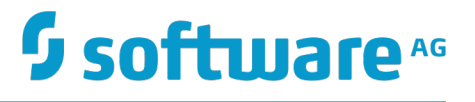

# **webMethods Integration Cloud Help**

Innovation Release

Version 4.1.0

January 2018

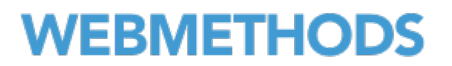

This document applies to webMethods Integration Cloud Version 4.1.0 and to all subsequent releases.

Specifications contained herein are subject to change and these changes will be reported in subsequent release notes or new editions.

Copyright © 2014-2018 Software AG, Darmstadt, Germany and/or Software AG USA Inc., Reston, VA, USA, and/or its subsidiaries and/or its affiliates and/or their licensors.

The name Software AG and all Software AG product names are either trademarks or registered trademarks of Software AG and/or Software AG USA Inc. and/or its subsidiaries and/or its affiliates and/or their licensors. Other company and product names mentioned herein may be trademarks of their respective owners.

Detailed information on trademarks and patents owned by Software AG and/or its subsidiaries is located at http://softwareag.com/licenses.

Use of this software is subject to adherence to Software AG's licensing conditions and terms. These terms are part of the product documentation, located at http://softwareag.com/licenses and/or in the root installation directory of the licensed product(s).

This software may include portions of third-party products. For third-party copyright notices, license terms, additional rights or restrictions, please refer to "License Texts, Copyright Notices and Disclaimers of Third Party Products". For certain specific third-party license restrictions, please refer to section E of the Legal Notices available under "License Terms and Conditions for Use of Software AG Products / Copyright and Trademark Notices of Software AG Products". These documents are part of the product documentation, located at http://softwareag.com/licenses and/or in the root installation directory of the licensed product(s).

Use, reproduction, transfer, publication or disclosure is prohibited except as specifically provided for in your License Agreement with Software AG.

# **Table of Contents**

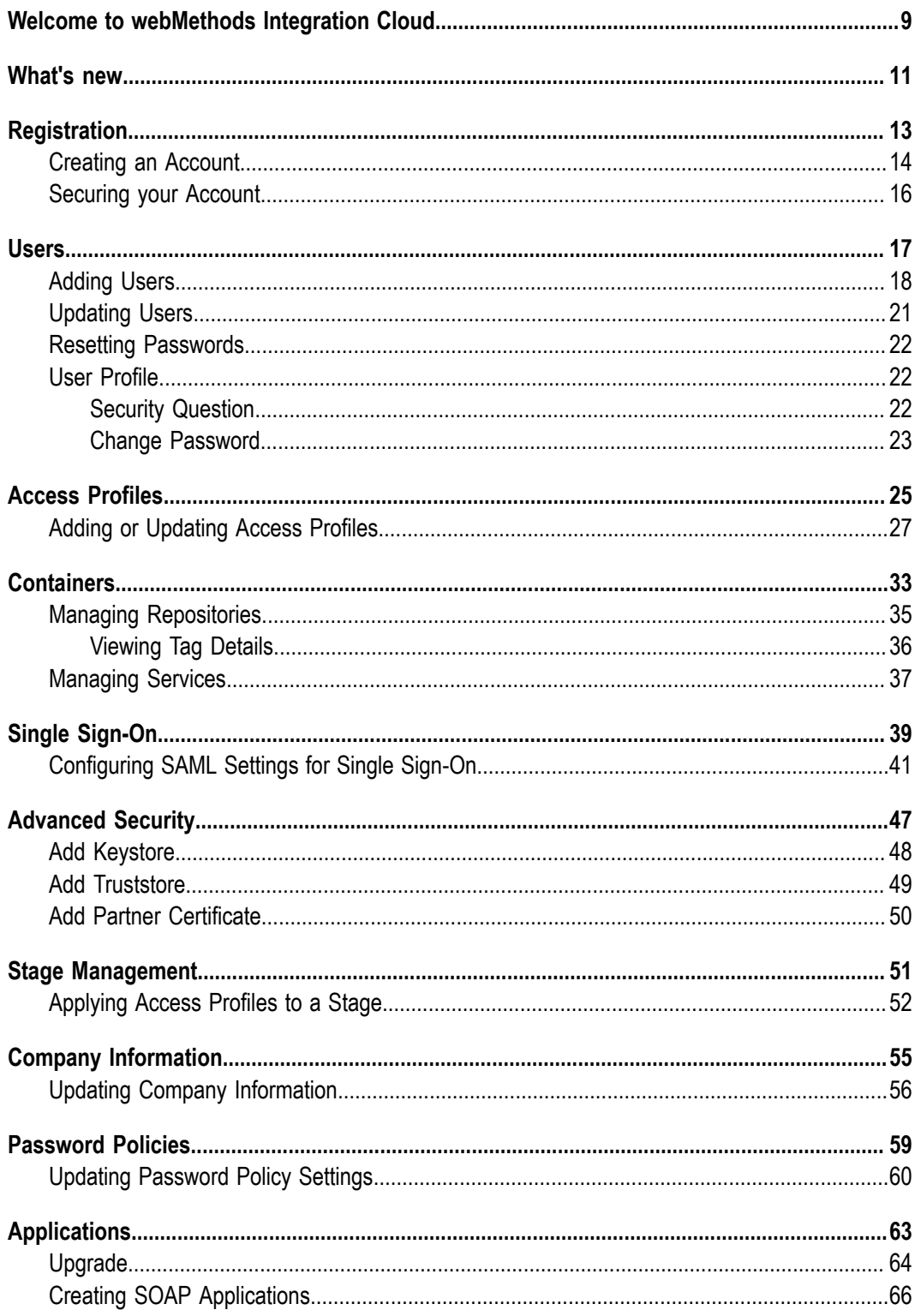

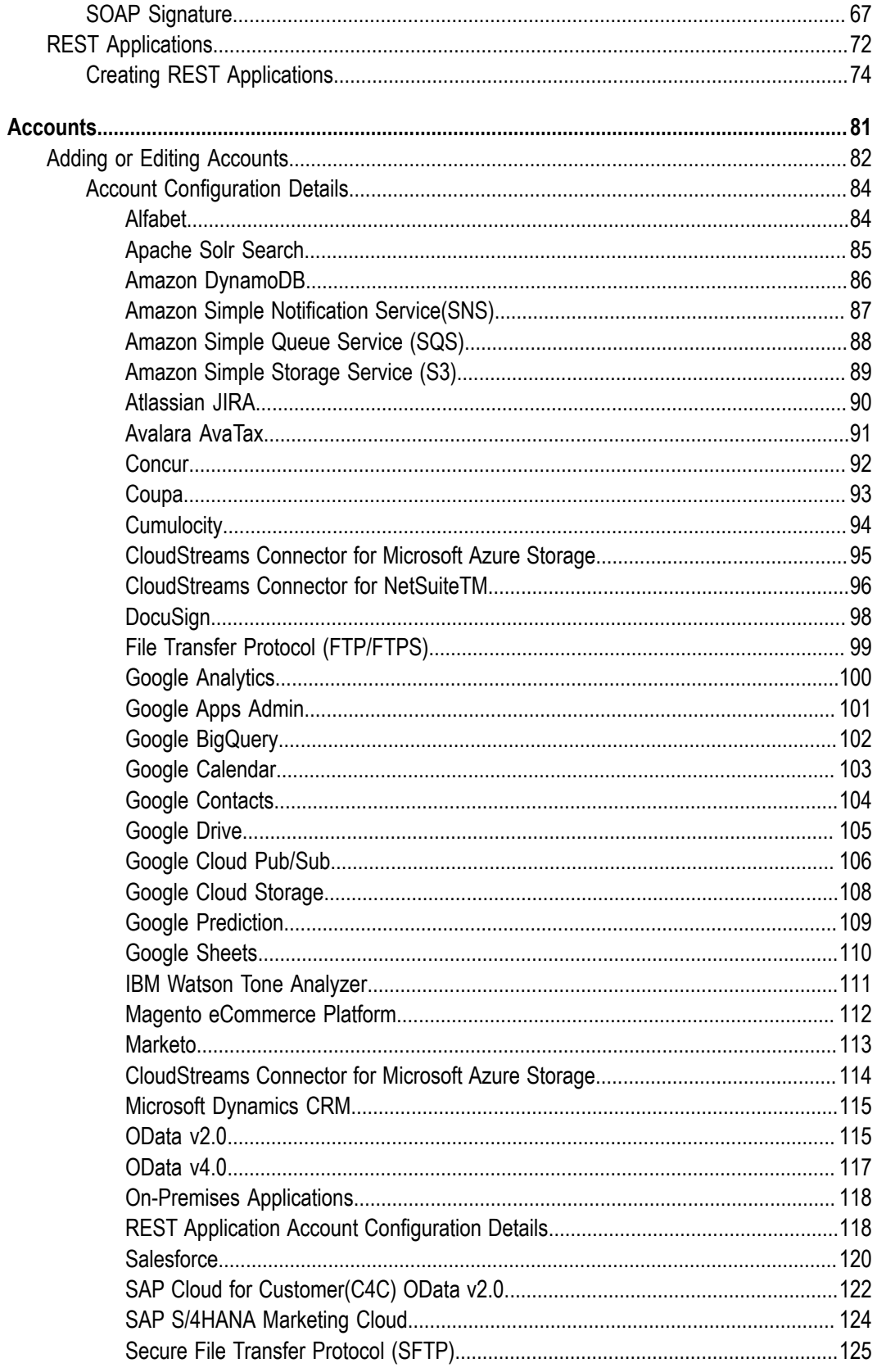

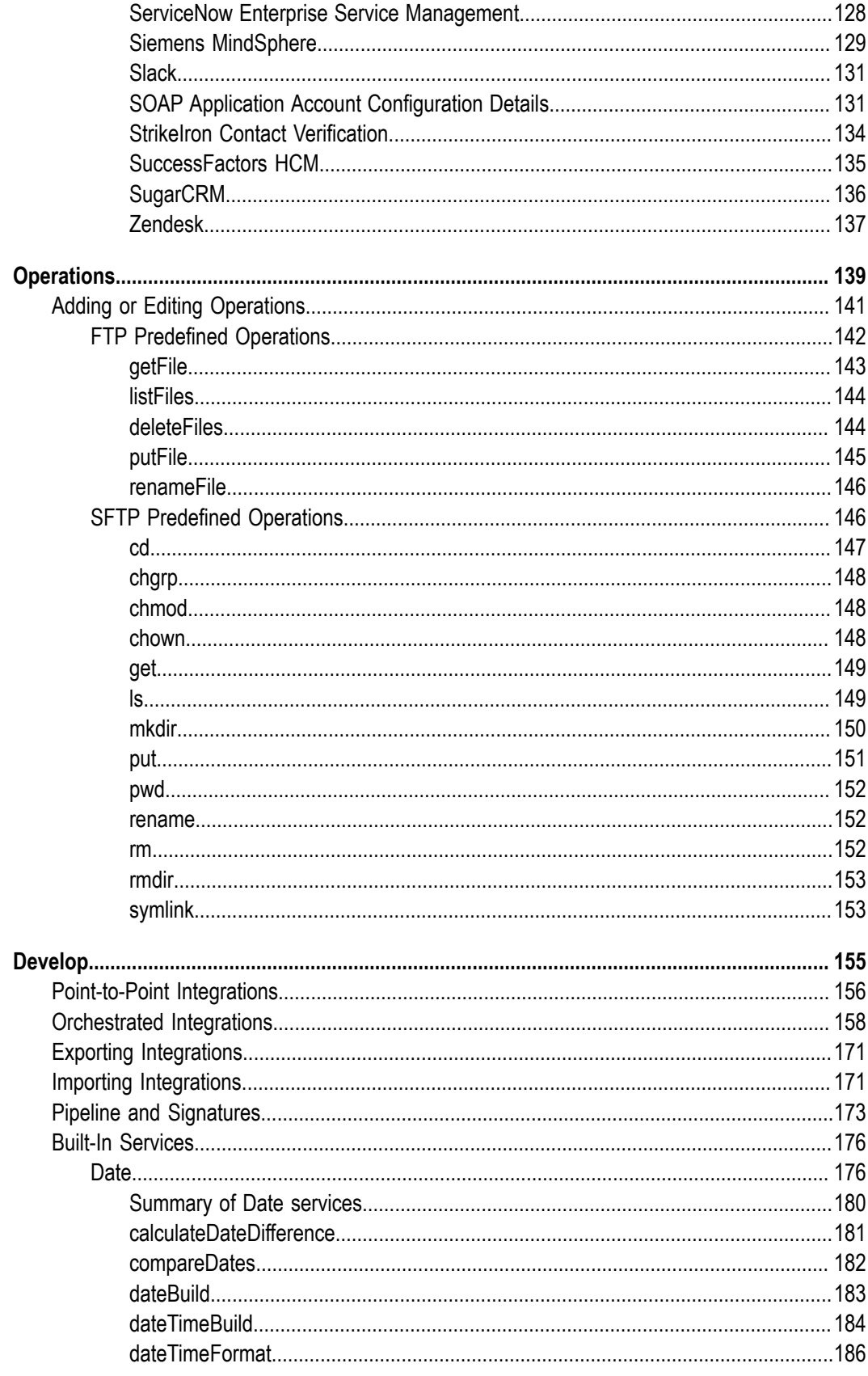

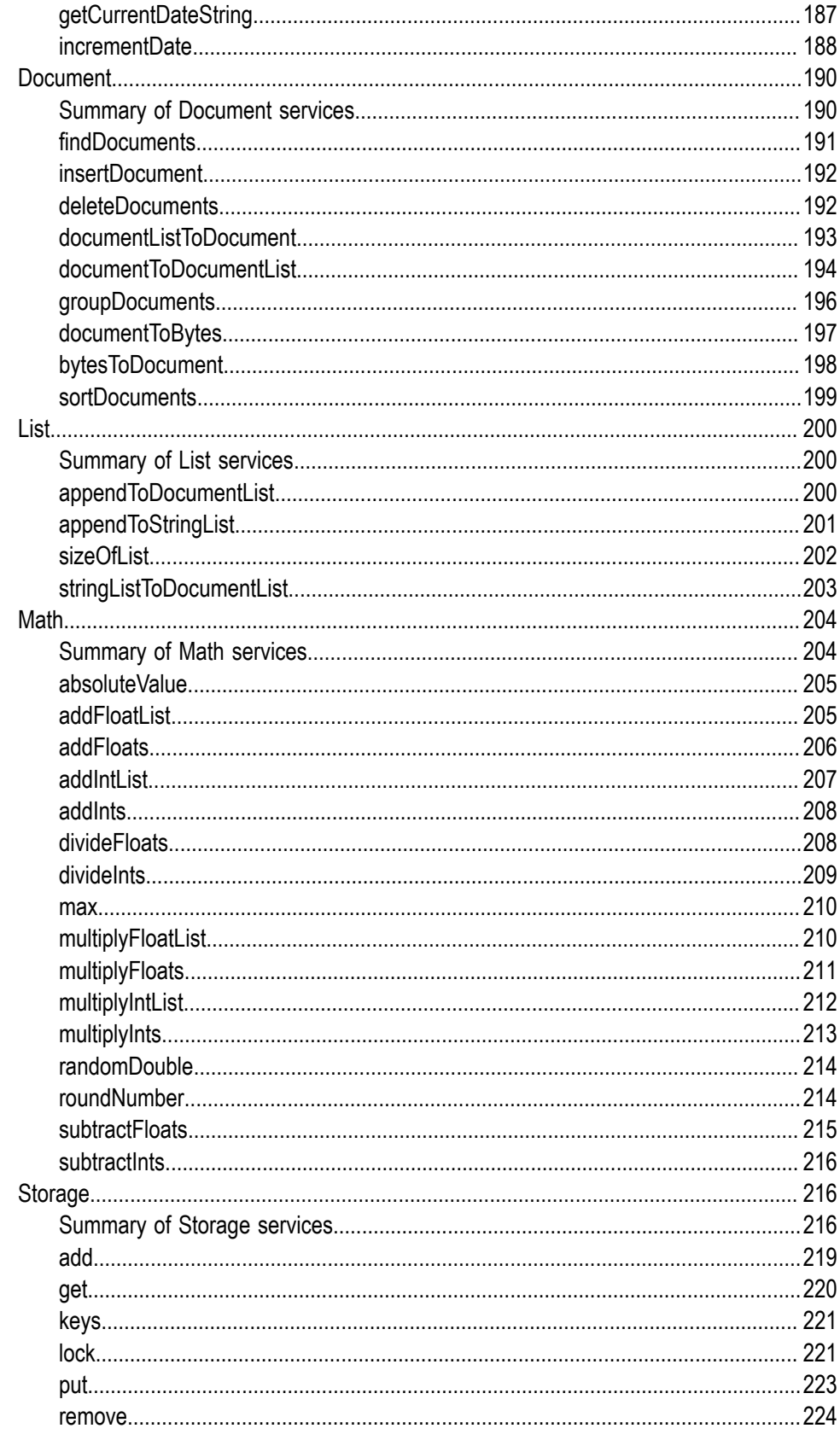

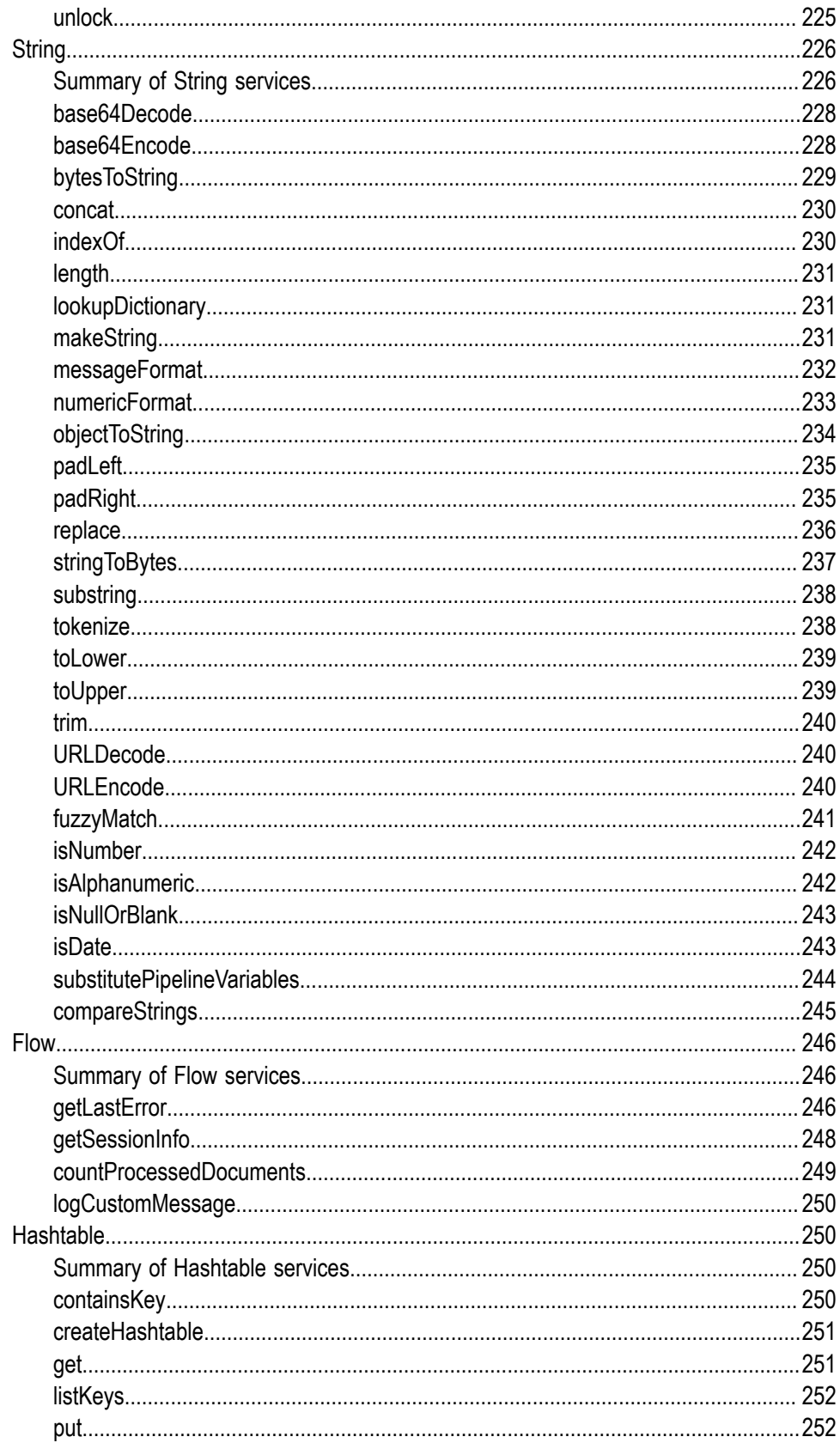

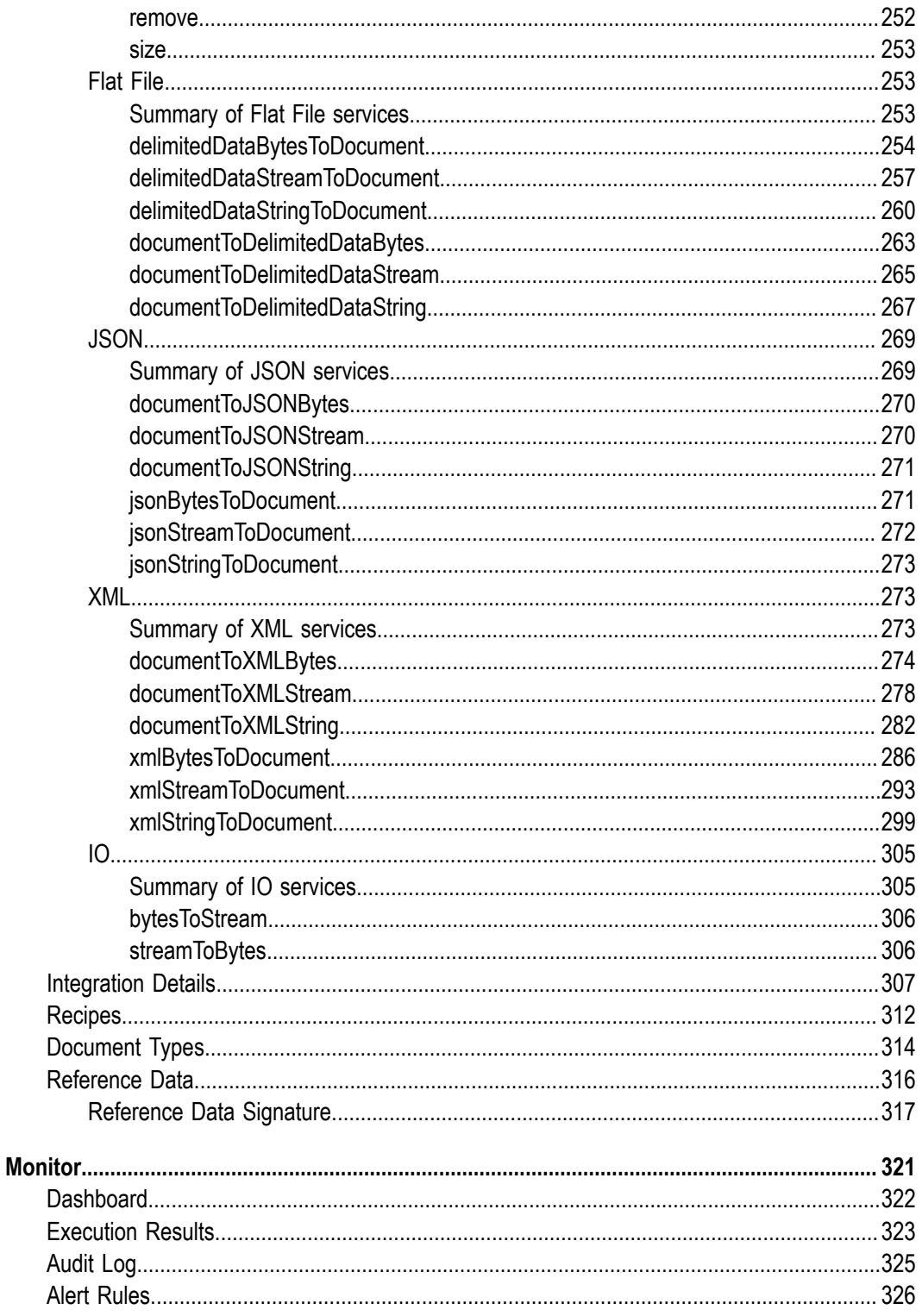

## <span id="page-8-0"></span>**Welcome to webMethods Integration Cloud**

webMethods Integration Cloud is the Integration Platform as a Service (iPaaS) offering from Software AG. It is a part of the Software AG Live family of products. The solution enables you to integrate your cloud-based Software as a Service (SaaS) applications, with other cloud-based applications. It also integrates your SaaS applications with on-premise applications.

Integration Cloud provides service-based Integration for faster development and deployment. It enables cloud-to-any Integration and connects cloud-based SaaS applications and on-premise ESB implementations. The multi-tenant environment scales elastically based on demand. Delivered as a service, the solution empowers your subject matter experts and eliminates Integration silos. You can integrate applications hosted in public or private clouds, as well as applications hosted on-premises. You can reduce the dependency on IT and integrate your SaaS applications faster.

Integration Cloud enables:

- Lightweight Integration on public and private clouds E
- п Easy-to-configure cloud-to-cloud Integrations
- Secure and reliable hybrid Integrations  $\overline{\phantom{a}}$
- Elastic scalability managed automatically based on usage n.

Integration Cloud is intended for you if you have a requirement to integrate and synchronize data between multiple SaaS applications, as well as integrate your existing on-premises applications with cloud-based SaaS applications. This solution is delivered as a service, offered on a subscription basis, and is available in multiple package and price tiers.

# <span id="page-10-0"></span>**1 What's new**

This section describes the enhancements and changes made in the 4.1.0 (Jan2018) release.

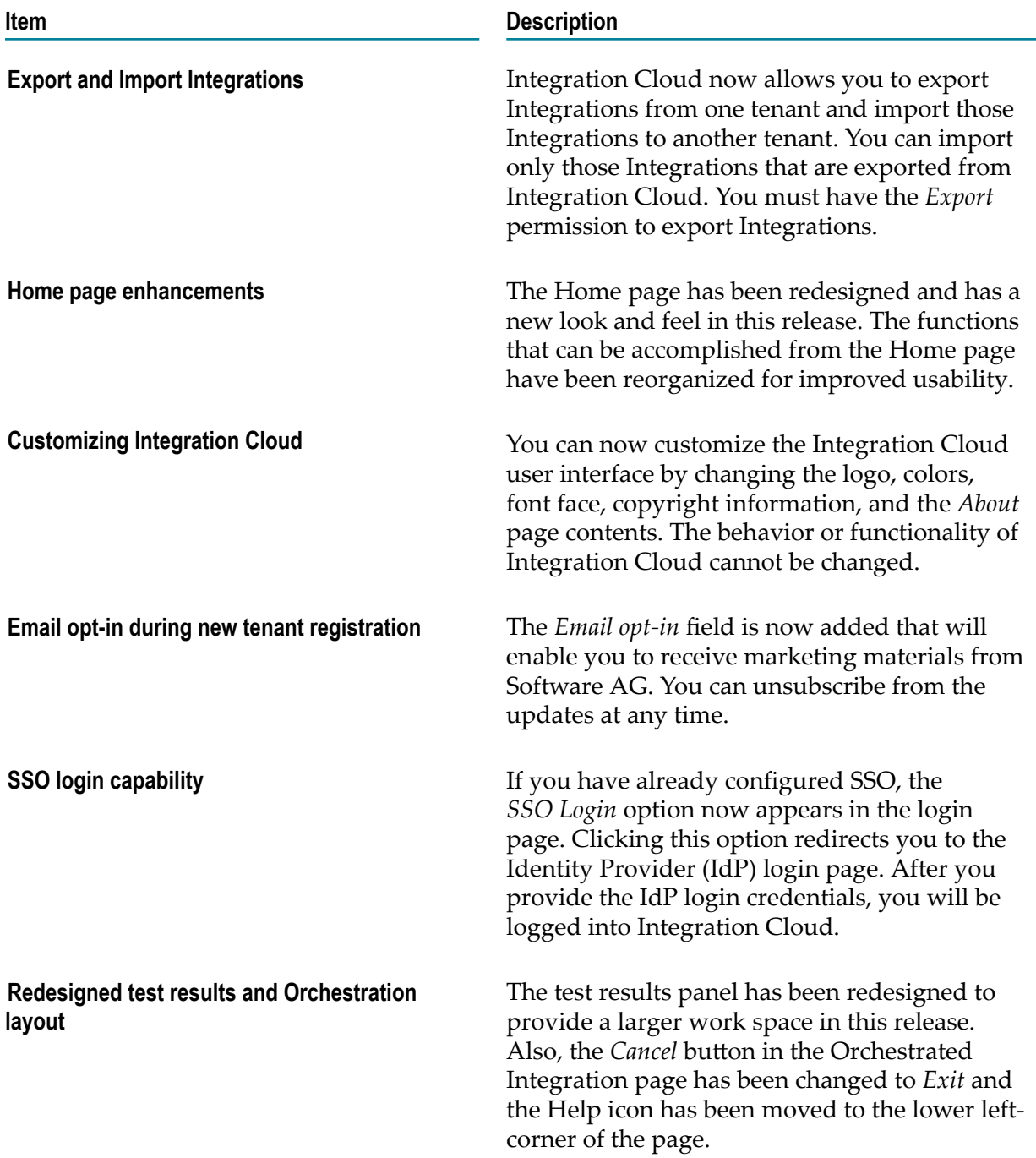

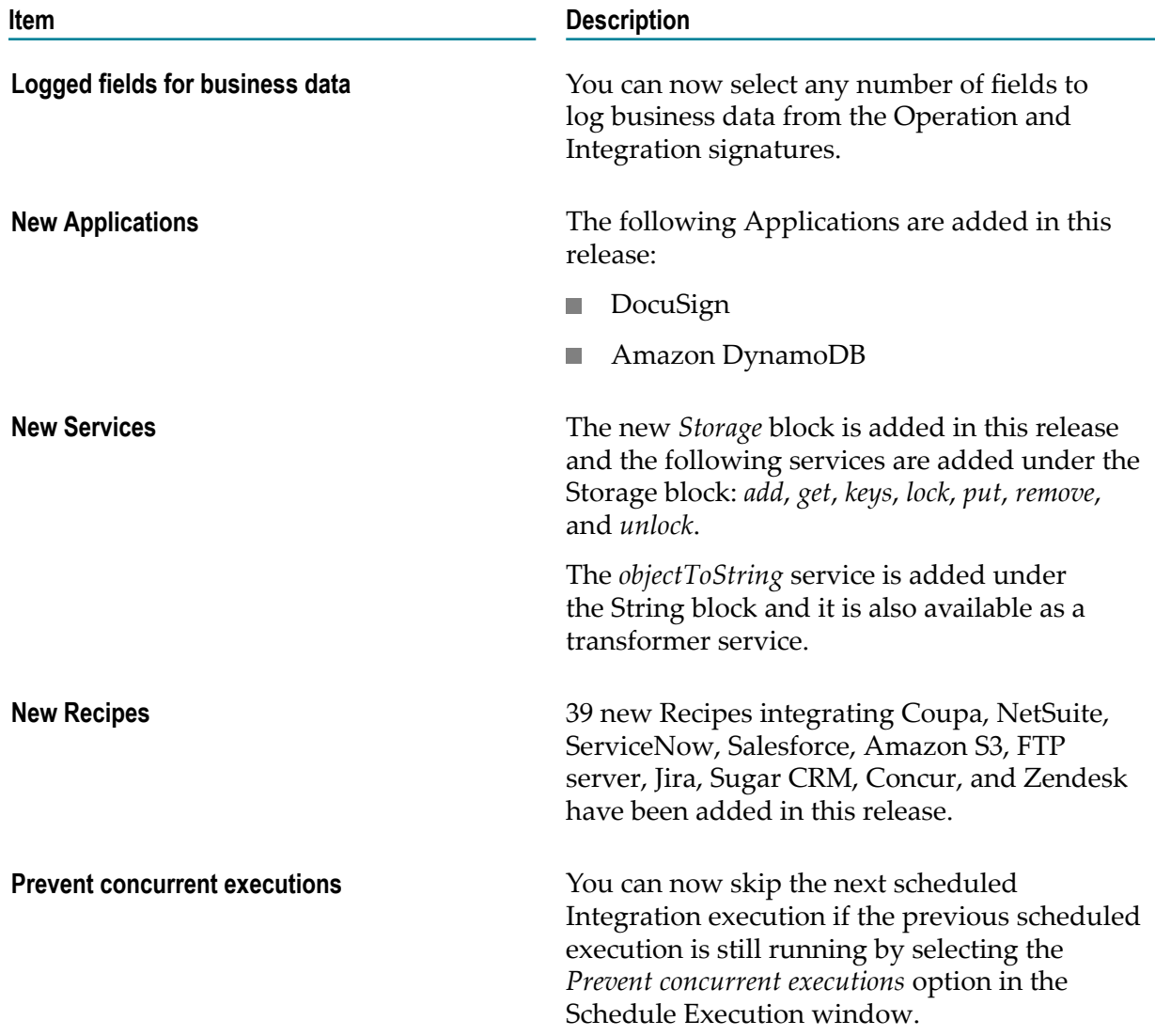

# <span id="page-12-0"></span>**2 Registration**

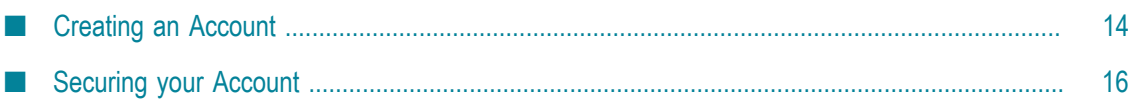

**Registration** is the process of creating a new Integration Cloud user account. You need to register to create your instance of the platform in the cloud.

Your organization may have multiple members, for example, your organization may be an entire company, an internal department, or just yourself. Similarly, your Integration Cloud account can have multiple internal users who interact with the platform. The very first person to open the Integration Cloud account becomes the first System Administrator for the tenant. The Administrator can then create new users (internal users).

## <span id="page-13-0"></span>**Creating an Account**

Creating an account is the first step in the Registration Process.

#### **To create a new User Account**

- 1. From the Integration Cloud login screen, click **New Registration**.
- 2. On the **Registration** page, complete the following fields:

**Note:** Required fields are marked with an asterisk on the screen.

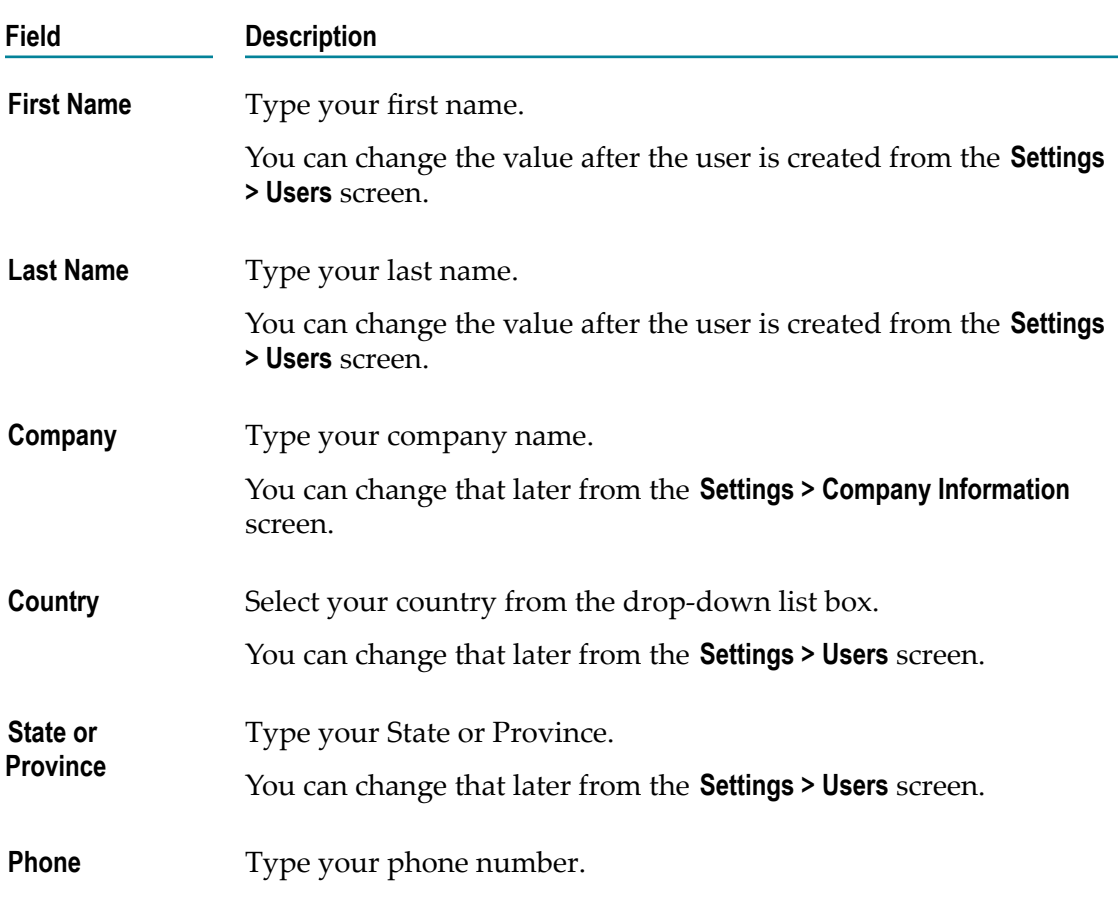

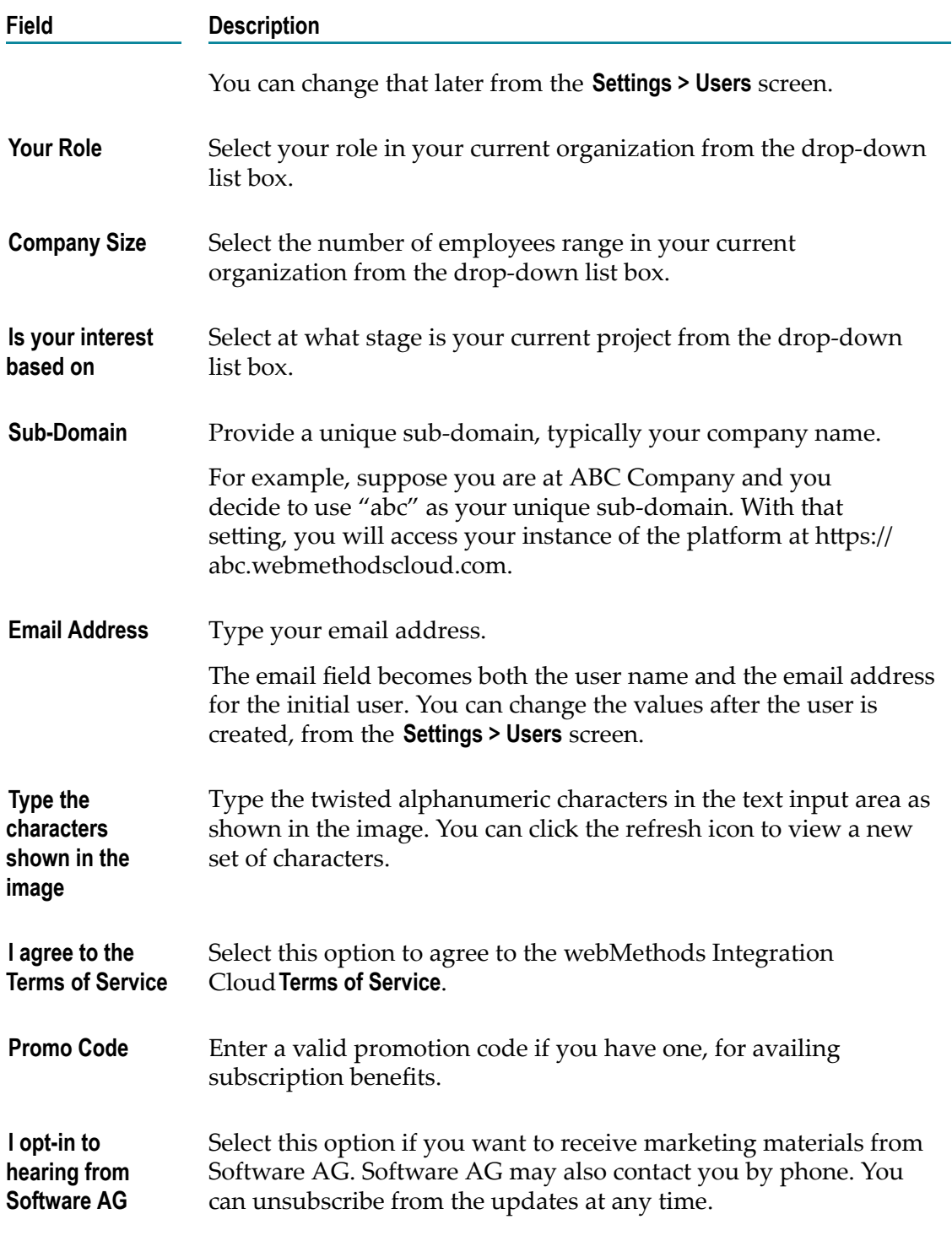

3. Click **Register** to continue to the next step to activate and secure your account. After you click **Register** and as soon as the registration process is complete, two different emails will be sent to the email address you provided during registration. One email will contain the user ID and the other email will contain the temporary password. Use the temporary password to log in. You will be asked to change your password.

**Note:** If you are not able to login successfully after a few login attempts, Integration Cloud displays twisted alphanumeric characters in the login page. Type the twisted alphanumeric characters that appear in the text box. You can click the refresh icon to view a new set of characters.

If you have already configured SAML based single sign-on (SSO), the **SSO Login** option appears in the login page. If you click the **SSO Login** option, Integration Cloud redirects you to the Identity Provider (IdP) login page. After you provide the IdP login credentials, you will be logged into Integration Cloud.

# <span id="page-15-0"></span>**Securing your Account**

Securing your account is the second step in the Registration process. When you login for the first time, you are asked to change your password and also select a security question. The security question and answer is associated with your user name. If you forget your password, this information is used to verify the account ownership.

#### **To secure your account**

- 1. Type your new password, and then select a security question from the drop down list. Optionally, you can select the option **Write my own security question** to compose a personalized security question.
- 2. Provide an answer to the security question.
- 3. Click **Submit**.
	- **Note:** If you forget your password, in the login page, click the **Forgot Password?** link, enter your user name, type the distorted alphanumeric characters in the text box, and then click **Change Password**. An email is sent that contains a request to answer the **Security Question** you chose when your account was created. When the email arrives, click the link to open the **Password Reset** page. Provide the answer to your Security Question and enter a new password. After you provide the correct answer, you can log in with your changed password.

### <span id="page-16-0"></span> $3$ **Users**

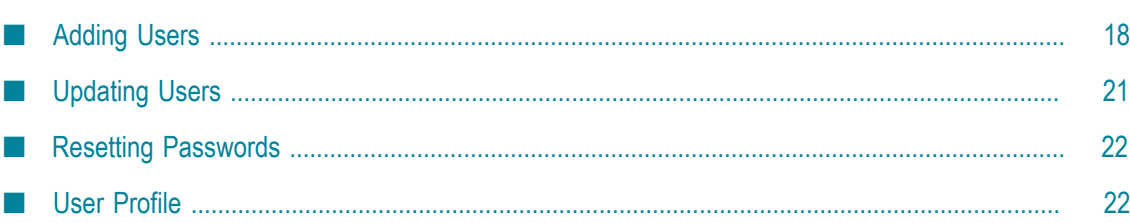

You can use the **Users** screen to create and manage administrators and other users. A User has a login identity, password, email address, and other descriptive attributes.

From the main **Users** screen, you can search for users, create a new user, update existing user information, and reset a user's password.

Click **Reset Password** to reset the user's password. As soon as the password is reset, two different emails will be sent to the email address you provided during registration. One email will contain the user ID and the other email will contain the temporary password. Use the temporary password to log in. You will be asked to change your password.

Users who have the required access privileges under **Settings > Access Profiles > Administrative Permissions > User and Ownership Controls** can edit user information.

## <span id="page-17-0"></span>**Adding Users**

You can add users for accessing the platform. The operations that a user can perform is determined by their *Access Profile*.

#### **To add a user**

- 1. From the Integration Cloud navigation bar, go to **Settings > Users**.
- 2. From the upper right part of the Users screen, click **Add New User**.
- 3. On the **Basic** tab, complete the following fields. Required fields are marked with an asterisk on the screen.

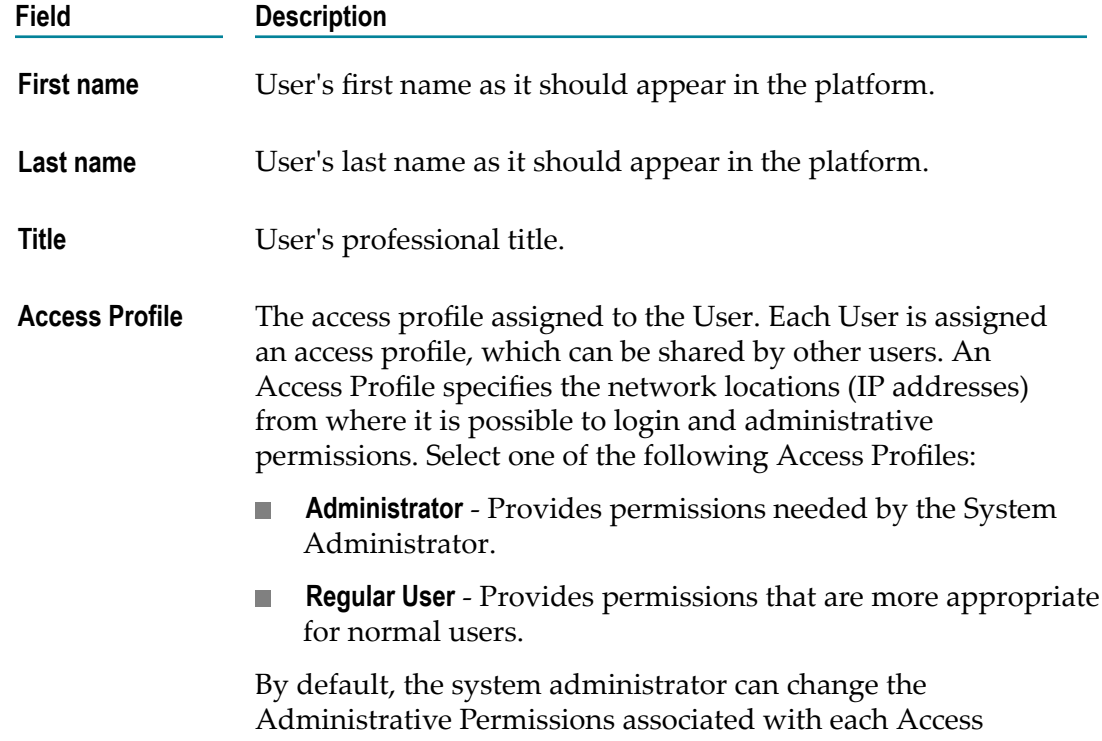

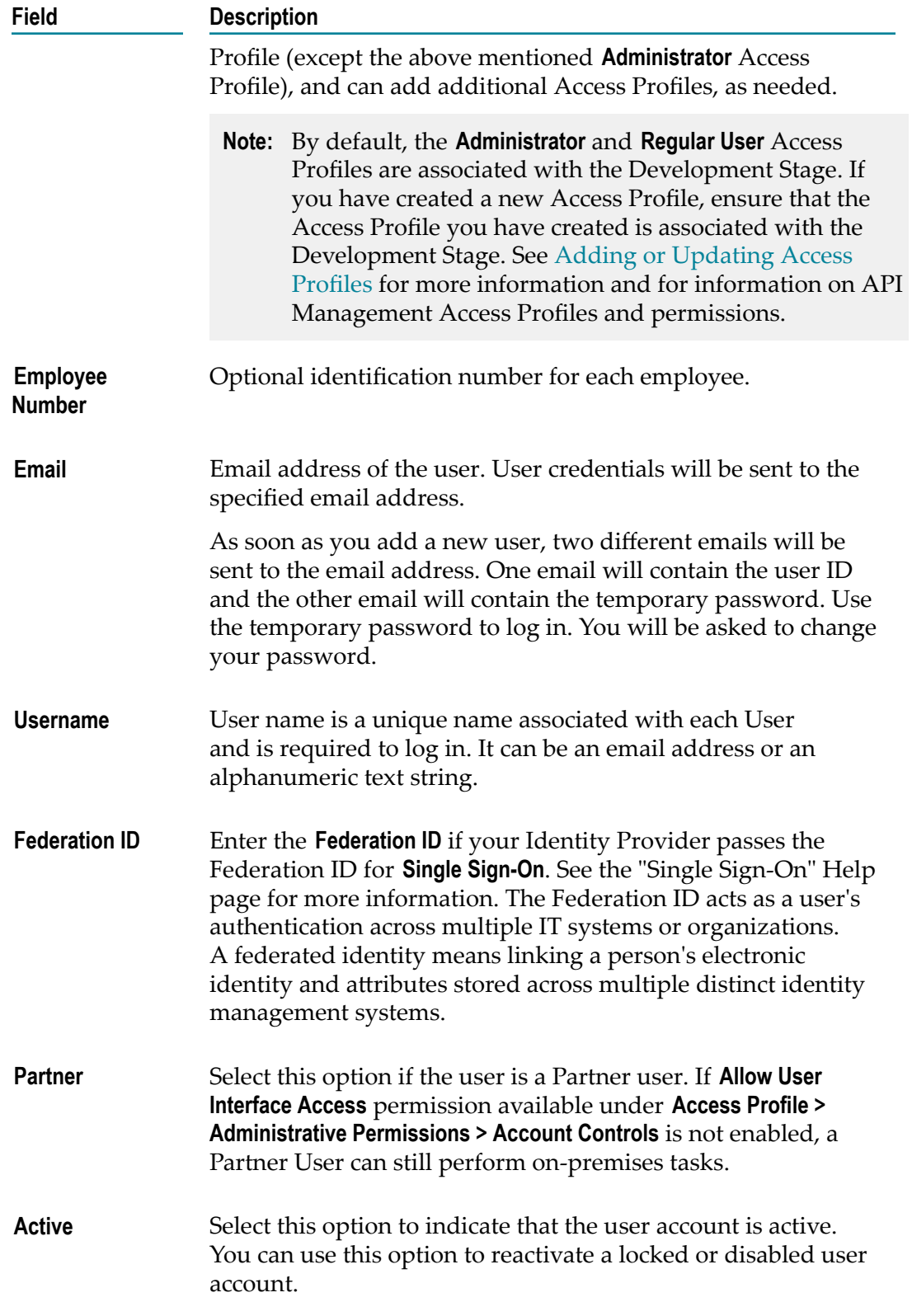

4. On the **Locale** tab, complete the following fields:

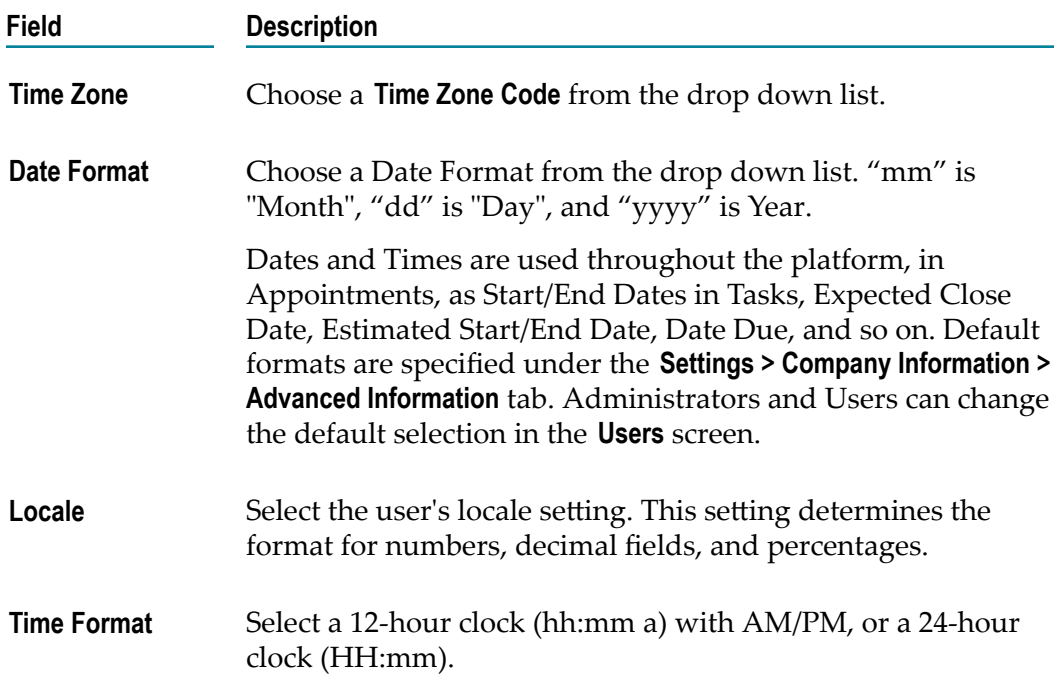

5. On the **Address and Contact** tab, complete the following fields:

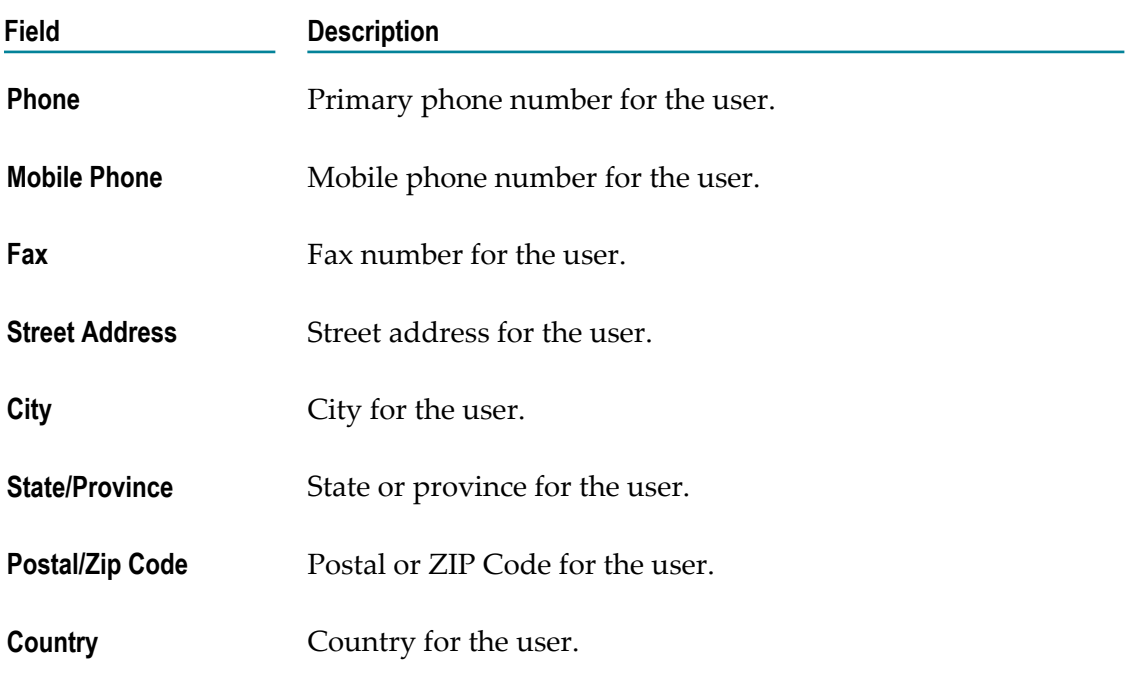

6. Click **Add** if you are adding a User or **Apply** if you are editing any User information.

You can fill the **Address and Contact** section later or the Administrator can fill the details by editing the record after the User has been added. The **Address and Contact** screen is also available under *<User name>* **> My Profile > My Information** tab.

**Note:** A User can log in, and then go to **My Profile > Edit** to change the user details. The Administrator who created the User can also edit the User details.

### <span id="page-20-0"></span>**Updating Users**

#### **To edit or update the user information**

- 1. From the Integration Cloud navigation bar, click **Settings > Users**.
- 2. Select a user from the list, and then click **Edit**.
- 3. Make necessary modifications. See ["Adding](#page-17-0) Users" on page 18 for information on the relevant fields. You can also enter or update the following information on the **Address and Contact** tab. Required fields are marked with an asterisk on the screen.

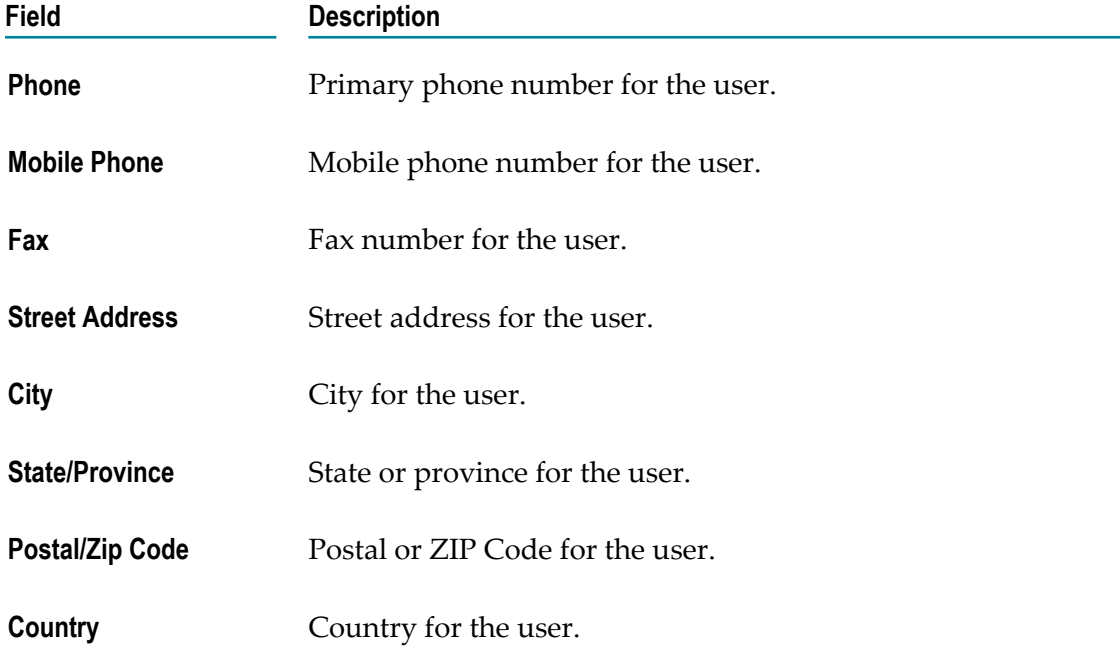

4. Click **Apply**.

The default initial information comes from the **Company Information** page, but you can modify it here.

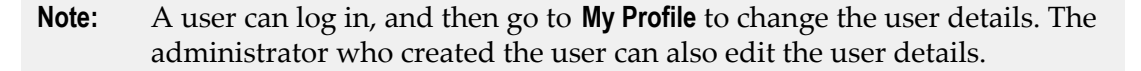

### <span id="page-21-0"></span>**Resetting Passwords**

#### **To reset a User password**

- 1. From the Integration Cloud navigation bar, go to **Settings > Users**.
- 2. For the User whose password is to be reset, select the user and click **Reset Password**.

Integration Cloud sends two different emails to the email address you provided during registration. One email will contain the user ID and the other email will contain the temporary password. Use the temporary password to log in. You will be asked to change your password.

**Note:** A User can log in, and then go to **My Profile** to change the user details. The administrator who created the User can also edit the User details.

### <span id="page-21-1"></span>**User Profile**

If you are on the **My Information** page (**<***Logged in User***> > My Profile > My Information**), the page provides profile information for the logged in user for the Integration Cloud instance.

If you are on any user profile page, (**Settings > Users > Click on the User Name link**), the page provides profile information for the selected user for the Integration Cloud instance.

You can view the **Basic**, **Locale**, and the **Address and Contact** information.

Click **Edit** to update the information.

### <span id="page-21-2"></span>**Security Question**

#### **To update the Security Question and Answer**

- 1. From the Integration Cloud navigation bar, go to **<User name> > My Profile > Security Question**.
- 2. Select a **Security Question** and type a **Security Answer**. You can change the **Security Question** associated with your Account Login/Password.
- 3. Click **Submit**.

**Note:** The User name and Email address can differ, depending on the settings specified in the **My Information** screen.

### <span id="page-22-0"></span>**Change Password**

#### **To change your password**

- 1. From the Integration Cloud navigation bar, go to **<User name> > My Profile > Change Password**.
- 2. Type your current password in the **Old Password** field, your new password in the **New Password** field, and again retype your new password in the **Retype New Password** field.
- 3. Click **Submit**. You will receive a confirmation email about your changed password.

# <span id="page-24-0"></span>**4 Access Profiles**

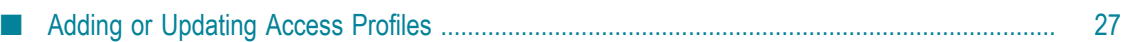

An **Access Profile** specifies a collection of permissions that can be applied to multiple users. Each user is assigned an Access Profile, which can be shared by other users.

Users who have the required access privileges under **Settings > Access Profiles > Administrative Permissions > User and Ownership Controls** can edit the Access Profiles information.

An Access Profile specifies:

- The network locations (IP addresses) from where it is possible to login.  $\overline{\phantom{a}}$
- Administrative permissions. m.
- F. Container user groups
- API Management permissions п

The default Access Profiles are:

- Administrator, which provides permissions needed by the System Administrator. F.
- Regular User, which provides permissions that are more appropriate for normal **COL** users.
- API Gateway Administrators By default, all API Management permissions m. are assigned to the Administrators access profile and these privileges cannot be modified.
- API Gateway Providers By default, the following permissions are assigned to the API Gateway Providers access profile and these privileges cannot be modified:
	- $\mathbf{r}$ Manage APIs
	- Manage Applications ш
	- Manage policy templates П
	- n. Manage packages and plans
	- Publish to API Portal П
	- Export assets ш
	- Execute service result cache APIs п
	- Activate/Deactivate APIs/Packages H
	- Manage aliases Ē,
	- п Import assets
- API Portal Administrators The API Portal Administrator can perform all the functions in API Portal.
- API Portal Providers The API Portal Provider can manage APIs and packages in API Portal.

**Note:** You can create and manage API Management Access Profiles provided you have the required API Gateway Cloud and/or API Portal Cloud licenses.

By default, the system administrator can change the **Administrative Permissions** associated with each Access Profile and can add additional Access Profiles, as needed.

To edit an existing Access Profile, select the profile and click **Edit**. To delete an Access Profile, select the profile and click **Delete**. You will not be able to delete an Access Profile if it is used by a user. To create a new Access Profile, click **Add New Access Profile**.

**Note:** The Access Profile ID is needed while configuring Single Sign-On (SSO). You have to provide the ID while configuring the Identity Provider (IDP), if you want to create a user if the user is not present. The newly created user will be associated with the Access Profile represented by the ID sent by the IDP in the SAML Response. The name of the SAML attribute that designates the user's access profile must contain the ID of the Access Profile.

## <span id="page-26-0"></span>**Adding or Updating Access Profiles**

Use the **Access Profiles** screen to create or edit profiles assigned to users.

#### **To add or update an Access Profile**

- 1. From the Integration Cloud navigation bar, go to **Settings > Access Profiles**.
- 2. Click **Add New Access Profile** to add a custom access profile or click **Edit** to modify an existing Access Profile.
- 3. On the **Add New Access Profile** or **Update Access Profile> Access Profile Information** tab, complete the following fields. Required fields are marked with an asterisk on the screen.

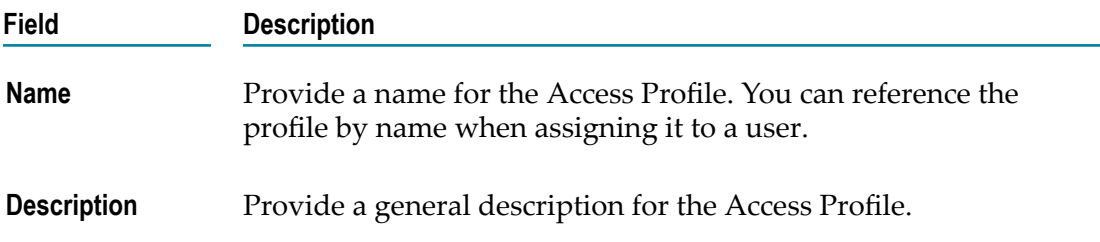

4. On the **Login IP Address Restrictions** tab, complete the following fields:

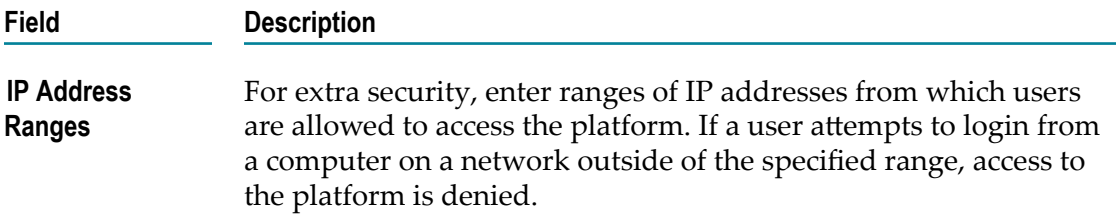

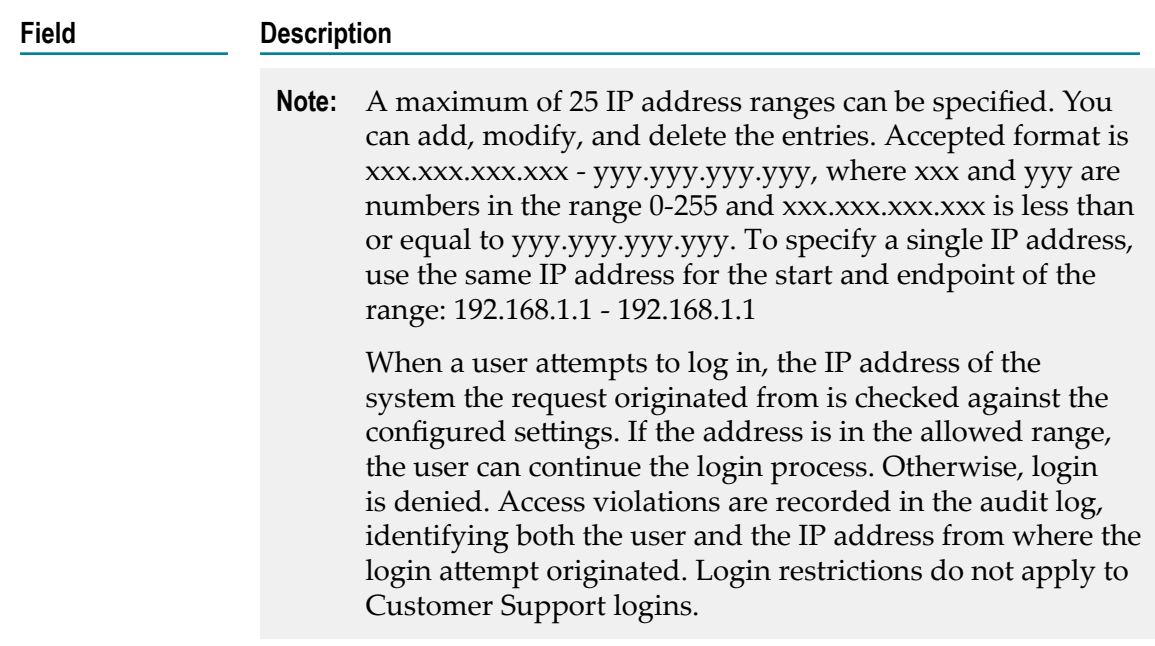

5. On the **Administrative Permissions** tab, select the operations a user can perform in order to access, view, create, update, upgrade, administer, execute, export, deploy, and delete and to allow the user to customize selected aspects of the platform.

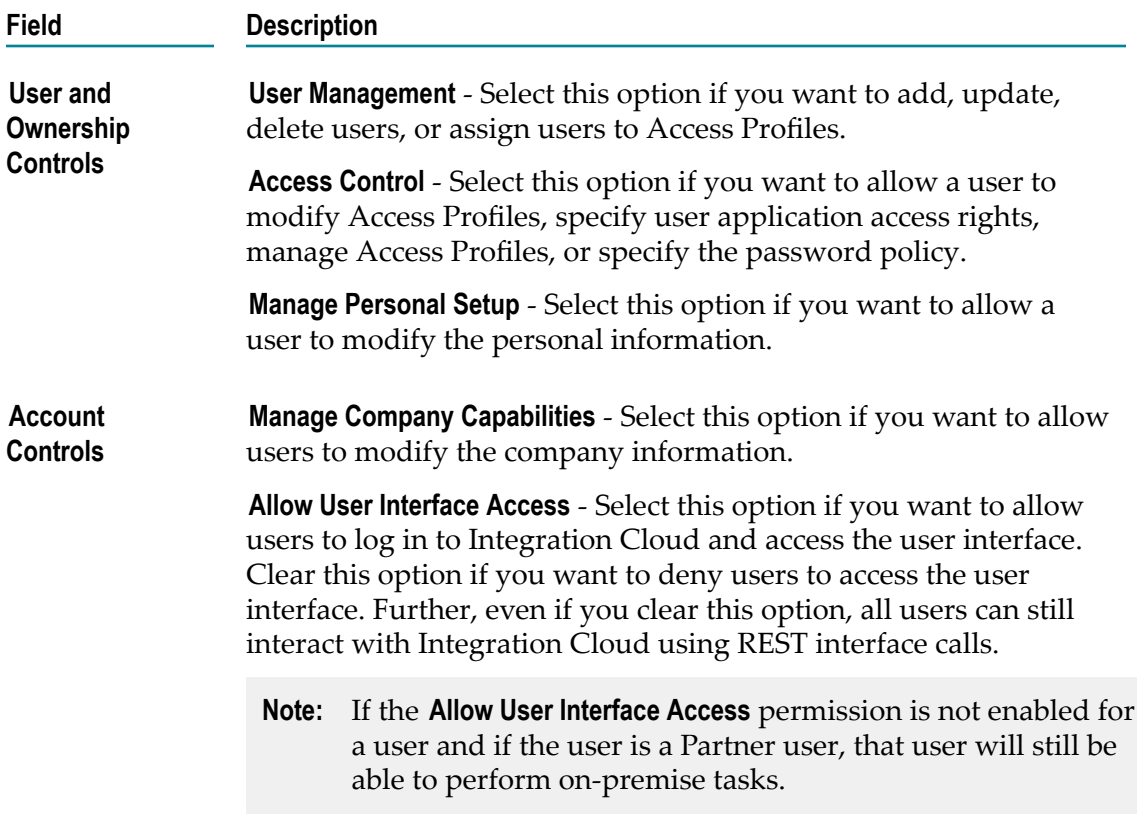

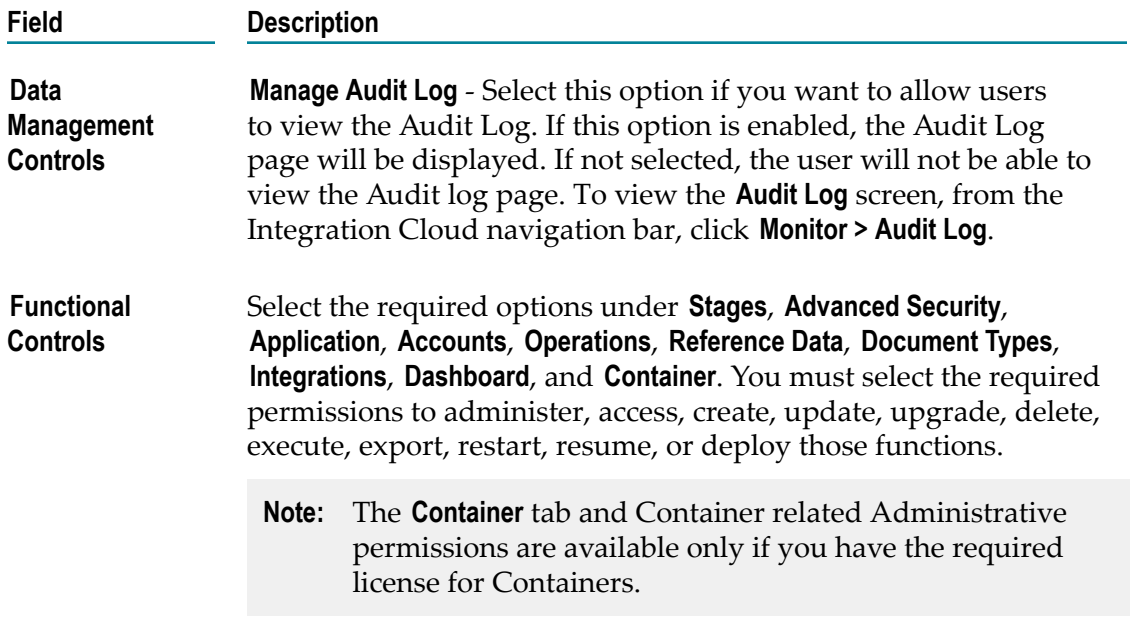

- 6. On the **Container** tab, enter the names of the webMethods Integration Server Access Control List (ACL) groups separated by a comma, for example, Administrators, Developers, and so on. Users who are assigned to this Access Profile will also be now part of the webMethods Integration Server container user group (s) and can perform tasks allowed for those user groups. If you do not map an Access Profile to an webMethods Integration Server group, you will not be able to invoke webMethods Integration Server services. For information about user groups, see the *Managing Users and Groups* section in the *webMethods Integration Server Administrator's Guide*.
	- **Note:** Integration Cloud Administrator profiles are not automatically assigned to the webMethods Integration Server Administrators ACL group. If you do not enter any user groups in the **Container User Groups** field, but have configured webMethods Integration Server in a way such that it needs to verify the ACL groups you have entered in the **Container User Groups** field while invoking services, you will not be able to run or invoke webMethods Integration Server services from Integration Cloud.
- 7. The **API Management** tab displays the API management permissions.
	- **Note:** Integration Cloud provides the user management capability for API Gateway. You can create and manage API Management Access Profiles provided you have the required API Gateway Cloud and/or API Portal Cloud licenses.

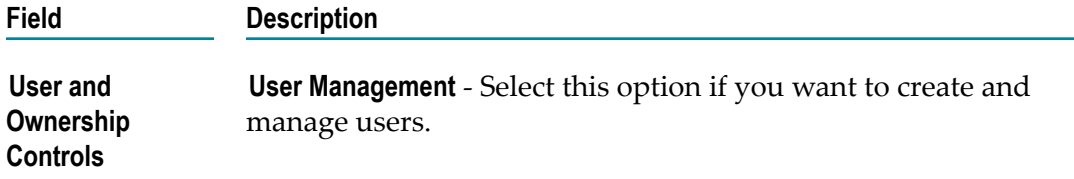

Select the following **Functional Controls** based on your requirements:

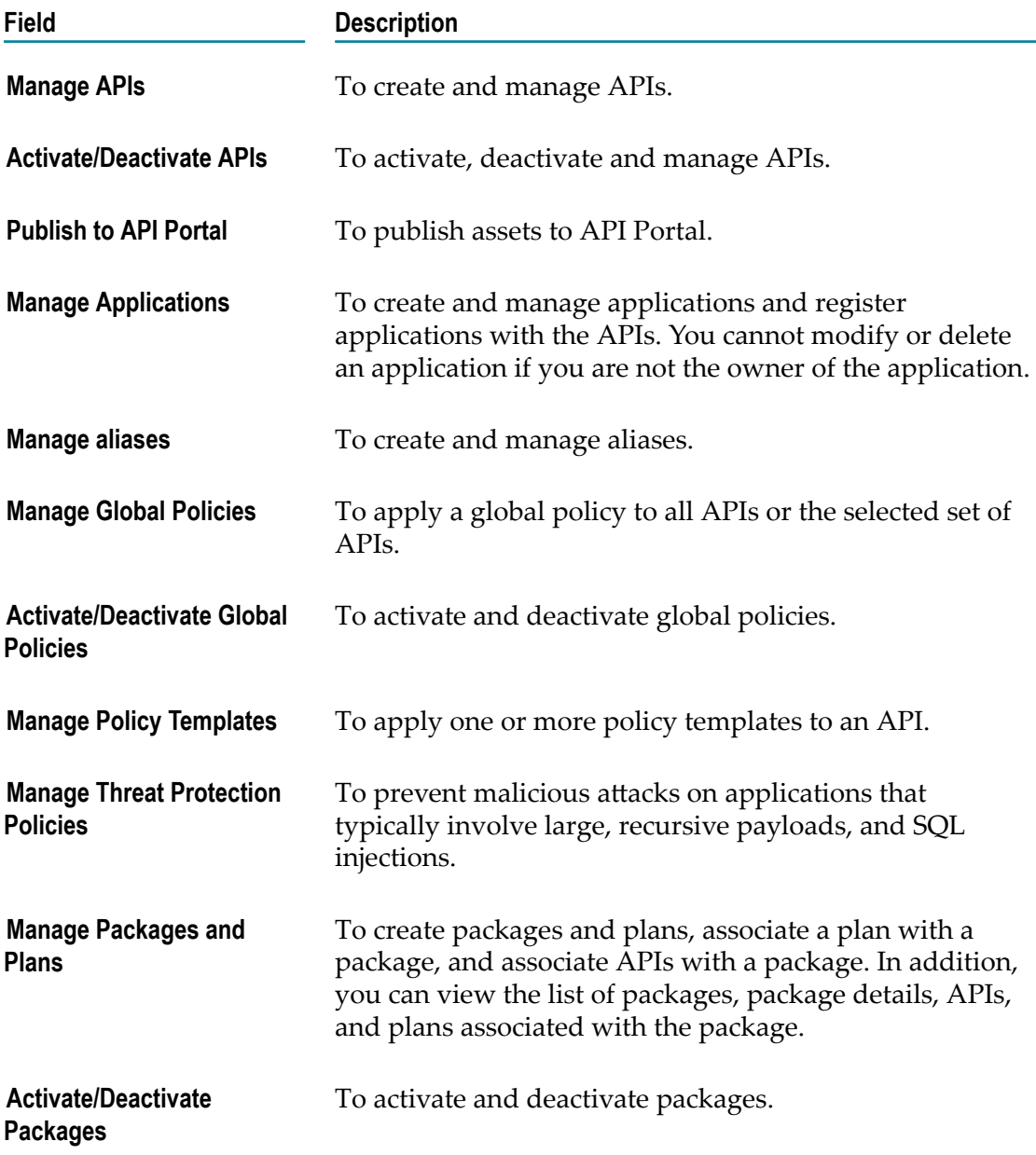

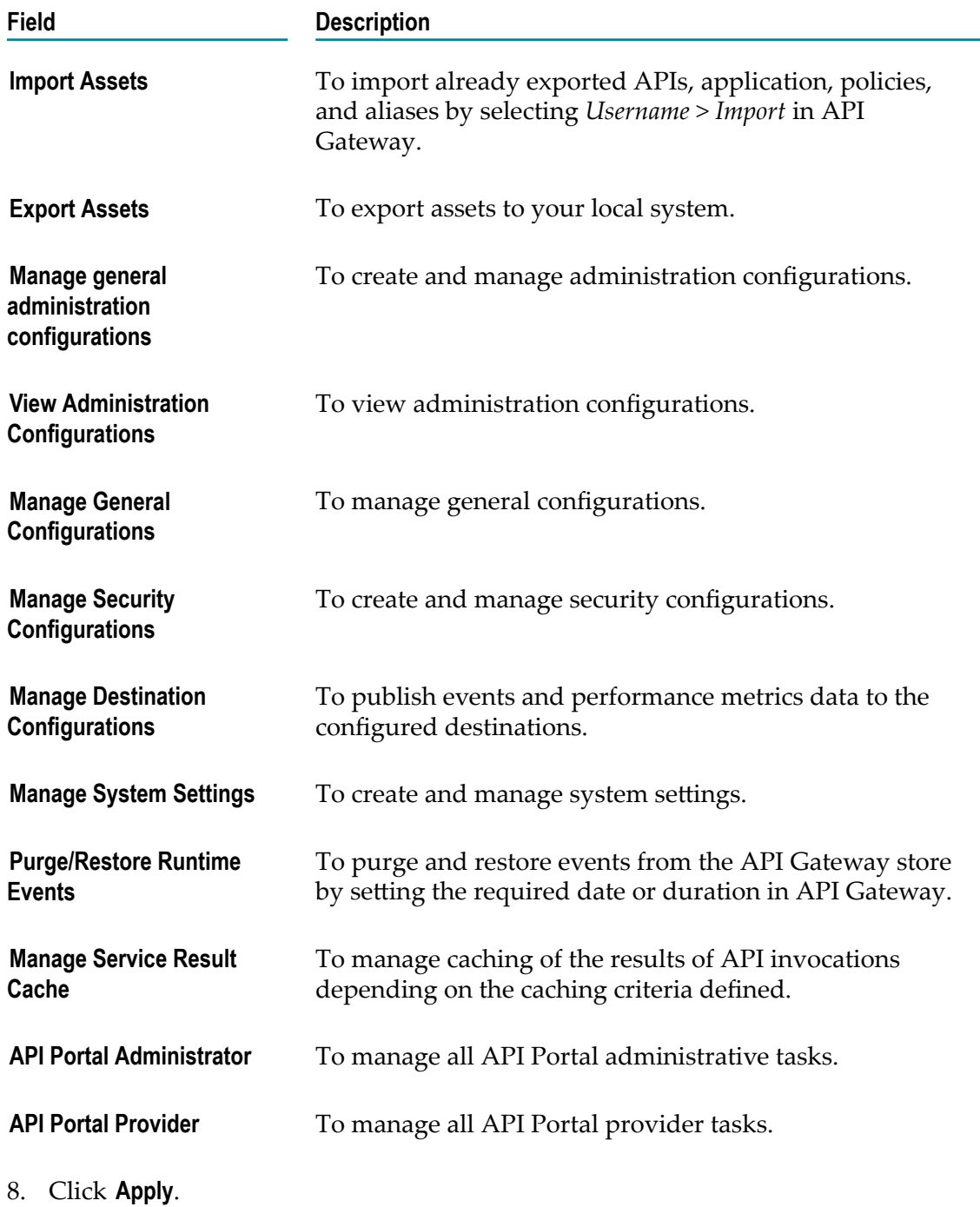

# <span id="page-32-0"></span>**5 Containers**

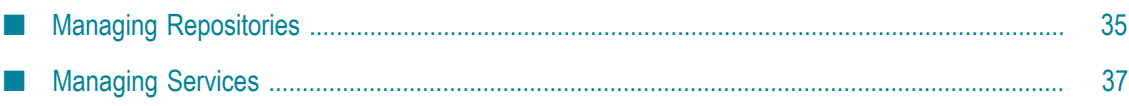

Integration Cloud allows you to package existing webMethods Integration Server services as images or repositories and upload them on Integration Cloud using the Docker CLI. Docker is an open-source technology that allows you to deploy applications to software containers. A Docker container is an instance of a Docker image, where the Docker image is the application, including the file system and runtime parameters. To facilitate running webMethods Integration Server in a Docker container, webMethods Integration Server provides a script to use to build a Docker image and then push the resulting Docker image to a Docker registry hosted in Integration Cloud. You can store Docker images in a registry on Integration Cloud and manage those Docker images from the Integration Cloud user interface. Images or a repository are versioned or labeled using tags, that is, a tag is a label applied to an image or a repository. Tags help you to distinguish various images or repositories.

**Note:** Integration Cloud documentation assumes that you are familiar with Docker technology. An in-depth discussion of Docker and container technology is beyond the scope of this document. For information on using webMethods Integration Server with Docker, see the *webMethods Integration Server Administrator's Guide*.

Images are read-only templates from which containers are instantiated, that is, a container is a runtime instance of an image. A container also consists of an execution environment and a standard set of instructions. After uploading an image on Integration Cloud, you can create and launch services from the image/tag to the desired stage, specify the number of containers and the container port for each service, and see details of the running instances. A service can contain one or more containers and is defined as a named group of containers created out of a single image tag.

**Note:** Universal Messaging (UM) can also be run as a container in Integration Cloud. For creating the UM Docker images supported by Integration Cloud, you must run the Integration Cloud UM script to modify the base image before it is uploaded into Integration Cloud.

You can access containers if you have the **Settings > Access Profiles > Administrative Permissions > Container > Access** permission. You can administer containers if you have the **Settings > Access Profiles > Administrative Permissions > Container > Administer** permission. On the **Settings > Access Profile > Container** tab, enter the names of the webMethods Integration Server Access Control List (ACL) groups separated by a comma, for example, Administrators, Developers, and so on. Users who are assigned to this Access Profile will also be now part of the webMethods Integration Server container user group (s) and can perform tasks allowed for those user groups. Note that Integration Cloud Administrator profiles are not automatically assigned to the webMethods Integration Server Administrators ACL group. If you do not map an Access Profile to an webMethods Integration Server group, you will not be able to invoke webMethods Integration Server services.

**Note:** Enabling the CSRF security feature will prevent CSRF attacks. Enable **CSRF Guard** and configure the CSRF guard settings in webMethods Integration Server Administrator before you create the Docker image

and upload it to Integration Cloud. See the *webMethods Integration Server Administrator's Guide* on the Software AG Documentation website at "http:// [documentation.softwareag.com"](http://documentation.softwareag.com) for information on how to enable CSRF Guard.

You can use the Docker Command Line Interface (CLI) to perform the following tasks:

Log in to the system: #docker login -u <username> -p <password> https:// <subdomain>.<domain.com>/, for example, docker login -u x@x.com -p test123 https://john.wmic1.com/.

Tag an image or repository: #docker tag <imagename>:<tagname> <subdoamin.wmis.com>/<subdomain>/<stage name>/<image-name>:<tagname>, for example, #docker tag is 912:withkeystore john.wmic1.com/john/ development/is\_912:withkeystore2.

Push or upload an image or repository: #docker push <subdoamin.wmis.com>/ <subdomain>/<stage name>/<image-name>:<tag-name>, for example, #docker push john.wmic1.com/john/development/is\_912:withkeystore2.

Pull or download an image or repository: docker pull <subdoamin.wmis.com>/ <subdomain>/<stage name>/<image-name>:<tag-name>, for example, #docker pull john.wmic1.com/john/development/is\_912:withkeystore2.

# <span id="page-34-0"></span>**Managing Repositories**

Images or repositories are read-only templates from which containers are instantiated. The **Repositories** screen allows you to view, delete, and add repositories for a stage. You can select a repository and click **Delete** to delete a repository or click **Add New Repository** to add a repository. In the **Add New Repository** screen, select the **Deployment Stage** and enter the **Repository Name**. If a stage is not enabled to access containers, contact Support to enable the stage.

#### **To view the details of a tag from the Repositories screen**

1. Select a repository and then click the repository link under the **Name** column.

The **Image Tags** screen is displayed. A list of all image tags is displayed along with their names.

- 2. From the **Image Tags** screen, you can select an image tag and delete it or add a new service for the tag. See [Viewing](#page-35-0) Tag Details for more information.
- 3. Click the **Commands** tab to view and copy the commands on how to log in, tag images, push images, or pull images.

Log in to the system: #docker login -u <username> -p <password> https:// <subdomain>.<domain.com>/, for example, docker login -u x@x.com -p test123 https://john.wmic1.com/.

Tag an image or repository: #docker tag <imagename>:<tagname> <subdoamin.wmis.com>/<subdomain>/<stage name>/<image-name>:<tagname>, for example, #docker tag is 912:withkeystore john.wmic1.com/john/ development/is\_912:withkeystore2.

Push or upload an image or repository: #docker push <subdoamin.wmis.com>/ <subdomain>/<stage name>/<image-name>:<tag-name>, for example, #docker push john.wmic1.com/john/development/is\_912:withkeystore2.

Pull or download an image or repository: docker pull <subdoamin.wmis.com>/ <subdomain>/<stage name>/<image-name>:<tag-name>, for example, #docker pull john.wmic1.com/john/development/is\_912:withkeystore2.

### <span id="page-35-0"></span>**Viewing Tag Details**

This screen displays details of all the tags for a repository. You can delete an image tag or add a new service. You can also click the **Commands** tab to view and copy commands on how to log in, tag images, push images, or pull images.

#### **To view the image tag details**

- 1. From the Integration Cloud navigation bar, click **Containers > Repositories**.
- 2. Select a repository and then click on the repository link. The **Image Tags** screen appears. A list of all Docker image tags is displayed along with their names.

From the **Image Tags** screen, select a tag and then click **Delete** to delete the image tag if it is not used by any service or click **Add New Service** to create a new service for the image tag. In the **New Service** window, specify the **Service Name**, the **Volume Name**, number of **Docker Containers** to instantiate, and the **Docker Container Port**.

- 3. From the **Image Tags** screen, select an image tag and click on the image tag link to view the Image Tag details screen. The Image Tag details screen displays the deployment stage of the image tag including the image tag label details. The image tag label details are as follows:
	- **The Contract** Image Type - Mandatory field. Indicates the type of image, for example, webMethods Integration Server or Universal Messaging.
	- Description, Build Number, and Version Optional fields you had defined while creating the image.
	- Pushed At System generated value. Date and time when the Docker image was n. pushed to the repository.
	- Size System generated value. Indicates the size of the Docker image. ш
	- L. Exposed Port - Mandatory field. The port you had defined while creating the image. Ensure that the exposed port is the same as defined on your application, that is, on webMethods Integration Server or Universal Messaging.

The Image Tag details screen also displays when the screen was last refreshed, used and available containers for the displayed stage, and information on all services created for the tag. You can edit, delete, start, stop, or add a new service from the
Image Tag details screen. Click on a service link to view the service details screen. See [Managing Services](#page-36-0) for more information.

4. The **Commands** screen allows you to view and copy the commands on how to log in, tag images, push images, or pull images:

Log in to the system:  $\#\text{docker }\text{login } -u \leq \text{username} > -p \leq \text{password} > \text{https://}$ <subdomain>.<domain.com>/, for example, docker login -u x@x.com -p test123 https://john.wmic1.com/.

Tag an image or repository: #docker tag <imagename>:<tagname> <subdoamin.wmis.com>/<subdomain>/<stage name>/<image-name>:<tagname>, for example, #docker tag is 912:withkeystore john.wmic1.com/john/ development/is\_912:withkeystore2.

Push or upload an image or repository: #docker push <subdoamin.wmis.com>/ <subdomain>/<stage name>/<image-name>:<tag-name>, for example, #docker push john.wmic1.com/john/development/is\_912:withkeystore2.

Pull or download an image or repository: docker pull <subdoamin.wmis.com>/ <subdomain>/<stage name>/<image-name>:<tag-name>, for example, #docker pull john.wmic1.com/john/development/is\_912:withkeystore2.

### <span id="page-36-0"></span>**Managing Services**

The **Services** screen displays details of all services in a stage, the stage name, the repository name and tag name, status of the service, and number of Docker containers instantiated for a tag. You can start a service, stop a service, edit a service, delete a service, add a new service, refresh the screen, and view details on when the screen was last refreshed.

**Note:** You can also add a new service for a specified image tag from the **Containers > Repositories > Click a repository link > Image Tags** screen.

From the **Services** screen, select a service and then click **Edit** to view the **Service details** screen. In the Service details screen, you can add or remove docker containers for the service for the selected repository and image tag.

The Service Details screen provides information on the service status (Stopped, Pending, Running), the deployment stage, the repository, and the image tag. You can start a service if it is in a stopped state. The **Docker Containers** pane in the Service Details screen displays information on the docker containers, their status, and the **Admin URL**, which is the webMethods Integration Server Administrator URL. You can modify Docker containers to instantiate by clicking **Manage Containers**, or click the **Admin URL** link to log into webMethods Integration Server Administrator. In the **Exposed Services** pane, you can view the **Exposed Docker Services**. The exposed Docker service URL can be used to execute the webMethods Integration Server Administrator service running in the Docker container.

- **Note:** Enabling the CSRF security feature will prevent CSRF attacks. Enable **CSRF Guard** and configure the CSRF guard settings in webMethods Integration Server Administrator before you create the Docker image and upload it to Integration Cloud. See the *webMethods Integration Server Administrator's Guide* on the Software AG Documentation website at "http:// [documentation.softwareag.com"](http://documentation.softwareag.com) for information on how to enable CSRF Guard.
- **Note:** You can now invoke services exposed by webMethods Integration Servers running in the Docker Containers from Integrations. For more information, see [On-Premises Applications](#page-117-0) and also the *Configuring On-Premise Integration Servers for webMethods Cloud* document.

To add a new service, from the **Containers > Services** screen, click **Add New Service**. The **New Service** screen appears. In the **New Service** screen, enter the following fields:

- **Repository** Select a repository.  $\overline{\phantom{a}}$
- **Image Tag** Select an image tag. m.
- **Service Name** Enter a valid service name. The service name can contain only  $\Box$ alphanumeric characters and should not be more than 16 characters.
- **Volume Name** Enter the storage volume name. Volume name represents the data  $\Box$ volume for the docker container to persist the container data.
- **Docker Containers** Enter the number of containers to instantiate for the service.  $\Box$
- **Docker Container Port** Enter the container port number.  $\Box$

Click **Save** to create a new service.

To stop a service, from the **Services** screen, select a service that is in **Running** state and

then click **Stop**. Click  $\mathcal{S}$  and refresh the screen to view the latest service status.

To delete a service, from the **Services** screen, select a service that is not in **Running** state and then click **Delete**.

To start a service that is in **Stopped** state, select a service and then click **Start**. The launch service screen appears. Specify the number of **Docker Containers** to instantiate for the

selected service and then click **Start**. Click  $\bigodot$  and refresh the screen to view the latest service status.

## **6 Single Sign-On**

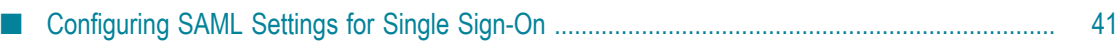

Single sign-on is a process that allows users to access all authorized network resources without having to log in separately to each resource.

Security Assertion Markup Language 2.0 (SAML 2.0) is a standard for exchanging authentication and authorization data between security domains. SAML 2.0 is an XMLbased standard that uses security tokens containing assertions to pass information about a principal (usually an end user), between a SAML authority, that is, an identity provider (IdP), and a SAML consumer, that is, a service provider. Using SAML, a service provider can contact an identity provider to authenticate users who are trying to access secure content.

**Note:** Currently, only SAML 2.0 is supported.

Integration Cloud supports single sign-on (SSO) that allows users to authenticate themselves against an Identity Provider (IdP) rather than obtaining and using a separate username and password. Under the SSO setup, Integration Cloud works as a Service Provider through SAML. You can put the IdP you already trust in charge of authentication, while your users can access Integration Cloud without another password to manage.

The following actions take place while logging into Integration Cloud using SAML 2.0:

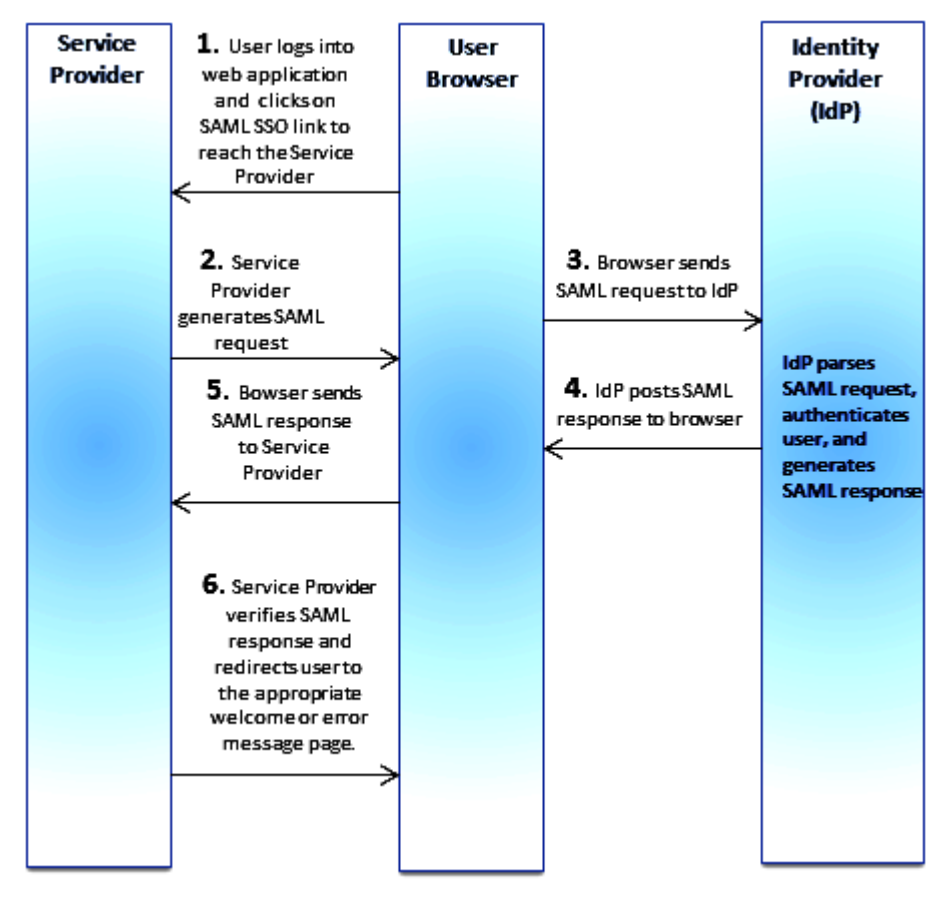

**Service Provider**: Integration Cloud

**Identity Provider (IdP)**: Microsoft Azure, Okta, Oracle Access Manager

- 1. User logs into a web application and clicks on the SAML SSO link to access Integration Cloud.
- 2. Integration Cloud generates a SAML authentication request and posts the request to the user's browser.
- 3. The browser sends the SAML request to the Identity Provider for authentication. The SAML request contains user information, Identity Provider URL, and the assertion response URL.
- 4. The Identity Provider decodes the SAML request, extracts the URL, authenticates the user, generates a SAML response, and posts the SAML response to the browser.
- 5. The browser sends the SAML response to Integration Cloud.
- 6. Integration Cloud checks if the Identity Provider authentication was successful, that is, verifies the SAML response, and redirects the user to the appropriate home page or the error message page.
- **Note:** Integration Cloud SSO capability has been tested to work with Microsoft Azure Active Directory (Azure), Oracle Access Manager (OAM), and Okta as Identity Providers.

You can click **Edit** to configure SAML 2.0 settings for single sign-on or click **Export SAML 2.0 Metadata** if you want to export the Integration Cloud SAML metadata.

See Configuring SAML Settings for Single Sign-On on how to configure SAML settings for single sign-on.

- **Note:** If you have already configured SAML based single sign-on (SSO), the **SSO Login** option appears in the login page. If you click the **SSO Login** option, Integration Cloud redirects you to the Identity Provider (IdP) login page. After you provide the IdP login credentials, you will be logged into Integration Cloud.
- **Note:** You can access or edit the single sign-on configuration page only if you can edit the **Company Information**, that is, have the **Manage Company Capabilities** permission under **Settings > Access Profiles > Administrative Permissions > Account Controls**.

### <span id="page-40-0"></span>**Configuring SAML Settings for Single Sign-On**

The **Single Sign-On Configuration** screen allows you to configure SAML 2.0 seings for single sign-on.

**Note:** You can access or edit the single sign-on configuration page only if you can edit the **Company Information**, that is, have the **Manage Company Capabilities**

#### permission under **Settings > Access Profiles > Administrative Permissions > Account Controls**.

**Note:** If you have configured SSO, the **SSO Login** option appears in the login page. You can click the **SSO Login** option to log in to Integration Cloud without providing your Username and Password.

#### **To configure SAML 2.0 settings for single sign-on**

- 1. From the Integration Cloud navigation bar, click **Settings > Single Sign-On**.
- 2. Click **Edit**.
- 3. On the **Update Single Sign-On Configuration** screen, select **SAML 2.0** in the **Sign-On Using** field and make the necessary modifications. Required fields are marked with an asterisk on the screen.

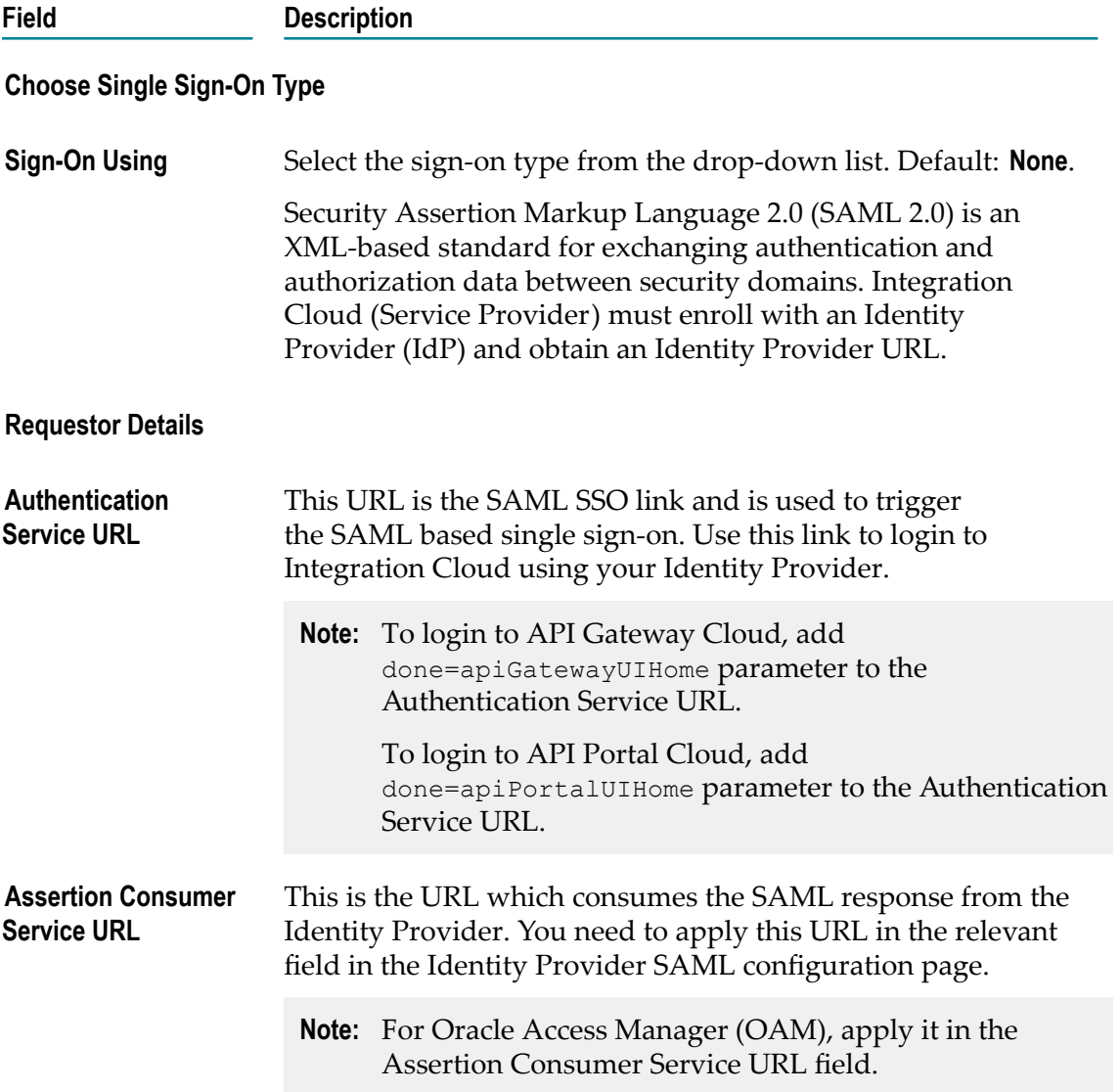

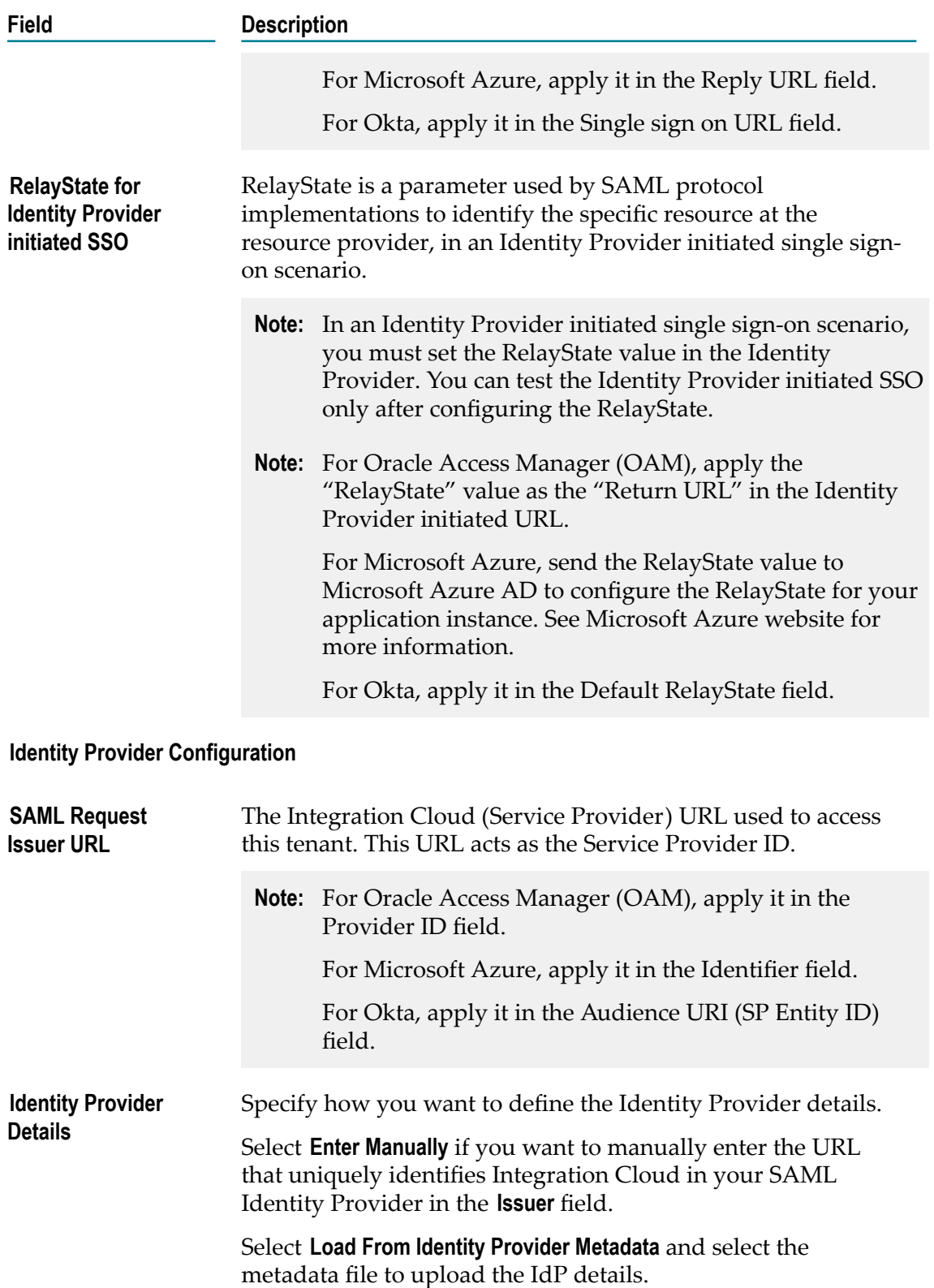

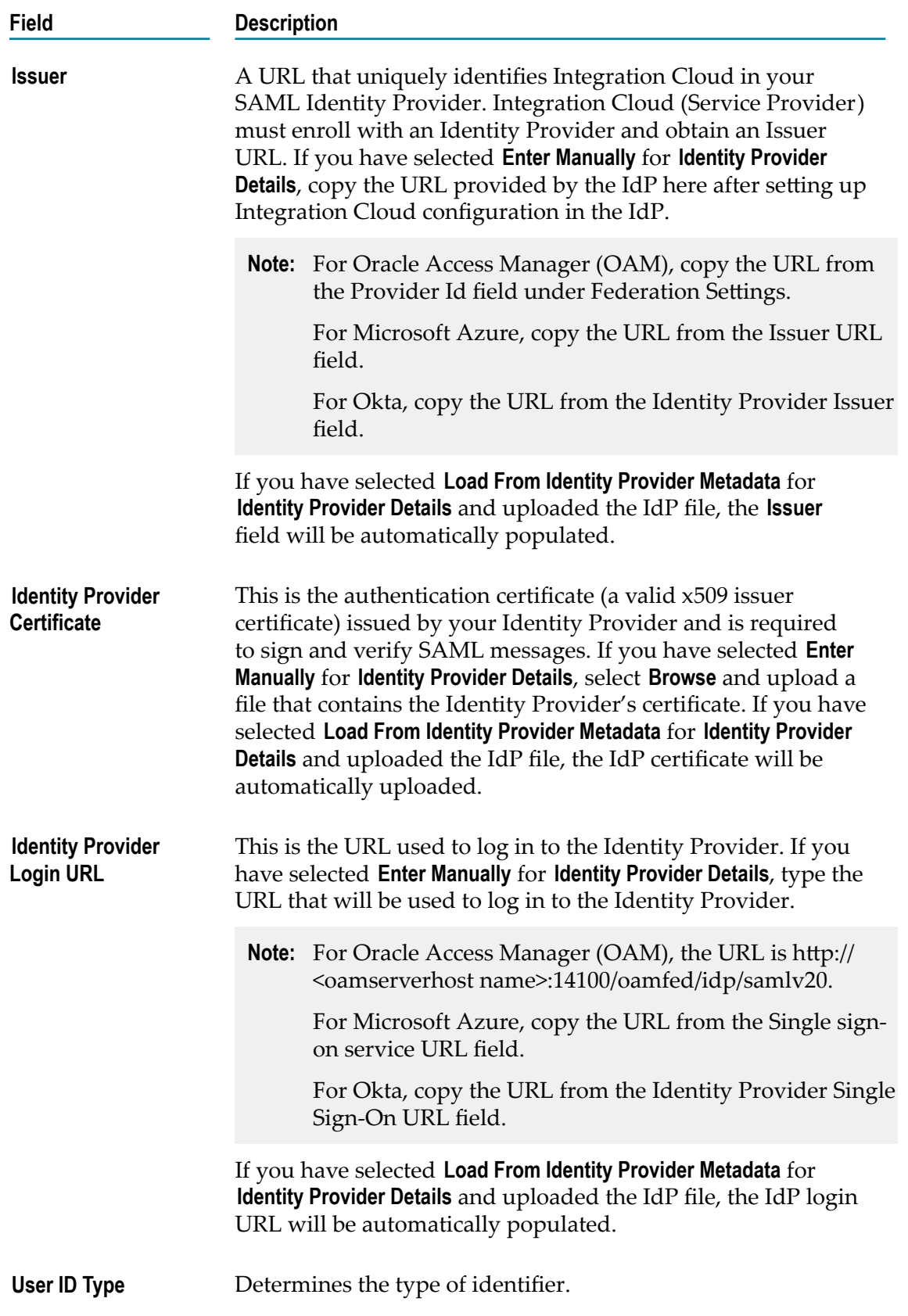

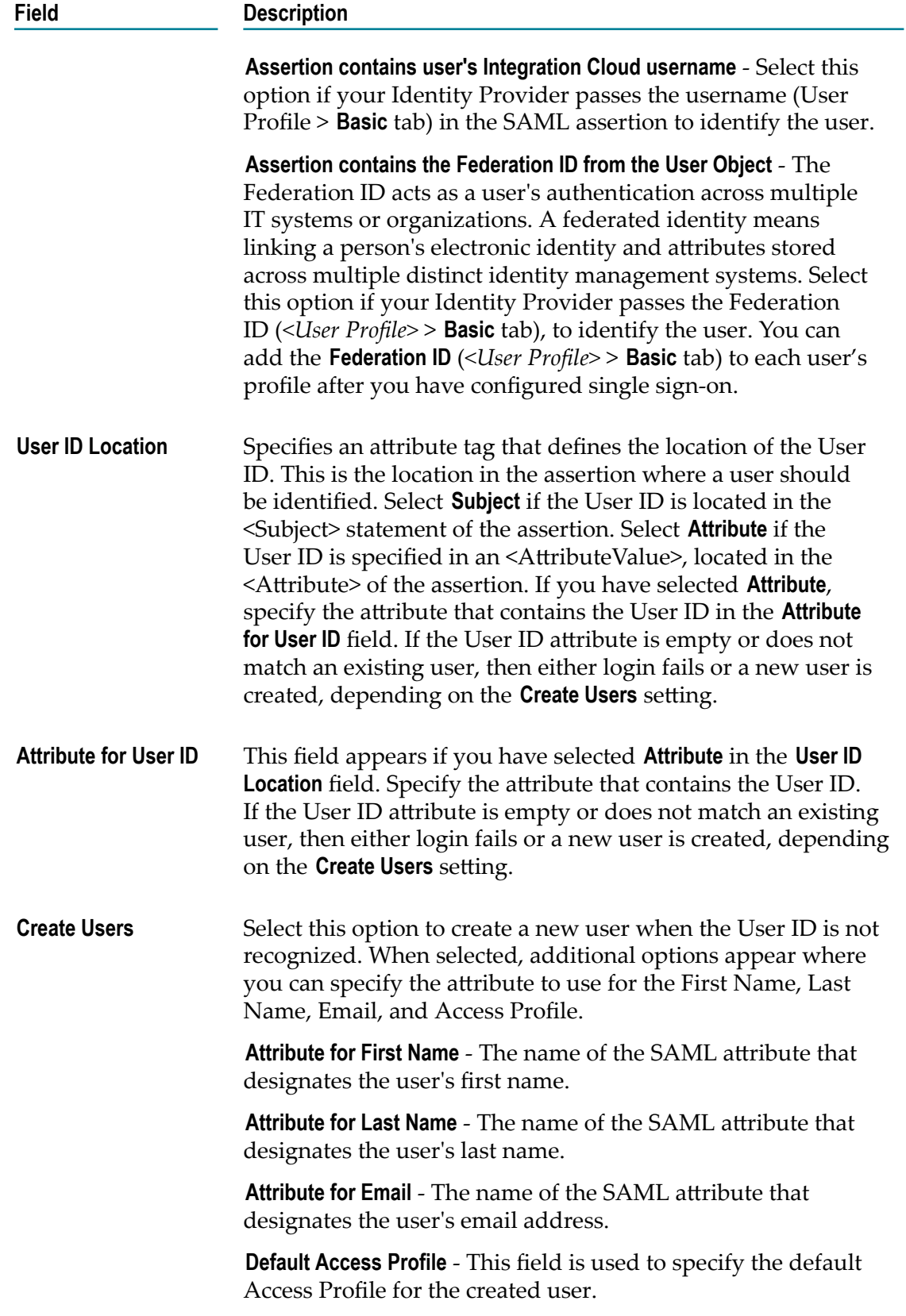

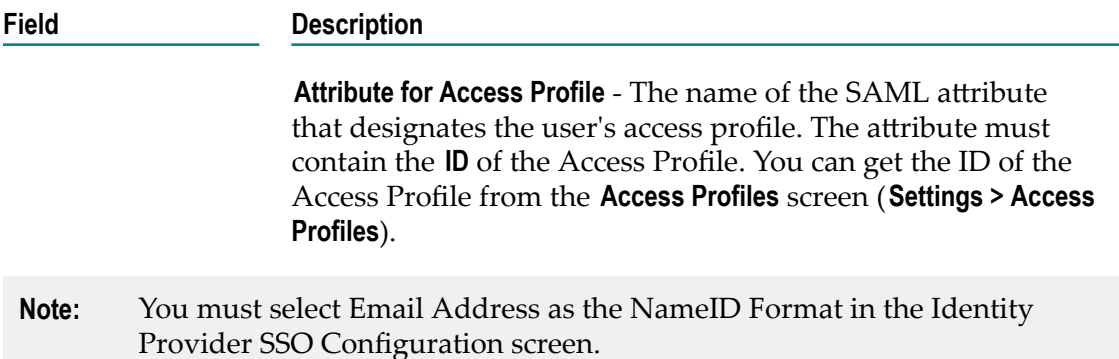

### $\overline{7}$ **Advanced Security**

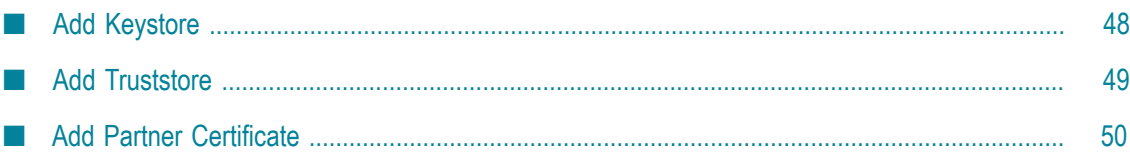

Keystores and truststores are files that function as repositories for storage of keys and certificates necessary for SSL authentication, encryption/decryption, and digital signing/ verification services. Keystores and truststores provide added layers of security and ease of administration, compared to maintaining the keys and certificates in separate files.

Integration Cloud stores its private keys and SSL certificates in keystore files and the trusted roots for the certificates in truststore files. Keystores and truststores are secure files with industry-standard file formats.

If you want to run services that submit HTTPS requests to other resources on the Internet, your server will be acting as a client and will receive certificates from these resources. In order for these transactions to work, your server must have copies of their public keys and signing CA certificates.

To identify a particular keystore or truststore file, or private key within a keystore, aliases are used. The use of aliases simplifies keystore and truststore management, because you do not need to enter path information when specifying a keystore, truststore, or the private key.

**Note:** You can add, edit, or view keystore and truststore aliases and partner's selfsigned certificates in the **Settings > Advanced Security** tab and can use them to secure your SOAP Application Account. Users who have the **Administer** permission under **Settings > Access Profiles > Administrative Permissions > Functional Controls > Advanced Security** can add, edit, and delete Keystores, Truststores, and Partner Certificates.

To add a Keystore, from the Integration Cloud navigation bar, click **Settings > Advanced Security > Keystores > Add Keystore**.

To add a Truststore, from the Integration Cloud navigation bar, click **Settings > Advanced Security > Truststores > Add Truststore**.

To add a Partner Certificate, from the Integration Cloud navigation bar, click **Settings > Advanced Security > Partner Certificates > Add Certificate**.

### <span id="page-47-0"></span>**Add Keystore**

Integration Cloud allows you to upload a Keystore file to store SSL certificates and keys. A Keystore file contains one or more pairs of a private key and signed certificate for its corresponding public key. From this screen, you can create aliases for the Keystore, so that they can be referenced while creating an Account for a SOAP Application.

#### **To add a Keystore**

- 1. From the Integration Cloud navigation bar, click **Settings > Advanced Security > Keystores > Add Keystore**.
- 2. Provide a name and description for the **Keystore file**.
- 3. In the **Type** field, select the Keystore file format. The default file format is **JKS**. You can also use **PKCS12**, a commonly used, standardized, certificate file format that provides a high degree of portability.
- 4. In the **Provider** field, select the provider from the list of available providers. The corresponding provider will be available in the provider list for a selected Keystore type.
- 5. Click **Browse** to select the Keystore file.
- 6. In the **Passphrase** field, enter the passphrase for the Keystore file. The passphrase must have been defined at the time the Keystore was created.
- 7. Click **Next** to protect the Key Aliases with passphrases. A key alias is a label for specific key within a Keystore. Enter a passphrase for each Key Alias found in the Keystore file, and then click "Finish" to upload the Keystore file.

The uploaded Keystore file can be used while creating an Account for a SOAP Application.

### <span id="page-48-0"></span>**Add Truststore**

Integration Cloud allows you to upload a Truststore file, which contains the trusted root of the certificate or signing authority (CA). From this screen, you can create aliases for the Truststore, so that they can be referenced while creating an Account for a SOAP Application.

#### **To add a Truststore**

- 1. From the Integration Cloud navigation bar, click **Settings > Advanced Security > Truststores > Add Truststore**.
- 2. Provide a name and description for the Truststore file.
- 3. In the **Type** field, select the Truststore file format. The default file format is **JKS**. You can also use **PKCS12**, a commonly used, standardized, certificate file format that provides a high degree of portability.
- 4. In the **Provider** field, select the provider from the list of available providers. The corresponding provider will be available in the provider list for a selected Truststore type.
- 5. Click **Browse** to select the Truststore file.
- 6. In the **Passphrase** field, enter the passphrase for the Truststore file. The passphrase must have been defined at the time the Truststore was created and is used to protect the contents of the Truststore.
- 7. Click **Save** to upload the Truststore file.

The uploaded Truststore file can be used while creating an Account for a SOAP Application.

### <span id="page-49-0"></span>**Add Partner Certificate**

Integration Cloud allows you to upload the Partner's certificate which contains its public key. The Partner's certificate with the public key is required to encrypt outbound request messages and verify the signature of inbound messages.

From this screen, you can create aliases for Partner Certificates, so that they can be referenced while creating an Account for a SOAP Application.

#### **To add a Partner Certificate**

- 1. From the Integration Cloud navigation bar, click **Settings > Advanced Security > Partner Certificates > Add Certificate**.
- 2. Provide a name and description for the Partner Certificate file.
- 3. Click **Browse** to select the Partner Certificate file.
- 4. Click **Save** to upload the Partner Certificate file.

The uploaded Partner Certificate can be used while creating an Account for a SOAP Application.

## **8 Stage Management**

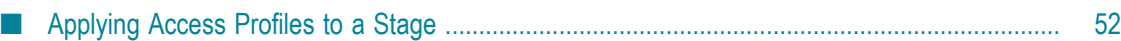

Stages provide safe environments for development and testing that are separated from the production environment. They allow Integrations to migrate from the development environment to the production environment through the intermediate environments.

Integration Cloud provides ways to manage the life cycle of an Integration development. The typical life cycle of an Integration development involves creating Integrations, testing them, and making them production worthy. Each of these activities can be termed as different stages of an Integration life cycle development. To aide these activities, Integration Cloud provides you with **Stages**.

Your organization is a tenant in the platform. When you log in to the platform, you log into your organization's tenancy. When you set up a stage, an environment is created for testing and executing the Integrations in the production environment. You can also schedule the Integrations to be executed in a specific stage.

A predefined set of stages is allowed, each representing an activity in the Integration life cycle development. They are:

- Development n.
- Test ×
- Pre-Live m.
- Live ш

You can create or delete stages only in a particular order. By default, every user gets a **Development Stage**. In the Development Stage, you can create, update, delete, or view Integrations. In other stages, Integrations can be pulled from a preceding stage or deleted. Further, Integrations can be pulled into a stage only from a preceding stage.

**Note:** Users who have the **Administer** permission under **Settings > Access Profiles > Administrative Permissions > Functional Controls > Stages** can add or delete the Stages information.

To add a new stage, click **Add New Stage**.

### <span id="page-51-0"></span>**Applying Access Profiles to a Stage**

The typical life cycle of an Integration development involves creating Integrations, testing them, and making them production worthy. Each of these activities can be termed as different stages of an Integration development.

Every stage can be assigned a number of Access Profiles and users who are assigned the required Access Profiles can perform activities on that stage. For example, if in an Access Profile, **Execute Integrations** permission is granted, the user assigned with that Access Profile can execute Integrations on the stages to which the Access Profile is assigned. If the Access Profile needs to perform scheduling activity on the Live stage, the Access Profile needs to have access to that stage as well. The Development stage can be accessed by everyone.

Click **Add** to add the next stage. Multiple boundary arrows indicate that more stages can be added.

**Note:** The Accounts drop down list in the Live stage lists all the Accounts defined in the Development stage. Accounts that are not present in the Live stage are highlighted. Click on such an Account in the Live stage to view the **Edit Accounts** page. Only active or enabled Accounts are listed in the drop down list.

Click **Delete** to delete a stage. You cannot delete the **Development** stage.

**Note:** When a stage is deleted, everything it contains is erased and cannot be recovered.

#### **To apply Access Profiles to a stage**

- 1. From the Integration Cloud navigation bar, click **Settings > Stage Management**. All stages added including the Development stage are displayed. Initially, before any other stages are added, the Development stage is displayed.
- 2. Click the Access Profiles icon on a stage and select the Access Profiles you want to apply to the stage.
	- **Note:** By default, the **Administrator** and **Regular User** Access Profiles are associated with the Development Stage. If you have created a new Access Profile, ensure that the Access Profile you have created is associated with the Development Stage.

#### 3. Click **Apply**.

The Access Profiles are applied to the selected stage.

**Note:** You can pull Integrations from all other stages except from the **Development** stage. When an Integration is pulled, all its dependents will also be pulled and copied to that stage.

## **9 Company Information**

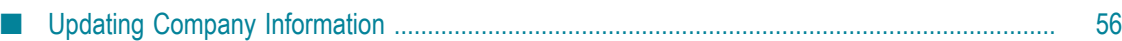

This screen displays your company information. Users who have the **Manage Company Capabilities** permission under **Settings > Access Profiles > Administrative Permissions > Account Controls** can edit the company information.

See ["Updating Company Information" on page 56](#page-55-0) for information on the fields.

Click **Edit** to update the company information.

### <span id="page-55-0"></span>**Updating Company Information**

You can view and update the company information and use them across all applications in the platform.

#### **To update the Company Information**

- 1. From the Integration Cloud navigation bar, go to **Settings > Company Information**.
- 2. Click **Edit**.
- 3. On the **Basic** tab, complete the following fields. Required fields are marked with an asterisk on the screen.

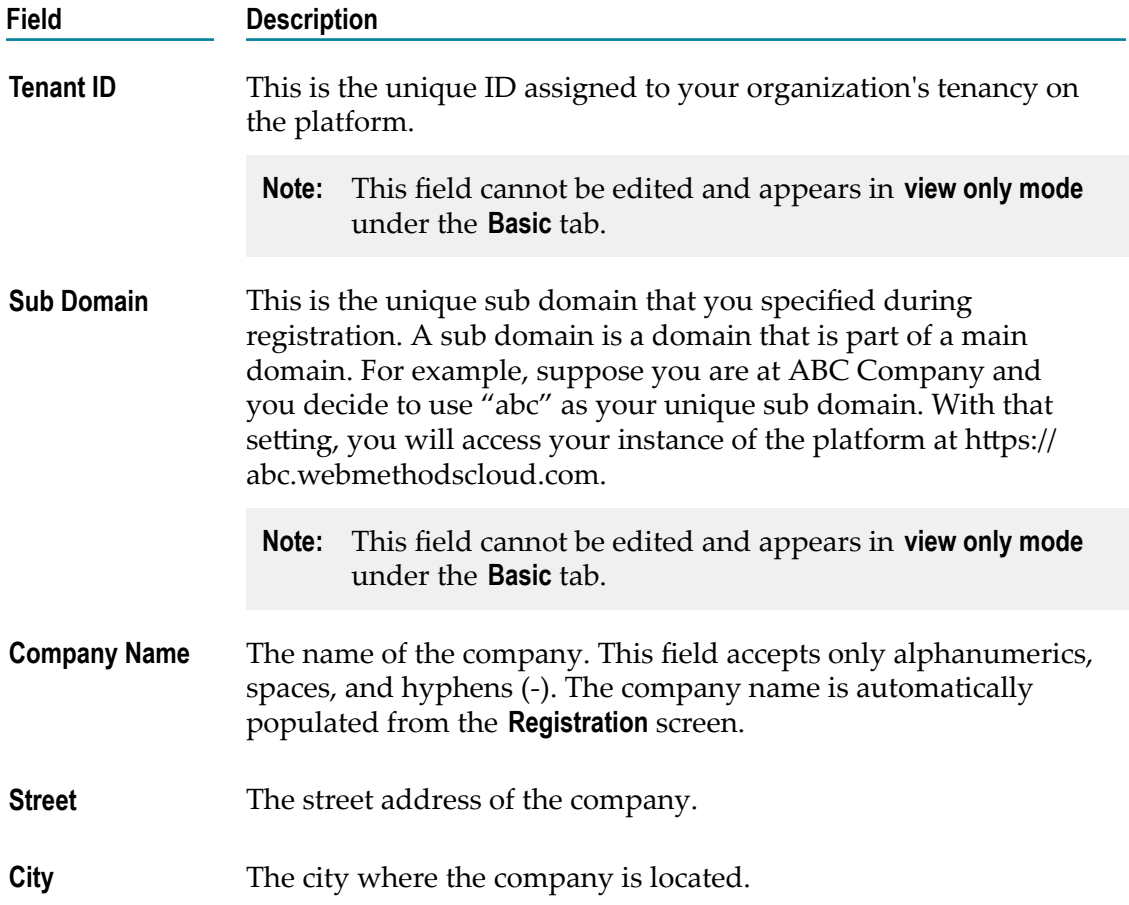

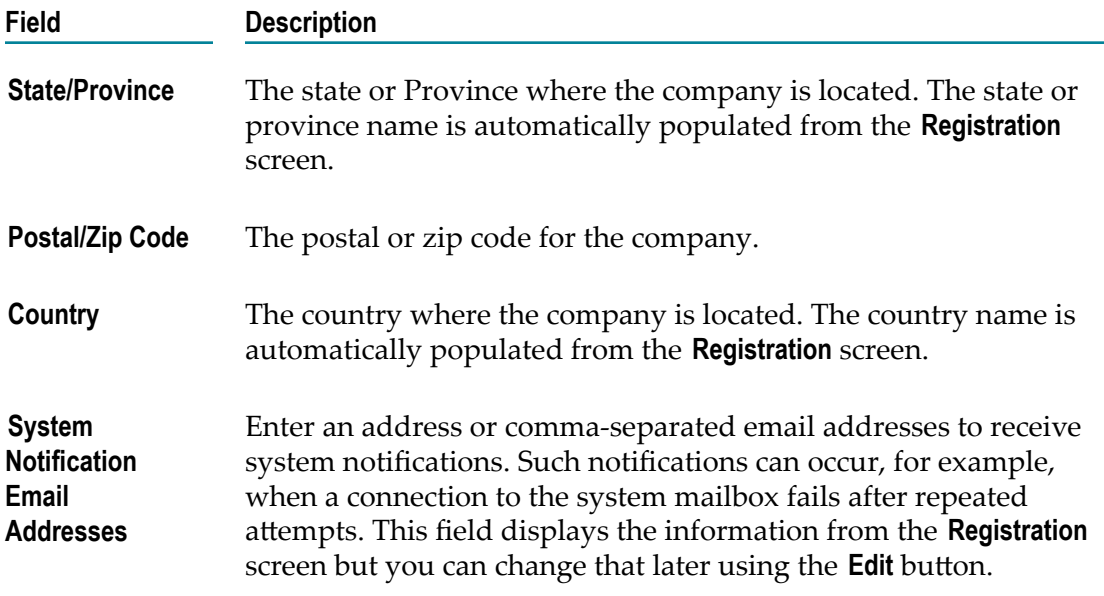

4. On the **Advanced Information** tab, complete the following fields:

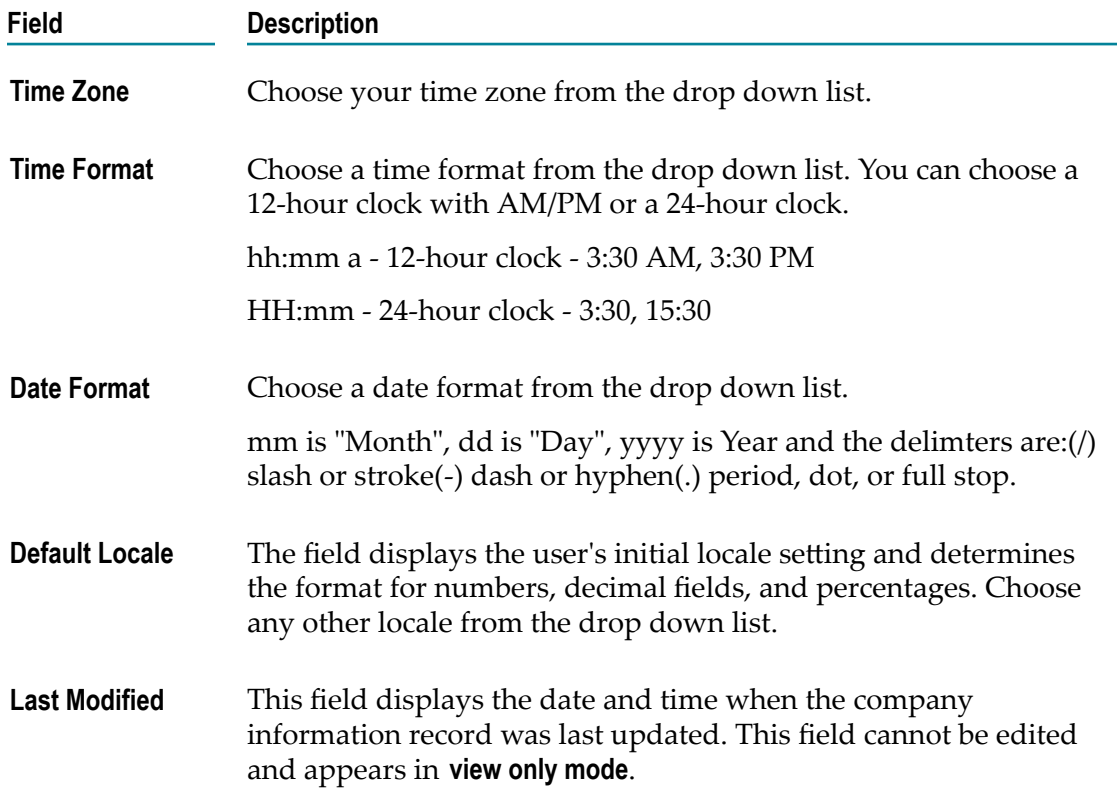

# **10 Password Policies**

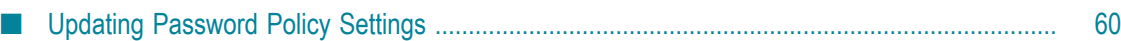

A Password Policy defines password requirements and login protections. Users who have the **Access Control** permission under **Settings > Access Profiles > Administrative Permissions > User and Ownership Controls** can edit the Password Policy information.

You can view the password policies for the Integration Cloud instance in this screen. See ["Updating](#page-59-0) Password Policy Settings" on page 60 for information on the fields.

Click **Edit** to modify the password policy information.

### <span id="page-59-0"></span>**Updating Password Policy Settings**

You can set password policies for users on the **Update Password Policy** screen.

#### **To update the Password Policy**

- 1. From the Integration Cloud navigation bar, click **Settings > Password Policy**.
- 2. Click **Edit**.
- 3. On the **Update Password Policy** screen, make the necessary modifications.

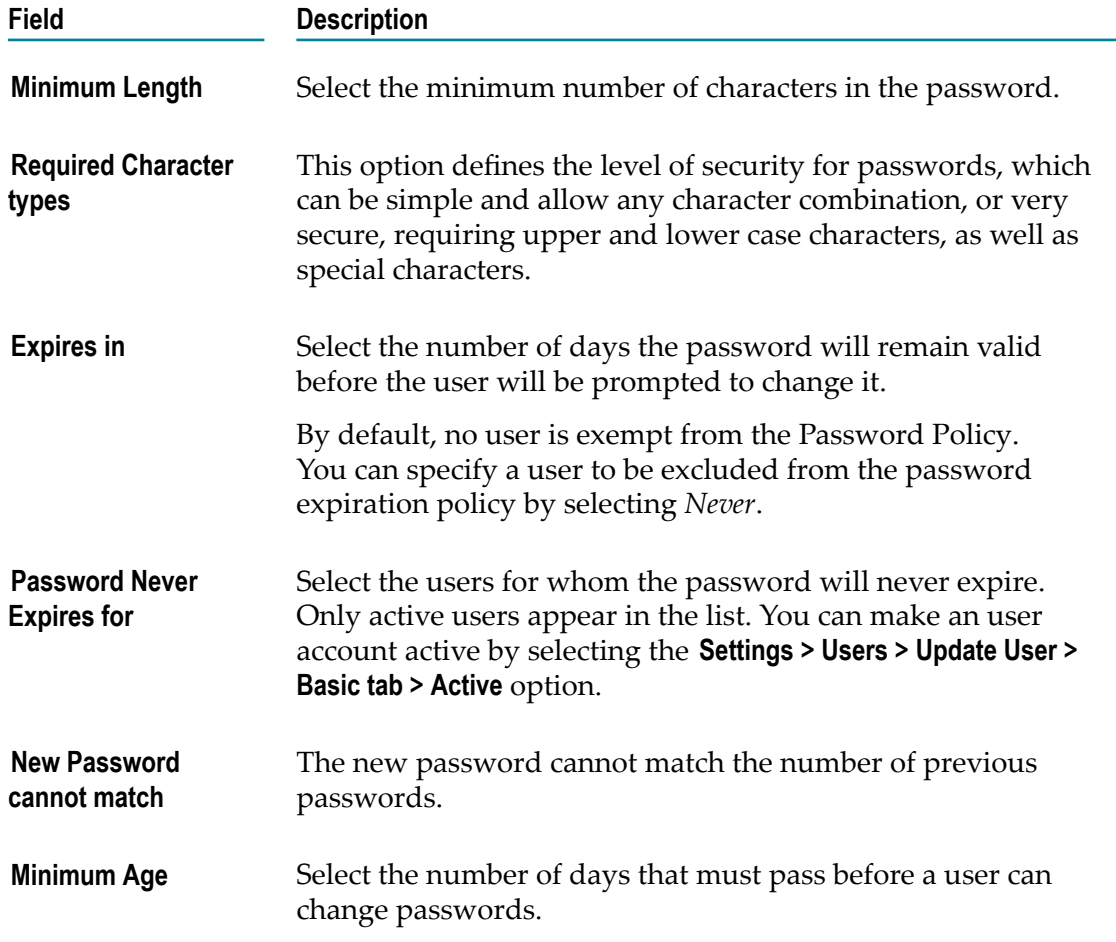

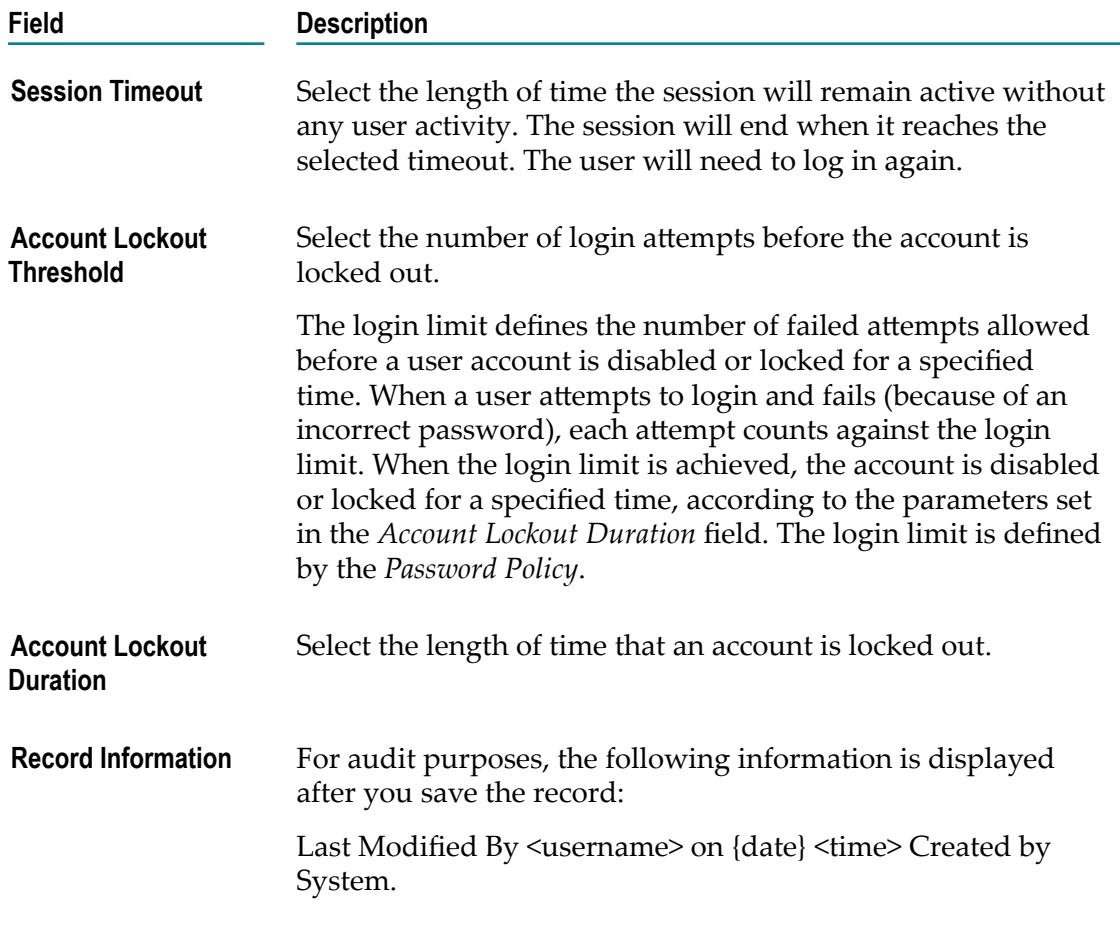

4. Click **Apply**.

### 11 **Applications**

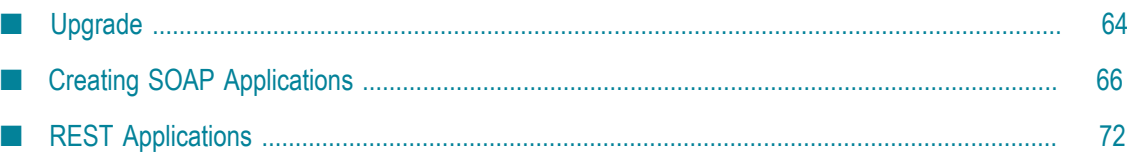

Integration Cloud allows you to create and govern Integrations between Software as a Service (SaaS) or on-premises applications. A set of predefined and configurable Applications are provided, for example, Salesforce, StrikeIron, ServiceNow, and so on. The Applications allow you to connect to the particular SaaS providers.

You can also create SOAP and REST Applications from this page. To create a SOAP Application, click **Add New Application**, select **Create SOAP Application**, and then click **OK**. To create a REST Application, click **Add New Application**, select **Create REST Application**, and then click **OK**. FTP and SFTP Applications are available that allow Integration Cloud to connect to FTP and SFTP servers.

On-Premise applications loaded from on-premise systems are also listed in the **Applications** page but you will not be able to create Accounts or Operations for onpremise applications. Those can be uploaded only from the webMethods Integration Server. Further, when you upload services as part of an application from the on-premise webMethods Integration Server to webMethods Integration Cloud, the comments field of the service is uploaded and displayed in the webMethods Integration Cloud application. This field will be displayed if present and cannot be edited. See the *Configuring On-Premise Integration Servers for webMethods Cloud* document for more information.

From the **Applications** page, you can create Accounts and Operations for an Application and Integrations between different SaaS applications. For an Application, you can click **Accounts**, **Operations**, or **Integrations** if you want to create or edit them for that Application. For REST Applications, the **Documents Types** link allows you to create new Document Types. Document Types created for a REST Application appears only in the **Document Types** panel for the selected REST Application.

If you have the required access privileges, you can also click the **Upgrade** button to upgrade Application assets (Accounts, Operations, and the associated Integrations) from a lower version to a higher version.

To use an Application, you are required to agree to the summary of terms. Click **I agree** to use the Application. Click **I do not agree** if you disagree with the summary of terms and do not want to use the Application. Click **Cancel** to go back to the **Applications** page.

**Note:** Users who have the required access privileges under **Settings > Access Profiles > Administrative Permissions > Functional Controls** can create, update, administer, execute, deploy, or delete the Accounts, Operations, Integrations, Stages, Advanced Security, Document Types, and Reference Data information.

### <span id="page-63-0"></span>**Upgrade**

The upgrade feature in Integration Cloud allows you to upgrade assets, for example, Accounts, Operations, and the associated Integrations which uses those assets from a lower version to a higher version. When an upgrade is available for a version, the upgrade notification text: Upgrade available for this version, appears beside the relevant Application on the **Applications** screen, else the message This is the latest version

appears. Currently, upgrade functionality is available only for the Salesforce CRM Application.

#### **Note:** Users who have the **Upgrade** permission under **Settings > Access Profiles > Administrative Permissions > Functional Controls > Application** can perform the upgrade task.

If an upgrade is available for a version, and if you click the **Add New Account** button on the Application specific Accounts screen, a dialog box appears where you can either select **Upgrade** to start the asset upgrade process or select **Skip** to add a new Account.

If you click the **Upgrade** button, the upgrade confirmation screen appears which displays the number of assets (Accounts, Operations, and the associated Integrations) that will be upgraded. The screen also displays details of all the conflicting assets. Conflicting assets are those assets that exist in the higher version with the same name.

On the upgrade confirmation screen, select **Skip** if you do not want to upgrade the conflicting assets to the higher version. You can also select to **Overwrite** if you want the conflicting assets in the higher version to be replaced with the lower version assets. Here, the higher version assets will be deleted and will be replaced with the lower version assets.

**Note:** The upgrade process upgrades Accounts from a lower version to a higher version only in the Development stage. If you want to reflect the upgraded Accounts in other stages in the higher version, you must *manually* configure the Accounts in the different stages from the Account configuration screen, and then **Pull** the Integration in the respective stages.

Integration Cloud performs the following tasks if you click **Upgrade** on the upgrade confirmation page:

- Migrates all the Accounts from the lower version to the higher version only in the development stage.
- Migrates all the custom Operations and predefined Operations to the latest version. m.
- Updates those Integrations which uses the upgraded Accounts and Operations. m.
- Updates Integrations only in the development stage. m.
- П Displays the upgraded Accounts, Operations, and Integrations in the Integration Cloud**Audit Log**.
- n. Displays the upgrade results along with a list of all the modified Accounts, Operations, and Integrations.
- Displays a message in case of an upgrade failure and performs rollback of the Accounts, Operations, and Integrations in case of an error in the upgrade process.

### <span id="page-65-0"></span>**Creating SOAP Applications**

The SOAP Application enables you to access third party Web Services hosted in the cloud. The SOAP Application uses a WSDL to create consumer operations.

#### **The following features are supported for SOAP Applications:**

- A SOAP Application implementation that follows the WS-I Basic Profile 1.1 specification.
- SOAP Applications can be created by uploading a WSDL file or by using a valid WSDL URL that can be accessed over a network.
- SOAP Applications can be created with WSDLs that are annotated with WS-Security Policy/Policies.
- SOAP Applications with SOAP version 1.1 and 1.2 and Style/Use as Document/ Literal and RPC/Literal (RPC/Encoded model is not supported for SOAP version 1.2).
- The following SOAP Binding types are supported:
	- SOAP over HTTP.
	- SOAP over HTTPS. ш
- n. Authentication type: HTTP Basic Token.

#### **SOAP Applications have the following restrictions:**

- The WSDL and associated schema(s) must be accessible through a publicly or locally × accessible URL.
- Only WSDLs with WS-Security policies are supported. Any other policies, for example, WS-Addressing, WS-Reliable Messaging, and so on, are not supported. If you create SOAP Applications with WSDLs having non-WS-Security Policies, exceptions may appear while executing Integrations.
- Manual addition of WS-Security Policies in a SOAP Application is not supported. SOAP Applications with WS-Security can be created with only policy-annotated WSDLs, that is, WSDLs that already have WS-Security Policies annotated in them.
- SOAP over JMS is not supported.
- Only Basic Authentication is supported. Other authentication types such as Digest, NTLM, and Kerberos are not supported.
- You will not be able to attach or upload a file while executing an Integration.  $\Box$

#### **To add a SOAP Application**

- 1. From the Integration Cloud navigation bar, click **Applications**.
- 2. Click **Add New Application > Create SOAP Application**.
- 3. Provide a name and description of your SOAP Application. The description you enter here will appear in the **Applications** page. Required fields are marked with an asterisk on the screen.
- 4. Click **Browse** next to the **Application Icon** if you want to select a different icon for your SOAP Application. The icon must be a PNG file and the size cannot exceed 50 KB, else the default image is displayed.
- 5. Click **Next** and specify the **WSDL Source**. Select **URL** if you want to specify the URL of the WSDL. The URL should begin with http:// or https://. The URL is used to retrieve the WSDL for the SOAP Application. Select **File** and then click **Browse** if you want to select the WSDL from your local file system. You can click the  $\left| \cdot \right|$  icon beside the **Browse** button if you want to add separate elements of a service definition after import, as WSDLs or XSDs, to the primary WSDL.
	- **Note:** Ensure that you add the primary WSDL as the first WSDL, and then add the separate elements of the service definition, for example, dependent WSDLs and XSDs to the primary WSDL.
- 6. Enter the user name and password in the **Authentication** section if authentication is required to access the WSDL URL.
- 7. Click **Next** to review the details you have entered.
- 8. Click **Finish** to create the SOAP Application.

### **SOAP Signature**

All SOAP Application operations have an identical input and output signature with the exception of the variables used to represent the input and output messages. For information about how a SOAP Application operation represents the input and output messages in the signature, see *How a SOAP Application Operation represents the Input and Output Messages*.

#### **How a SOAP Application Operation represents the Input and Output Messages**

How a SOAP Application operation represents the contents of the input and output message in the signature depends on the style/use of the binder for the SOAP Application operation.

- For a SOAP Application operation that uses a style/use of Document/Literal:
	- The input signature contains an optional document reference to a document Ē, type created to represent the operation input message. At run time, if you do not specify any input for the document reference variable or any of its child variables, Integration Cloud sends an empty SOAP body in the SOAP message.
	- L. The output signature contains a document reference to a document type created to represent the operation output message. This document reference is conditional and is only returned by the SOAP Application operation if the SOAP Application operation executes successfully. If returned at run time, this document reference contains the response from a successful invocation of a

SOAP Application operation. If the SOAP Application operation receives a SOAP fault, it is converted to an exception that can be caught with the try catch block in an Orchestrated Integration.

- For a SOAP Application operation that uses a style/use of RPC/Encoded or RPC/ Literal:
	- $\mathbf{r}$ The input signature contains variables that represent the top-level elements in the operation input message. All of these variables are optional. At run-time, if you do not specify any input for the variable (or variables) that represent the input message, Integration Cloud sends an empty SOAP body in the SOAP message.
	- The output signature contains variables that represent the top-level elements in Ľ, the operation output message. All of these variables are conditional and are only returned by the SOAP Application operation if the SOAP Application operation executes successfully. If returned, these variables contain the response from a successful invocation of a SOAP Application operation.

#### **Input Parameters**

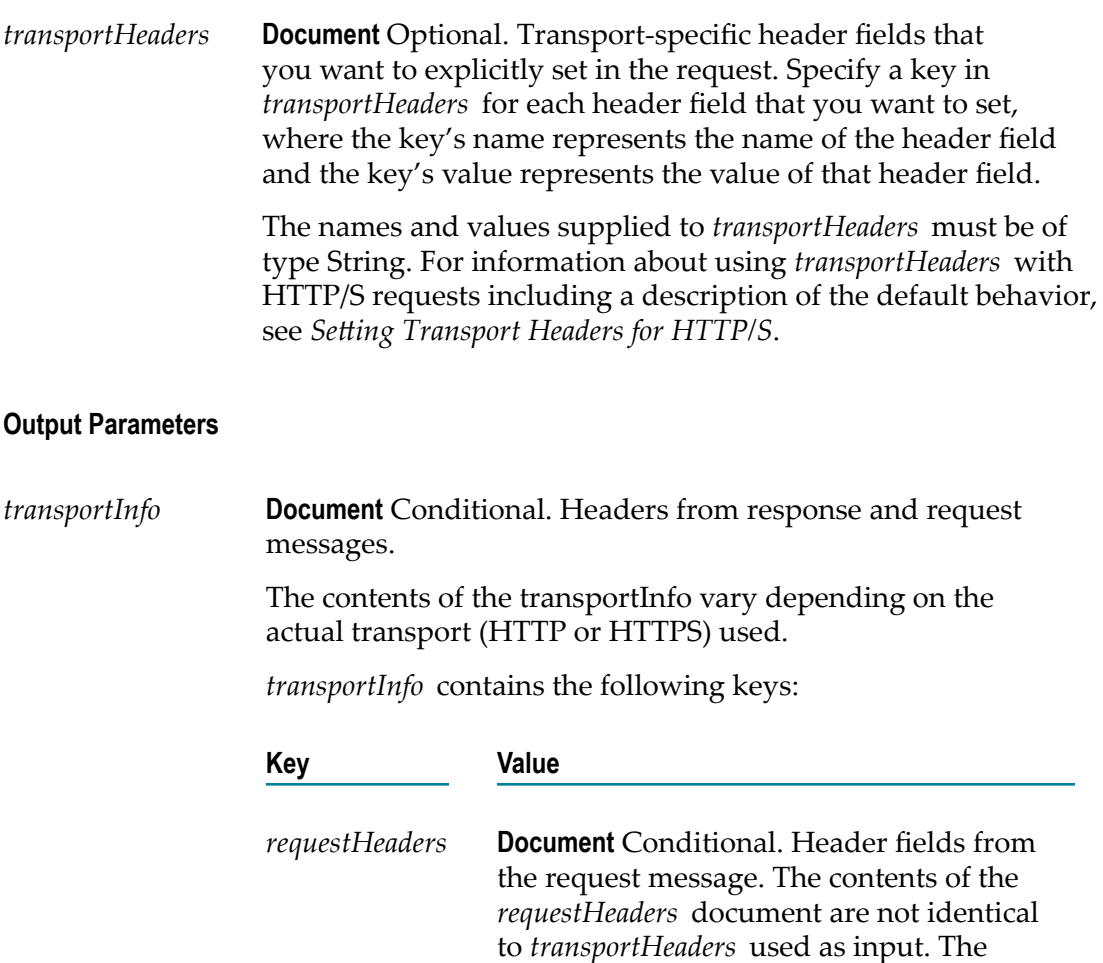

transport can add, remove, or alter specific headers while processing the request.

Whether or not the SOAP Application operation returns the *requestHeaders* parameter depends on the success or failure of the operation. In the case of failure, the point at which the failure occurs determines the presence of the *requestHeaders* parameter. For more information, see *Transport and Exceptions Returned by a SOAP Application Operation.*

**For the HTTP or HTTPS transports**, the *requestHeaders* parameter will not contain any HTTP headers that the transport mechanism added or modified when sending the request.

*responseHeaders* **Document** Conditional. Header fields from the response. Each key in *responseHeaders* represents a field (line) of the response header. Key names represent the names of header fields. The keys' values are Strings containing the values of the fields.

> Whether or not the SOAP Application operation returns the *responseHeaders* parameter depends on the success or failure of the operation. In the case of failure, the point at which the failure occurs determines the presence of the *responseHeaders* parameter. For more information, see *Transport and Exceptions Information Returned by a SOAP Application Operation.*

**For the HTTP or HTTPS transports**, the *responseHeaders* parameter contains any HTTP/HTTPS headers present in the response.

*status* **String** Conditional. Status code from the request, returned by the underlying transport.

> For more information about status codes and status messages returned by a SOAP Application operation, see *Transport and*

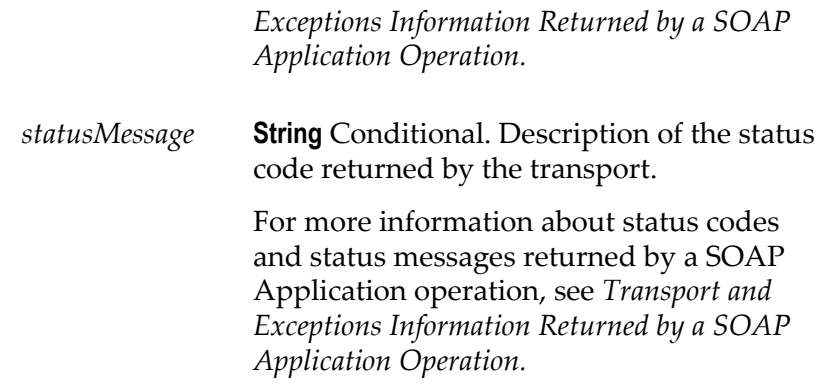

#### **Setting Transport Headers for HTTP/S**

When creating a service that executes a SOAP Application operation, you can pass transport header information directly into the SOAP Application operation by passing name/value pairs in to the *transportHeaders* input parameter. When creating the SOAP request, Integration Cloud adds a transport header for each name/value pair.

Keep the following information in mind when setting *transportHeaders* for an HTTP/S request:

- Specify a key in *transportHeaders* for each header field that you want to set,  $\overline{\phantom{a}}$ where the key's name represents the name of the header field and the key's value represents the value of that header field.
- The names and values supplied to *transportHeaders* must be of type String. If a E transport header has a name or value that is not of type String, the header will not be included in the message.
- $\Box$ For any header name/value pair supplied in *transportHeaders* for an HTTP/S request, Integration Cloud simply passes through the supplied headers and does not perform any validation for the headers beyond verifying that the name and value are of type String.
- If you do not set *transportHeaders* or do not specify the following header fields in П *transportHeaders*, Integration Cloud adds and specifies values for the following standard header fields:
	- m. Accept
	- Authorization ш
	- Connection
	- Content-Type
	- SOAPAction (Added when *soapProtocol* is SOAP 1.1 only) ш
	- User-Agent m.
	- **Note:** Pass in the preceding headers to *transportHeaders* only if you are an experienced SOAP Application developer. Incorrect header values can result in failure of the request.
- For a SOAP Application operation, Integration Cloud sets the value of the  $H$ ost header and overwrites any supplied value.
- If you specify Authorization in *transportHeaders*, the values specified for the *auth/ transport* document and its children will not be used in the Authorization header.
- If you specify Content-Type in *transportHeaders* and the SOAP Protocol is SOAP 1.2,  $\Box$ Integration Cloud ignores the value of soapAction obtained from the WSDL used to create the SOAP Application operation.
- If you specify the SOAPAction header in *transportHeaders* and the SOAP Protocol  $\overline{\phantom{a}}$ is SOAP 1.1, Integration Cloud ignores the value of SOAPAction obtained from the WSDL used to create the SOAP Application operation.
- Integration Cloud sets the value of  $Content-Length$  automatically and overwrites any value passed in to *transportHeaders*.
- Integration Cloud automatically adds the Cookie header to the HTTP header and **College** supplies any cookies established between Integration Cloud and the HTTP server with which it is interacting. If you supply the Cookie header to *transportHeaders*, Integration Cloud prepends the values you supply to the already established Cookie header value.
- The following headers are considered to be standard and require the specified capitalization: Accept, Authorization, Connection, Content-Type, Cookie, Host, SOAPAction, User-Agent.

**Important:** Using capitalization other than that which is specified results in undefined behavior.

**Important:** Supplying duplicate entries for any standard header results in undefined behavior.

#### **Transport and Exceptions Returned by a SOAP Application Operation**

The transport information, such as headers, status codes, and status messages, returned by a SOAP Application operation varies depending on the following:

- The transport used to send and receive the SOAP message  $\overline{\phantom{a}}$
- П The success or failure of the SOAP Application operation
- The point at which failure occurs E
- The message exchange pattern (MEP) for the operation

**Note:** Transport information is returned in the *transportInfo* output parameter.

If the SOAP Application operation receives a SOAP fault, it is converted to an exception that can be caught with the try catch block in an Orchestrated Integration.

### <span id="page-71-0"></span>**REST Applications**

REST (Representational State Transfer) is an architectural style that requires web applications to support the HTTP GET, POST, PUT, and DELETE methods and to use a consistent, application-independent interface.

#### **Endpoint URL**

The endpoint of an API is an unique URL, which represents an object or collection of objects. The endpoint is a reference to a URI that accepts web requests. It is the login endpoint URL to initiate communication with the SaaS provider. To get the endpoint, go through the SaaS provider documentation available on the internet. For example, https:// api.twitter.com/ $1.1/$  is the Twitter endpoint.

#### **Authentication Type**

Every back end provides its own Authentication mechanism to provide authorized access to its APIs. You need to get the authentication details from the SaaS provider documentation. For example, for Twitter, go to https://apps.twitter.com, create a new application, and then get the credentials. For Twitter, the authentication is OAuth V1.0a, which you can get from https://apps.twitter.com.

#### **Resource**

A resource refers to some object or set of objects that are exposed at an API end point. It is a representation of a thing (a noun) on which the REST APIs (verbs) operate. A resource has a type, one or more parameters, and some standard operations that allow you to manipulate or retrieve it from a remote location if you know its endpoint URL. Each resource derives its path from the namespace of the resource. For example, if the REST resource is named myREST.myRESTResource, the path is "/ myREST.myRESTResource".

#### **Action**

Actions are tasks that act on a Resource. You must create at least one Action for a Resource after you have created the Resource. You can add a Method, Request Parameters, Request and Response Headers, and a Request and Response body to an Action.

#### **HTTP Method**

The primary or most-commonly-used HTTP verbs (or methods, as they are properly called) are POST, GET, PUT, and DELETE. These correspond to create, read/retrieve, update, and delete (or CRUD) operations, respectively. You use the following HTTP methods to map the CRUD operations to HTTP requests. In a REST request, the resource that you are working with is specified in the URL – Uniform Resource Locator. The URL is a special case of the URI – Uniform Resource Identifier.

**GET** - Used to read or retrieve a representation of a resource. For example, GET <endpointurl>/addresses/2 will retrieve an address with an ID of 2.
- **POST** Creates a resource. For example, POST <endpointurl>/addresses will create a new address.
- **PUT** Updates an existing resource. For example, PUT <endpointurl>/addresses/3  $\Box$ will modify the address with an ID of 3.
- **DELETE** Used to delete a resource identified by a URI. For example, DELETE <endpointurl>/addresses/4 will delete an address with an ID of 4.

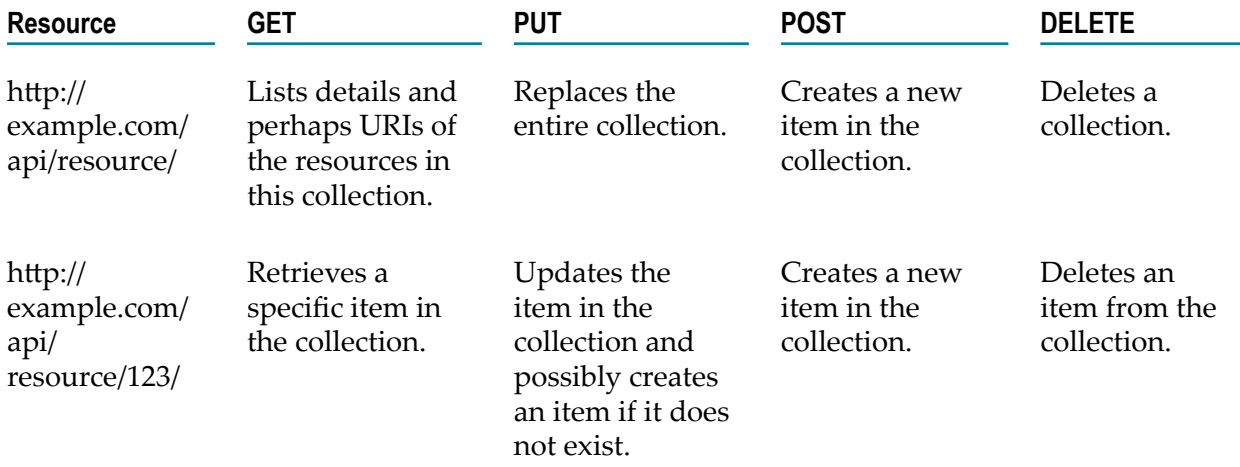

#### **Headers and Parameters**

REST is not a standard in itself but instead makes use of the HTTP standard. HTTP headers allow the client and the server to pass additional information with the request or the response. For example, the *Accept* and *Content-Type* HTTP headers can be used to describe the content being sent or requested within an HTTP request. The client may set Accept to application/json if it is requesting a response in JSON or application/xml if it is requesting a response in XML, that is, when sending data, setting the Content-Type to application/xml tells the client that the data being sent in the request is XML.

REST calls (requests) and responses are sent over the HTTP protocol, hence REST requests are in the form of URLs that point to the resource(s) on the server. Required parameters are attached to the end of the URL. For example, in the resource URL http:// <name>.com/user/789, user is the resource and 789 is the parameter that is passed to the URL of the resource. You can use any REST client to make REST calls.

REST parameters specify the variable parts of your resources, that is, the data that you are working with. QUERY parameters are the most common type of parameters, which is appended to the path of the URI when submitting a request. For example, https:// api.twitter.com/1.1/users/show.json?screen\_name=twitterdev is an example of a QUERY parameter URI where screen\_name is the name of the parameter and twitterdev is the value of the parameter.

#### **HTTP Status Codes**

HTTP Status Codes indicate the status of the HTTP response:

- 1XX Informational  $\Box$
- 2XX Success m.
- п 3XX - Redirection
- 4XX Client error n.
- m. 5XX - Server error

# **Creating REST Applications**

These screens allow you to define a REST Application, define Resources and Actions, and then create a REST Application. See ["REST Applications" on page 72](#page-71-0) for conceptual information on REST Resources, HTTP Methods, HTTP Status Codes, HTTP Headers, and Parameters.

#### **To create a REST Application**

1. From the Integration Cloud navigation bar, click **Applications**.

The **Applications** page appears.

2. From the **Applications** page, click **Add New Application**, select **Create REST Application**, and then click **OK**.

In the **Define Application Details** page, complete the following fields. Required fields are marked with an asterisk on the screen.

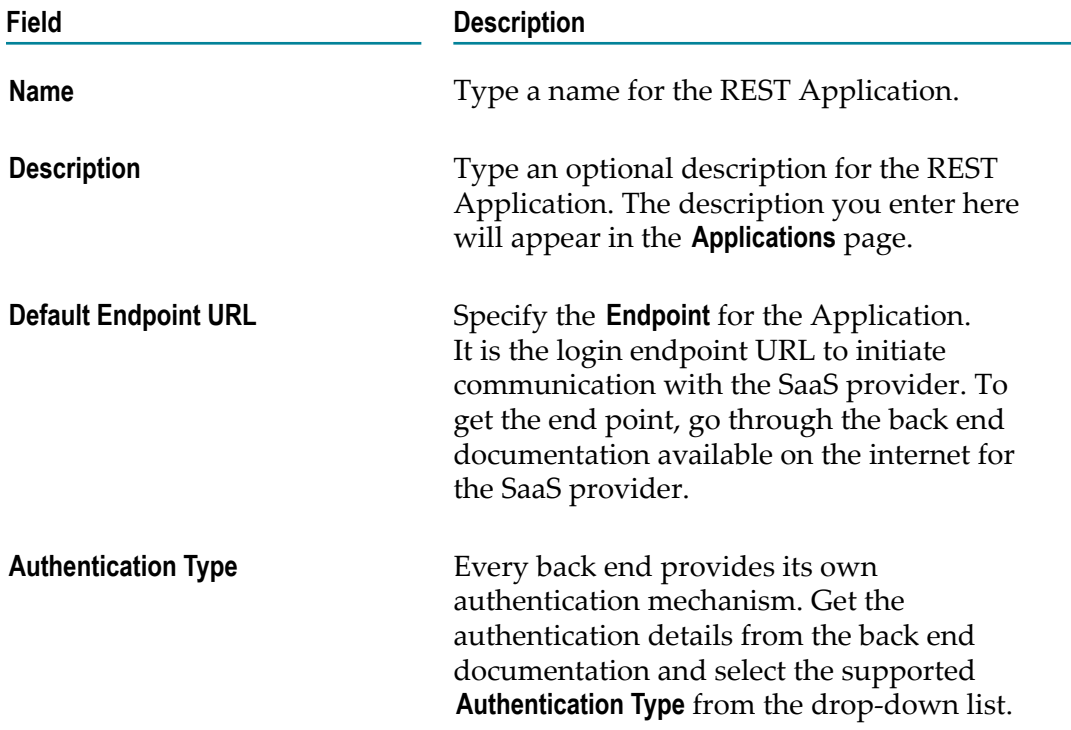

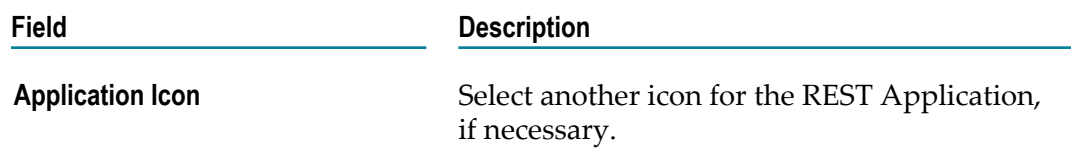

3. Click **Next**.

The **Define Resources and Actions** page appears.

4. In the **Define Resources and Actions** page, click **Add Resource** to create a new REST Resource.

The **Add Resource** dialog box appears. In the **Add Resource** dialog box, complete the following fields:

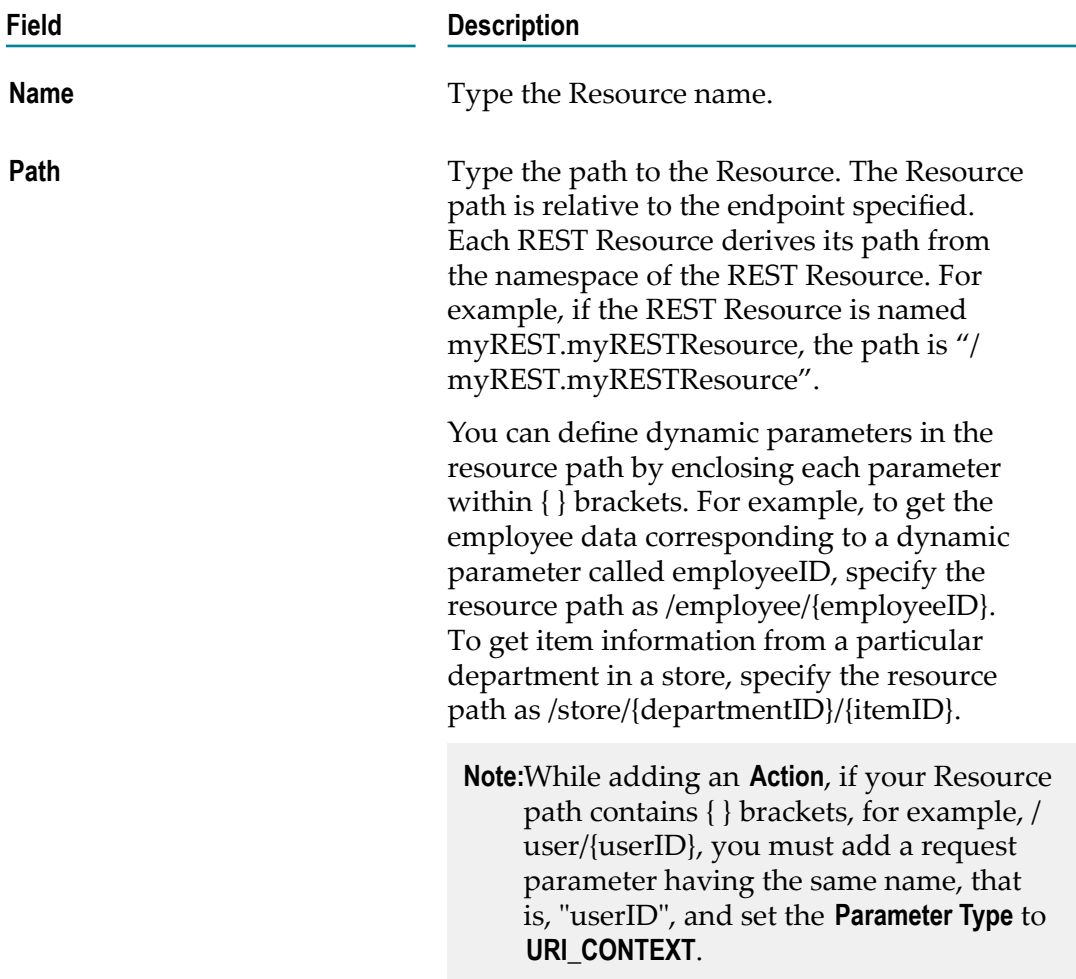

- 5. Click **Add** to create the Resource. You can **Edit** or **Delete** the Resource from the **Define Resources and Actions** page.
- 6. In the **Define Resources and Actions** page, select the Resource and click **Add Action**.

**Note:** Every Resource must have an Action associated with it.

In the **Add Action to Resource** dialog box, complete the following fields:

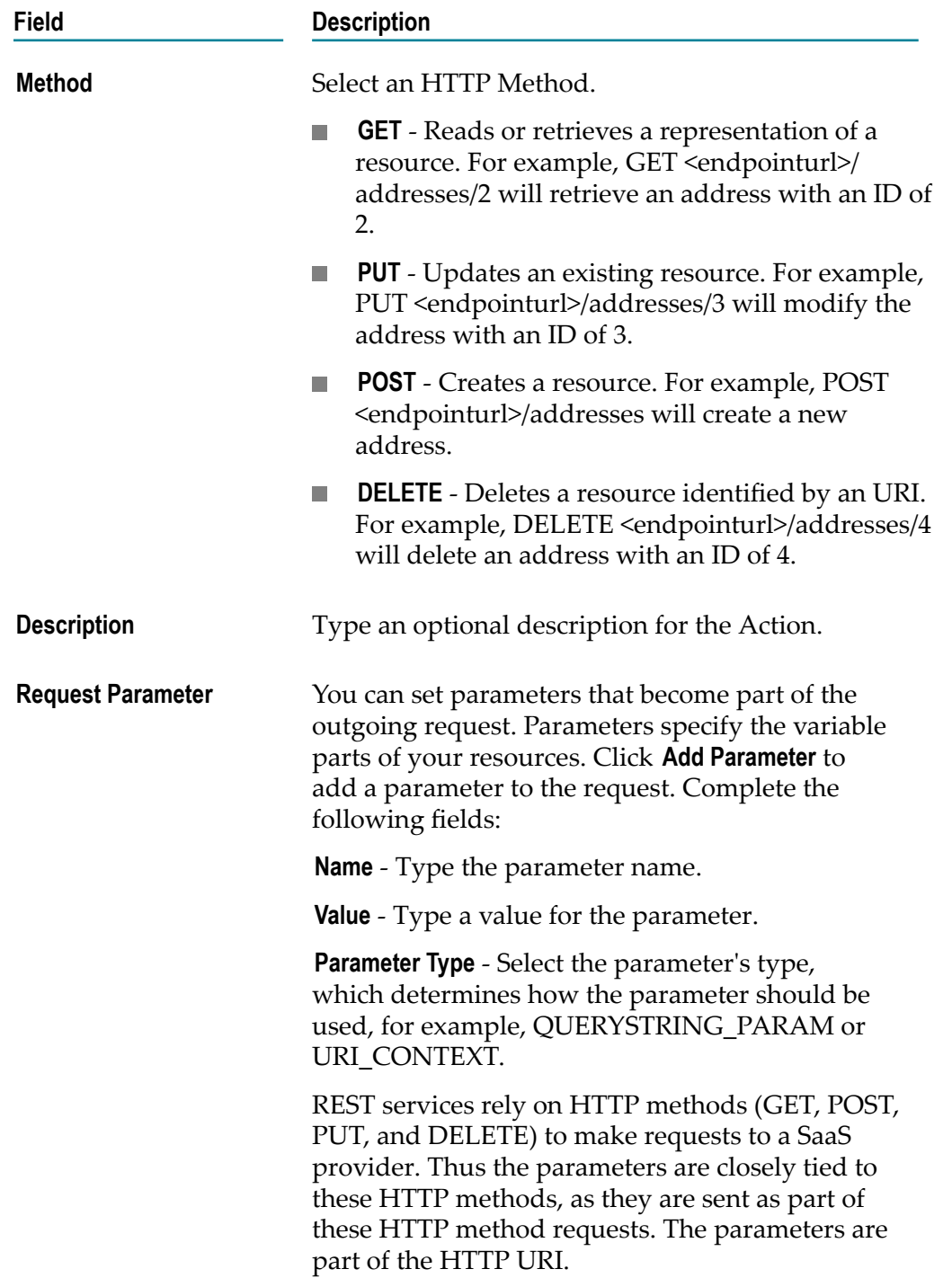

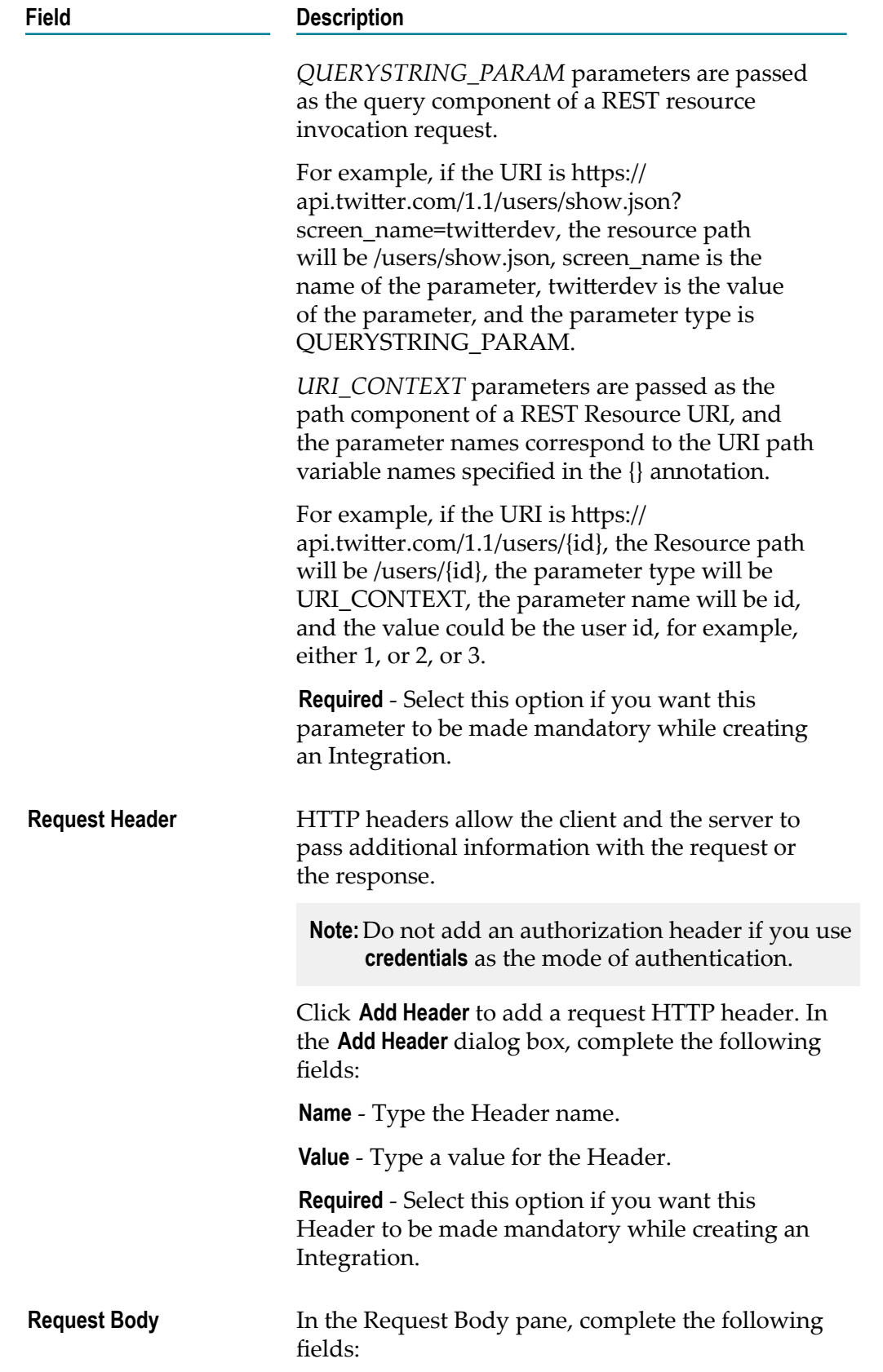

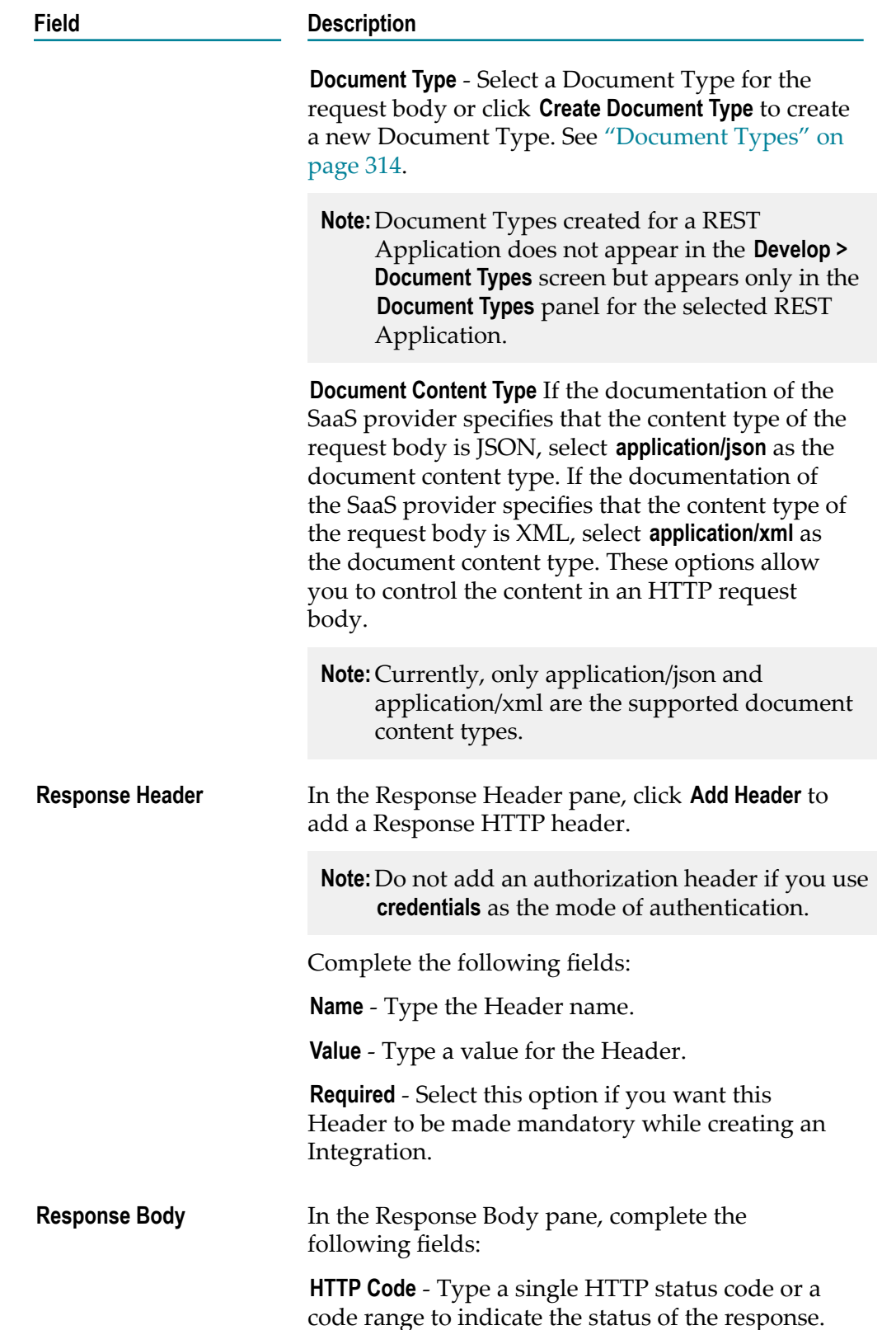

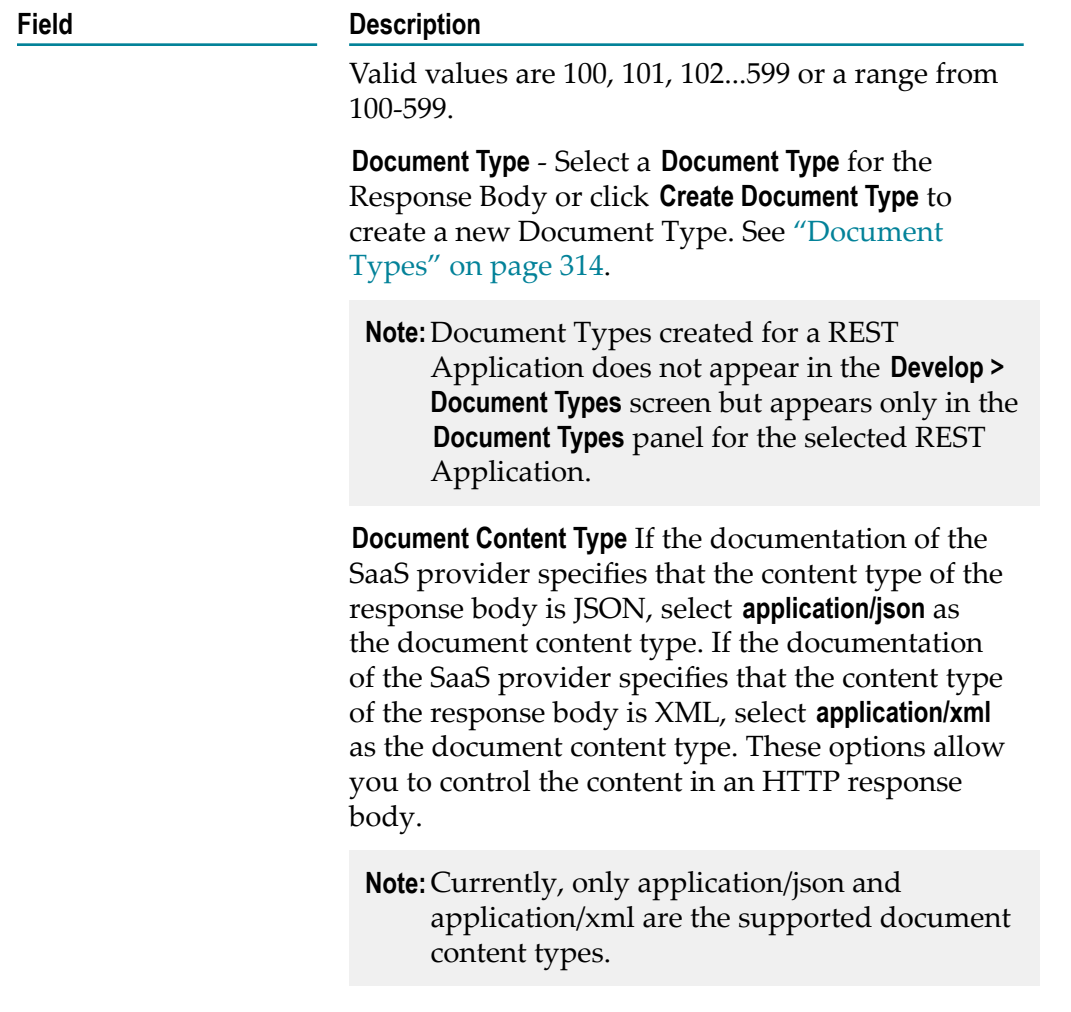

7. Click **Save**.

The Action appears in the **Define Resources and Actions** page. You can **Edit** or **Delete** the Action from the **Define Resources and Actions** page.

- **Note:** Do not edit or delete an Action if it is already used in an Operation. If the Action is edited or deleted, the Operations that are dependent on the Action including the Integrations that are dependent on the affected Operations, will not function properly.
- 8. Click **Next**.

The **Confirm REST Application** page appears.

9. Click **Finish** to create the REST Application.

The new REST Application appears in the **Applications** page.

**Note:** To edit the REST Application, click the REST Application link and then click **Edit Application**. After editing the Application, the **Update REST Application** window appears, which provides a summary of the impacted Accounts, Operations, and Integrations. To delete the REST Application, click **Delete Application**.

# **12 Accounts**

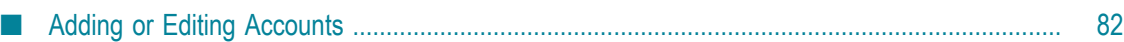

This screen lists all the available Accounts created for an Application.

If you select an Account for an FTP, SFTP, custom SOAP, or on-premises Application and click **Test Connection**, the screen displays the status of the connection. If you have configured the Account details incorrectly in any stage, the stage appears in red color in the **Connectivity Status** column. If an Account is configured correctly in a particular stage, the stage appears in green color and if an Account is not configured in a particular stage, that stage appears in white color.

For on-premise Applications, the Account can be used to execute services on the on-premise webMethods Integration Server. See the *Configuring On-Premise Integration Servers for webMethods Cloud* document for information on how to configure webMethods Integration Server as an on-premise server for use with Integration Cloud.

**Note:** Only enabled or active Accounts are listed in the drop down list of the Operation wizard, Integration wizard, Look up Transformer, and Stage Management.

You can create, edit, or delete an Account for a particular application from this screen.

**Note:** Users who have the required permissions under **Settings > Access Profiles > Administrative Permissions > Functional Controls > Accounts** can create, update, or delete the Accounts information.

#### **To create or edit an Account**

- 1. From the Integration Cloud navigation bar, click **Applications**.
- 2. Select an Application from the list, and then click **Accounts**.

To use an Application, you are required to agree to the summary of terms. Click **I agree** to use the Application. Click **I do not agree** if you disagree with the summary of terms and do not want to use the Application. Click **Cancel** to go back to the **Applications** page.

3. From the Accounts screen, click **Add New Account** to add an Account or click **Edit** to update an existing Account.

# <span id="page-81-0"></span>**Adding or Editing Accounts**

Use the **Accounts** screen to add, edit, or delete Accounts. The options available may vary according to the selected Application.

**Note:** See the "Account [Configuration](#page-83-0) Details" on page 84 section for information on the Account configuration fields for each Application.

#### **To add or edit an Account**

1. From the Integration Cloud navigation bar, click **Applications**.

2. Select an Application from the list, and then click **Accounts**.

To use an Application, you are required to agree to the summary of terms. Click **I agree** to use the Application. Click **I do not agree** if you disagree with the summary of terms and do not want to use the Application. Click **Cancel** to go back to the **Applications** page.

- 3. From the **Accounts** screen, click **Add New Account** to add an Account or click **Edit** to change any field in an existing Account.
- 4. On the **New Account** or **Edit Account** screen, complete the following fields. Required fields are marked with an asterisk on the screen.

**Note:** Based on the Application you had selected, applicable fields are displayed.

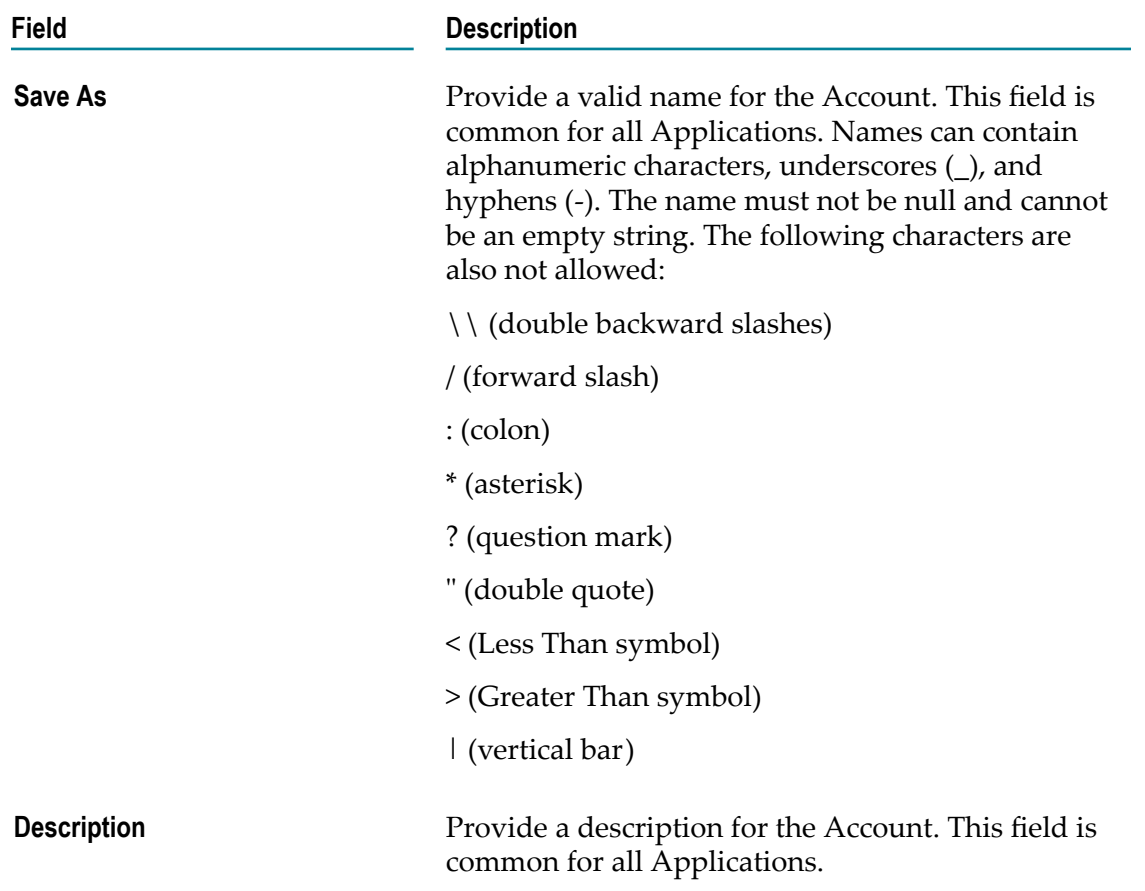

The Account configuration section allows you to provide details to connect with the Application. The fields available may vary according to the selected Application. See the "Account [Configuration](#page-83-0) Details" on page 84 section for information on the Account configuration fields for each Application. If you have added any stage in the **Stage Management** screen, the stages will appear as tabs in the Account configuration section. Enter the Account configuration details for each stage. If you have configured the Account details incorrectly in any stage, the stage will

#### **Field Description**

appear in red text and the Account will be inactive. If an Account is configured correctly in a particular stage, then the stage appears in green text and is active. Only active or enabled Accounts are listed in the drop down list of the Operation wizard, Integration wizard, Look up Transformer, and Stage Management.

See ["Stage Management" on page 51](#page-50-0) for more information.

You must have the permission to administer stages (**Access Profiles > Administrative Permissions > Functional Controls > Stages**) if you want to create or delete stages.

5. Click **Save** or **Update** to save your seings or click **Save All Stages** to save the changes done in all the stages.

A new Account will be created.

# <span id="page-83-0"></span>**Account Configuration Details**

This section provides information on the Account configuration fields.

#### **Alfabet**

Integration Cloud connects to Alfabet using the Interface for RESTful Web Services and supports working with the various object types as defined in Alfabet. You can use it to query, retrieve, create, update, and delete objects of any type, and also manage relations between the objects.

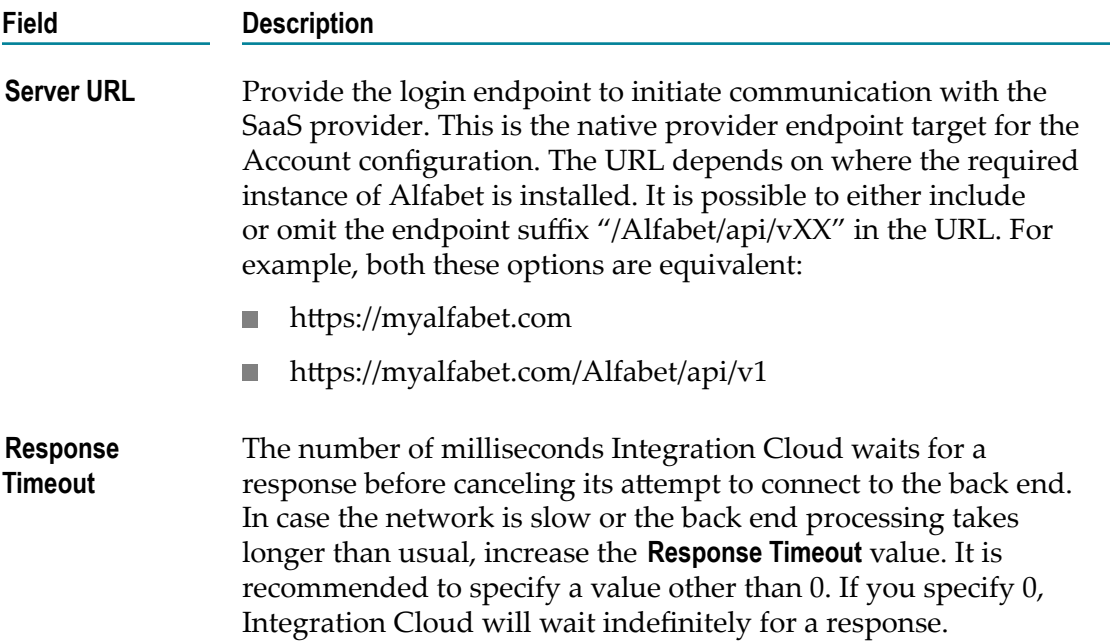

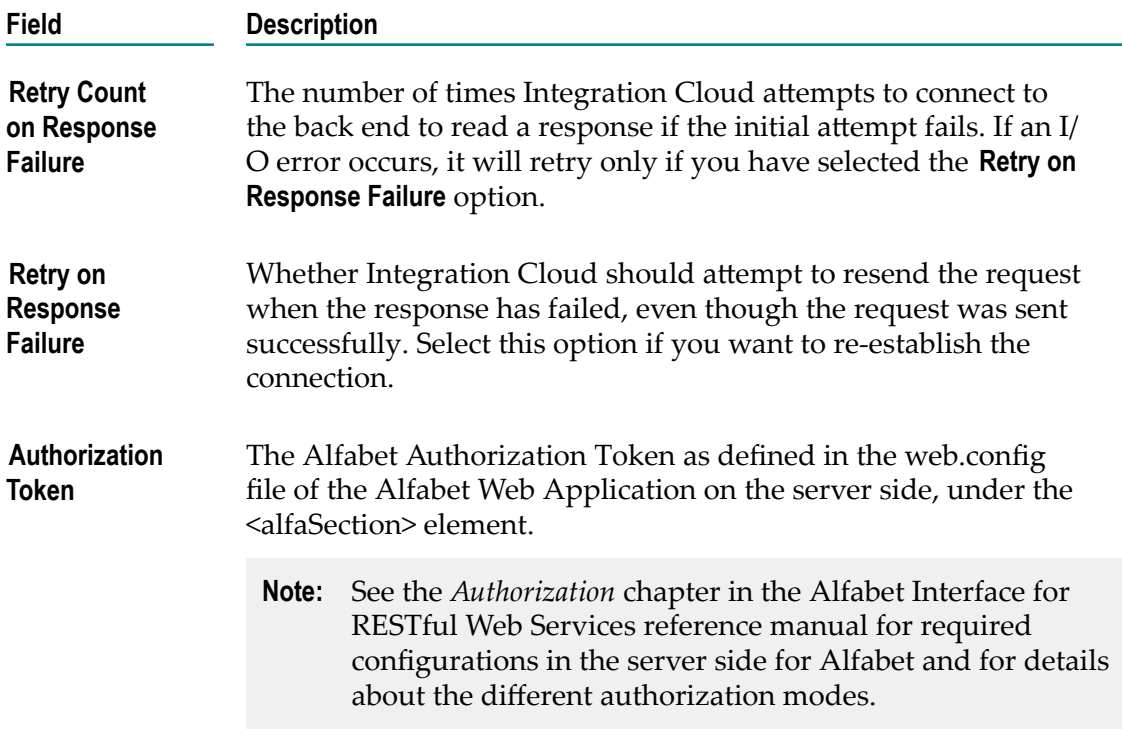

#### **Apache Solr Search**

Solr is an open source enterprise search platform built on Apache Lucene. Solr is a standalone enterprise search server with a REST-like API. You can place documents in it (called "indexing") using JSON, XML, CSV, or binary over HTTP. You can query it using HTTP GET and receive JSON, XML, CSV, or binary results. Integration Cloud connects to Apache Solr using the REST API Version 6.1 and allows you to execute search operations over the indexed data.

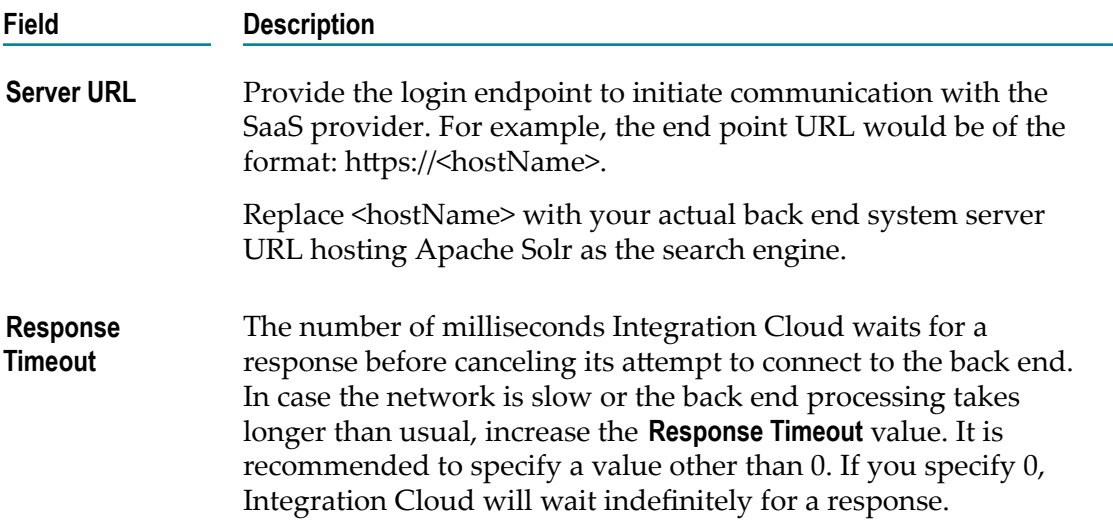

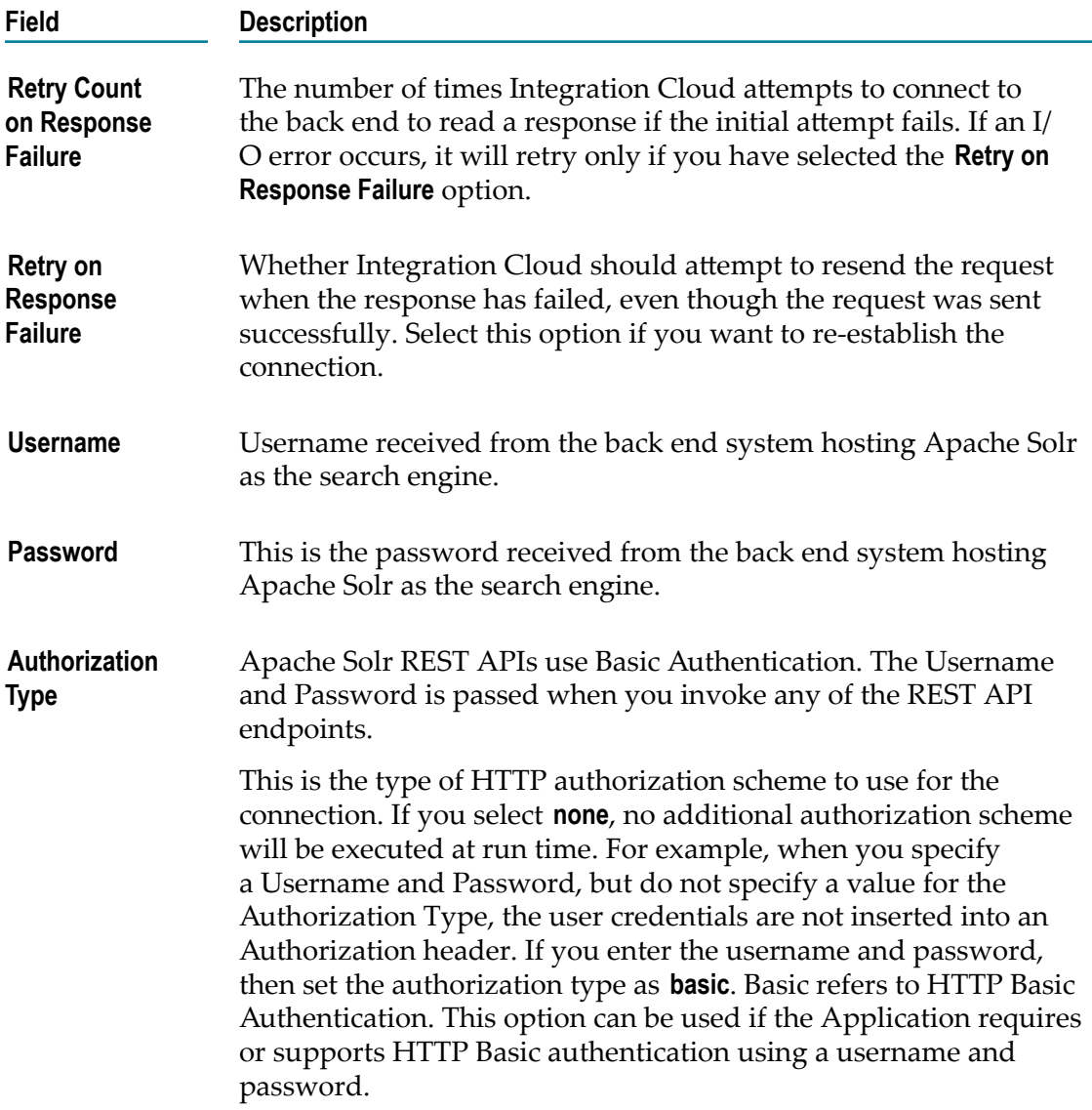

#### **Amazon DynamoDB**

Integration Cloud connects to Amazon DynamoDB using the REST interface and allows you to create a database table that can store and retrieve any amount of data, and serve any level of request traffic.

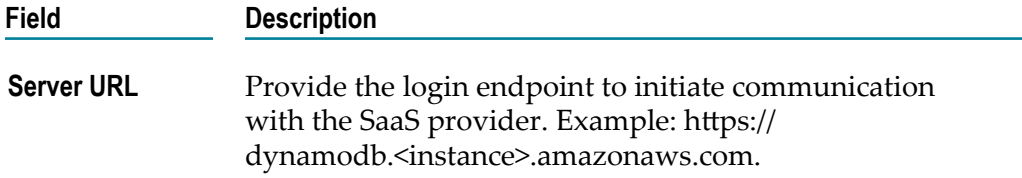

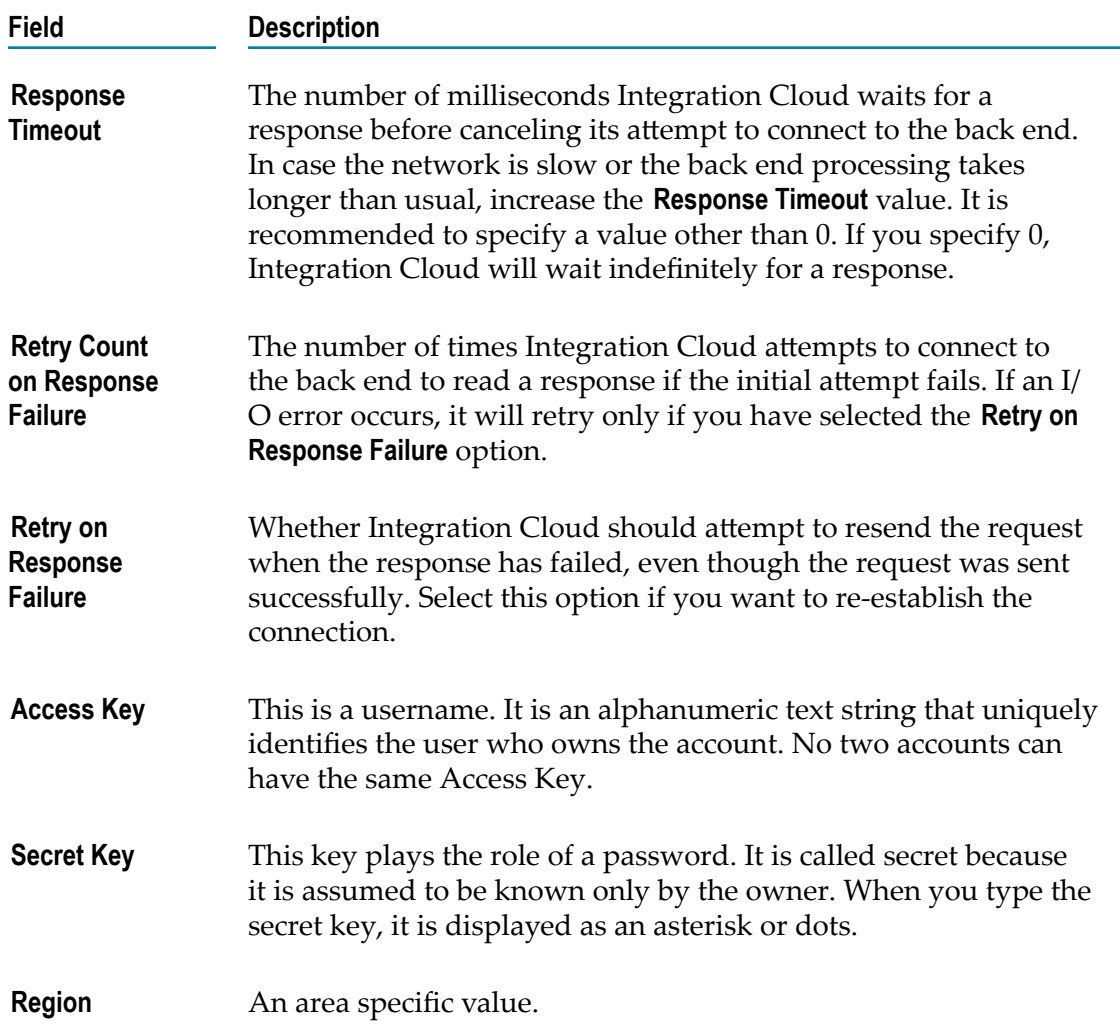

#### **Amazon Simple Notification Service(SNS)**

Integration Cloud connects to Amazon Simple Notification Service (Amazon SNS) using the REST interface and allows you to publish messages and deliver them to subscribers and other applications.

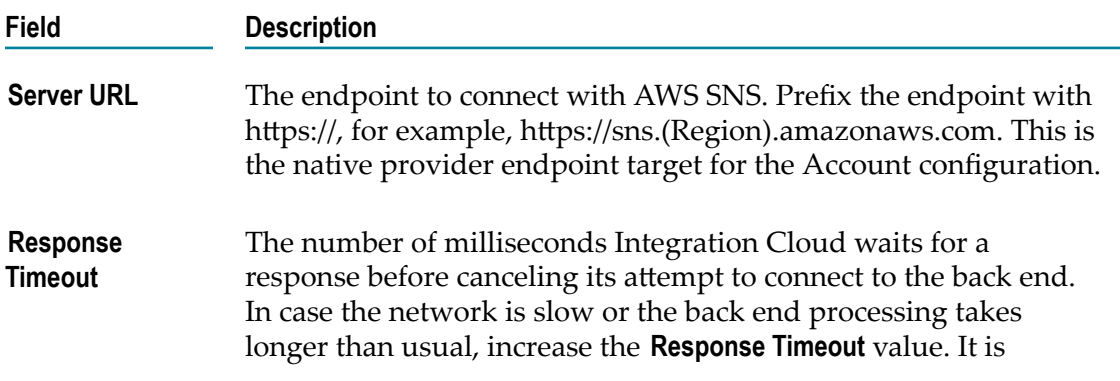

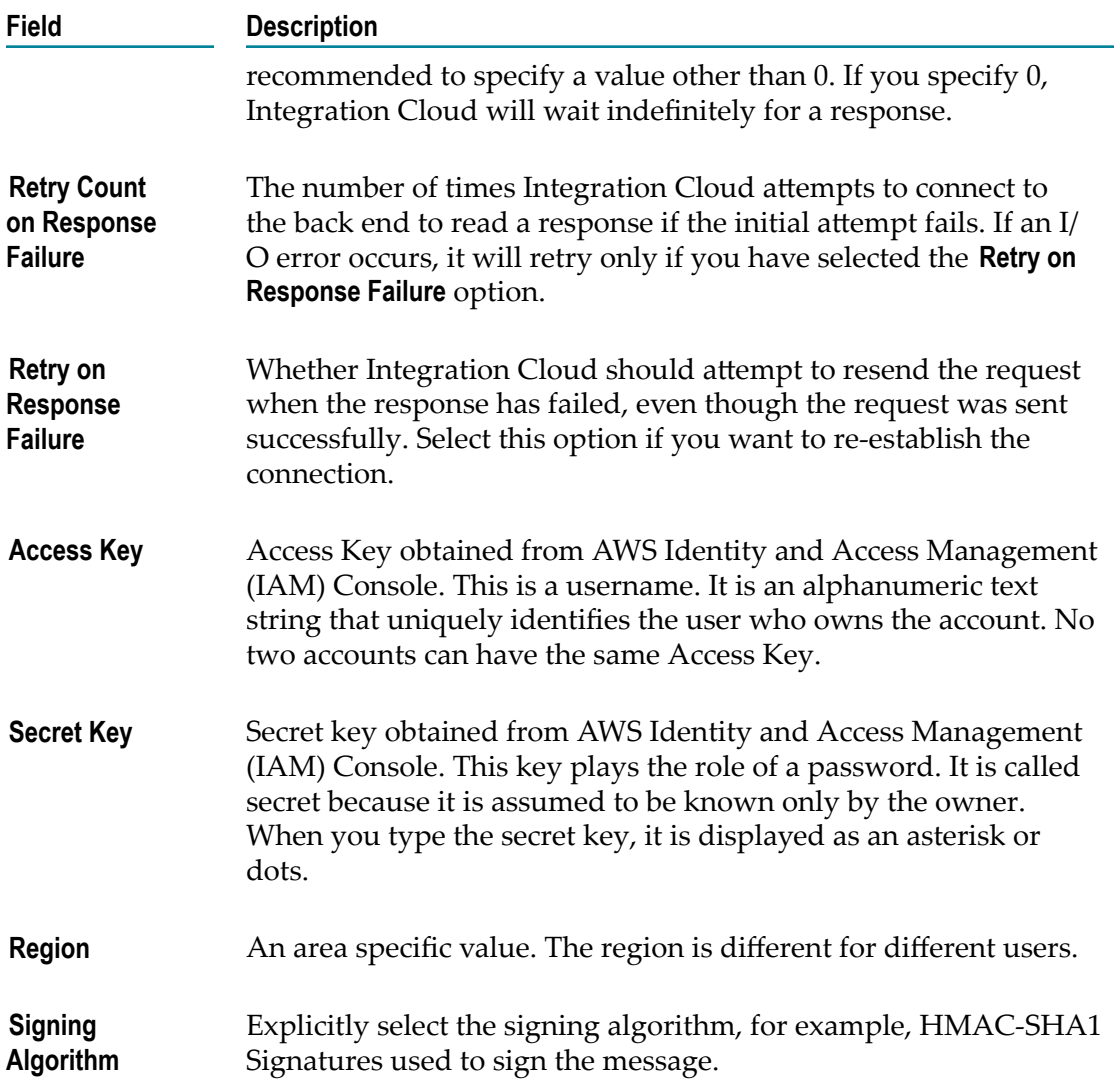

#### **Amazon Simple Queue Service (SQS)**

Integration Cloud connects to Amazon Simple Queue Service (SQS) using the REST interface and provides access to the SQS objects within the Amazon instance.

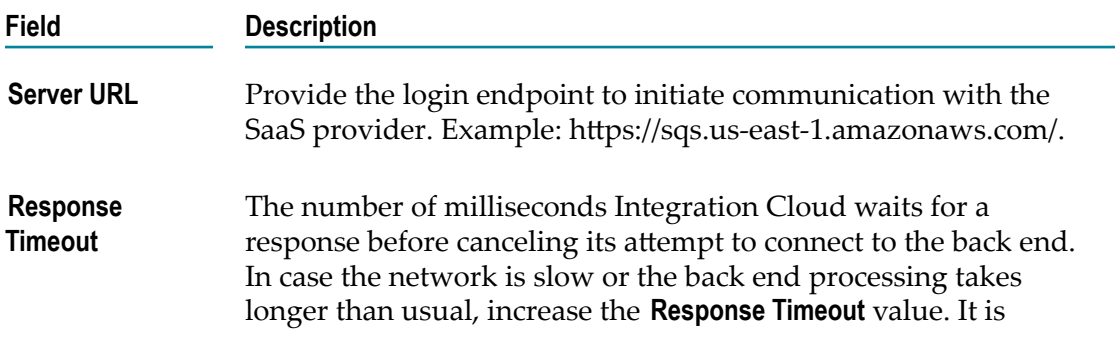

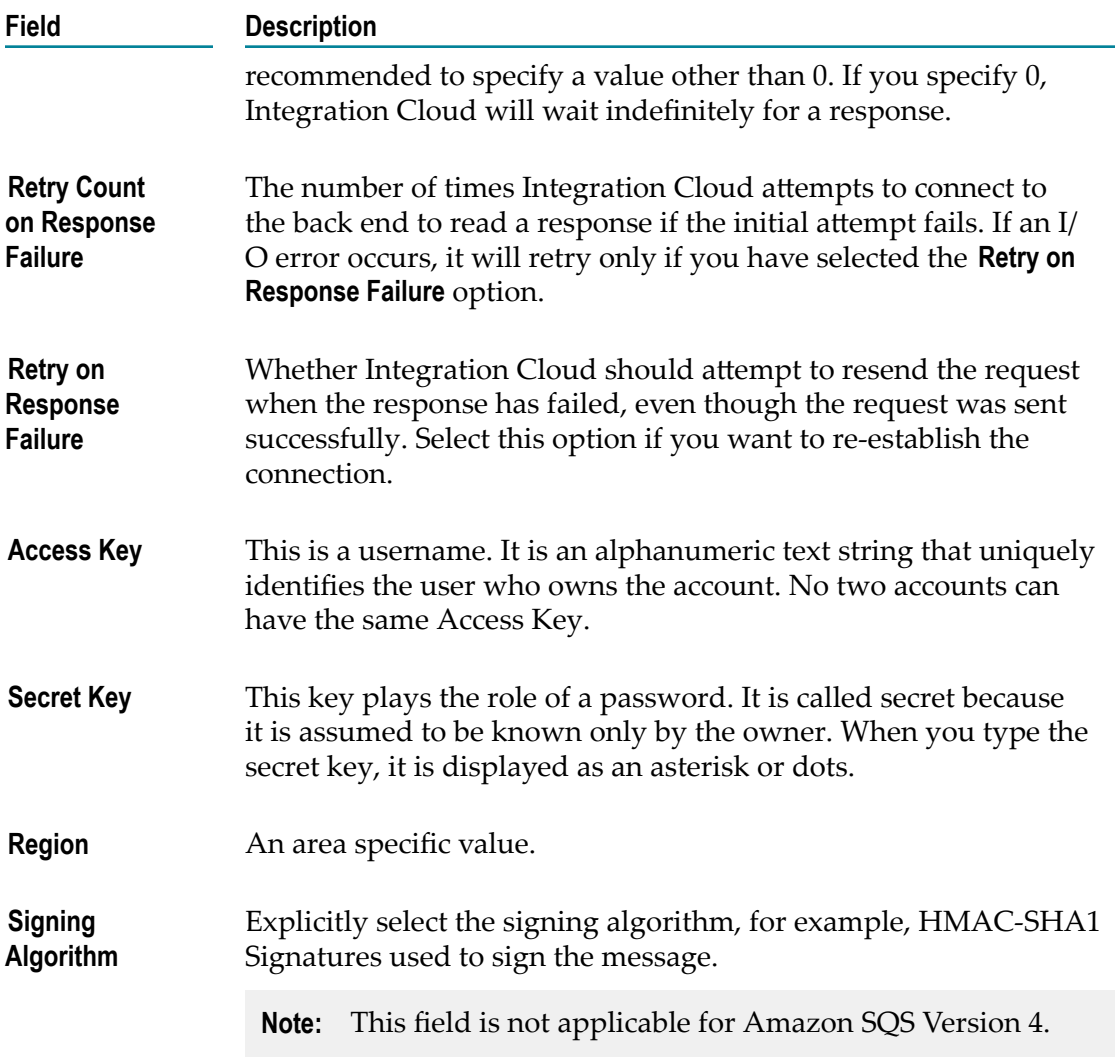

## **Amazon Simple Storage Service (S3)**

Integration Cloud connects to Amazon Simple Storage Service (S3) using the REST interface and provides read, write, and delete access to the Amazon S3 buckets and objects within the Amazon instance.

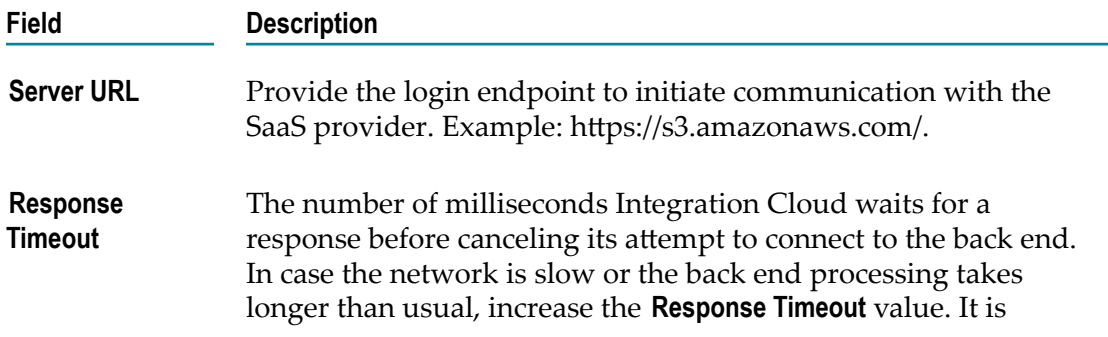

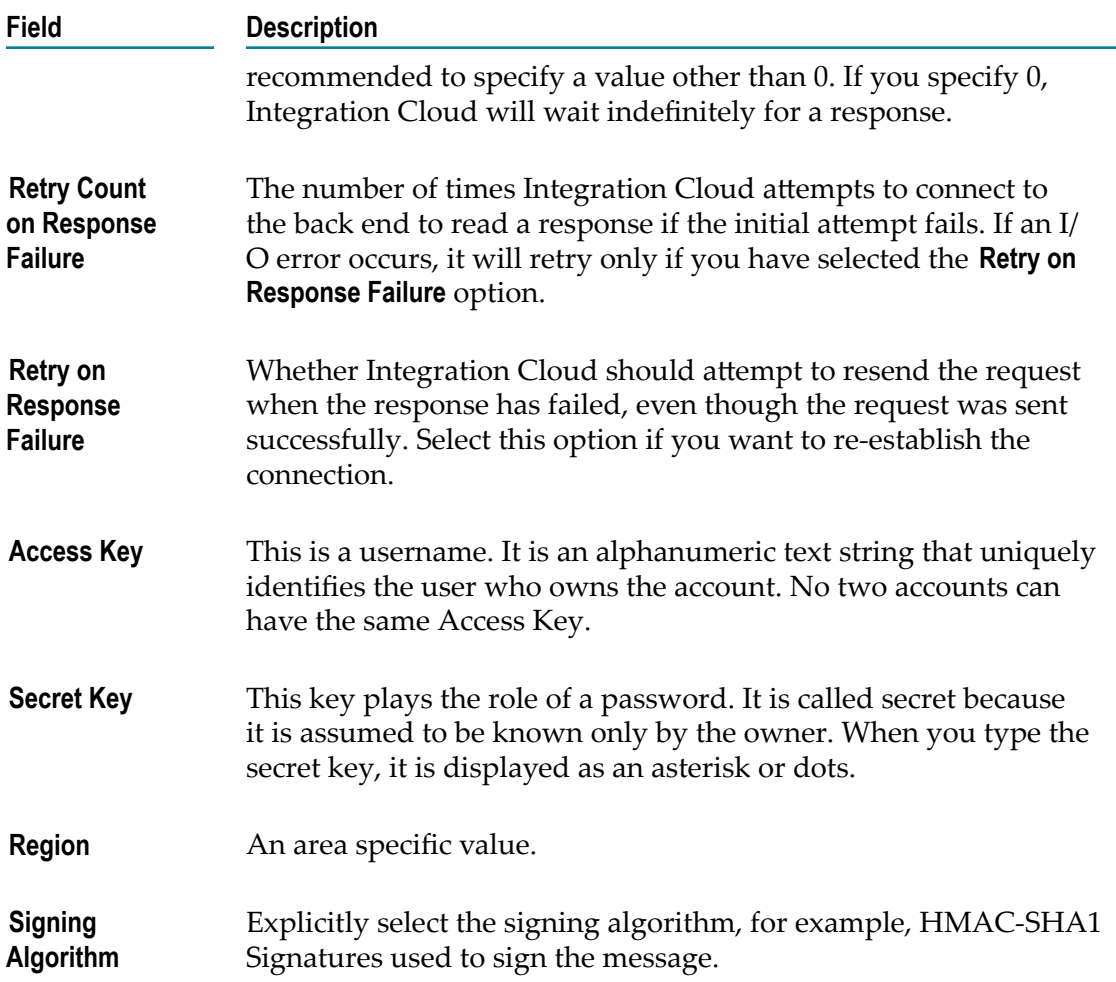

#### **Atlassian JIRA**

Integration Cloud connects to JIRA using the Interface for RESTful Web Services version 2.0. You can use it for bug tracking, issue tracking, and project management functions.

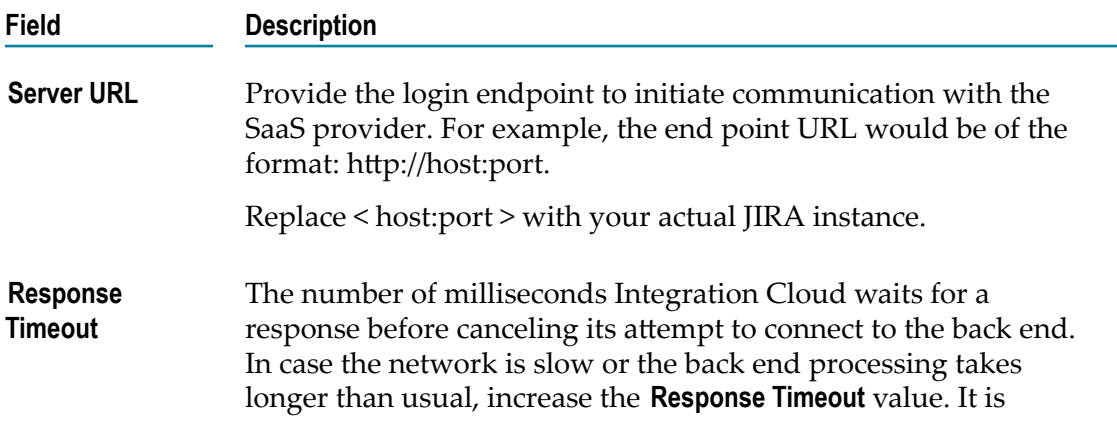

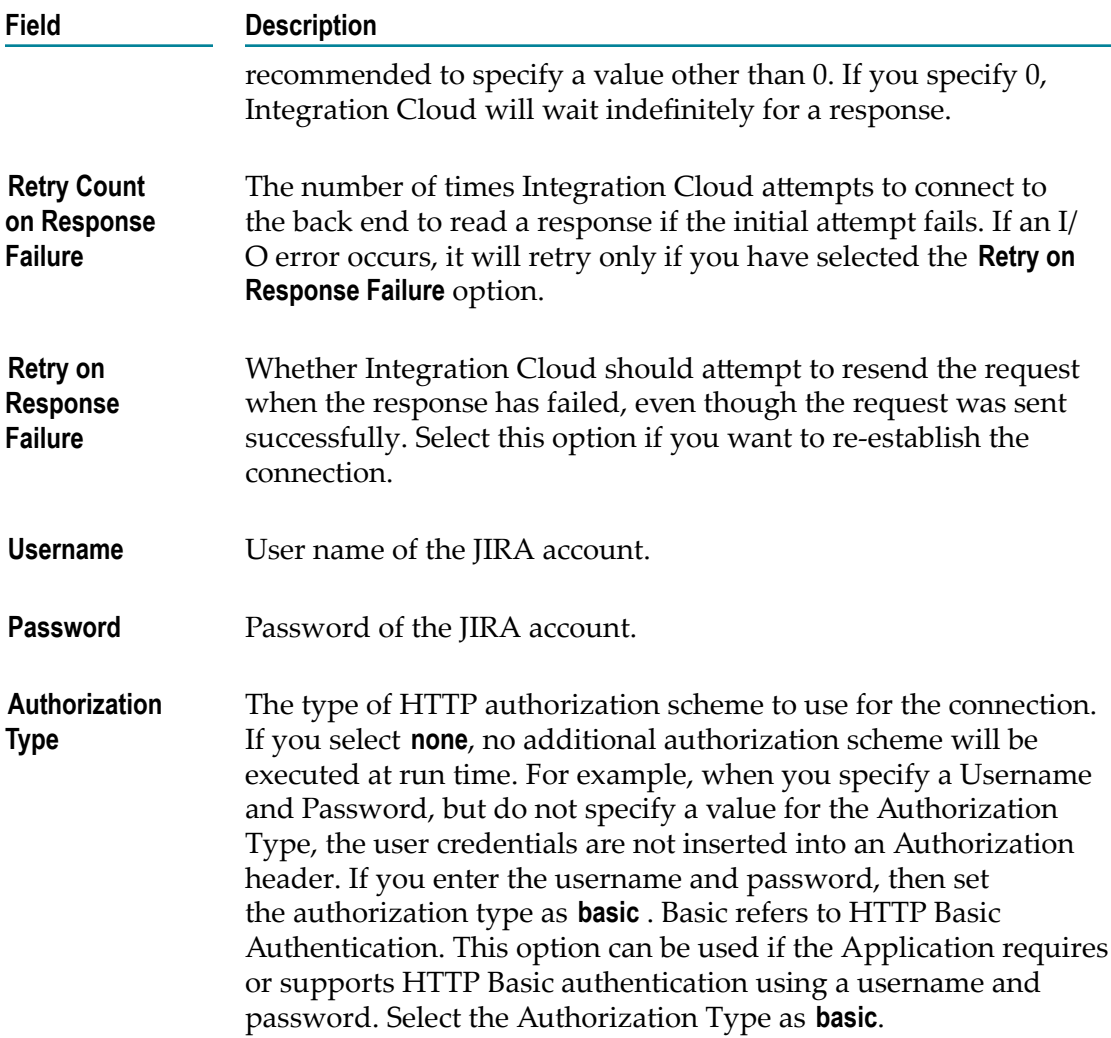

## **Avalara AvaTax**

Integration Cloud connects to Avalara AvaTax using the Avalara SOAP API and allows you to calculate taxes, modify documents, and validate addresses.

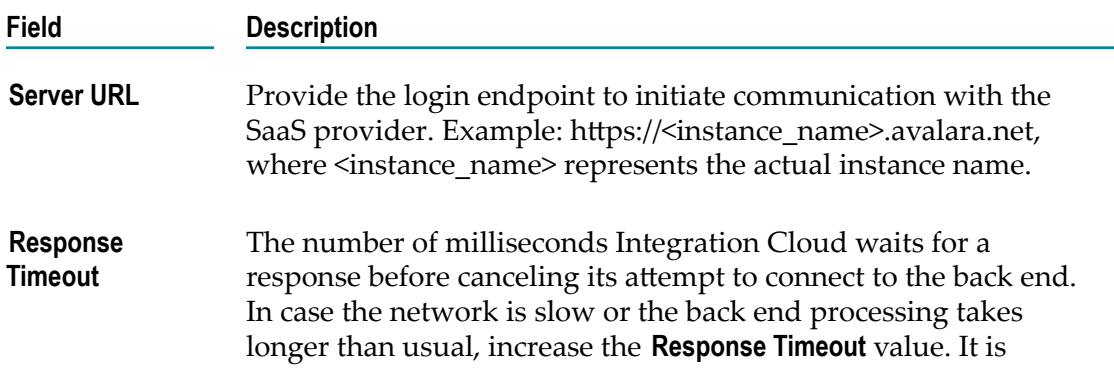

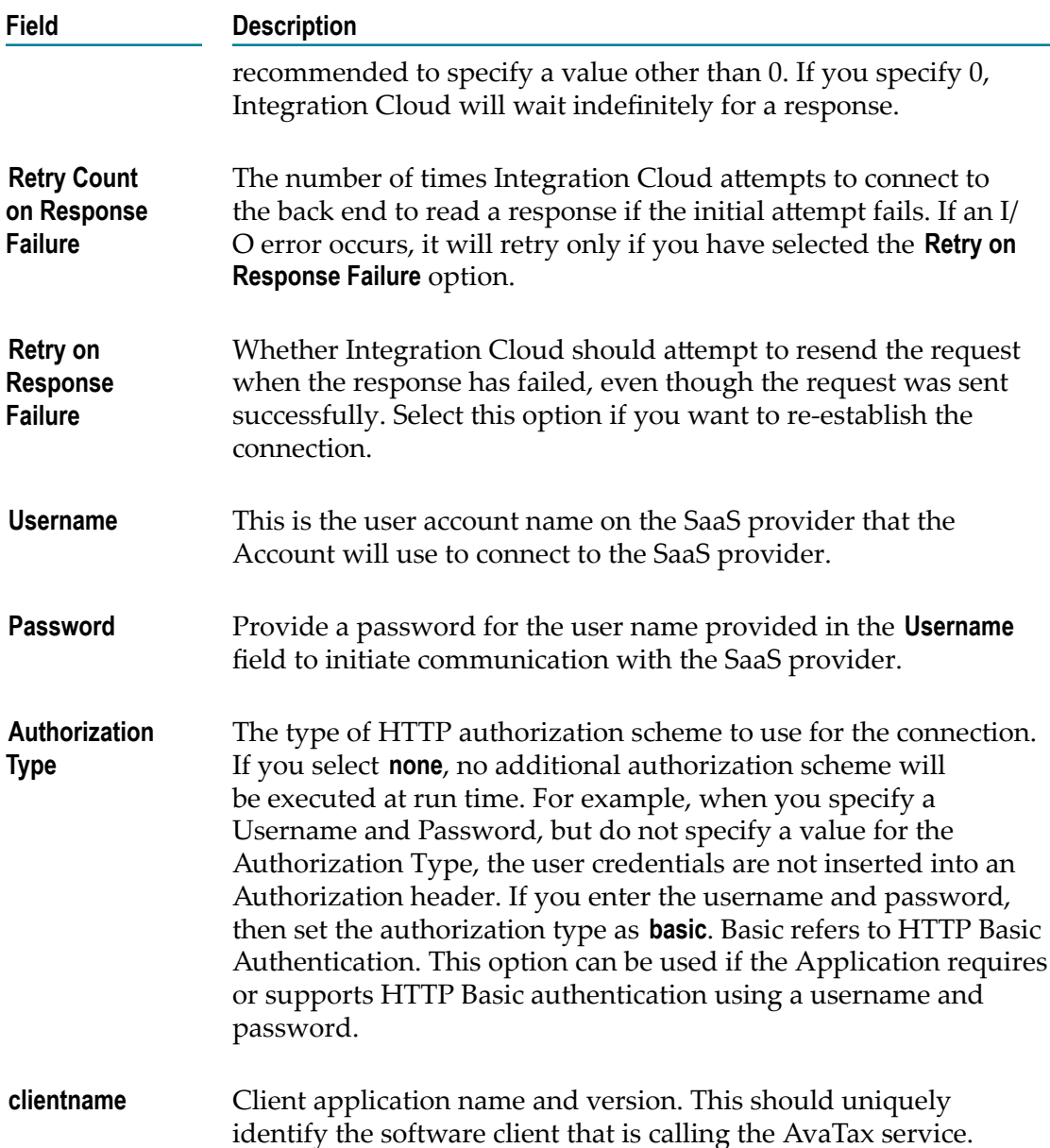

#### **Concur**

Integration Cloud connects to Concur using the Concur API v3 and allows you to manage expenses and travel requests. It includes the Expense and Travel Request services.

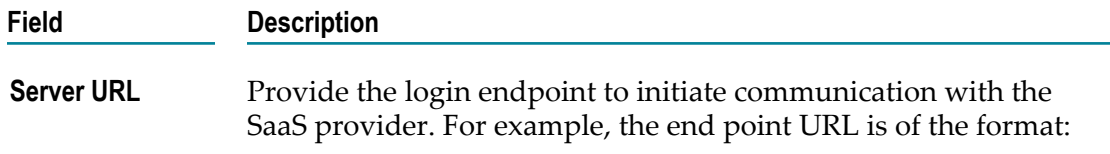

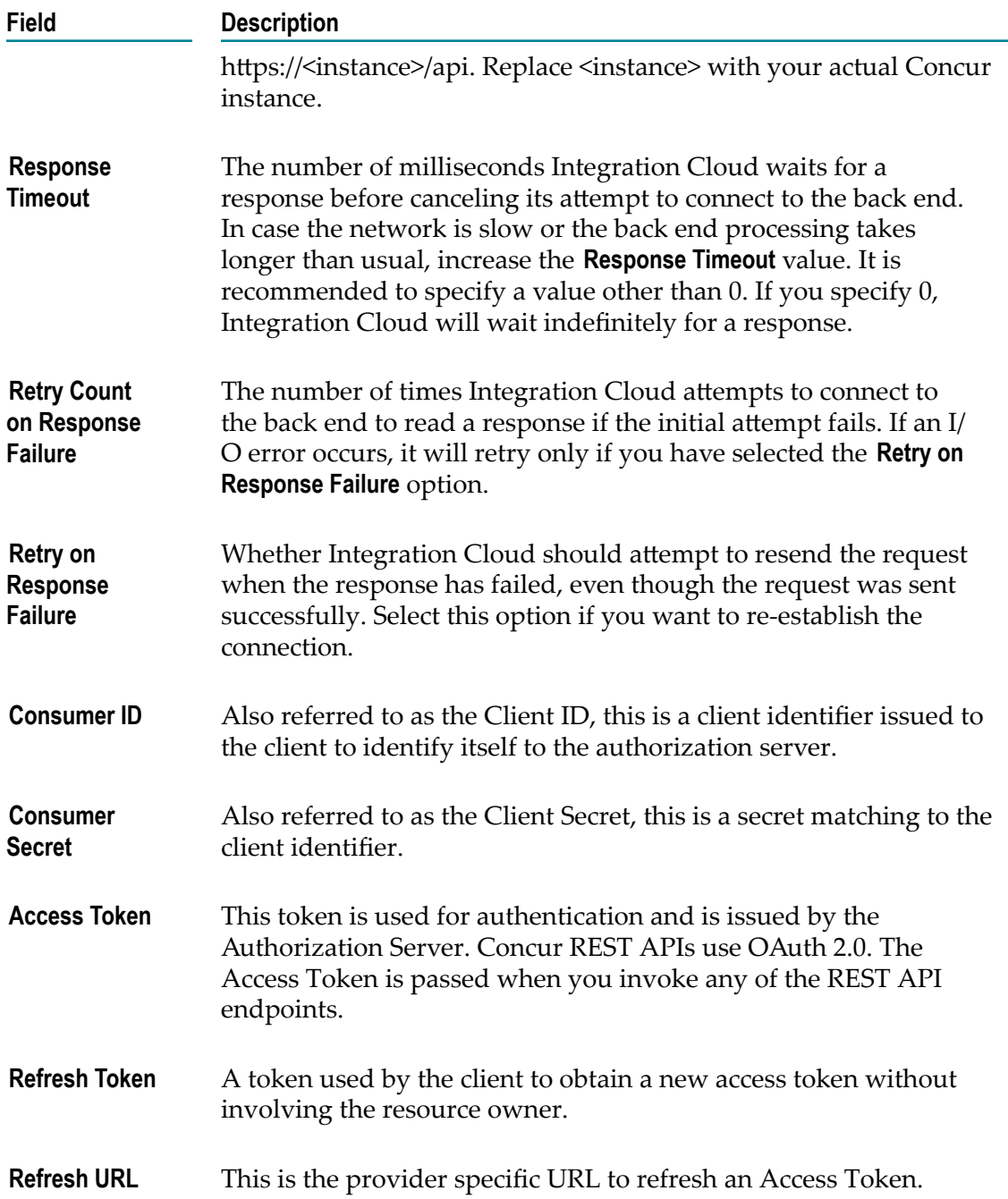

#### **Coupa**

Integration Cloud connects to Coupa using the Coupa API and allows you to create, update, and query individual entries (records) within Coupa. It manages indirect purchases, invoices, and expenses in real time and provides executive dashboards and expense management.

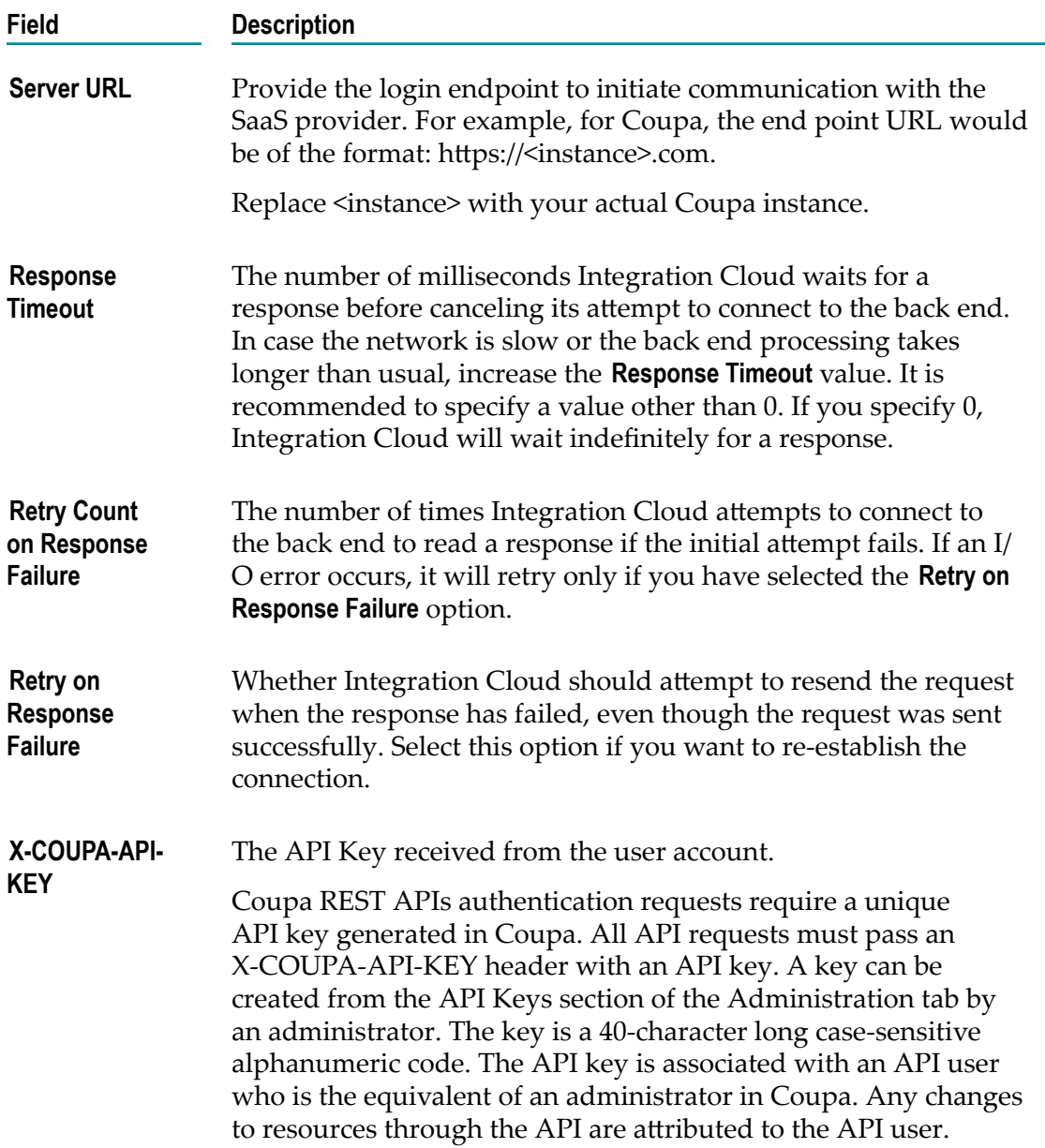

## **Cumulocity**

Integration Cloud connects to Cumulocity using the API version 0.9 and allows you to manage assets and Internet of Things (IoT) devices.

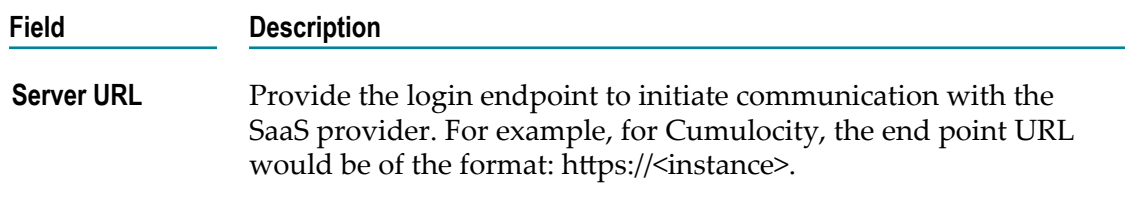

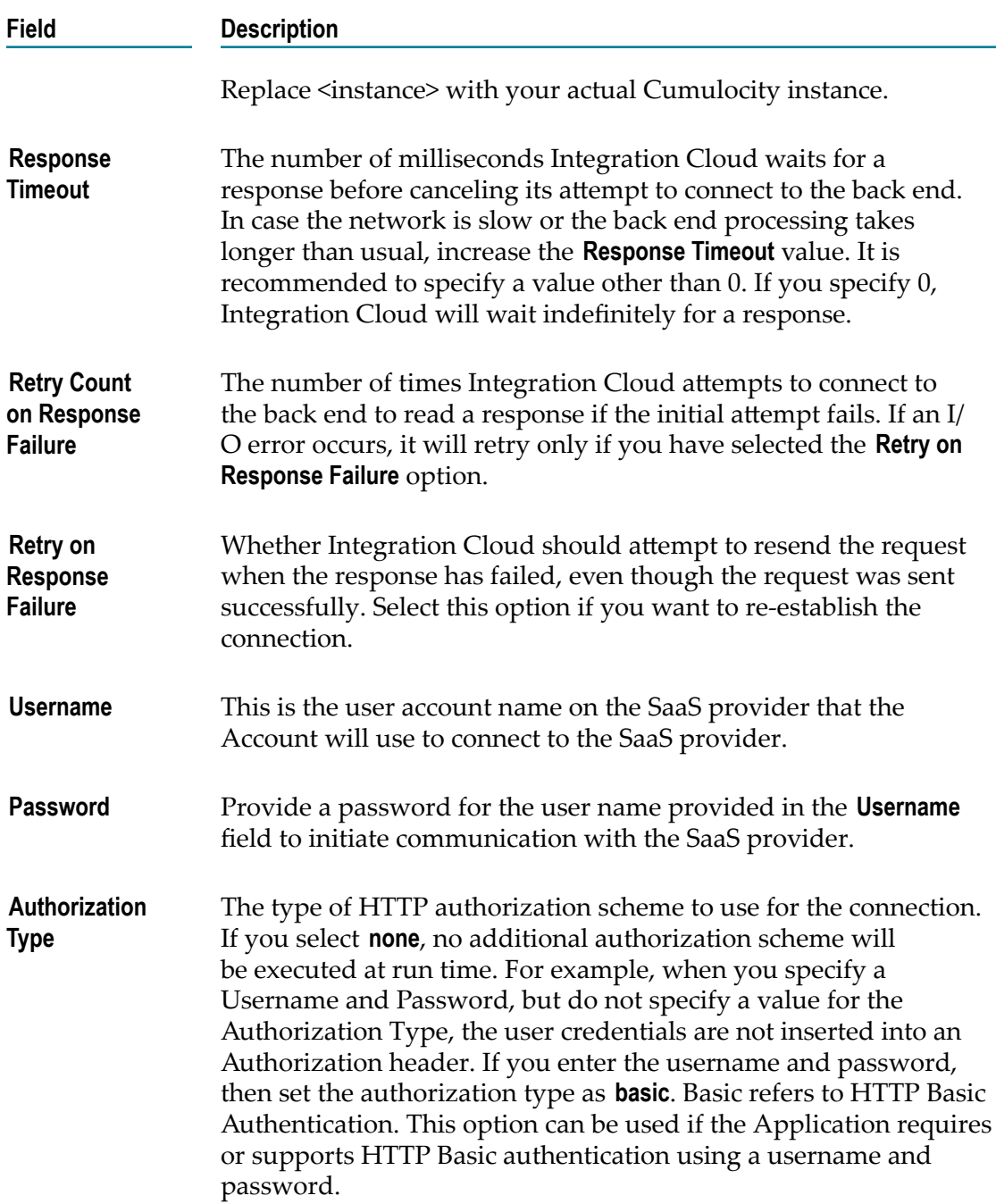

#### **CloudStreams Connector for Microsoft Azure Storage**

Integration Cloud connects to Microsoft Azure Storage and allows you to store, load, and query data. It includes a set of storage services, such as, Blob storage (object storage) for unstructured data, File storage for SMB-based cloud file shares, Table storage for NoSQL data, and Queue storage to reliably store messages.

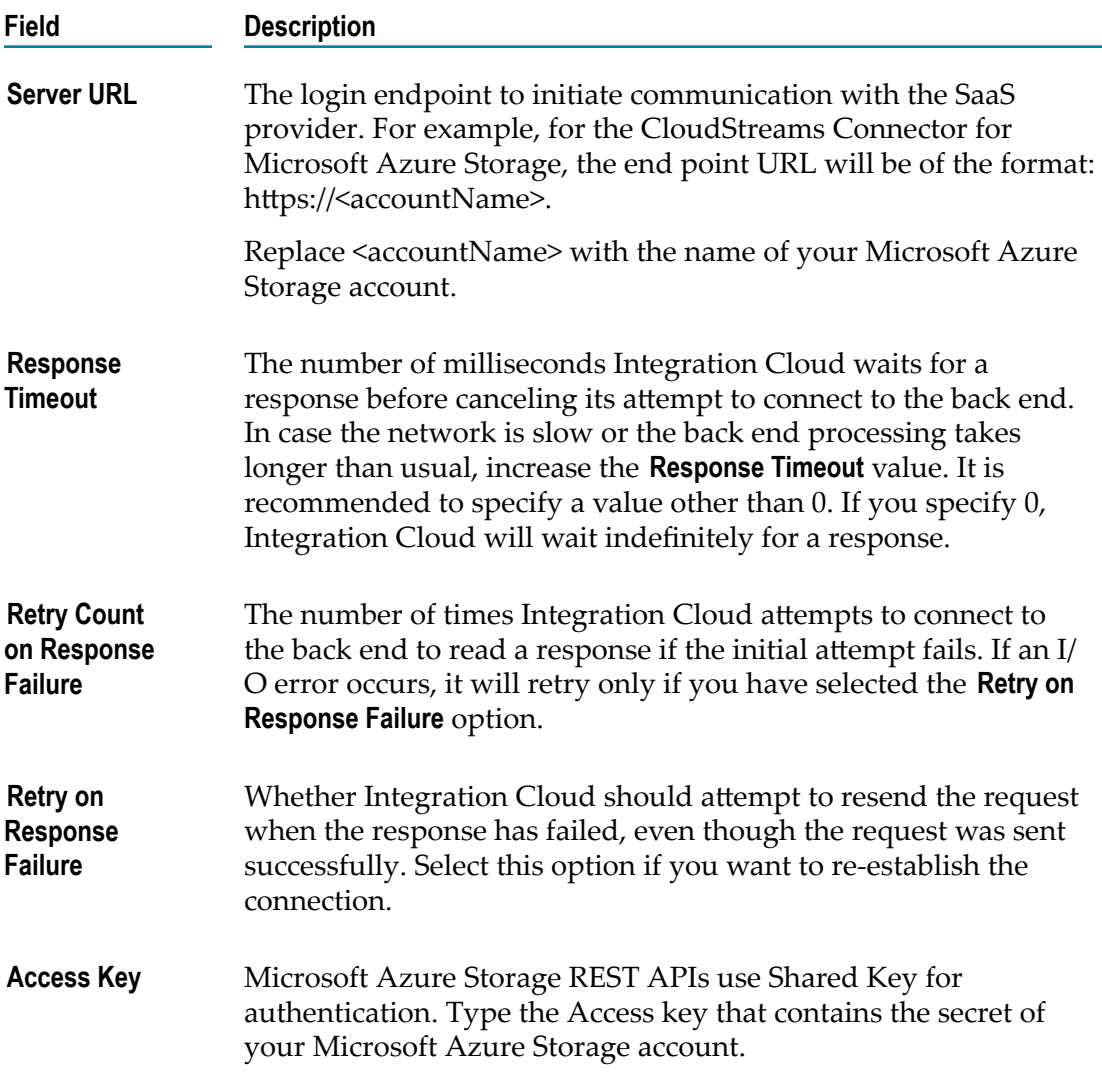

# **CloudStreams Connector for NetSuiteTM**

Integration Cloud connects to NetSuite $^{TM}$  SuiteTalk platform using the SuiteTalk web services. It provides programmatic access to NetSuite<sup>TM</sup> data related to accounting, order management/inventory, CRM, professional services automation (PSA), and eCommerce applications through operations like addList, get, updateList, upsertList, and deleteList.

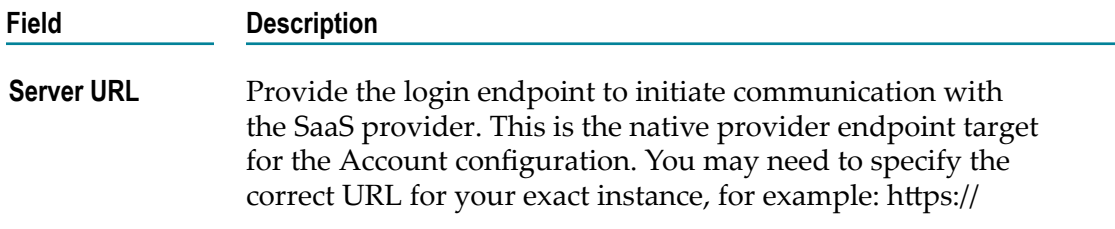

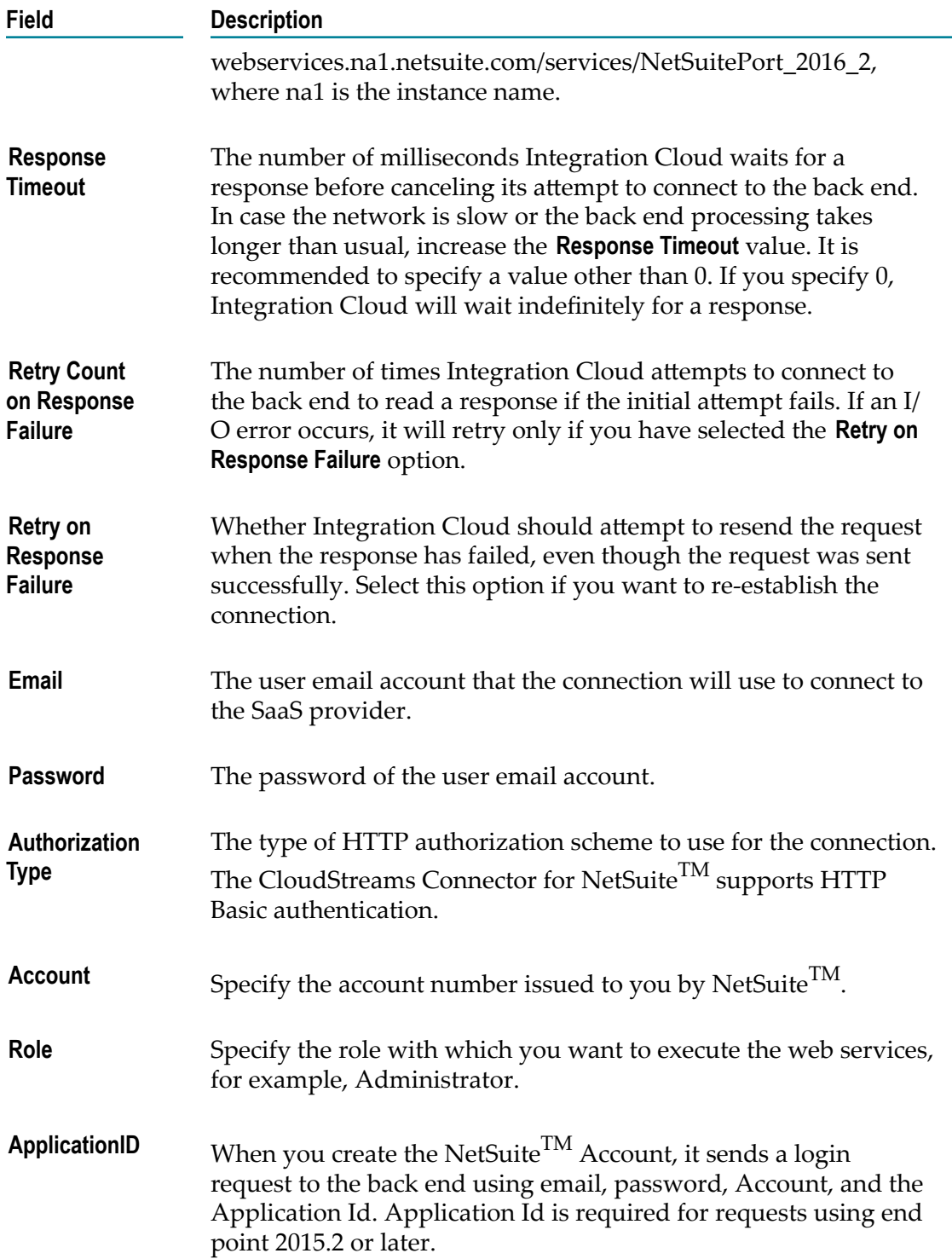

## **DocuSign**

Integration Cloud connects to DocuSign using the API version 2. It provides electronic signature technology and digital transaction management services for facilitating electronic exchanges of contracts and signed documents.

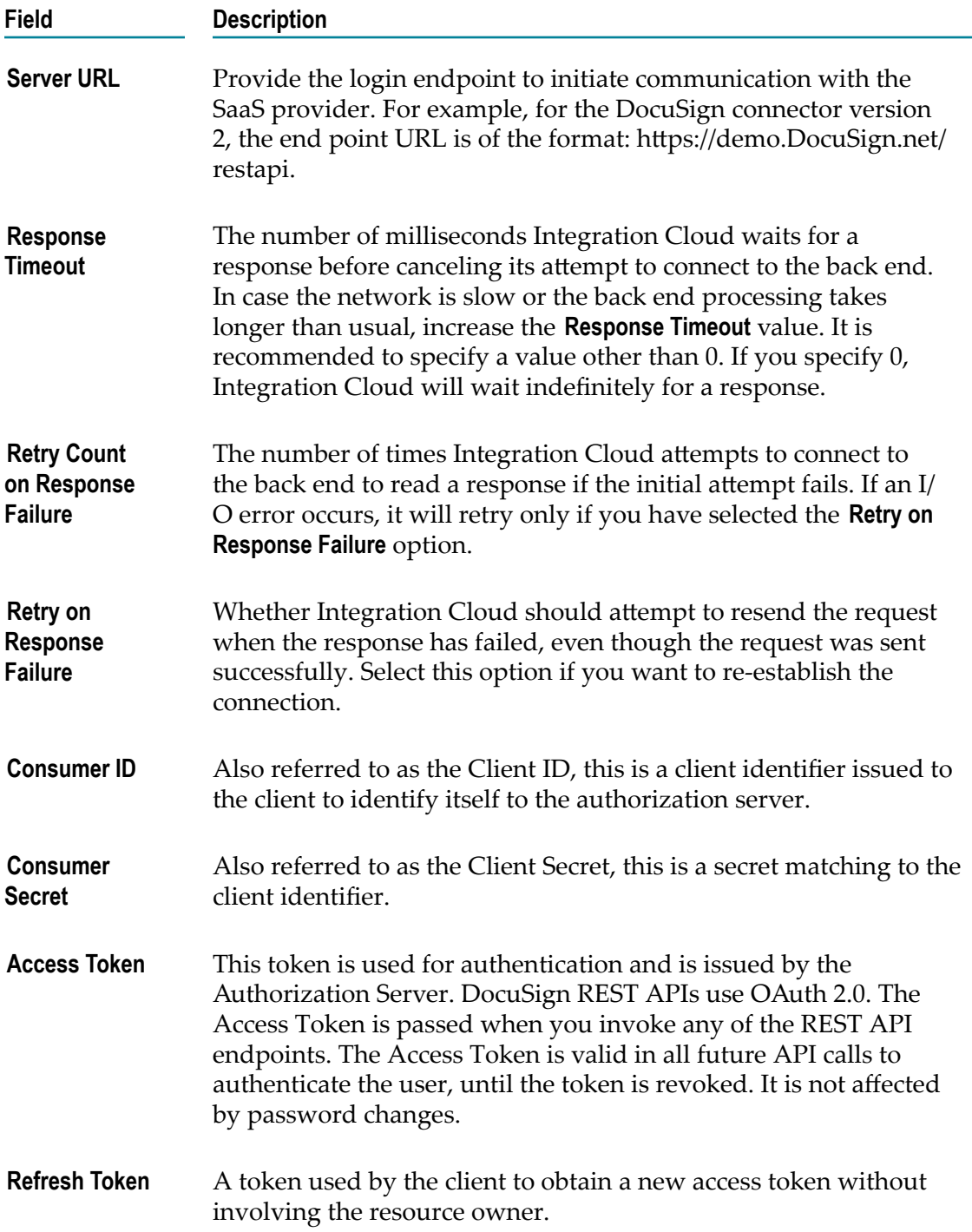

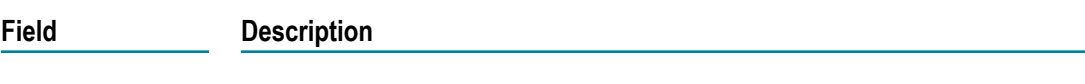

**Refresh URL** This is the provider specific URL to refresh an Access Token.

# **File Transfer Protocol (FTP/FTPS)**

Integration Cloud connects to an FTP server using the FTP protocol and provides operations to list, download, upload, and delete files. It also supports FTPS (FTP over SSL).

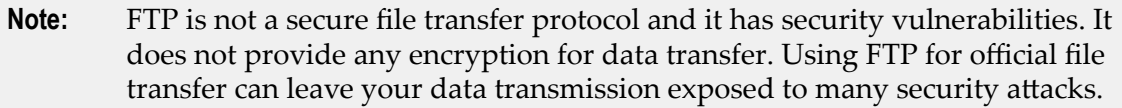

**Note:** See this ["video"](https://vimeo.com/171877707) on how to create an Account for an FTP Application and test the connection.

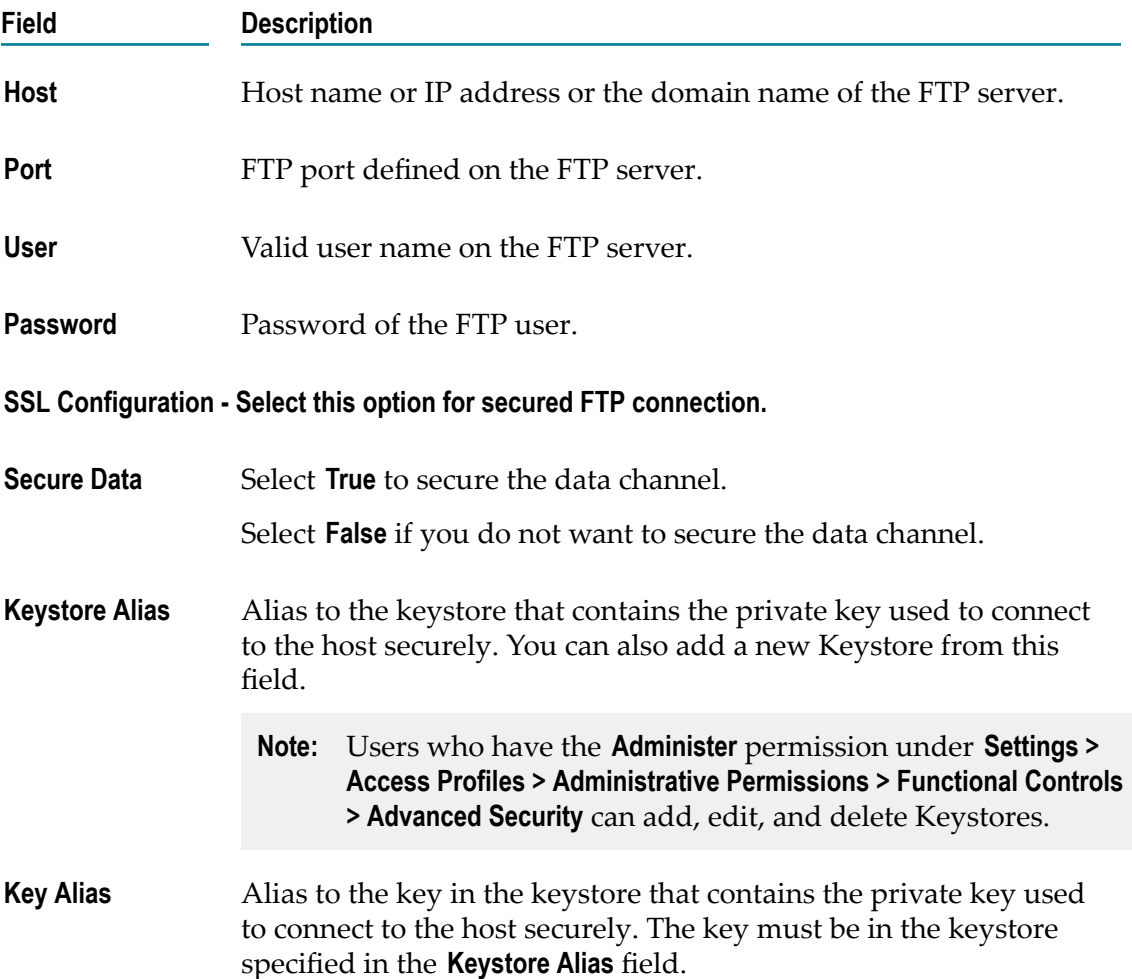

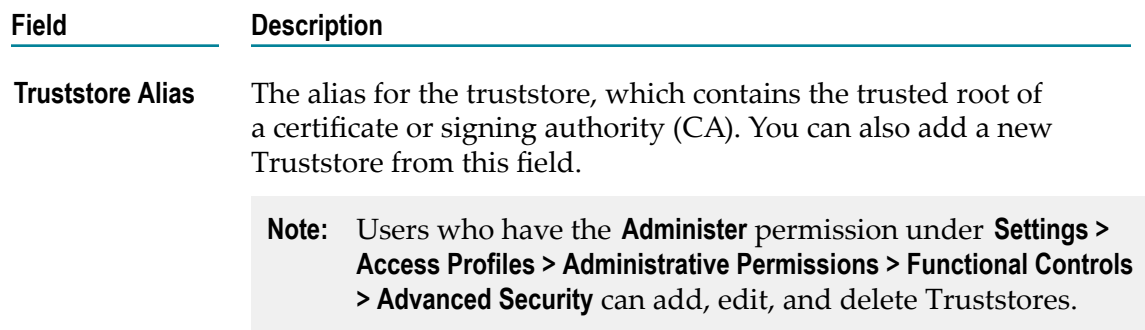

#### **Google Analytics**

Integration Cloud connects to Google Analytics using the API for Management services. You can use Management services to retrieve, create, update, and delete analytics configuration data (accounts, metrics, dimensions, and custom data sources).

Integration Cloud also connects to Google Analytics using the API v4 for Core Reporting services. You can use Reporting services to generate customized reports based on dimensions, date range, and metrics.

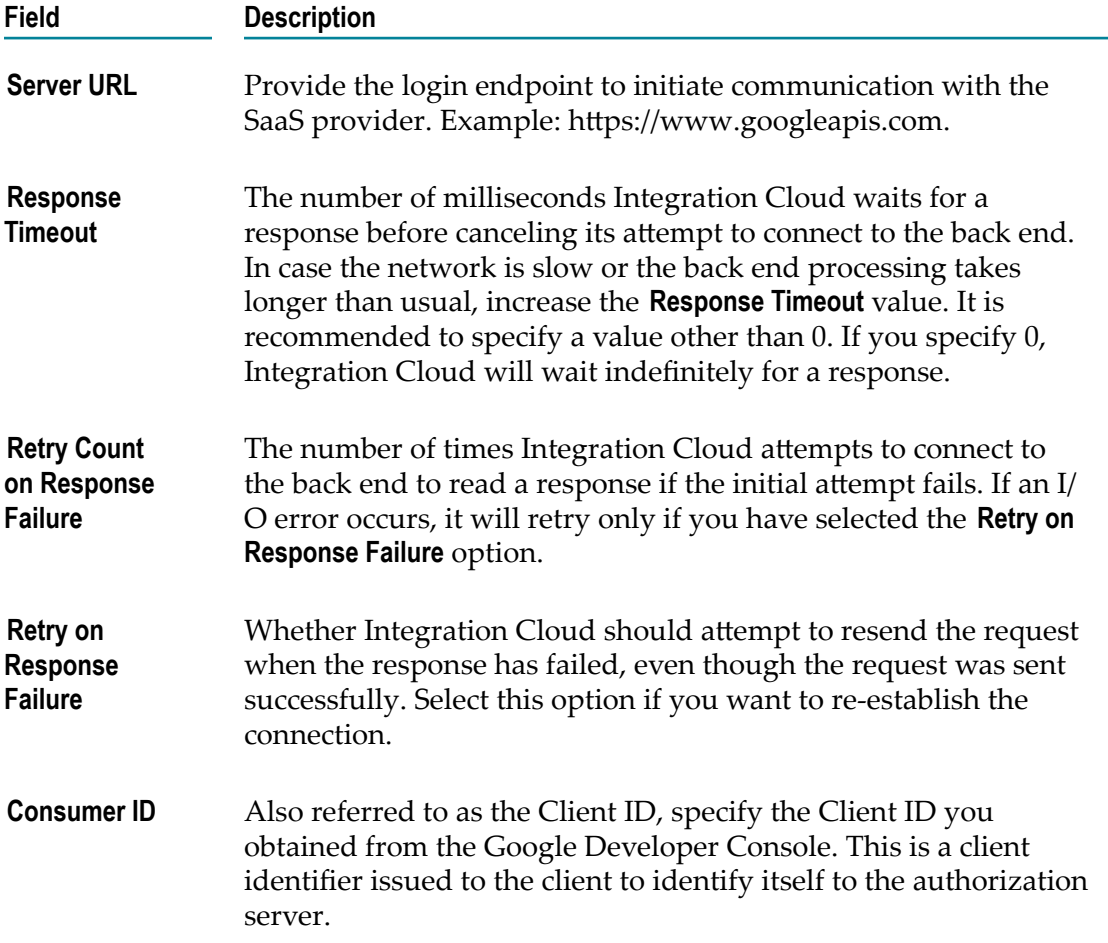

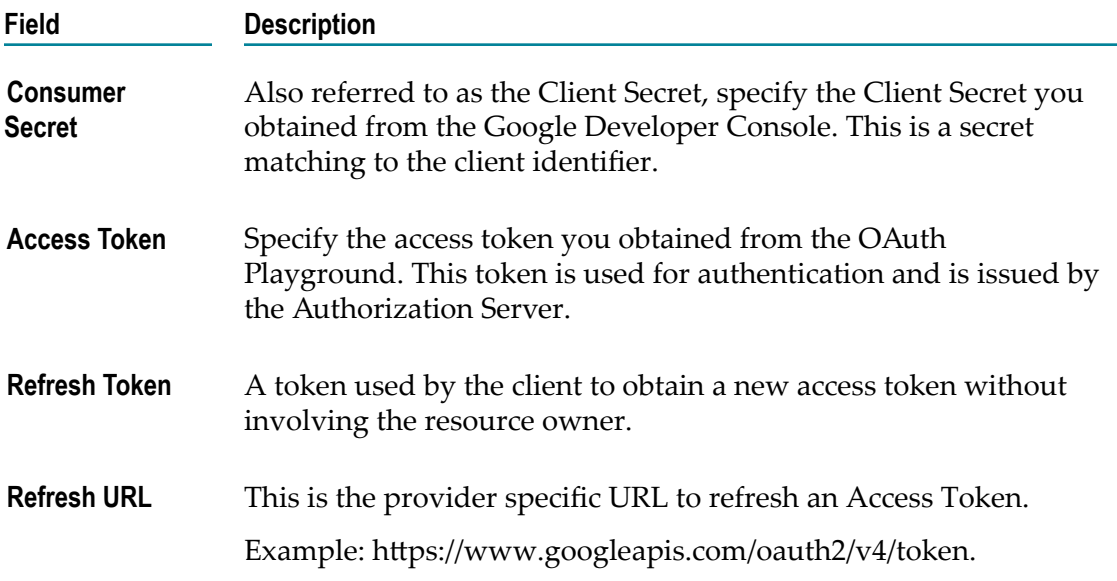

# **Google Apps Admin**

Integration Cloud connects to Google Apps Admin and supports the functionality to create and list users.

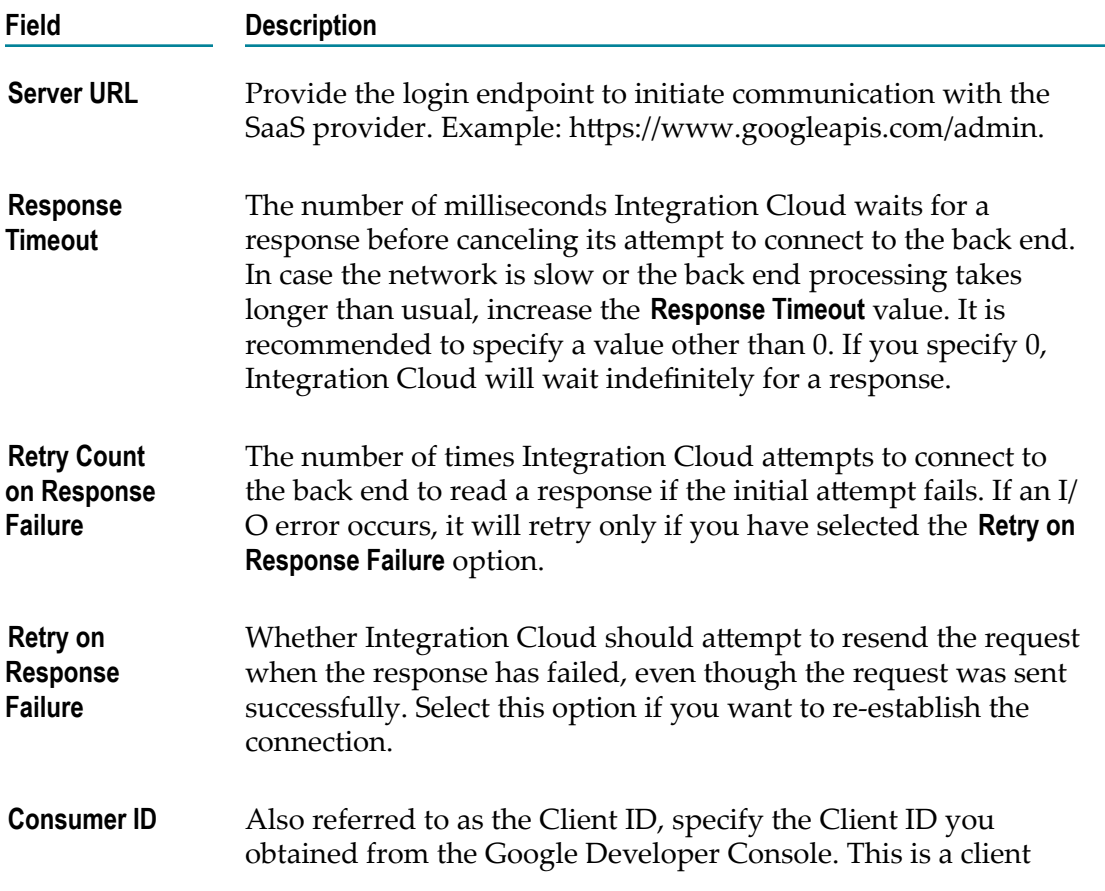

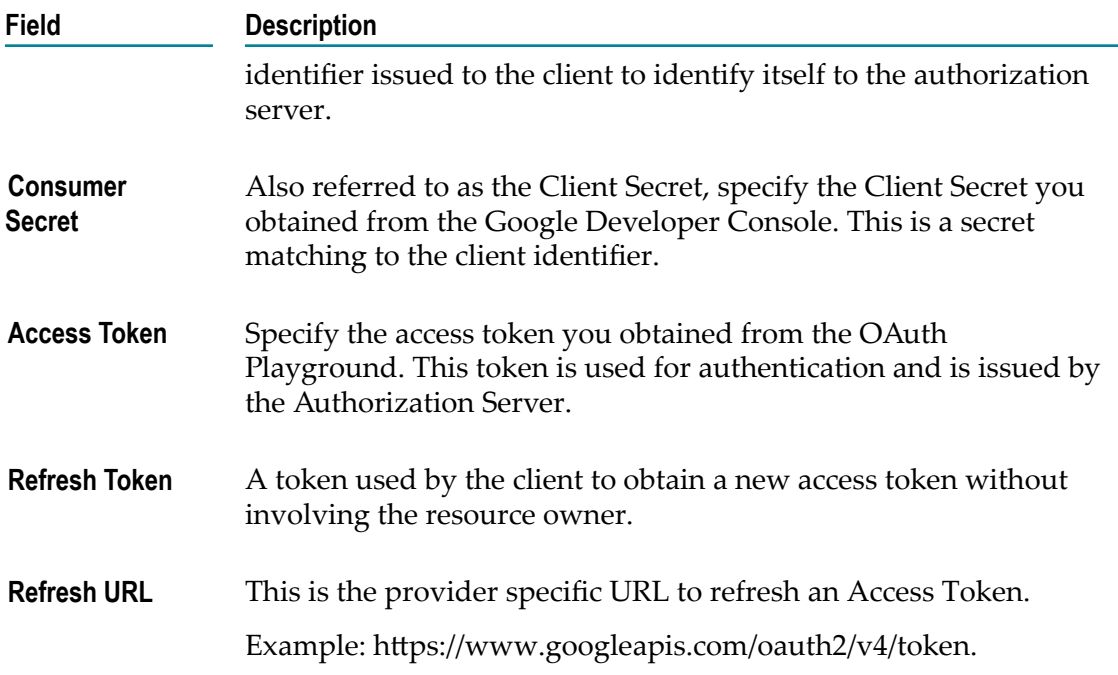

## **Google BigQuery**

Integration Cloud connects to Google BigQuery using the Google BigQuery API and allows you to create, update, and delete data sets and tables. You can also load, copy, extract, and query data from BigQuery's Bigtable.

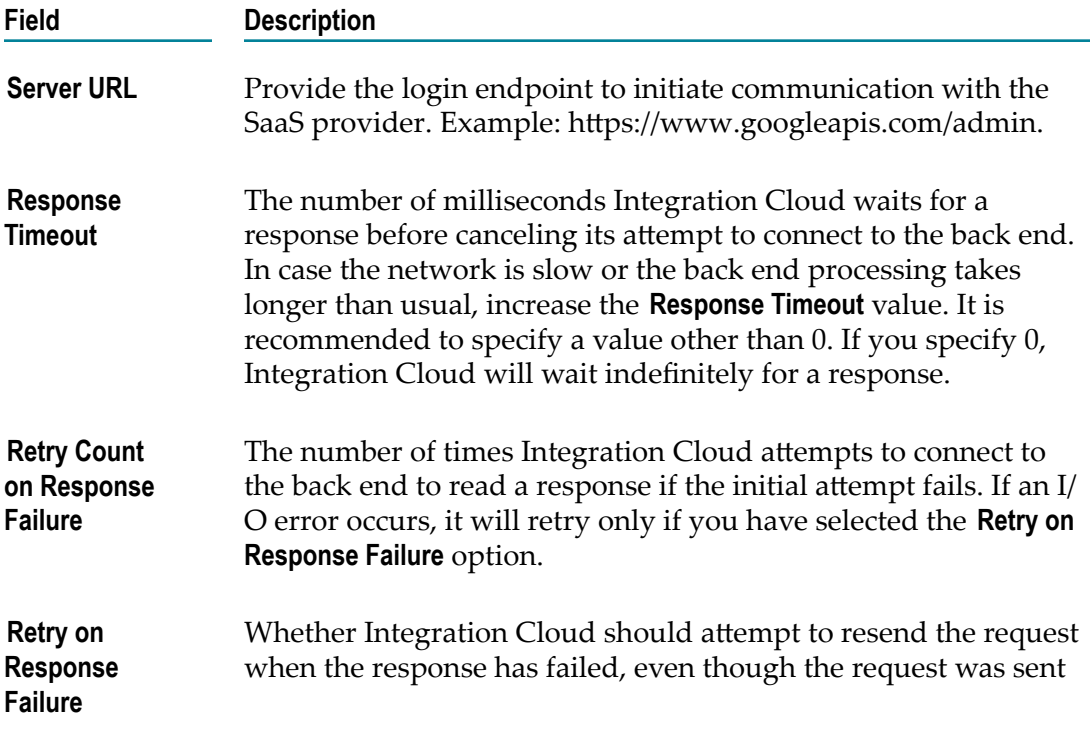

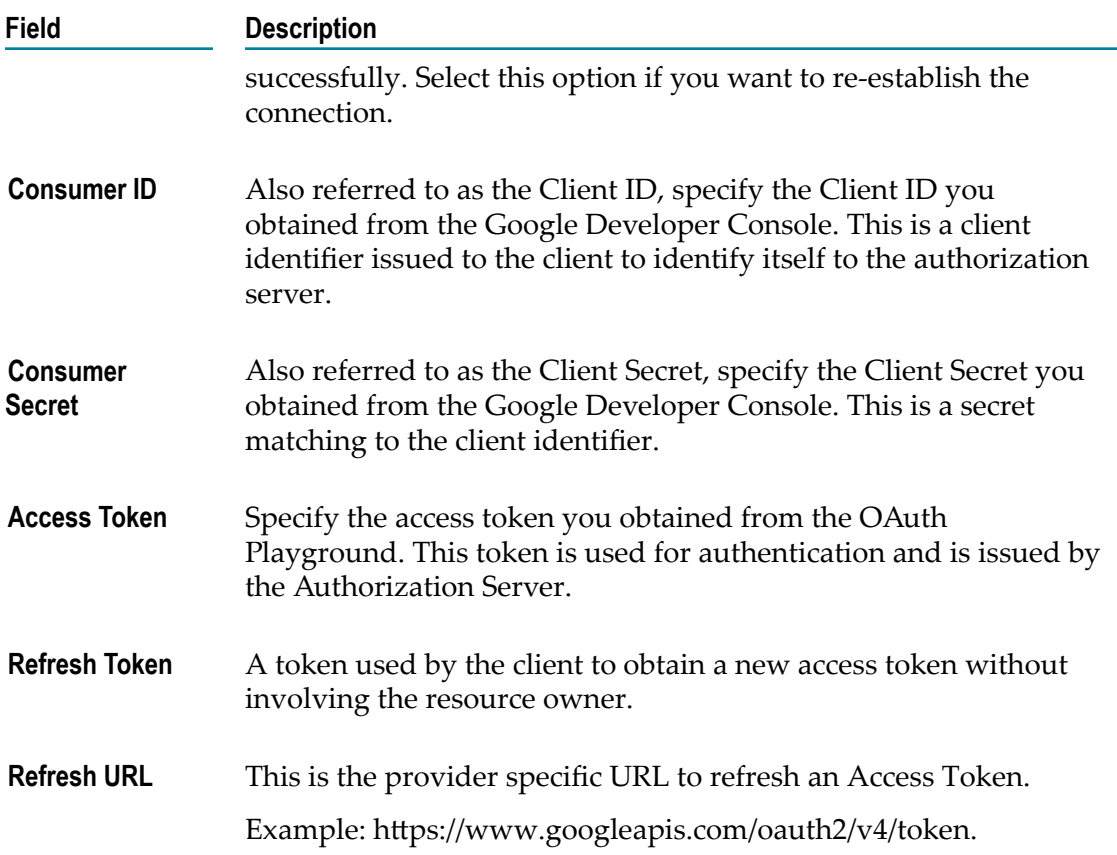

## **Google Calendar**

Integration Cloud connects to Google Calendar using Google Calendar APIs. It enables you to manage calendar data such as Secondary Calendars, Events, and Quick Event Add.

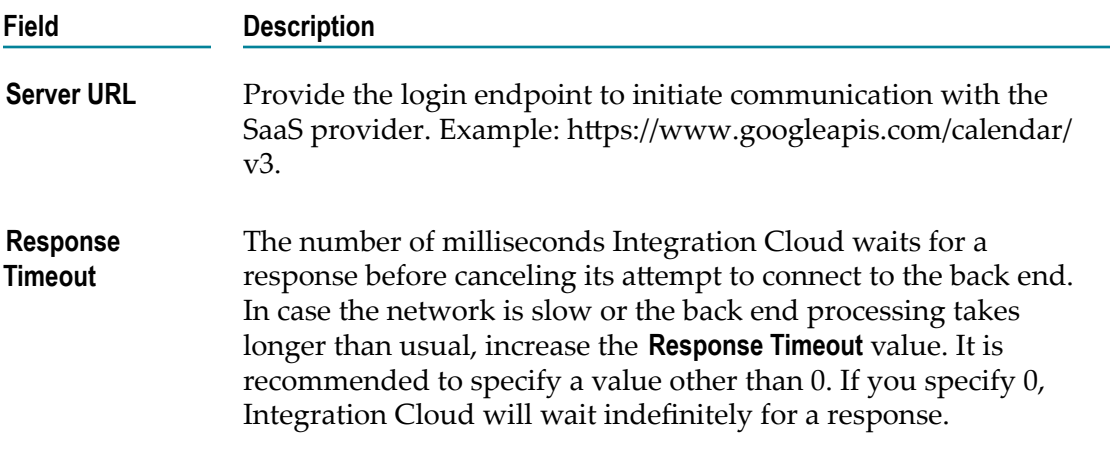

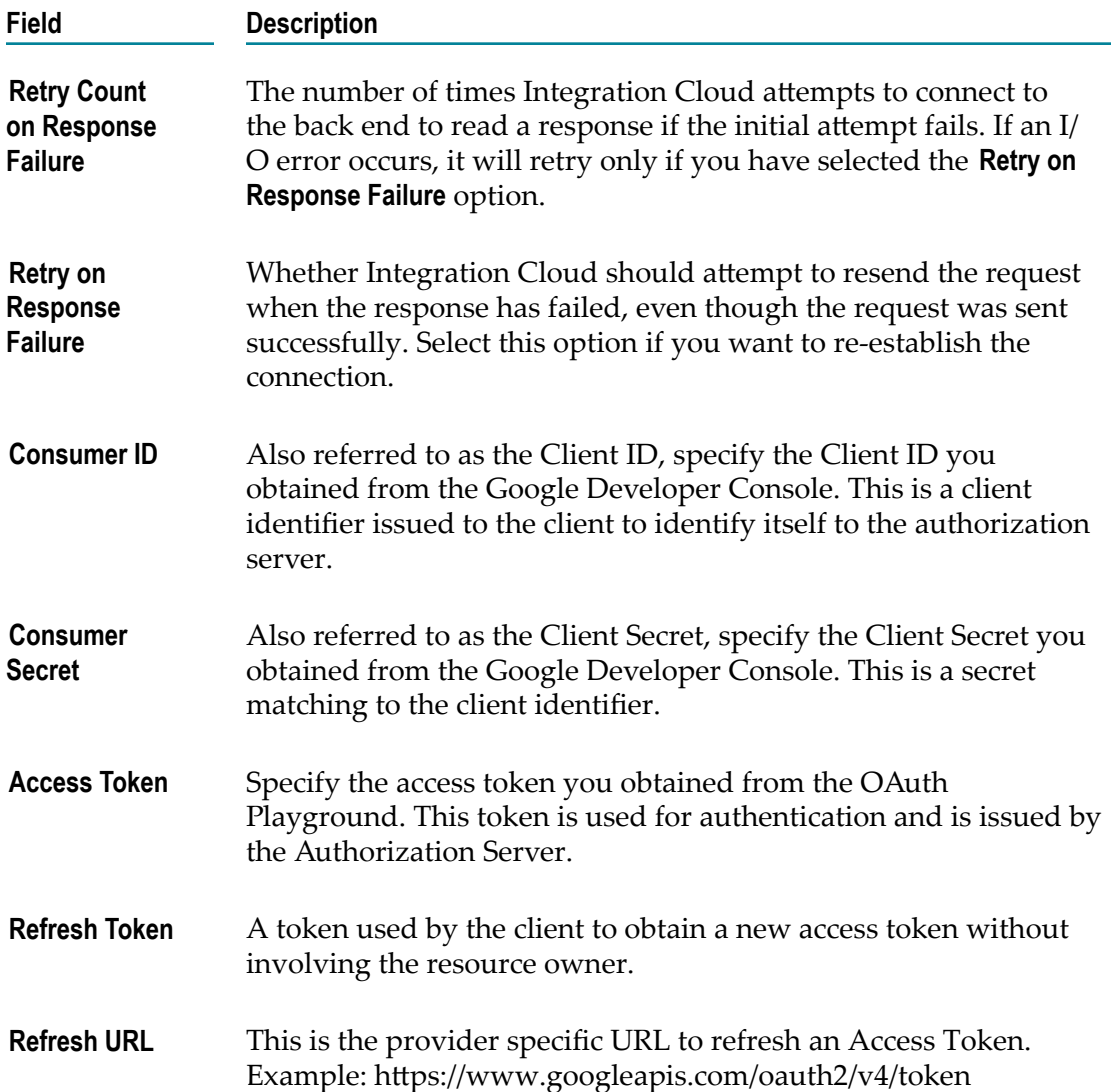

## **Google Contacts**

Integration Cloud connects to Google Contacts using Google Contacts APIs. It enables you to manage a user's contact list. The contacts are usually stored in the user's Google Account.

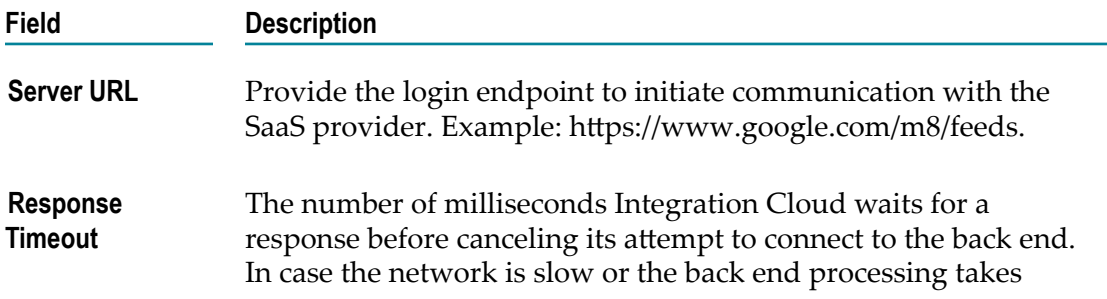

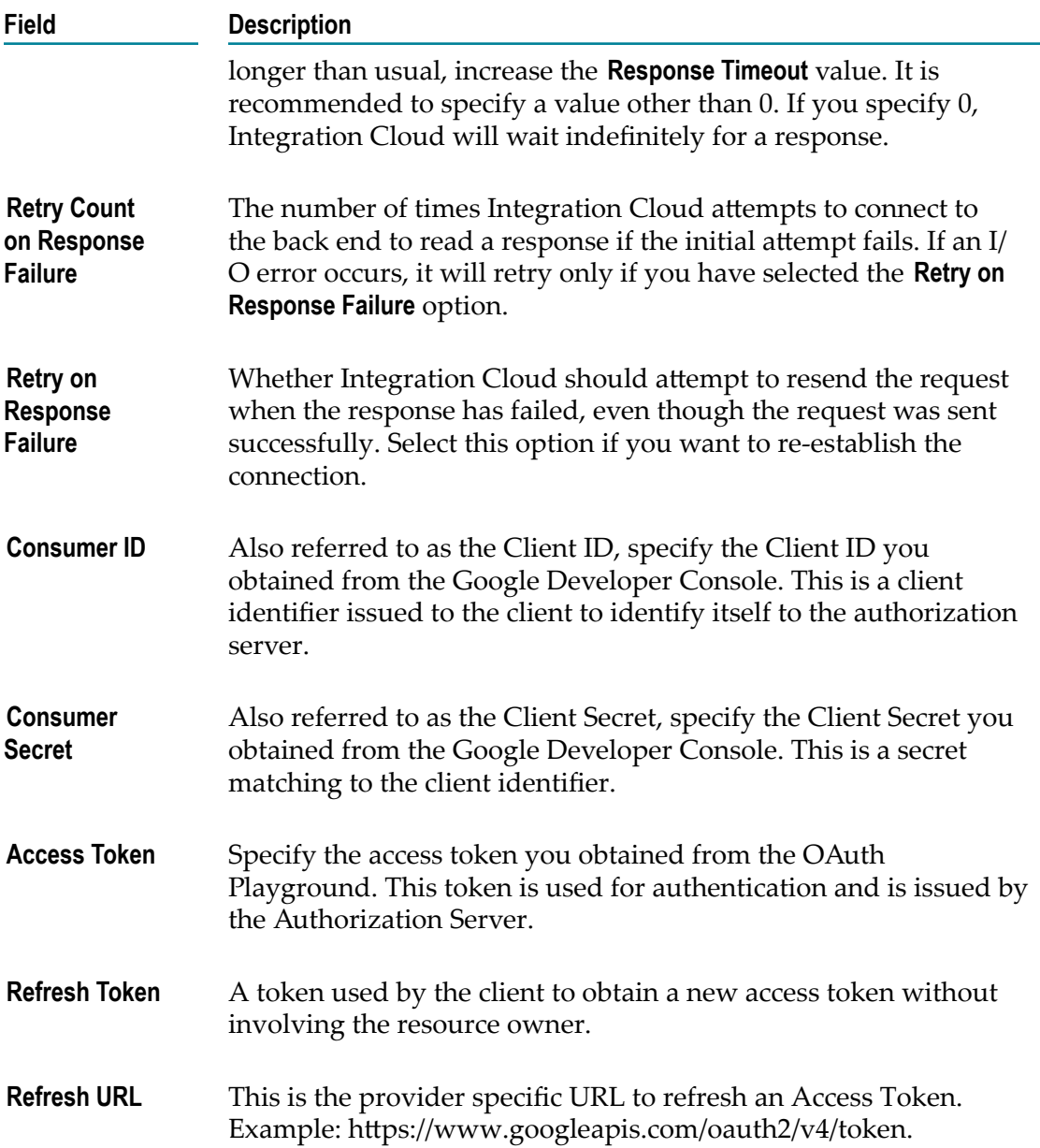

#### **Google Drive**

Integration Cloud connects to Google Drive using the Google Drive API. It provides functionality of file storage and access to list, upload, and delete files.

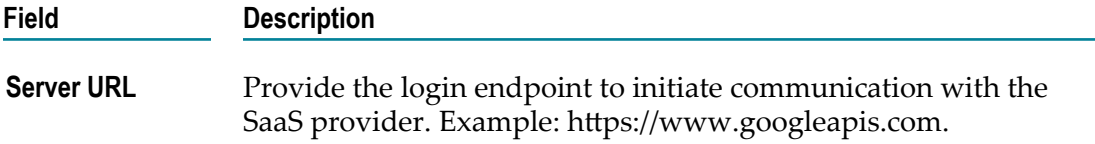

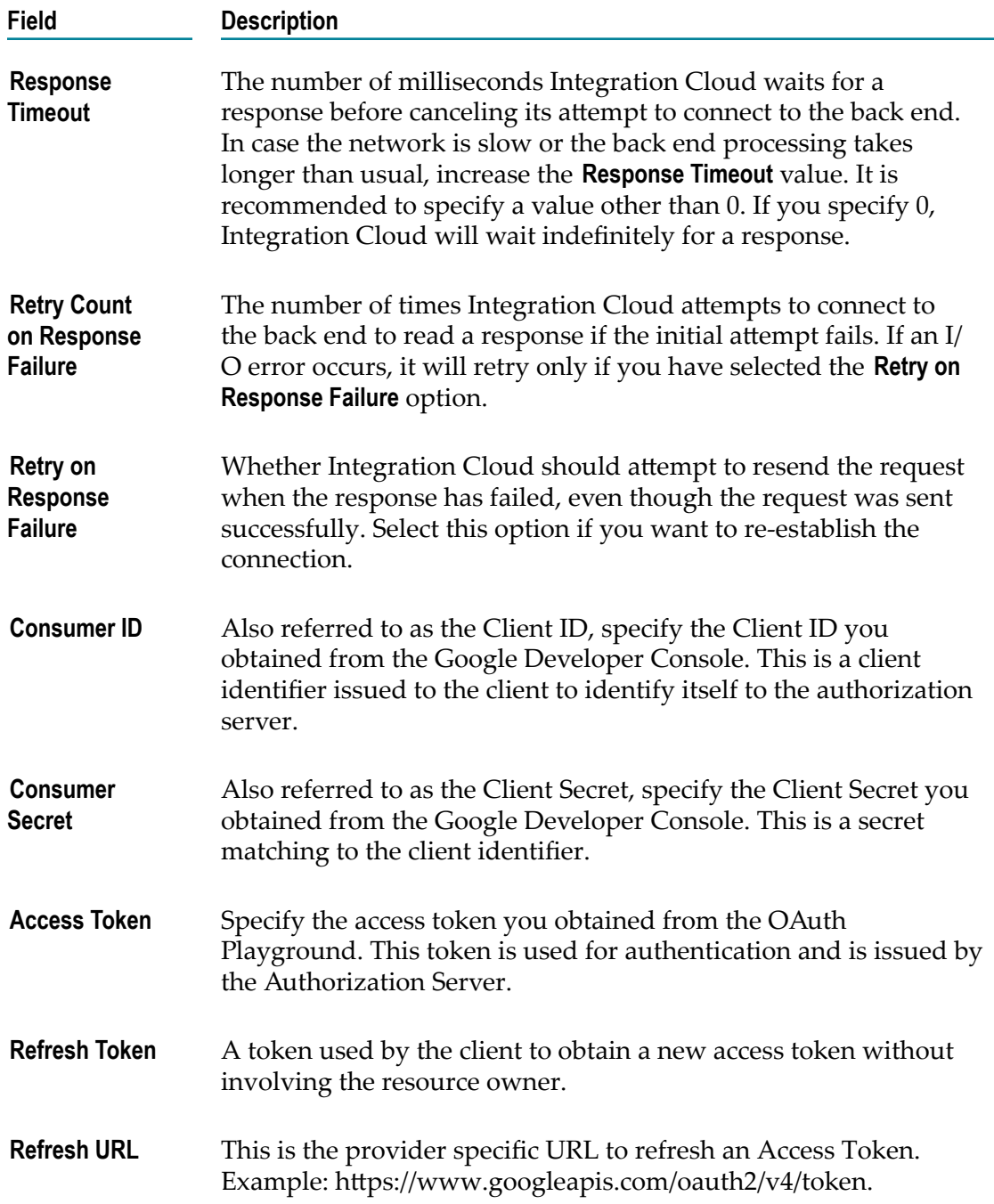

#### **Google Cloud Pub/Sub**

Integration Cloud connects to Google Cloud Pub/Sub and allows you to create, get, delete, set policy, and get policy on topics and subscription resources.

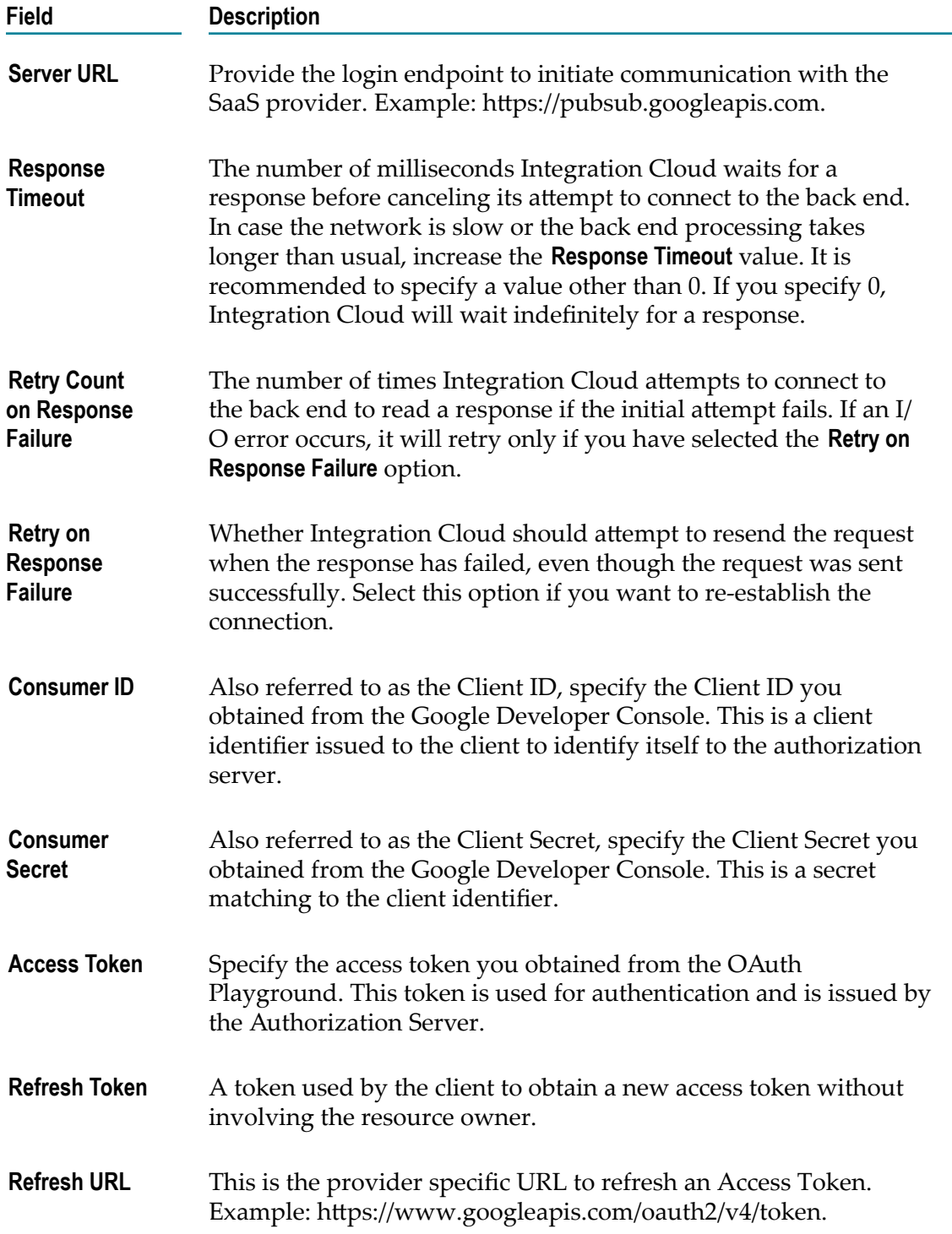

## **Google Cloud Storage**

Integration Cloud connects to Google Cloud Storage using the Google Cloud Storage API and allows you to create and manage Buckets, Objects, and AccessControls.

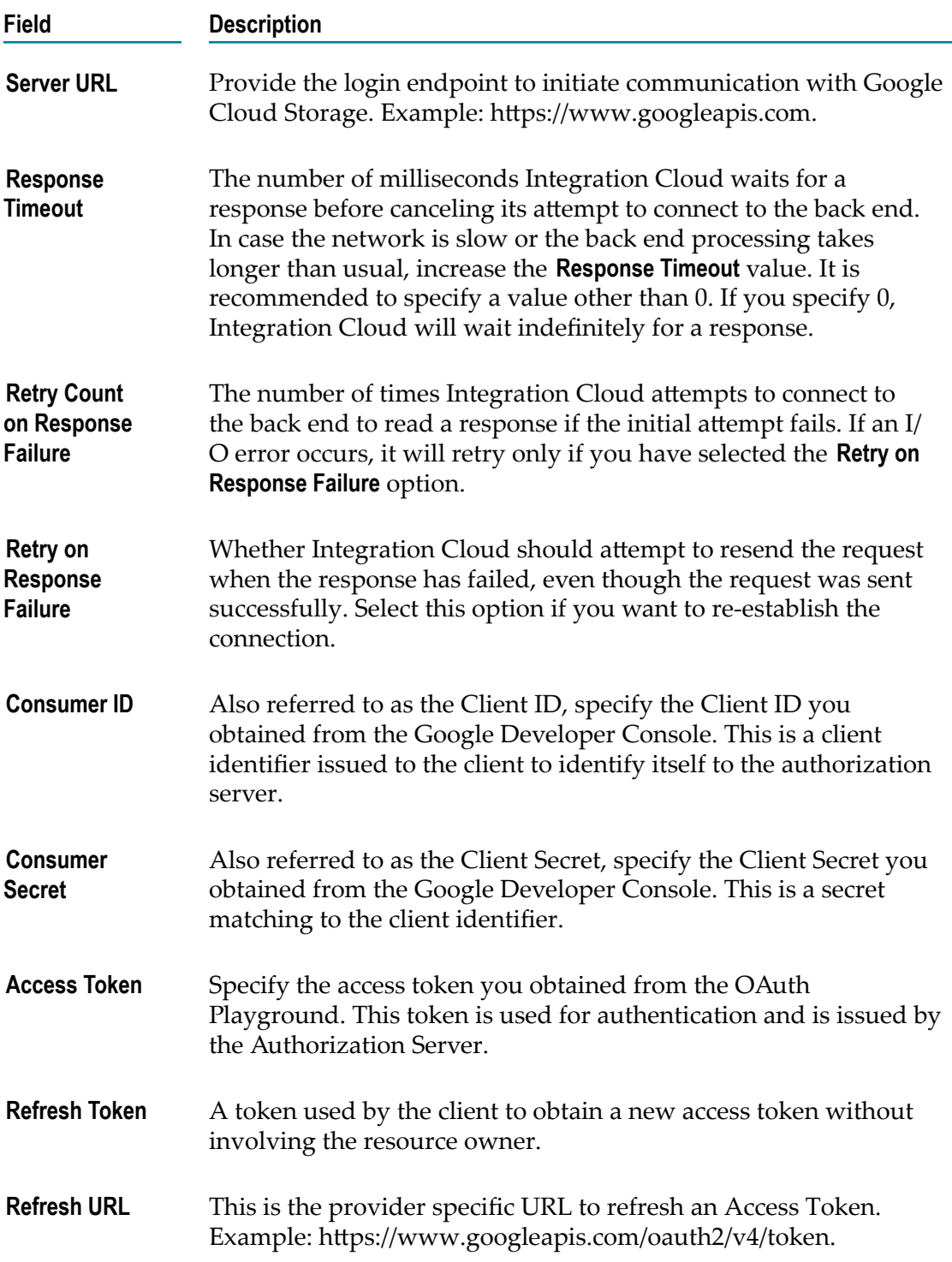
# **Google Prediction**

Integration Cloud connects to Google Prediction using the Google Prediction API. It includes the Hosted Model and Trained Model services that are used to predict data by using machine learning.

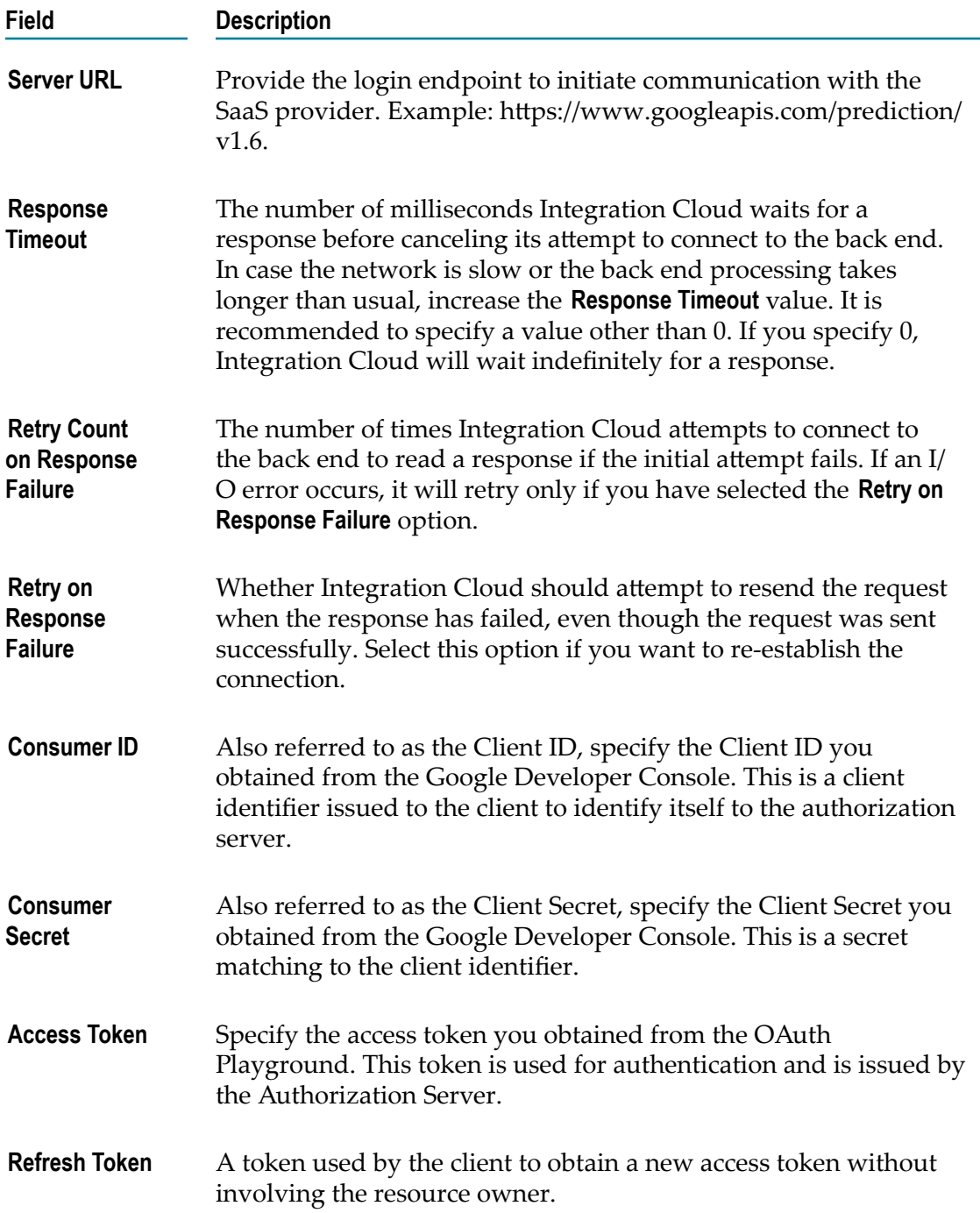

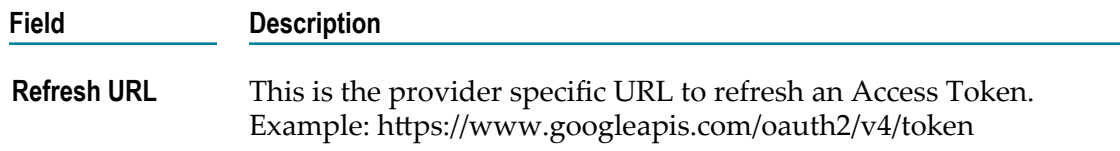

# **Google Sheets**

Integration Cloud connects to Google Sheets and allows you to create, update, and get a spreadsheet, as well as append values to a spreadsheet.

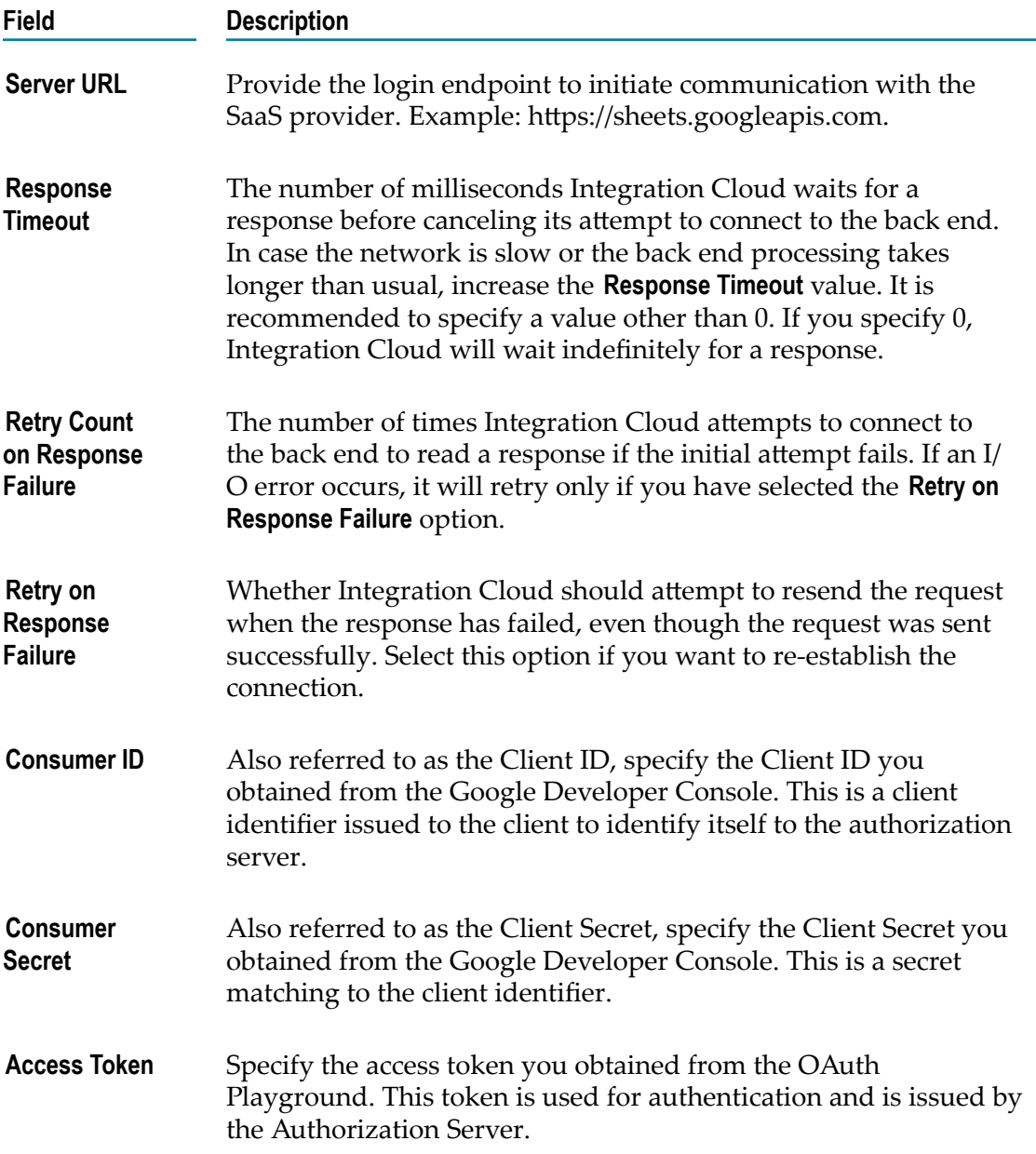

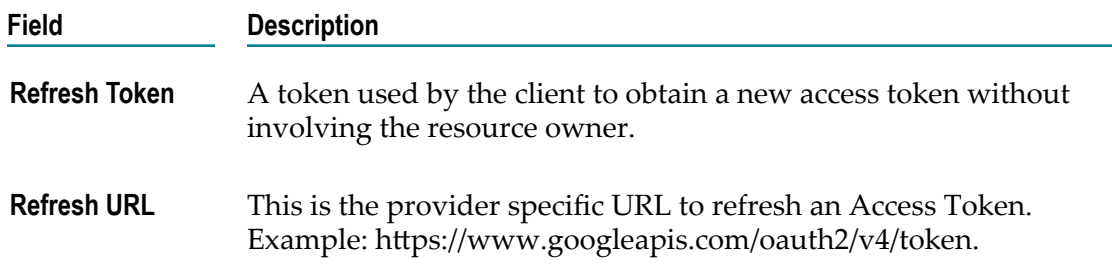

# **IBM Watson Tone Analyzer**

Integration Cloud connects to IBM Watson Tone Analyzer using the REST interface to detect emotional, social, and language tones in written text. You can use the Application to learn the tone of your customer's communications and to respond to each customer appropriately, or to understand and improve customer conversations.

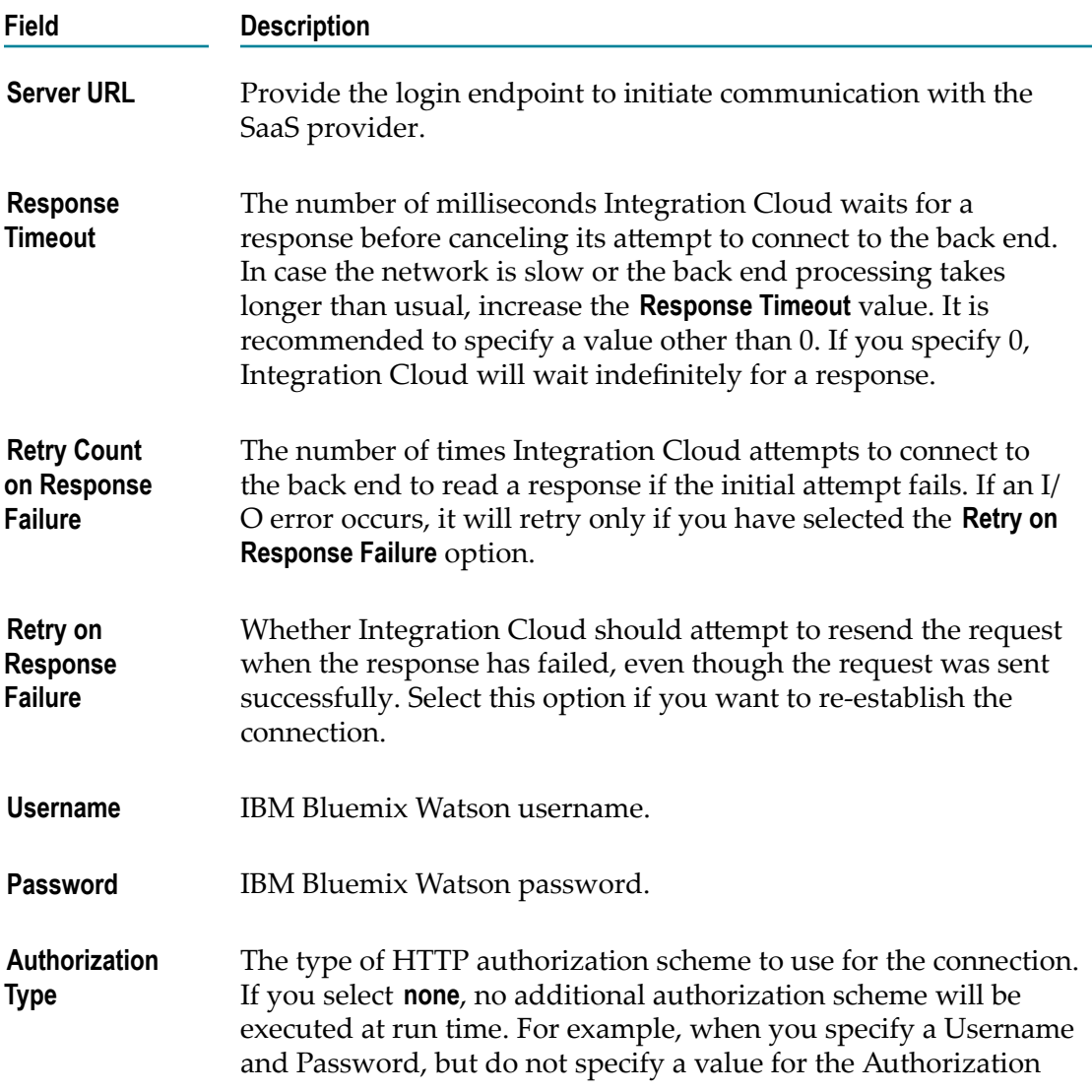

#### **Field Description** Type, the user credentials are not inserted into an Authorization header. If you enter the username and password, then set the authorization type as **basic** . Basic refers to HTTP Basic Authentication. This option can be used if the Application requires or supports HTTP Basic authentication using a username and password. Select the Authorization Type as **basic**.

## **Magento eCommerce Platform**

Integration Cloud connects to Magento using the Magento REST API. You can use it to manage customers, customer addresses, sales orders, inventory, products, and so on, without having to directly work on Magento.

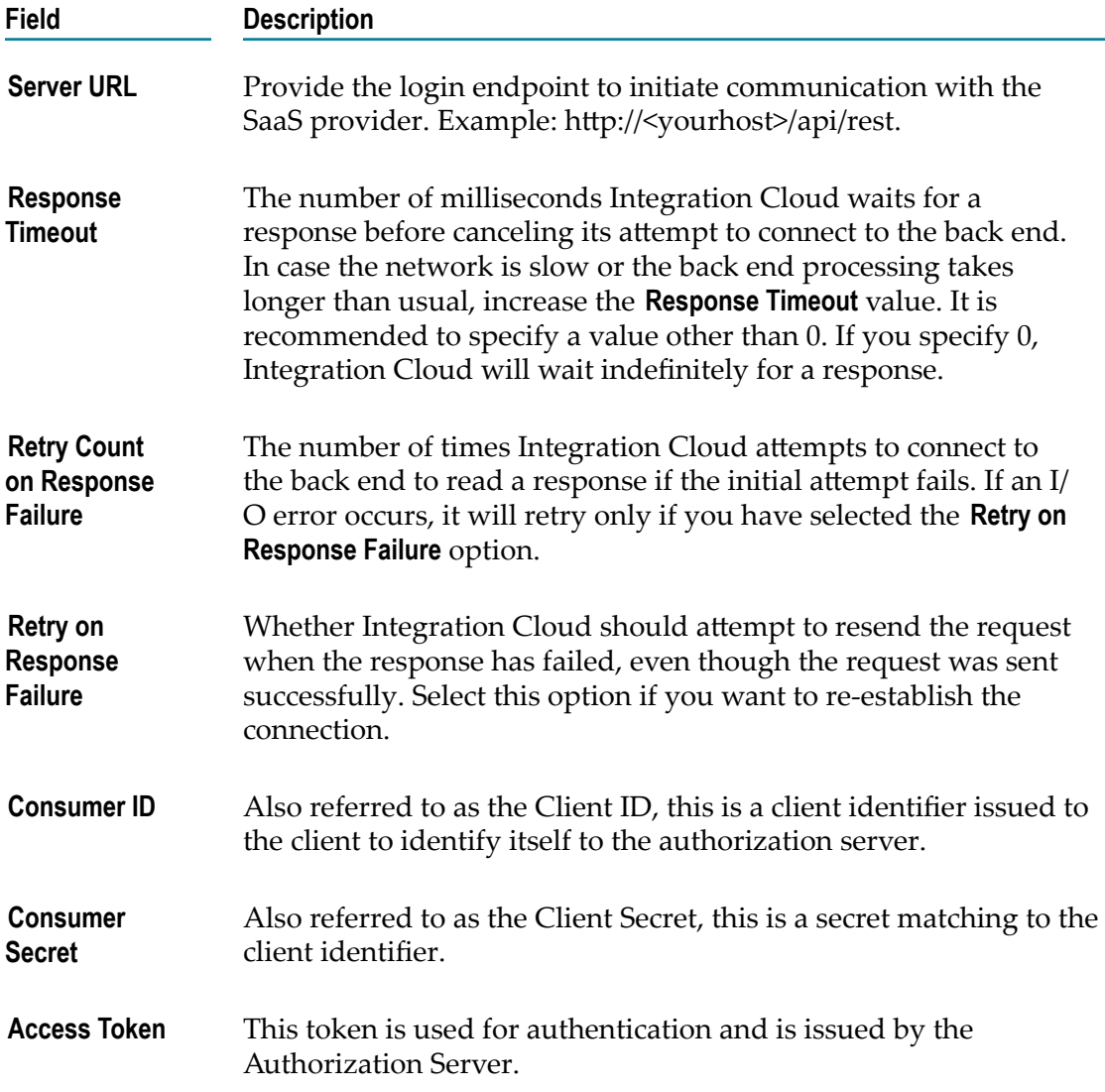

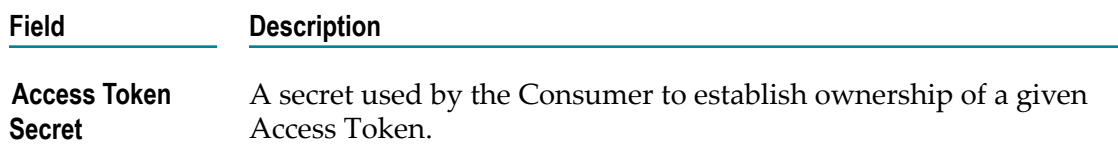

# **Marketo**

Integration Cloud connects to Marketo using the Marketo REST API and allows you to create, retrieve, and remove entities and data stored within Marketo.

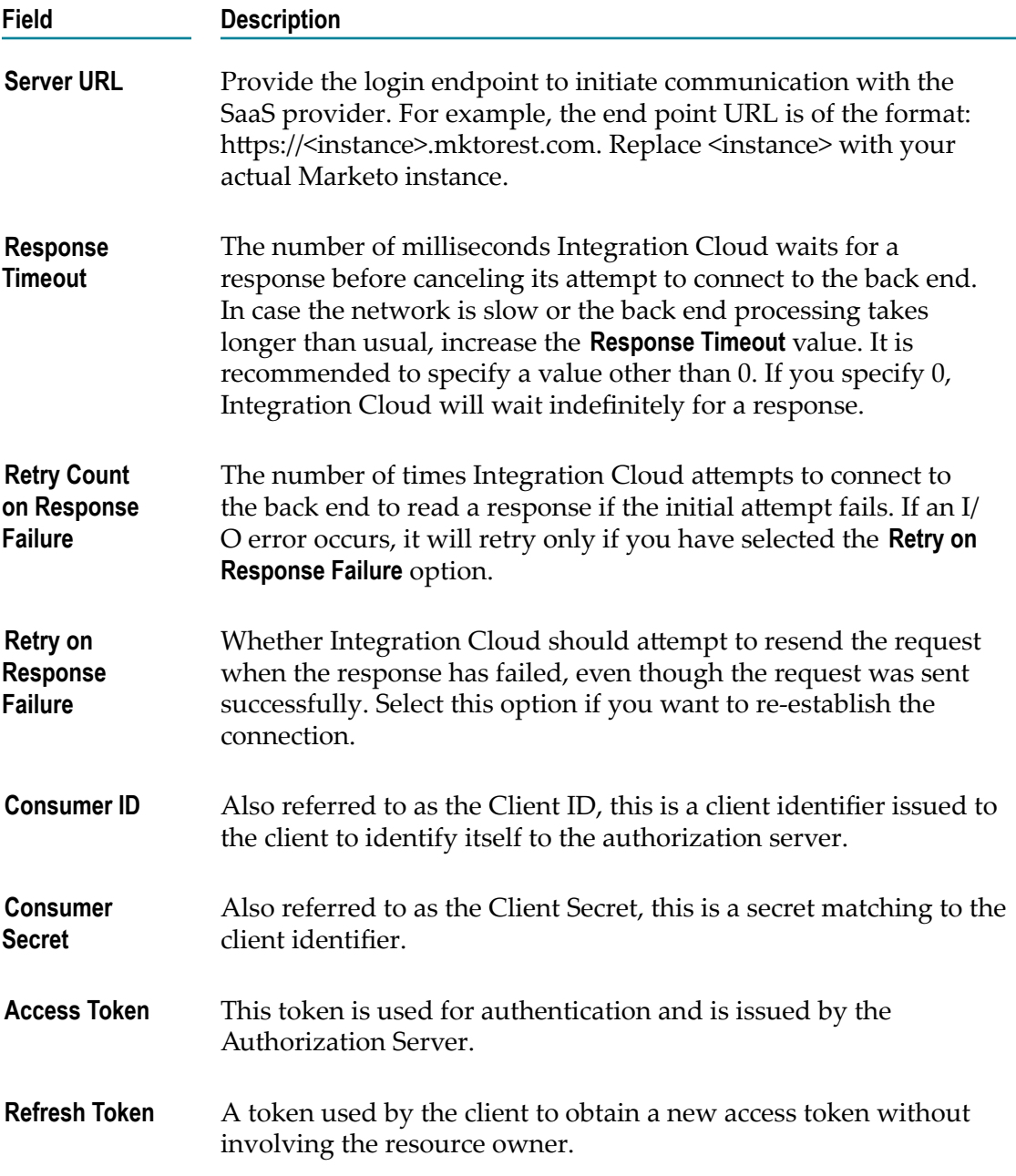

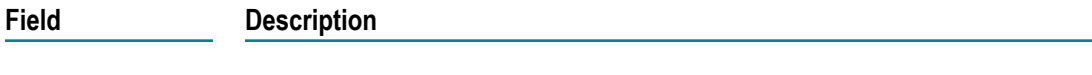

**Refresh URL** This is the provider specific URL to refresh an Access Token.

# **CloudStreams Connector for Microsoft Azure Storage**

Integration Cloud connects to Microsoft Azure Storage and allows you to store, load, and query data. It includes a set of storage services, such as, Blob storage (object storage) for unstructured data, File storage for SMB-based cloud file shares, Table storage for NoSQL data, and Queue storage to reliably store messages.

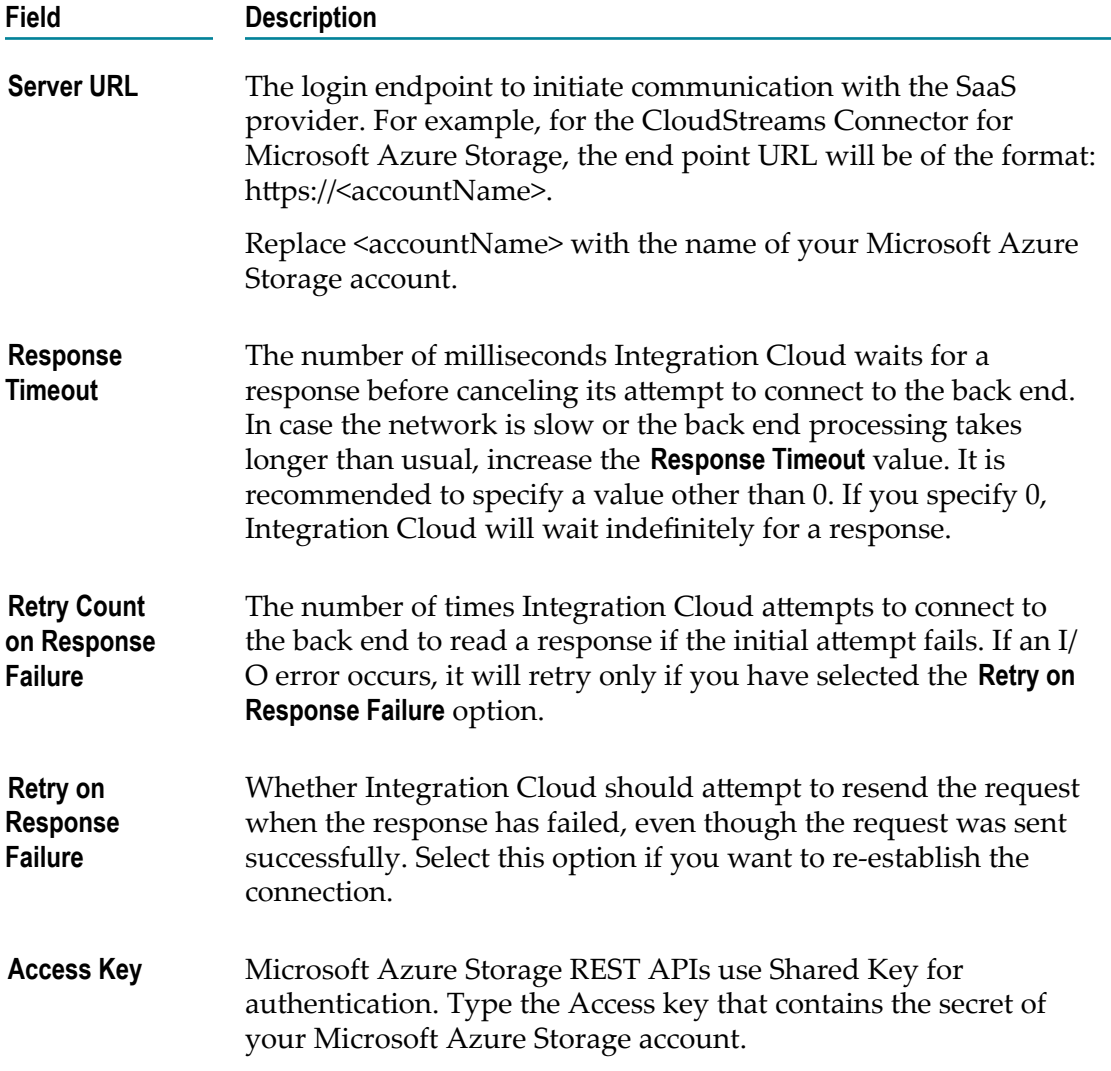

# **Microsoft Dynamics CRM**

Integration Cloud connects to Microsoft Dynamics CRM using the Microsoft Dynamics CRM SOAP API. You can manage CRM data and access metadata that defines the specific CRM instance to which you are connecting.

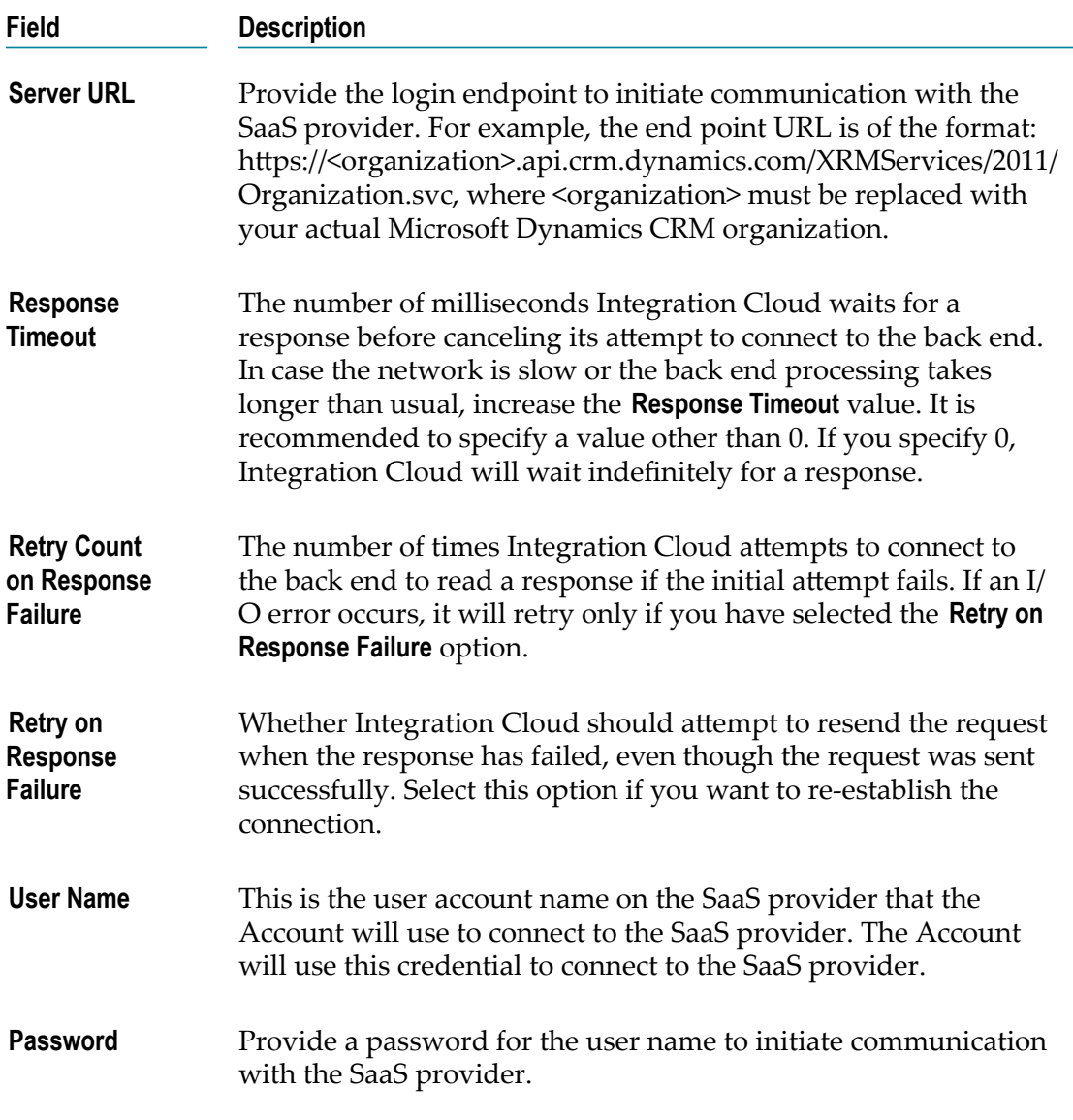

# **OData v2.0**

Integration Cloud connects to any cloud application that exposes its services using the OData Version 2.0 Specification. It supports only those OData providers, which strictly adhere to the OData Version 2.0 Specification and allows you to perform standard CRUD operations on business objects by connecting to the OData service endpoint.

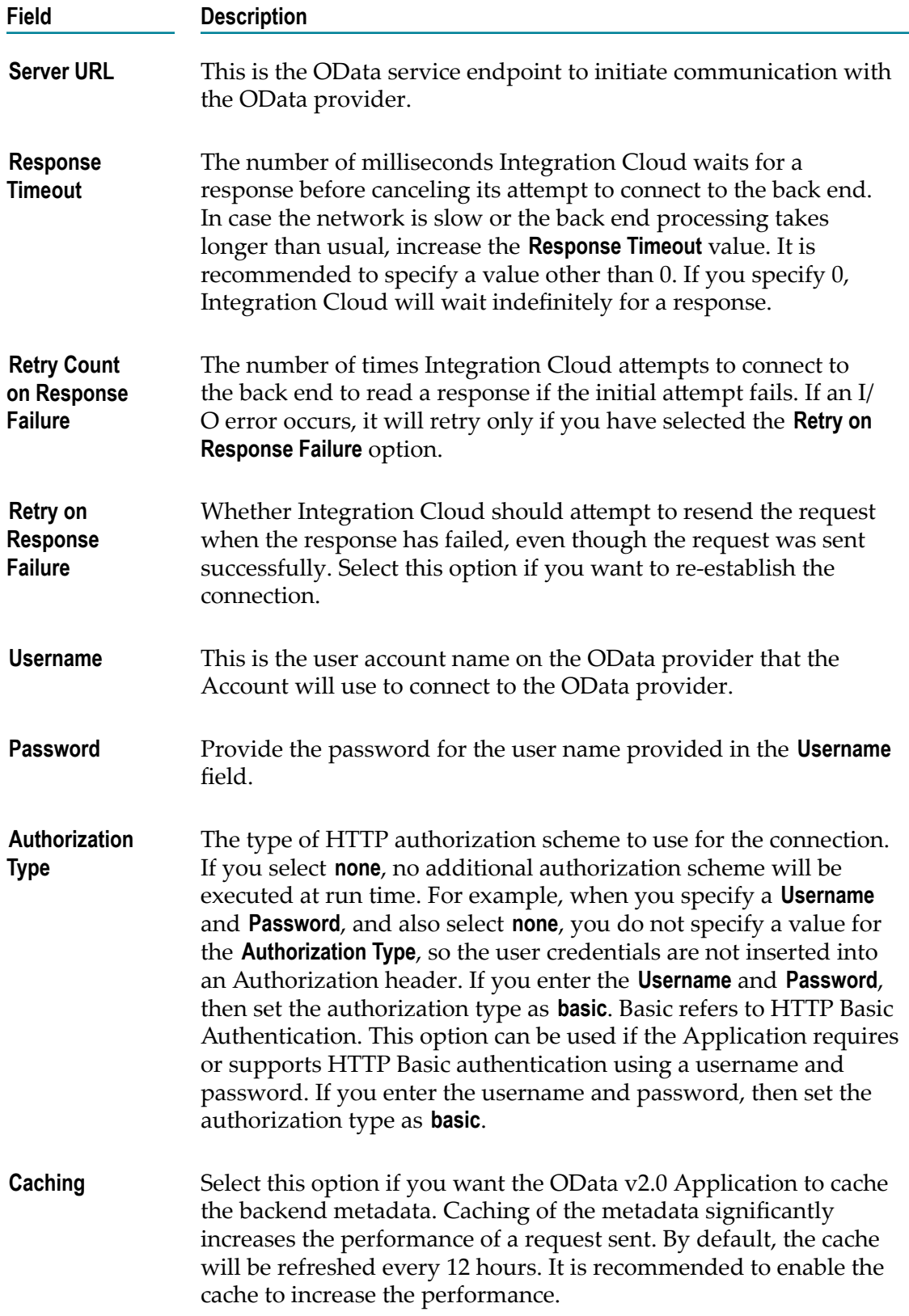

# **OData v4.0**

Integration Cloud connects to any cloud application that exposes its services using the OData Version 4.0 Specification. It supports only those OData providers, which strictly adhere to the OData Version 4.0 Specification and allows you to perform standard CRUD operations on business objects by connecting to the OData service endpoint.

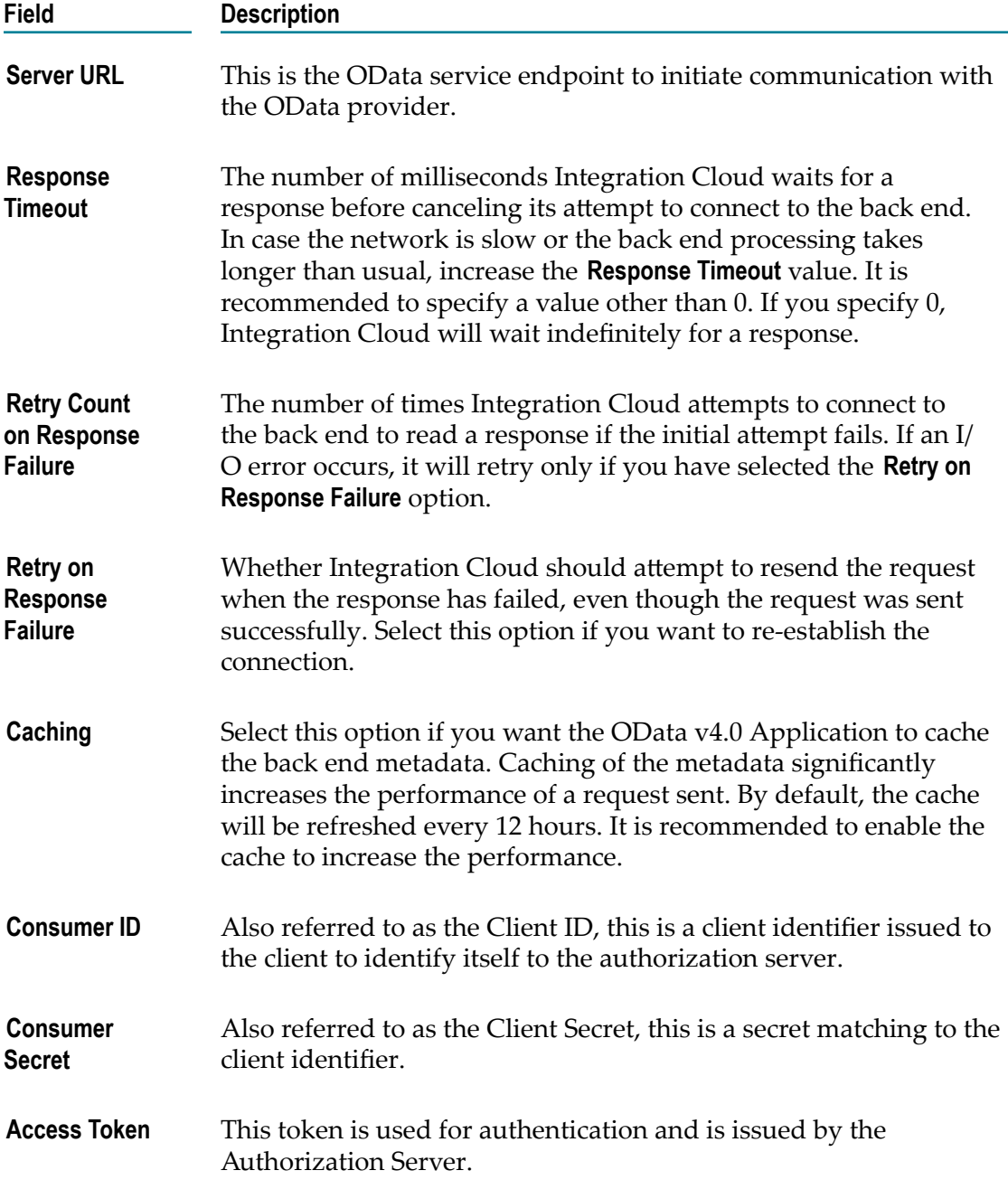

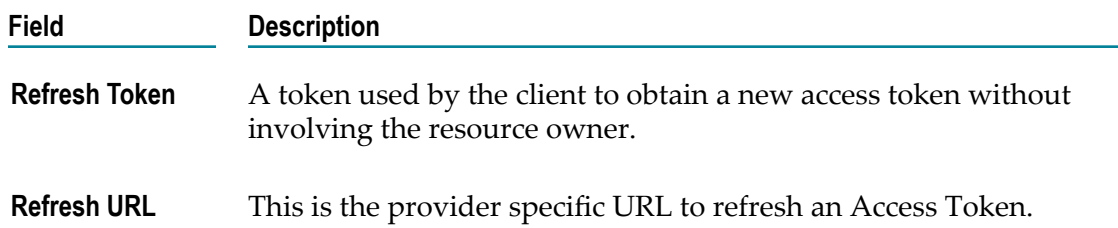

# **On-Premises Applications**

On-Premises applications loaded from on-premises systems are listed in the **Applications** page, but you will not be able to create Accounts or Operations for on-premises applications. Those can be uploaded only from webMethods Integration Server. Further, when you upload services as part of an application from the on-premises webMethods Integration Server to webMethods Integration Cloud, the comments field of the service is uploaded and displayed in the webMethods Integration Cloud application. This field will be displayed if present and cannot be edited. See the *Configuring On-Premise Integration Servers for webMethods Cloud* document for more information.

If you select an Account for an on-premises Application and click **Test Connection**, the screen displays the status of the connection. If you have configured the Account details incorrectly in any stage, the stage appears in red color in the **Connectivity Status** column. If an Account is configured correctly in a particular stage, the stage appears in green color and if an Account is not configured in a particular stage, that stage appears in white color. For on-premises Applications, the Account can be used to execute services on the on-premises webMethods Integration Server.

# **REST Application Account Configuration Details**

Integration Cloud allows you to create REST Applications. REST (Representational State Transfer) is an architectural style that requires web applications to support the HTTP GET, POST, PUT, and DELETE methods and to use a consistent, applicationindependent interface.

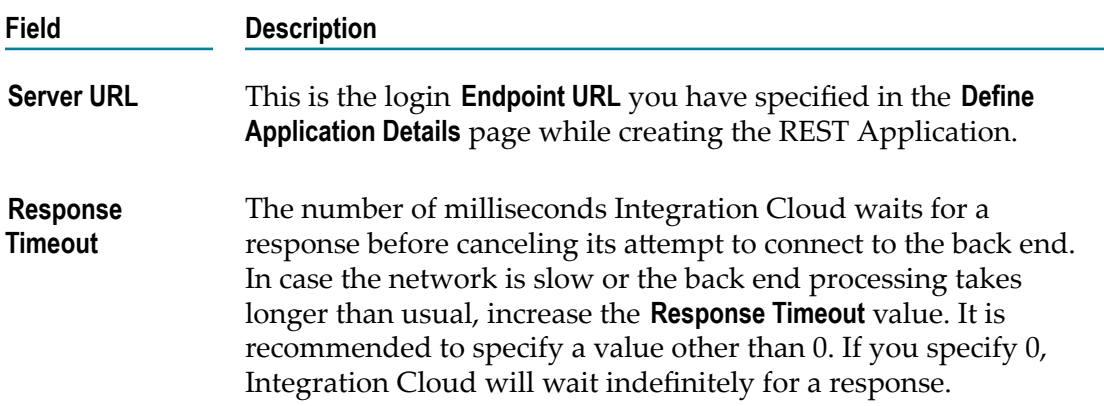

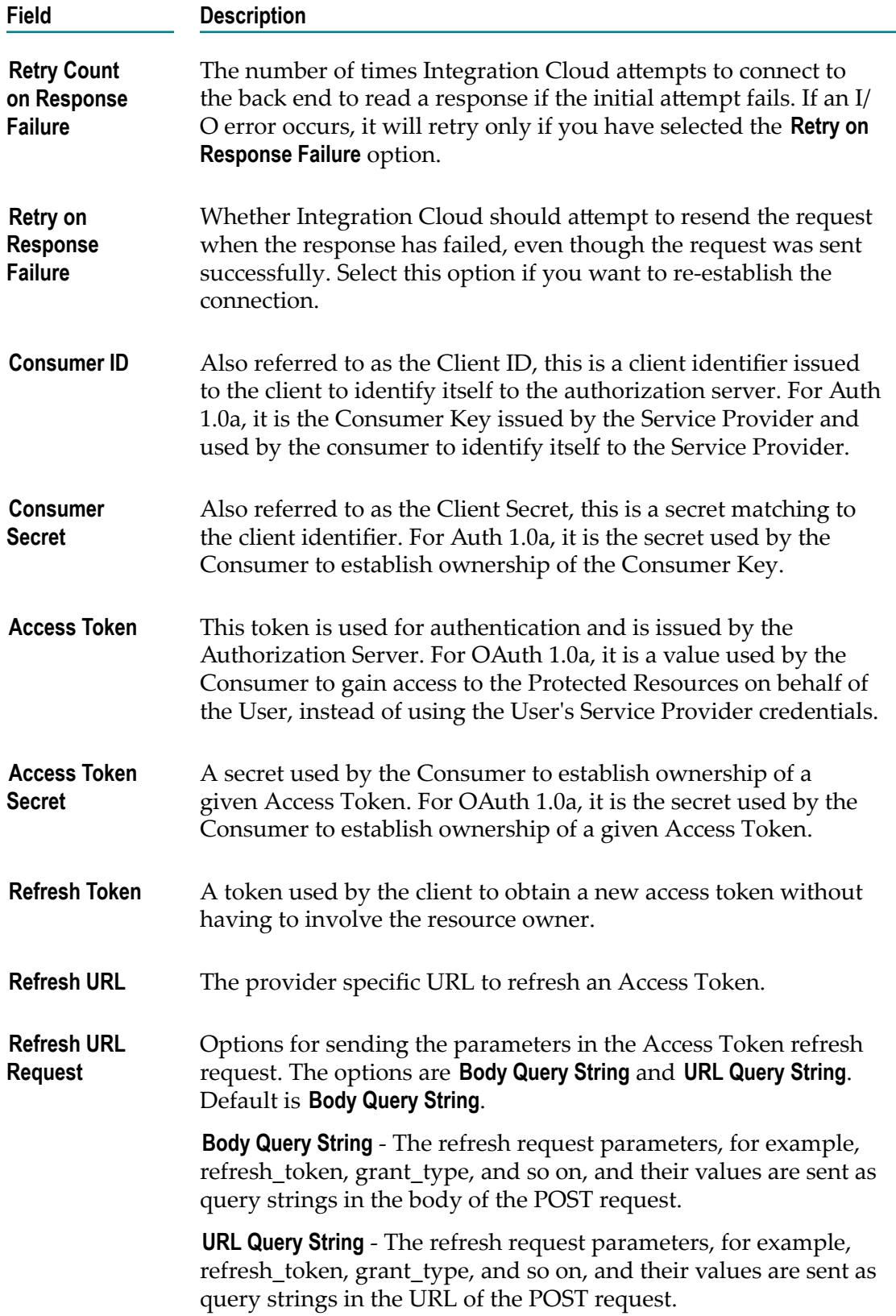

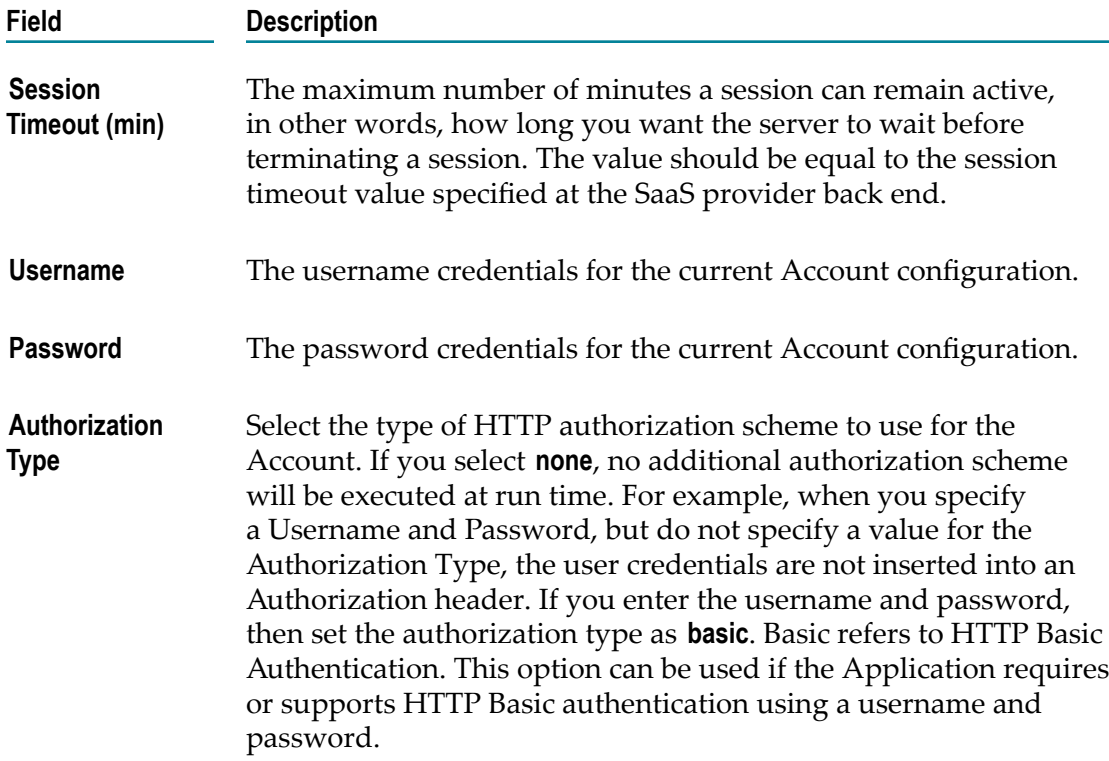

# **Salesforce**

#### **Salesforce Bulk Data Loader**

Integration Cloud connects to Salesforce using the Salesforce Bulk API and supports Job and Batch resources. You can use it to create, update, delete, query jobs and batches, and operate on large number of records asynchronously by submitting batches which are processed in the background by Salesforce.

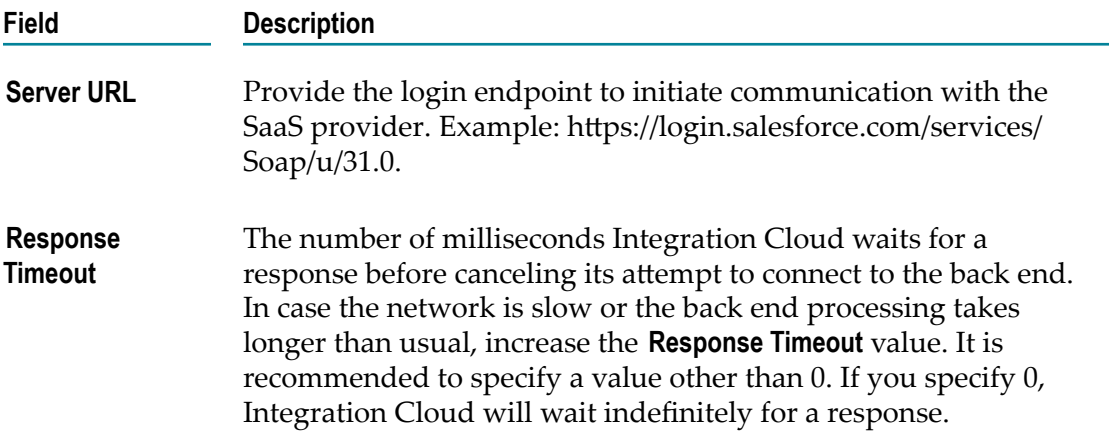

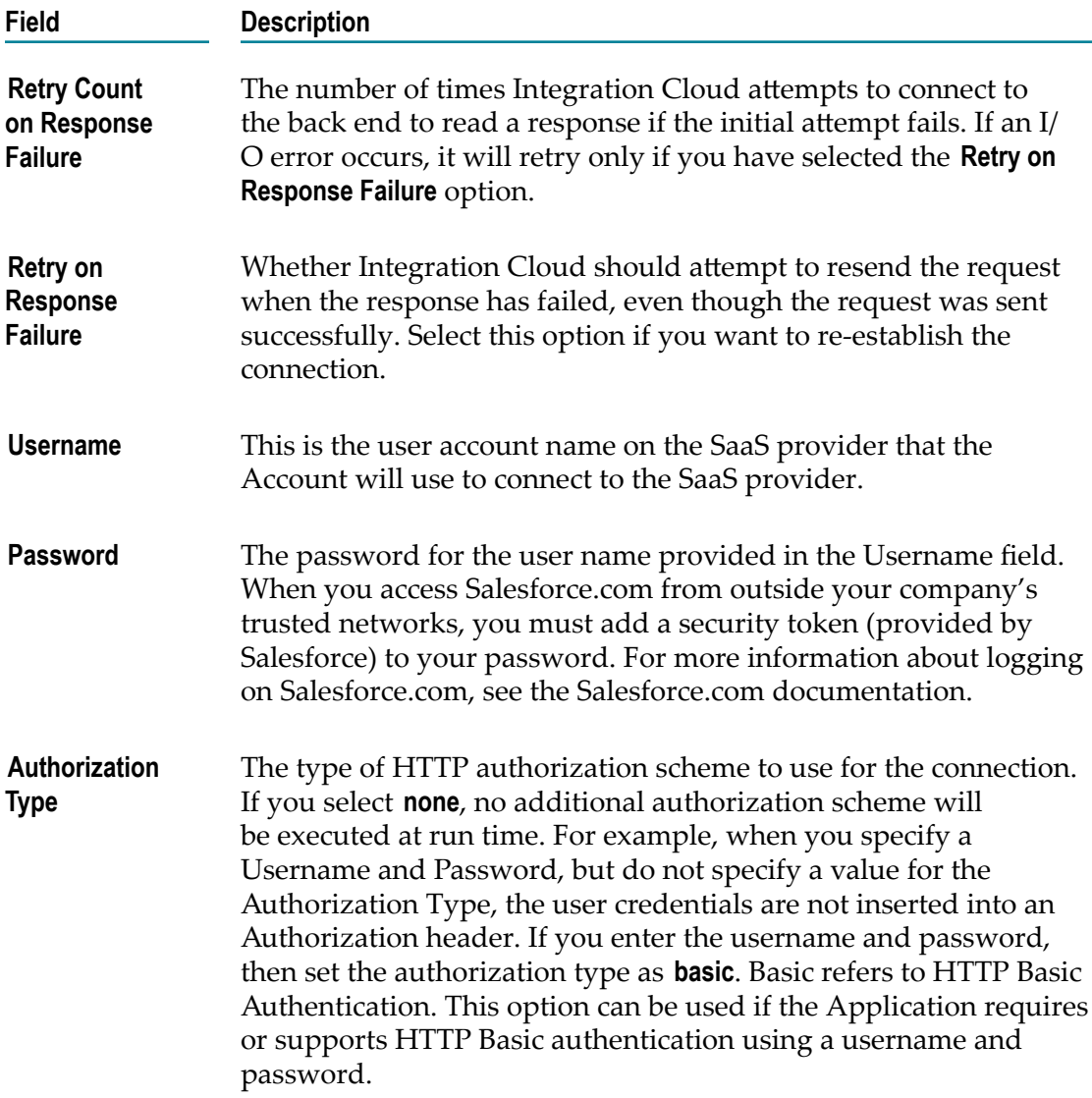

#### **Salesforce CRM**

Integration Cloud connects to Salesforce using the Partner SOAP API. It supports all business objects (for example, Account) and operations including any customizations done on the Salesforce instance. It also supports Salesforce analytics using wave.

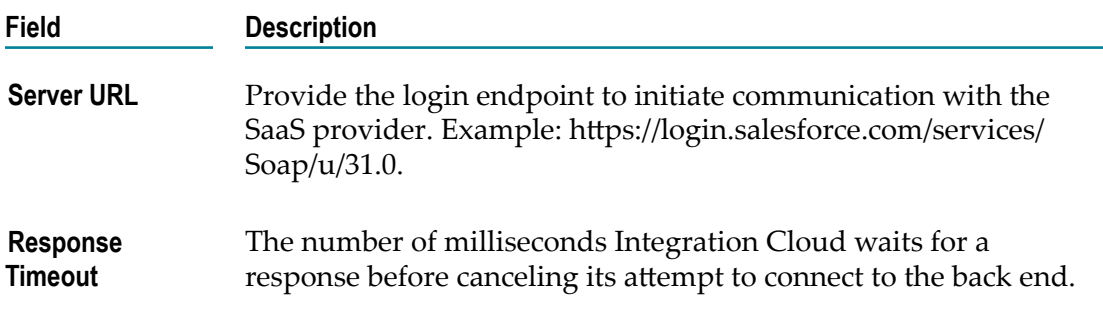

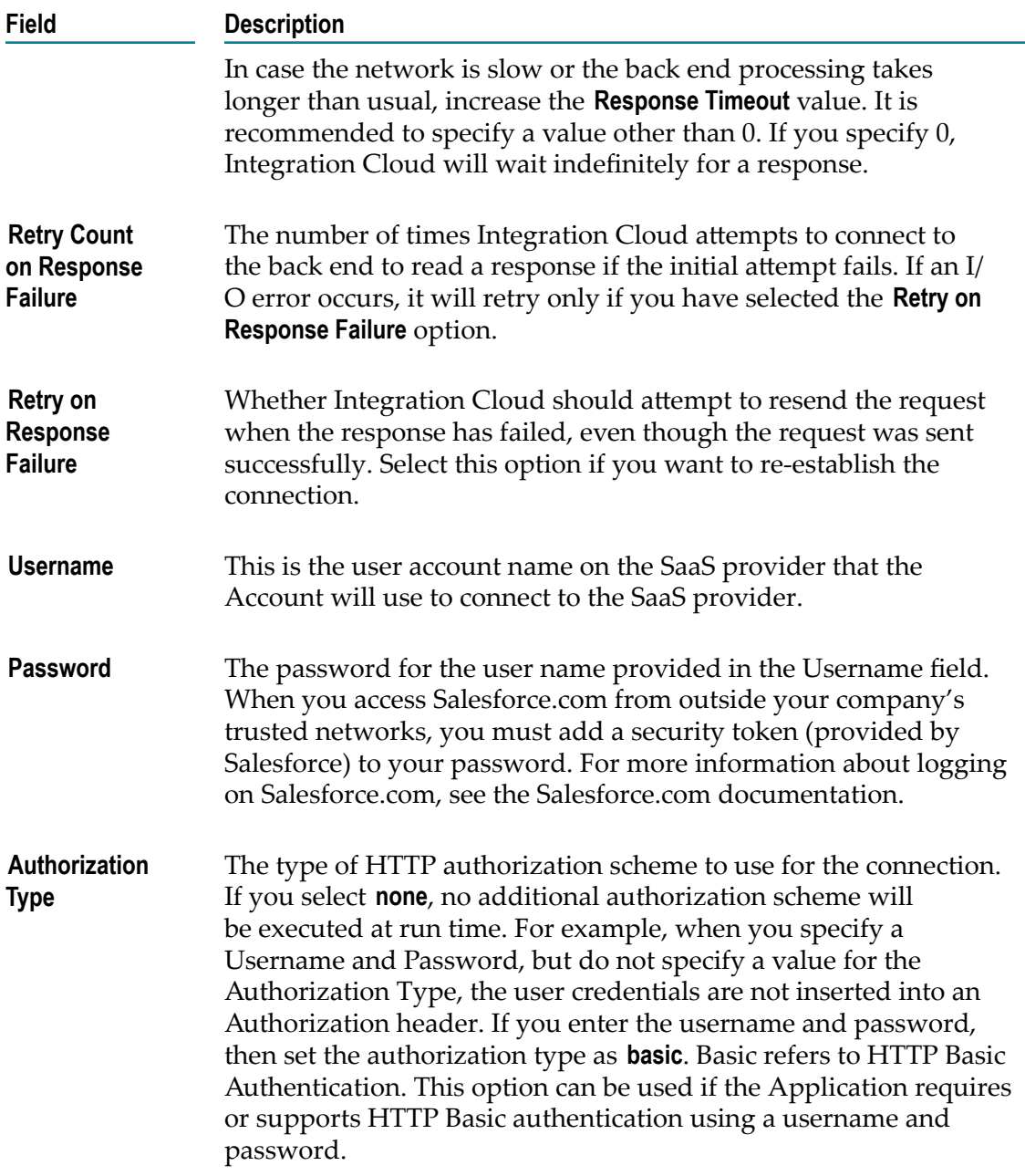

# **SAP Cloud for Customer(C4C) OData v2.0**

Integration Cloud connects to SAP Cloud for Customer (C4C) including SAP Cloud for Sales, SAP Cloud for Service, and SAP Cloud for Social Engagement solutions using the REST interface, and allows you to do standard CRUD operations on business objects by connecting to the OData Service endpoint.

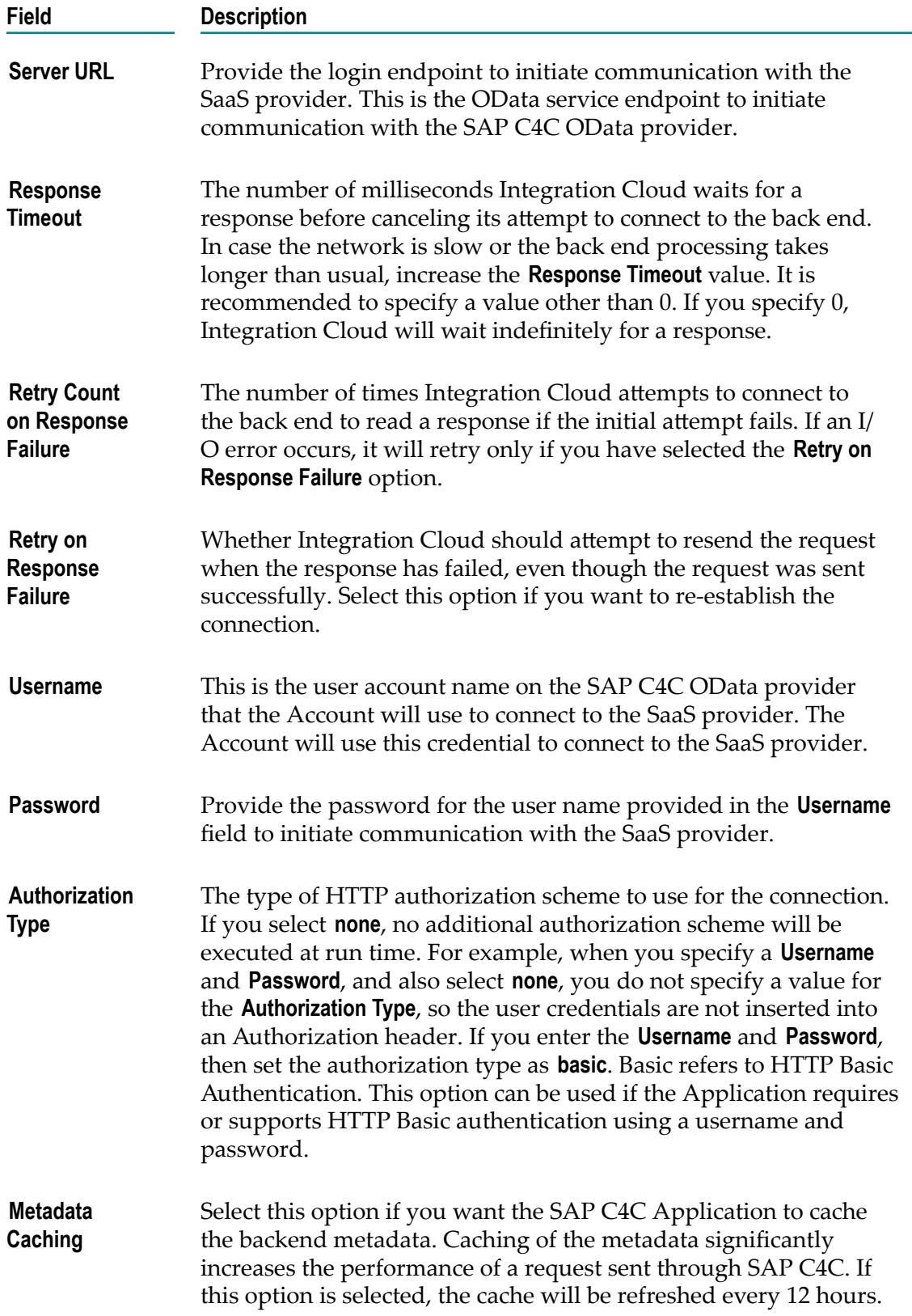

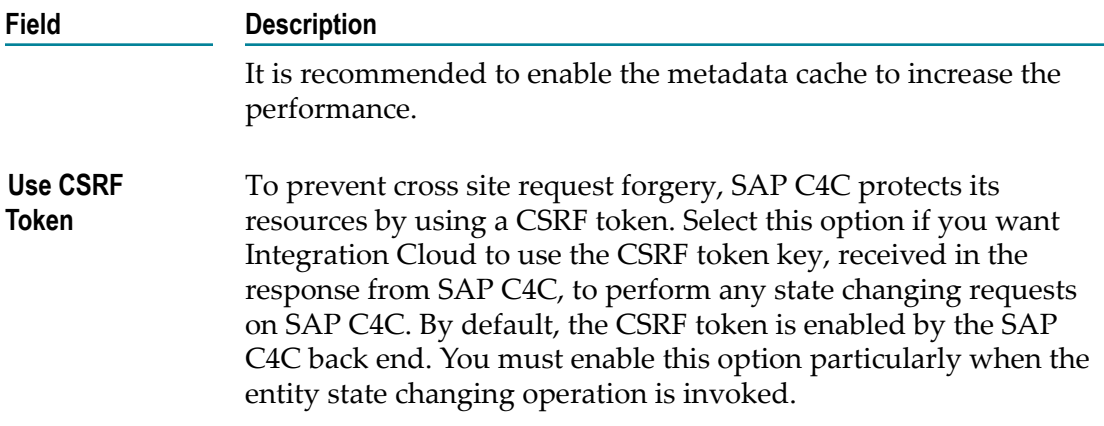

# **SAP S/4HANA Marketing Cloud**

Integration Cloud connects to SAP S/4HANA Marketing Cloud using the OData based REST interface, which allows you to do only bulk imports. You can create or update Interaction Contacts, Interactions, Interests, Corporate Accounts, Product Categories, Products, and so on.

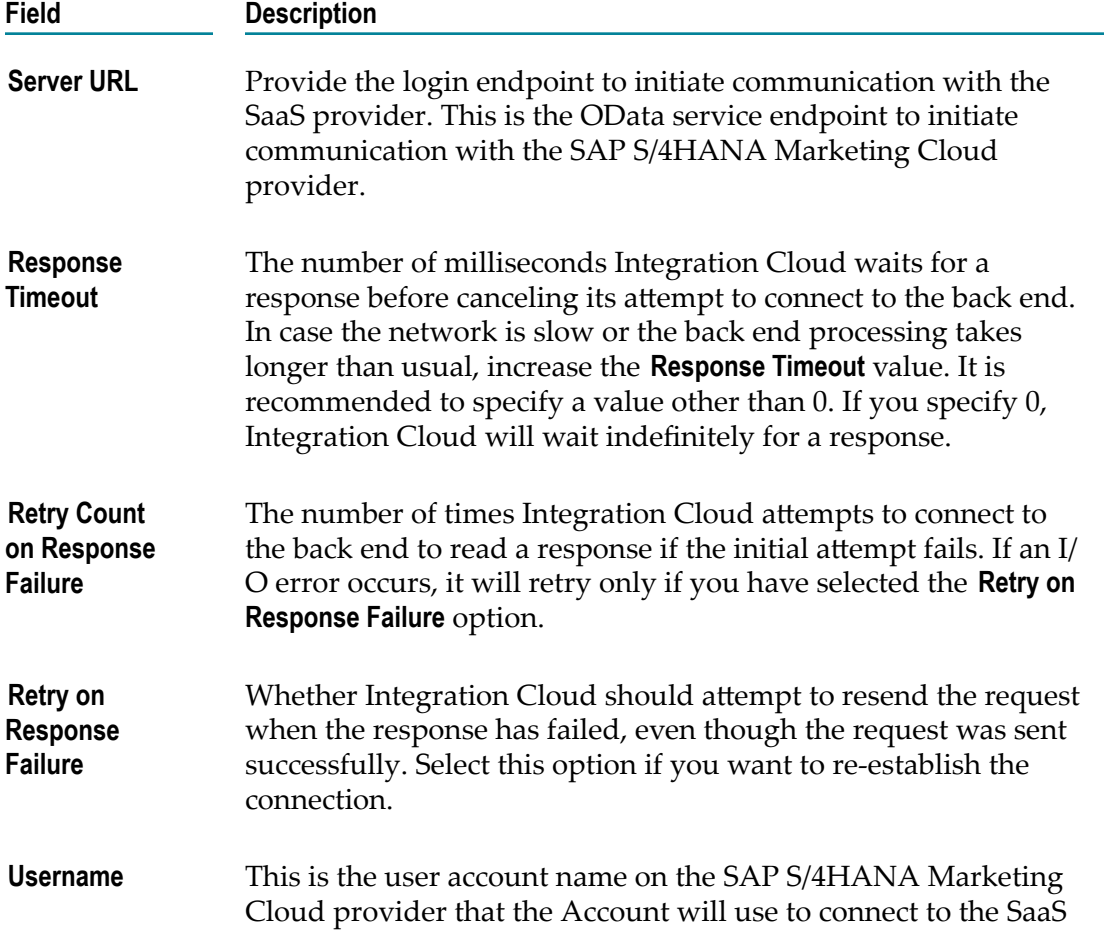

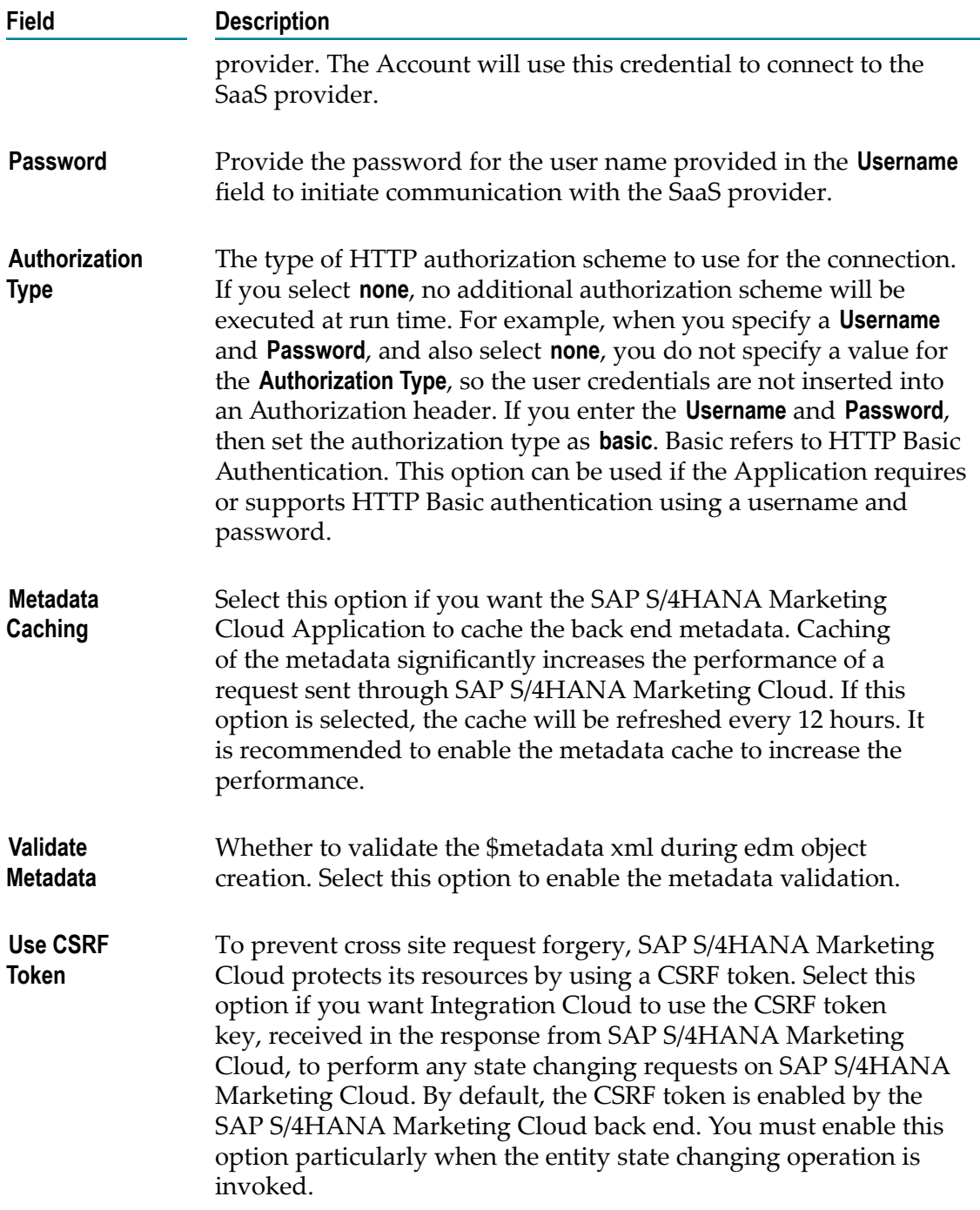

# **Secure File Transfer Protocol (SFTP)**

The SSH File Transfer Protocol (SFTP) is a network protocol that is based on the Secure Shell protocol (SSH). SFTP facilitates secure file access, file transfer, and file management over any reliable data stream. The Secure File Transfer Protocol (SFTP) Application

downloads files from or uploads files to an SFTP-enabled server using the secure file transport channel.

Integration Cloud connects to an SFTP server using the SSH File Transfer Protocol (SFTP) and provides operations to retrieve, transfer, rename, and delete files or directories in the SFTP server. You can also change the permission or ownership of files in the SFTP server.

You can configure Integration Cloud to connect to an SFTP server to perform the following tasks using the SFTP protocol:

- Transfer files between Integration Cloud and the SFTP server. You can get a file from  $\overline{\phantom{a}}$ the SFTP server or upload a file to the SFTP server.
- П Access files in the SFTP server. You can view the directories and files in the SFTP server and also view their permissions and ownership information.
- $\overline{\phantom{a}}$ Manage directories or files in the SFTP server. You can create, rename, or delete files or directories in the SFTP server. You can also change the permissions or ownership of files in the SFTP server.

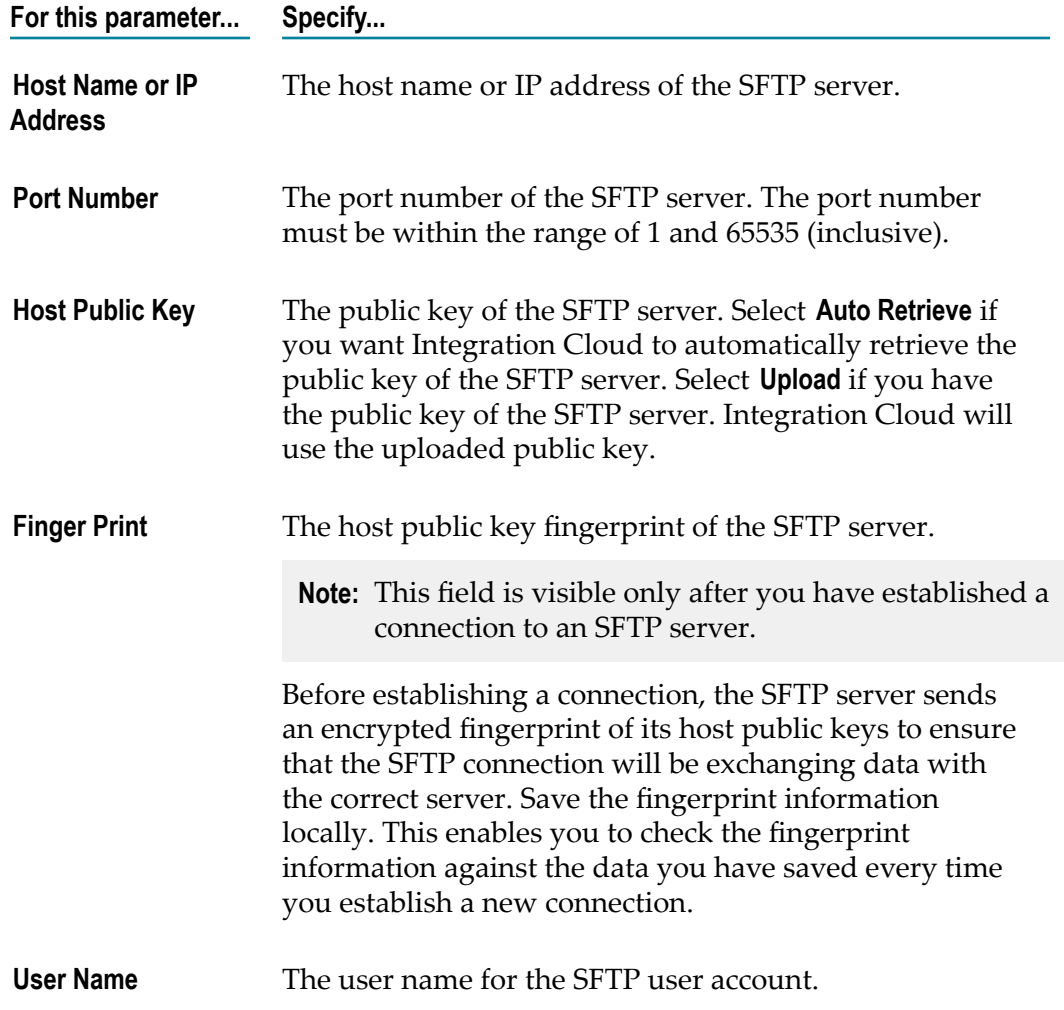

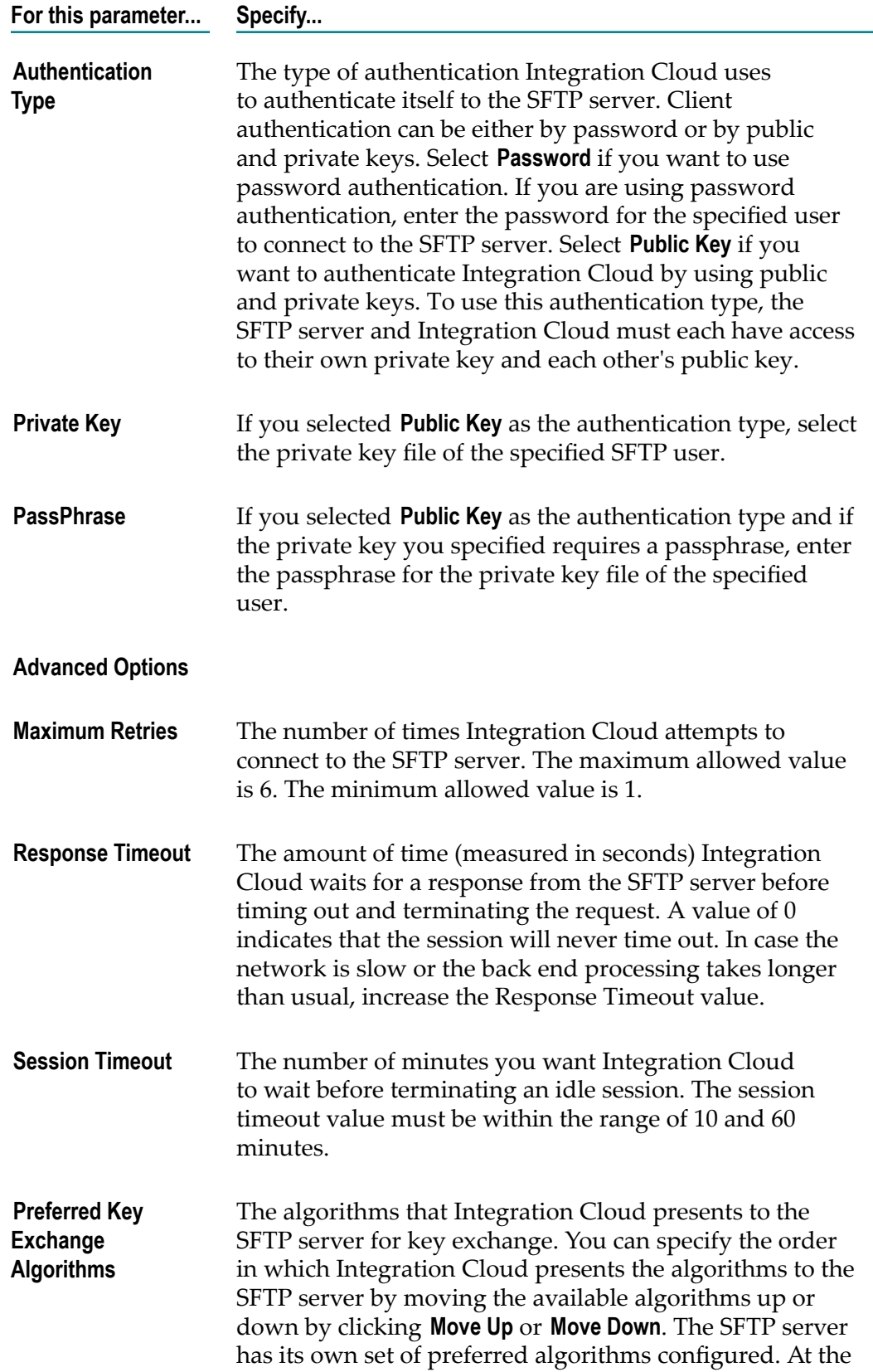

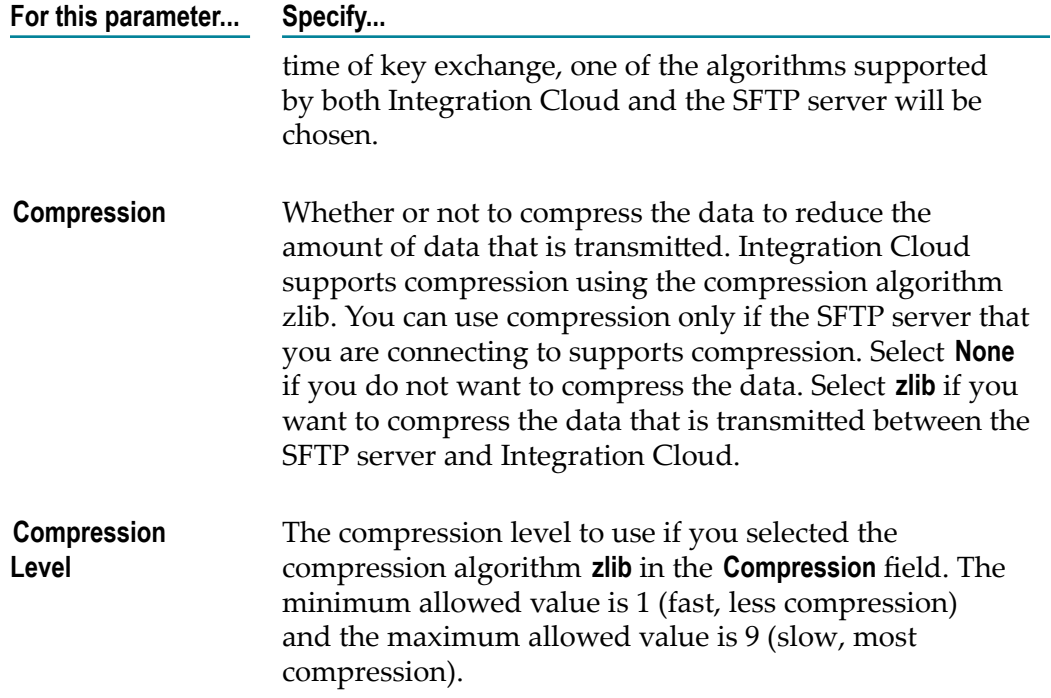

## **ServiceNow Enterprise Service Management**

Integration Cloud connects to different areas (Incident, Problem, and Change management) of ServiceNow using the Geneva version of the ServiceNow API. You can create incidents, get details of created incidents, and update and delete them. Similar operations are available for problem and change management cloud applications.

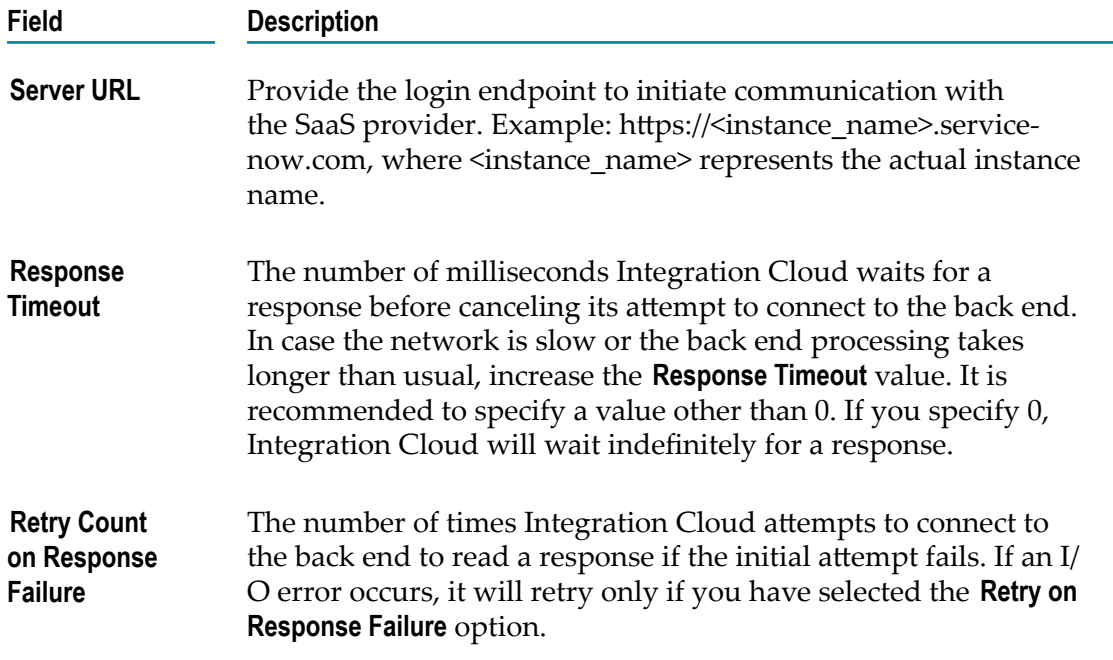

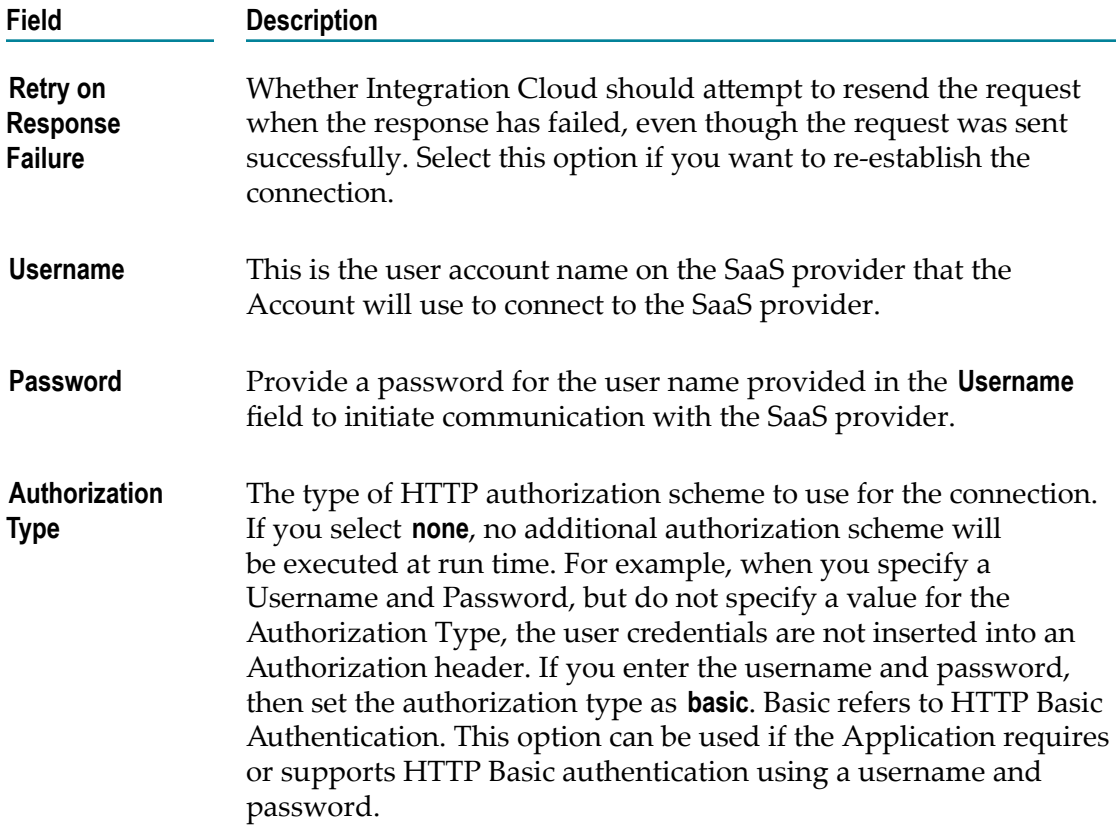

# **Siemens MindSphere**

Integration Cloud connects to Siemens MindSphere using the API version 2.0 and allows you to create aspects and post data into a MindSphere asset.

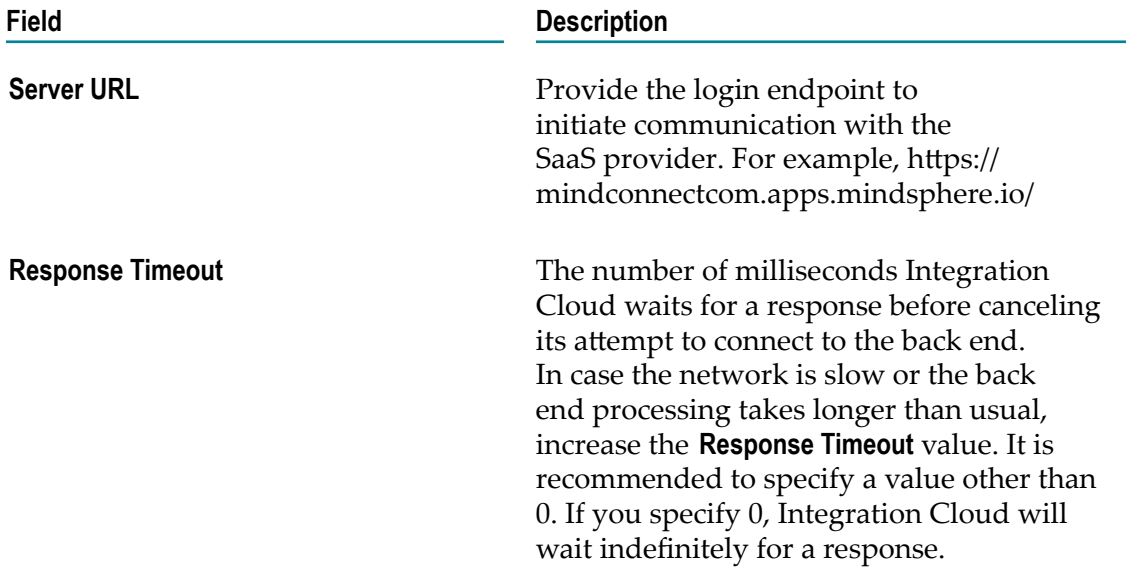

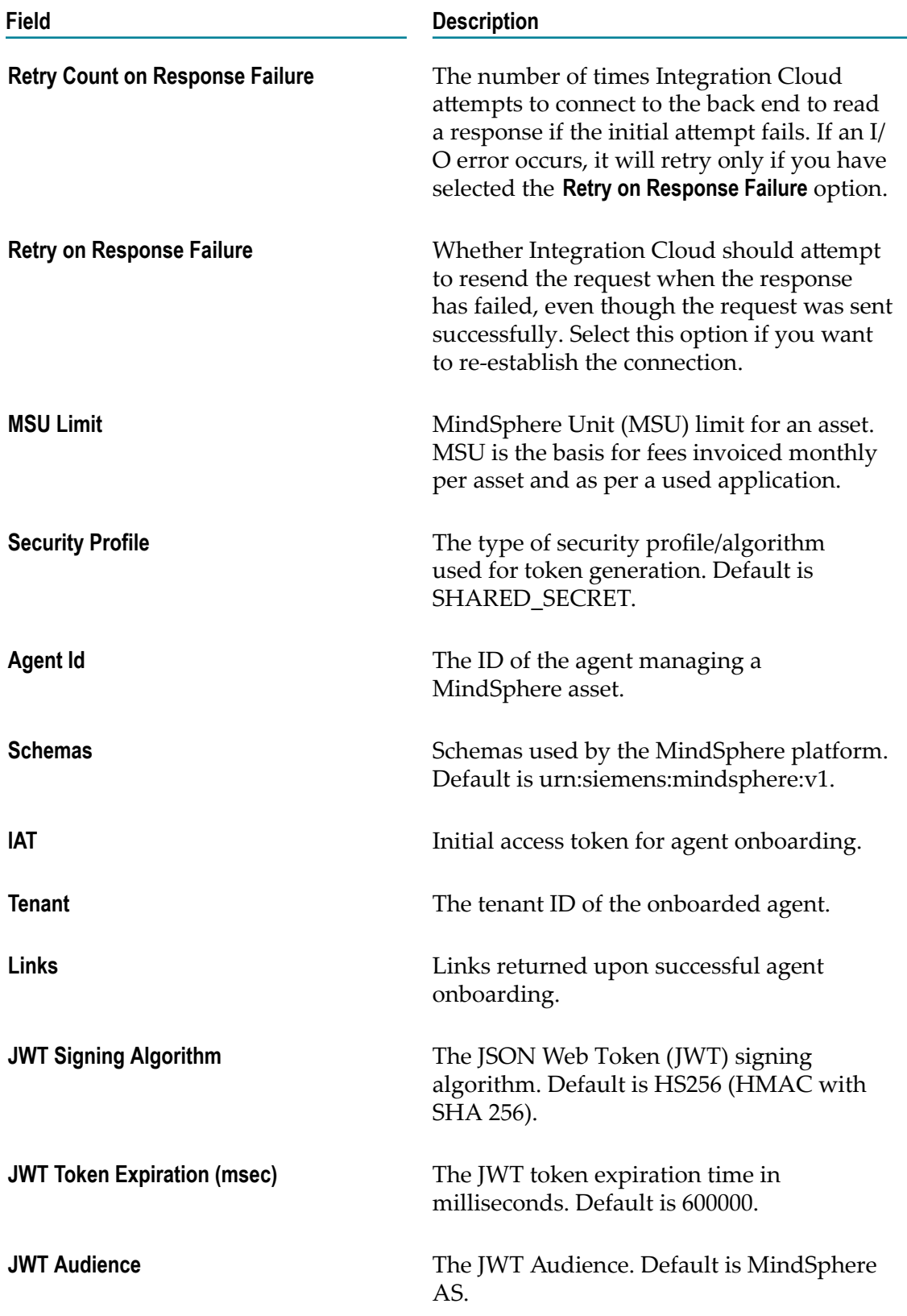

## **Slack**

Integration Cloud connects to Slack using the Slack REST API. You can use it to collaborate in your team within persistent chat rooms, private groups, and direct messaging, where all the content is searchable.

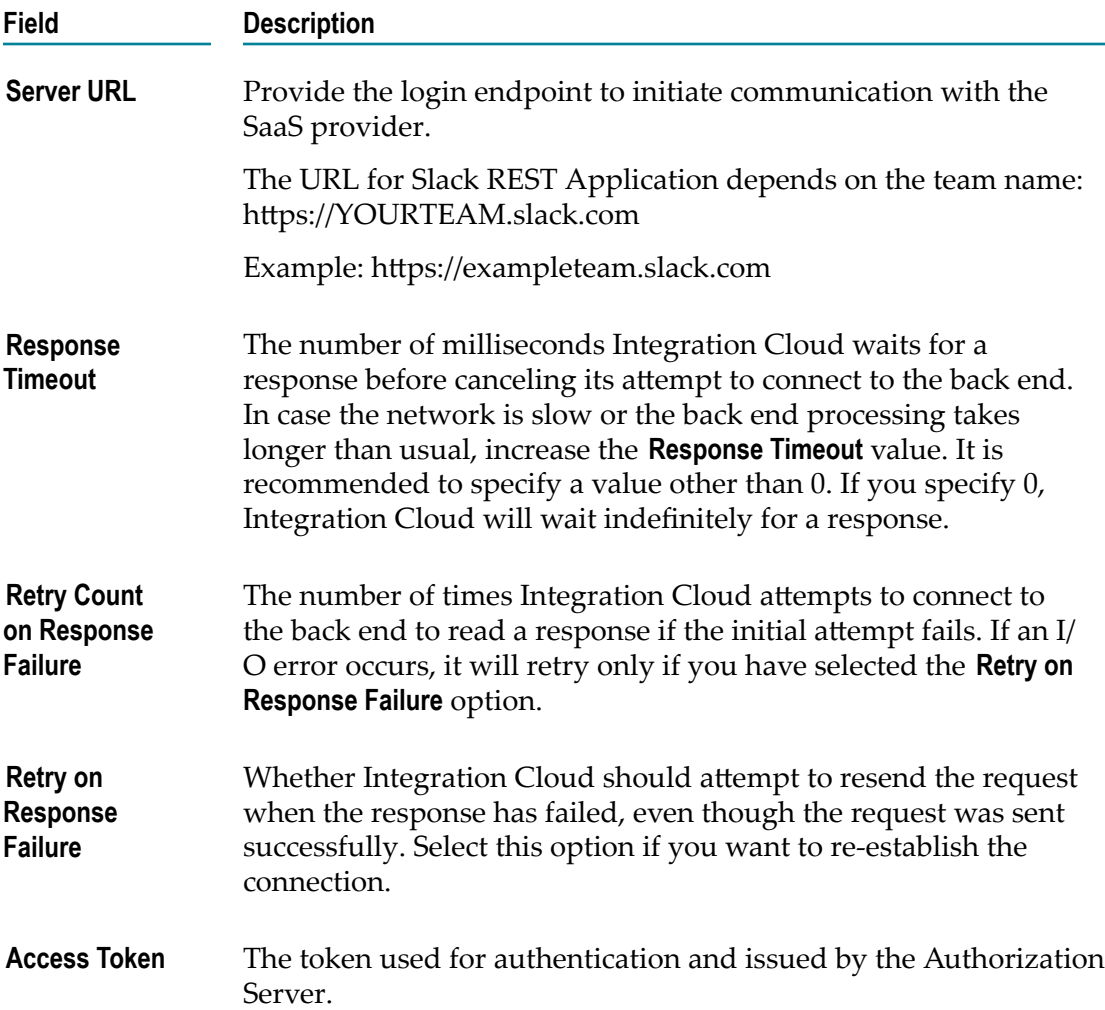

# **SOAP Application Account Configuration Details**

Integration Cloud allows you to create Custom SOAP Applications. Custom SOAP Applications enable you to access third party web services hosted in the cloud or onpremises environment. The Custom SOAP Application uses a WSDL that is accessible through publicly or locally accessible URLs.

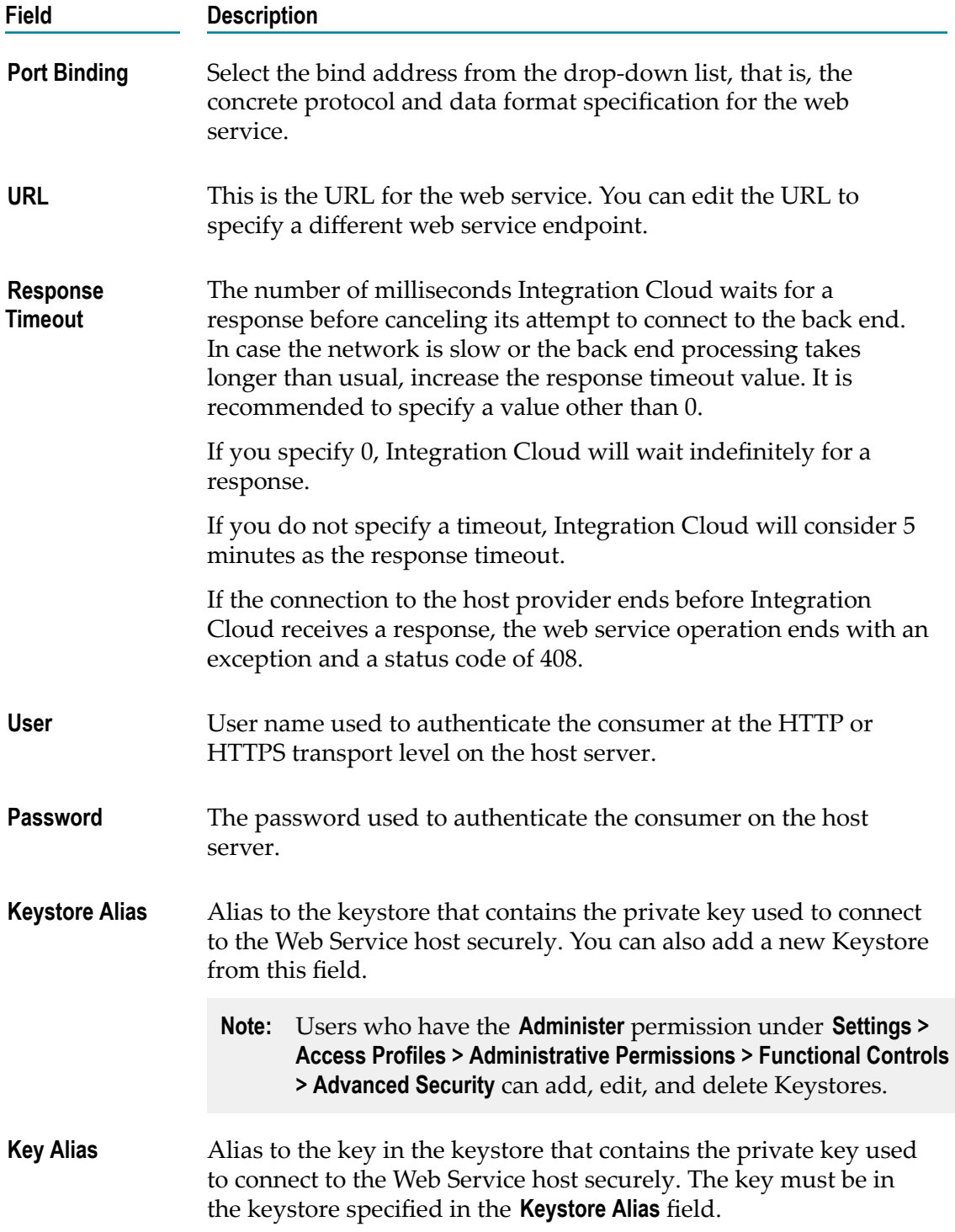

**Show Advanced Options** - WS-Security properties are used by the SOAP processor to provide security information in the WS-Security header of the SOAP message.

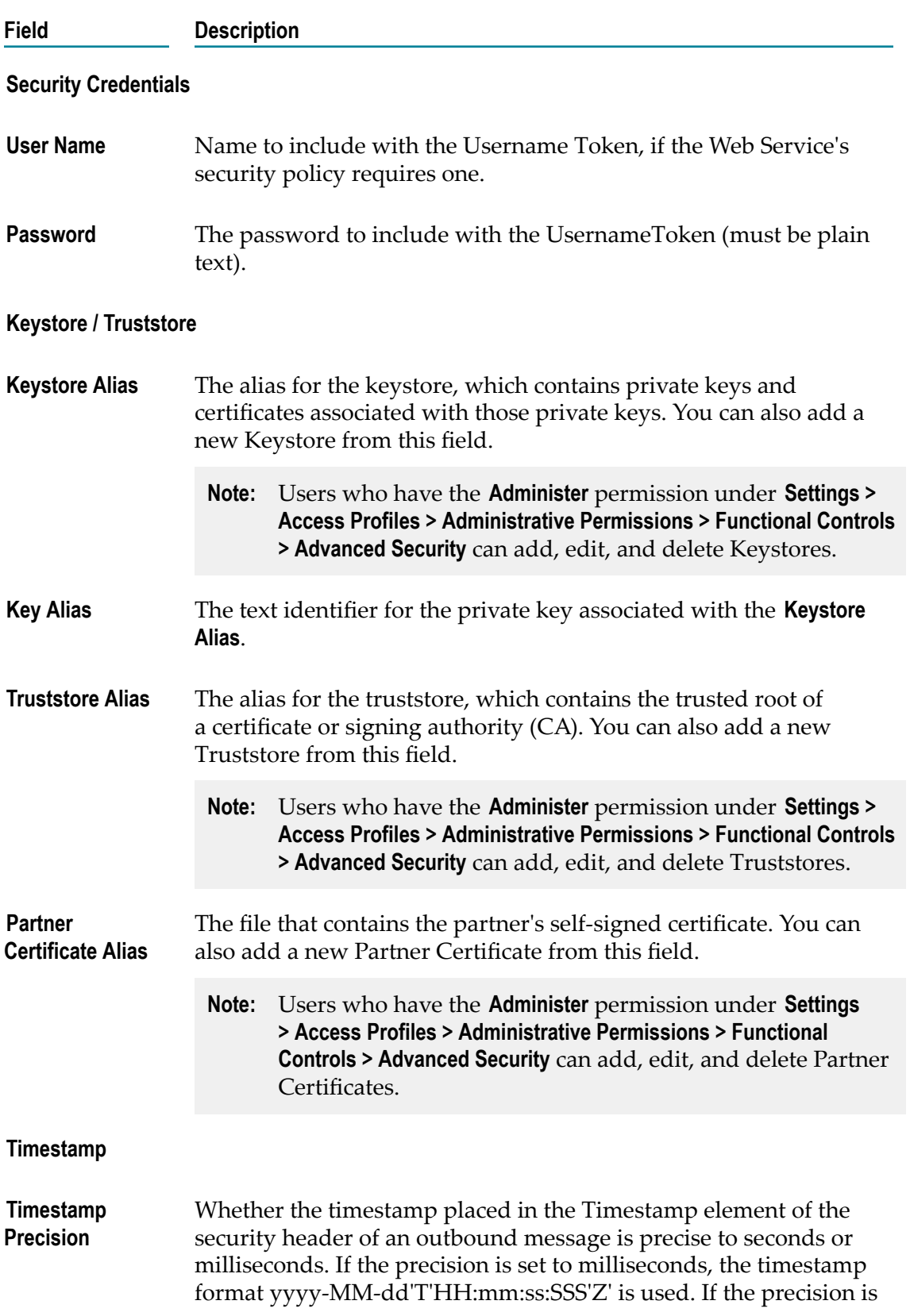

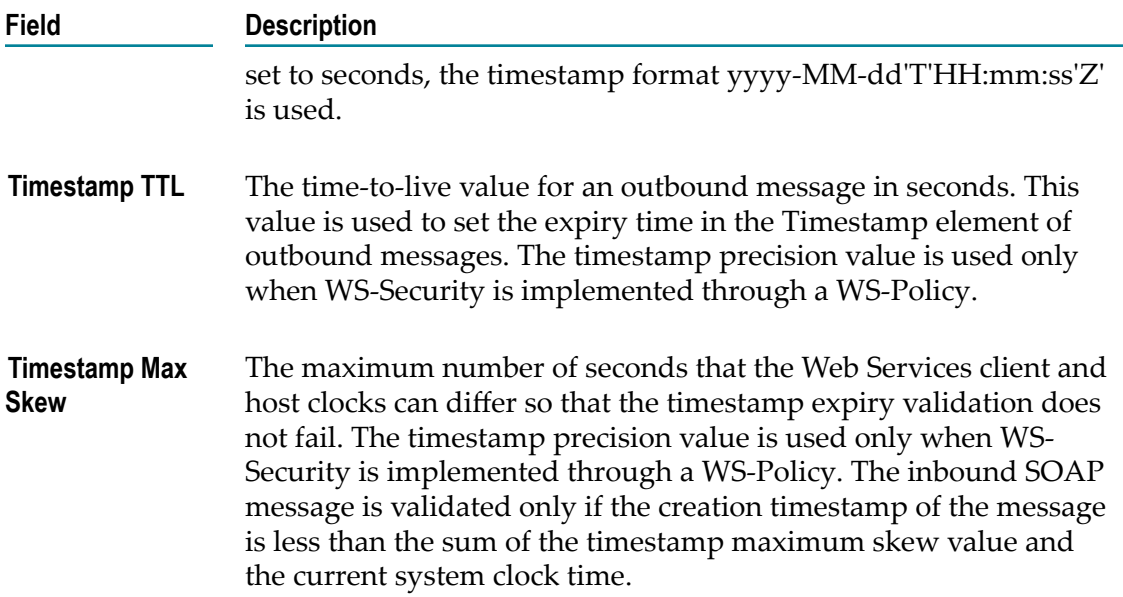

# **StrikeIron Contact Verification**

Integration Cloud connects to StrikeIron using the StrikeIron Contact Verification APIs, and provides access to email verification and hygiene services, along with the North America address verification service.

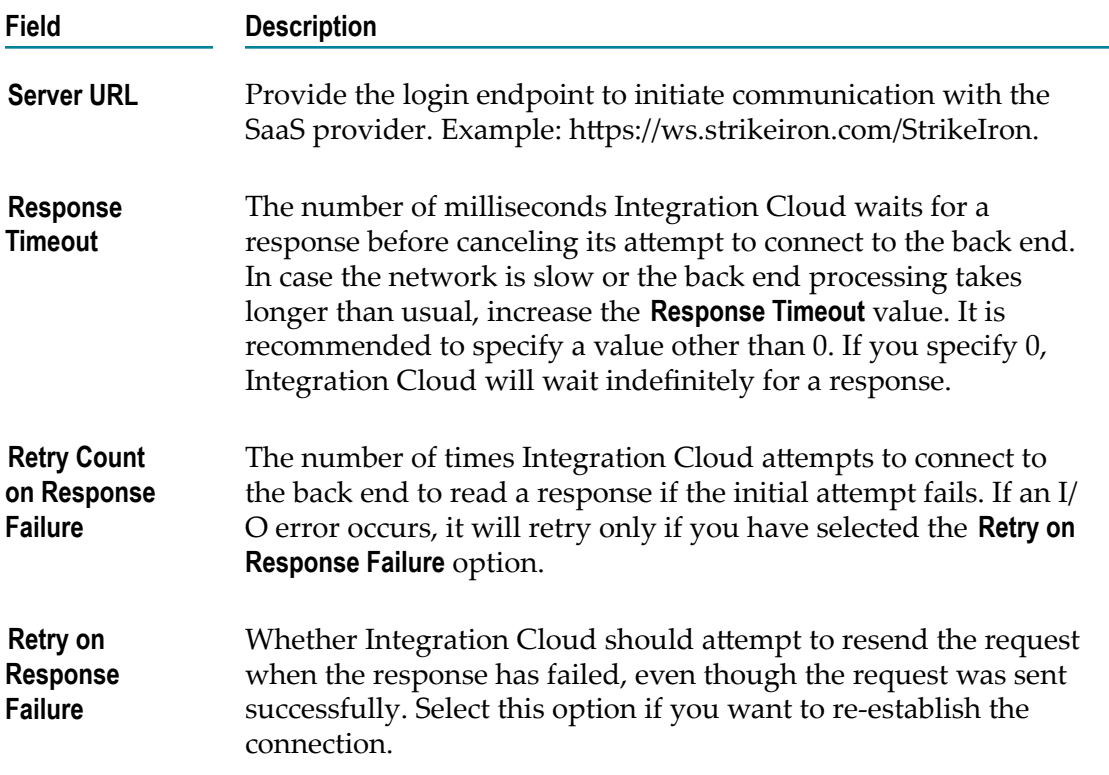

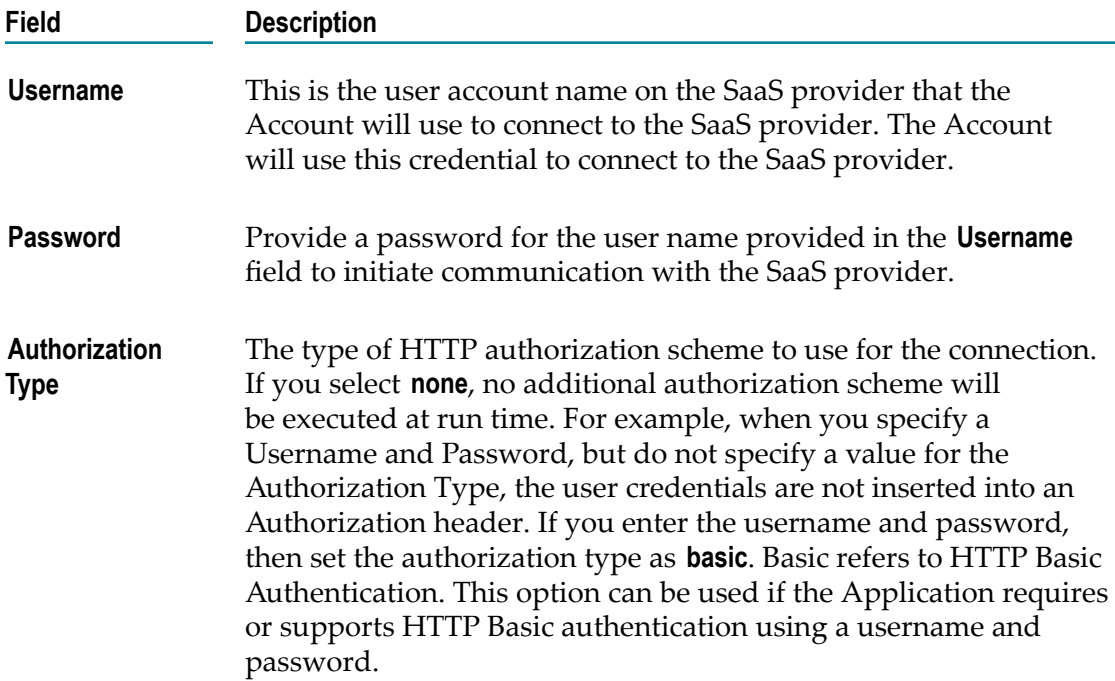

# **SuccessFactors HCM**

Integration Cloud connects to SuccessFactors using the SuccessFactors web service SFAPI, and performs SuccessFactors operations (Create, Read, Update, Delete, Fetch, Insert, Query, queryMore, and Upsert) over HTTP using synchronous SOAP protocols. This Application has been tested with the following business objects: GOAL\$1, GOAL\$2, GOAL\$3, GoalMilestone\$2, GoalMilestone\$3, GoalTask\$2, GoalTask\$3, MatrixManager, and CustomManager.

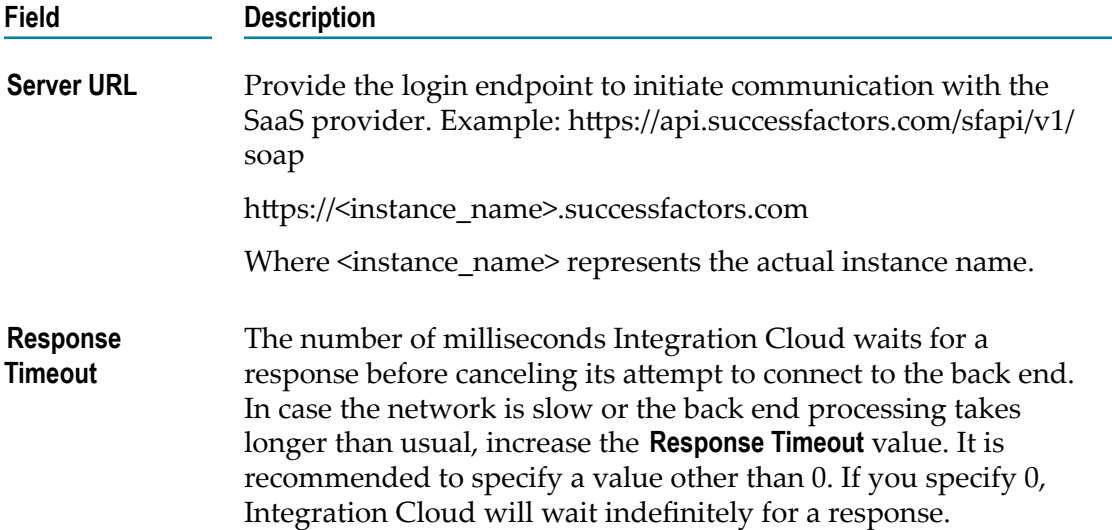

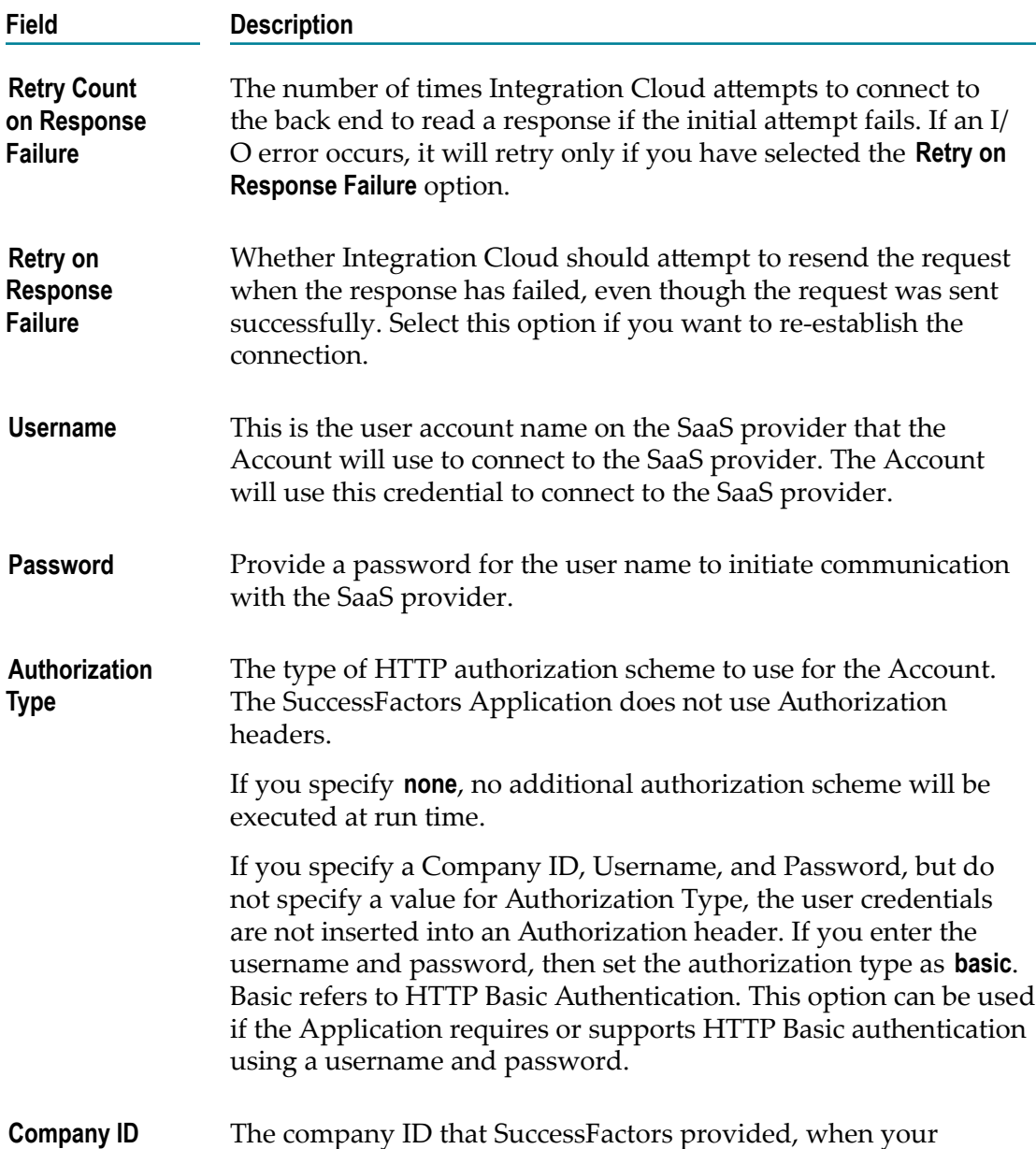

# **SugarCRM**

Integration Cloud connects to SugarCRM using the Interface for RESTful Web Services v10 and manages the CRM data. You can use it to retrieve, query, create, update, and delete business objects of any type.

company registered with them.

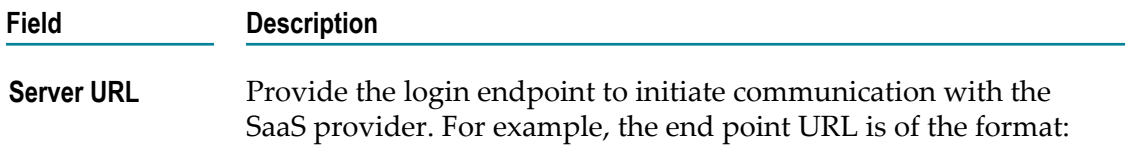

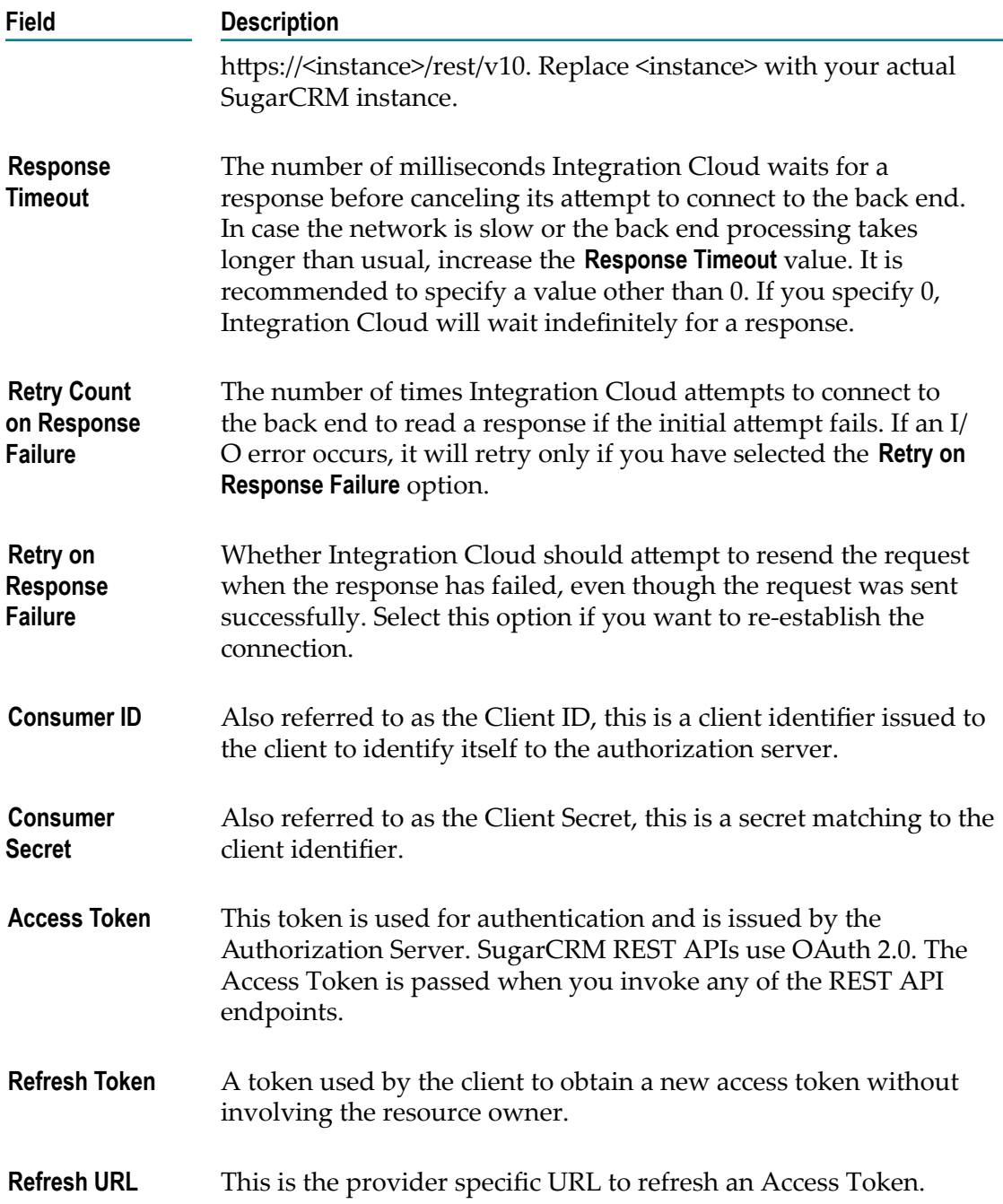

# **Zendesk**

Integration Cloud connects to Zendesk using the Zendesk API v2. It includes ticketing system, self-service options, and customer support features, and allows you to create, update, and solve customer support tickets and also track problems and questions.

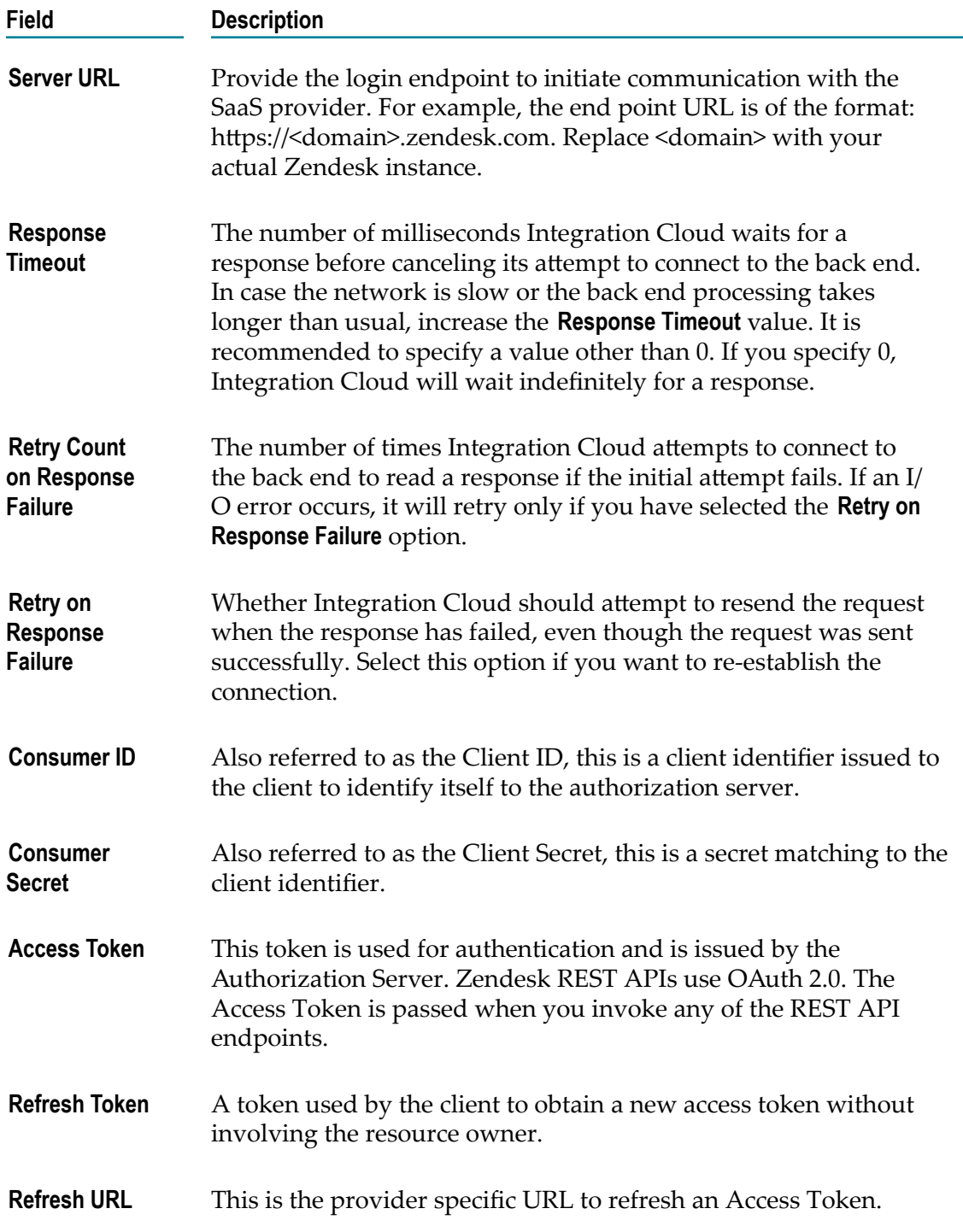

# **13 Operations**

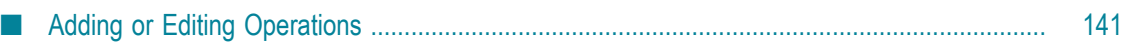

Integration Cloud provides pre-configured applications. The Applications contain SaaS provider-specific information that enables you to connect to a particular SaaS provider. Further, each Application uses an Account to connect to the provider's backend and perform Operations.

**Note:** Users who have the required permissions under **Settings > Access Profiles > Administrative Permissions > Functional Controls > Operations** can create, update, or delete Operations.

Each application comes with a predefined set of Operations. You can also create your own custom Operations and also edit/delete those custom Operations. This screen lists all the available Operations for a selected application including predefined Operations.

See ["FTP Predefined Operations" on page 142](#page-141-0) for information on the predefined FTP operations.

See ["SFTP Predefined Operations" on page 146](#page-145-0) for information on the predefined SFTP operations.

#### **To create or edit a custom Operation**

- 1. From the Integration Cloud navigation bar, click **Applications**.
- 2. Select an application from the list, and then click **Operations**.

To use an Application, you are required to agree to the summary of terms. Click **I agree** to use the Application. Click I **do not agree** if you disagree with the summary of terms and do not want to use the Application. Click **Cancel** to go back to the **Applications** page.

3. From the **Operations** screen, click **Add** to create a new Operation. Select an Operation and click **Edit** to update an existing Operation, click **Delete** to delete an existing Operation, click **Show Signature** to view the input and output signature of the Operation, or click **Test** to test the Operation.

Click the **Show Signature** option to view the input and output signature of the operation. The input and output fields cannot be edited. This option is available for all predefined and custom operations. Click the input and output fields to view the

field properties. From the **Input** or **Output** pane, click the  $\sqrt{ }$  icon to copy a field. Depending on the context, you can either paste the field or the field path.

Click the **Test** option and in the test dialog box, specify the **Account** name and the **Input** data. If an operation does not have an input signature, the input fields are not displayed. The **Test** option is available for all predefined and custom operations.

Click **Run** to test the Operation and view the test results in the test results window.

Click the  $\leftarrow$  icon beside **Result** if you want to go back to the test dialog box and enter another set of values. The last 5 test results are also displayed and are applicable only for the same test operation run, that is, if you close the test results window, you will not be able to view the test results later. Further, a test result

appears in red color if the test run is unsuccessful and appears in green color for a successful test run.

# <span id="page-140-0"></span>**Adding or Editing Operations**

Use the **Operations** screen to add, edit, or delete custom Operations.

#### **To add or edit a custom Operation**

- 1. From the Integration Cloud navigation bar, click **Applications**.
- 2. Select an Application from the list, and then select **Operations**.

To use an Application, you are required to agree to the summary of terms. Click **I agree** to use the Application. Click I **do not agree** if you disagree with the summary of terms and do not want to use the Application. Click **Cancel** to go back to the **Applications** page.

- 3. From the Operations screen for the selected Application, click **Add New Operation** to add a custom Operation or click **Edit** to update an existing custom Operation. You can edit the **Operation** or the **Business Parameter** from the **Edit** drop-down list.
- 4. On the **Select your <...> account** screen, complete the following fields. Required fields are marked with an asterisk on the screen.

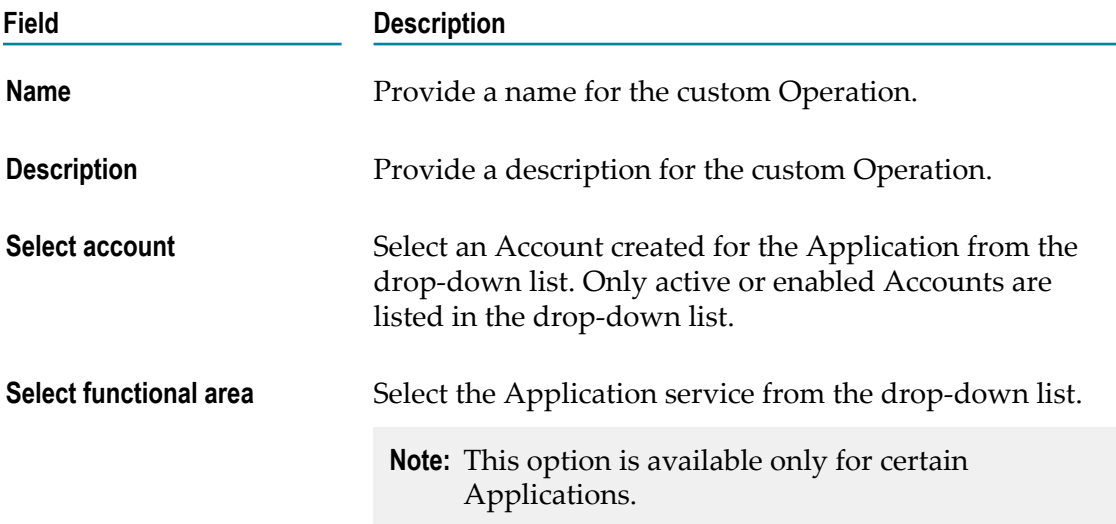

5. Click **Next**.

The **Select the Operation** screen appears.

6. Select the Operation to be performed, and then click **Next**.

The **Select the Business Object** screen appears.

7. Select the Business Object to be associated with the Operation you have selected in the previous step and then click **Next**. Business Objects appear only for certain Applications and Operations.

The **Select the Data Fields** screen appears.

- 8. Select the data fields for the Business Object you have chosen in the previous step and then click **Next**. Data fields appear only for certain Applications and Operations. Mandatory data fields for the Business Object are selected by default and cannot be cleared.
	- **Note:** For some Operations of certain Applications, for example, Coupa, you can add your own fields. Such fields are called custom fields. Custom fields are marked by *custom* on the screen. You can add, edit, or delete only custom fields. Click the  $\div$  icon to add a custom field. The  $\div$  icon appears only if you are allowed to add custom fields for the selected operation. After you have added a custom field, you can click on the custom field to edit the field properties.

Simple fields appear with a check box while complex fields appear with a check box followed by an arrow mark. The following states are observed for complex fields:

- **Unchecked** For unchecked complex fields, only the mandatory child fields are selected but those fields will not be added to the signature, unless you select the parent field.
- **Checked** If a complex field is selected by default, then only the mandatory child ш fields are selected. You can select the optional fields, if required. If you select a complex field, then all the child fields are selected.
- **Note:** For some Applications, for example, Microsoft Dynamics CRM, you can choose the way a query can be executed in the **Confirm operation** screen. Choose the operation and then click **Finish**.
- 9. Verify the details in the **Confirm Operation** screen. You can click the link beside the **Data Fields Added** field to view the data fields you have added.
- 10. Click **Finish** to create the custom Operation.

**Note:** You will not be able to delete an Operation if it is used by an Integration.

After you click **Finish** or **Save**, if there are any Business Parameters, you will be asked to configure the Business Parameters.

# <span id="page-141-0"></span>**FTP Predefined Operations**

The following predefined FTP operations are available:

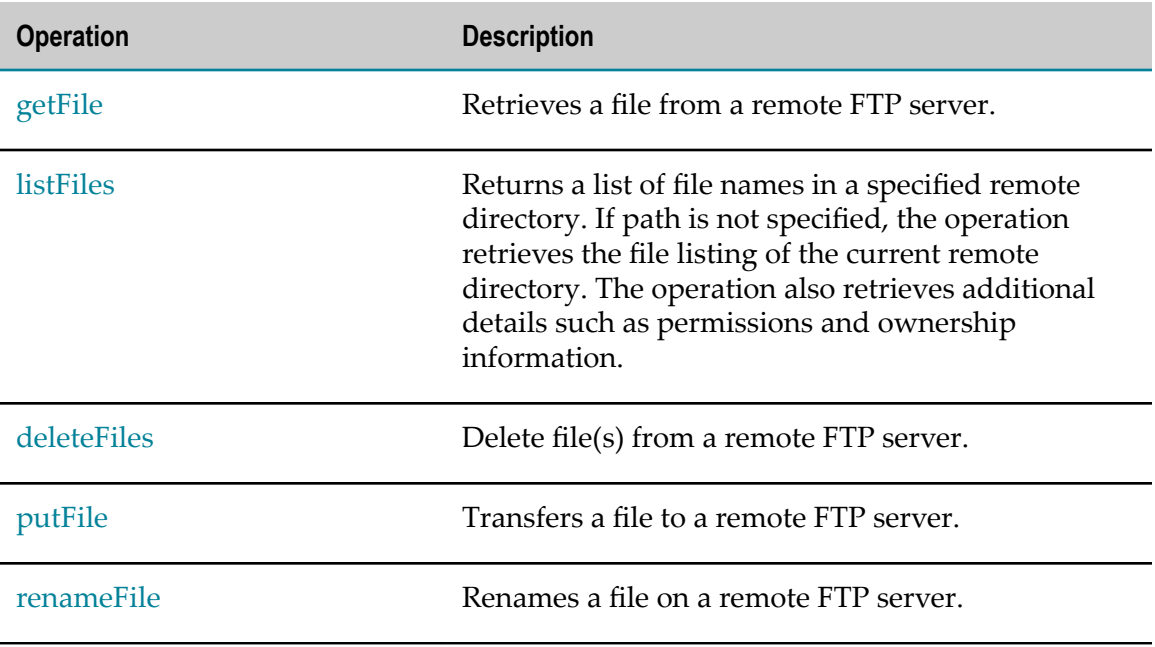

# <span id="page-142-0"></span>**getFile**

Retrieves a file from a remote FTP server.

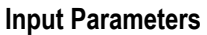

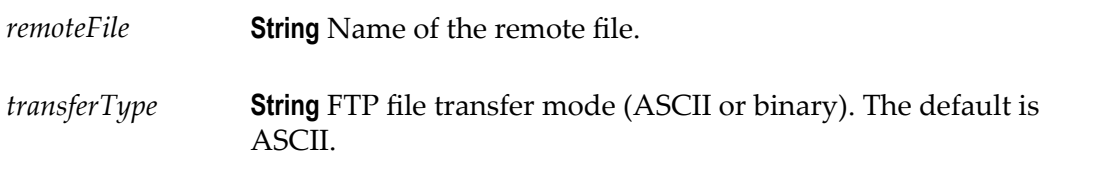

# **Output Parameters**

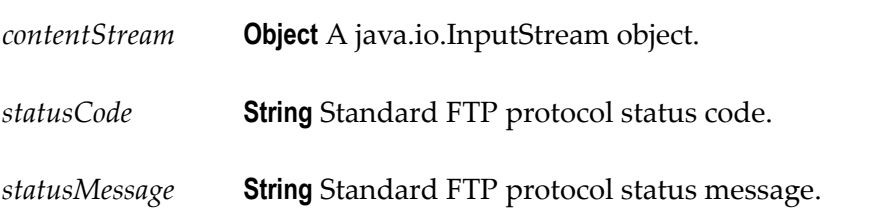

# <span id="page-143-0"></span>**listFiles**

Returns a list of file names in a specified remote directory. If path is not specified, the operation retrieves the file listing of the current remote directory. The operation also retrieves additional details such as permissions and ownership information.

#### **Input Parameters**

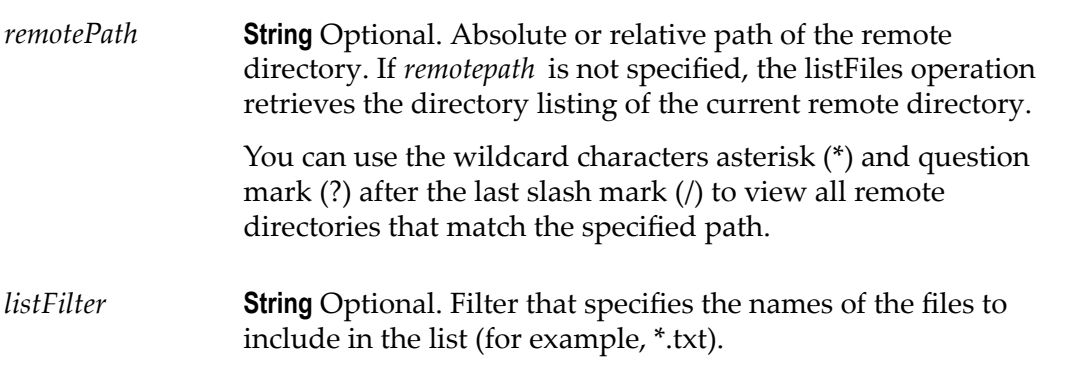

#### **Output Parameters**

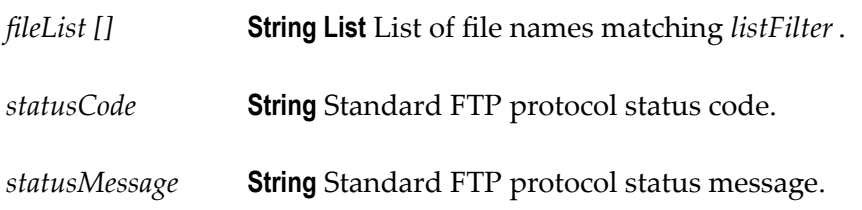

# <span id="page-143-1"></span>**deleteFiles**

Delete file(s) from a remote FTP server.

#### **Input Parameters**

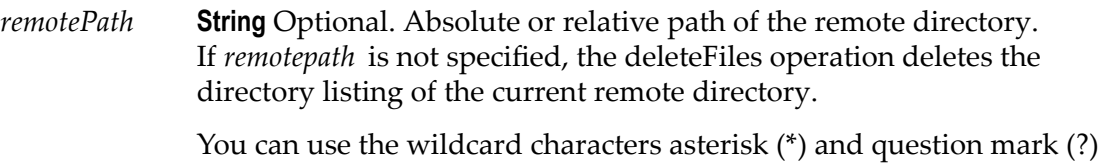

after the last slash mark (/) to view all remote directories that match the specified path.
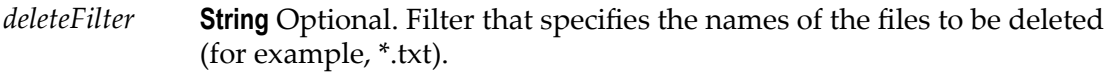

### **Output Parameters**

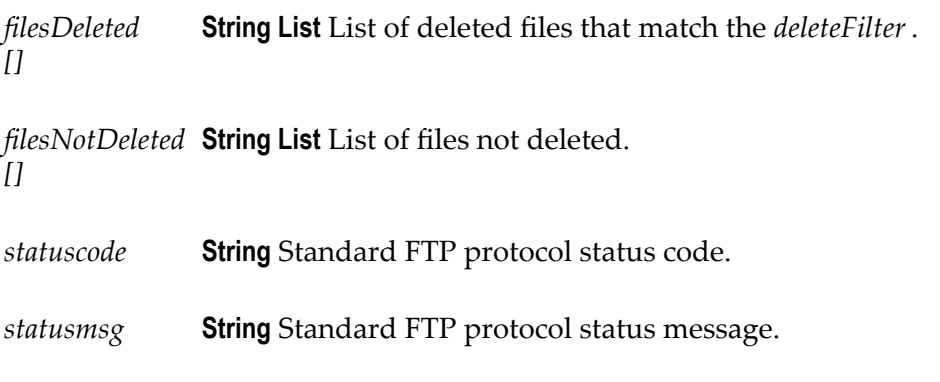

# **putFile**

Transfers a file to a remote FTP server.

#### **Input Parameters**

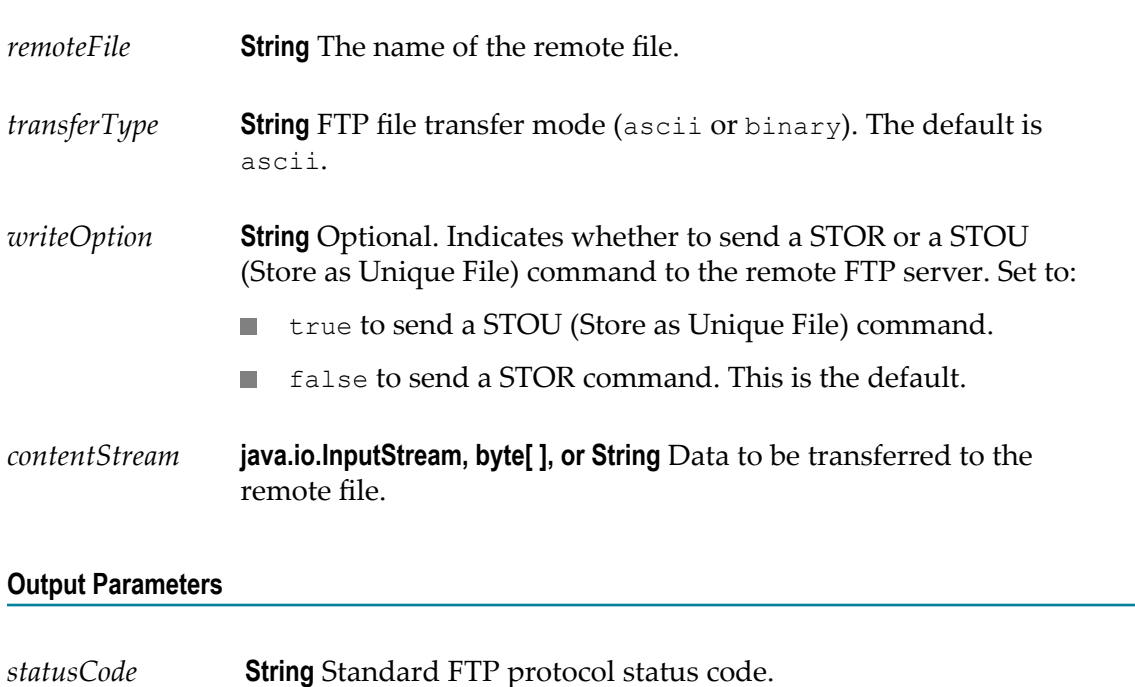

*statusMessage* **String** Standard FTP protocol status message.

#### **Usage Notes**

Some FTP servers do not support "putting" a unique file. When using the putFile operation to put a unique file to an FTP server that does not support putting a unique file, you may encounter the following error:

com.wm.app.b2b.server.ServiceException: 500 'STOU': command not understood.

### **renameFile**

Renames a file on a remote FTP server.

#### **Input Parameters**

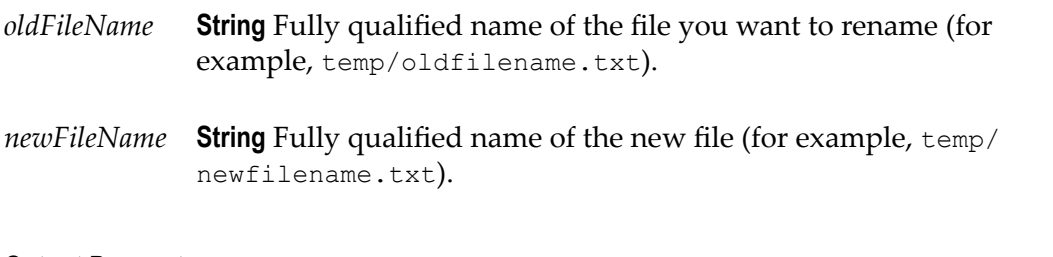

#### **Output Parameters**

*StatusCode* **String** Standard FTP protocol status code.

*StatusMessage* **String** Standard FTP protocol status message.

### **SFTP Predefined Operations**

The following predefined SFTP operations are available:

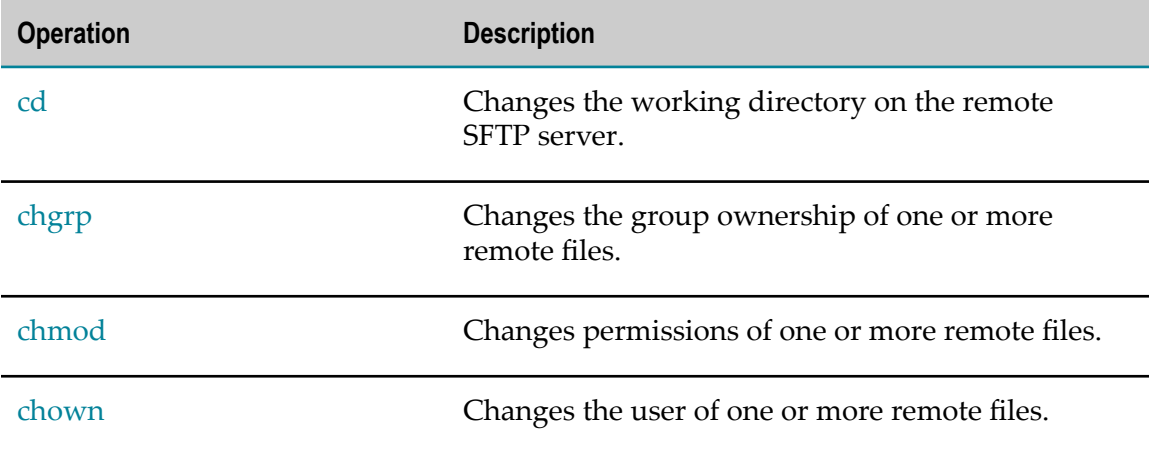

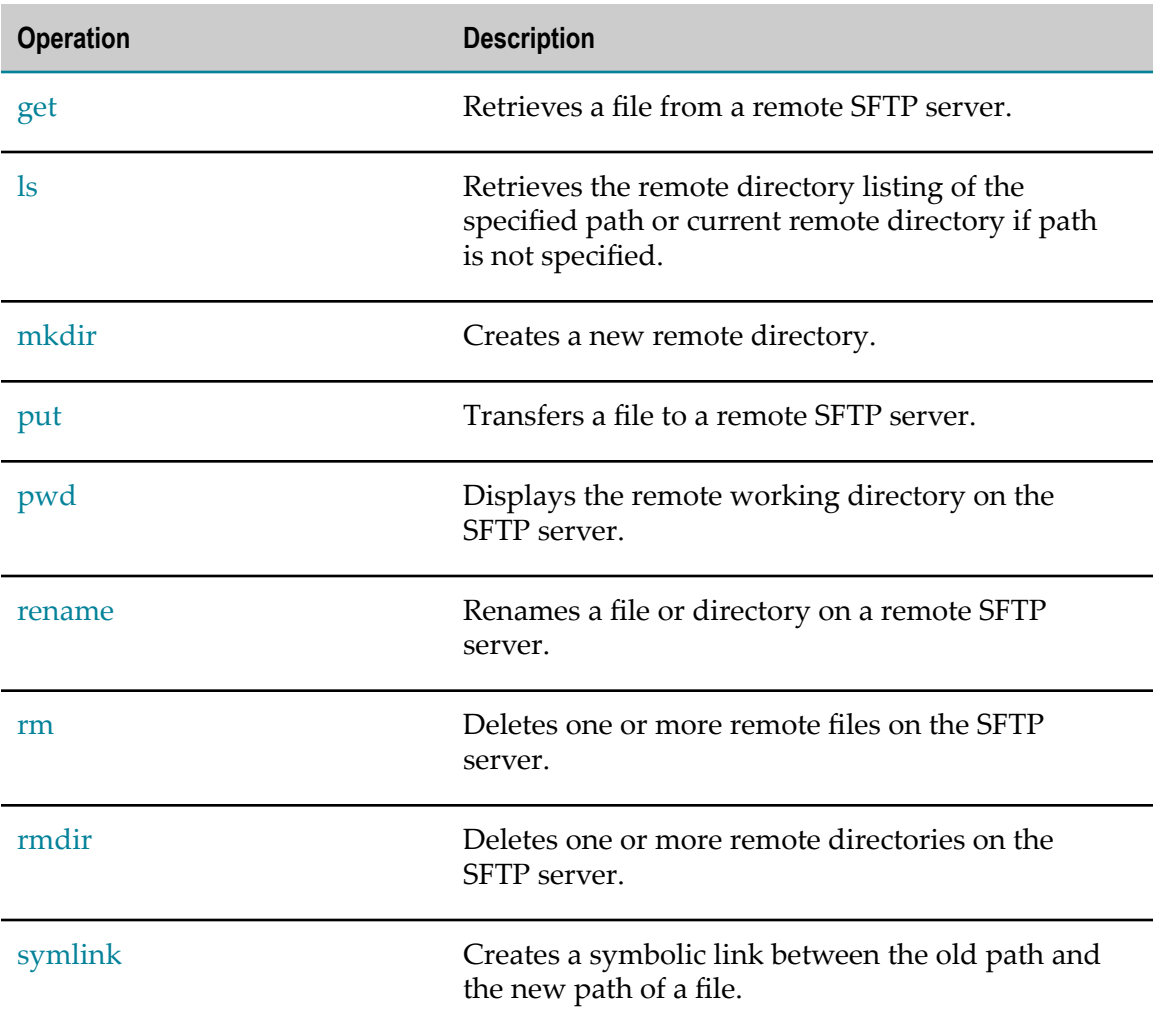

### <span id="page-146-0"></span>**cd**

Changes the working directory on the remote SFTP server.

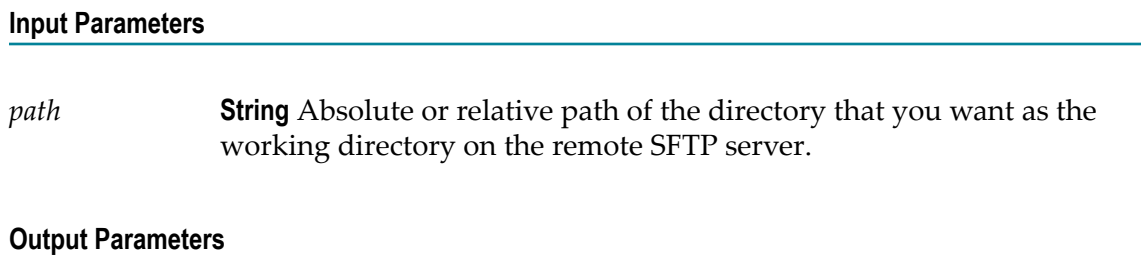

*returnCode* **String** Standard SFTP protocol return code.

*returnMsg* **String** Text message describing the return code.

# <span id="page-147-0"></span>**chgrp**

Changes the group ownership of one or more remote files.

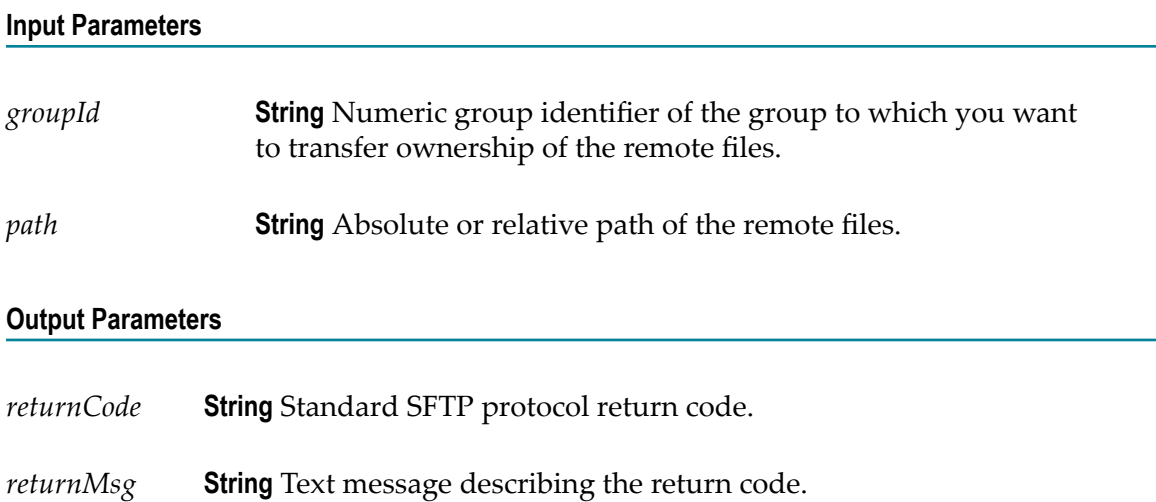

# <span id="page-147-1"></span>**chmod**

Changes permissions of one or more remote files.

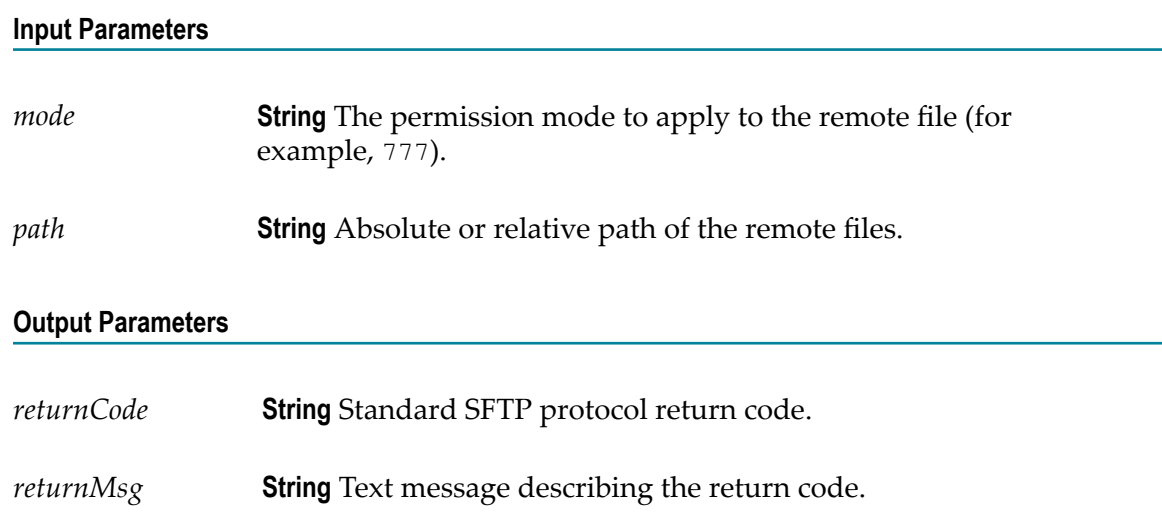

## <span id="page-147-2"></span>**chown**

Changes the owning user of one or more remote files.

<span id="page-148-0"></span>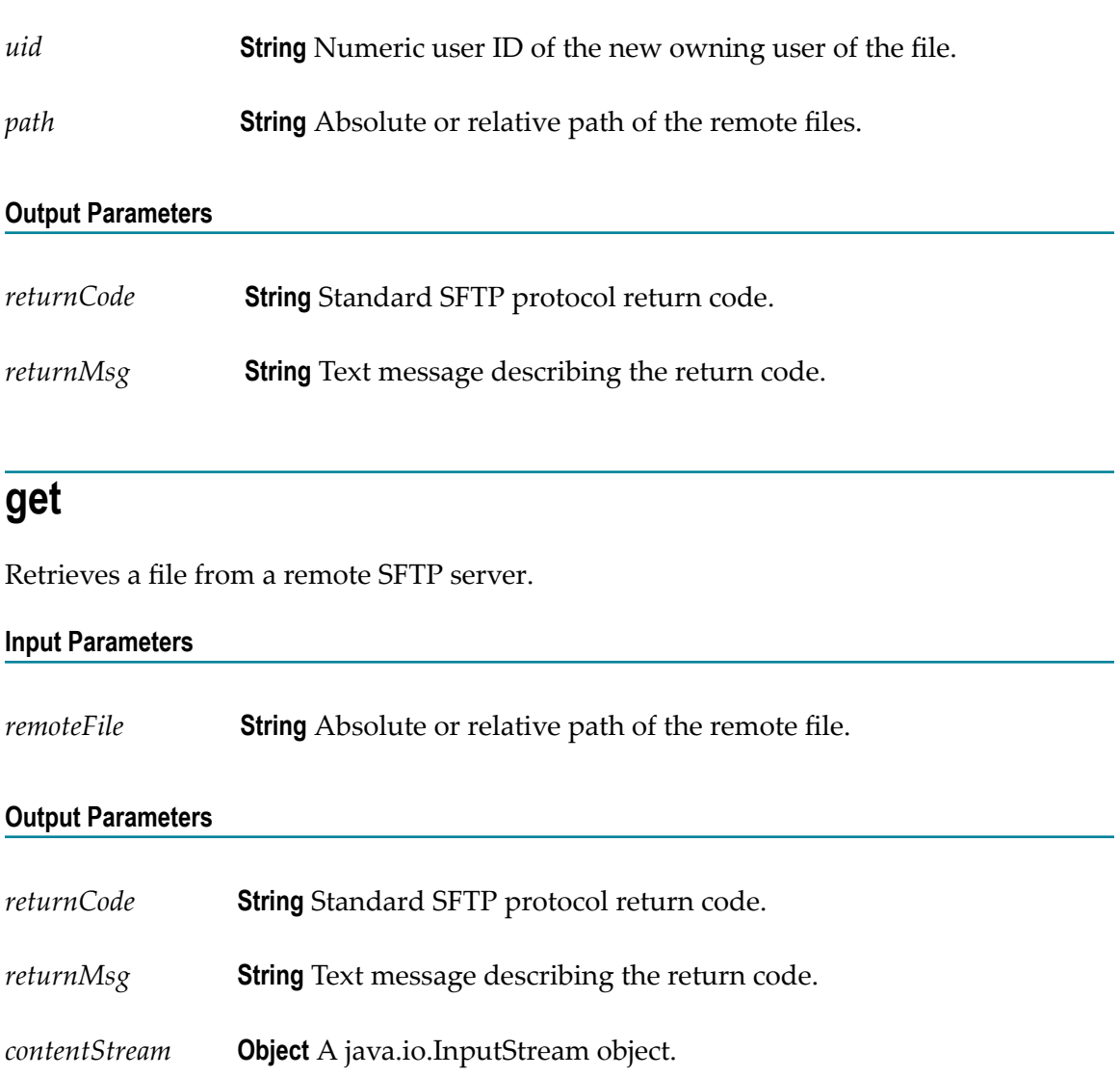

### <span id="page-148-1"></span>**ls**

Retrieves the remote directory listing of the specified path. If path is not specified, the ls service retrieves the file listing of the current remote directory. The ls service also retrieves additional details such as permissions and ownership information.

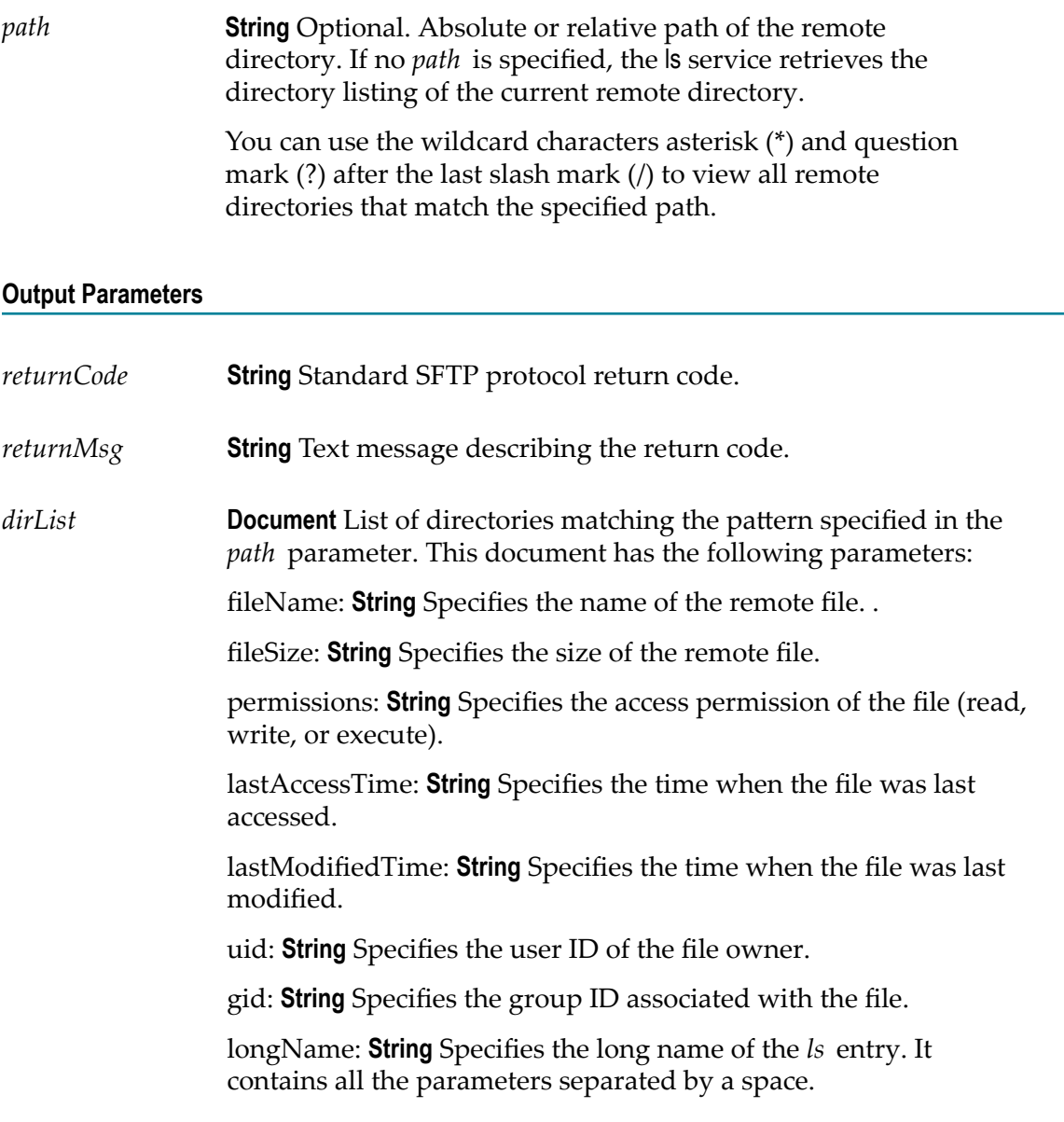

# <span id="page-149-0"></span>**mkdir**

Creates a new remote directory.

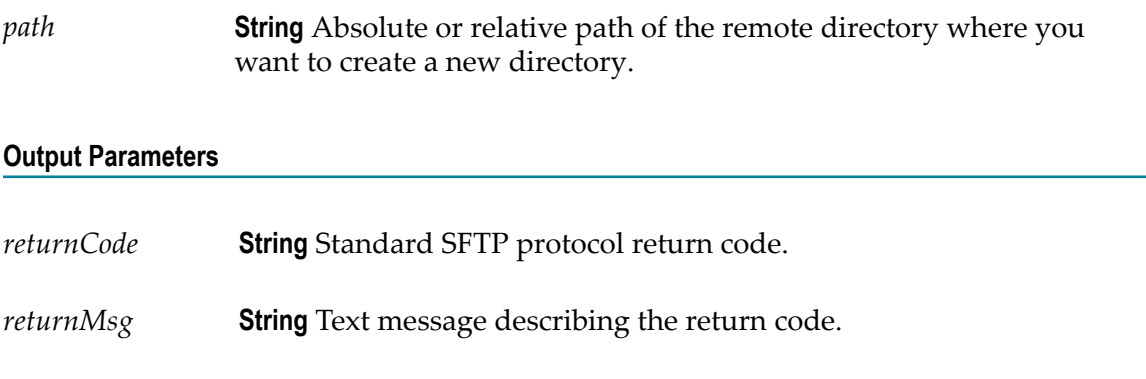

### <span id="page-150-0"></span>**put**

Transfers a file to a remote SFTP server.

#### **Input Parameters**

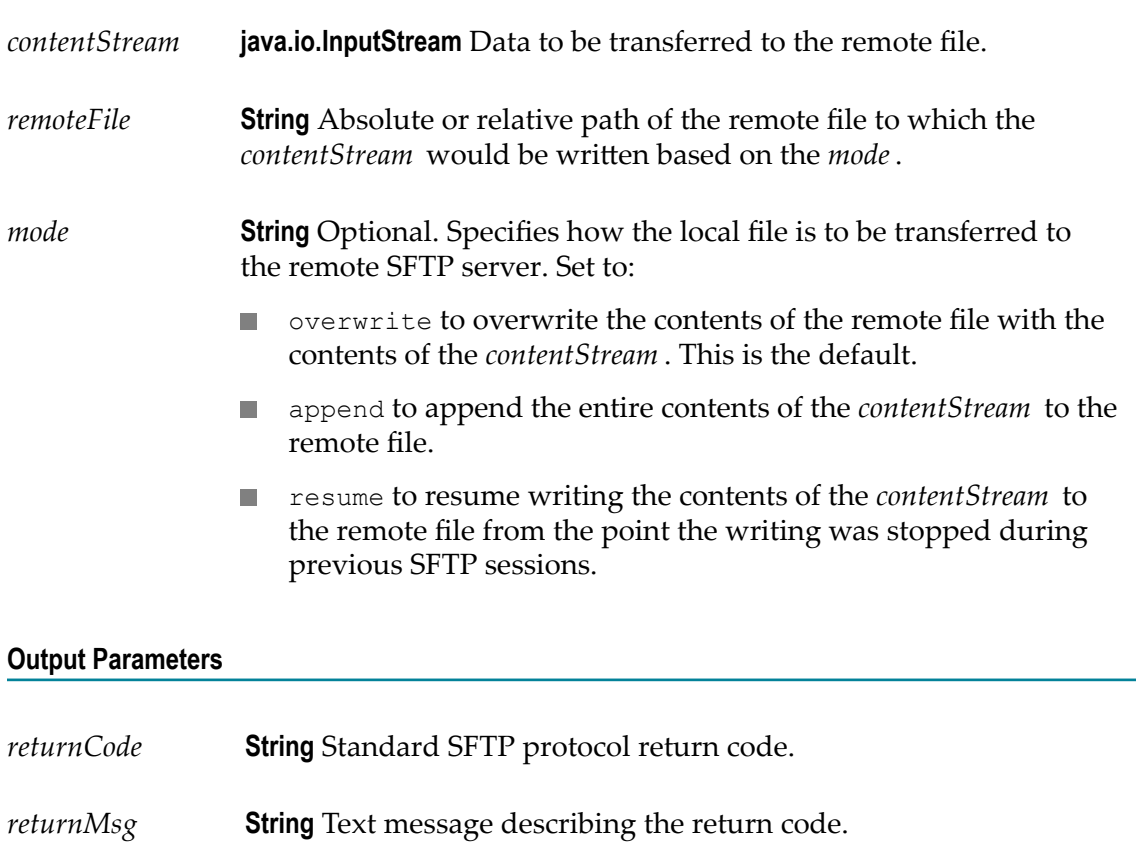

### <span id="page-151-0"></span>**pwd**

Displays the remote working directory in the SFTP server.

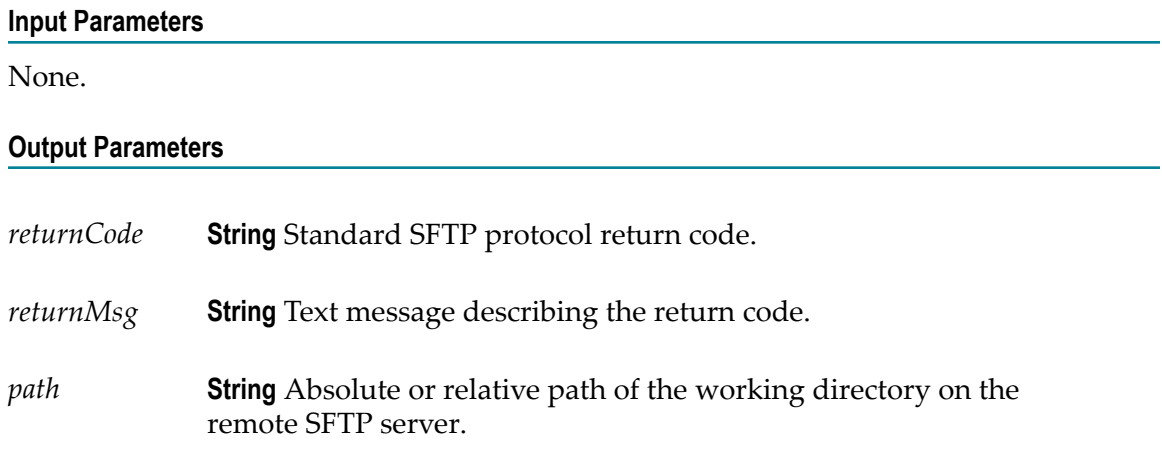

### <span id="page-151-1"></span>**rename**

Renames a file or directory on a remote SFTP server.

#### **Input Parameters**

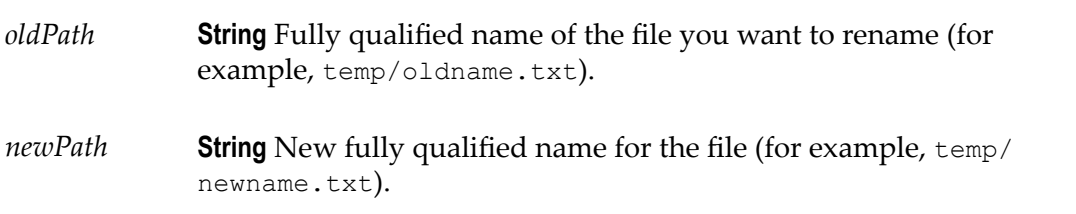

#### **Output Parameters**

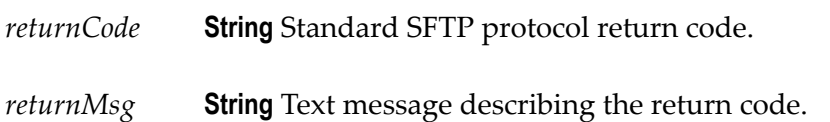

### <span id="page-151-2"></span>**rm**

Deletes one or more remote files on the SFTP server.

*path* **String** Absolute or relative path of the file you want to delete.

#### **Output Parameters**

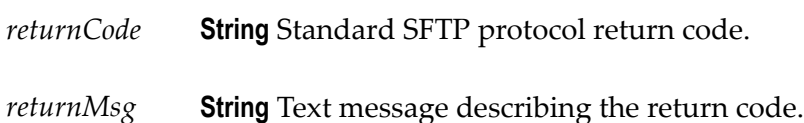

### <span id="page-152-0"></span>**rmdir**

Deletes one or more remote directories on the SFTP server.

#### **Input Parameters**

*path* **String** Absolute or relative path of the directory you want to delete.

#### **Output Parameters**

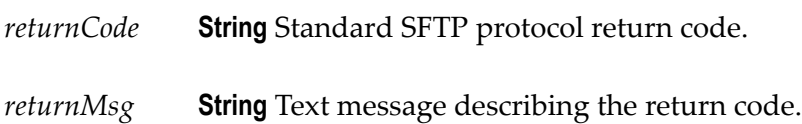

#### **Usage Notes**

The remote directories that you want to delete must be empty.

### <span id="page-152-1"></span>**symlink**

Creates a symbolic link between the old path and the new path of a file.

#### **Input Parameters**

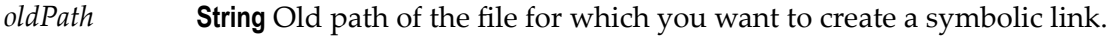

*newPath* **String** New path of the file to which the symbolic link should point.

#### **Output Parameters**

- *returnCode* **String** Standard SFTP protocol return code.
- *returnMsg* **String** Text message describing the return code.

### 14 Develop

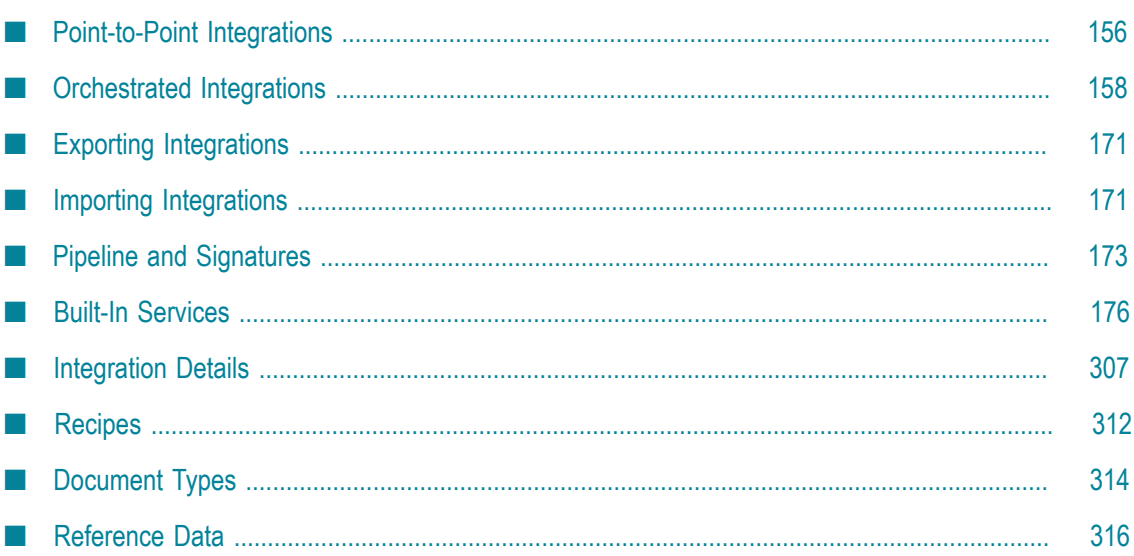

An Integration is an orchestration of a source and a target Operation with appropriate data mappings and transformations. The **Integrations** page lists Point to Point and Orchestrated Integrations created for cloud-based SaaS applications with other cloudbased applications and also SaaS applications with on-premise applications.

**Note:** Users who have the required permissions under **Settings > Access Profiles > Administrative Permissions > Functional Controls > Integrations** can create, update, delete, execute, or deploy Integrations.

The **Name** column in the **Integrations** page displays the name of the Integration. If you select an Integration and click the Integration name link under the **Name** column, the Integration details **Overview** page appears for that Integration. To view the last five execution results for an Integration, click **Last 5 Execution Results** available in the Integration details page. The **Type** column shows whether the Integration is an Orchestration or a Point to Point. The **Uses** column displays the Integrations, Accounts, Operations, Applications, Reference Data, Document Types, and so on that are used or

utilized to create the Integration. Click the  $\bullet$  icon to view the components used by the Integration. The **Created On** column displays when the Integration was created and the **Created By** column displays who created it.

To edit an Integration, select the Integration, and then click **Edit**. The Integration opens up for editing in the **Design** panel. To delete an Integration, select the Integration, and then click **Delete**. The Integration will be permanently deleted and cannot be recovered. To copy an Integration, select the Integration, and then click **Copy** to save the Integration with a different valid name. This way you can have different names for the same Integration at different stages. To export an Integration, select the Integration, and then click **Export**. To import Integrations, select the Integration, and then click **Import Integrations**. See "Importing Integrations" and "Exporting Integrations" for more information. To create a new Integration, click **Add New Integration**, and then select **Synchronize two applications** to create a Point to Point Integration. To create an Orchestrated Integration, select **Orchestrate two or more applications**.

# <span id="page-155-0"></span>**Point-to-Point Integrations**

Integration Cloud enables you to integrate your cloud-based Software as a Service (SaaS) applications with other cloud-based SaaS applications. It also integrates your SaaS applications with on-premises applications.

Integration between two cloud providers includes the following steps:

- n. Invoking a source Operation on an application, which fetches data from it
- п Invoking a target Operation on an application, which uploads data into it
- Filtering the data fetched from an application, before it is passed on to the target application
- Mapping the data fetched from an application, to the structure needed by the target n. application to which you want to upload the data.

#### **To add or edit an existing Point-to-Point Integration**

- 1. From the Integration Cloud navigation bar, click **Develop**. The **Integrations** screen appears.
- 2. To edit an existing Integration, select an Integration from the **Integrations** screen and click **Edit**.
- 3. To create a new point-to-point Integration, from the **Integrations** screen, click **Add New Integration**, select **Synchronize two applications**, and click **OK**.
	- **Note:** See ["Orchestrated Integrations" on page 158](#page-157-0) for information on how to create an orchestrated Integration.
	- **Note:** To use an Application, you are required to agree to the summary of terms. Click **I agree** to use the Application. Click **I do not agree** if you disagree with the summary of terms and do not want to use the Application. Click **Cancel** to go back to the **Applications** page.
- 4. Provide a name and description of your Integration. Required fields are marked with an asterisk on the screen.
- 5. Drag and drop your applications to the **Source** and **Target** sections. You can also double-click an Application to move it to the required section.
- 6. Select an Account, and then select a custom or a predefined Operation in both the Source and Target sections. Only active or enabled Accounts are listed in the drop down list.
	- **Note:** If you had already done the mapping for a source and target Operation, and you want to change any of the source and target Operations, all the mappings you had performed before will be removed.
- 7. Click **Next** to filter the data fetched by the application selected in the source section, before it is passed on to the application selected in the target section. Click **Load Data** to preview the data as well as view the data filters. The source Operation fetches the data and displays a sample of the data in the preview pane. Out of all the records fetched, you may want to upload only selected records. To do this, you can have a selection or a filter criteria so that you can view only a few records. A **sample preview** of only a few records can be viewed to analyze the kind of data that exists in the system. After you analyze the records, you can set filters, to upload, for example only Accounts that are based out of California to the target application. After you set the filters, whenever you run the Integration, all records will be fetched from the source application, but only the filtered records will be moved to the target application after mapping and transformation.
- 8. Click **Next** to map the data fetched by the application selected in the source section, to the structure needed by the application selected in the target section.

Select a field from the source section and drag and drop it on to a relevant field in the target section. Red colored arrows indicate incorrect mappings. Select a mapping,

and then click the **Unmap** icon to unmap only the selected mapping. Click the **Clear All** icon to unmap all the mapped elements, values set to the fields, and transformers.

You can select a field in the target Operation table, and then choose to set a new value of the selected field in the target Operation. You can assign a value to a field when the field is not linked or when the field is only implicitly linked to another value in the pipeline. You cannot assign values to fields that are explicitly linked to another value in the pipeline or fields that have been dropped from the pipeline.

You can copy a field from the fields panel by clicking the **interest in the late of the interest** on the context, you can either paste the field or the field path. For example, if you copy a field and paste the field in the **Set Value** window in an Integration (double-click a field to set a value), the field path will be pasted. If you copy an array item, the path that is pasted includes the item index. For example, if the item that is copied is A/ B/C[10], then the pasted path will also include the item index [10]. But if it is pasted in the document tree, it will appear as an array, like A[ ]. If there are multiple fields with the same name in a document, and one of the occurrences of such a field is copied, then the path when pasted will contain the occurrence number in brackets, for example, the path will be  $A/B/C(5)$  if the copied element C is the 5th occurrence under field B.

**Note:** The paste option is not applicable for Point-to-Point Integrations.

Click the *fx* icon to add a transformer in the **Transform Data** screen. This screen allows you to transform the source Operation data, for example, concatenate two strings and map it to a single field. Several *built-in services* specifically designed to translate values between formats are provided. You can transform time and date information from one format to another, perform simple arithmetic calculations (add, subtract, multiply, and divide) on integers and decimals contained in String fields, or transform String values in various ways. Reference Data is also available while transforming the data.

The **Transform Data** screen also allows you to look up and use data from another source Operation to transform the data. You can click the blue colored *fx* icon and select **Edit Transformer** or **Delete Transformer** to either modify the transformer or delete it.

- 9. Click **Next** to review your Integration.
- 10. Click **Save** and then click **Finish** to create your Integration.

The new Integration appears in the **Integrations** page.

### <span id="page-157-0"></span>**Orchestrated Integrations**

Orchestrated Integration is the process of integrating two or more applications together, to automate a process, or synchronize data in real-time. Orchestrated Integration enables you to integrate applications and provides a way to manage and monitor your integrations.

Integration Cloud supports advanced integration scenarios involving multiple application endpoints, complex routing, and Integrations involving multiple steps. Using a graphical drag and drop tool, you can create complex, orchestrated integrations and run them in the Integration Cloud environment.

#### **To create an orchestrated integration**

- 1. From the Integration Cloud navigation bar, click **Develop**. The **Integrations** screen appears.
- 2. To create a new Integration, from the **Integrations** screen, click **Add New Integration**.
- 3. Select **Orchestrate two or more applications**, and then click **OK**.

The user interface consists of a *tool bar* and a *workspace*. The tool bar holds all the available categories with blocks. You can browse through the menu of blocks and can set up your own Integration by plugging blocks together in the workspace. The menu of blocks comes with a large number of predefined blocks from Applications, Services, Integrations, conditions to looping structures. You can drag relevant blocks from the tool bar and drop them at the anchor point.

The tool bar has a large number of blocks for common instructions and the blocks are divided into the following categories:

- п Applications
- **Services** ш
- Integrations п
- Control Flow n.
- Expressions Ē,

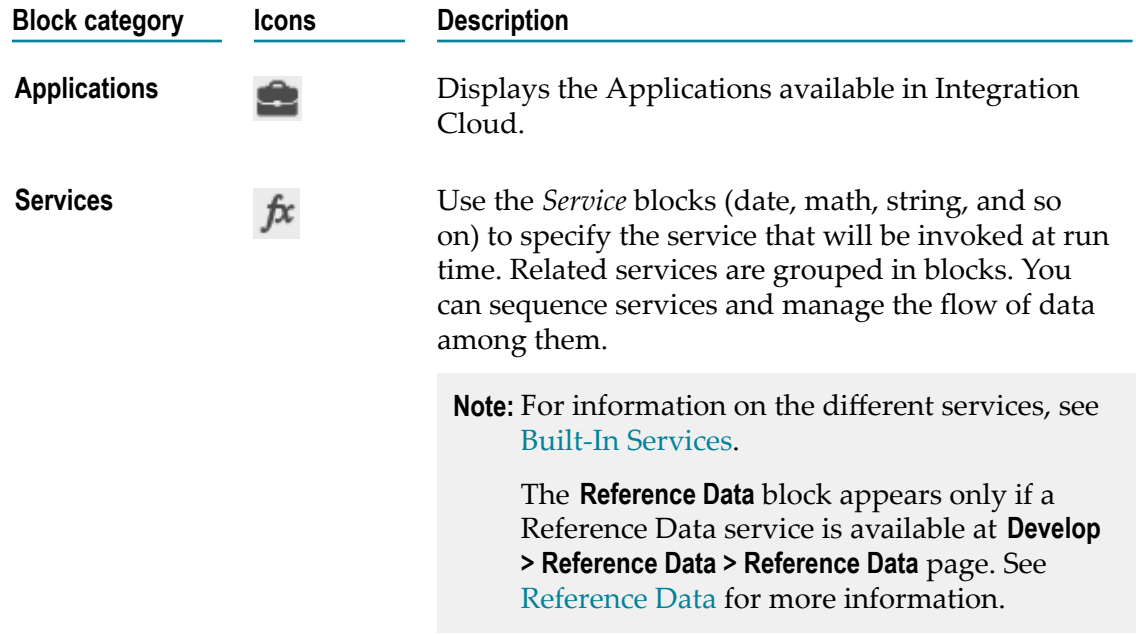

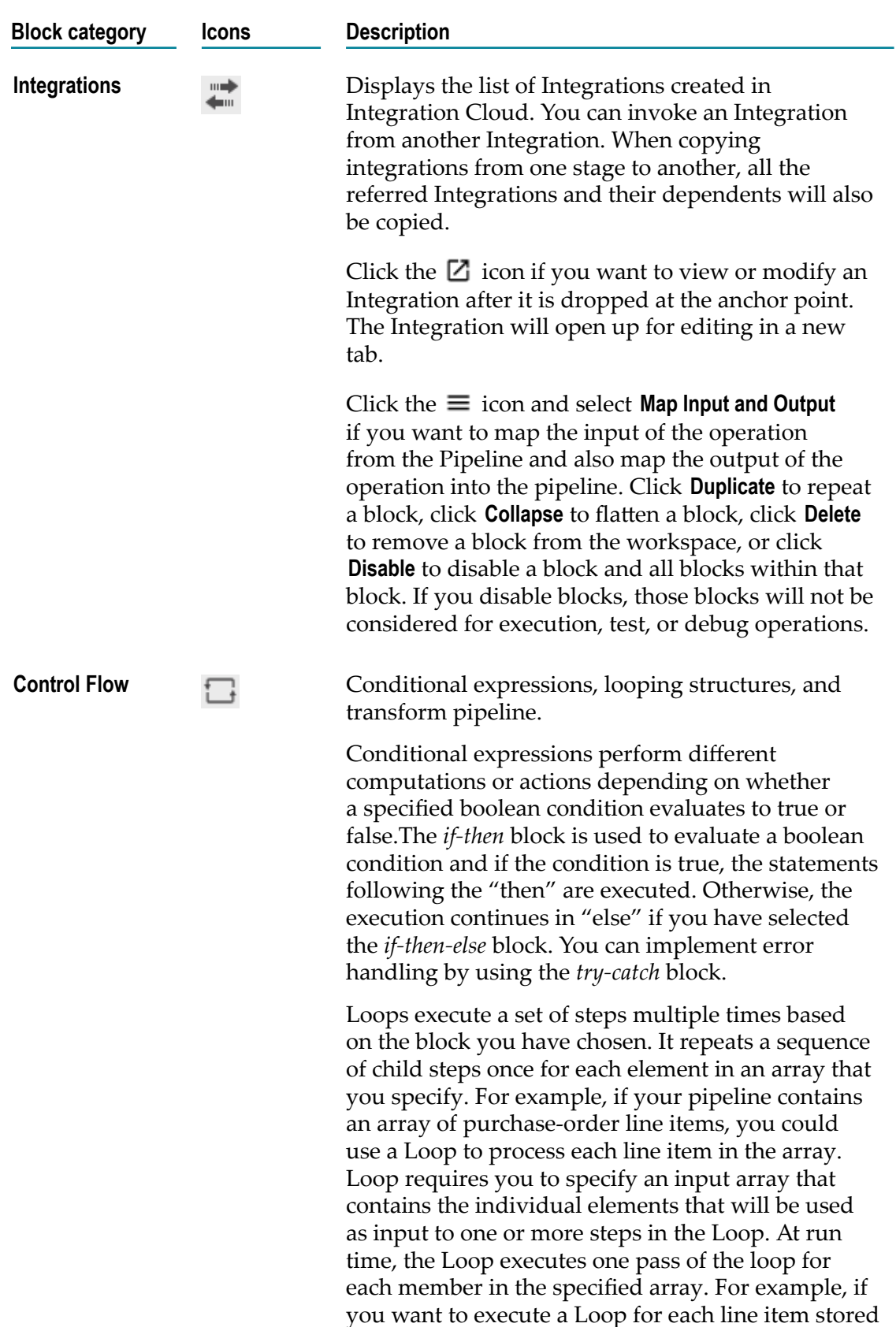

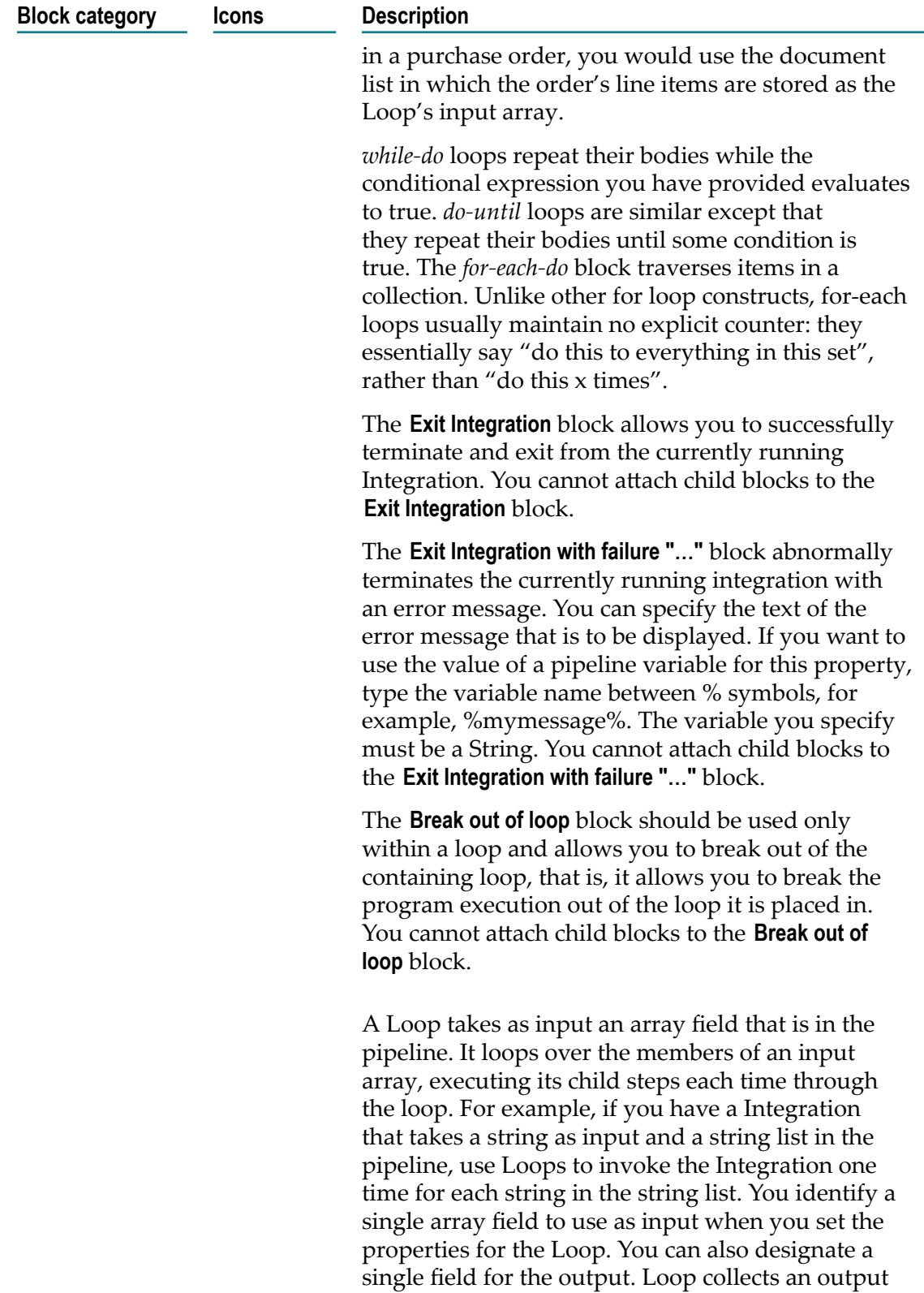

value each time it runs through the loop and creates

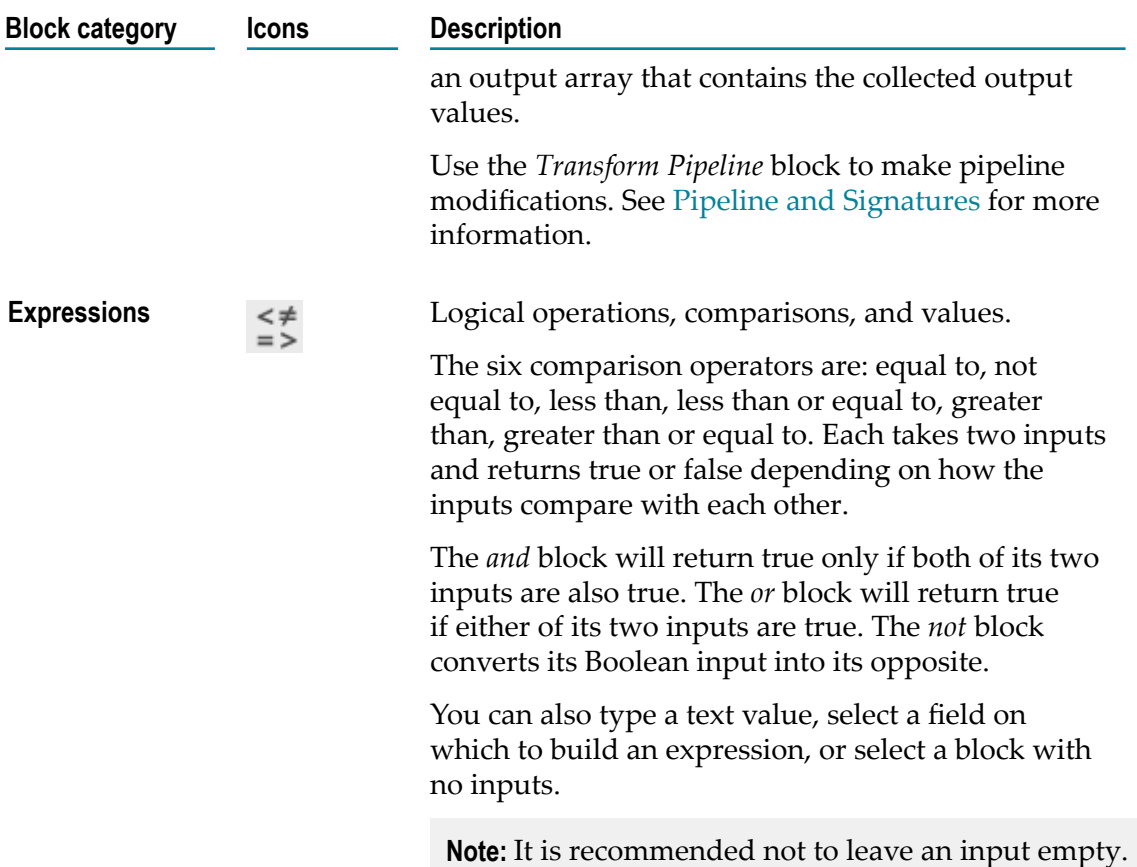

- 4. Provide a valid name and description for the Integration in the Start Integration and End Integration block, which is the root block for your Integration.
	- **Note:** After saving an Integration, you can click **Test** to test the Integration execution in real time and view the execution results on the **Test Results** panel. The **Test Results** panel displays up to 25 test entries and the most recent test entry is located at the top of the panel. Point to a test result entry and click  $\pm$  to save the entry locally in JSON format. Click  $\overline{\mathbf{m}}$  to remove the selected entry. Click the **i** icon on the **Test Results** panel and select **Remove All** to delete the test results permanently or select **Close** to close the test results panel.
- 5. Click **Applications**. The list of supported Applications appears.
- 6. Drag and drop an Application to the Start/End Integration block.
- 7. To select the Account and Operation for the Application, click  $\blacktriangledown$ The following table depicts the block interactions:

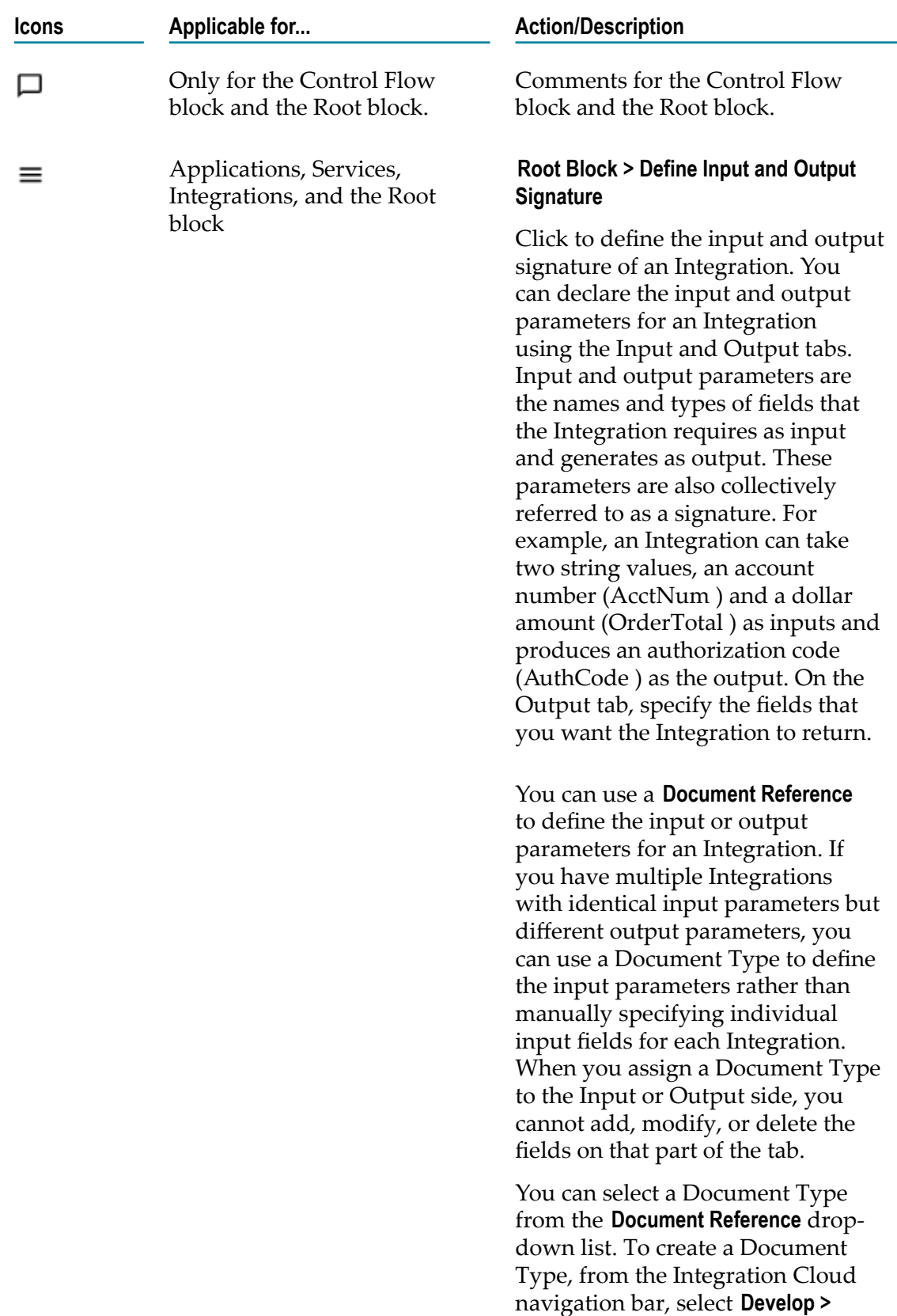

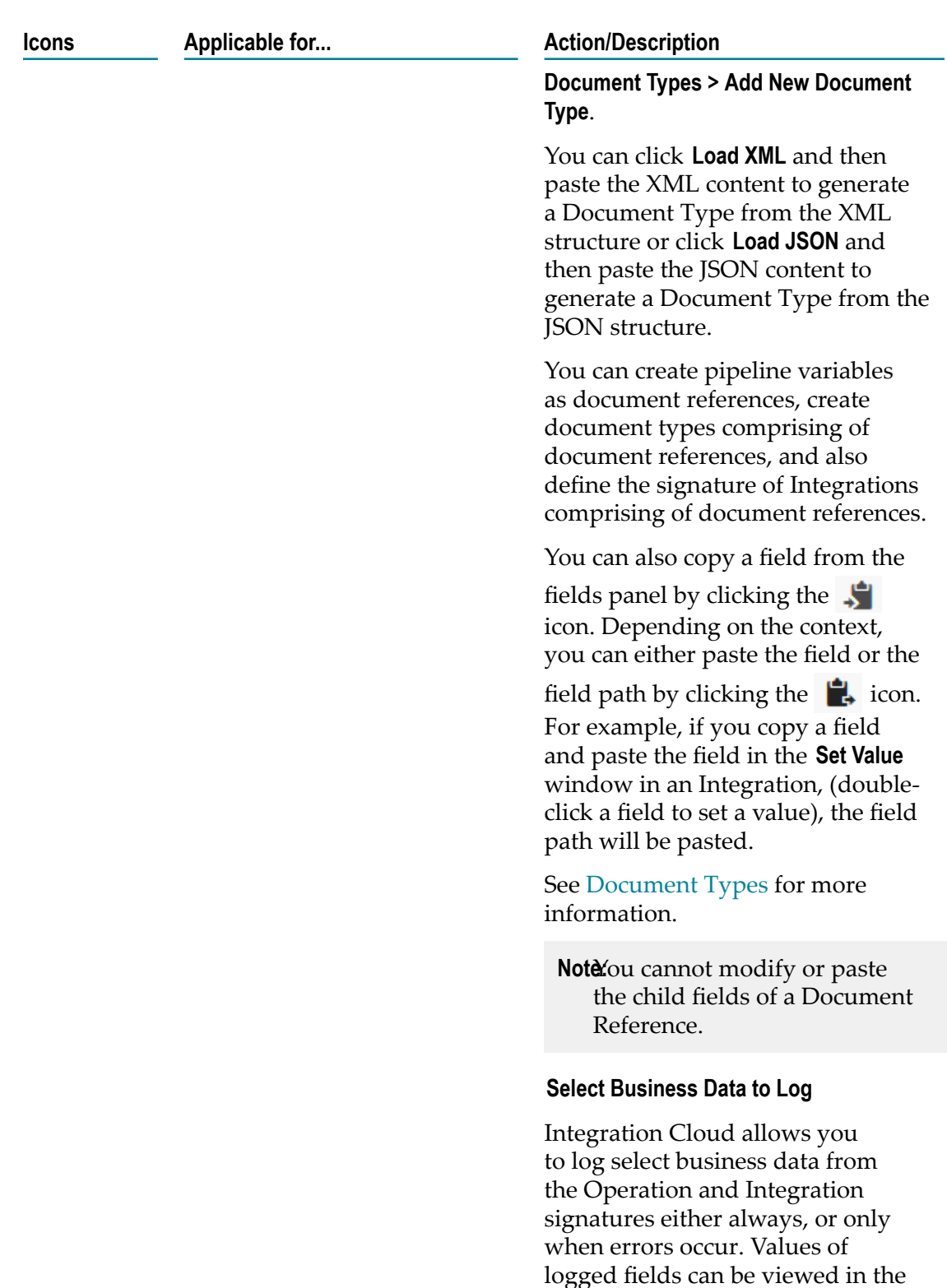

**Only Business Data** section in the Execution Results screen. You can

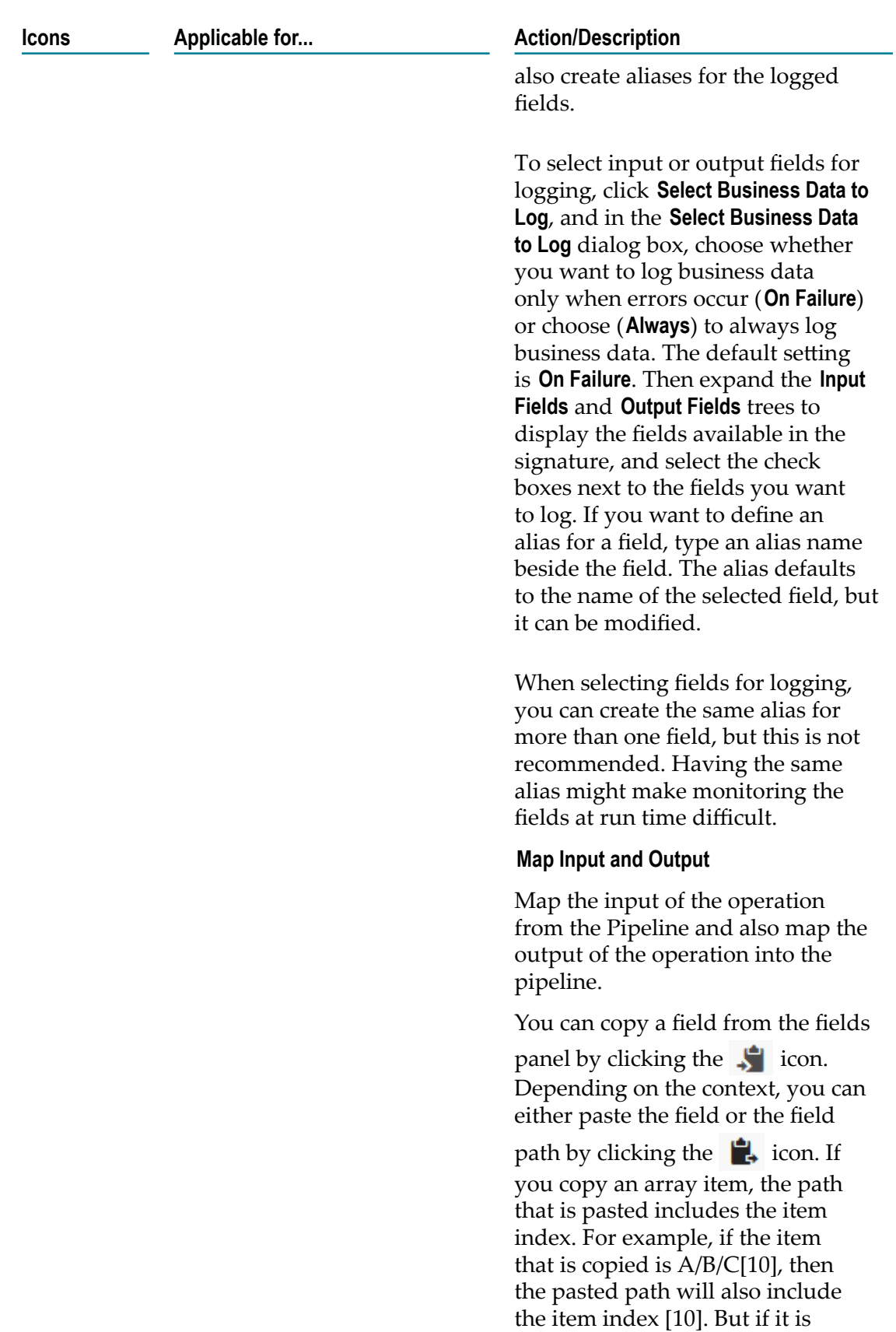

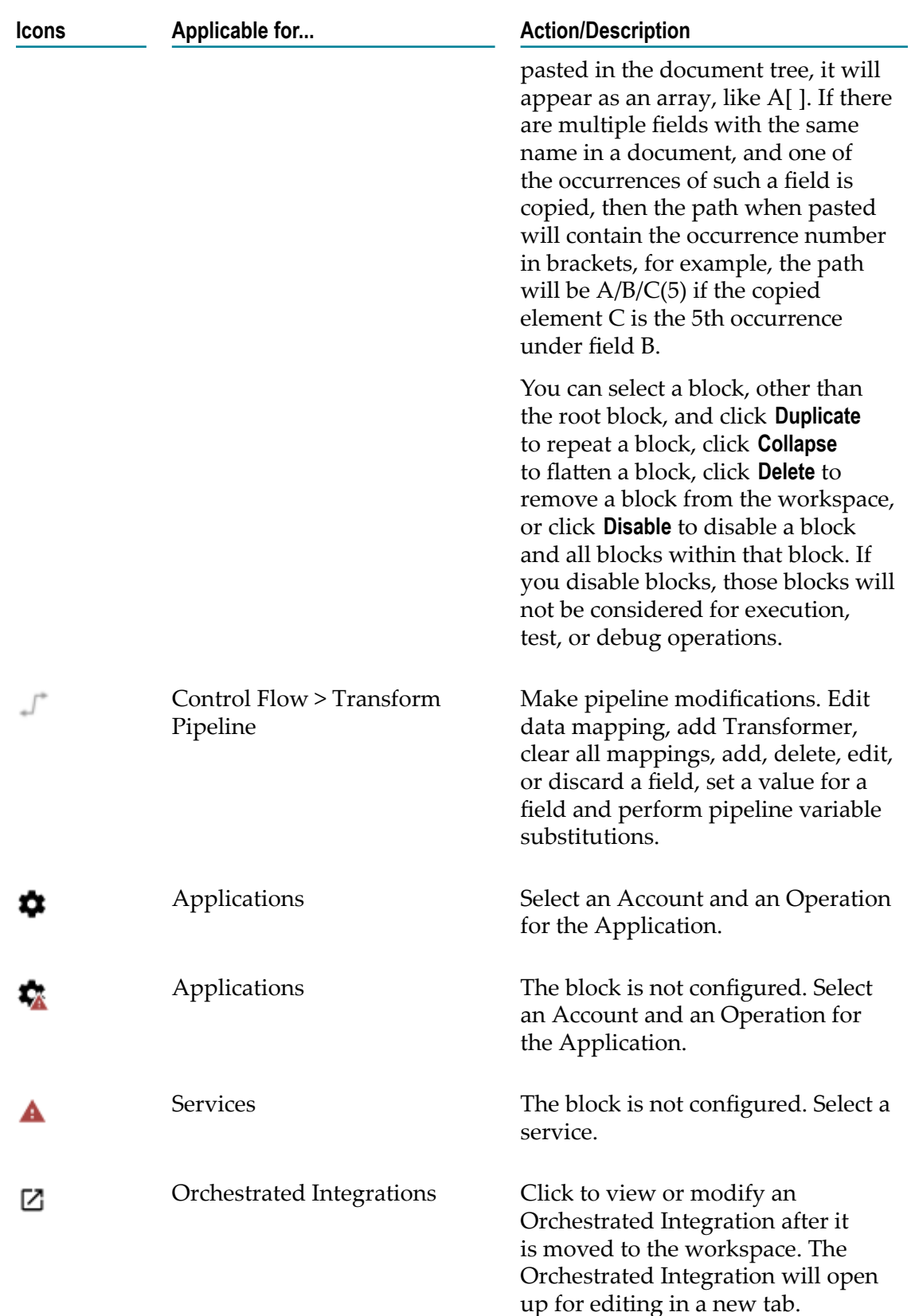

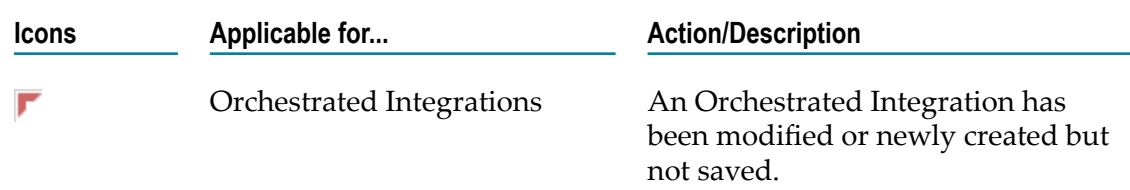

- 8. Create the Integration using the available constructs by inserting the blocks, seing properties, declaring the input and output parameters, setting values, performing pipeline variable substitutions (if you want to replace the value of a pipeline field at run time), and mapping the pipeline data. To map the Pipeline Input to the Input Signature, click the  $\equiv$  icon and then select **Map Input and Output**.
- 9. Map the Output Signature to the Pipeline Output in the **Pipeline Data** window, and then click **Finish**.

#### **Indexed Mapping**

You can add an indexed item to a String List, Document List, Document Reference List, or Object List and also map the indexed item. You can delete the selected indexed item provided the indexed item or none of its child fields are mapped.

When you link to an array variable or from an array variable (String List, Document List, Document Reference List, or Object List), you can specify which element in the array you want to link to or from. Click on the **Add Array Item** icon to get an index value for the array item. Then map the indexed item to the target. For example, you can link the second element in a String List to a String or link the third Document in a Document List to a Document variable.

For example, suppose that a buyer's address information is initially stored in a String List. However, the information might be easier to work with if it is stored in a Document. To map the information in the String List to a Document, click on the **Add Array Item** icon to get an index value for the String List. Then map each indexed item to the address fields. In the following pipeline, the elements in buyerAddress String List are mapped to the address Document.

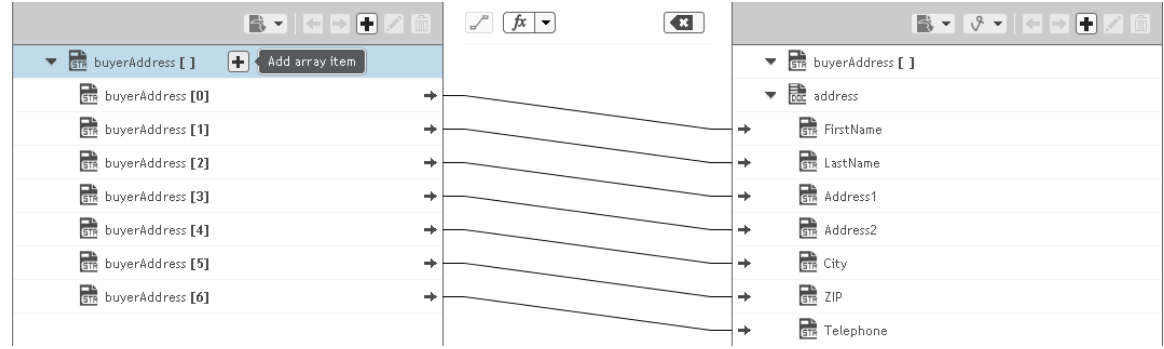

Suppose a String List has length 3 and if you link index 4 of the String List, at run time, the String List length is increased from 3 to 5.

When you link a Document or Document List variable to another Document or Document List variable, the structure of the source variable determines the structure of the target variable.

#### *Default Pipeline Rules for Linking to and from Array Variables*

When you create links between scalar and array variables, you can specify which element of the array variable you want to link to or from. Scalar variables are those that hold a single value, such as String, Document, and Object. Array variables are those that hold multiple values, such as String List, Document List, and Object List. For example, you can link a String to the second element of a String List. If you do not specify which element in the array variable that you want to link to or from, default rules in the Pipeline view are used to determine the value of the target variable. The following table identifies the default pipeline rules for linking to and from array variables.

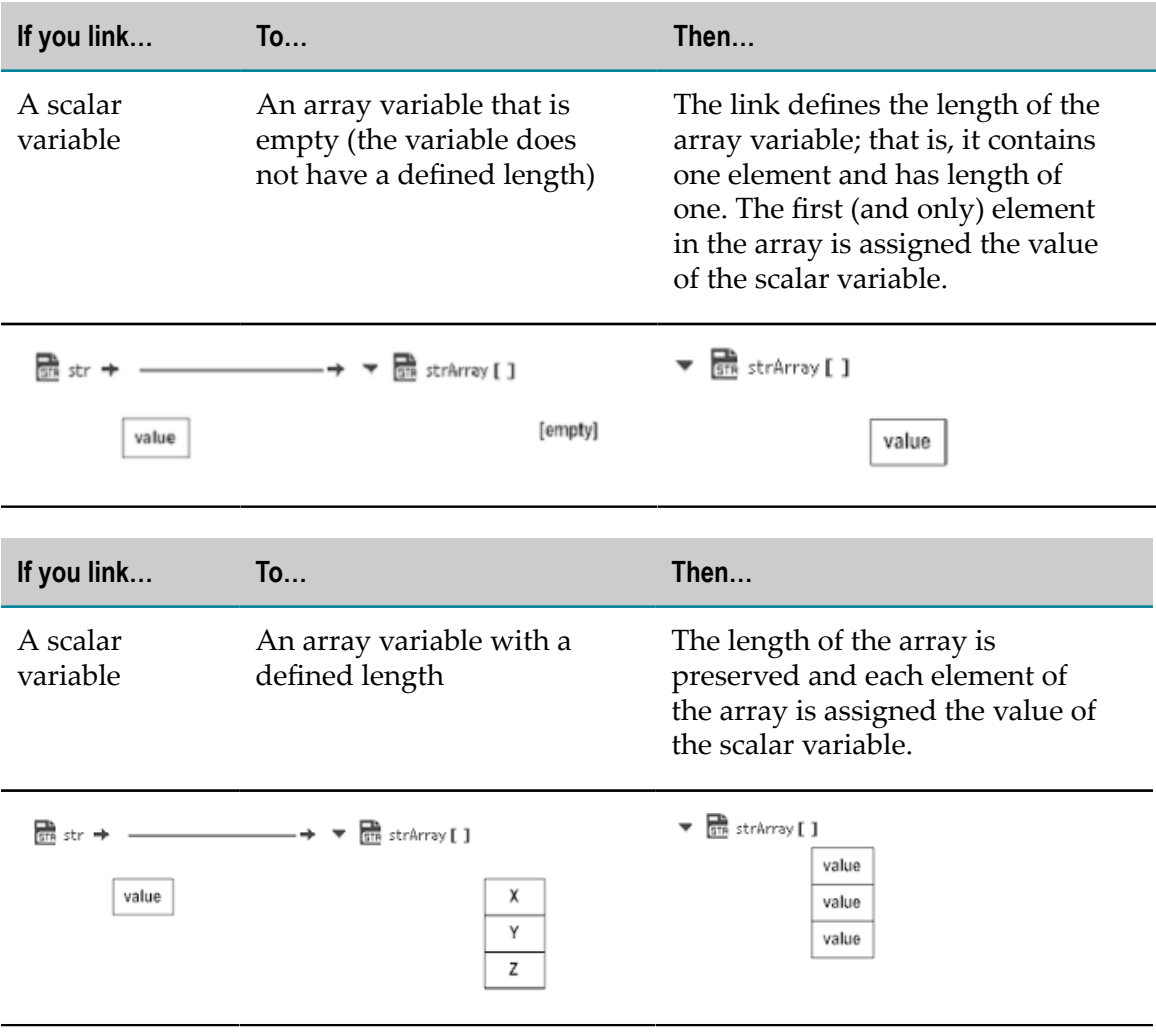

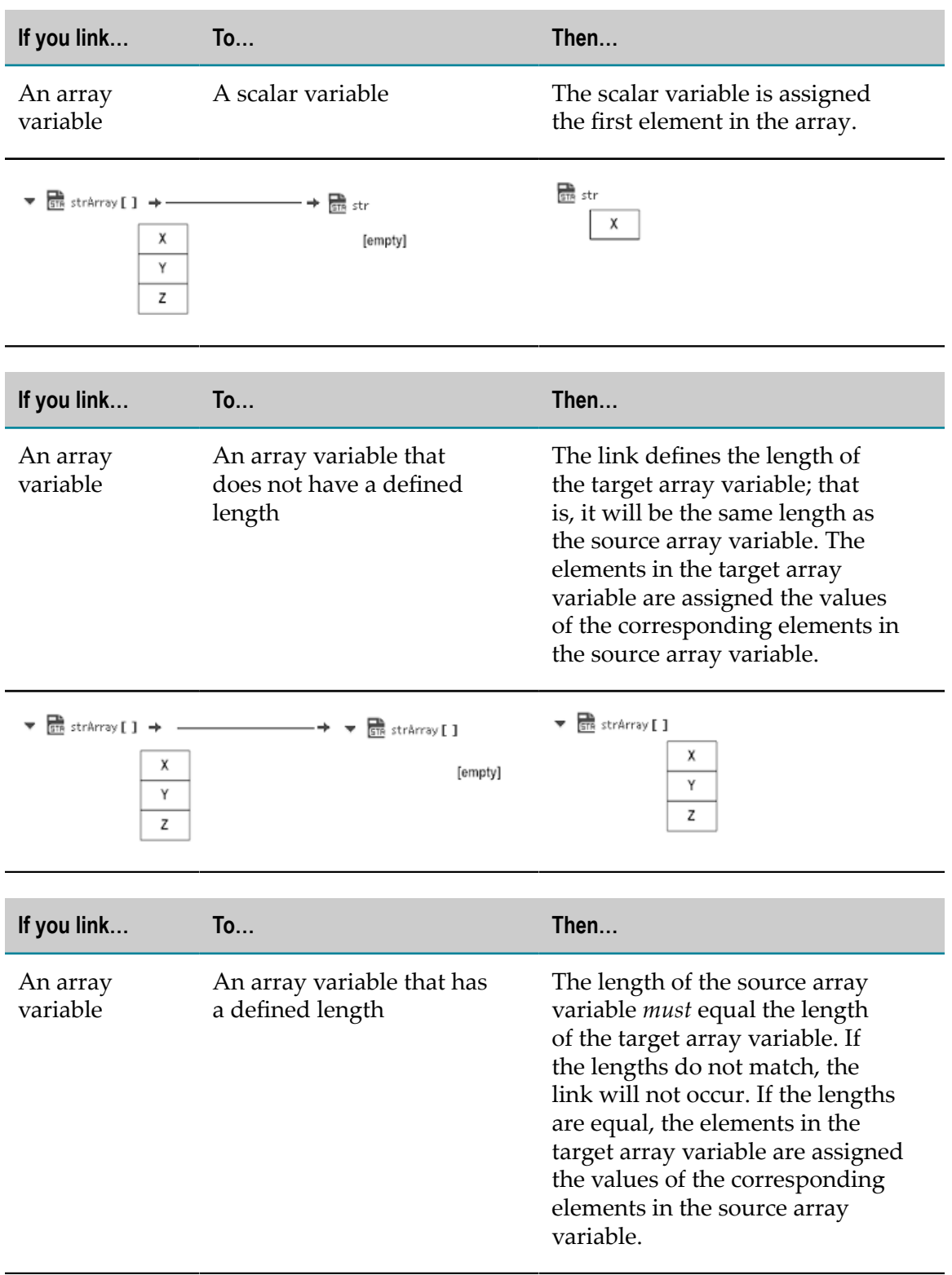

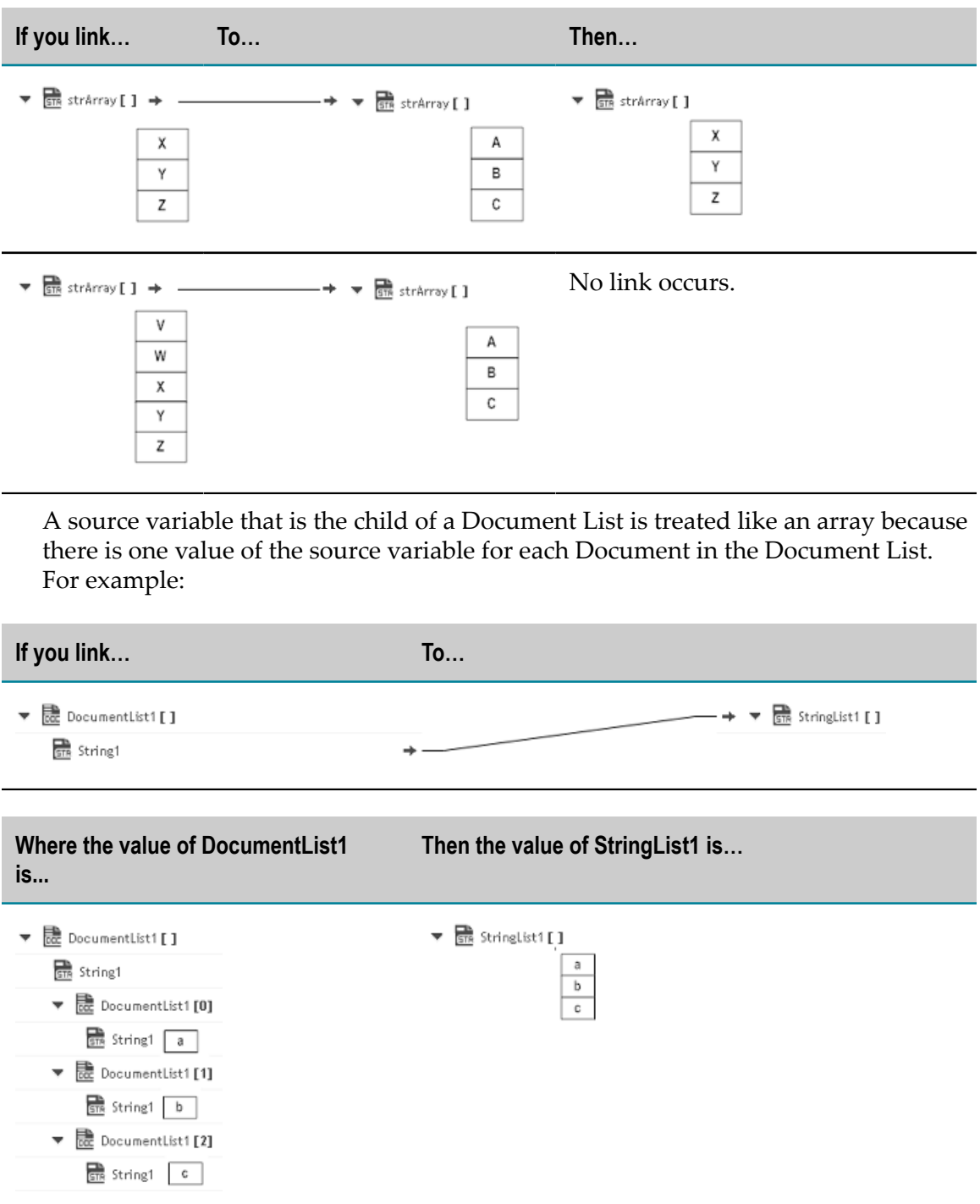

10. Use the **Transform Pipeline** block under the **Control Flow** category to adjust the pipeline at any point in the Integration and make pipeline modifications. Within this step, you can discard or remove an existing pipeline input field, (once you discard a field from the pipeline, it is no longer available subsequently), restore the discarded field, add a field, set a new value or modify the existing value of a selected field, map selected fields, remove the selected map between the fields, or perform value transformations by inserting transformers.

11. Click **Save** to save your Integration or click **Save All** to save all modified Integrations. Click **Exit** to cancel your changes.

The new Integration appears in the **Integrations** page. You can click on the Integration link in the **Integrations** page to view the Integration details.

### <span id="page-170-0"></span>**Exporting Integrations**

Integration Cloud allows you to export Integrations from the **Integrations** page. The export capability is available only if you have the required license for exporting Integrations. You can export Integrations from one tenant and import those Integrations to another tenant. Ensure that you have the **Export** Integration permission to export Integrations.

#### **To export Integrations**

- 1. From the Integration Cloud navigation bar, click **Develop > Integrations**. The **Integrations** page appears.
- 2. Select the Integrations from the **Integrations** page and click **Export**. If the Integrations you are exporting use Reference Data, Document Types, SOAP, or REST Applications, then those Applications including the Reference Data and Document Types will also be exported along with the Integrations.

The **Confirm Export** dialog box appears.

- 3. Click **Export** to export the Integrations. The Integrations will be downloaded as a zip file to your default download folder. The zip file size must not be greater than 50 MB.
	- **Note:** Do not modify the contents of the exported zip file. If you modify the contents of the zip file, the Integrations cannot be imported back to Integration Cloud.

#### **Exporting Integrations having on-premises Applications**

After exporting an Integration that has an on-premises Application, if you want to import the Integration, then before importing the Integration, ensure that you upload the same on-premises Application to Integration Cloud. Else, you will not be able to import the Integration.

# <span id="page-170-1"></span>**Importing Integrations**

Integration Cloud allows you to import Integrations from the **Integrations** page. You can import Integrations from a zip file that was earlier exported from Integration Cloud. You can export Integrations from one tenant and import those Integrations to another tenant. You can import Integrations provided you have the **Create** Integration permission.

#### **Importing Integrations having on-premises Applications**

If you want to import an Integration that has an on-premises Application, before importing the Integration, ensure that you upload the same on-premises Application to Integration Cloud. Else, you will not be able to import the Integration.

#### **To import Integrations**

- 1. From the Integration Cloud navigation bar, click **Develop > Integrations**. The **Integrations** page appears.
- 2. Click **Import Integrations**.

The **Import Integrations** page appears.

- 3. Click **Browse** and select the zip file that contains the exported Integrations. The zip file size must not be greater than 50 MB. The Integrations available in the zip file will appear in the pane.
- 4. Click **Preview** to view an Integration or click **Import** to import an Integration.
- 5. In the **Connect to Applications** screen, select the **Account** for each Application or create a new Account, and then click **Next**.
	- **Note:** If the Integrations you are importing use SOAP or REST Applications and if those Applications do not exist in your system, you will not be able to create Accounts at this step. Continue importing the Integrations. The Applications will also be imported along with the Integrations. After importing, create the Accounts and then configure them in the imported Integrations.
	- **Note:** If an Integration you are importing uses an on-premises Application and if the Application does not exist in your system, you will not be able to select the Account at this step. The Account will appear only after you have uploaded the on-premises Application. See the *Configuring On-Premise Integration Servers for webMethods Cloud* document for information on how to upload on-premises Applications.

The **Overview and Save Integration** screen appears.

- 6. In the **Overview and Save Integration** screen, provide a name and description for your Integration. By default, the Integration name and description appears.
- 7. Click **Finish**. If you have existing references (Reference Data, Document Types, and custom Operations) with the same name in the development stage, the **Copy References** screen appears. Click **Cancel** to go back to the **Overview and Save Integration** screen. By default, all references are selected in the **Copy References** screen.
- 8. Deselect the references that you do not want to replace and then click **Continue** to replace or overwrite all the selected references from the Integration in the development stage.

The Integration details screen appears for the newly created Integration.

# <span id="page-172-0"></span>**Pipeline and Signatures**

The pipeline is the general term used to refer to the data structure in which input and output values are maintained for an Integration. The pipeline starts with the input to the Integration and collects inputs and outputs from subsequent Applications and services in the Integration. When an operation of an Application or an Integration executes, it has access to all data in the pipeline at that point.

Input and output parameters are the names and types of fields that the Integration requires as input and generates as output. These parameters are also collectively referred to as a *signature*.

For example, an Integration that takes two string values—an account number (*AcctNum* ) and a dollar amount (*OrderTotal* )—as input and produces an authorization code (*AuthCode*) as output, has the following input and output parameters:

**Input Parameters Output Parameters**

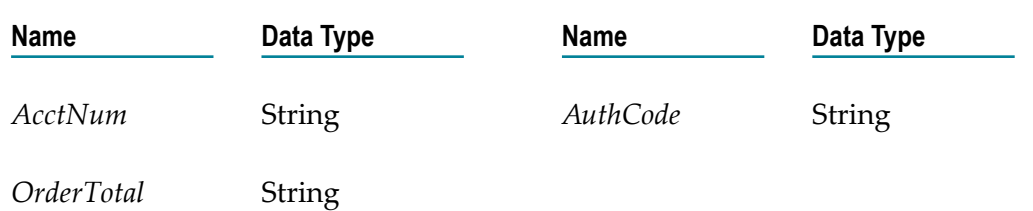

Although you are not required to declare input and output parameters for an Integration, (Integration Cloud will execute an Integration regardless of whether it has a specification or not), there are good reasons to do so:

- Declaring parameters makes the Integration's input and outputs visible in the user × interface. Without declared input and output parameters, you cannot:
	- Link data to and/or from the Integration using the Pipeline view. Ē,
	- Assign default input values to the Integration on the Pipeline view.  $\mathbb{R}^n$
	- Run the Integration and enter initial input values.
- Declaring parameters makes the input and output requirements of your Integration m. known to other developers who may want to call your Integration from their programs.

For these reasons, it is strongly recommended that you make it a practice to declare a signature for every Integration that you create.

Integration Cloud supports several data types for use in Integrations. Each data type supported by Integration Cloud corresponds to a Java data type and has an associated icon. When working in the editor, you can determine the data type for a field by looking at the icon next to the field name.

The input side describes the initial contents of the pipeline. In other words, it specifies the fields that this Integration expects to find in the pipeline at run time. The output side identifies the fields produced by the Integration and returned to the pipeline.

#### **Guidelines for Specifying Input Parameters**

When you define the input parameters for an Integration, keep the following points in mind:

- **Specify all inputs that a calling program must supply to this Integration.** For example, if an Integration invokes two other Integrations, one that takes a field called *AcctNum* and another that takes *OrderNum* , you must define both *AcctNum* and *OrderNum* as input parameters for the Integration.
	- **Note:** The purpose of declaring input parameters is to define the inputs that a calling program or client must provide when it invokes this Integration. You do not need to declare inputs that are obtained from within the Integration itself. For example, if the input for one Integration is derived from the output of another Integration, you do not need to declare that field as an input parameter.
- **When possible, use variable names that match the names used by the Integrations.** Variables m. with the same name are automatically linked to one another in the pipeline. (Remember that variable names are case sensitive.) If you use the same variable names used by Integration's constituent services, you reduce the amount of manual data mapping that needs to be done. When you specify names that do not match the ones used by the constituent Integrations, you must use the Pipeline view to manually link them to one another.
- **Avoid using multiple inputs that have the same name.** Although the user interface permits you to declare multiple input parameters with the same name, the fields may not be processed correctly within the Integrations or by other Integrations that invoke this Integration.
- П **Ensure that the variables match the data types of the variables they represent in the Integration.** For example, if an Integration expects a document list called *LineItems*, define that input variable as a document list.
- **Declared input variables appear automatically as inputs in the pipeline.** When you select the Transform Pipeline step in an Integration, the declared inputs appear under **Pipeline Input**.

#### **Guidelines for Specifying Output Parameters**

On the output side of the Input/Output tab, you specify the variables that you want the Integration to return to the calling program or client. The guidelines for defining the output parameters are similar to those for defining input parameters:

**Specify all of the output variables that you want this Integration to return** to the calling program or client.

- **Ensure that the names of output variables match the names used by the Integrations** that produce them. Like input variables, if you do not specify names that match the ones produced by the Integration's constituent services, you must use the Pipeline view to manually link them to one another.
- **Avoid using multiple outputs that have the same name.** Although the user interface permits П you to declare multiple output parameters with the same name, the fields may not be processed correctly within the Integration or by other Integrations that invoke this Integration.
- n. **Ensure that the variables match the data types of the variables they represent in the Integration.** For example, if an Integration produces a String called *AuthorizationCode*, ensure that you define that variable as a String.
- **Declared output variables appear automatically as outputs in the pipeline.**When you select the Transform Pipeline step in an Integration, the declared output variables appear under **Pipeline Output.**

#### **Declaring Input and Output Parameters**

In the root block of an Orchestrated Integration, click the  $\equiv$  icon  $>$  Define Input and **Output Signature** to define the input and output parameters. On the Input tab, you define the variables that the Integration requires as input. On the Output tab, you define the variables the Integration returns to the client or calling program.

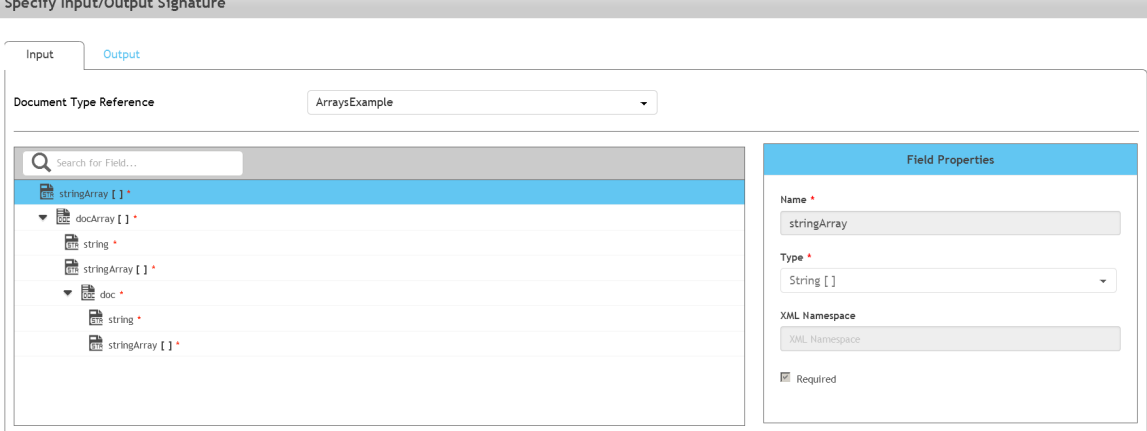

For an Integration, the input side describes the initial contents of the pipeline. In other words, it specifies the variables that this Integration expects to find in the pipeline at run time. The output side identifies the variables produced by the Integration and returned to the pipeline.

**Note:** You can create pipeline variables as document references, create document types comprising of document references, and also define the signature of Integrations comprising of document references.

You can declare a signature in one of the following ways:

- **Reference a document type.** You can use a document type to define the input or output parameters for an Integration. When you assign a document type to the Input or Output side, you cannot add, modify, or delete the variables on that half of the tab.
- **Manually insert input and output variables.** Click the **+** icon to manually insert variables n. to the Input or Output sides.

#### **Using a Document Type to Specify Integration Input or Output Parameters**

You can use a document type as the set of input or output parameters for an Integration. If you have multiple Integrations with identical input parameters but different output parameters, you can use a document type to define the input parameters rather than manually specifying individual input fields for each Integration. When a document type is assigned to the input or output of an Integration, you cannot add, delete, or modify the fields on that tab.

### <span id="page-175-0"></span>**Built-In Services**

This section describes the services provided with Integration Cloud. Services are method-like units of logic that clients can invoke.

Integration Cloud has an extensive library of built-in services for performing common integration tasks such as transforming data values, performing simple mathematical operations, and so on. Related services are grouped in blocks. Input and output parameters are the names and types of fields that the service requires as input and generates as output. These parameters are also collectively referred to as a signature.

### **Date**

Use the **Date** services to generate and format date values.

*Pattern String Symbols* - Many of the Date services require you to specify pattern strings describing the data's current format and/or the format to which you want it converted. For services that require a pattern string, use the symbols in the following table to describe the format of your data. For example, to describe a date in the January 15, 1999 format, you would use the pattern string MMMMM  $dd, \frac{yyyy}{y}$ . To describe the format  $01/15/99$ , you would use the pattern string  $MM/dd/yy$ . For more information about these pattern string symbols, see the Oracle Java API documentation for the SimpleDateFormat class.

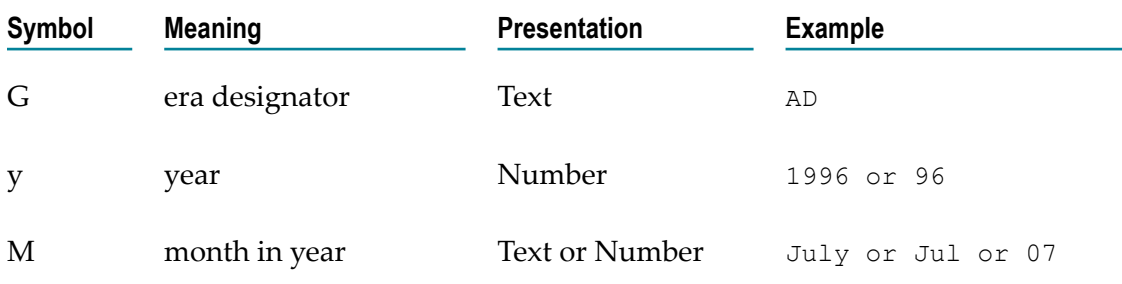

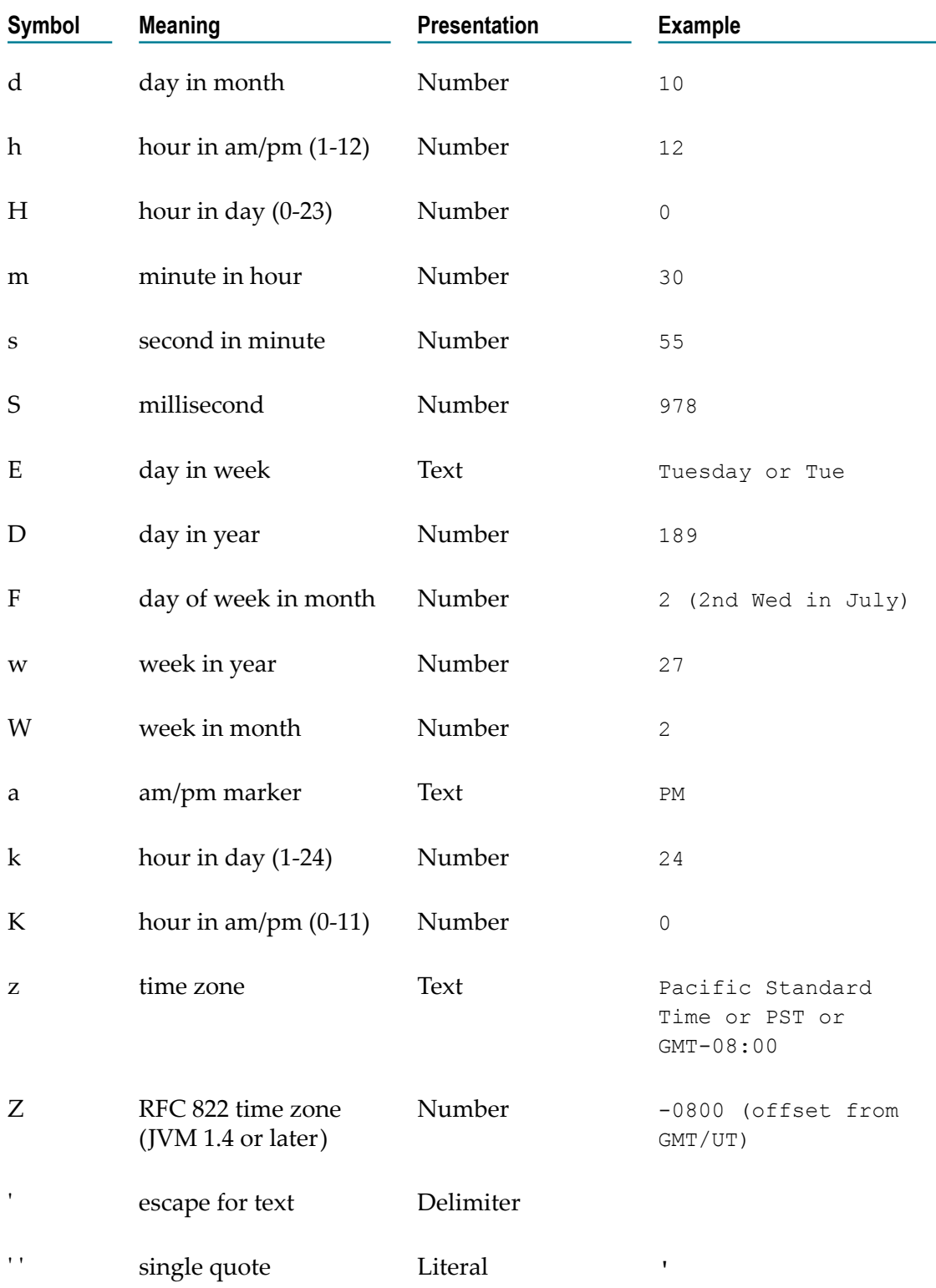

*Time Zones* - When working with date services, you can specify time zones. The Earth is divided into 24 standard time zones, one for every 15 degrees of longitude. Using the time zone including Greenwich, England (known as Greenwich Mean Time, or GMT) as the starting point, the time is increased by an hour for each time zone east of Greenwich and decreases by an hour for each time zone west of Greenwich. The time difference between a time zone and the time zone including Greenwich, England (GMT) is referred to as the *raw offset*.

The following table identifies the different time zones for the Earth and the raw offset for each zone from Greenwich, England. The effects of daylight savings time are ignored in this table.

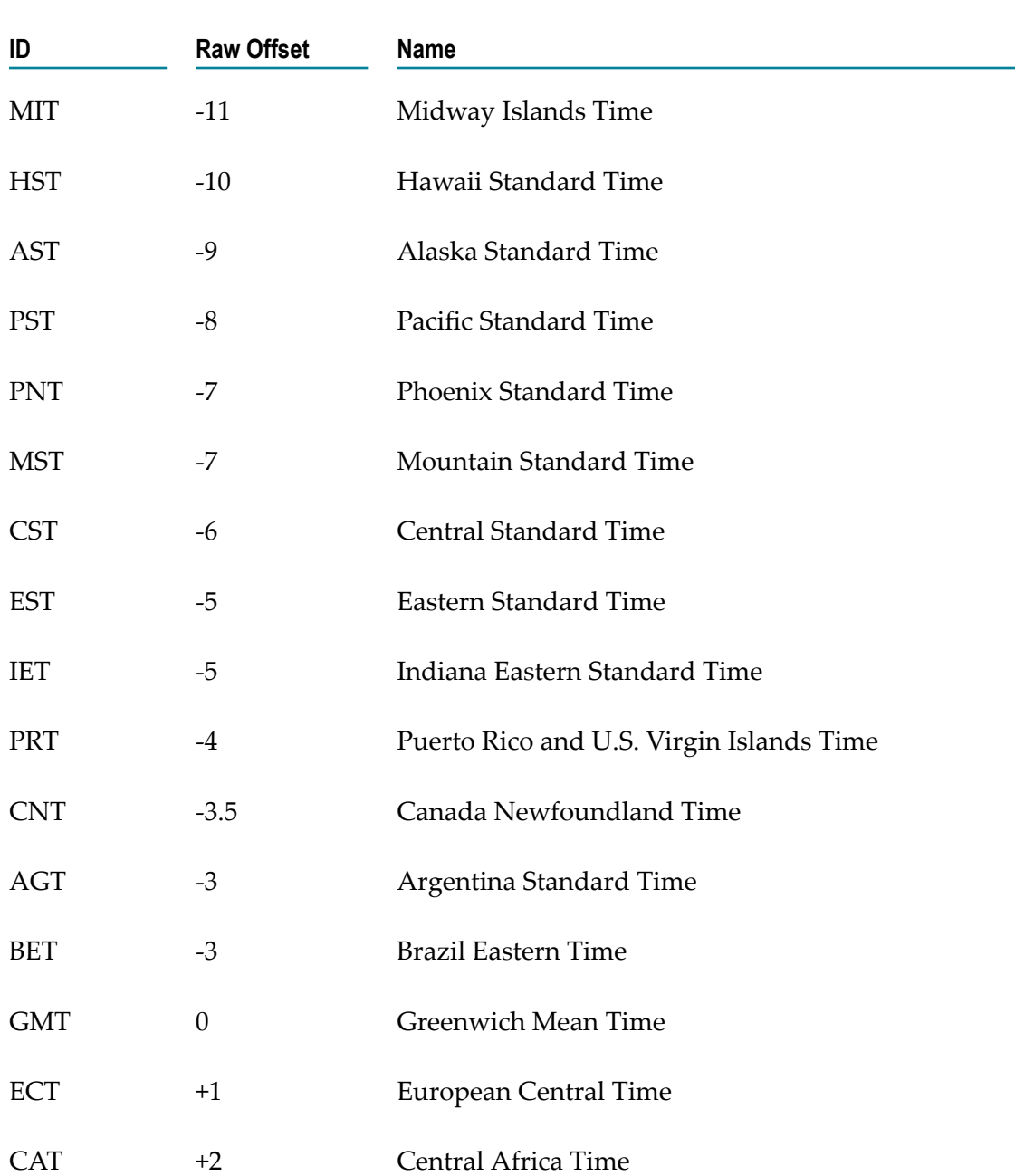

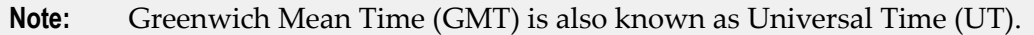

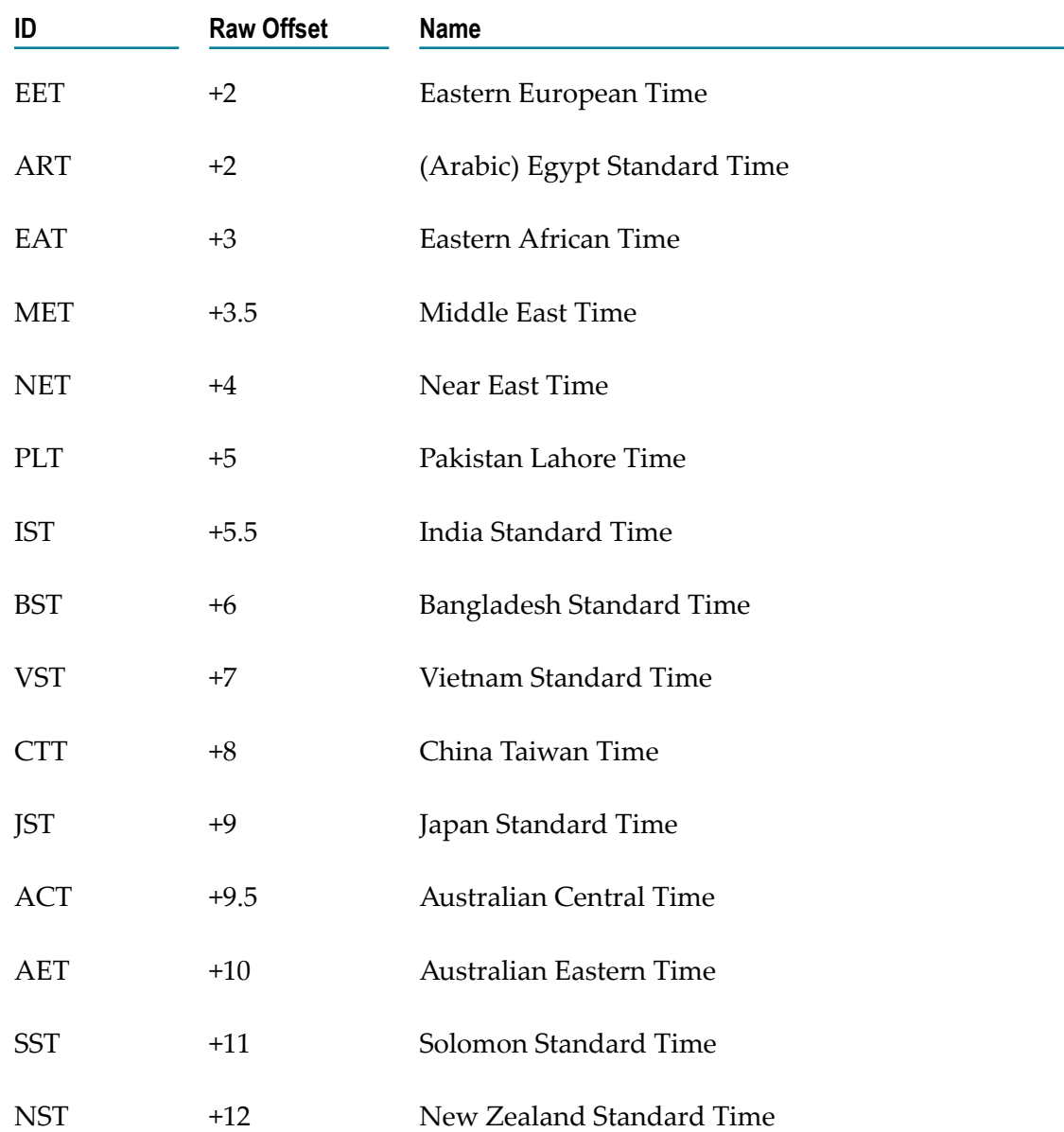

*Examples* - You can specify *timezone* input parameters in the following formats:

As a full name. For example:

Asia/Tokyo America/Los\_Angeles

You can use the java.util.TimeZone.getAvailableIDs() method to obtain a list of the valid full name time zone IDs that your JVM version supports.

 $\mathcal{L}_{\mathcal{A}}$ As a custom time zone ID, in the format GMT[+ | -]hh[ [:]mm]. For example:

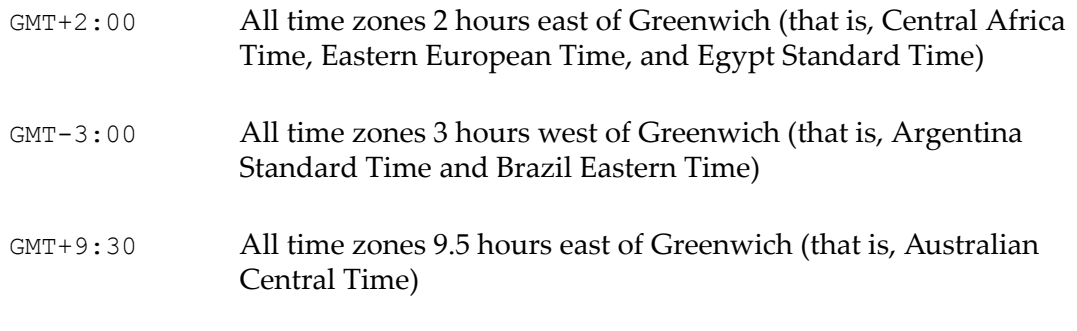

- As a three-letter abbreviation from the table above. For example:  $\overline{\phantom{a}}$
- PST Pacific Standard Time
- **Note:** Because some three-letter abbreviations can represent multiple time zones, for example, "CST" could represent both U.S. "Central Standard Time" and "China Standard Time", all abbreviations are deprecated. Use the full name or custom time zone ID formats instead.

*Notes on Invalid Dates* - The dates you use with a date service must adhere to the java.text.SimpleDateFormat class.

If you use an invalid date with a date service, the date service automatically translates the date to a legal date. For example, if you specify 1999/02/30 as input, the date service interprets the date as 1999/03/02 (two days after 2/28/1999).

If you use 00 for the month or day, the date service interprets 00 as the last month or day in the Gregorian calendar. For example, if you specify 00 for the month, the date service interprets it as 12.

If the pattern *yy* is used for the year, the date service uses a 50-year moving window to interpret the value of *yy* . The date service establishes the window by subtracting 49 years from the current year and adding 50 years to the current year. For example, if you are running Integration Cloud in the year 2000, the moving window would be from 1951 to 2050. The date service interprets 2-digit years as falling into this window (for example, 12 would be 2012, 95 would be 1995).

### **Summary of Date services**

The following Date services are available:

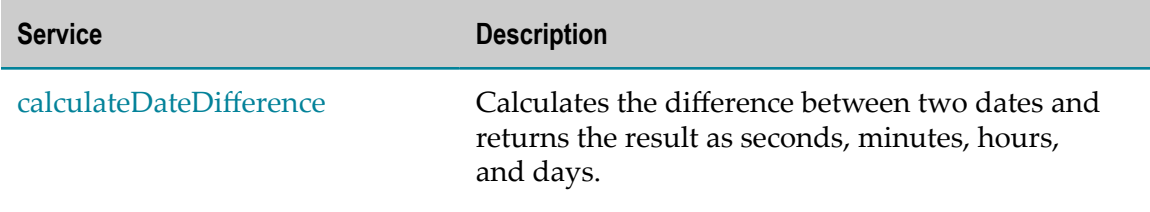
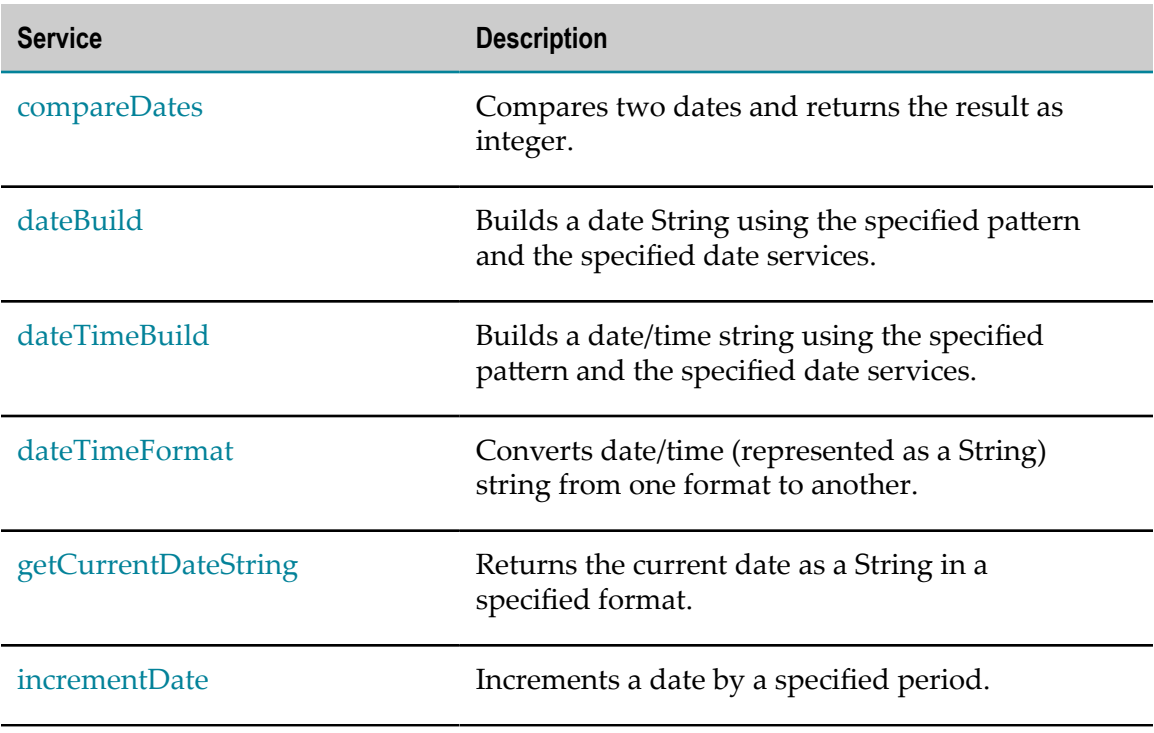

# **calculateDateDifference**

Calculates the difference between two dates and returns the result as seconds, minutes, hours, and days.

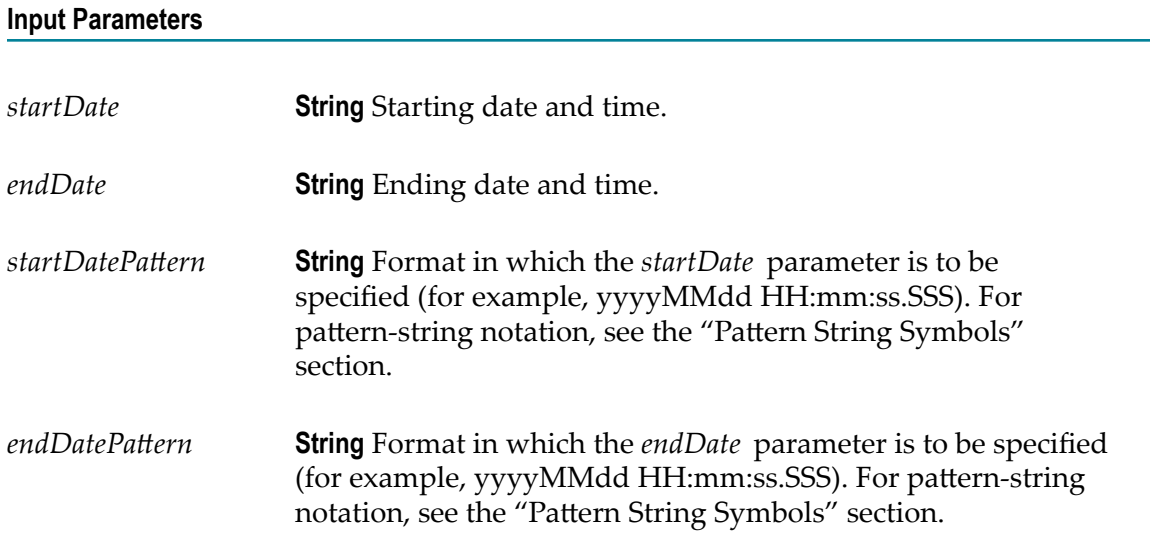

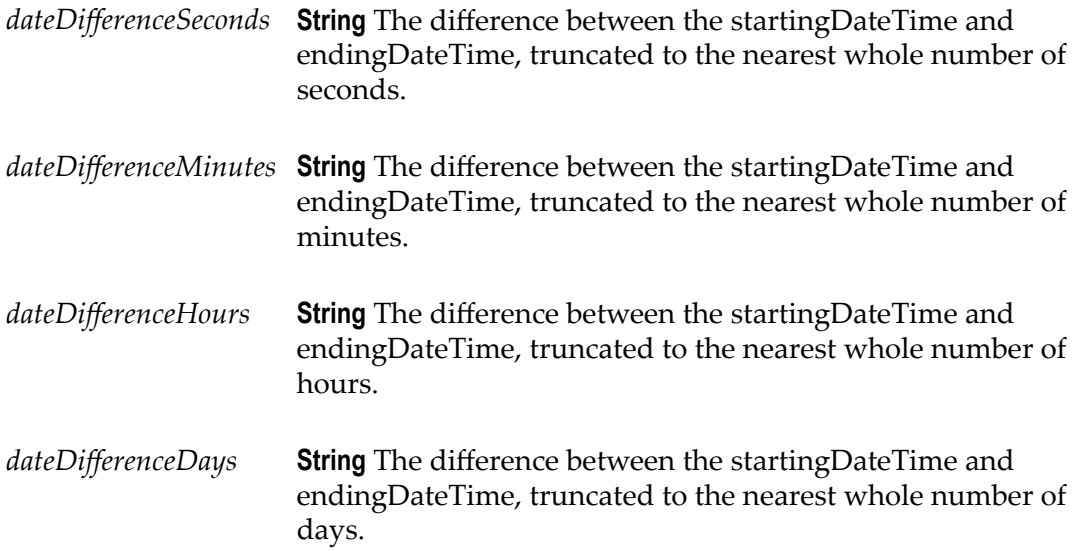

### **Usage Notes**

Each output value represents the same date difference, but in a different scale. Do not add these values together. Make sure your subsequent Integration steps use the correct output, depending on the scale required.

## <span id="page-181-0"></span>**compareDates**

Compares two dates and returns the result as an integer.

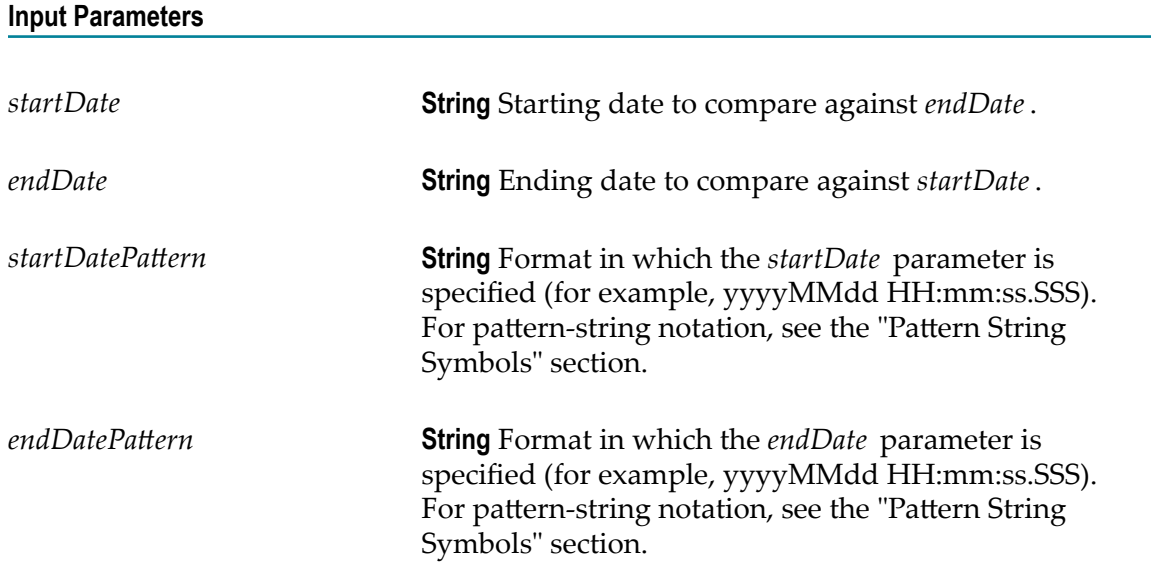

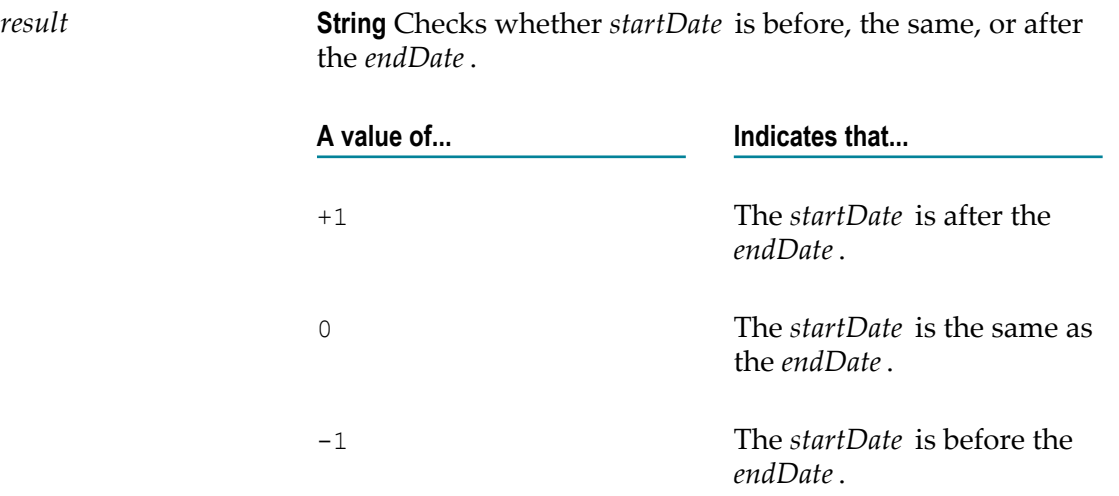

### **Usage Notes**

If the formats specified in the *startDatePattern* and *endDatePattern* parameters are different, Integration Cloud takes the units that are not specified in the *startDate* and *endDate* values as 0.

That is, if the *startDatePattern* is yyyyMMdd HH:mm and the *startDate* is 20151030 11:11 and if the *endDatePattern* is yyyyMMdd HH:mm:ss.SSSand the *endDate* is 20151030 11:11:55:111, then the compareDates service considers start date to be before the end date and will return the result as -1.

To calculate the difference between two dates, use the calculateDateDifference service.

# <span id="page-182-0"></span>**dateBuild**

Builds a date String using the specified pattern and the specified date services.

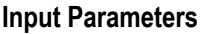

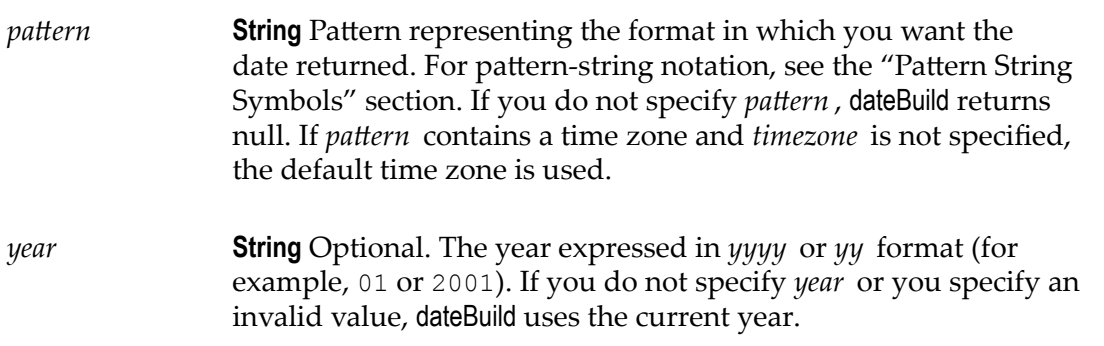

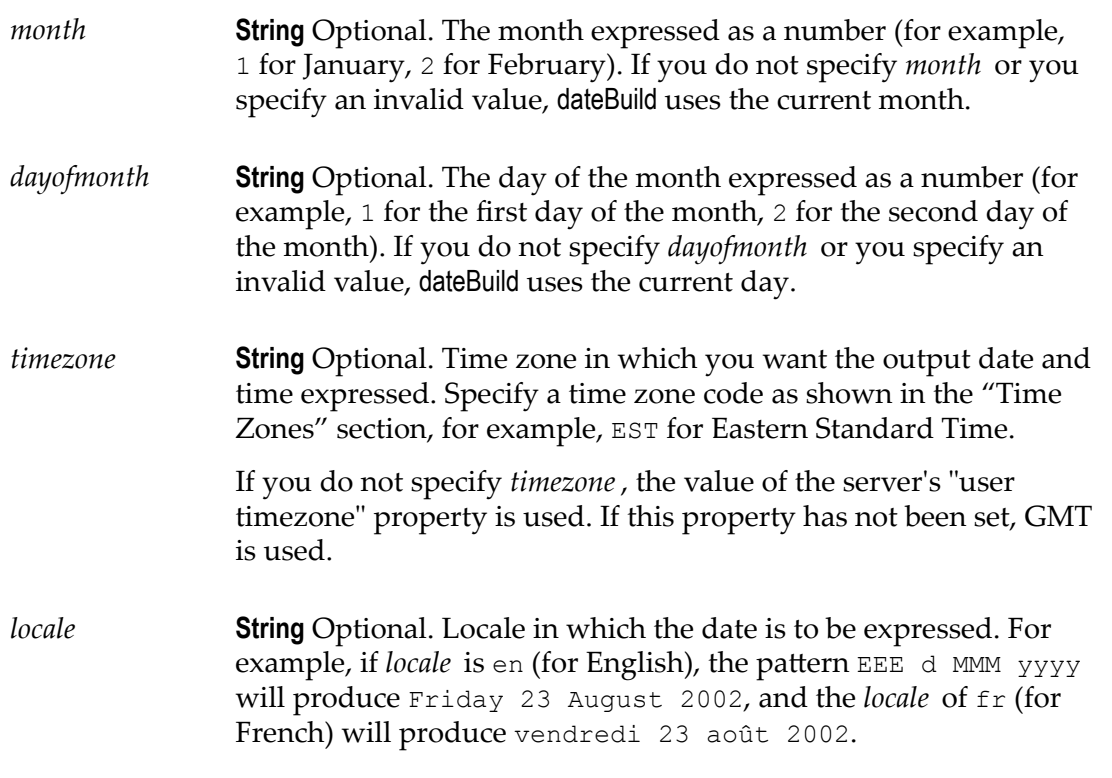

*value* **String** The date specified by *year*, *month* , and *dayofmonth* , in the format of *pattern*.

# <span id="page-183-0"></span>**dateTimeBuild**

Builds a date/time string using the specified pattern and the specified date services.

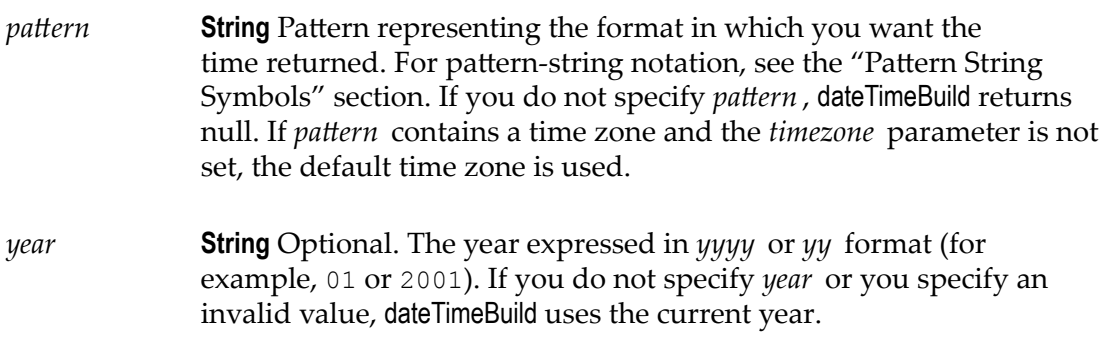

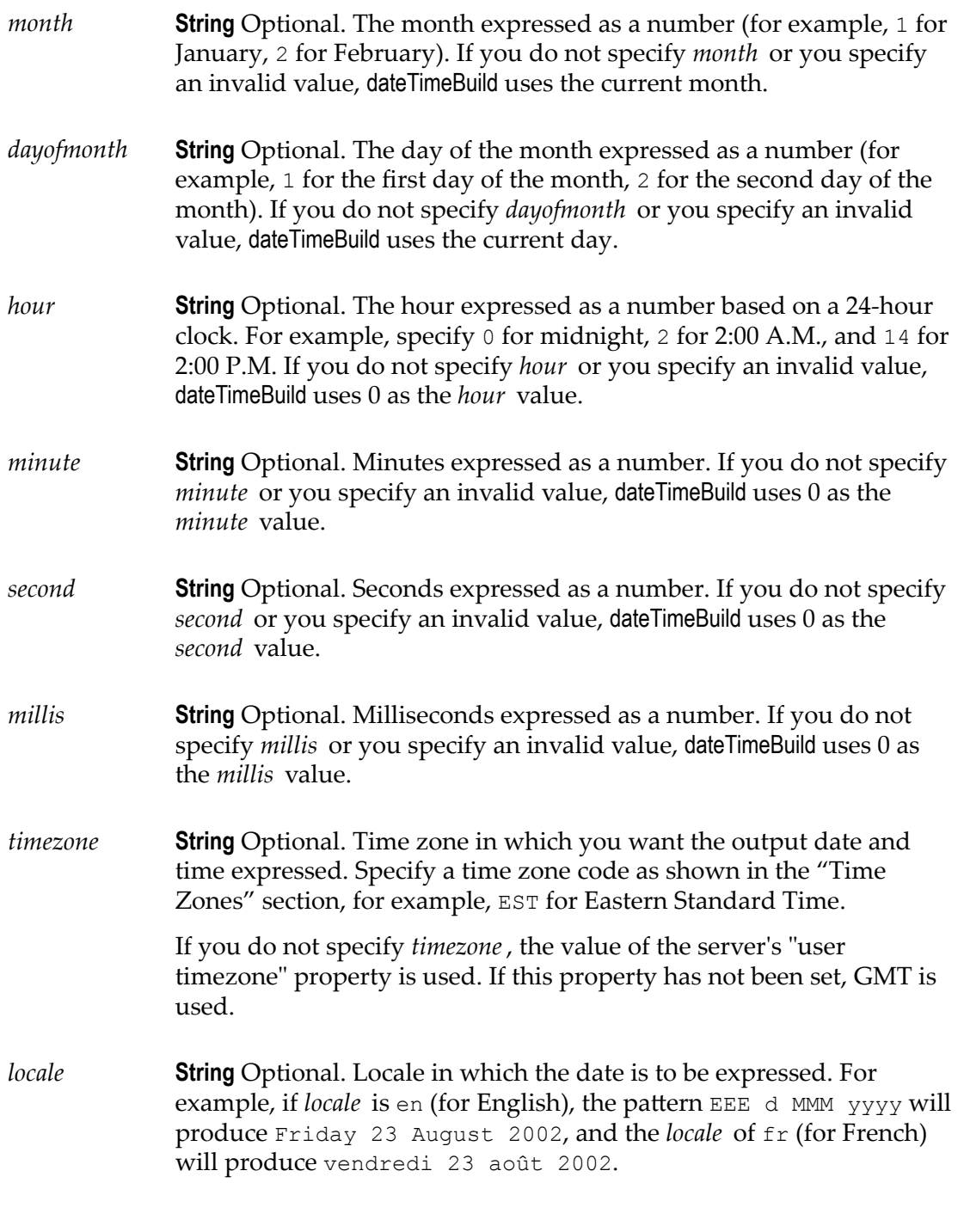

*value* **String** Date and time in format of *pattern*.

# <span id="page-185-0"></span>**dateTimeFormat**

Converts date/time (represented as a String) string from one format to another.

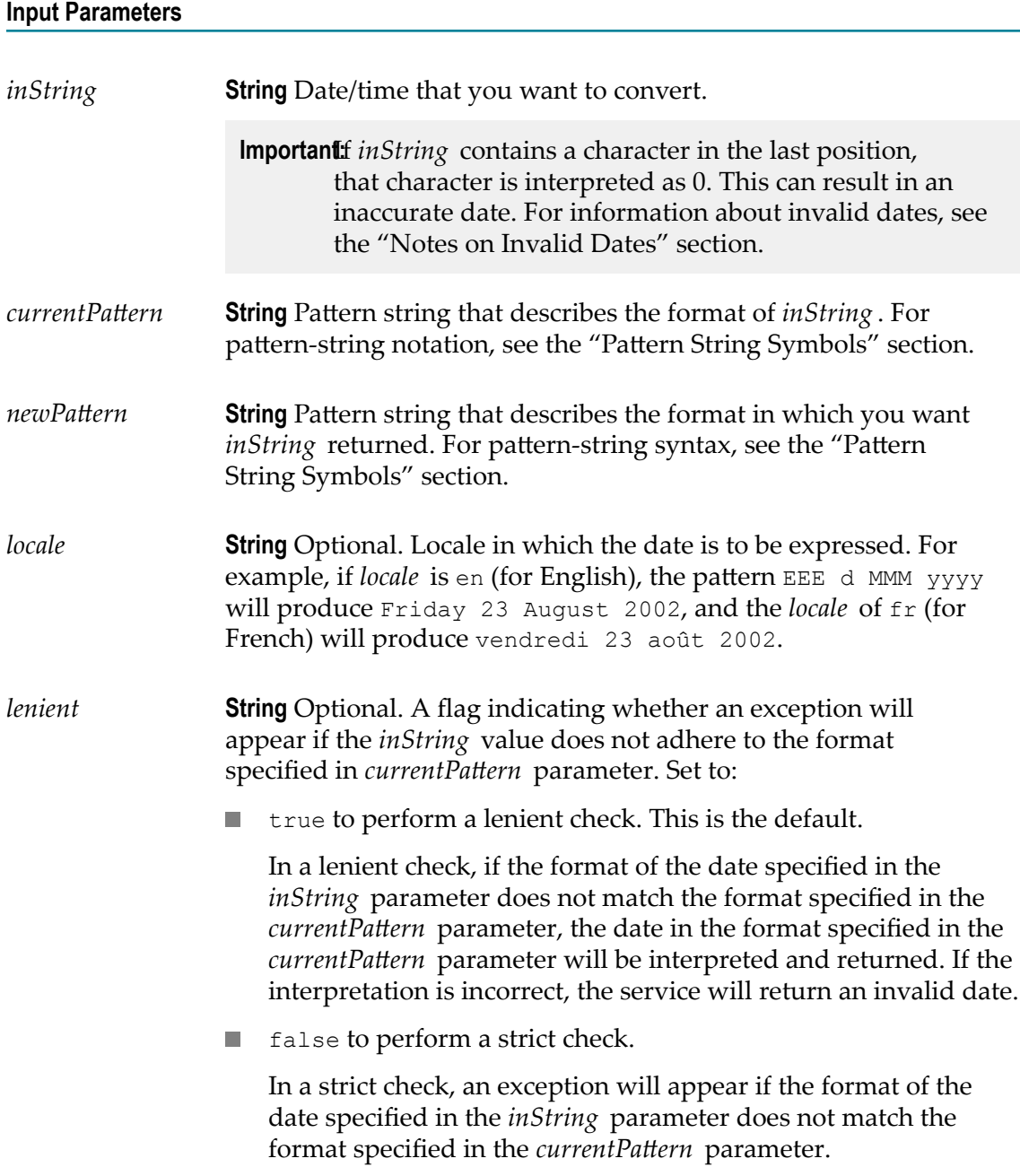

*value* **String** The date/time given by *inString* , in the format of  $newPattern$ .

### **Usage Notes**

As described in the "Notes on Invalid Dates" section, if the pattern  $yy$  is used for the year, dateTimeFormat uses a 50-year moving window to interpret the value of the year.

If *currentPattern* does not contain a time zone, the value is assumed to be in the default time zone.

If *newPattern* contains a time zone, the default time zone is used.

# <span id="page-186-0"></span>**getCurrentDateString**

Returns the current date as a String in a specified format.

### **Input Parameters**

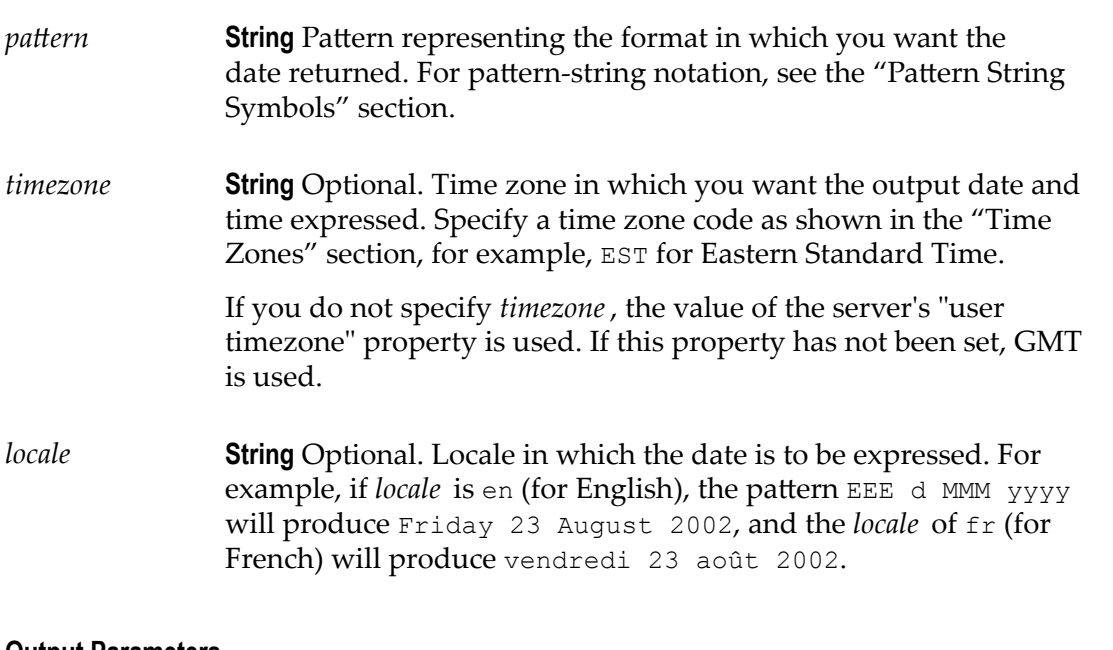

### **Output Parameters**

*value* **String** Current date in the format specified by *pattern*.

# <span id="page-187-0"></span>**incrementDate**

Increments a date by a specified amount of time.

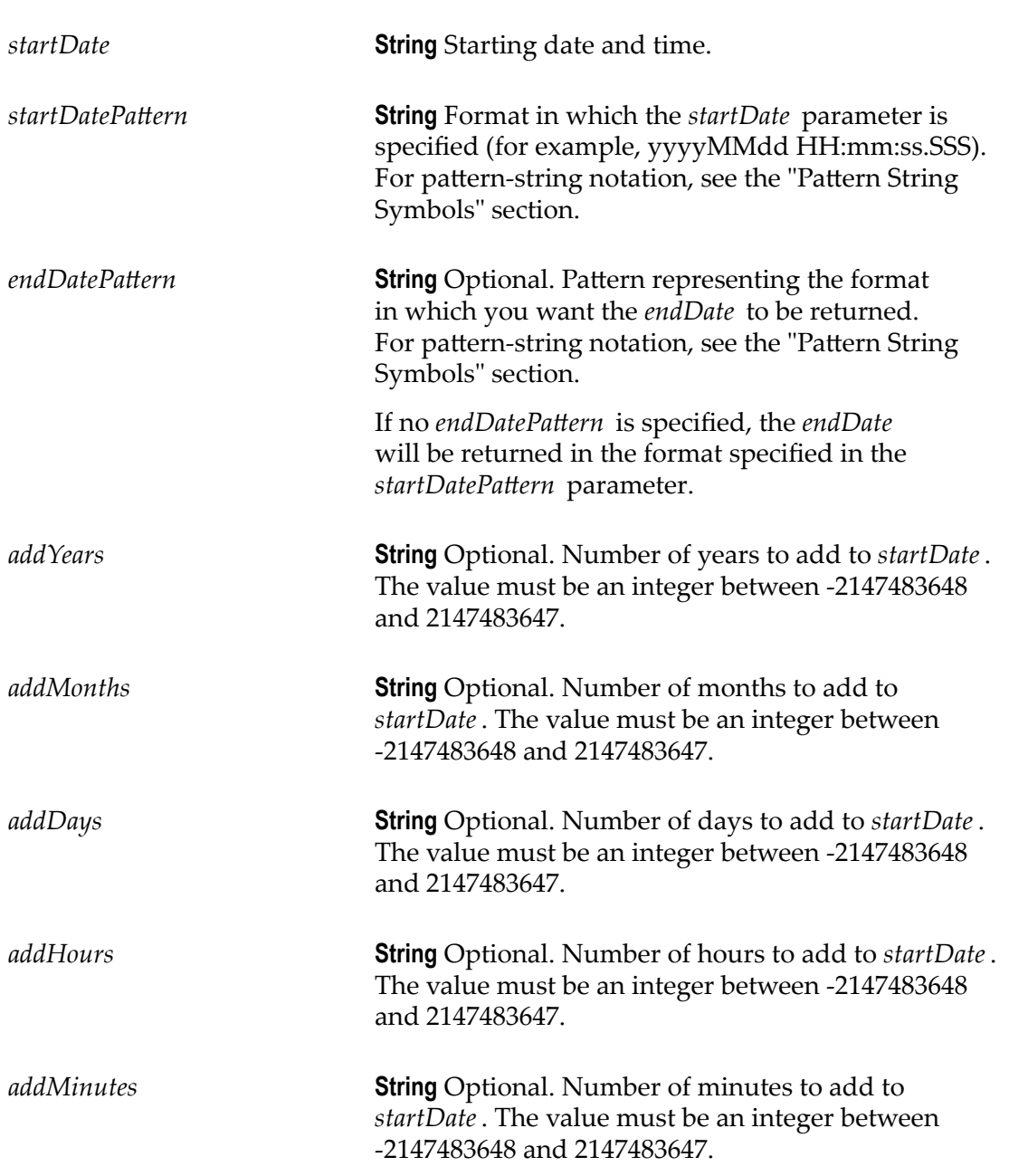

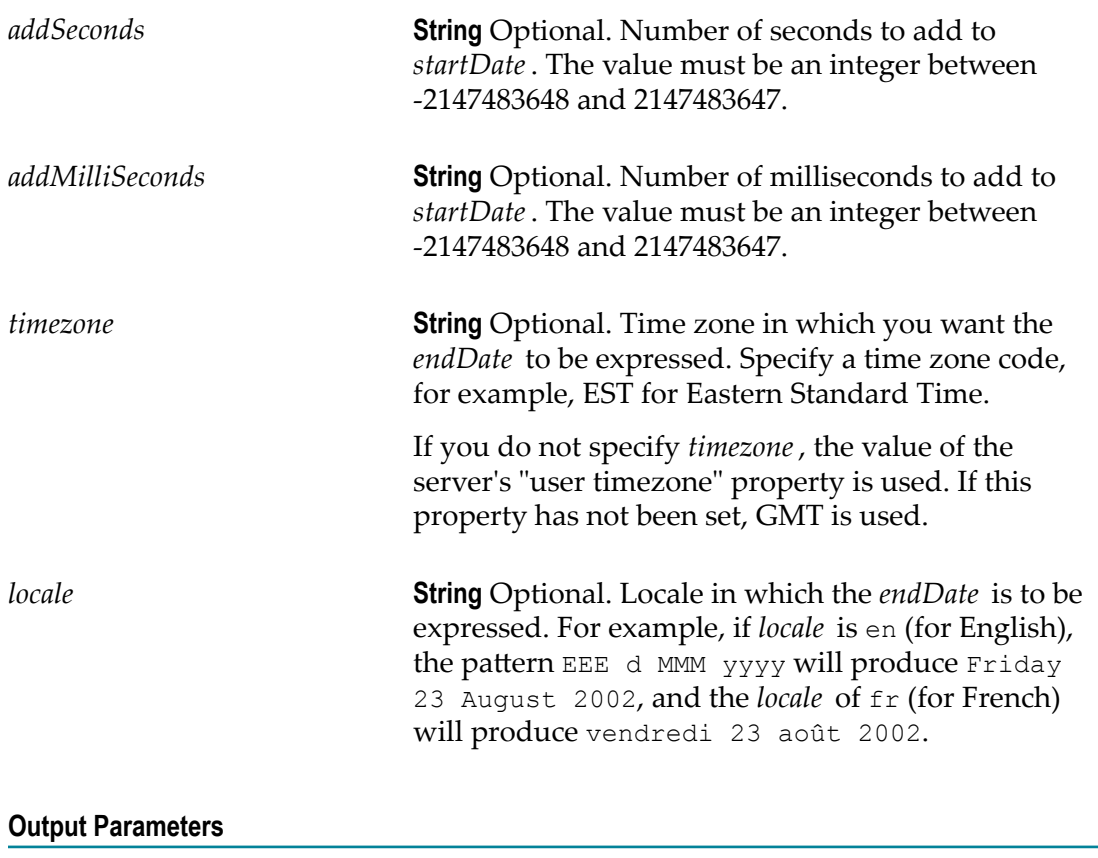

*endDate* **String** The end date and time, calculated by incrementing the *startDate* with the specified years, months, days, hours, minutes, seconds, and/or milliseconds. The *endDate* will be in the *endDatePattern* format, if specified. If no *endDatePattern* is specified or if blank spaces are specified as the value, the *endDate* will be returned in the format specified in the *startDatePattern* parameter.

### **Usage Notes**

The *addYears*, *addMonths*, *addDays*, *addHours*, *addMinutes*, *addSeconds*, and *addMilliSeconds* input parameters can take positive or negative values. For example, If *startDate* is 10/10/2001, *startDatePattern* is MM/dd/yyyy, *addYears* is 1, and *addMonths* is -1, *endDate* will be 09/10/2002.

If you specify only the *startDate*, *startDatePattern*, and *endDatePattern* input parameters and do not specify any of the optional input parameters to increment the period,

the incrementDate service just converts the format of *startDate* from *startDatePattern* to  $endDatePattern$  and returns it as *endDate*.

**Note:** The format of the date specified in the *startDate* parameter must match the format specified in the *startDatePattern* and the format of the date specified in the *endDate* parameter must match the *endDatePattern* format.

### **Document**

### **Summary of Document services**

The following **Document** services are available:

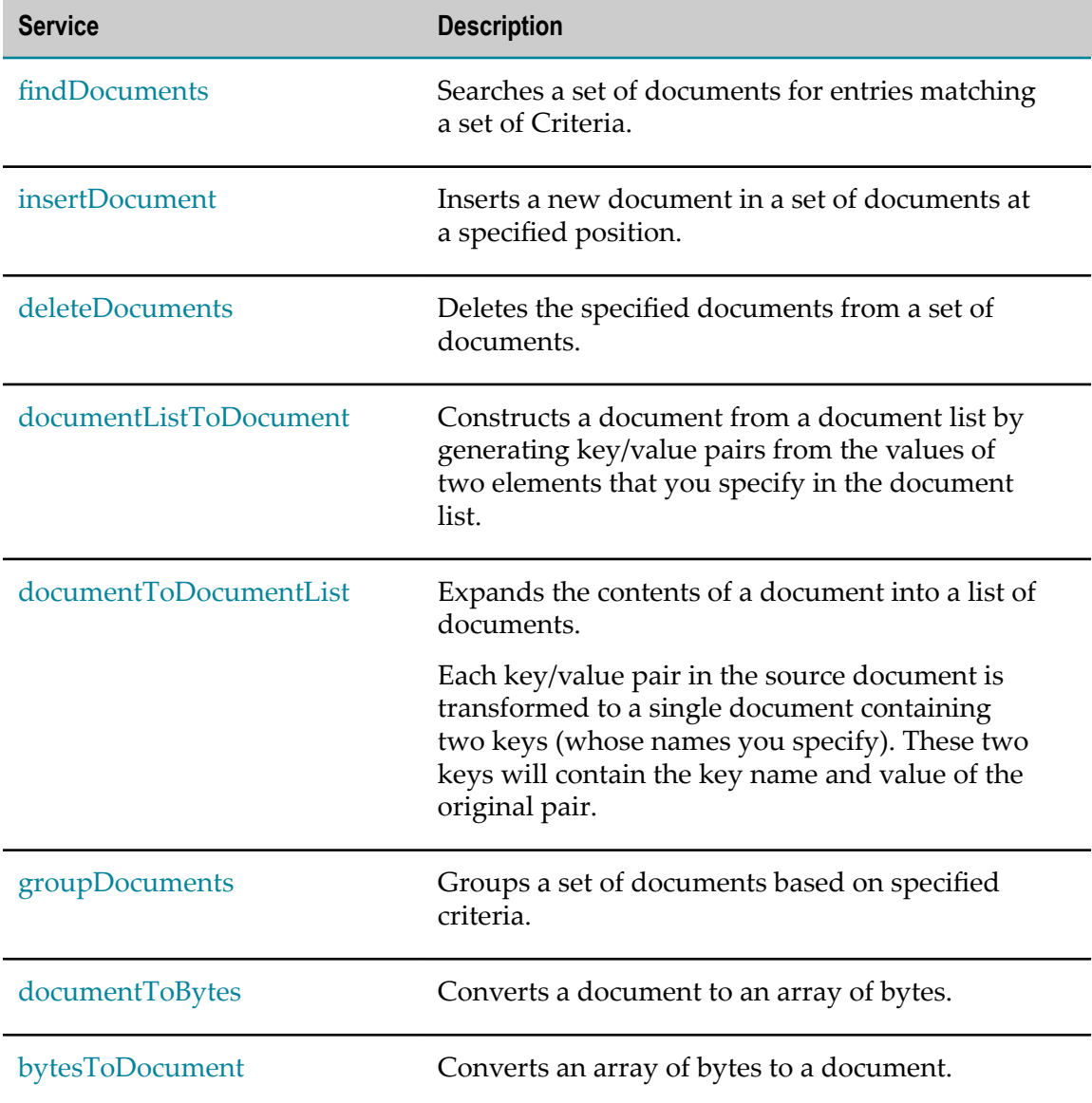

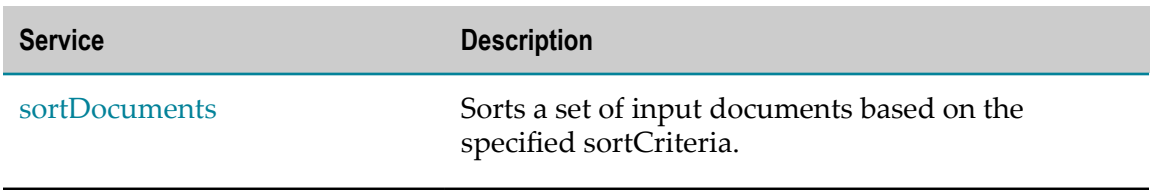

# <span id="page-190-0"></span>**findDocuments**

Searches a set of documents for entries matching a set of criteria.

### **Input Parameters**

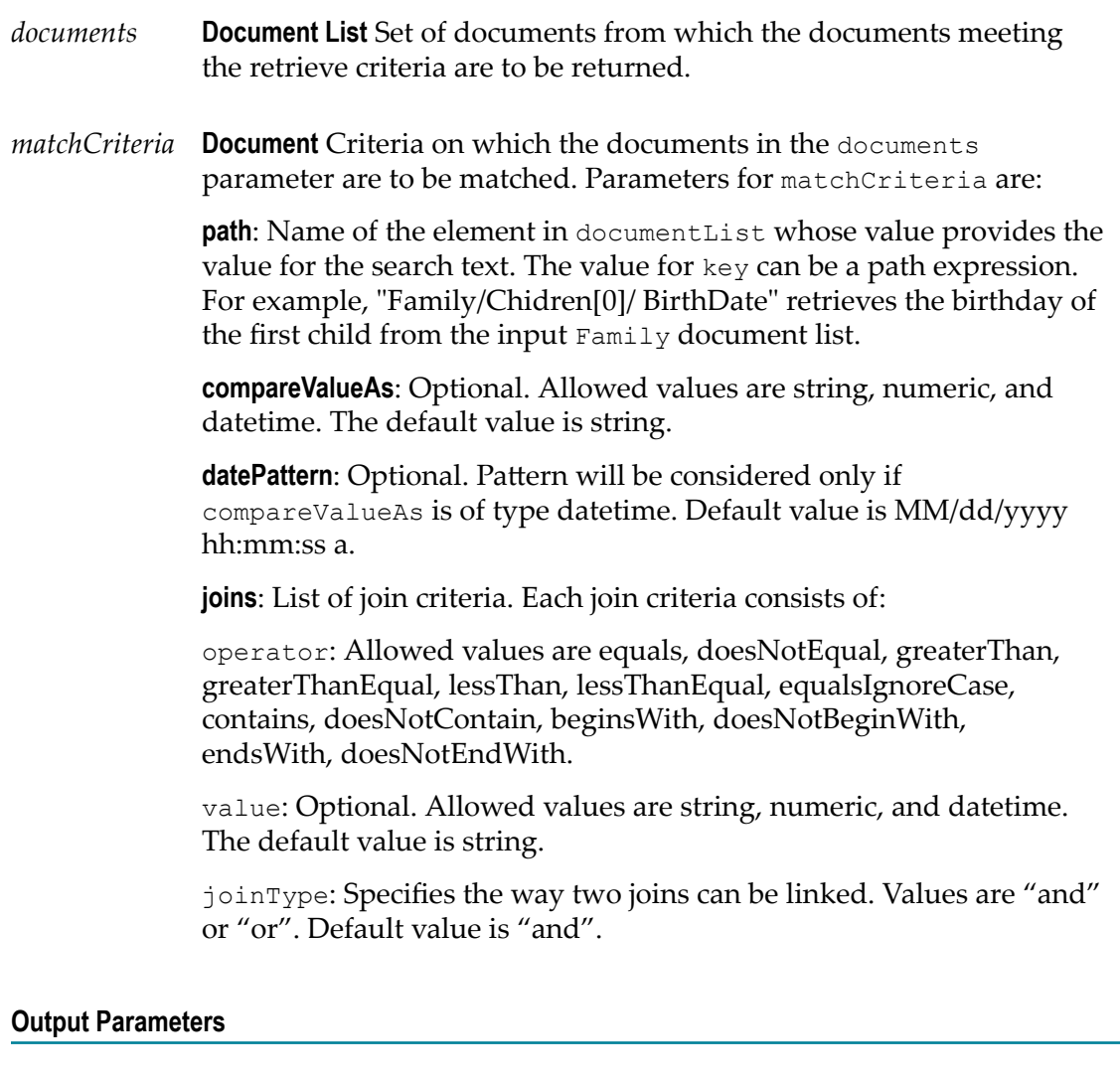

*result documents* **Document List** List of documents that match the retrieve criteria.

# <span id="page-191-0"></span>**insertDocument**

Inserts a new document in a set of documents at a specified position.

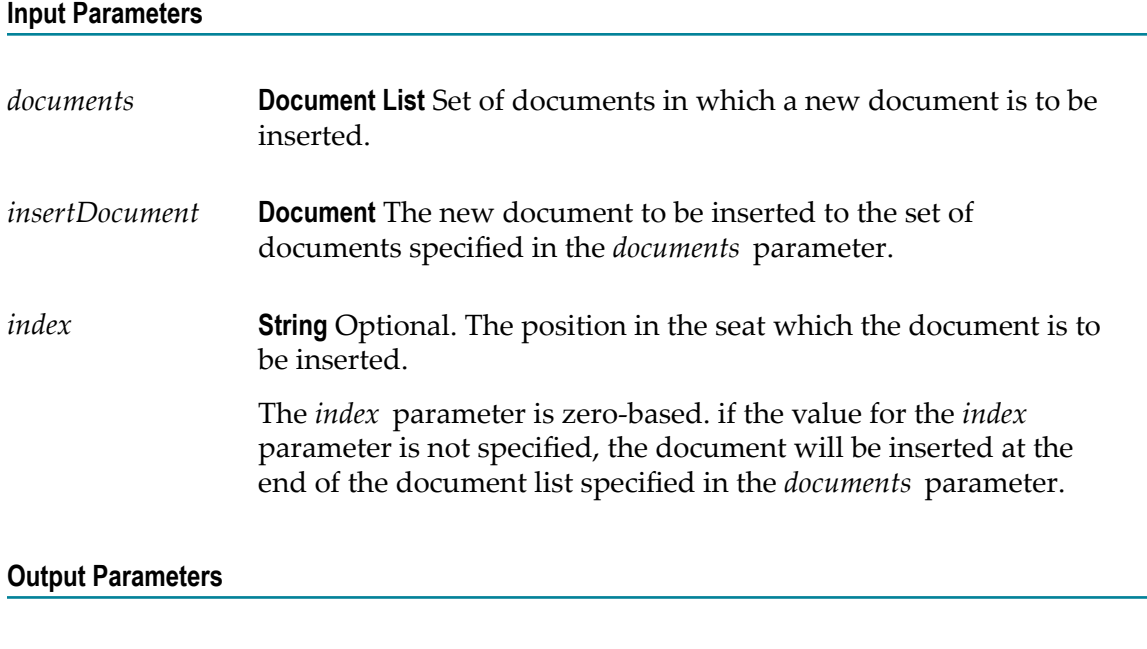

*documents* **Document List** Document list after inserting the new document.

# <span id="page-191-1"></span>**deleteDocuments**

Deletes the specified documents from a set of documents.

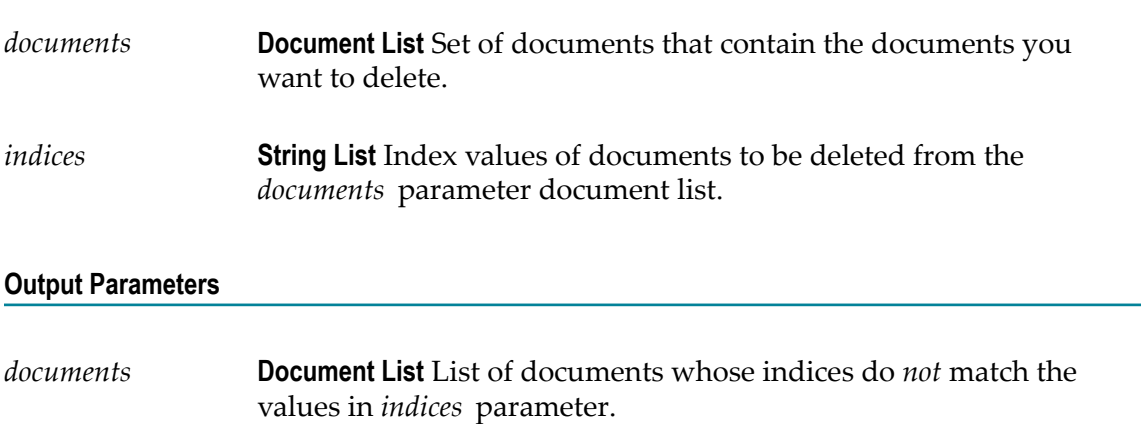

*deletedDocuments* **Document List** List of deleted documents.

### **Usage Notes**

The deleteDocuments service returns an error if the *indices* parameter value is less than zero or more than the number of documents in the *documents* input parameter.

### <span id="page-192-0"></span>**documentListToDocument**

Constructs a document from a document list by generating key/value pairs from the values of two elements that you specify in the document list.

#### **Input Parameters**

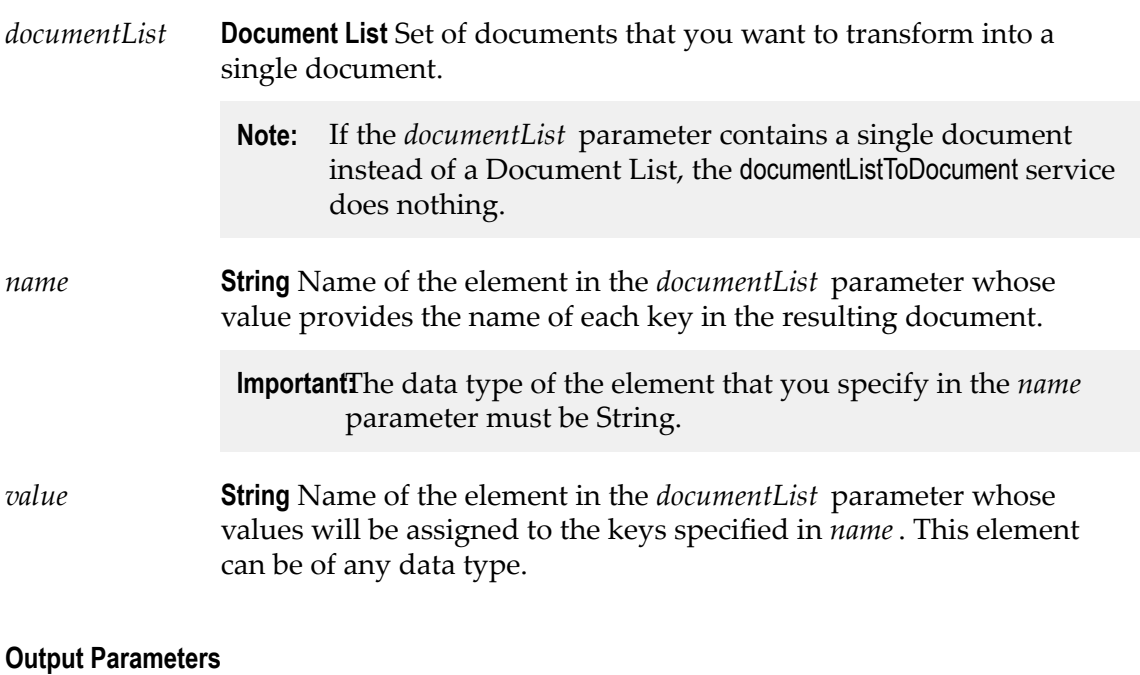

*document* **Document** Document containing the key/value pairs generated from the *documentList* parameter.

#### **Usage Notes**

The following example illustrates how the documentListToDocument service would convert a document list that contains three documents to a single document containing three key/value pairs. When you use the documentListToDocument service, you specify which two elements from the source list are to be transformed into the keys and values in the output document. In the following example, the values from the *pName* elements in the source list are transformed into key names, and the values from the *pValue* elements are transformed into the values for these keys.

A documentList containing these three documents:

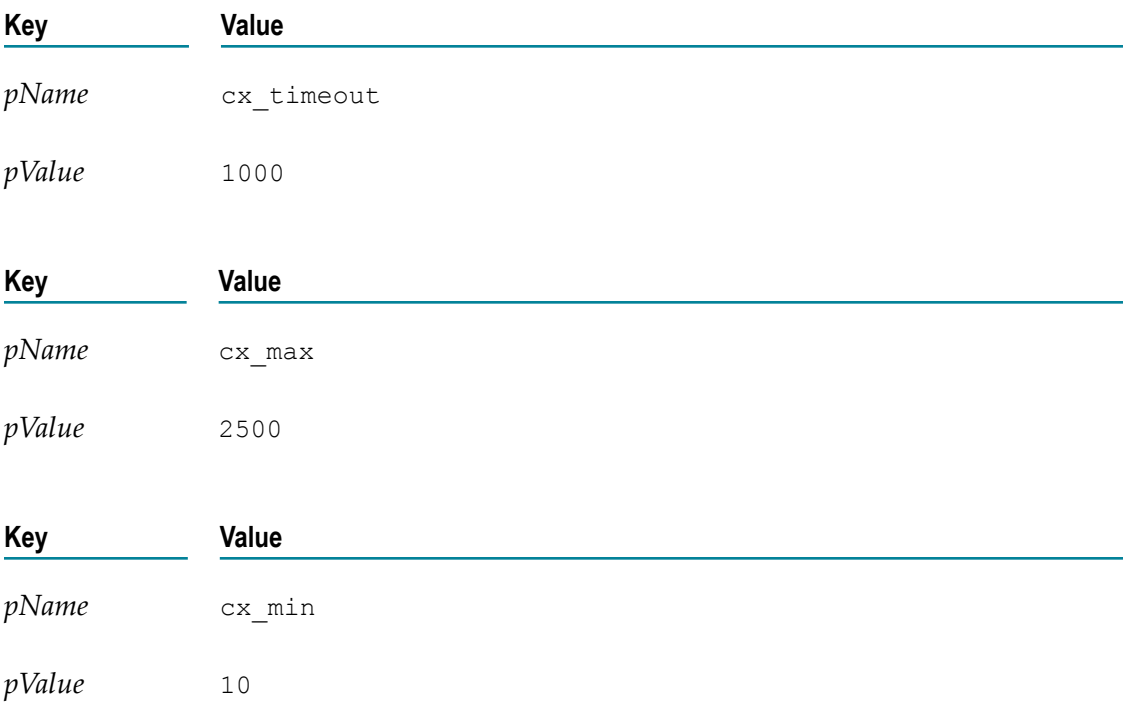

Would be converted to a document containing these three key:

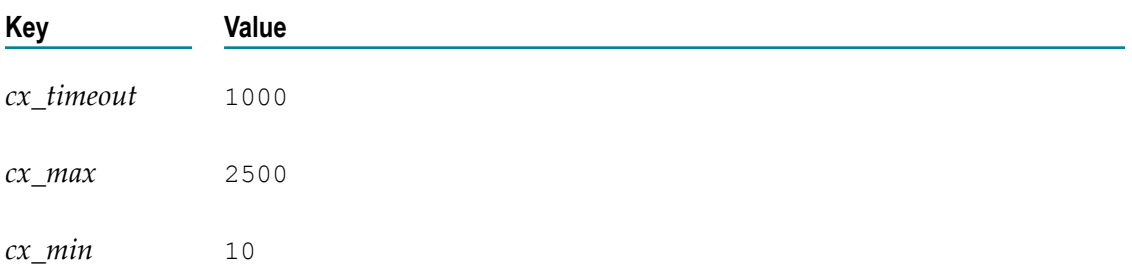

# <span id="page-193-0"></span>**documentToDocumentList**

Expands the contents of a document into a list of documents.

Each key/value pair in the source document is transformed to a single document containing two keys (whose names you specify). These two keys will contain the key name and value of the original pair.

#### **Input Parameters**

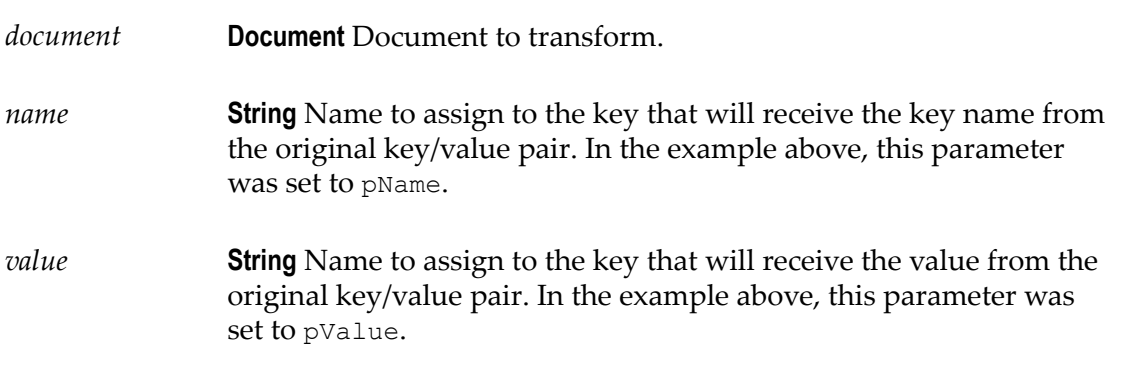

#### **Output Parameters**

*documentList* **Document List** List containing a document for each key/value pair in the *document* parameter. Each document in the list will contain two keys, whose names were specified by the *name* and *value* parameters. The values of these two keys will be the name and value (respectively) of the original pair.

### **Usage Notes**

The following example shows how a document containing three keys would be converted to a document list containing three documents. In this example, the names *pName* and *pValue* are specified as names for the two new keys in the document list.

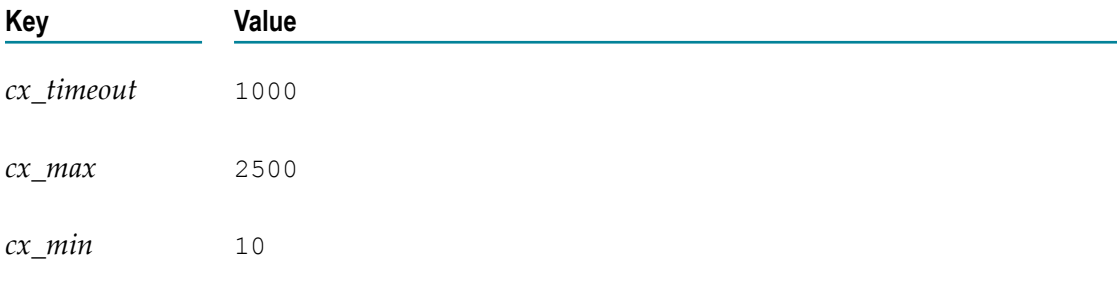

A document containing these three keys:

Would be converted to a document list containing these three documents:

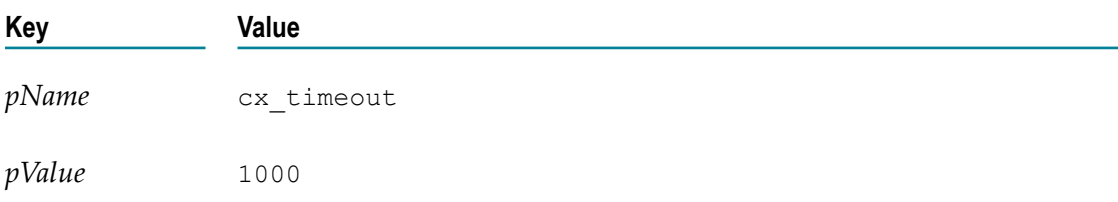

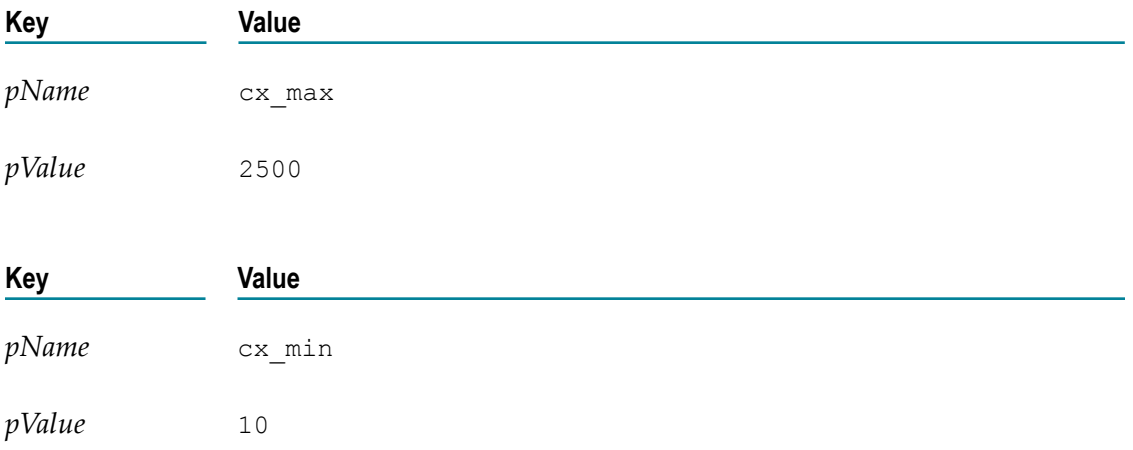

# <span id="page-195-0"></span>**groupDocuments**

Groups a set of documents based on specified criteria.

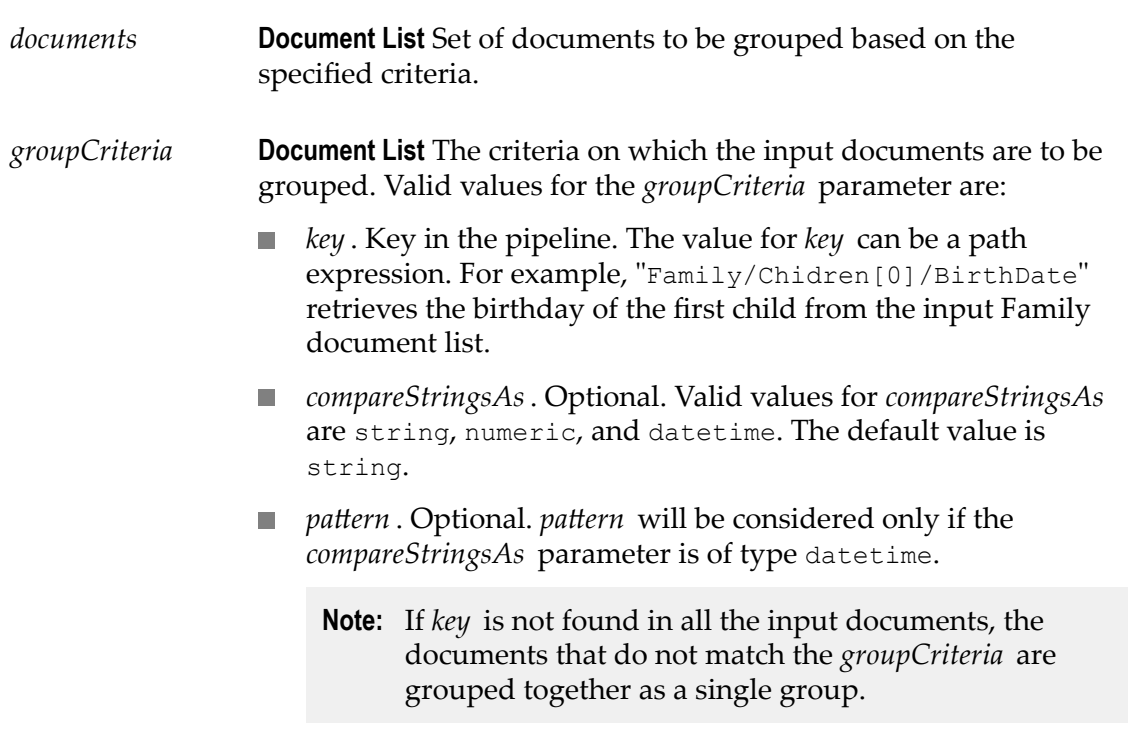

*documentGroups* **Document List** List of documents where each element represents a set of documents grouped based on the criteria specified.

### **Usage Notes**

The following example illustrates how to specify the values for the *groupCriteria* parameter:

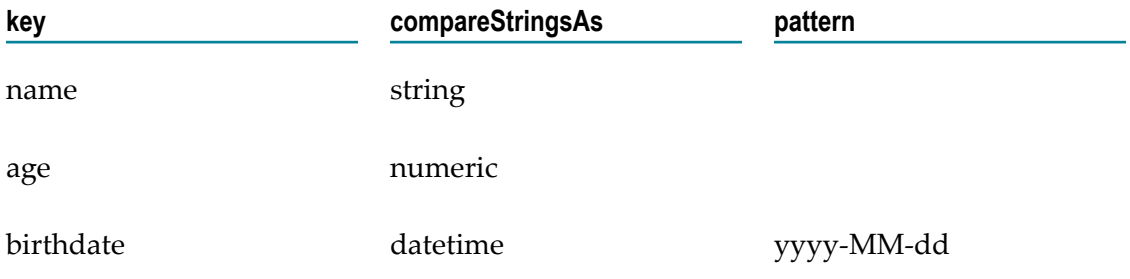

The input documents will be grouped based on name, age, and birth date.

# <span id="page-196-0"></span>**documentToBytes**

Converts a document to an array of bytes.

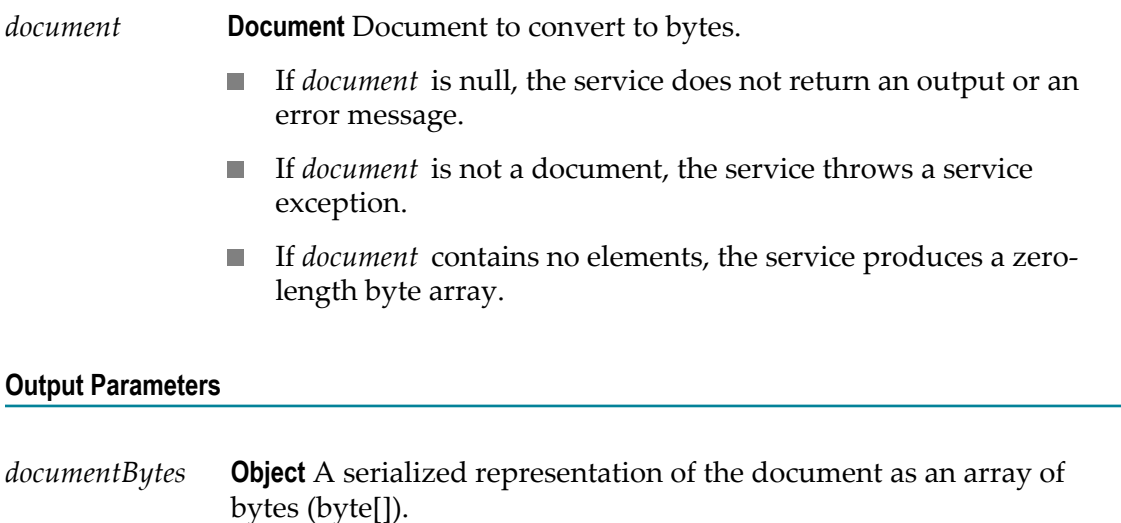

### **Usage Notes**

Use the documentToBytes service with the bytesToDocument service, which converts the byte array created by this service back into the original document.

The documentToBytes service is useful when you want to write a document to a file, an input stream, or a cache.

In order for the document-to-bytes-to-document conversion to work, the entire content of the document must be serializable. Every object in the document must be of a data type known to Integration Cloud, or it must support the java.io.Serializable interface. If Integration Cloud encounters an unknown object in the document that does not support the java.io.Serializable interface, that object's value will be lost. Integration Cloud will replace it with a string containing the object's class name.

# <span id="page-197-0"></span>**bytesToDocument**

Converts an array of bytes to a document. This service can only be used with byte arrays created by executing the documentToBytes service.

### **Input Parameters**

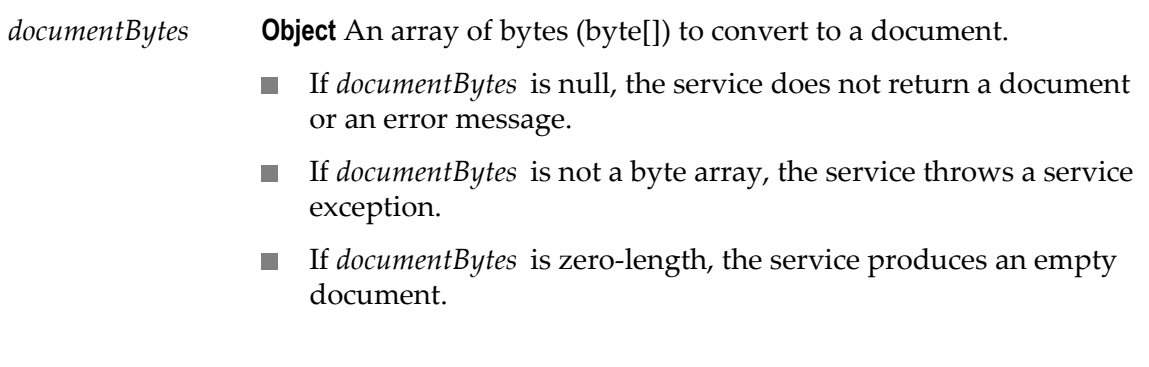

### **Output Parameters**

*document* **Document** A document.

### **Usage Notes**

Use this service with the documentToBytes service, which converts a document into a byte array. You can pass the resulting byte array to the bytesToDocument service to convert it back into the original document.

In order for the document-to-bytes-to-document conversion to work, the entire content of the document must be serializable. Every object in the document must be of a data type known to Integration Cloud, or it must support the java.io.Serializable interface.

**Note:** If Integration Cloud encounters an unknown object in the document that does not support the java.io.Serializable interface, that object's value will be lost. It will be replaced with a string containing the object's class name.

# <span id="page-198-0"></span>**sortDocuments**

Sorts a set of input documents based on the specified sortCriteria.

### **Input Parameters**

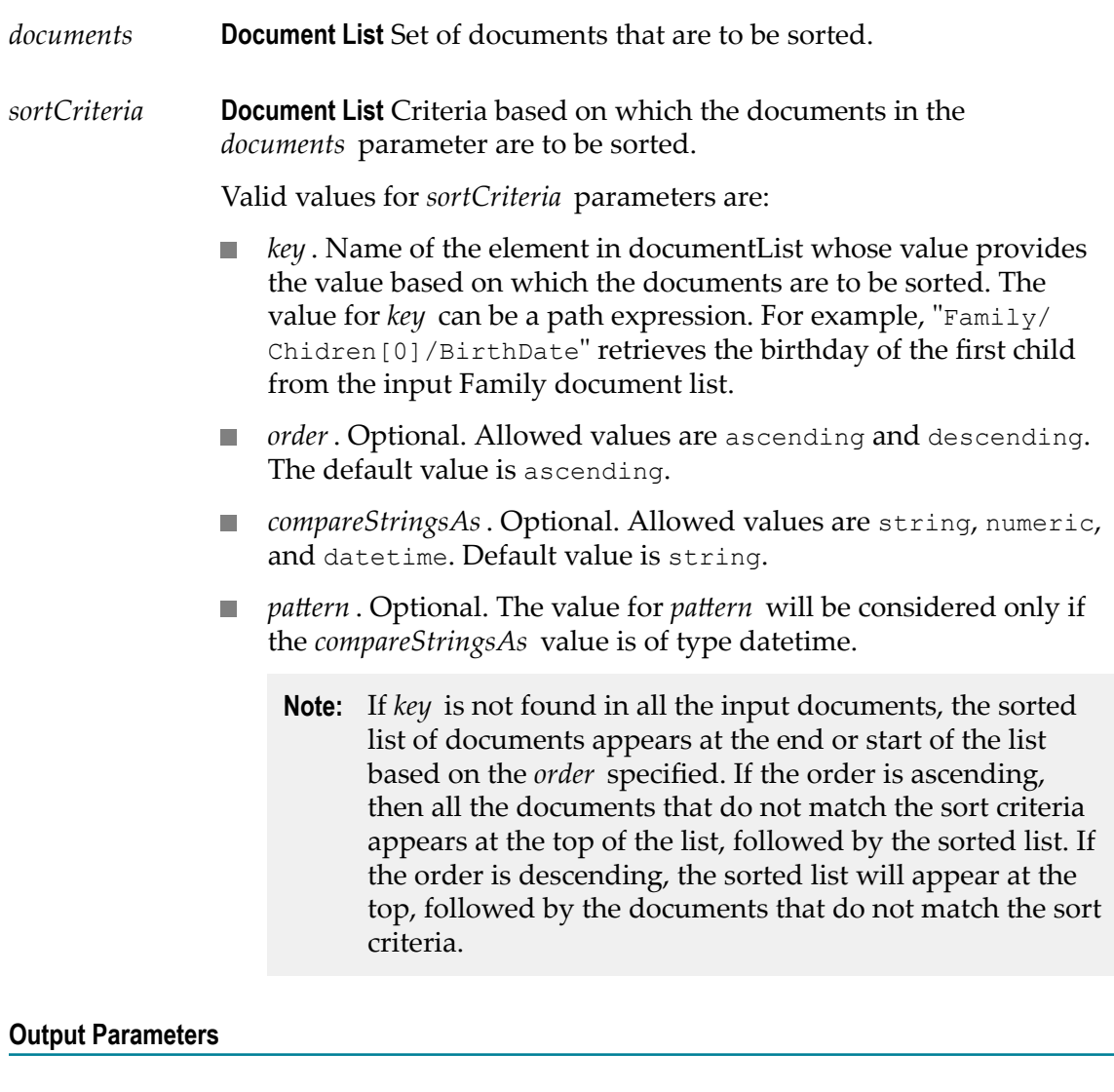

*documents* **Document List** The documents sorted based on the sort criteria specified in the *sortCriteria* parameter.

### **Usage Notes**

For example, if you want to sort a set of documents based on name, age, and then on birth date, the values for *sortCriteria* parameter would be:

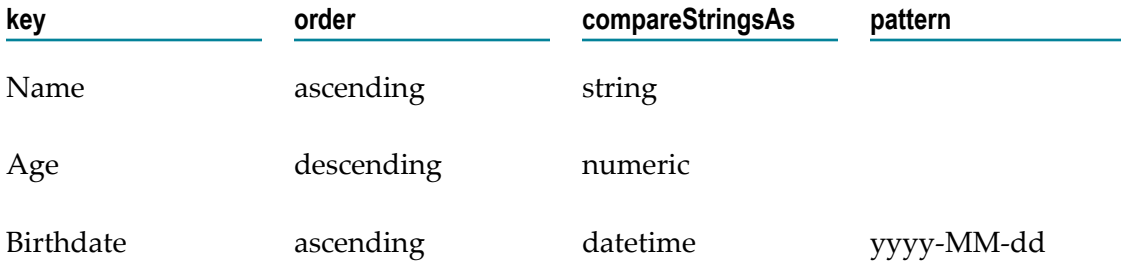

### **List**

You can use **List** services to retrieve, replace, or add elements in an Object List, Document List, or String List. You can also use **List** to convert String Lists to Document Lists.

### **Summary of List services**

The following **List** services are available:

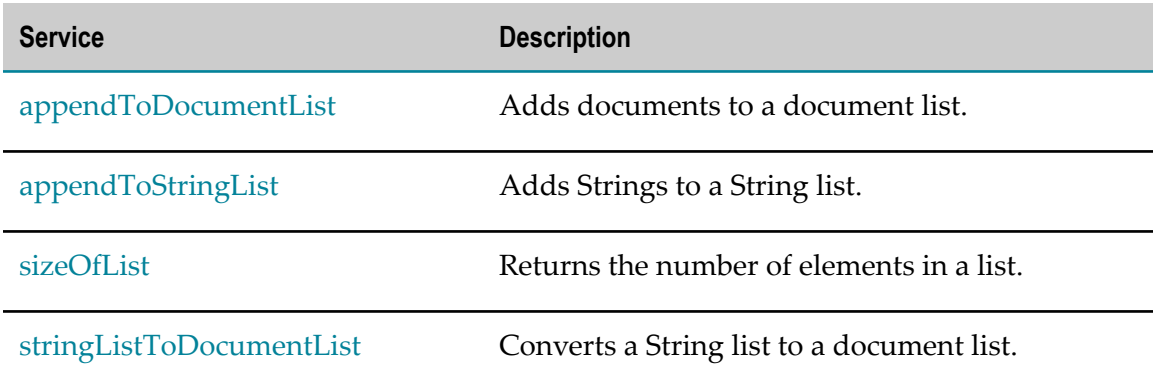

# <span id="page-199-0"></span>**appendToDocumentList**

Adds documents to a document list.

#### **Input Parameters**

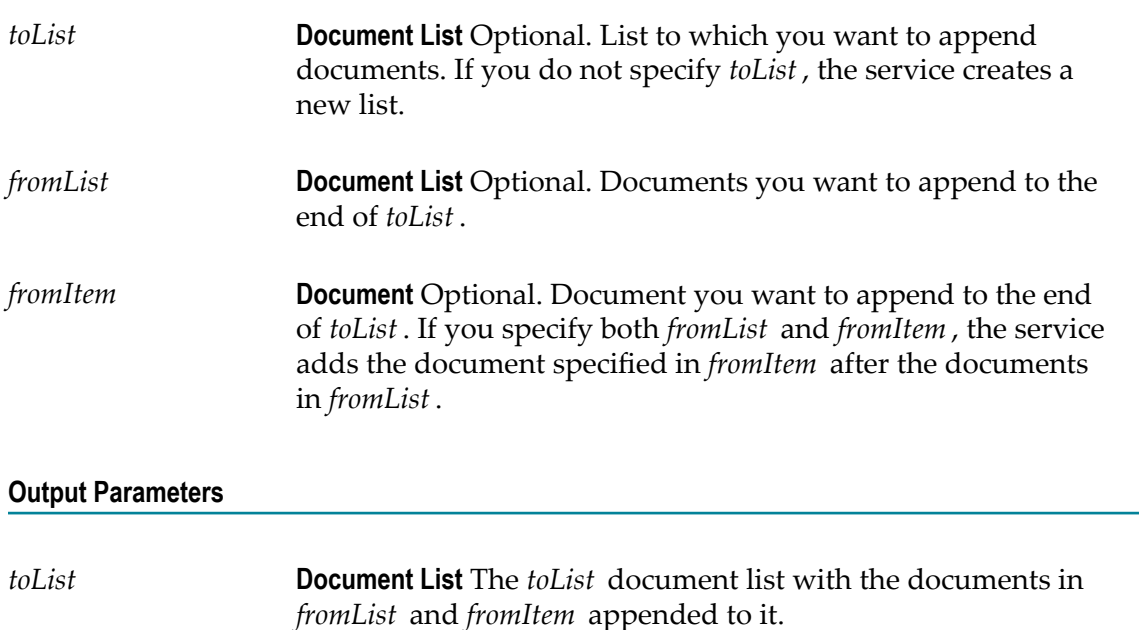

### **Usage Notes**

The documents contained in *fromList* and *fromItem* are not actually appended as entries to *toList* . Instead, references to the documents in *fromList* and *fromItem* are appended as entries to *toList* . Consequently, any changes made to the documents in *fromList* and *fromItem* also affect the resulting *toList* .

# <span id="page-200-0"></span>**appendToStringList**

Adds Strings to a String list.

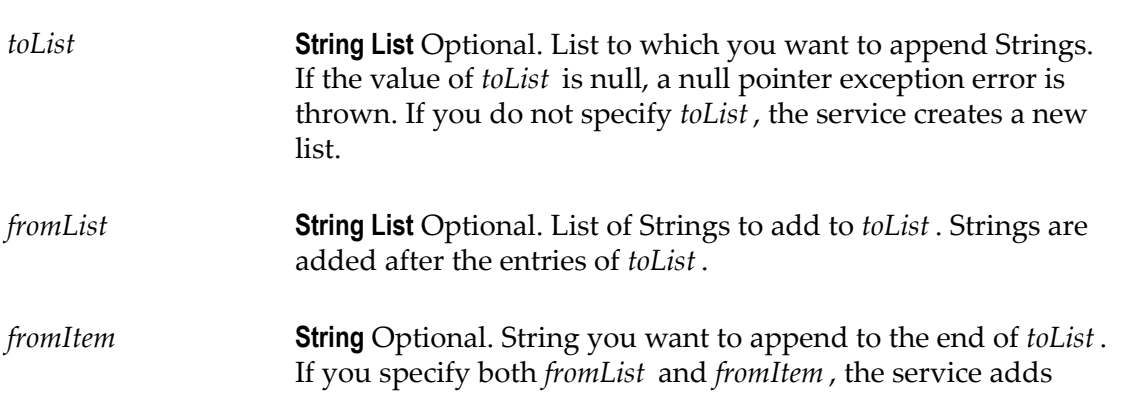

the String specified in *fromItem* after the Strings specified in *fromList* .

### **Output Parameters**

*toList* **String List** The *toList* String list with the Strings from *fromList* and *fromItem* appended to it.

### **Usage Notes**

The Strings contained in *fromList* and *fromItem* are not actually appended as entries to *toList* . Instead, references to the Strings in *fromList* and *fromItem* are appended as entries to *toList* . Consequently, any changes made to the Strings in *fromList* and *fromItem* also affect the resulting *toList* .

## <span id="page-201-0"></span>**sizeOfList**

Returns the number of elements in a list.

#### **Input Parameters**

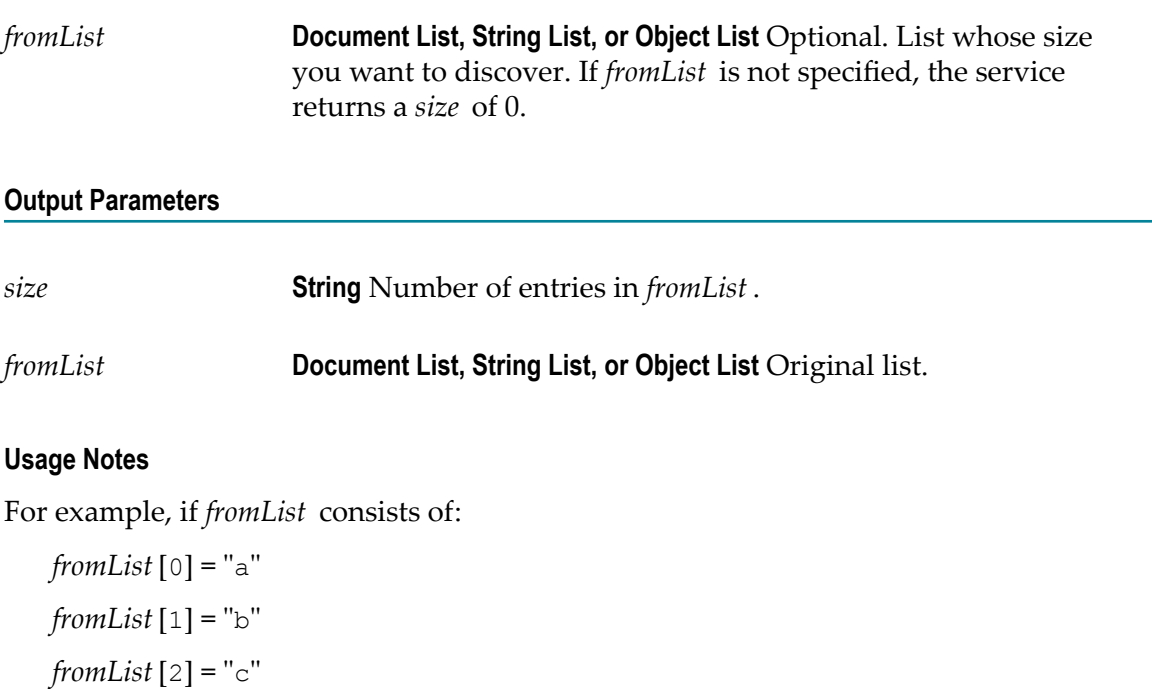

The result would be:

*size* ="3"

# <span id="page-202-0"></span>**stringListToDocumentList**

Converts a String list to a document list.

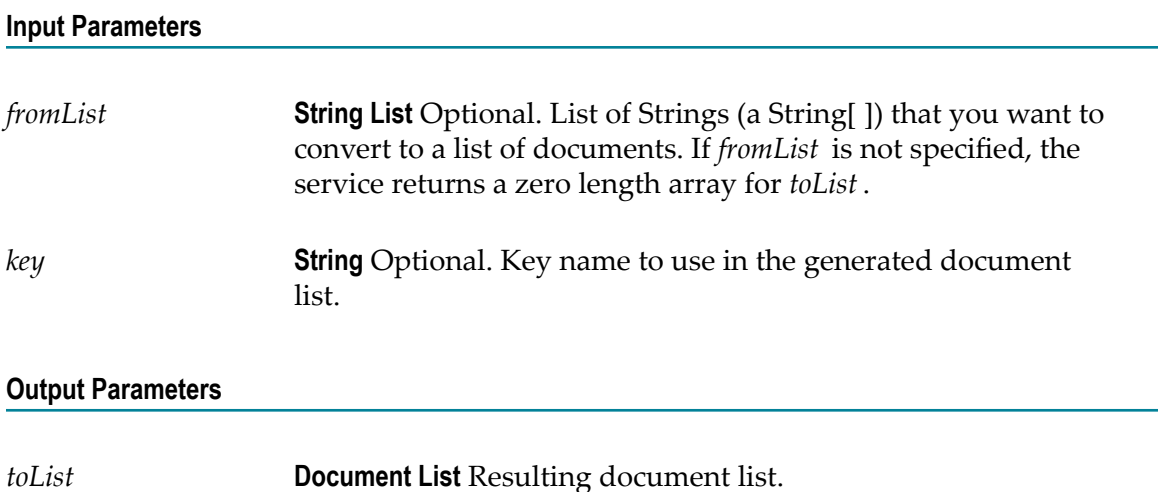

### **Usage Notes**

Creates a document list containing one document for each element in the *fromList* . Each document will contain a single String element named *key* .

For example, if *fromList* consists of:

*fromList* [0] = "a"

*fromList* [1] = "b"

 $fromList[2] = "c"$ 

 $key = "myKey"$ 

The result would be:

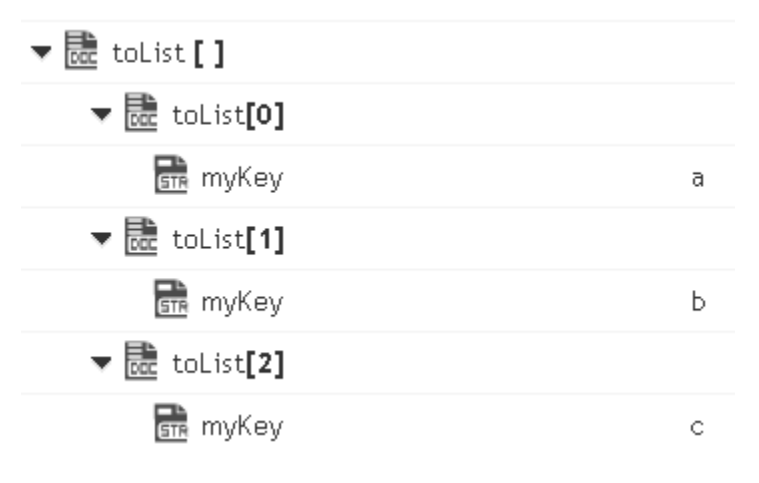

### **Math**

### **Summary of Math services**

You can use the **Math** services to perform mathematical operations on string-based numeric values. Services that operate on integer values use Java's long data type (64 bit, two's complement). Services that operate on float values use Java's double data type (64-bit IEEE 754). If extremely precise calculations are critical to your application, you should write your own Java services to perform math functions. The following **Math** services are available:

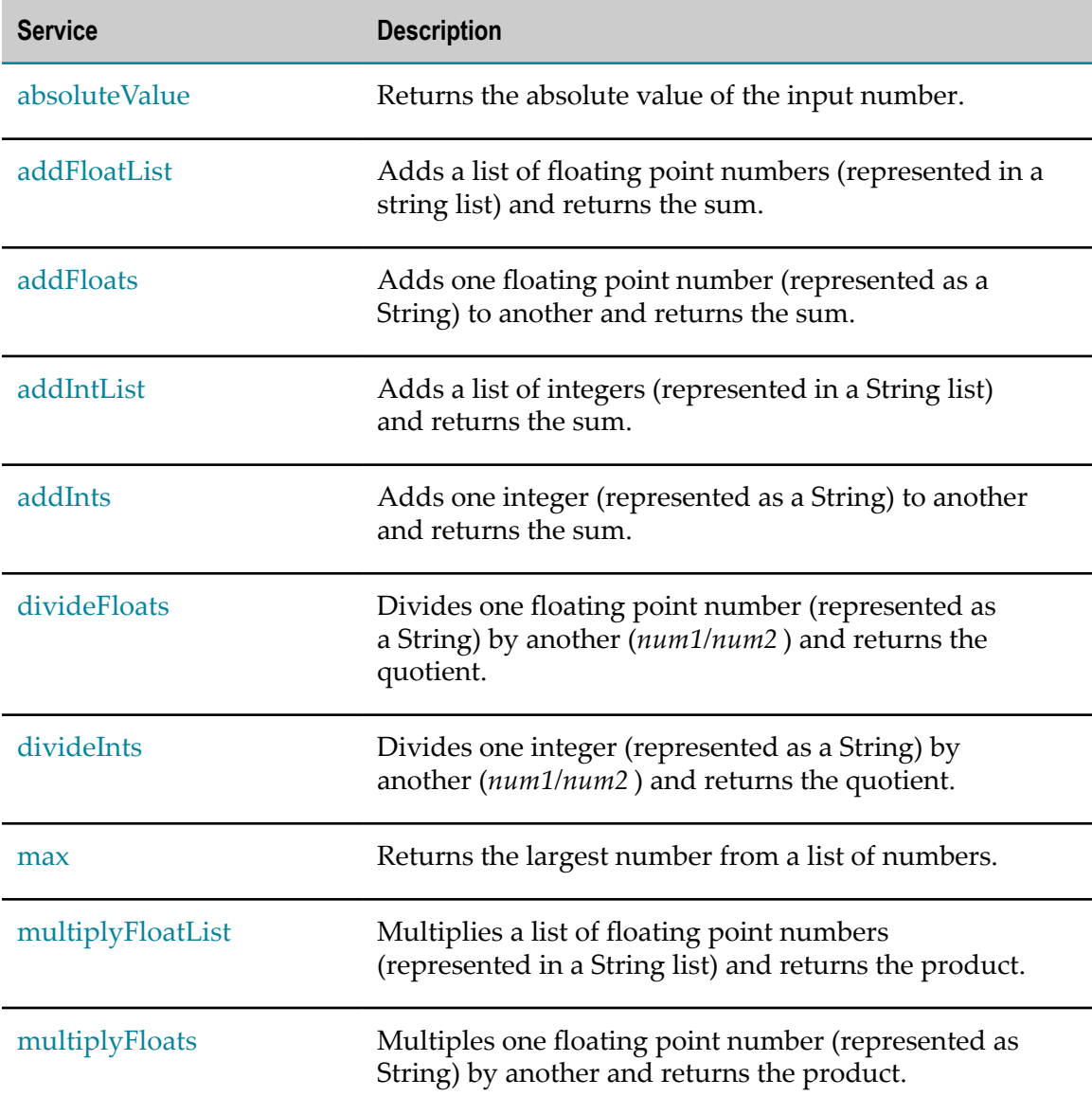

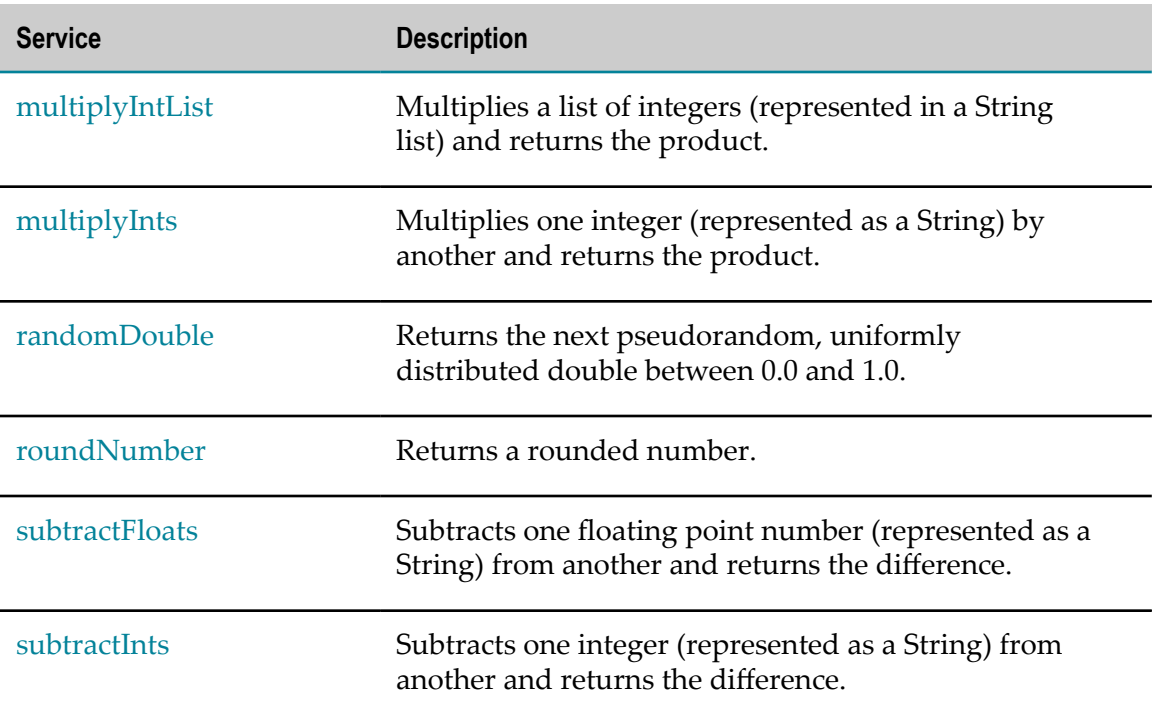

# <span id="page-204-0"></span>**absoluteValue**

Returns the absolute value of the input number.

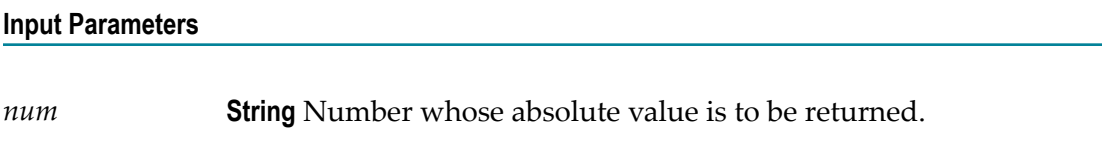

### **Output Parameters**

*positiveNumber* **String** Absolute value of the input number.

# <span id="page-204-1"></span>**addFloatList**

Adds a list of floating point numbers (represented in a string list) and returns the sum.

### **Input Parameters**

*numList* **String List** Numbers (floating point numbers represented in a string list) to add.

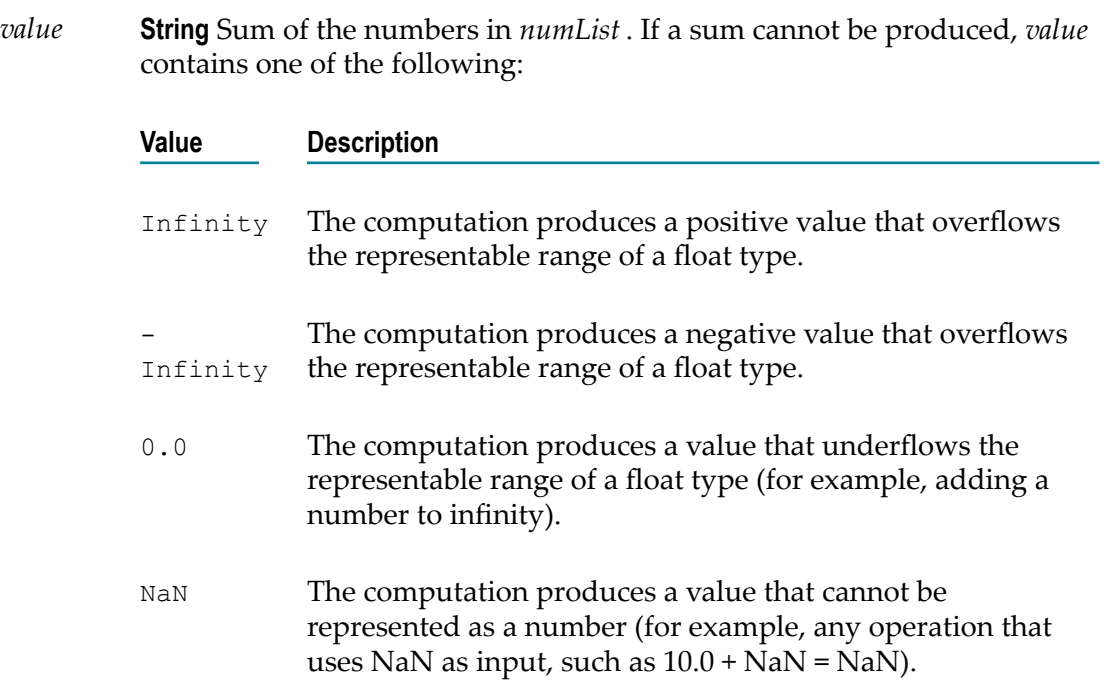

### **Usage Notes**

Make sure the strings that are passed to the service in *numList* are in a locale-neutral format (that is, using the pattern - $####$ .  $##$ ). Passing locally formatted strings may result in unexpected results. For example, calling addFloats in a German locale with the arguments 1,23 and 2,34 will result in the value 357, not 3.57 or 3,57.

## <span id="page-205-0"></span>**addFloats**

Adds one floating point number (represented as a String) to another and returns the sum.

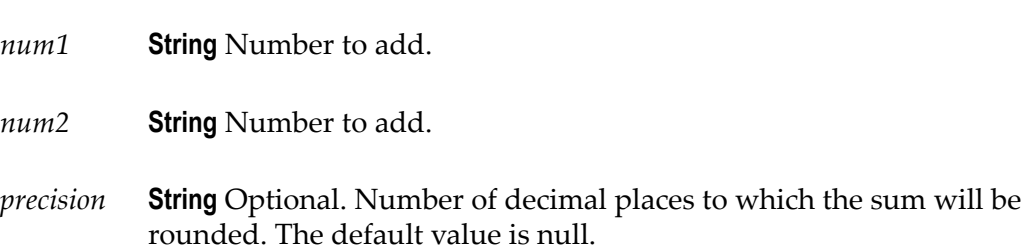

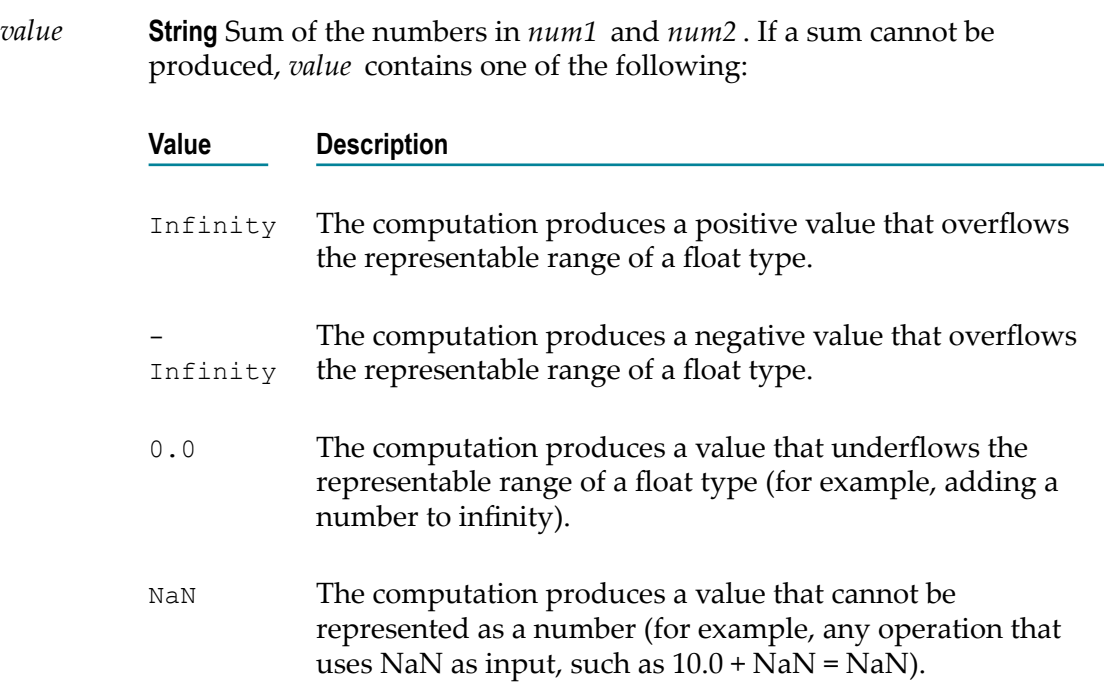

### **Usage Notes**

Make sure the strings that are passed to the service in *num1* and*num2* are in a localeneutral format (that is, using the pattern -####.##). Passing locally formatted strings may result in unexpected results. For example, calling addFloats in a German locale with the arguments 1,23 and 2,34 will result in the value 357, not 3.57 or 3,57.

## <span id="page-206-0"></span>**addIntList**

Adds a list of integers (represented in a String list) and returns the sum.

### **Input Parameters**

*numList* **String List** Numbers (integers represented as Strings) to add.

### **Output Parameters**

*value* **String** Sum of the numbers in *numList* .

### **Usage Notes**

Make sure the strings that are passed to the service in *numList* are in a locale-neutral format (that is, using the pattern -####.##). Passing locally formatted strings may result in unexpected results. For example, calling addFloats in a German locale with the arguments 1,23 and 2,34 will result in the value 357, not 3.57 or 3,57.

### <span id="page-207-0"></span>**addInts**

Adds one integer (represented as a String) to another and returns the sum.

### **Input Parameters**

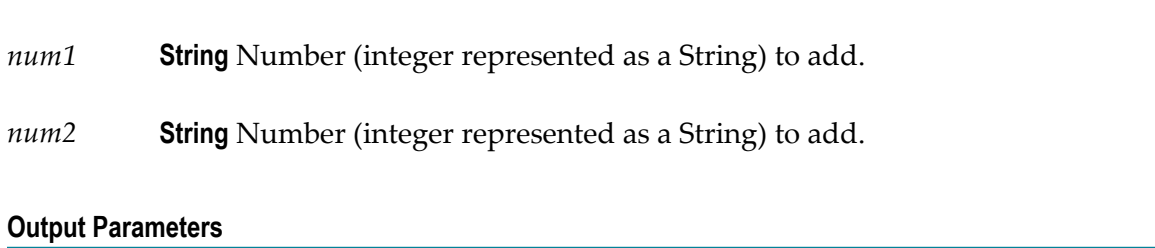

*value* **String** Sum of *num1* and *num2* .

### **Usage Notes**

Ensure that the result of your calculation is less than 64 bits in width (the maximum width for the long data type). If the result exceeds this limit, it will generate a data overflow.

Ensure that the strings that are passed to the service in *num1* and*num2* are in a localeneutral format (that is, using the pattern  $-$ ### $+$ .##). Passing locally formatted strings may result in unexpected results. For example, calling addFloats in a German locale with the arguments  $1,23$  and  $2,34$  will result in the value 357, not  $3.57$  or  $3,57$ .

# <span id="page-207-1"></span>**divideFloats**

Divides one floating point number (represented as a String) by another (*num1/num2* ) and returns the quotient.

### **Input Parameters**

*num1* **String** Number (floating point number represented as a String) that is the dividend.

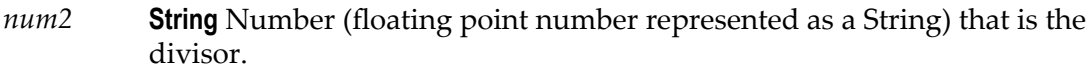

*precision* **String** Optional. Number of decimal places to which the quotient will be rounded. The default value is null.

#### **Output Parameters**

*value* **String** The quotient of *num1 / num2* . If a quotient cannot be produced, *value* contains one of the following:

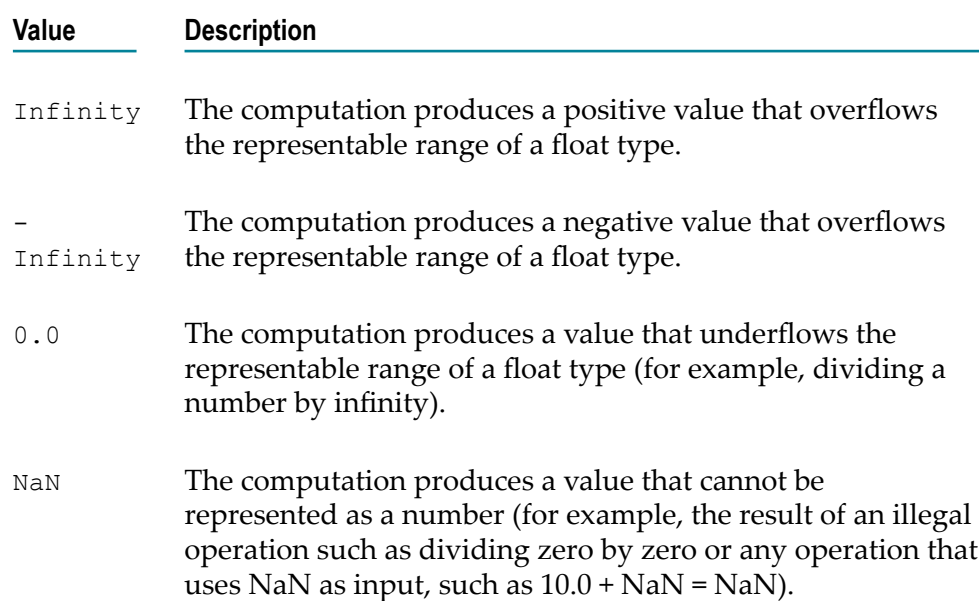

### **Usage Notes**

Make sure the strings that are passed to the service in *num1* and*num2* are in a localeneutral format (that is, using the pattern -####.##). Passing locally formatted strings may result in unexpected results. For example, calling addFloats in a German locale with the arguments  $1,23$  and  $2,34$  will result in the value  $357$ , not  $3.57$  or  $3,57$ .

### <span id="page-208-0"></span>**divideInts**

Divides one integer (represented as a String) by another (*num1/num2* ) and returns the quotient.

### **Input Parameters**

*num1* **String** Number (integer represented as a String) that is the dividend.

*num2* **String** Number (integer represented as a String) that is the divisor.

#### **Output Parameters**

*value* **String** The quotient of *num1 / num2* .

### **Usage Notes**

Make sure the strings that are passed to the service in *num1* and*num2* are in a localeneutral format (that is, using the pattern  $-$ ### $+$ .##). Passing locally formatted strings may result in unexpected results. For example, calling addFloats in a German locale with the arguments  $1,23$  and  $2,34$  will result in the value  $357$ , not  $3.57$  or  $3,57$ .

### <span id="page-209-0"></span>**max**

Returns the largest number from a list of numbers.

#### **Input Parameters**

*numList* **String List** List of numbers from which the largest number is to be returned.

#### **Output Parameters**

*maxValue* **String** Largest number from the list of numbers.

## <span id="page-209-1"></span>**multiplyFloatList**

Multiplies a list of floating point numbers (represented in a String list) and returns the product.

#### **Input Parameters**

*numList* **String List** Numbers (floating point numbers represented as Strings) to multiply.

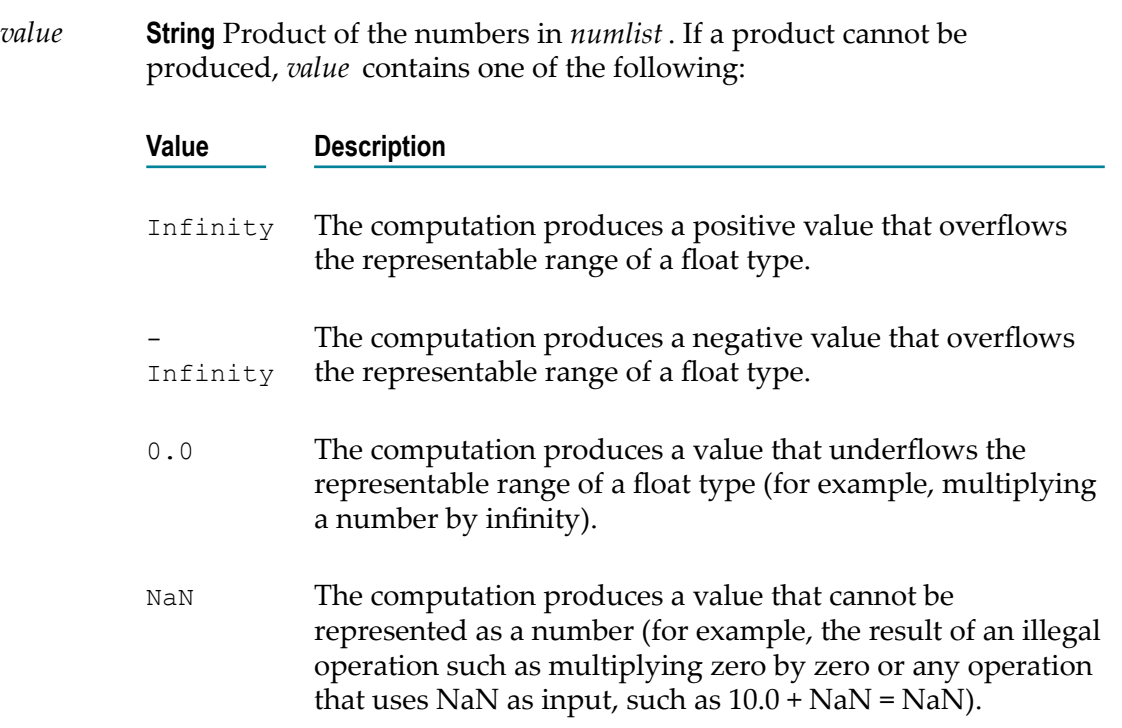

### **Usage Notes**

Make sure the strings that are passed to the service in *numList* are in a locale-neutral format (that is, using the pattern -####.##). Passing locally formatted strings may result in unexpected results. For example, calling addFloats in a German locale with the arguments 1,23 and 2,34 will result in the value 357, not 3.57 or 3,57.

# <span id="page-210-0"></span>**multiplyFloats**

Multiples one floating point number (represented as String) by another and returns the product.

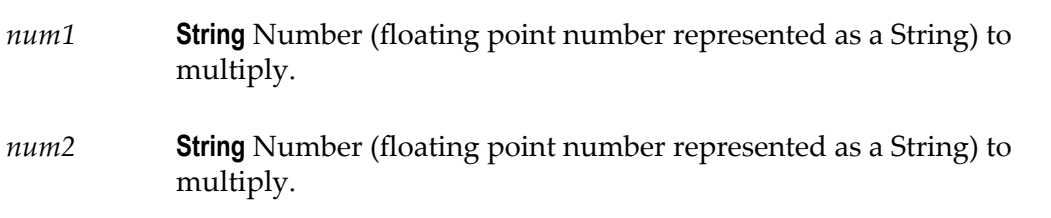

*precision* **String** Optional. Number of decimal places to which the product will be rounded. The default value is null.

### **Output Parameters**

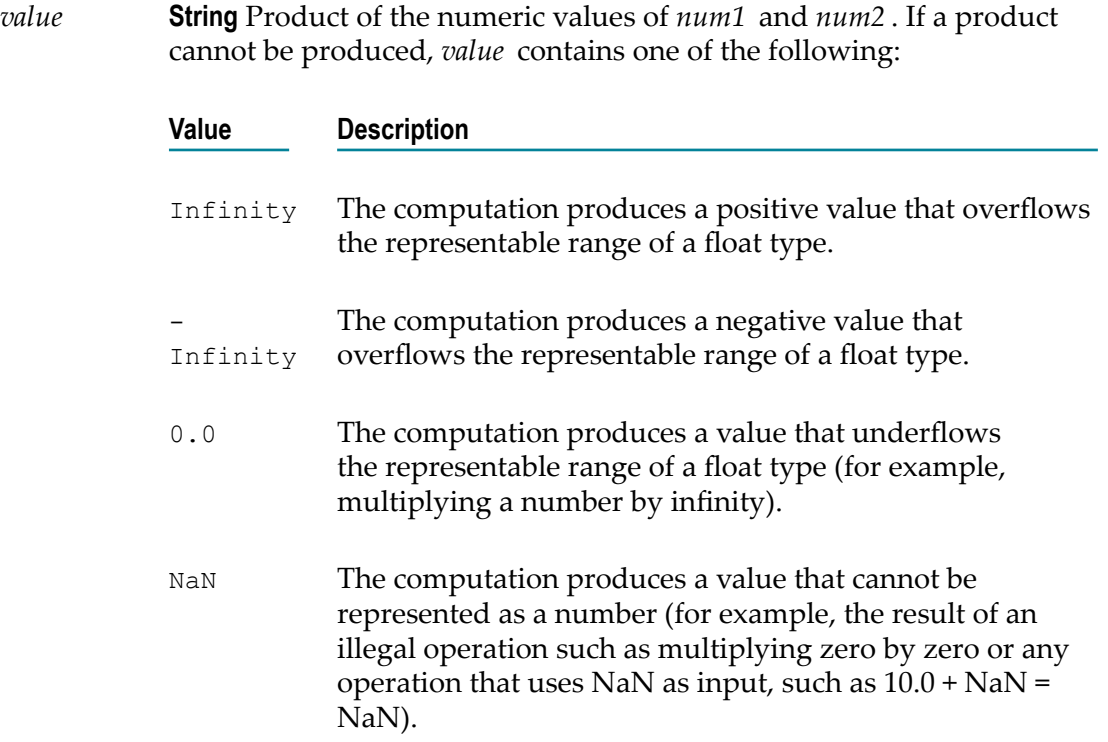

### **Usage Notes**

Make sure the strings that are passed to the service in *num1* and*num2* are in a localeneutral format (that is, using the pattern  $-$ ### $+$ .##). Passing locally formatted strings may result in unexpected results. For example, calling addFloats in a German locale with the arguments 1,23 and 2,34 will result in the value 357, not 3.57 or 3,57.

# <span id="page-211-0"></span>**multiplyIntList**

Multiplies a list of integers (represented in a String list) and returns the product.

### **Input Parameters**

*numList* **String List** Numbers (floating point numbers represented as Strings) to multiply.

*value* **String** Product of the numbers in *numList* .

### **Usage Notes**

Make sure the result of your calculation is less than 64 bits in width (the maximum width for the long data type). If the result exceeds this limit, it will generate a data overflow.

Make sure the strings that are passed to the service in *numList* are in a locale-neutral format (that is, using the pattern  $-$ #### $+$ ##). Passing locally formatted strings may result in unexpected results. For example, calling addFloats in a German locale with the arguments  $1,23$  and  $2,34$  will result in the value  $357$ , not  $3.57$  or  $3,57$ .

# <span id="page-212-0"></span>**multiplyInts**

Multiplies one integer (represented as a String) by another and returns the product.

### **Input Parameters**

*num1* **String** Number (integer represented as a String) to multiply.

*num2* **String** Number (integer represented as a String) to multiply.

### **Output Parameters**

*value* **String** Product of *num1* and *num2* .

### **Usage Notes**

Make sure the result of your calculation is less than 64 bits in width (the maximum width for the long data type). If the result exceeds this limit, it will generate a data overflow.

Make sure the strings that are passed to the service in *num1* and*num2* are in a localeneutral format (that is, using the pattern  $-$ ### $+$ .##). Passing locally formatted strings may result in unexpected results. For example, calling addFloats in a German locale with the arguments 1,23 and 2,34 will result in the value 357, not 3.57 or 3,57.

# <span id="page-213-0"></span>**randomDouble**

Returns the next pseudorandom, uniformly distributed double between 0.0 and 1.0.

Random number generators are often referred to as pseudorandom number generators because the numbers produced tend to repeat themselves over time.

# **Input Parameters** None. **Output Parameters** *number* **String** Generated random number.

## <span id="page-213-1"></span>**roundNumber**

Returns a rounded number.

### **Input Parameters**

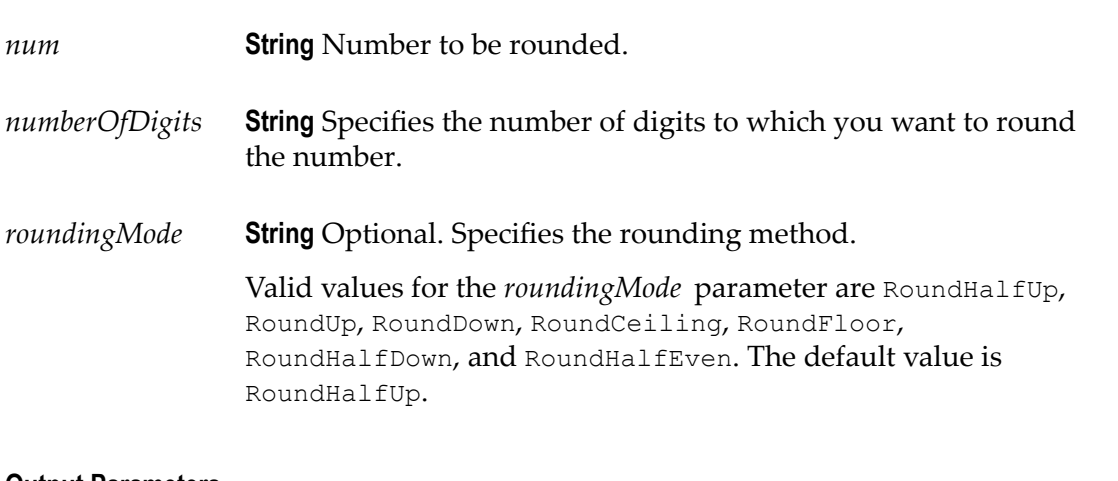

### **Output Parameters**

*roundedNumber* **String** The rounded number.

# <span id="page-214-0"></span>**subtractFloats**

Subtracts one floating point number (represented as a String) from another and returns the difference.

### **Input Parameters**

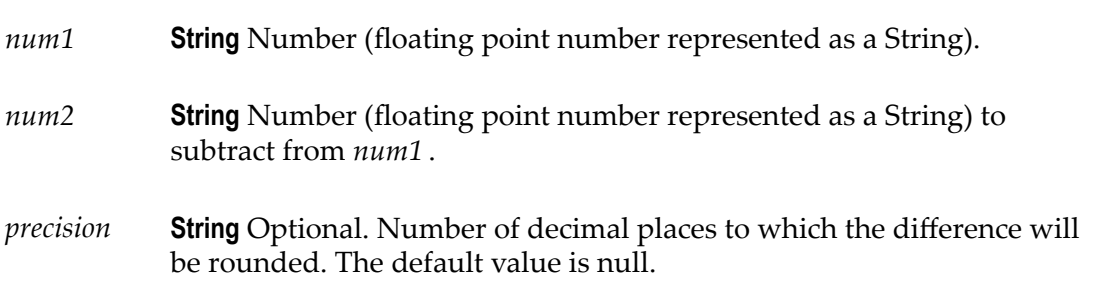

### **Output Parameters**

*value* **String** Difference of *num1* - *num2* . If a difference cannot be produced, *value* contains one of the following:

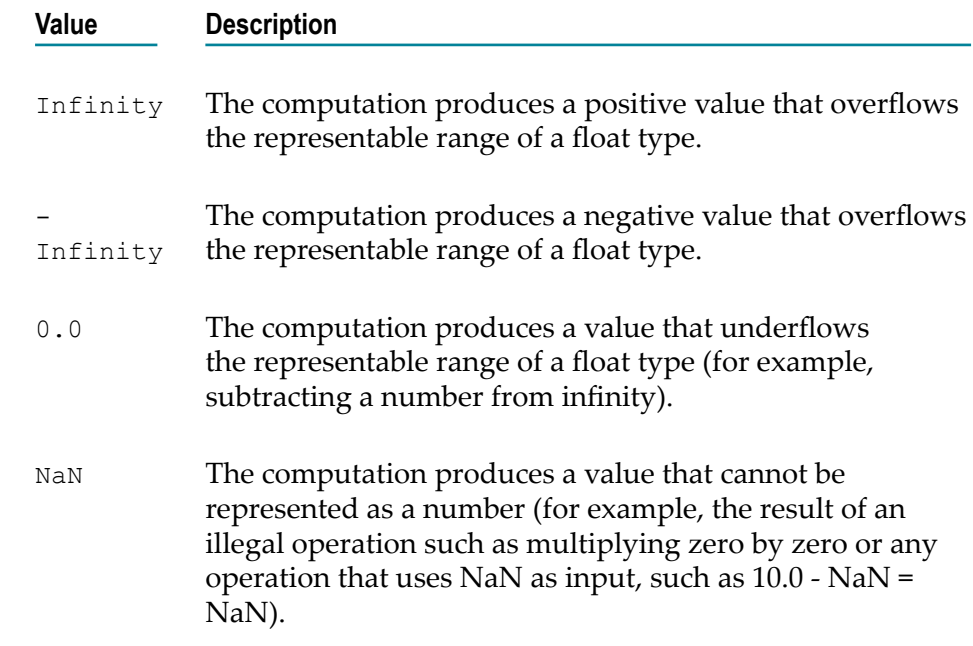

### **Usage Notes**

Make sure the strings that are passed to the service in *num1* and*num2* are in a localeneutral format (that is, using the pattern  $-$ #### $+$ ##). Passing locally formatted strings may result in unexpected results. For example, calling addFloats in a German locale with the arguments  $1,23$  and  $2,34$  will result in the value 357, not  $3.57$  or  $3,57$ .

# <span id="page-215-0"></span>**subtractInts**

Subtracts one integer (represented as a String) from another and returns the difference.

**Input Parameters**

*num1* **String** Number (integer represented as a String).

*num2* **String** Number (integer represented as a String) to subtract from *num1* .

### **Output Parameters**

*value* **String** Difference of *num1* - *num2* .

### **Usage Notes**

Make sure the result of your calculation is less than 64 bits in width (the maximum width for the long data type). If the result exceeds this limit, it will generate a data overflow.

Make sure the strings that are passed to the service in *num1* and*num2* are in a localeneutral format (that is, using the pattern -####.##). Passing locally formatted strings may result in unexpected results. For example, calling addFloats in a German locale with the arguments  $1,23$  and  $2,34$  will result in the value 357, not  $3.57$  or  $3,57$ .

### **Storage**

### **Summary of Storage services**

You use the **Storage** services to insert, retrieve, update, and remove entries from a data store.

When using the storage services, keep in mind that the short-term store is not intended to be used as a general-purpose storage engine. Rather, it is primarily provided to support shared storage of application resources and transient data in Integration Cloud. It is recommended not to use the short-term store to process high volumes, large data records, or to permanently archive records.

**Note:** These services are a tool for maintaining state information in the shortterm store. It is up to the developer of the Integration to make sure that the Integration keeps track of its state and correctly handles restarts.
### **Locking Considerations**

The following sections describe in general how the storage services handle locking requests.

### *Entry Locking*

To maintain data integrity, the short-term store uses locking to ensure that multiple threads do not modify the same entry at the same time. For insertions and removals, the short-term store sets and releases the lock. For updates, the client must set and release the lock. Using locking improperly, that is, creating a lock but not releasing it, can cause deadlocks in the short-term store.

The following guidelines can help you avoid short-term store deadlocks:

- Release locks in the thread through which they were set. In other words, you cannot set a lock in one thread and release it in another. The safest way to do this is to release each lock in the Integration that acquired it.
- Unlock entries before the Integration completes. Entries remain locked until released using a put or an explicit unlock. To accomplish this, always pair a call to get or lock with a call to put or unlock so that every lock is followed by an unlock. In addition, use a try-catch pattern in your Integration so that an exception does not prevent the Integration from continuing and releasing the lock.

### *Data Store Locking*

When a storage service locks an entry, the service also implicitly locks the data store in which the entry resides. This behavior prevents another thread from deleting the entire data store and the entries it contains while your thread is working with the entry. When the locked entry is unlocked, the implicit lock on the data store is also released.

Be careful when explicitly unlocking data stores. Consider the following example:

- 1. User\_A locks an item. This creates two locks: an explicit lock on the entry, and an implicit lock on the data store.
- 2. User\_A later unlocks the data store explicitly while still holding the lock on the entry.
- 3. User\_B locks, then deletes the data store, including the entry locked by User\_A in the first step.

When User\_A explicitly unlocked the data store in step 2, User\_B was able to delete the entry the User\_A was working with.

### *Automatic Promotion to Exclusive Lock*

If a storage service tries to acquire an exclusive lock on an object, but finds a shared lock from the same thread already in place on the object, the service will try to promote the lock to an exclusive lock.

If a storage service that requires an exclusive lock encounters a shared or exclusive lock held by another thread, it will wait until the object becomes available. If the object remains locked for the period specified by the *waitlength* parameter passed by the service, the service will fail.

### *Sample Integration for Checkpoint Restart*

The following diagram shows how to create checkpoint restarts into your Integrations. The following diagram explains the logic of an Integration and shows where the various storage services are used to achieve checkpoint restarts.

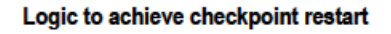

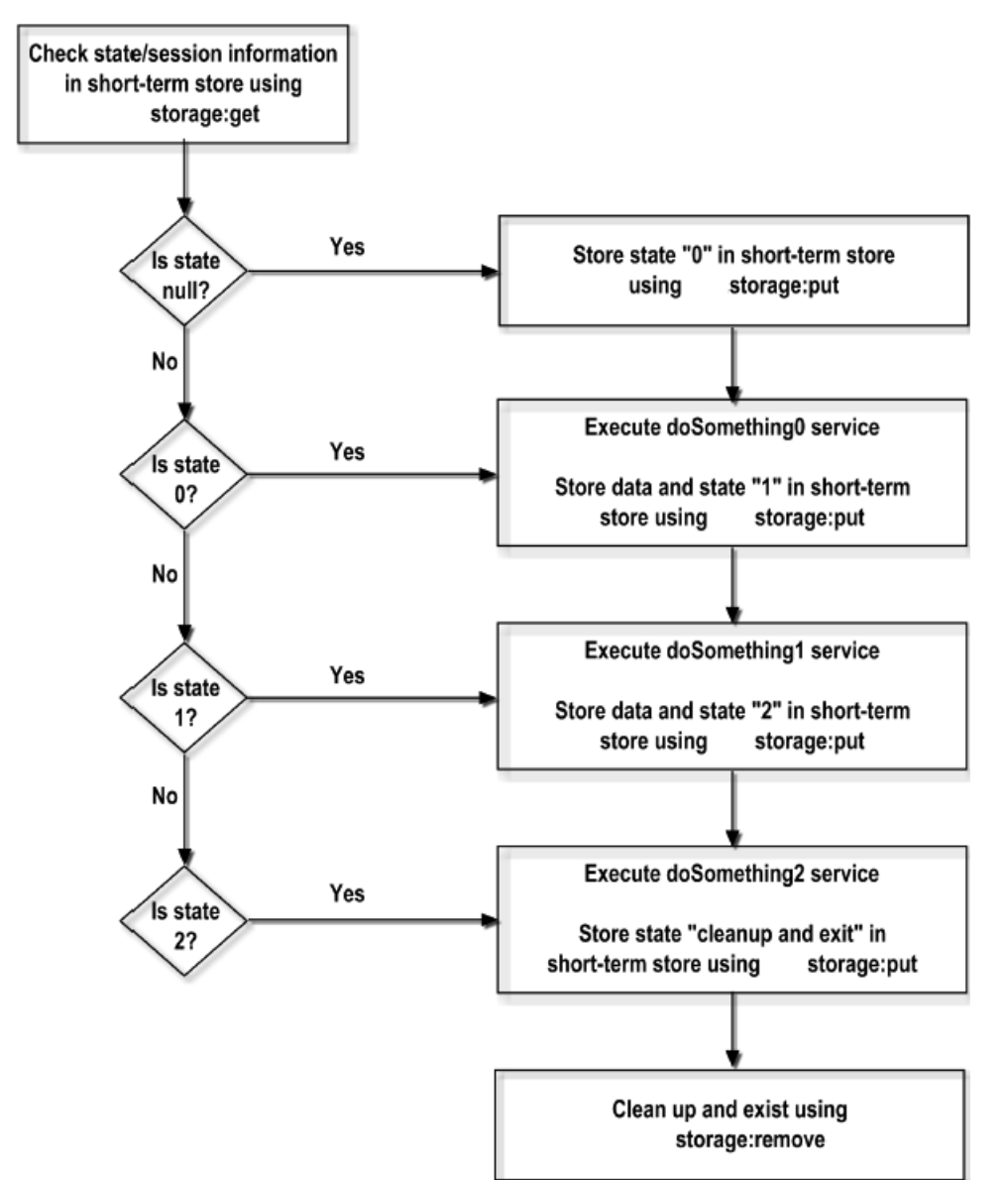

The following storage services are available:

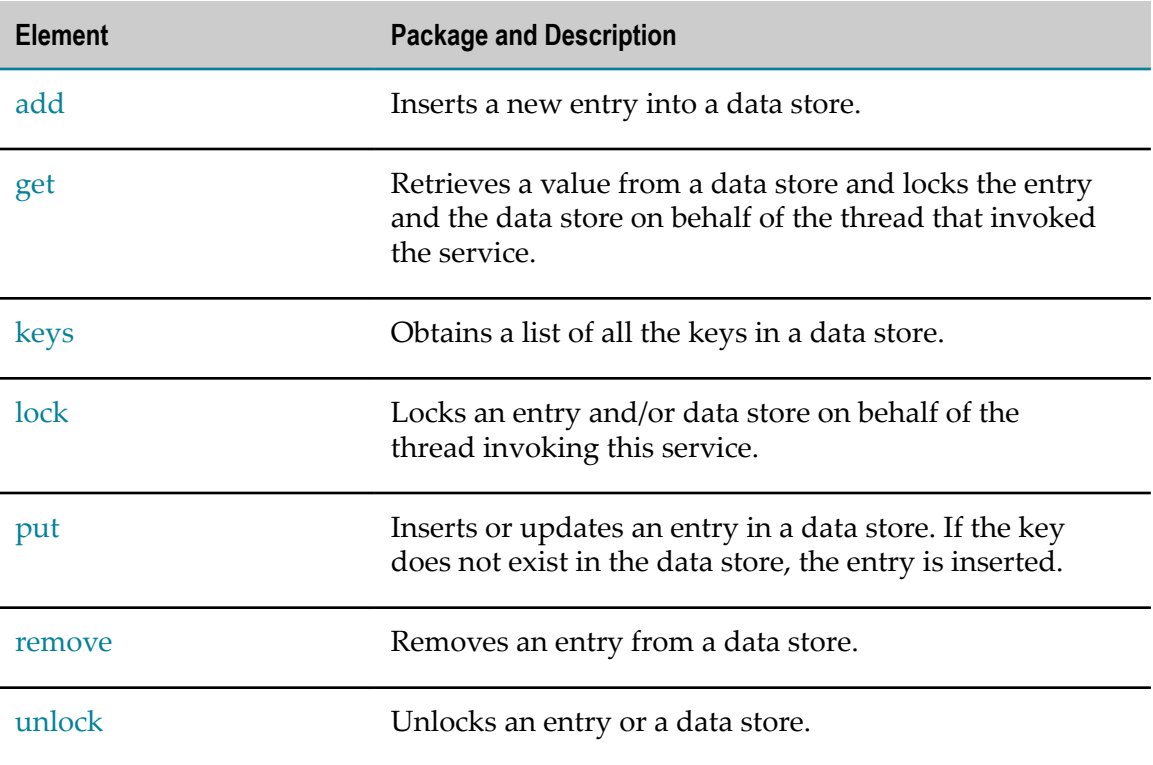

# <span id="page-218-0"></span>**add**

Inserts a new entry into a data store.

If the key already exists in the data store, the service does nothing.

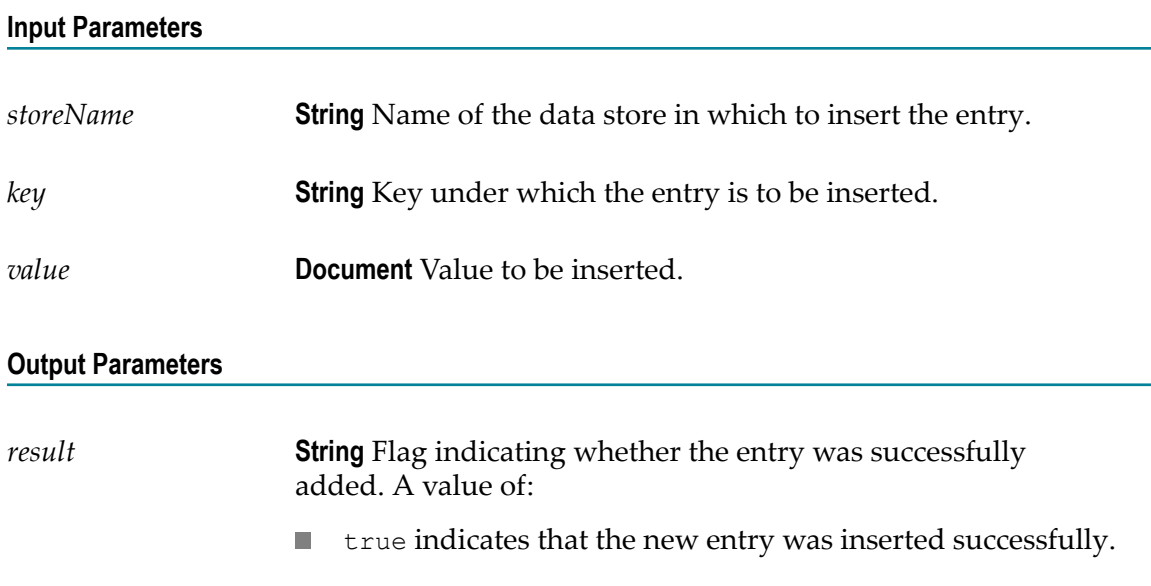

false indicates that the entry was not inserted (usually  $\Box$ because an entry for *key* already exists).

*error* **String** Error message generated while inserting the new entry into the data store.

### <span id="page-219-0"></span>**get**

Retrieves a value from a data store and locks the entry and the data store on behalf of the thread that invoked the service.

**Important:** This service does not automatically release the lock on the data store or entry after performing the get operation, so you need to ensure that the lock is released by calling the put or unlock services. If you do not release the lock, Integration Cloud will release the lock at the end of the Integration execution.

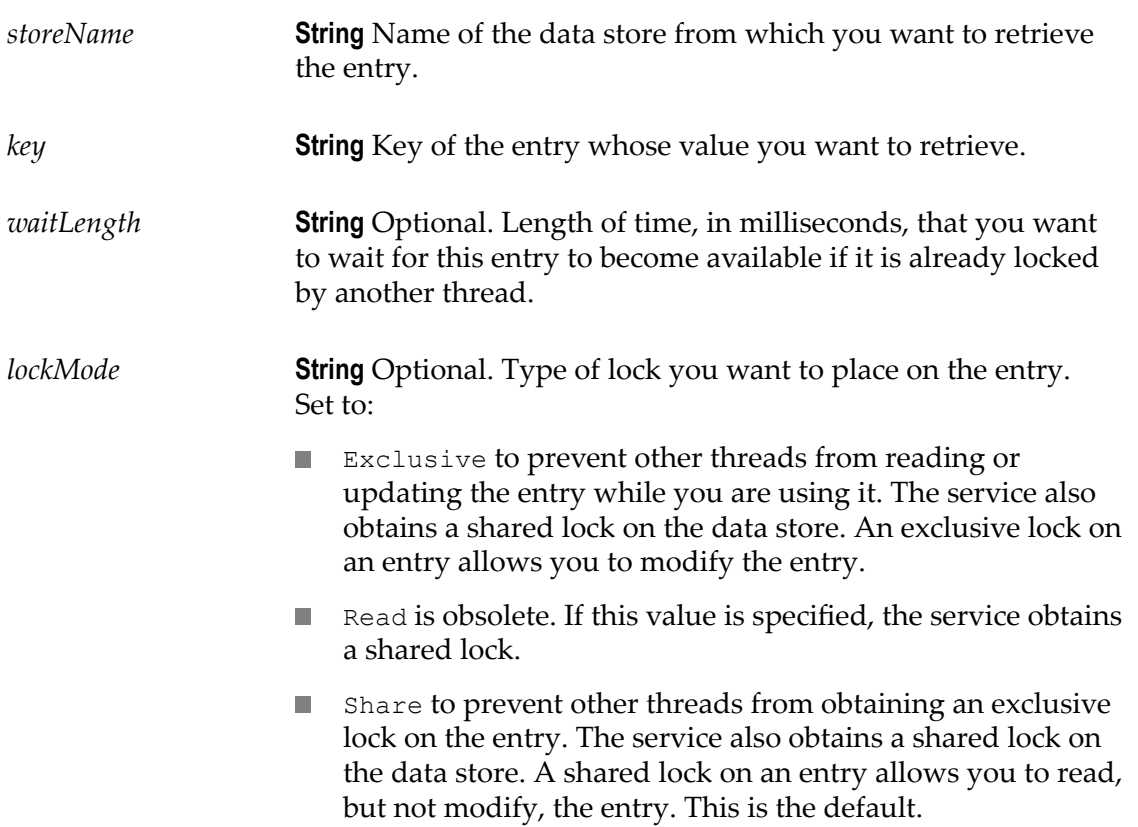

*value* **Document** Retrieved entry. If the requested entry does not exist, the value of this parameter is null.

### **Usage Notes**

If you request an exclusive lock and the service finds a shared lock from the same thread on the entry, the service will automatically promote the shared lock on the entry to an exclusive lock.

When this service locks an entry, it also acquires a shared lock on the associated data store to prevent another thread from deleting the data store, and the entries it contains, while your thread has the entry locked.

When storing and retrieving the flow state in the short-term store for checkpoint restart purposes, ensure that the value of *key* is unique to the transaction.

### <span id="page-220-0"></span>**keys**

Obtains a list of all the keys in a data store.

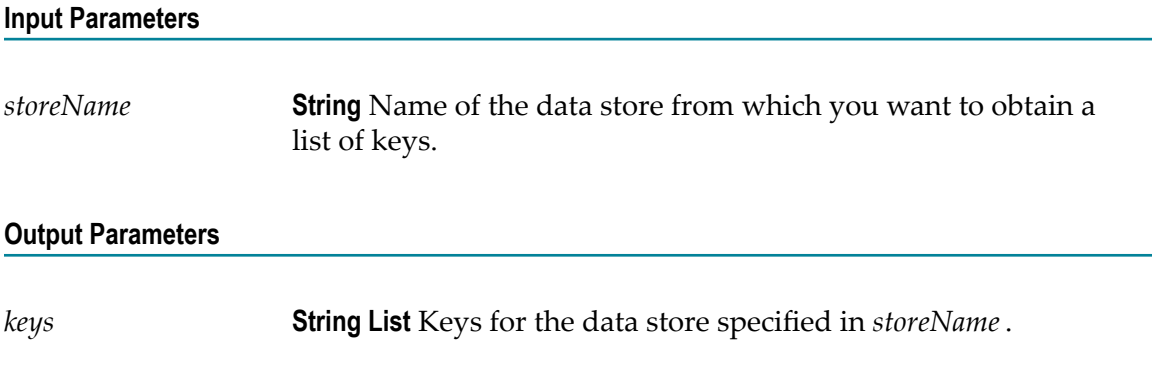

### <span id="page-220-1"></span>**lock**

Locks an entry and/or data store on behalf of the thread invoking this service.

**Important:** When you lock an entry or data store using this service, you must release the lock by using a put or an explicit unlock. If you do not release the lock, Integration Cloud will release the lock at the end of the Integration execution.

**Important:** Be careful when releasing locks with the unlock service. If you release a lock on a data store, another thread can obtain a lock on the data store and delete it, and the entries it contains, even if your thread still has locks on one or more of the entries.

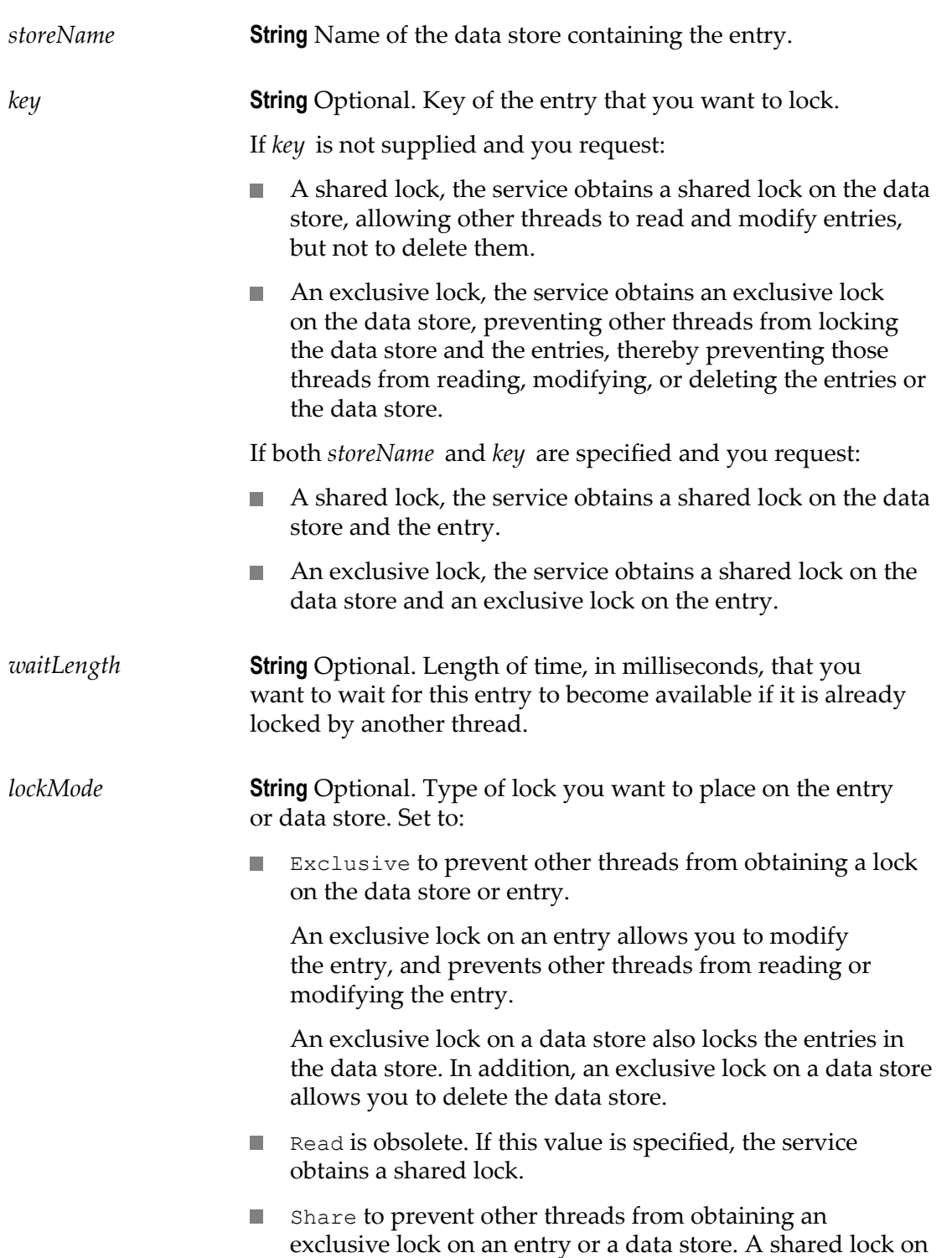

an entry allows you to read, but not modify, the entry. A shared lock on a data store prevents another thread from deleting the data store. This is the default.

#### **Output Parameters**

None.

### **Usage Notes**

If you have not specified a *key* , and your Integration does not invoke put or unlock, or your Integration throws an exception before invoking put or unlock, the entire data store remains locked.

If the key does not exist in the data store at the time your Integration executes, the lock service inserts the key with an empty value and takes the lock on the entry.

If you request an exclusive lock on an entry, the service obtains an exclusive lock on the entry and a shared lock on the data store. If this service finds a shared lock from the same thread on the entry, the service will automatically promote the shared lock on the entry to an exclusive lock.

If you request a shared lock on an entry, the service obtains a shared lock on the entry and a shared lock on the data store.

If you request a shared lock on an entry or a data store and this service finds an exclusive lock from the same thread, the existing exclusive lock will be reused. The exclusive lock will not be demoted to a shared lock.

If you request an exclusive lock on a data store, and this service finds a shared lock from the same thread on the data store, the service will automatically promote the shared lock on the data store to an exclusive lock.

### <span id="page-222-0"></span>**put**

Inserts or updates an entry in a data store. If the key does not exist in the data store, the entry is inserted.

If the requested entry is not currently locked by the thread that invoked this service, the put service will automatically attempt to lock the entry for the duration of the put operation.

The service obtains an exclusive lock on the entry and a shared lock on the data store. If the service finds a shared lock from the same thread on the entry, the service will automatically promote the shared lock to an exclusive lock.

This service releases the lock when the put operation has completed.

#### **Input Parameters**

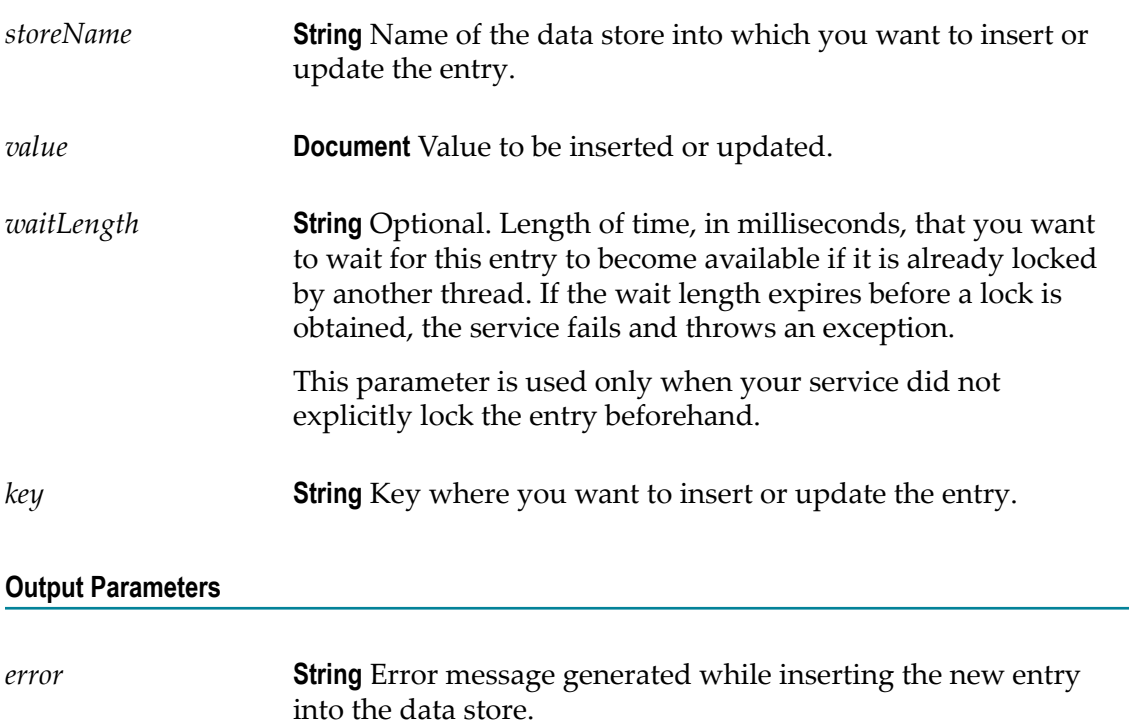

### **Usage Notes**

When storing and retrieving the flow state in the short-term store for checkpoint restart purposes, ensure that the value of *key* is unique to the transaction.

### <span id="page-223-0"></span>**remove**

Removes an entry from a data store. This service obtains an exclusive lock on the entry and a shared lock on the data store.

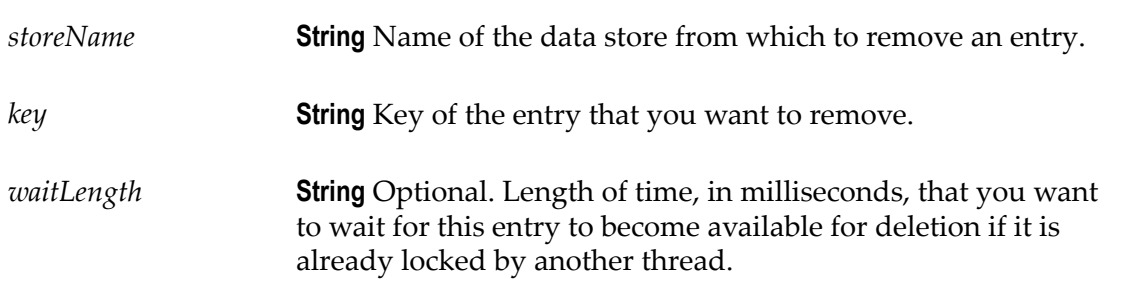

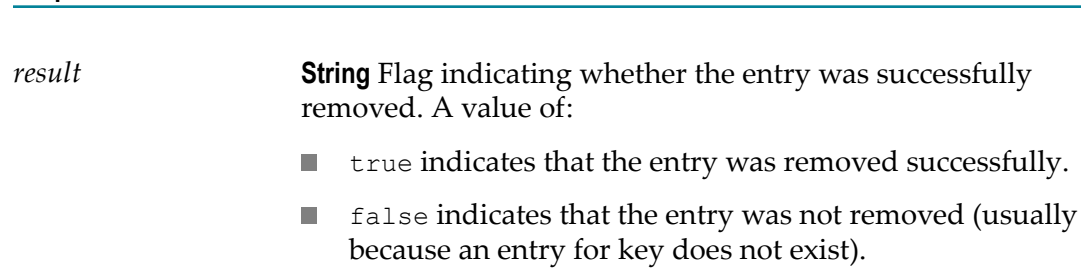

### <span id="page-224-0"></span>**unlock**

**Output Parameters**

Unlocks an entry or a data store.

When an Integration retrieves an entry using the get service, the entry is locked to prevent modification by other users before the Integration completes. The entry remains locked until the lock owner invokes a put service. To unlock a service without using the put service, use the unlock service.

In addition, if an Integration uses the lock service to lock an entry or data store, you must use the unlock or put service to release the lock.

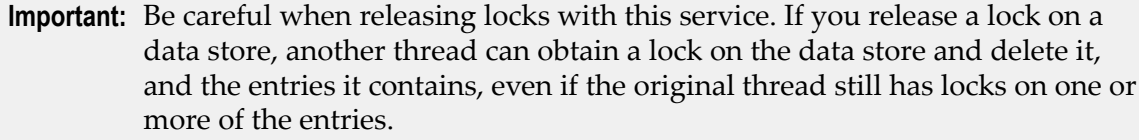

### **Input Parameters**

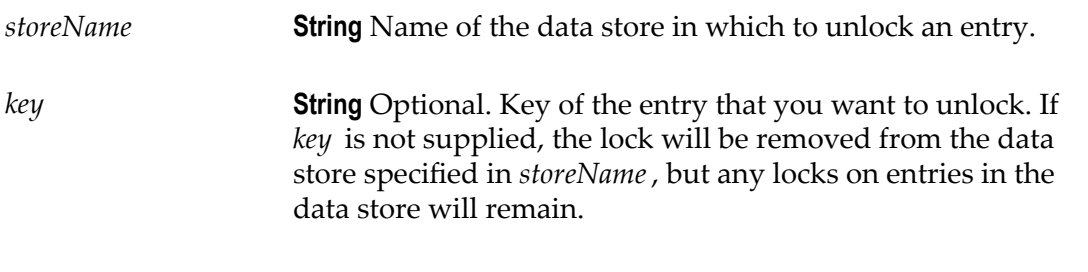

### **Output Parameters**

None.

## **String**

### **Summary of String services**

You can use **String** services to perform string manipulation and substitution operations. The following **String** services are available:

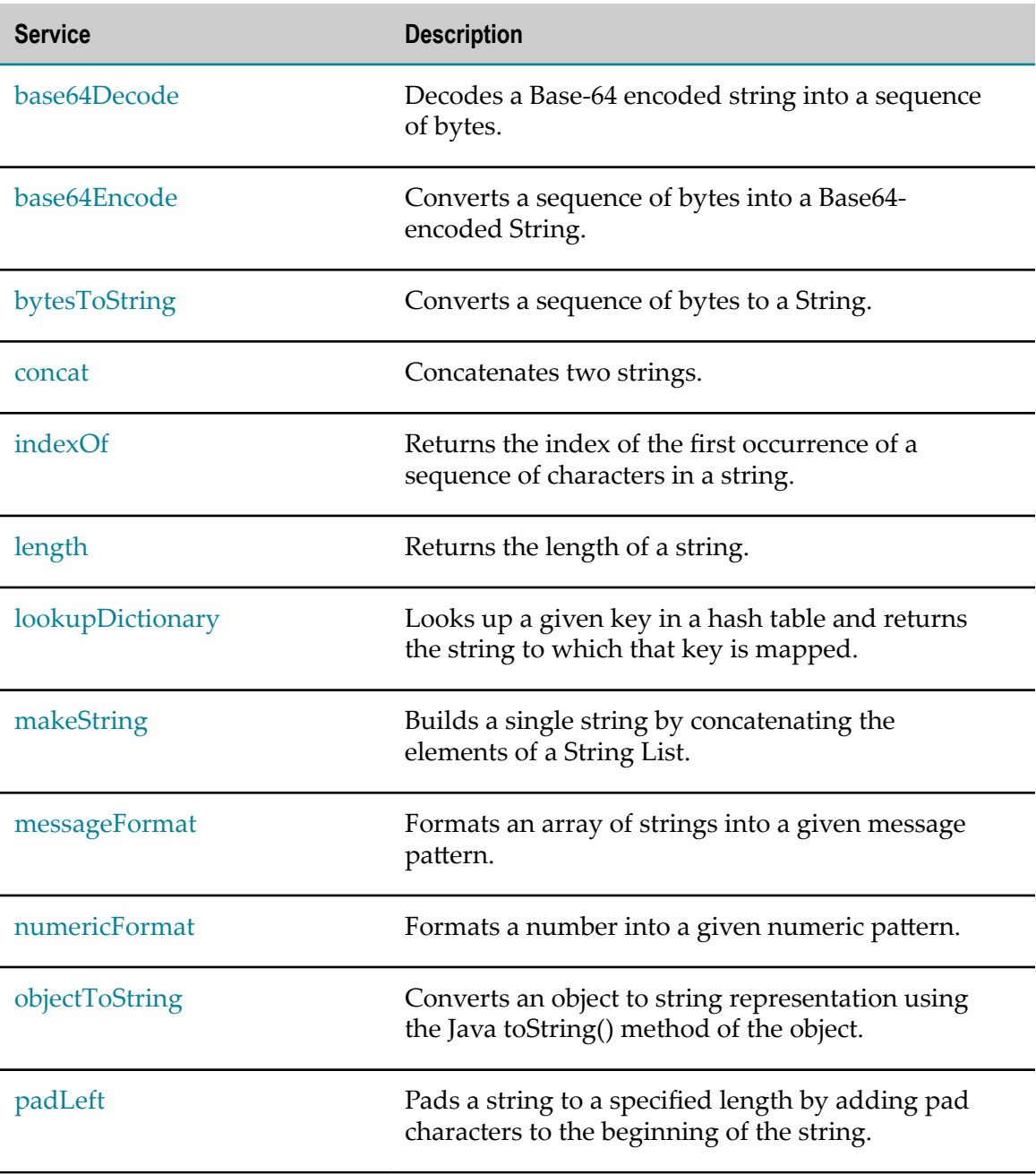

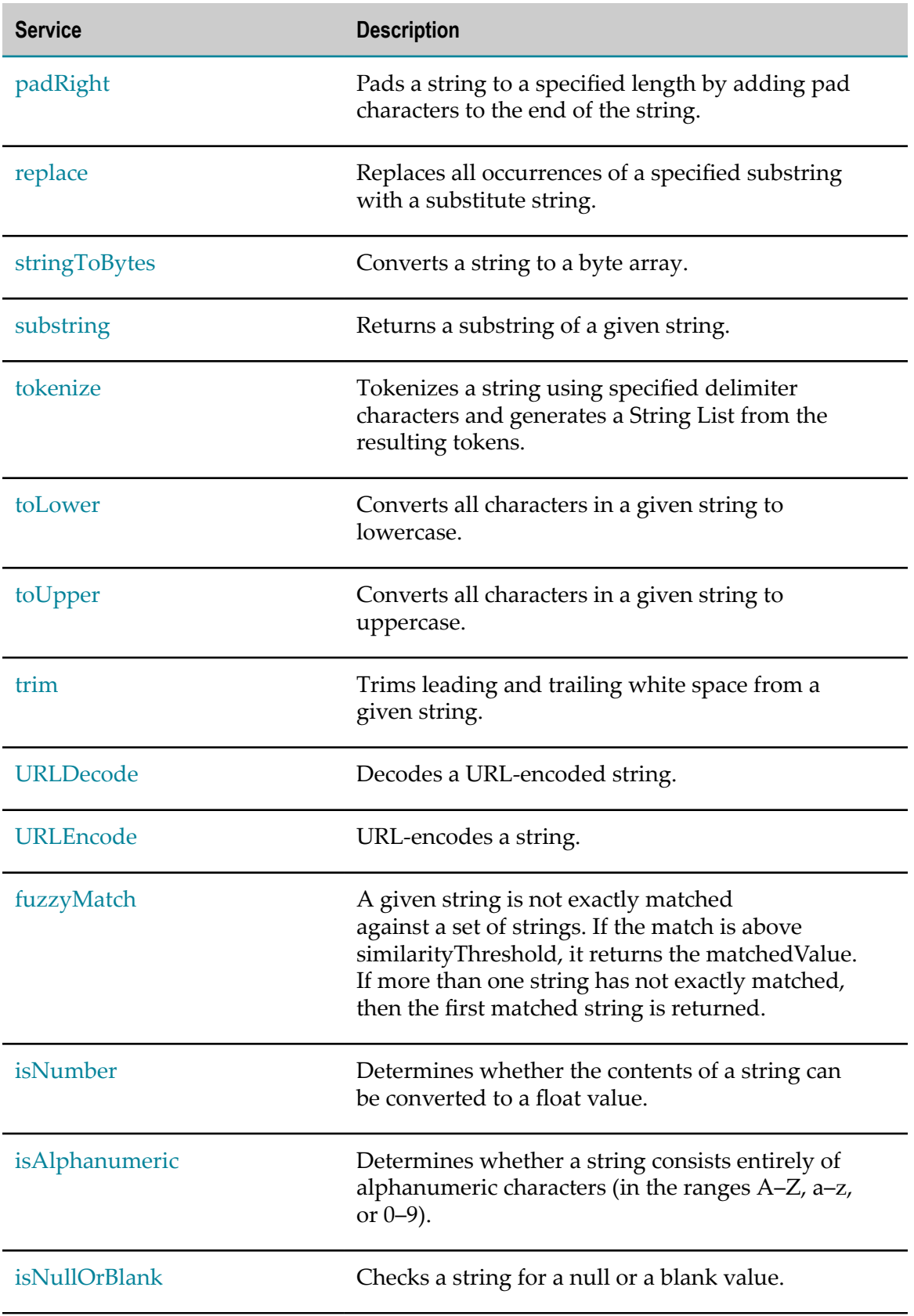

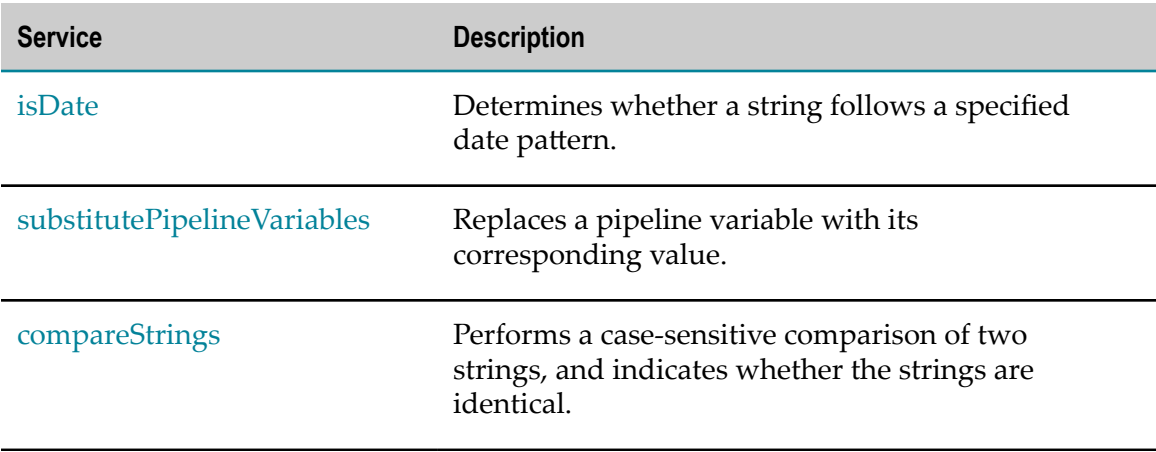

# <span id="page-227-0"></span>**base64Decode**

Decodes a Base-64 encoded string into a sequence of bytes.

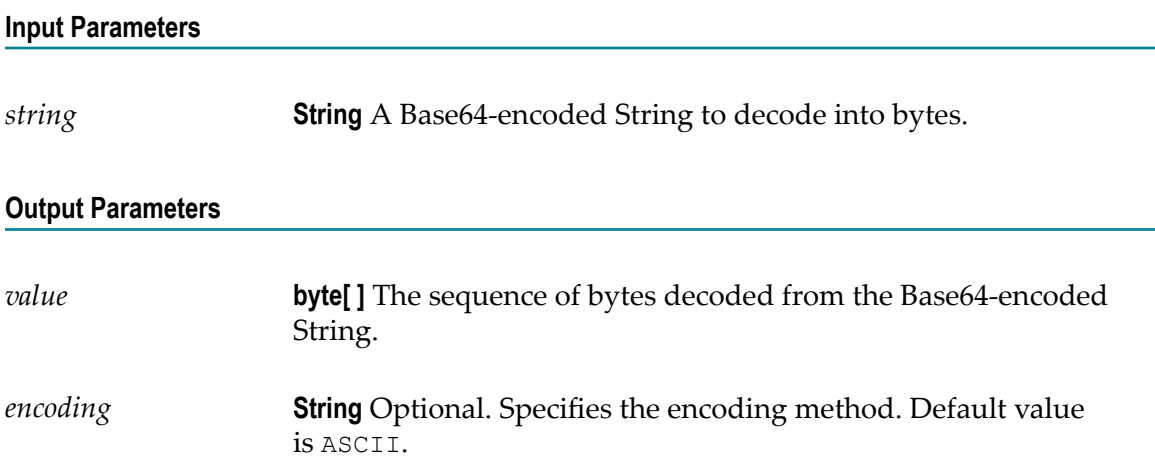

## <span id="page-227-1"></span>**base64Encode**

Converts a sequence of bytes into a Base64-encoded String.

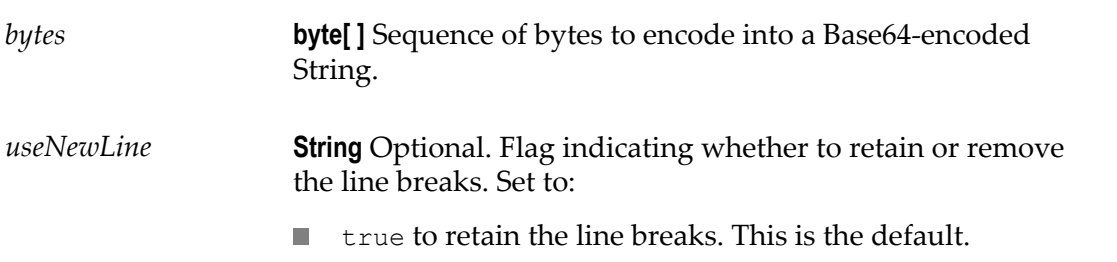

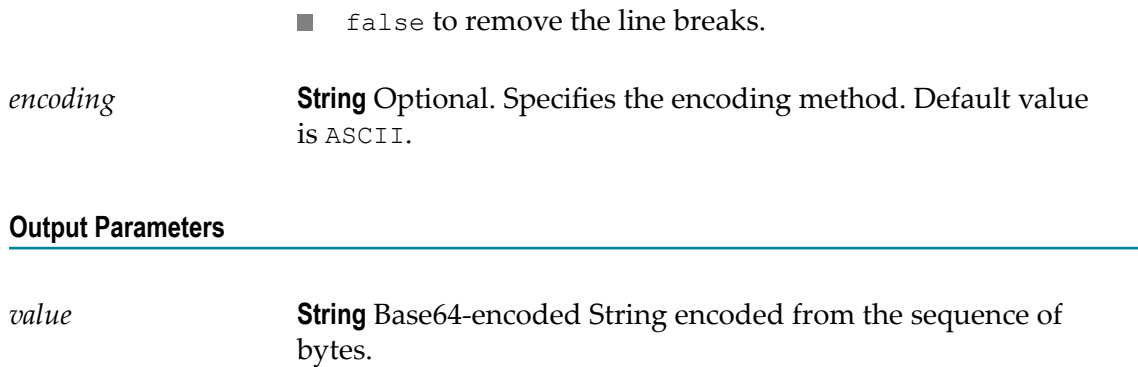

#### **Usage Notes**

By default, the base64Encode service inserts line breaks after 76 characters of data, which is not the canonical lexical form expected by implementations such as MTOM. You can use the *useNewLine* parameter to remove the line breaks.

# <span id="page-228-0"></span>**bytesToString**

Converts a sequence of bytes to a String.

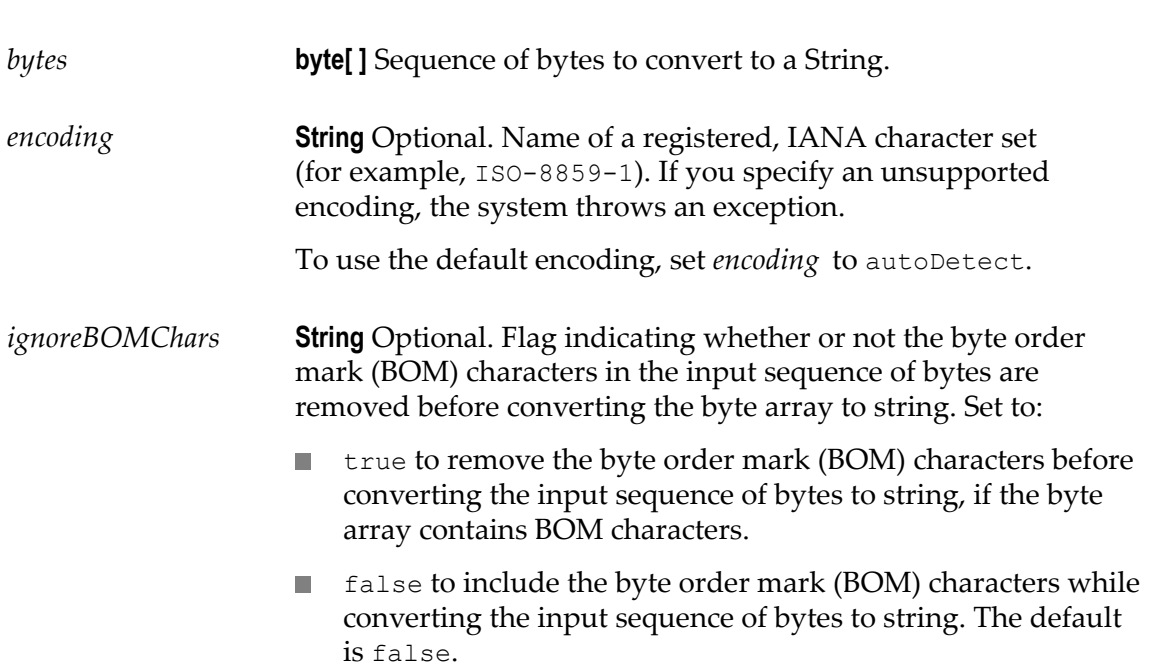

*string* **String** String representation of the contents of *bytes*.

### <span id="page-229-0"></span>**concat**

Concatenates two strings.

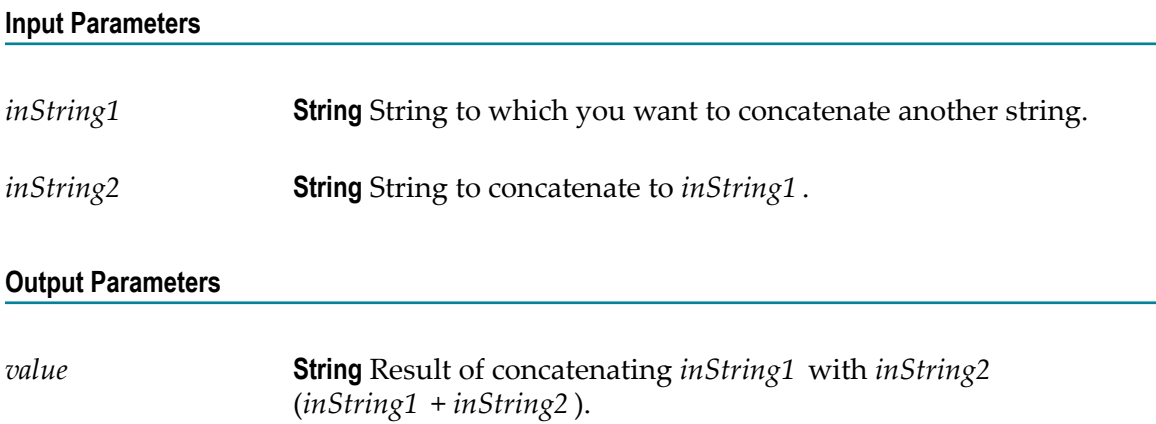

# <span id="page-229-1"></span>**indexOf**

Returns the index of the first occurrence of a sequence of characters in a string.

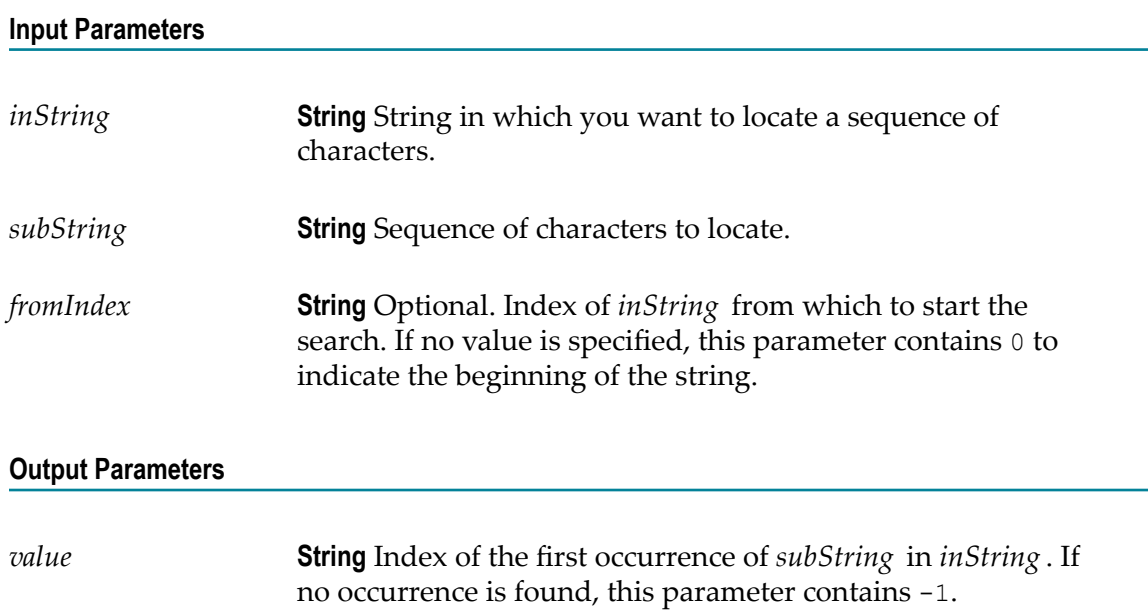

# <span id="page-230-0"></span>**length**

Returns the length of a string.

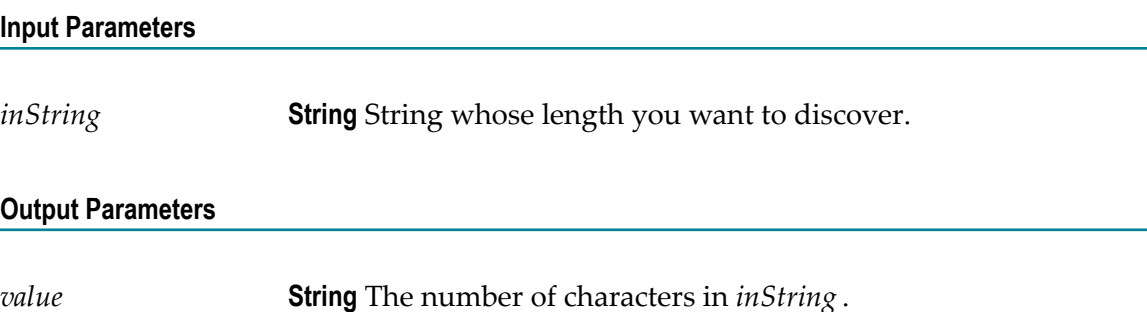

# <span id="page-230-1"></span>**lookupDictionary**

Looks up a given key in a hash table and returns the string to which that key is mapped.

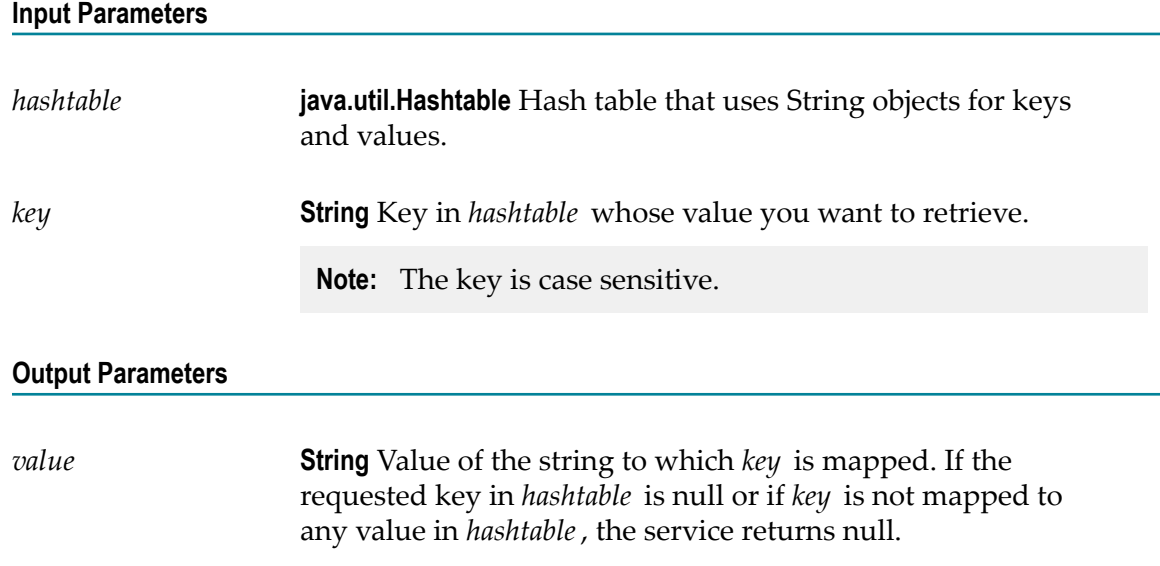

# <span id="page-230-2"></span>**makeString**

Builds a single string by concatenating the elements of a String List.

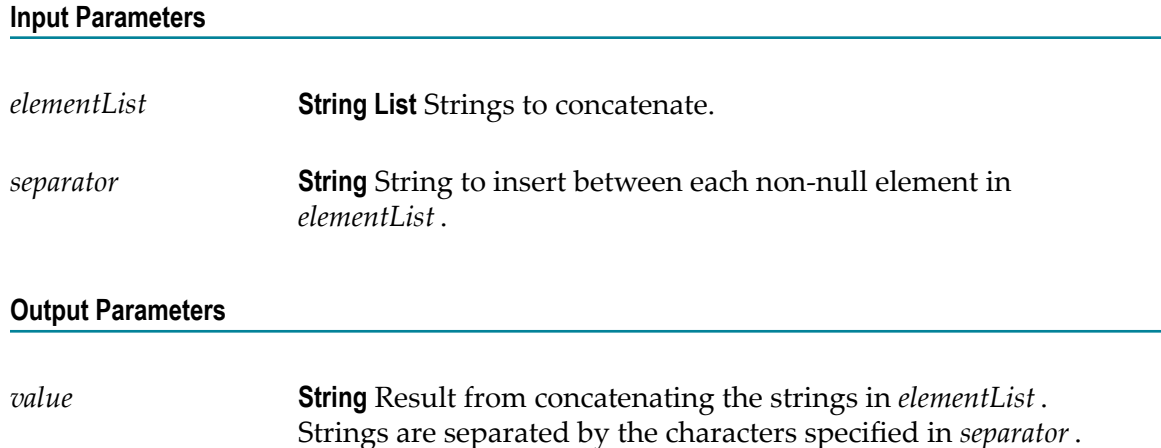

# <span id="page-231-0"></span>**messageFormat**

Formats an array of strings into a given message pattern.

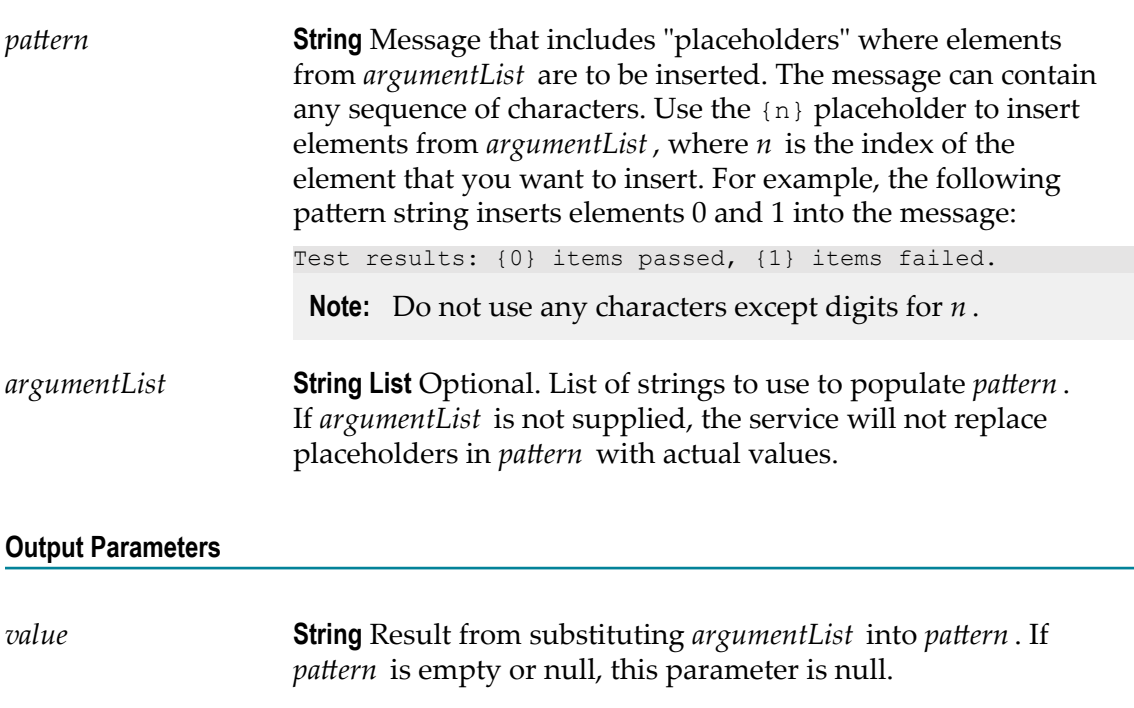

## <span id="page-232-0"></span>**numericFormat**

Formats a number into a given numeric pattern.

### **Input Parameters**

*num* **String** The number to format.

*pattern* **String** A pattern string that describes the way in which *num* is to be formatted:

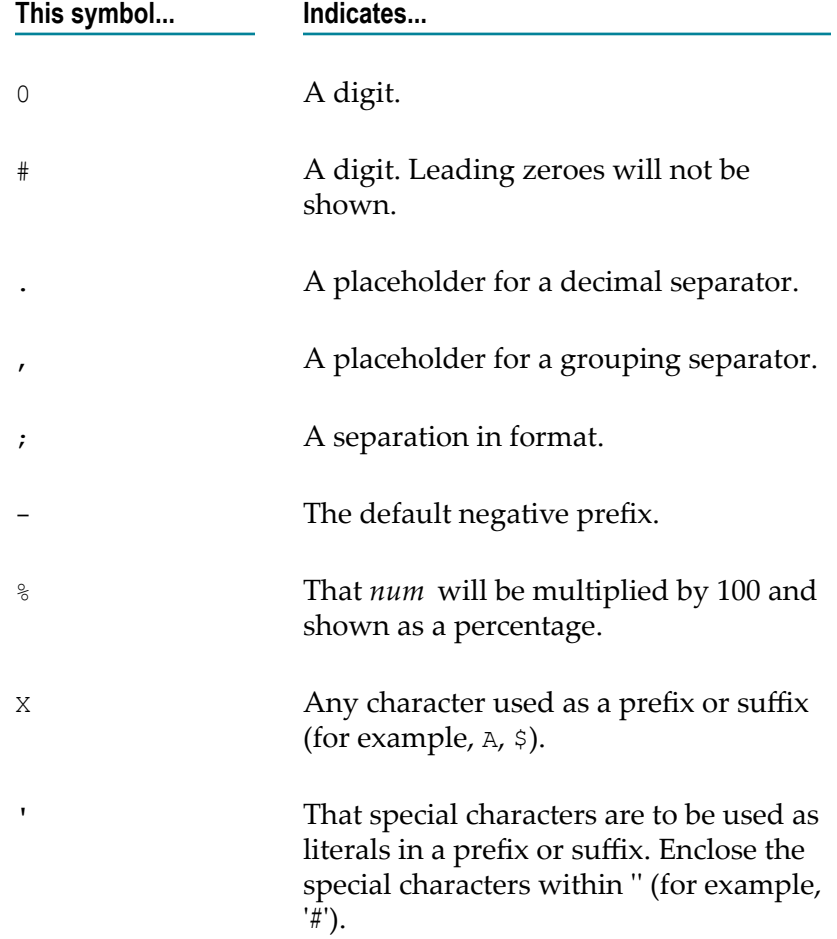

The following are examples of pattern strings:

**Pattern Description**

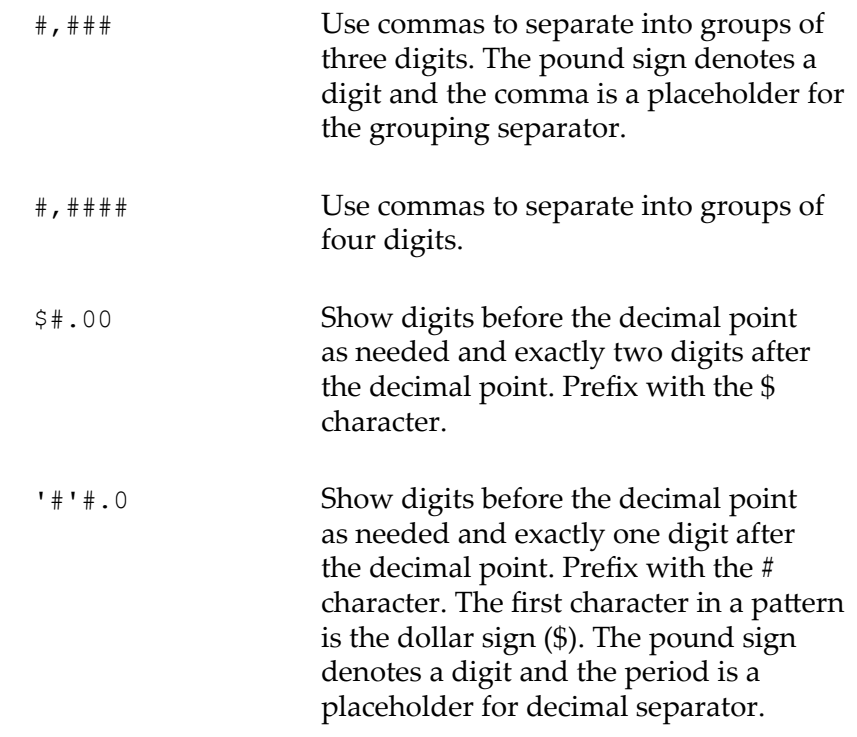

*value* **String***num* formatted according to *pattern* . If *pattern* is an empty (not null) string, the default pattern of comma separators is used and the number of digits after the decimal point remains unchanged.

# <span id="page-233-0"></span>**objectToString**

Converts an object to string representation using the Java toString() method of the object.

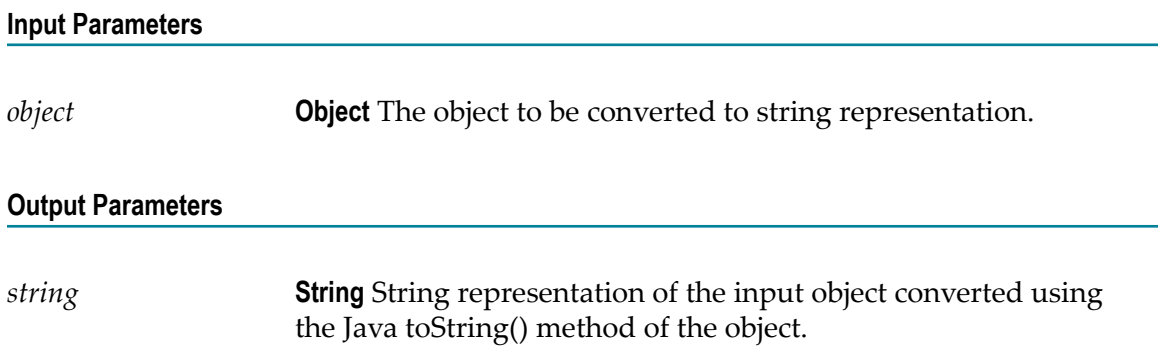

## <span id="page-234-0"></span>**padLeft**

Pads a string to a specified length by adding pad characters to the beginning of the string.

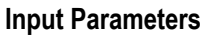

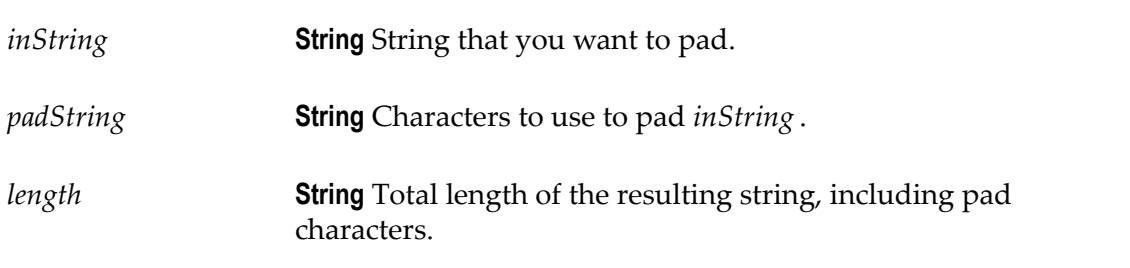

### **Output Parameters**

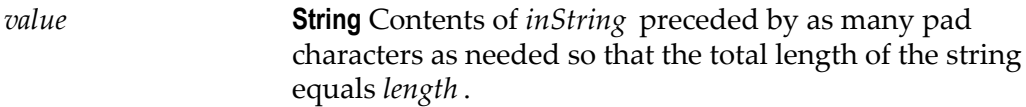

### **Usage Notes**

If *padString* is longer than one character and does not fit exactly into the resulting string, the beginning of *padString* is aligned with the beginning of the resulting string. For example, suppose *inString* equals shipped and *padString* equals x9y.

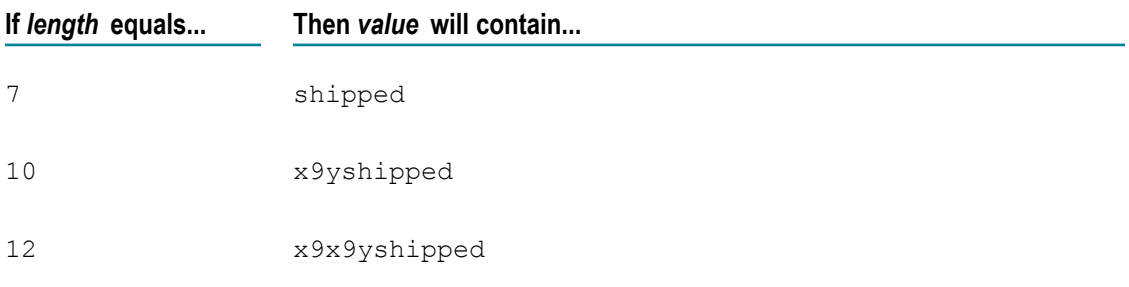

If *inString* is longer than *length* characters, only the last *length* characters from *inString* are returned. For example, if *inString* equals acct1234 and *length* equals 4, value will contain 1234.

## <span id="page-234-1"></span>**padRight**

Pads a string to a specified length by adding pad characters to the end of the string.

### **Input Parameters**

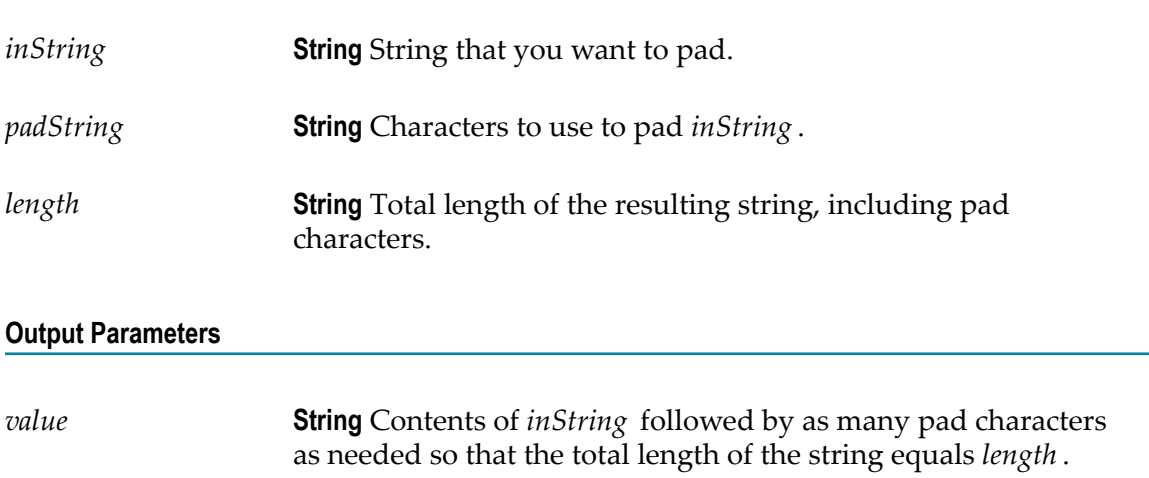

### **Usage Notes**

If *padString* is longer than one character and does not fit exactly into the resulting string, the end of *padString* is aligned with the end of the resulting string. For example, suppose *inString* equals shipped and *padString* equals x9y.

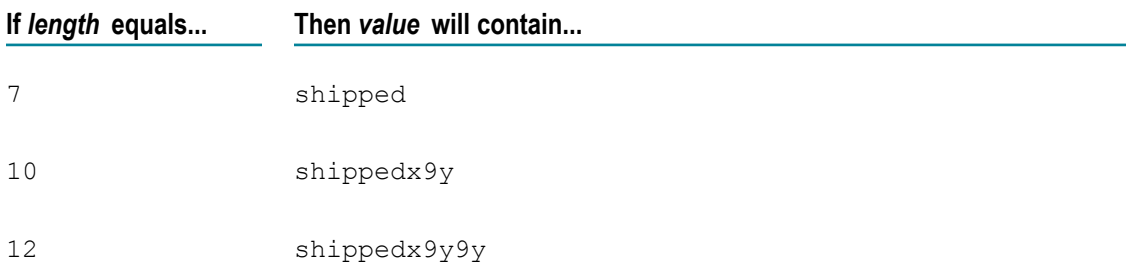

If *inString* is longer than *length* characters, only the first *length* characters from *inString* are returned. For example, if *inString* equals 1234acct and *length* equals 4, value will contain 1234.

### <span id="page-235-0"></span>**replace**

Replaces all occurrences of a specified substring with a substitute string.

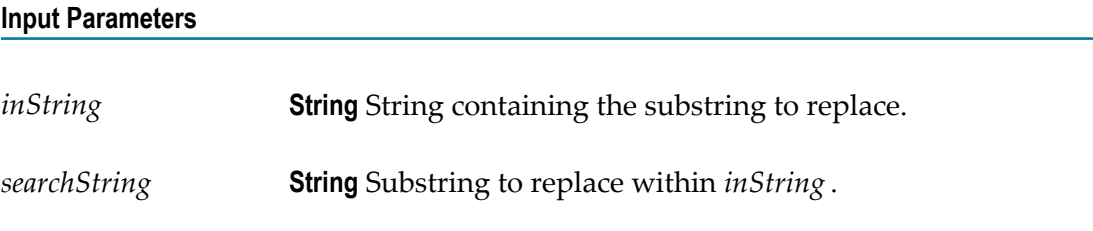

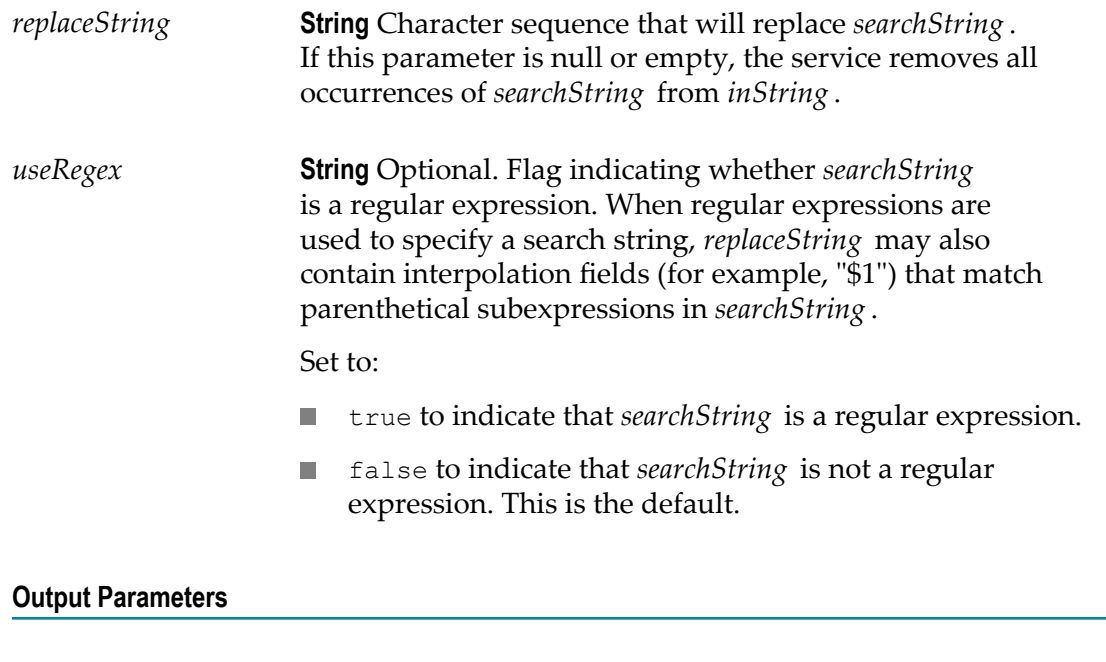

*value* **String** Contents of *inString* with replacements made.

# <span id="page-236-0"></span>**stringToBytes**

Converts a string to a byte array.

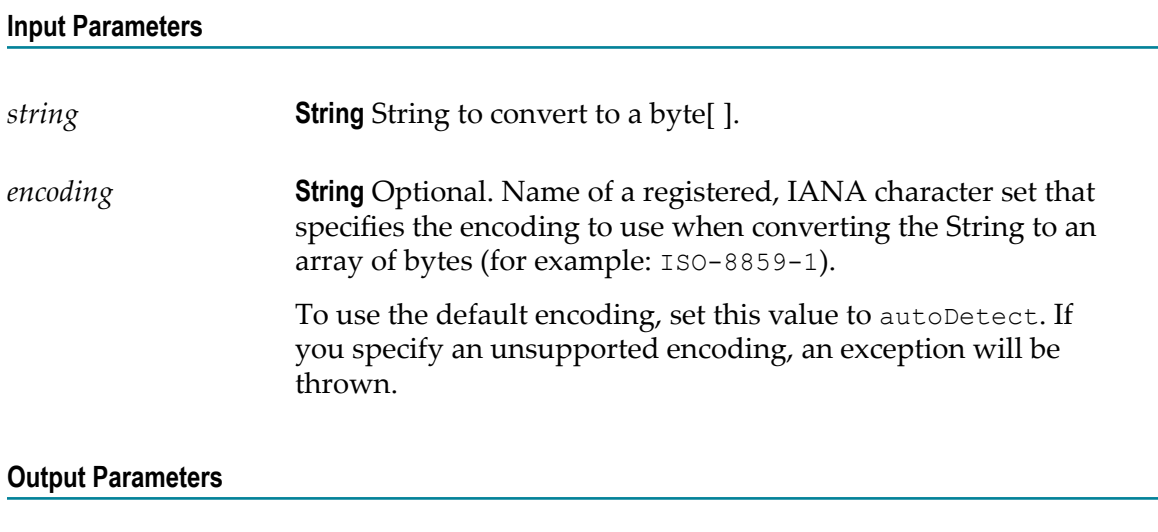

*bytes* **byte[ ]** Contents of *string* represented as a byte[ ].

# <span id="page-237-0"></span>**substring**

Returns a substring of a given string.

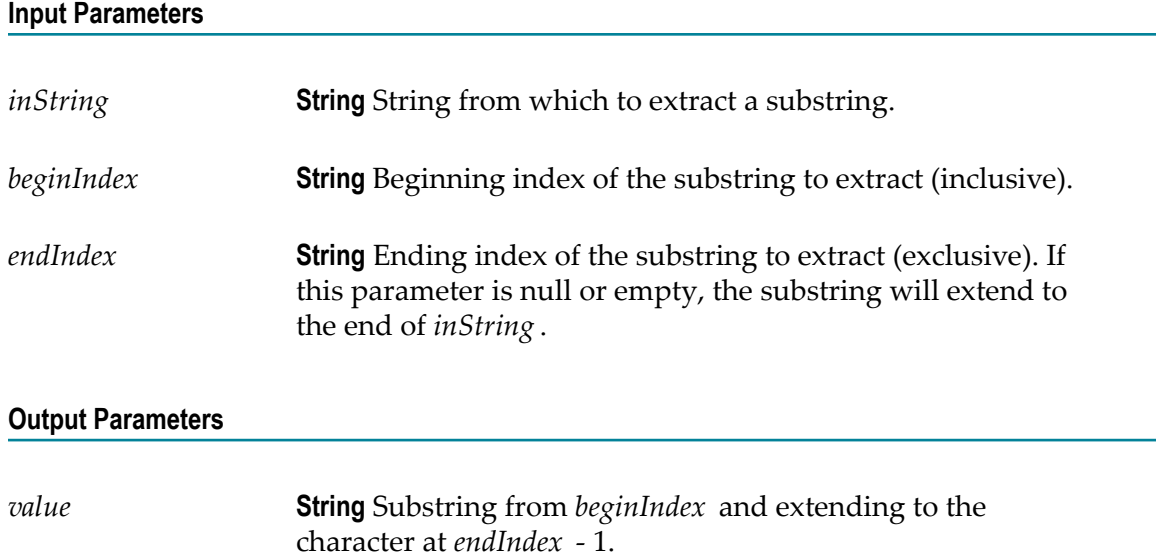

# <span id="page-237-1"></span>**tokenize**

Tokenizes a string using specified delimiter characters and generates a String List from the resulting tokens.

This service does not return delimiters as tokens.

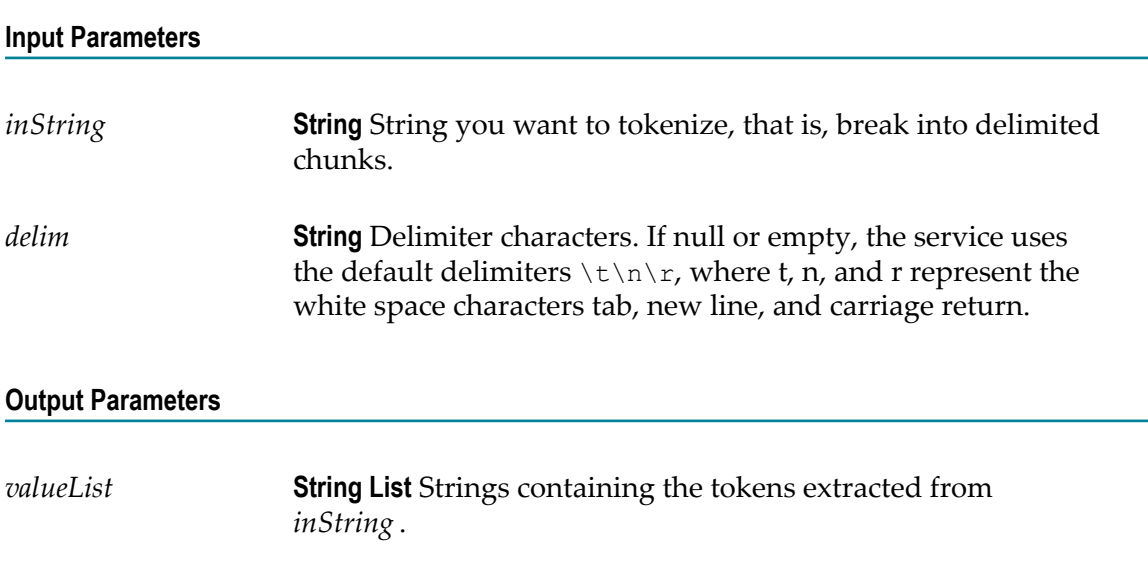

## <span id="page-238-0"></span>**toLower**

Converts all characters in a given string to lowercase.

### **Input Parameters**

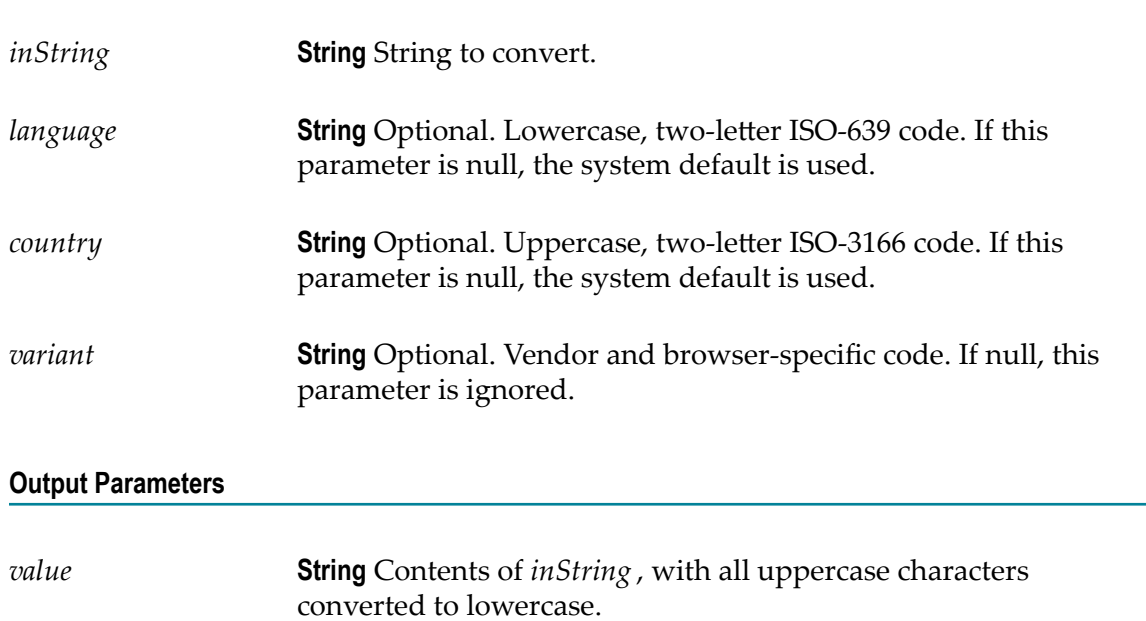

# <span id="page-238-1"></span>**toUpper**

Converts all characters in a given string to uppercase.

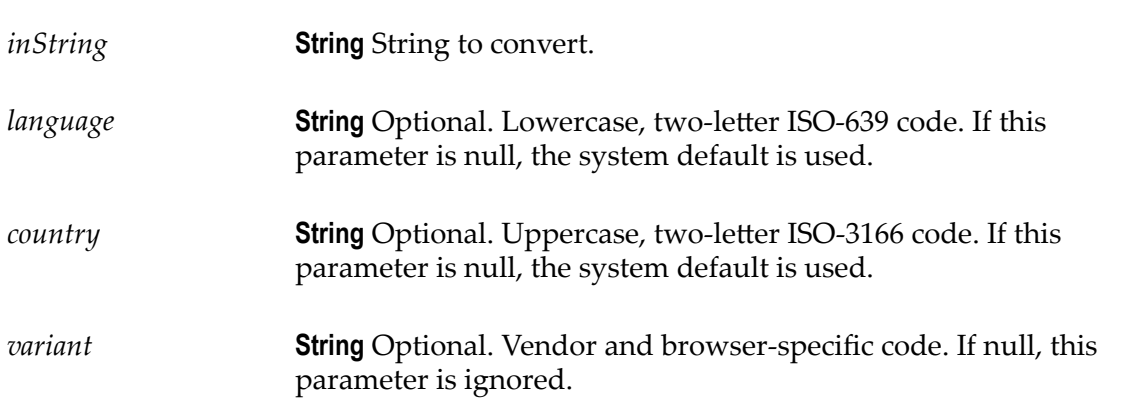

*value* **String** Contents of *inString* , with all lowercase characters converted to uppercase.

## <span id="page-239-0"></span>**trim**

Trims leading and trailing white space from a given string.

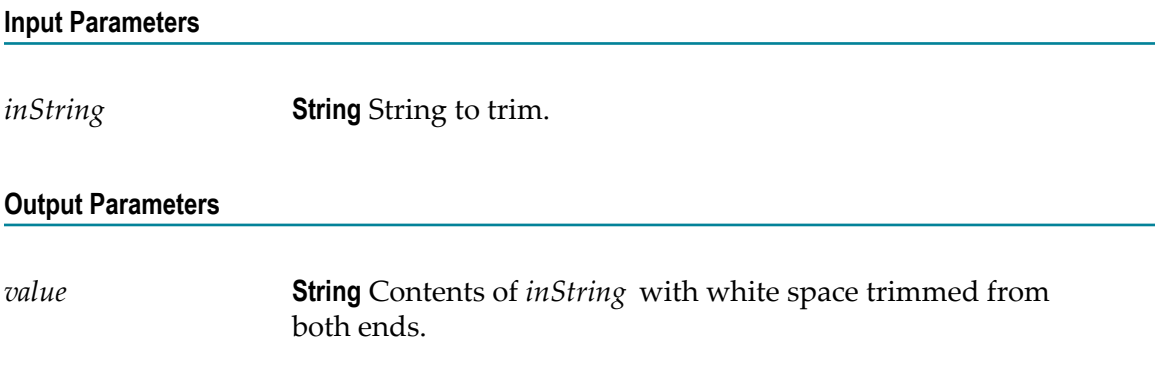

# <span id="page-239-1"></span>**URLDecode**

Decodes a URL-encoded string.

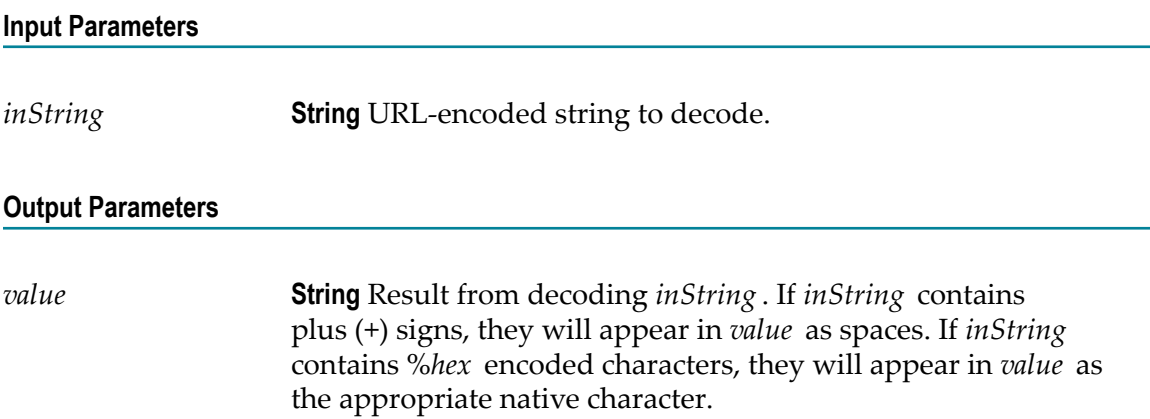

## <span id="page-239-2"></span>**URLEncode**

URL-encodes a string.

Encodes characters the same way that data posted from a WWW form is encoded, that is, the application/x-www-form-urlencoded MIME type.

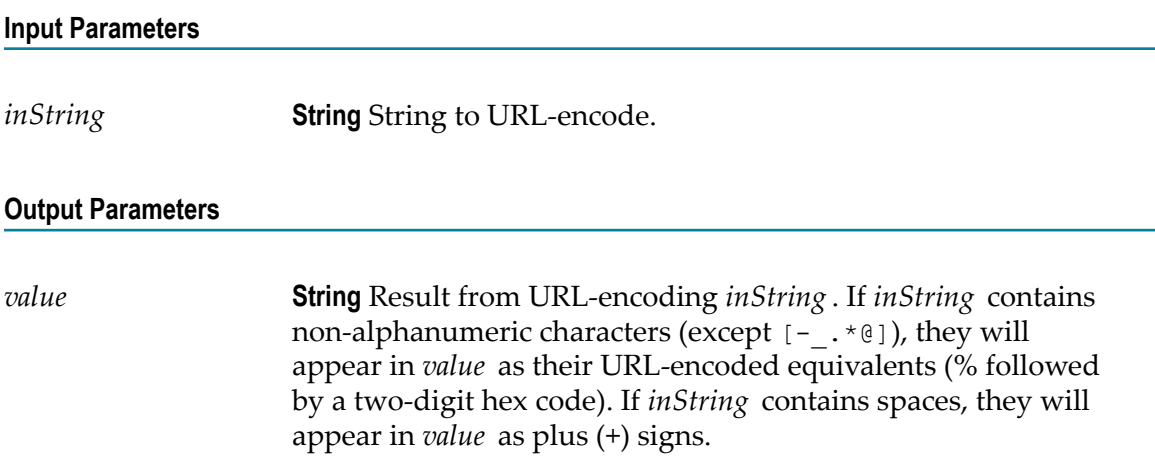

# <span id="page-240-0"></span>**fuzzyMatch**

A given string is not exactly matched against a set of strings. If the match is above *similarityThreshold* , it returns the *matchedValue*. If more than one string has not exactly matched, then the first matched string is returned.

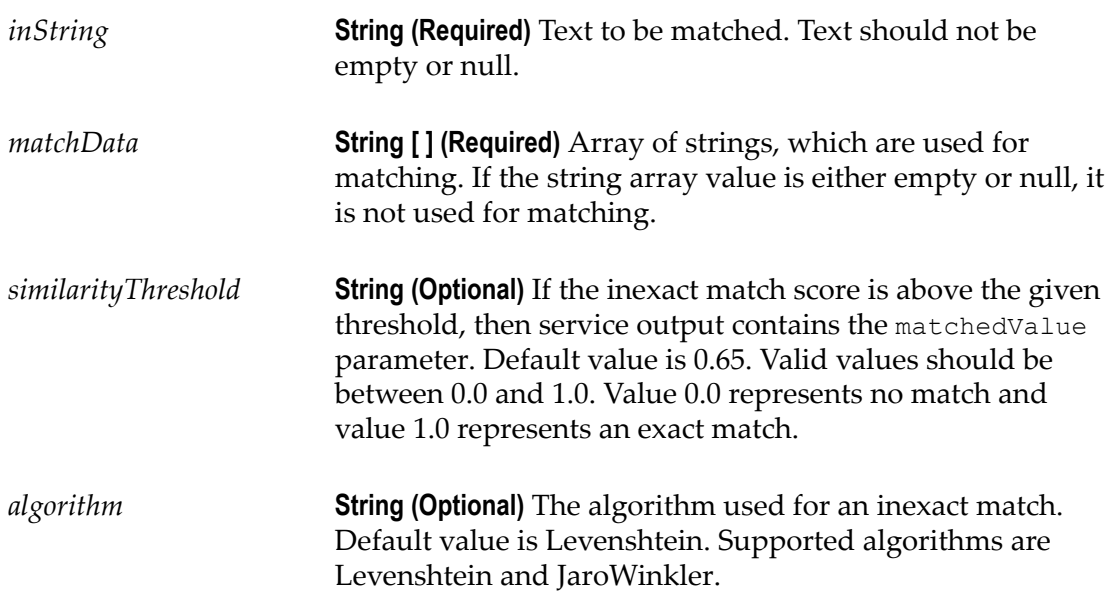

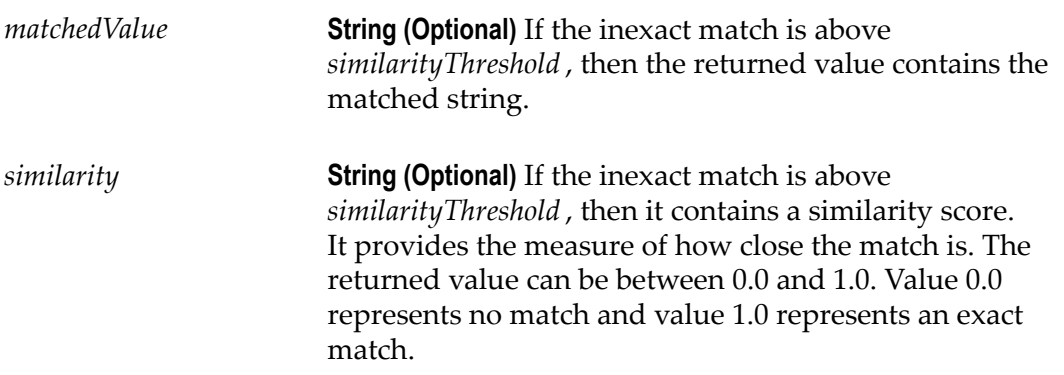

### **Usage Notes**

Search the web for more information about Levenshtein and JaroWinkler algorithms.

## <span id="page-241-0"></span>**isNumber**

Determines whether the contents of a string can be converted to a float value.

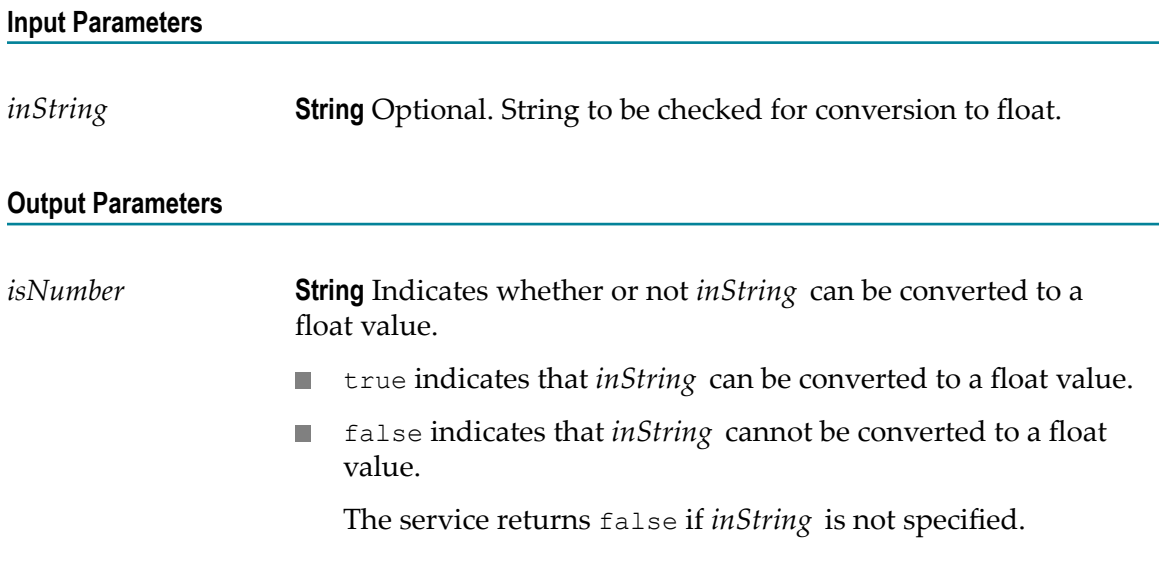

# <span id="page-241-1"></span>**isAlphanumeric**

Determines whether a string consists entirely of alphanumeric characters (in the ranges A–Z, a–z, or 0–9).

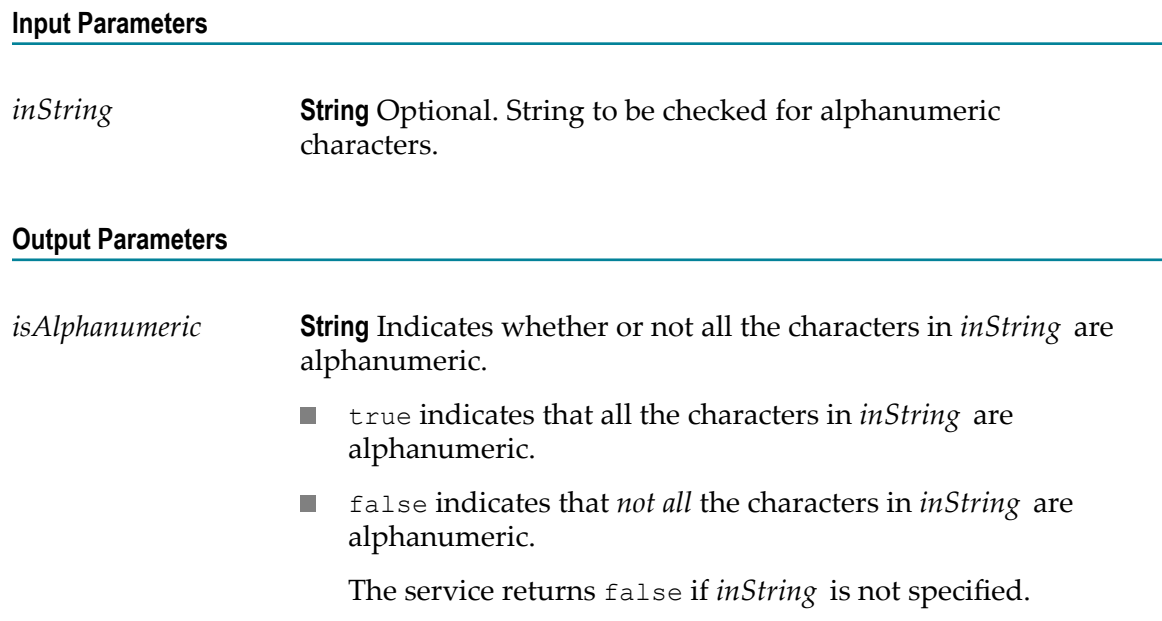

# <span id="page-242-0"></span>**isNullOrBlank**

Checks a string for a null or a blank value.

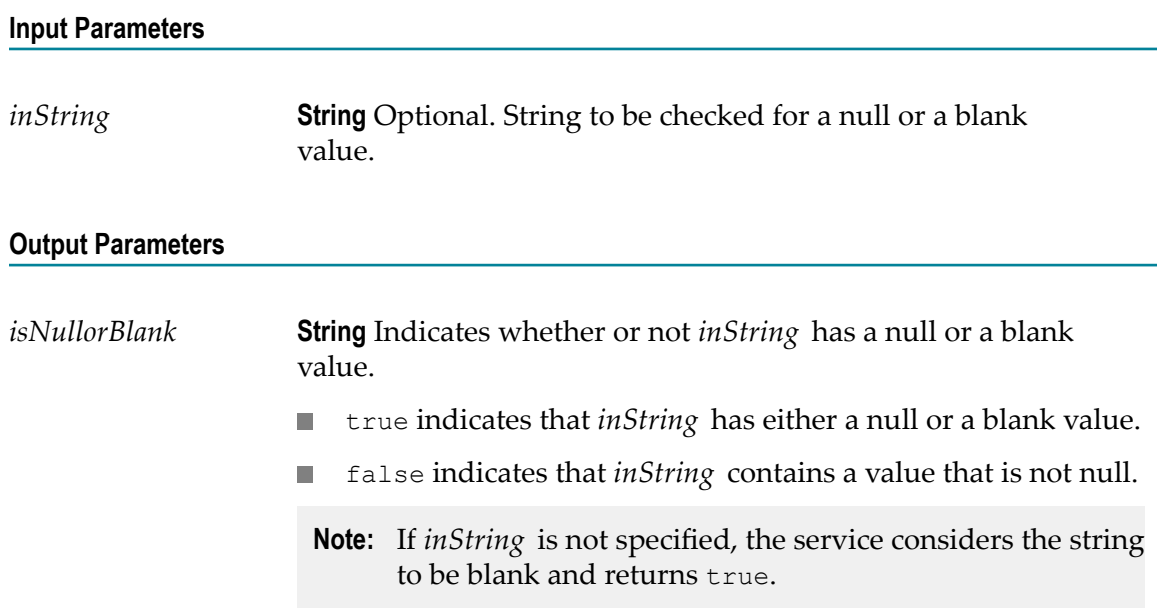

# <span id="page-242-1"></span>**isDate**

Determines whether a string follows a specified date pattern.

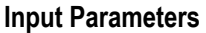

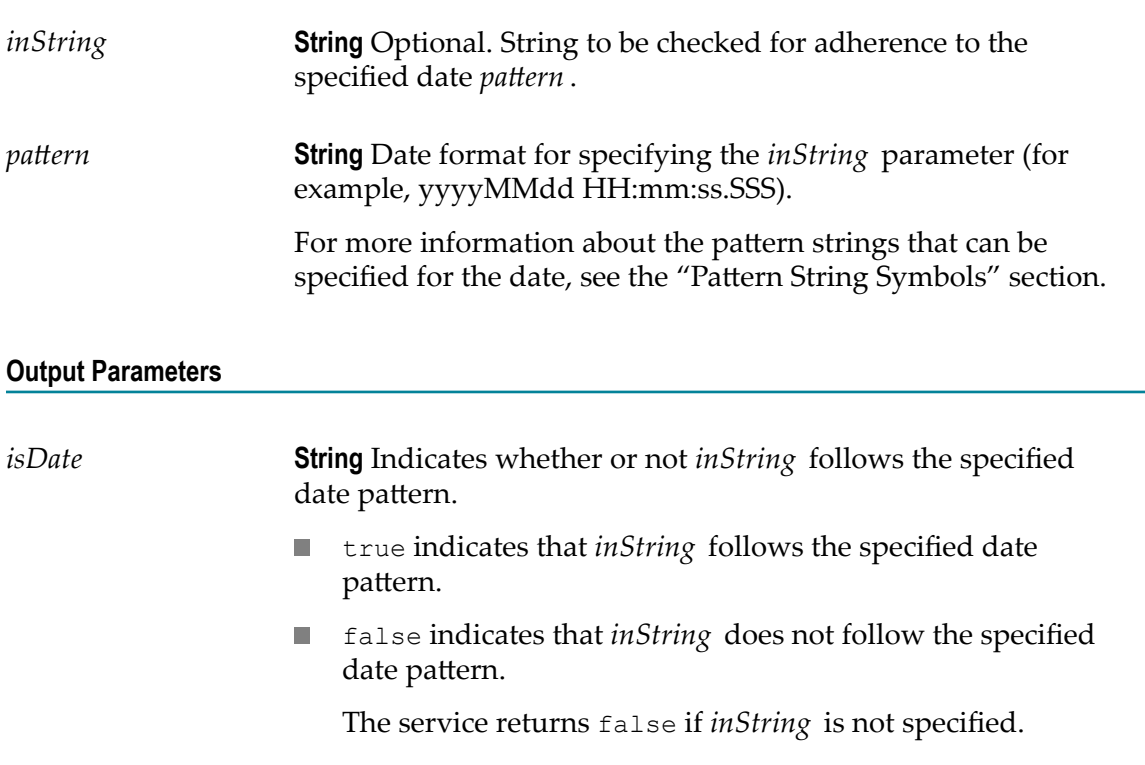

### **Usage Notes**

The service returns an error if both *inString* and *pattern* are not specified.

You can specify any random string (for example, 111212) as both *inString* and *pattern*. The service returns true if the same user-defined string is specified as both *inString* and *pattern* . This is because the java.text.SimpleDateFormat class parses the user-defined input string and pattern to a valid date when the particular input values are identical.

## <span id="page-243-0"></span>**substitutePipelineVariables**

Replaces a pipeline variable with its corresponding value.

#### **Input Parameters**

*inString* **String** Optional. String containing the pipeline variable to replace. Specify the name of the pipeline variable between the % symbols (for example, %phone%).

*value* **String** Contents of *inString* with the pipeline variable replaced.

### **Usage Notes**

The service returns an error if *inString* is not specified.

If *inString* does not contain any variable between the % symbols, or contains a value other than the pipeline variable between the % symbols, the service does not perform any variable substitution from the pipeline.

If you want to include the % symbol in the output, you can specify it as \% in *inString* . To specify the value of the pipeline variable as a percentage in the output, append \% after the variable name in *inString* . For example, suppose a pipeline variable *revenueIncreasePercent* has a value of 100.

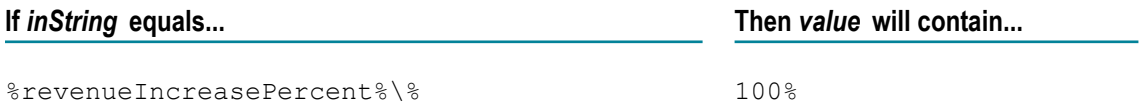

The service cannot be used for substitution of global variables.

## <span id="page-244-0"></span>**compareStrings**

Performs a case-sensitive comparison of two strings and indicates whether the strings are identical.

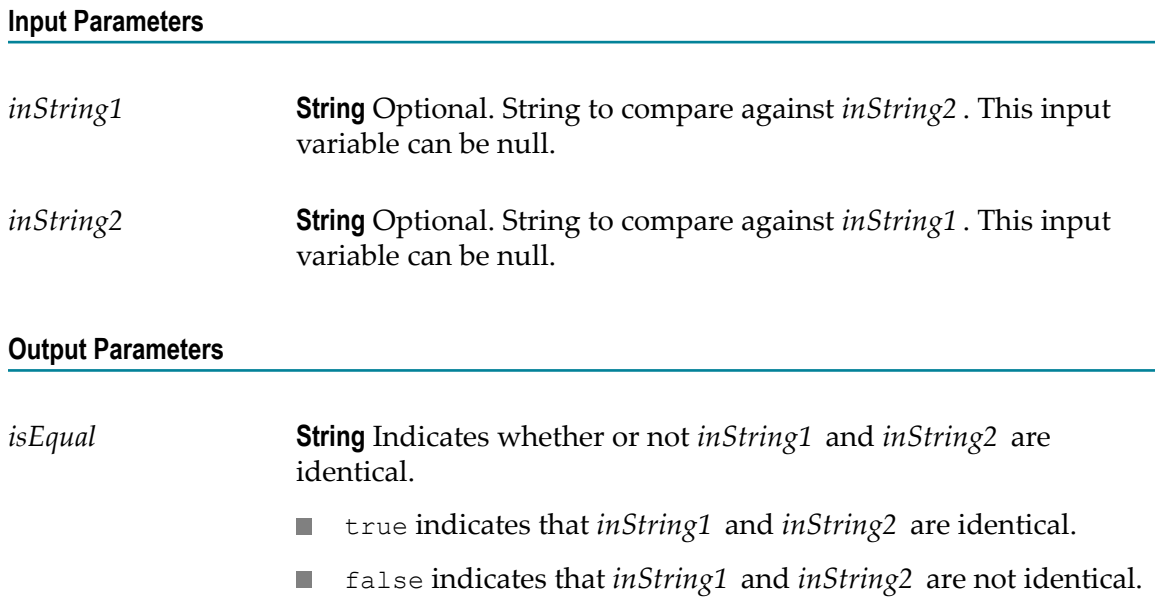

**Note:** If both *inString1* and *inString2* are null, the service considers the strings to be identical and returns true.

### **Flow**

### **Summary of Flow services**

Use **Flow** services to perform utility-type tasks. The following **Flow** services are available:

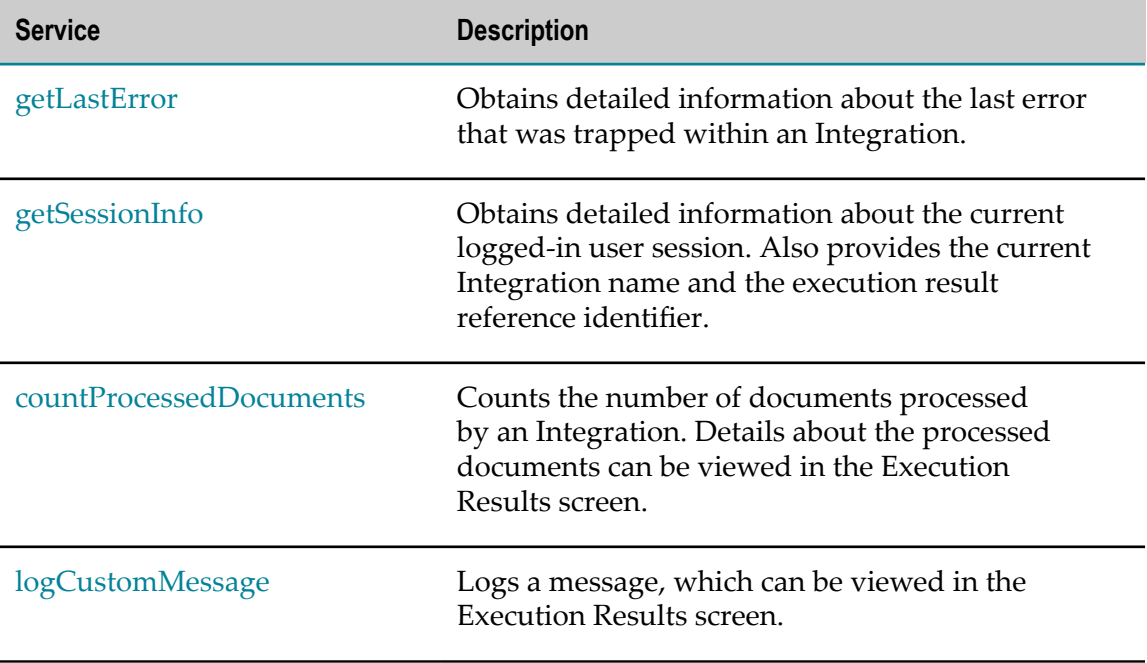

# <span id="page-245-0"></span>**getLastError**

Obtains detailed information about the last error that was trapped within an Integration.

### **Input Parameters**

None

### **Output Parameters**

*lastError* **Document**. Information about the last error, which contains details of the time, error, user, block, and call stack information.

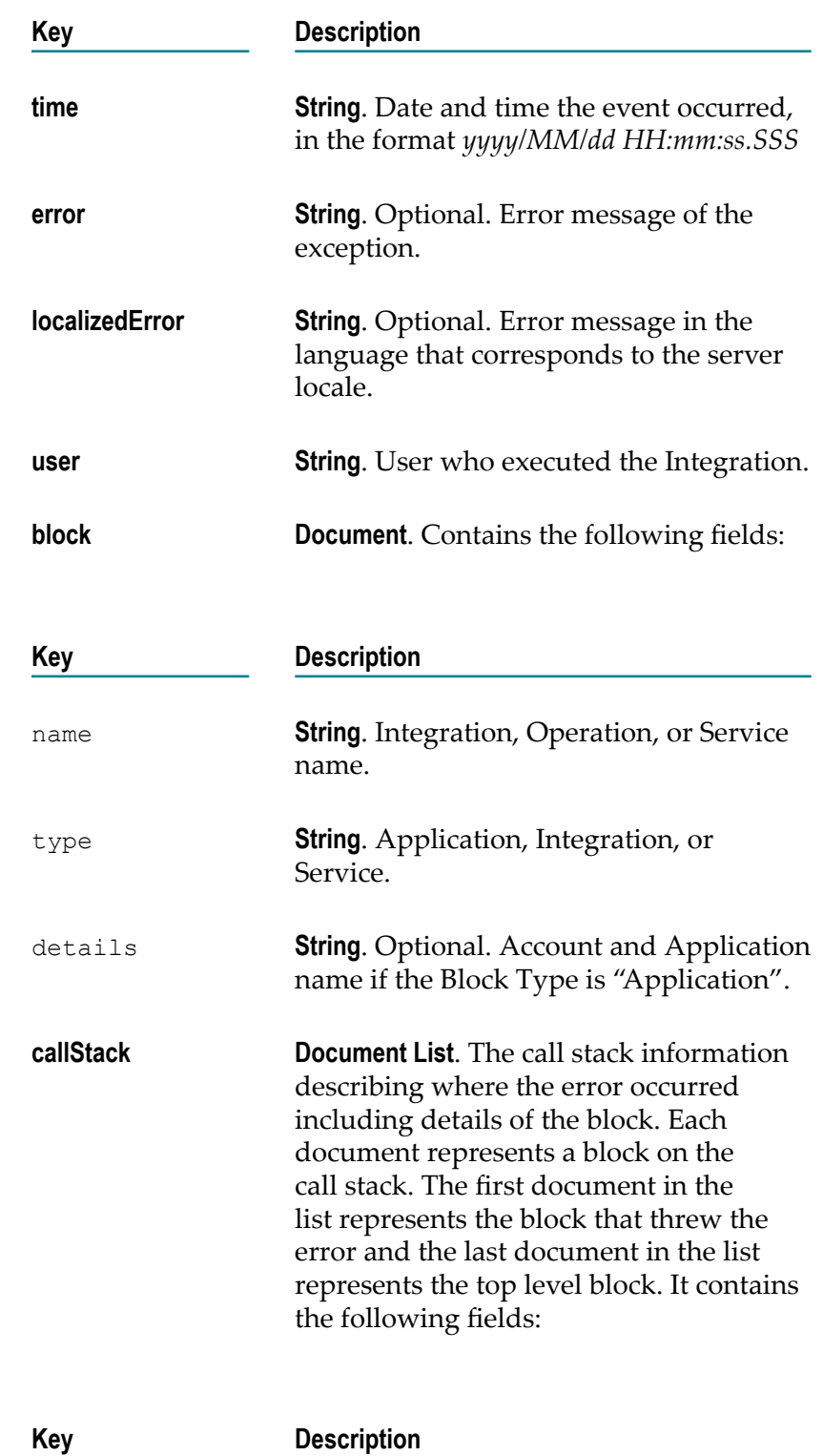

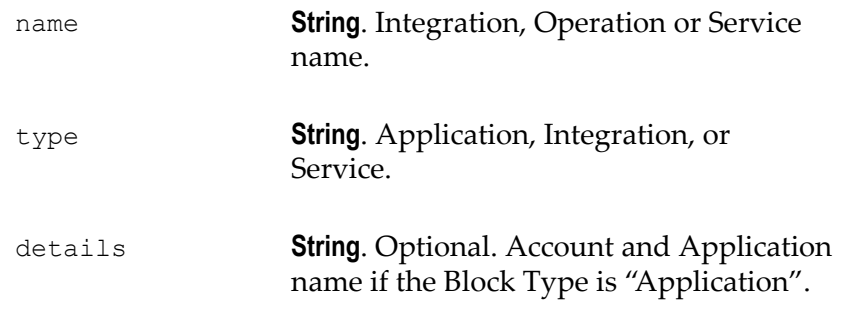

#### **Usage Notes**

You can use this service in the *catch* section of the *try-catch* block. Each execution of an Integration or a service (whether the Integration or the service succeeds or fails) updates the value returned by getLastError. Consequently, getLastError itself resets the value of lastError. Therefore, if the results of getLastError will be used as input to subsequent Integrations, map the value of lastError to a variable in the pipeline.

If a map has multiple transformers, then a subsequent call to getLastError will return the error associated with the last failed transformer in the map, even if it is followed by successful transformers.

## <span id="page-247-0"></span>**getSessionInfo**

Obtains detailed information about the current logged-in user session. Also provides the current Integration execution result reference identifier.

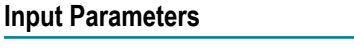

None

#### **Output Parameters**

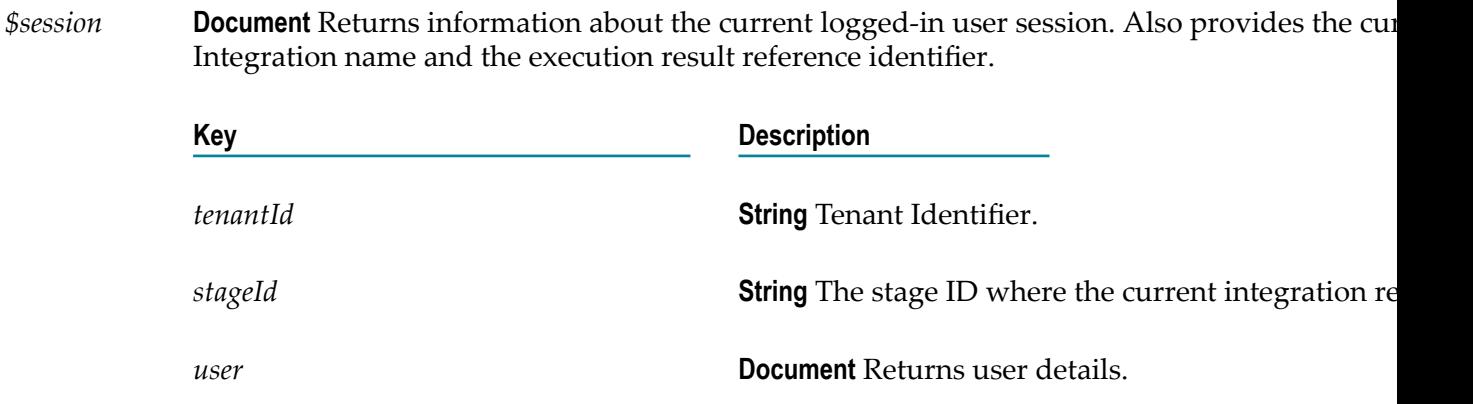

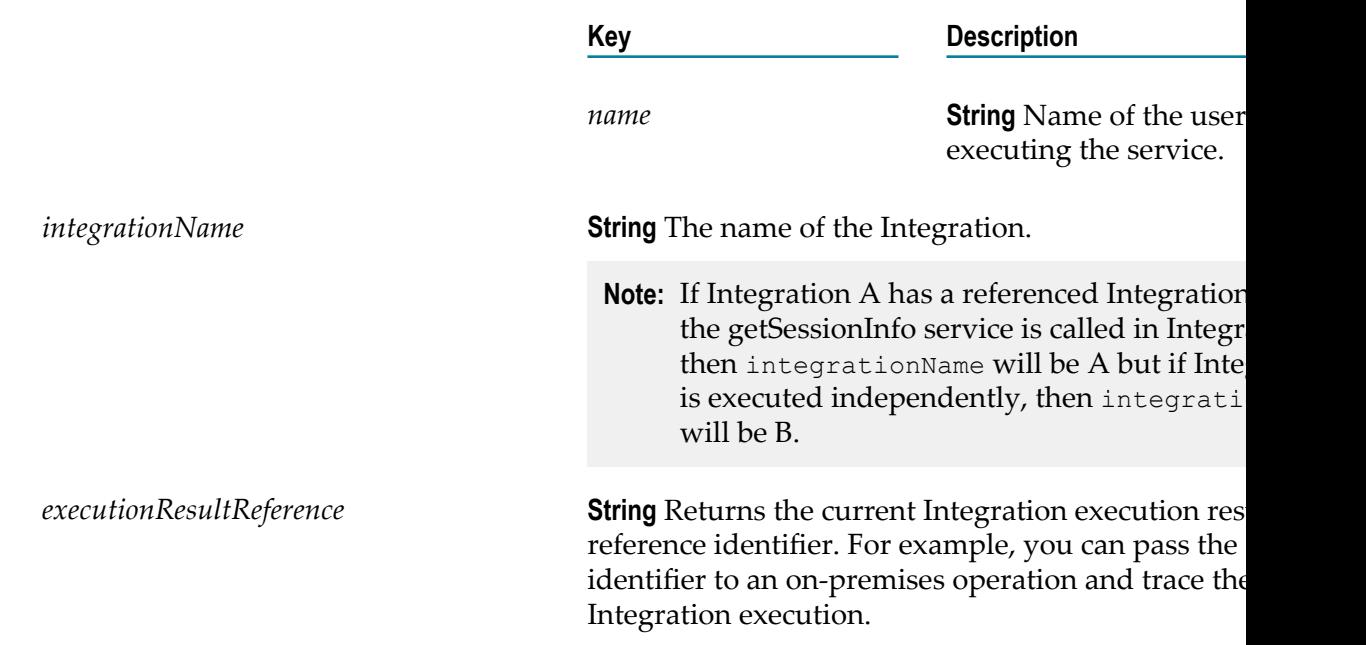

# <span id="page-248-0"></span>**countProcessedDocuments**

Counts the number of documents processed by an Integration. Details about the processed documents can be viewed in the Execution Results screen.

### **Input Parameters**

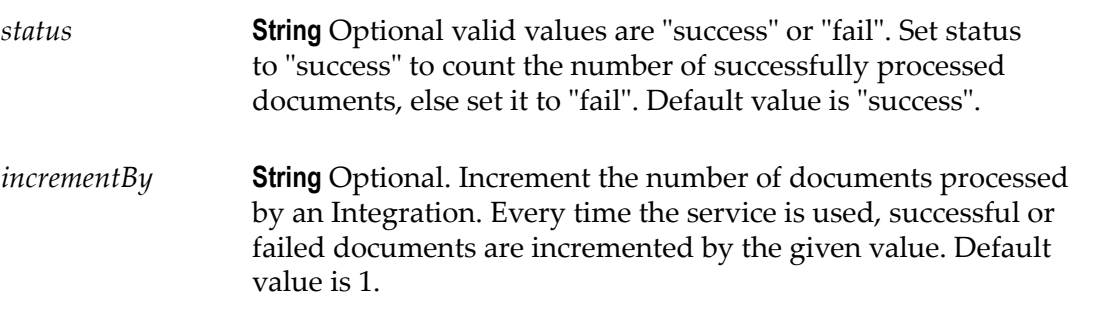

#### **Output Parameters**

None

#### **Usage Notes**

To increment the number of documents processed by a list, use the **sizeOfList** service in the **List** service block.

# <span id="page-249-0"></span>**logCustomMessage**

Logs a message, which can be viewed in the Execution Results screen.

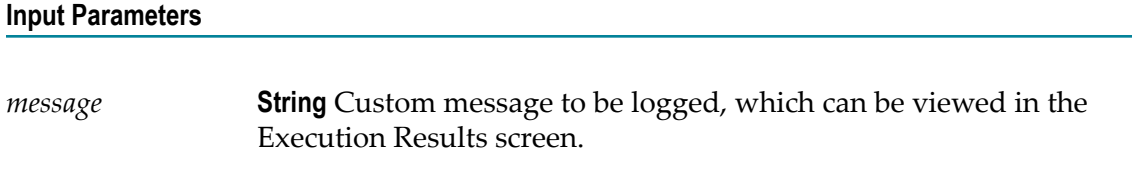

### **Output Parameters**

None

### **Hashtable**

### **Summary of Hashtable services**

The following **Hashtable** services are available:

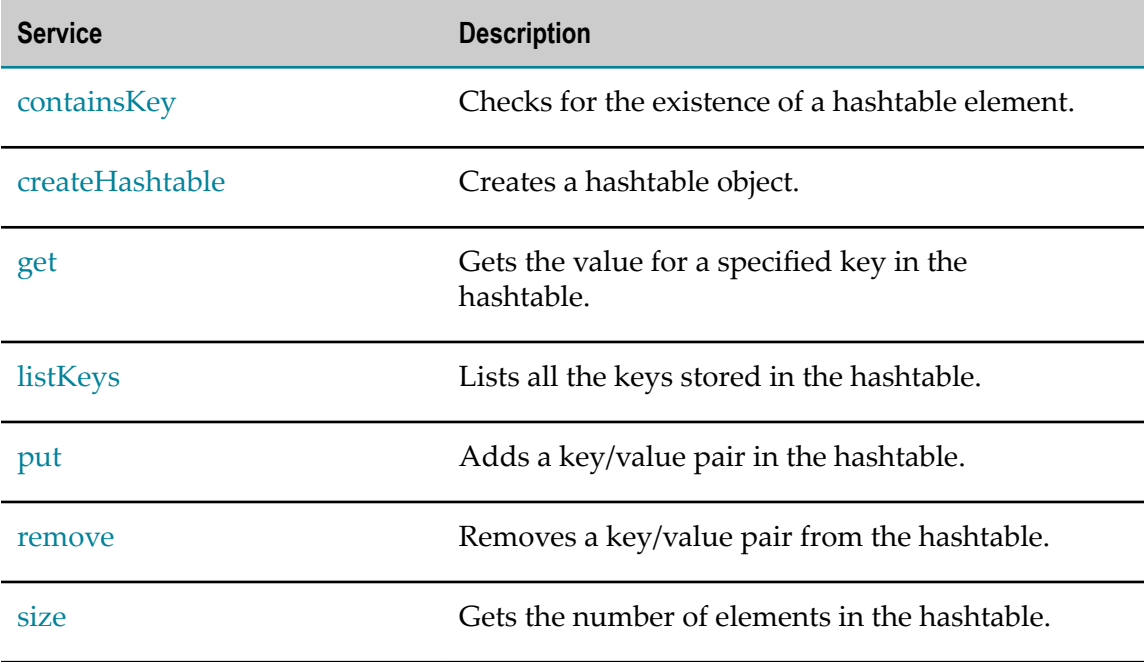

# <span id="page-249-1"></span>**containsKey**

Checks for the existence of a hashtable element.

#### **Input Parameters**

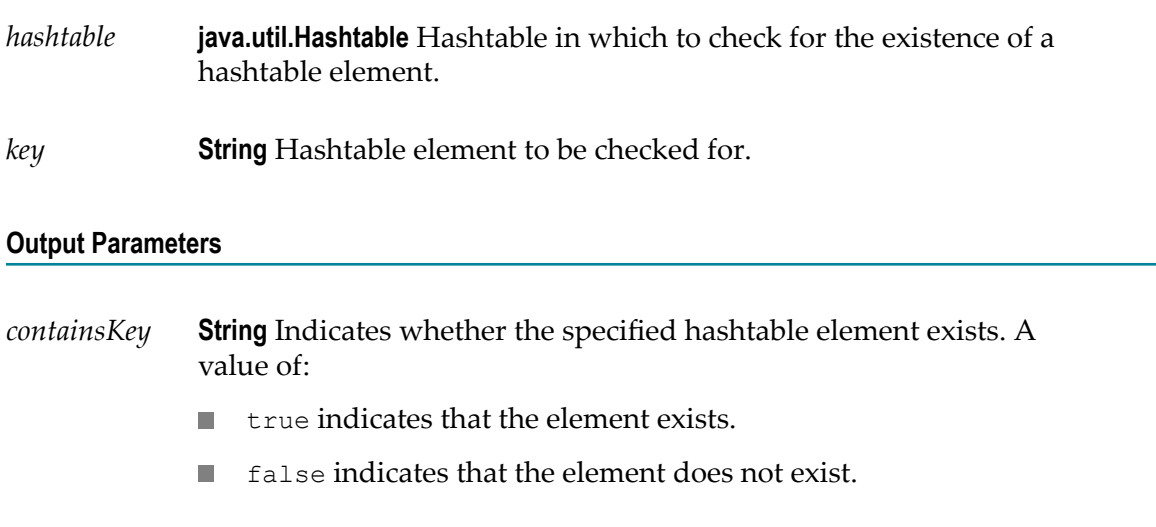

# <span id="page-250-0"></span>**createHashtable**

Creates a hashtable object.

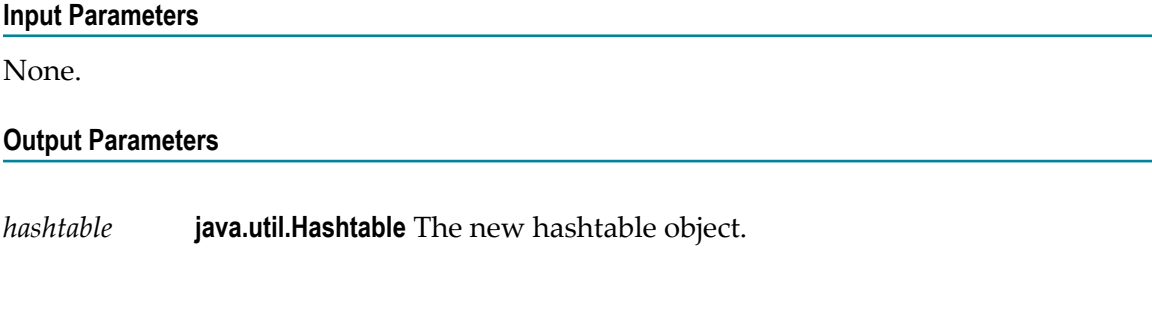

## <span id="page-250-1"></span>**get**

Gets the value for a specified key in the hashtable.

### **Input Parameters**

*hashtable* **java.util.Hashtable** Hashtable from which to retrieve the specified value.

*key* **String** Key of the hashtable element whose value is to be retrieved.

*value* **Object** Value of the input hashtable element.

# <span id="page-251-0"></span>**listKeys**

Lists all the keys stored in the hashtable.

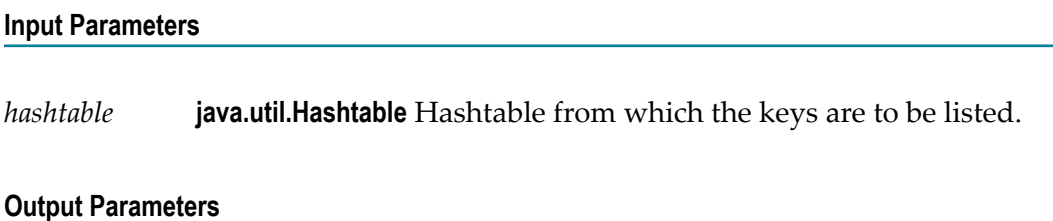

*keys* **String[]** List of keys stored in the input hashtable.

### <span id="page-251-1"></span>**put**

Adds a key/value pair in the hashtable.

### **Input Parameters**

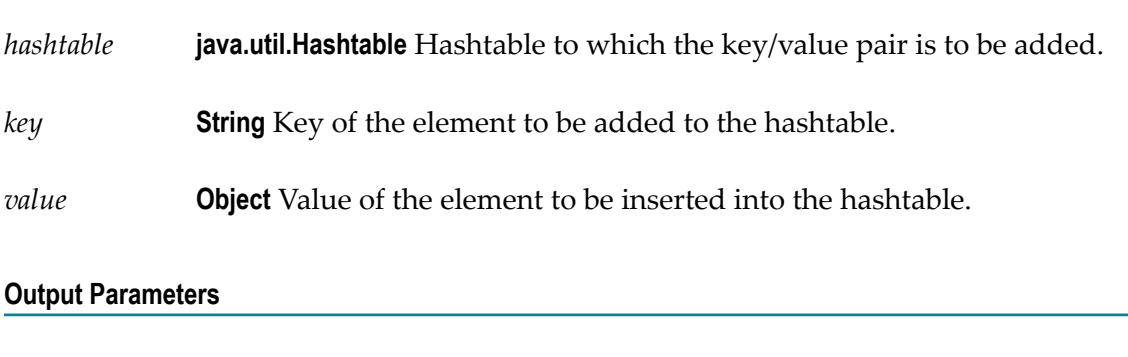

*hashtable* **java.util.Hashtable** Hashtable object after the insertion of the key/value pair.

### <span id="page-251-2"></span>**remove**

Removes a key/value pair from the hashtable.
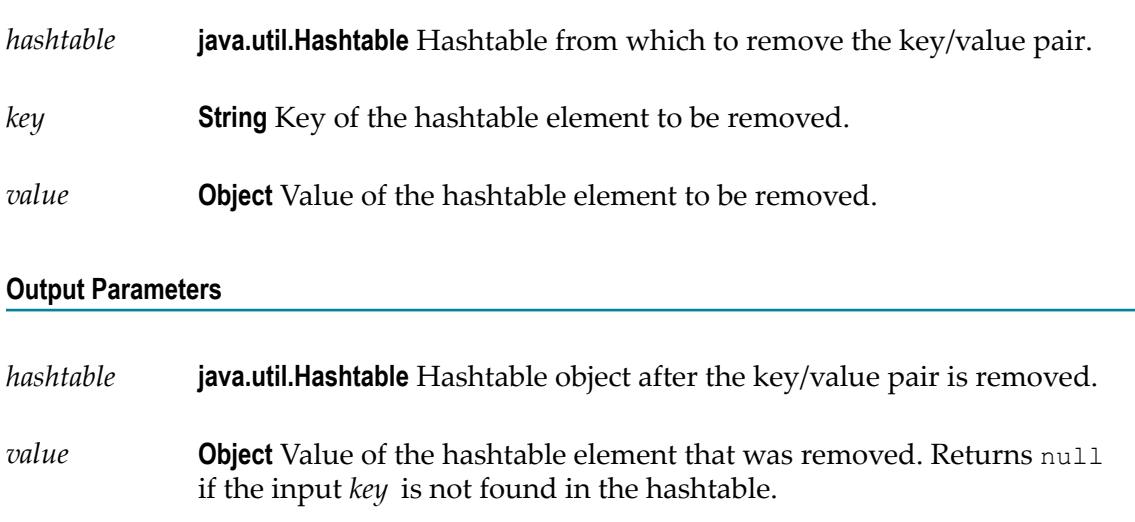

### **size**

Gets the number of elements in the hashtable.

#### **Input Parameters**

*hashtable* **java.util.Hashtable** Hashtable from which the number of elements stored in it is to be retrieved.

#### **Output Parameters**

*size* **String** Number of elements in the hashtable.

### **Flat File**

### **Summary of Flat File services**

The following **Flat File** services are available:

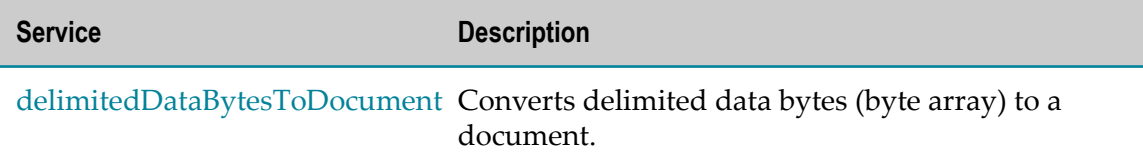

**Service Description**

[delimitedDataStreamToDocumentC](#page-256-0)onverts delimited data stream to a document.

[delimitedDataStringToDocument](#page-259-0) Converts delimited data string to a document.

[documentToDelimitedDataBytes](#page-262-0) Converts a document to delimited data bytes (byte array object).

[documentToDelimitedDataStreamC](#page-264-0)onverts a document to a delimited data stream.

[documentToDelimitedDataString](#page-266-0) Converts a document to a delimited data string.

## <span id="page-253-0"></span>**delimitedDataBytesToDocument**

Converts delimited data bytes (byte array) to a document.

This service will convert the following delimited data from byte array:

"Date","Pupil","Grade"

"25 May","Bloggs, Fred","C"

"25 May","Doe, Jane","B"

"15 July","Bloggs, Fred","A"

**Note:** Here the fieldQualifier = Comma(,) and textQualifier= double quote(")

to a document that looks like: (useHeaderRowForFieldNames=true)

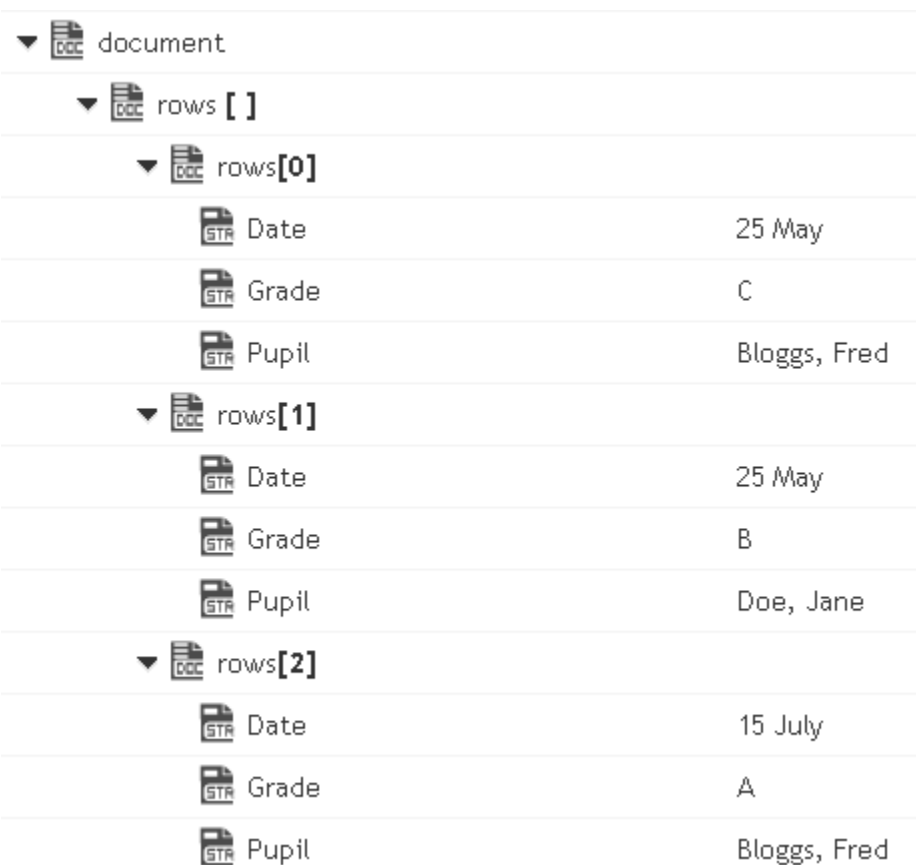

or to a document that looks like: (useHeaderRowForFieldNames=false)

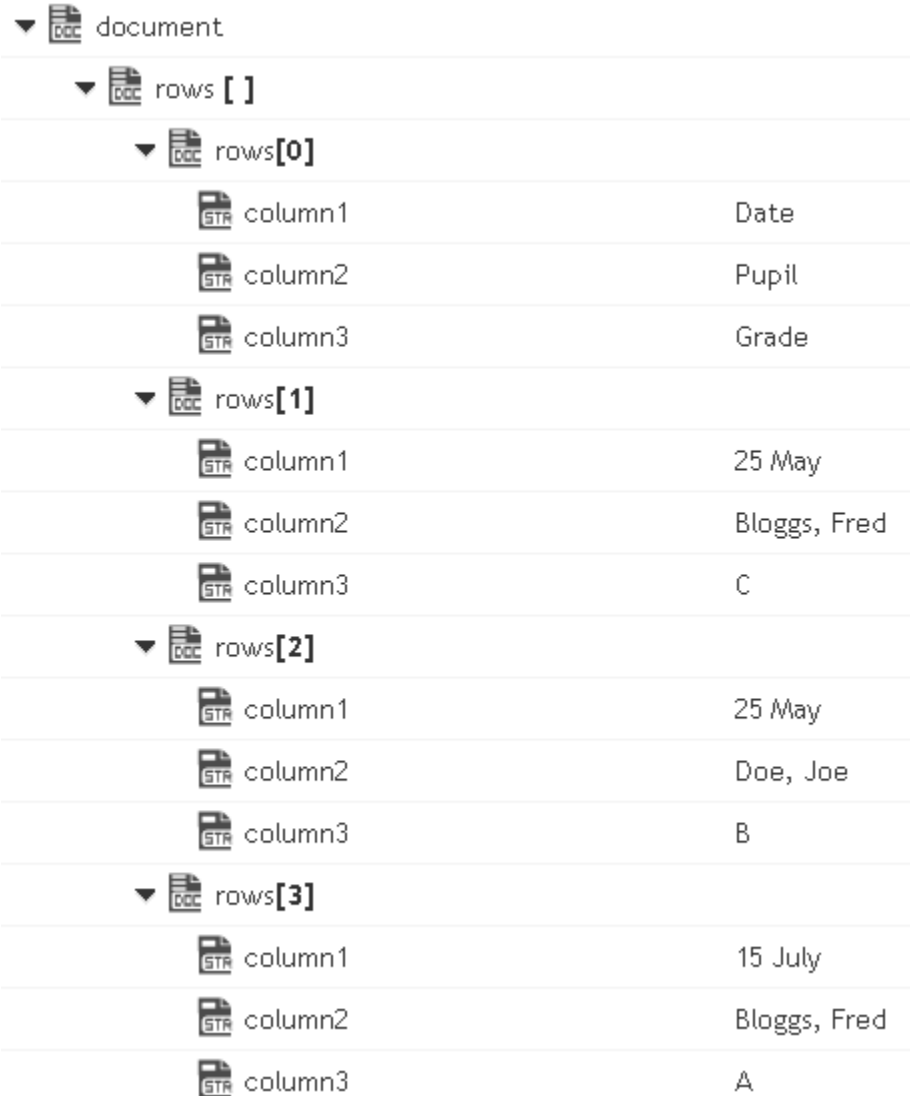

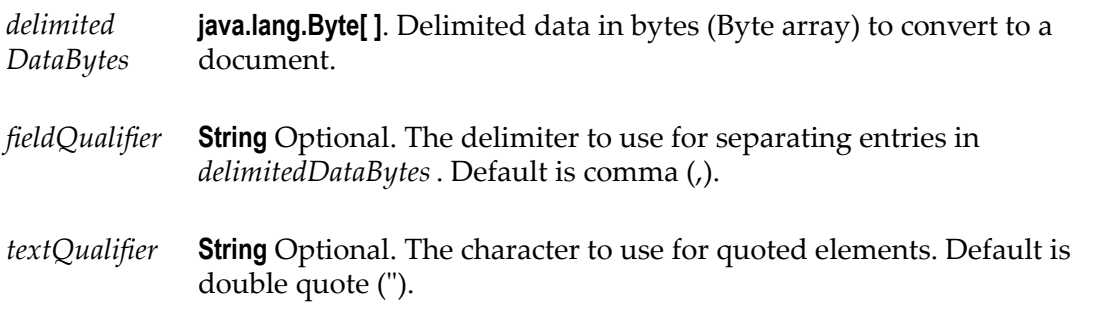

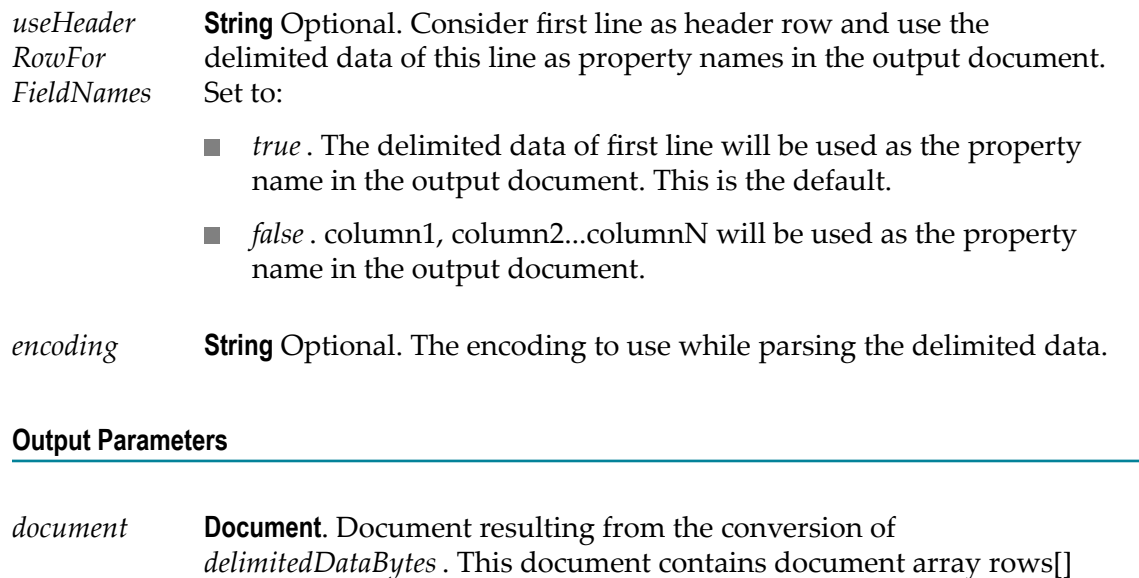

# <span id="page-256-0"></span>**delimitedDataStreamToDocument**

Converts delimited data stream to a document. The permissible size of the content stream is based on your tenancy. The permissible size of the content stream is based on your tenancy.

This service converts the following delimited data in a stream:

corresponding to the delimited data.

"Date","Pupil","Grade"

"25 May","Bloggs, Fred","C"

"25 May","Doe, Jane","B"

"15 July","Bloggs, Fred","A"

**Note:** Here the fieldQualifier = Comma(,) and textQualifier= double quote(")

to a document that looks like: (useHeaderRowForFieldNames=true)

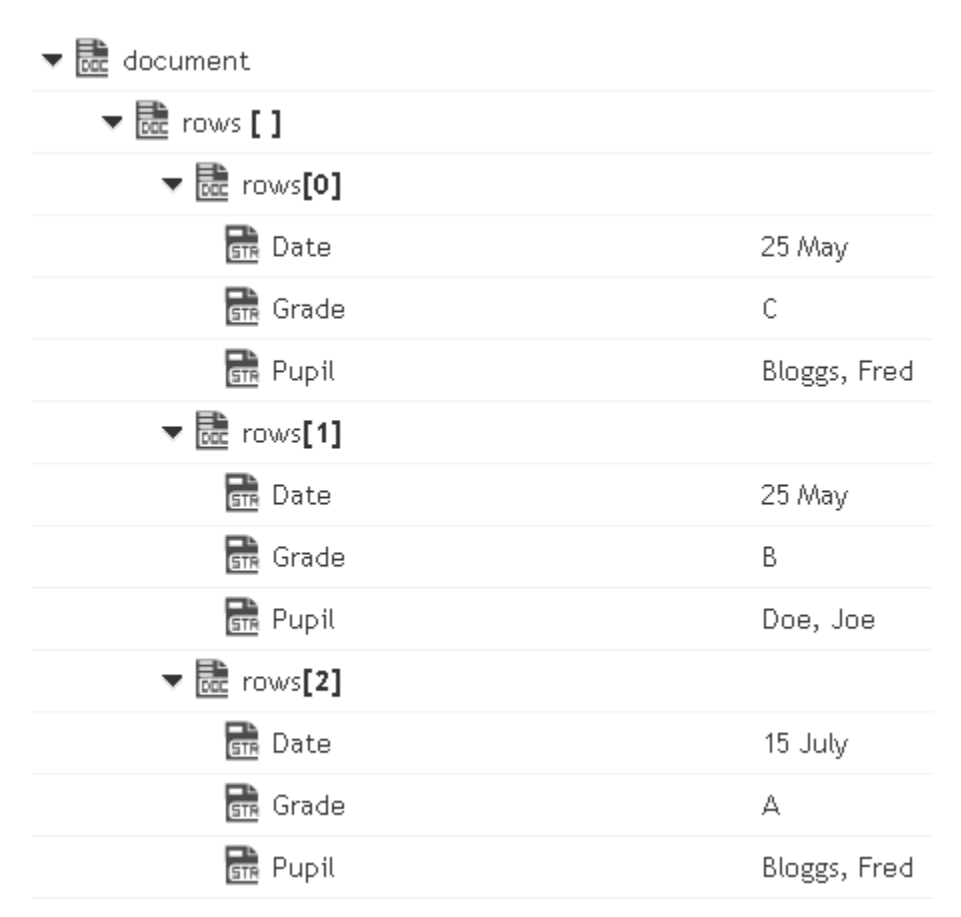

or to a document that looks like: (useHeaderRowForFieldNames=false)

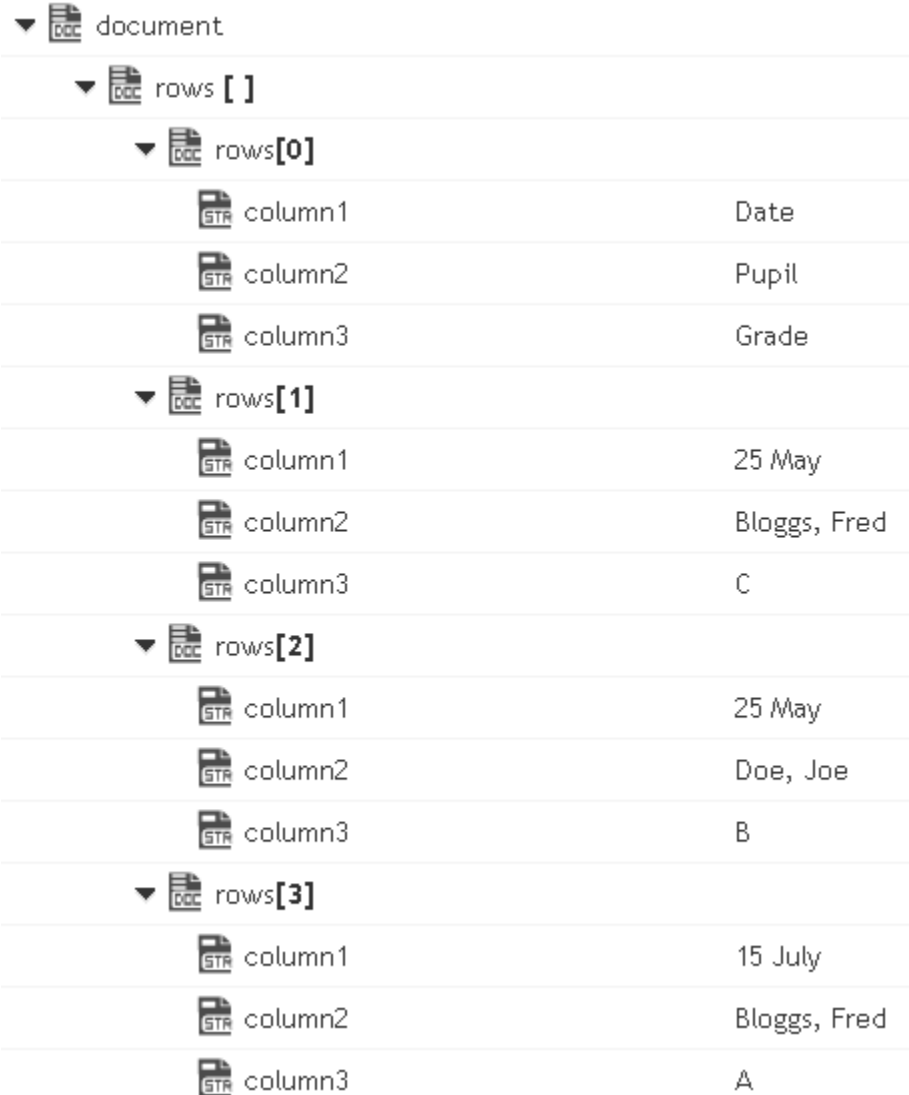

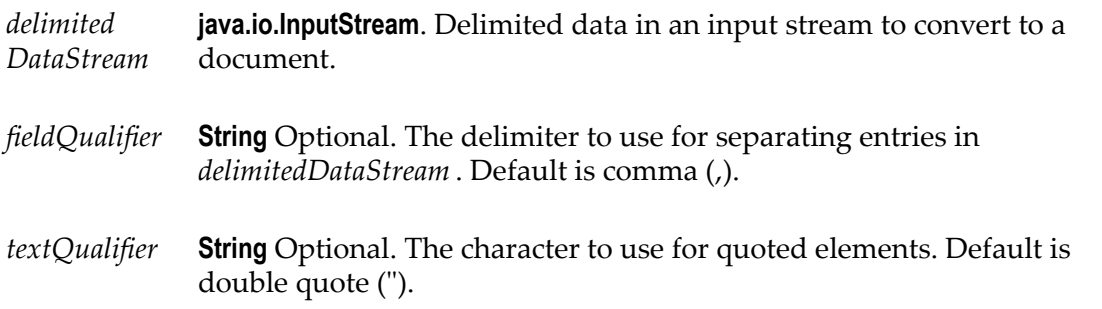

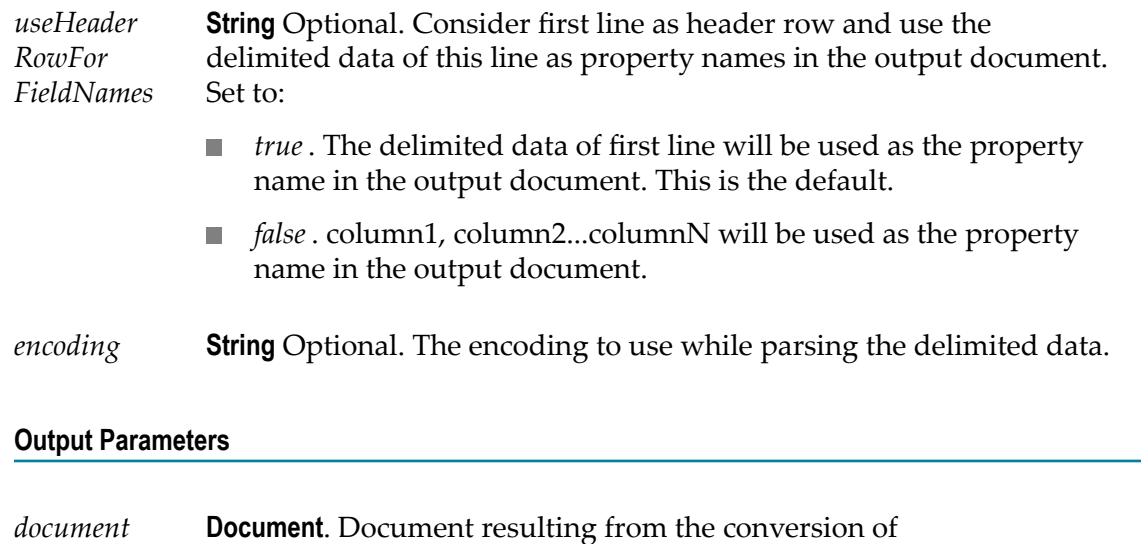

*delimitedDataStream* . This document contains document array rows[]

# <span id="page-259-0"></span>**delimitedDataStringToDocument**

Converts delimited data string to a document.

This service will convert the following delimited data string:

corresponding to the delimited data.

"Date","Pupil","Grade"

"25 May","Bloggs, Fred","C"

"25 May","Doe, Jane","B"

"15 July","Bloggs, Fred","A"

**Note:** Here the fieldQualifier = Comma(,) and textQualifier= double quote(")

to a document that looks like: (useHeaderRowForFieldNames=true)

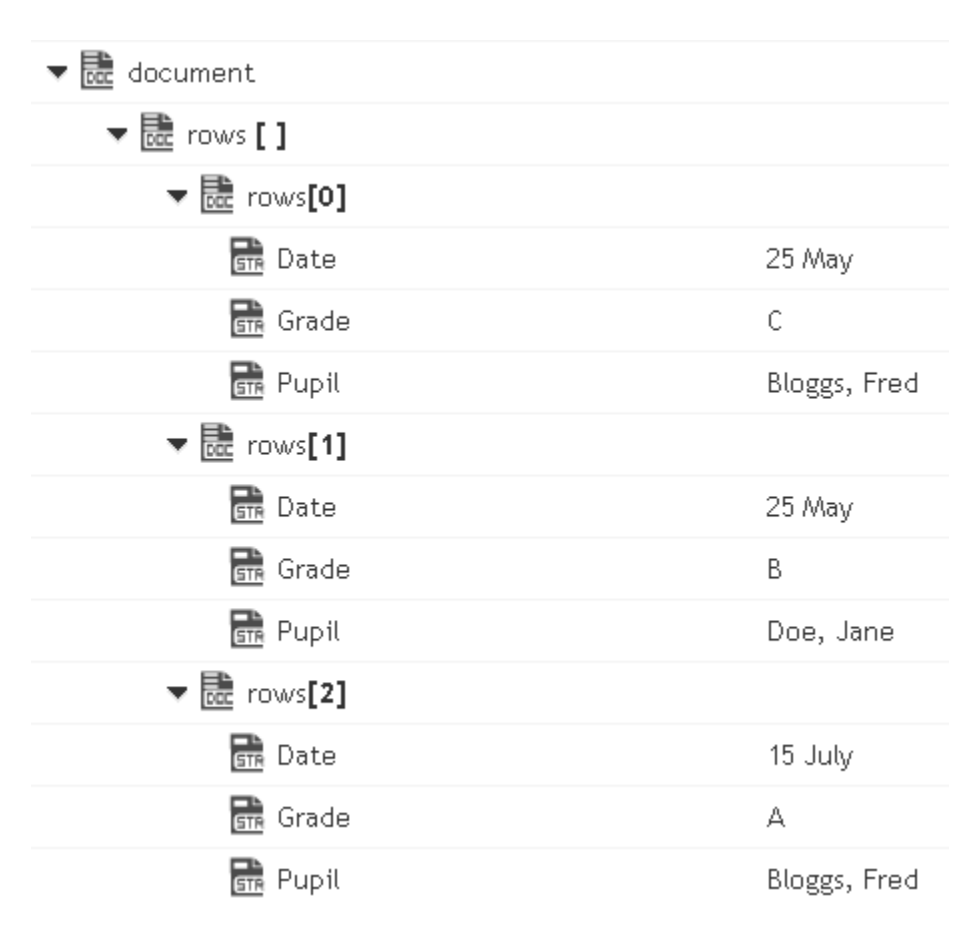

or to a document that looks like: (useHeaderRowForFieldNames=false)

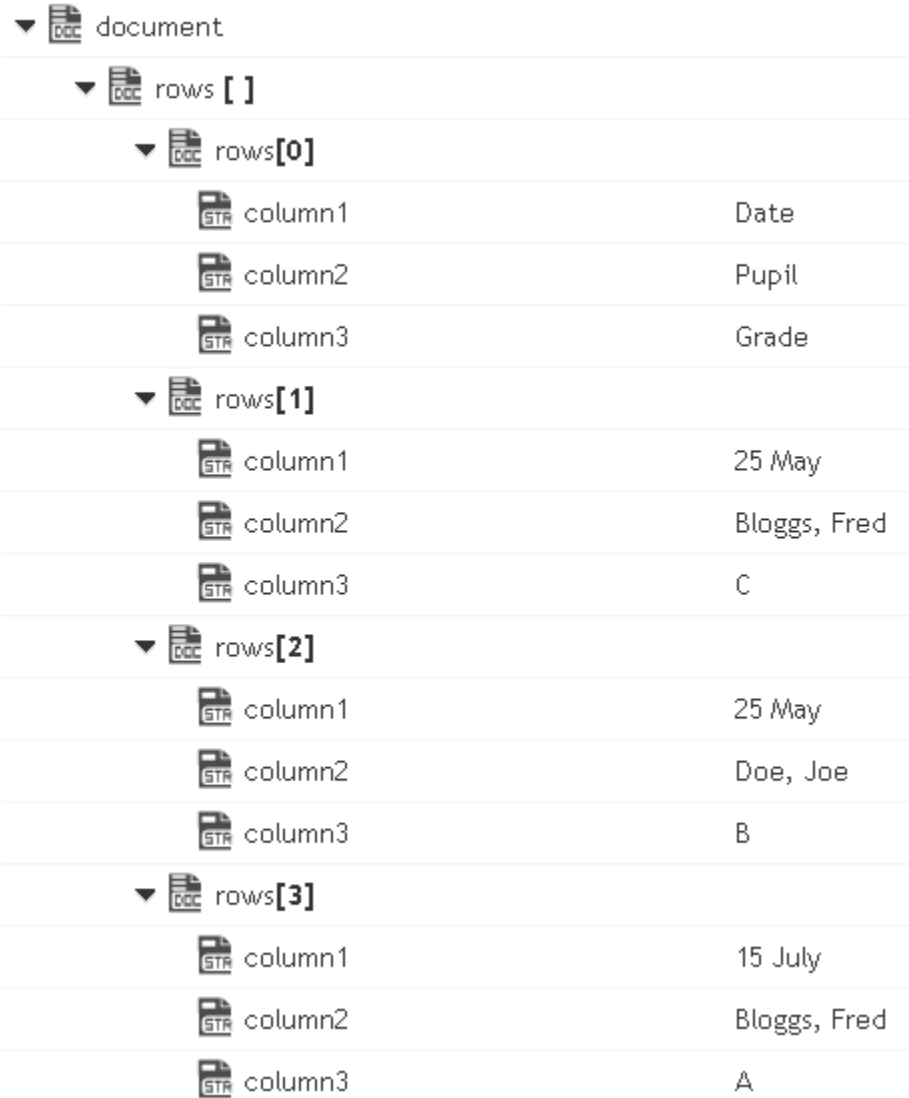

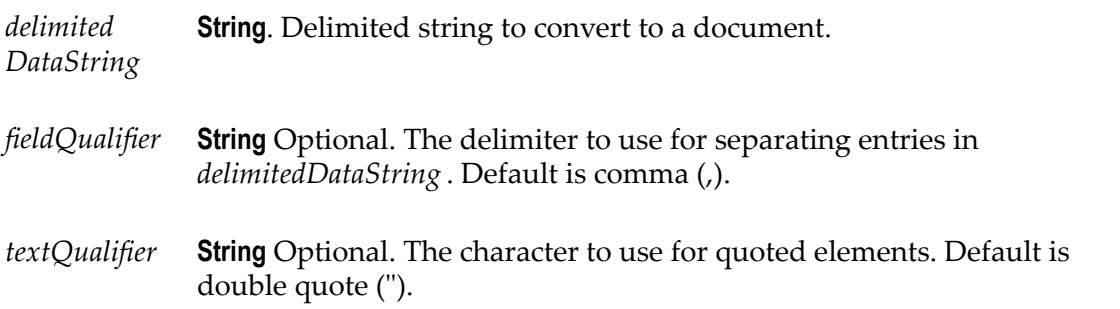

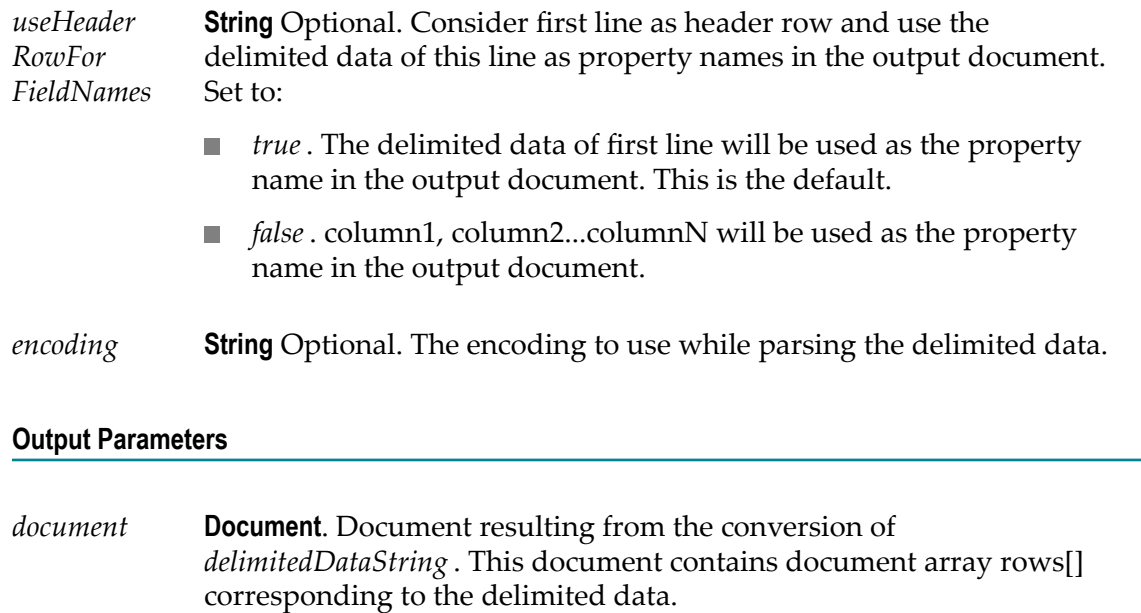

# <span id="page-262-0"></span>**documentToDelimitedDataBytes**

Converts a document to delimited data bytes (byte array object).

This service will convert the following document:

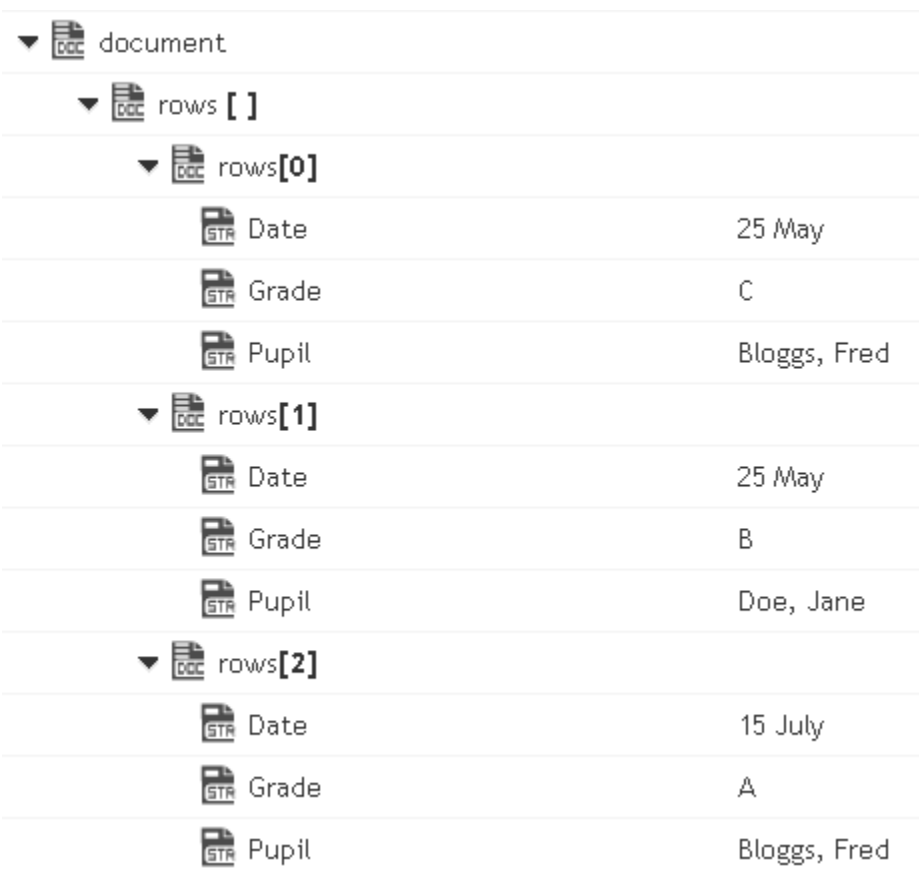

To bytes (byte array object) containing the following delimited data: (useHeaderRowForFieldNames=true)

"Date","Pupil","Grade"

"25 May","Bloggs, Fred","C"

"25 May","Doe, Jane","B"

"15 July","Bloggs, Fred","A"

**Note:** Here the fieldQualifier = Comma(,) and textQualifier= double quote(")

To the byte (byte array object) containing the following delimited data: (useHeaderRowForFieldNames=false)

"column1","column2","column3"

"Date","Pupil","Grade"

"25 May","Bloggs, Fred","C"

"25 May","Doe, Jane","B"

"15 July","Bloggs, Fred","A"

Here the fieldQualifier = Comma() and textQualifier= double quote(")

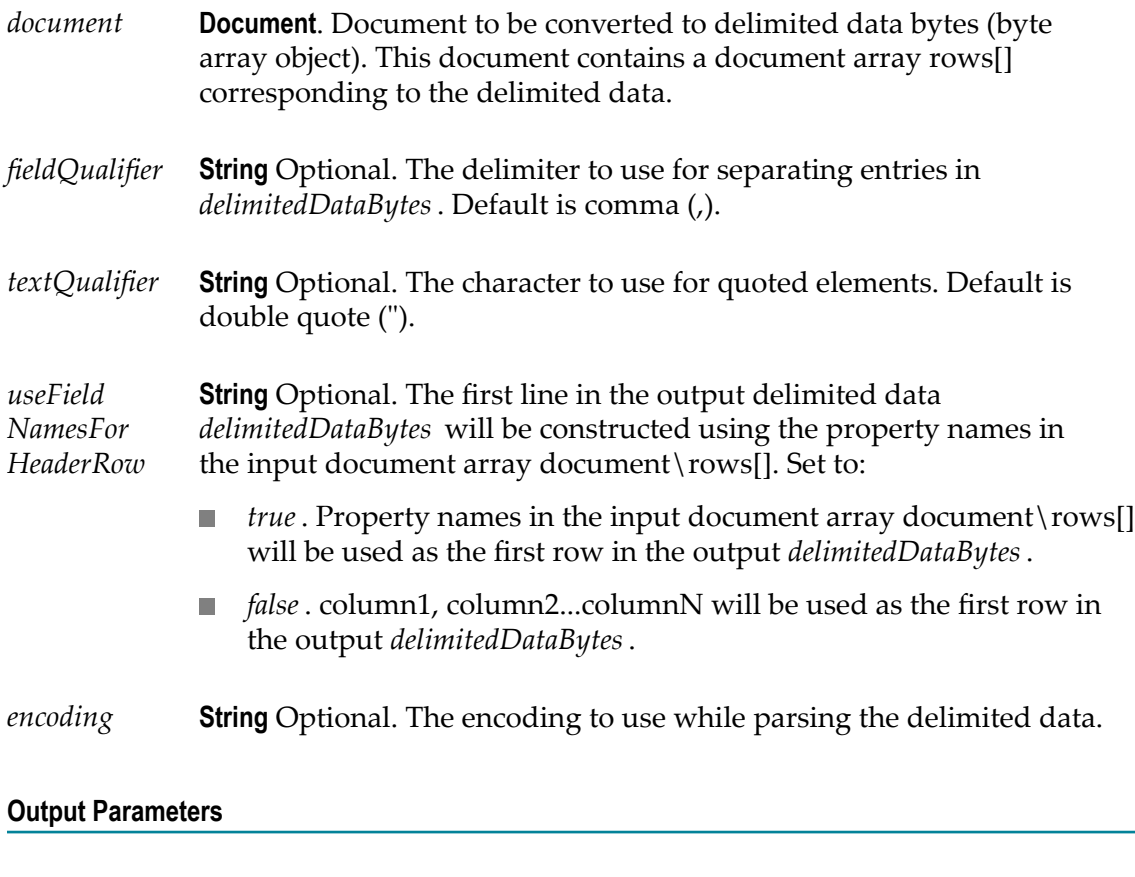

*delimited DataBytes* **Object**. Delimited data byte array object resulting from the conversion of a document.

# <span id="page-264-0"></span>**documentToDelimitedDataStream**

Converts a document to a delimited data stream.

This service will convert the following document:

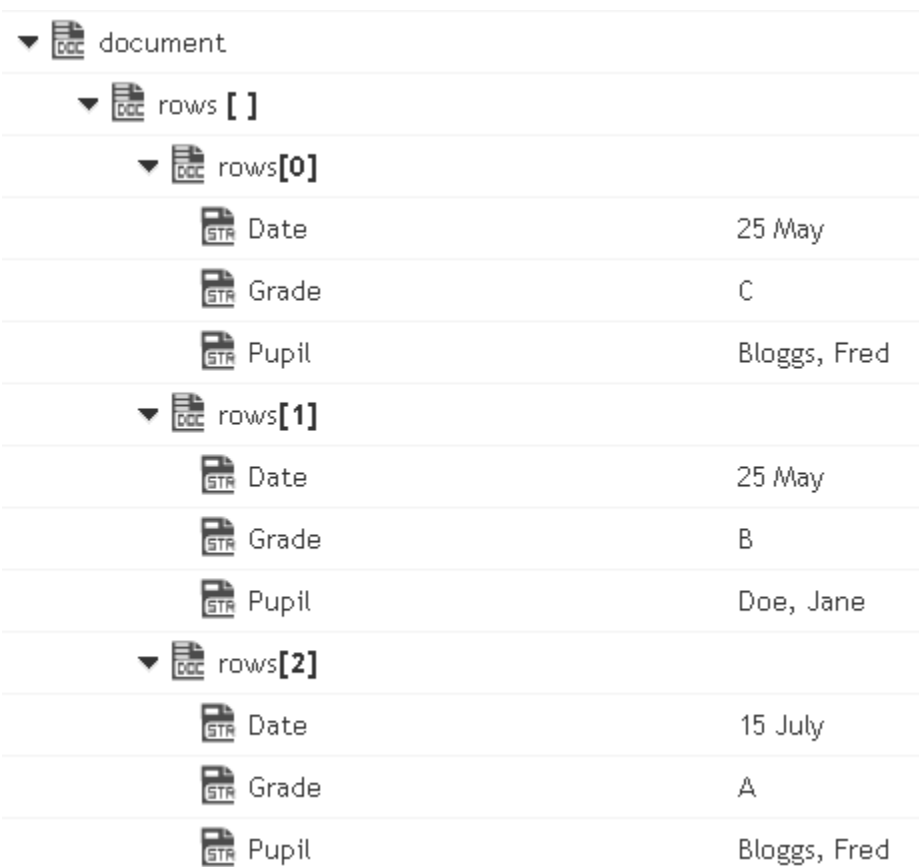

To the stream containing the following delimited data: (useHeaderRowForFieldNames=true)

"Date","Pupil","Grade"

"25 May","Bloggs, Fred","C"

"25 May","Doe, Jane","B"

"15 July","Bloggs, Fred","A"

**Note:** Here the fieldQualifier = Comma(,) and textQualifier= double quote(")

or to the stream containing the following delimited data: (useHeaderRowForFieldNames=false)

"column1","column2","column3"

"Date","Pupil","Grade"

"25 May","Bloggs, Fred","C"

"25 May","Doe, Jane","B"

"15 July","Bloggs, Fred","A"

**Note:** Here the fieldQualifier = Comma(,) and textQualifier= double quote(")

#### **Input Parameters**

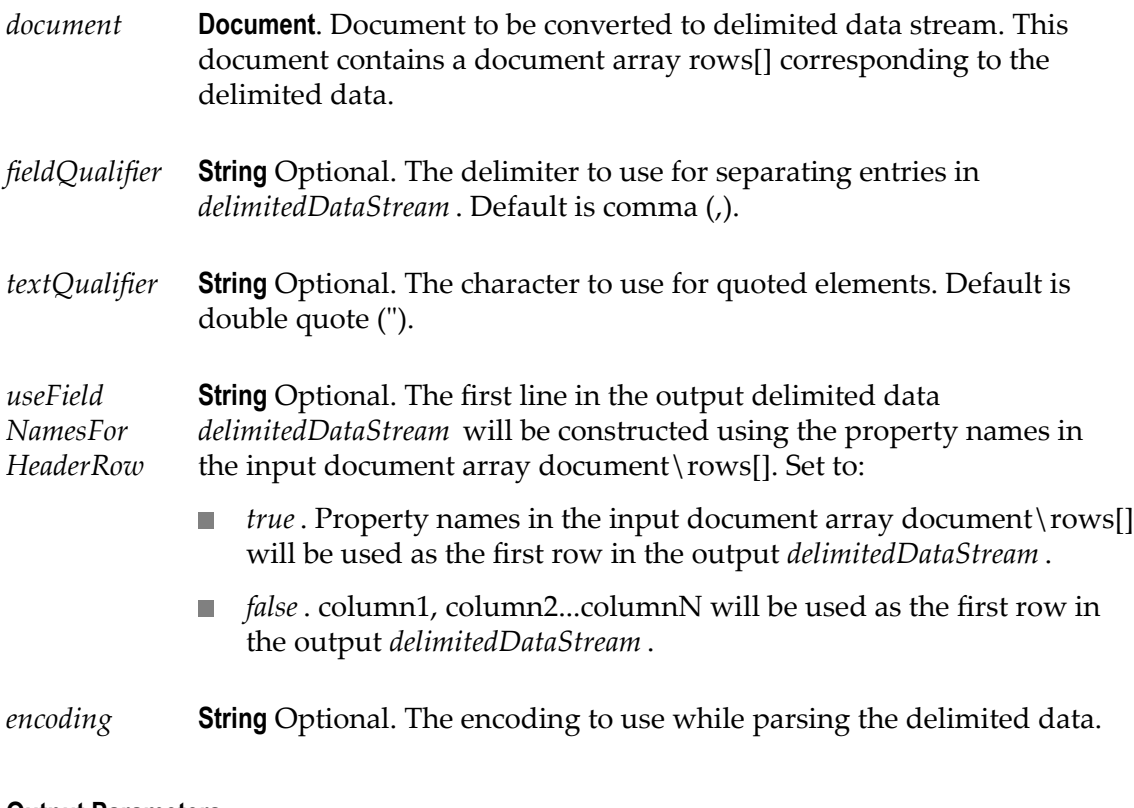

#### **Output Parameters**

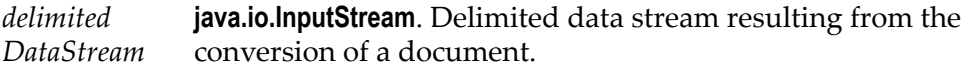

# <span id="page-266-0"></span>**documentToDelimitedDataString**

Converts a document to a delimited data string.

This service will convert the following document:

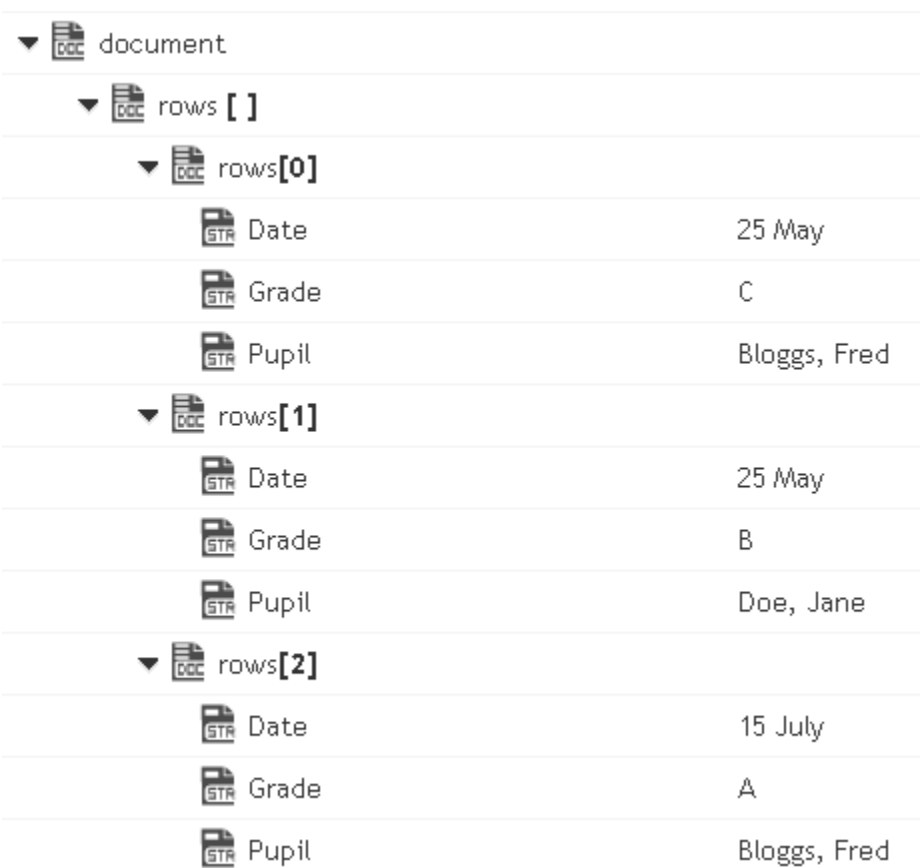

To the string containing the following delimited data: (useHeaderRowForFieldNames=true)

"Date","Pupil","Grade"

"25 May","Bloggs, Fred","C"

"25 May","Doe, Jane","B"

"15 July","Bloggs, Fred","A"

Here the fieldQualifier = Comma() and textQualifier= double quote(")

To the string containing the following delimited data: (useHeaderRowForFieldNames=false)

"column1","column2","column3"

"Date","Pupil","Grade"

"25 May","Bloggs, Fred","C"

"25 May","Doe, Jane","B"

"15 July","Bloggs, Fred","A"

Here the fieldQualifier = Comma(,) and textQualifier= double quote(")

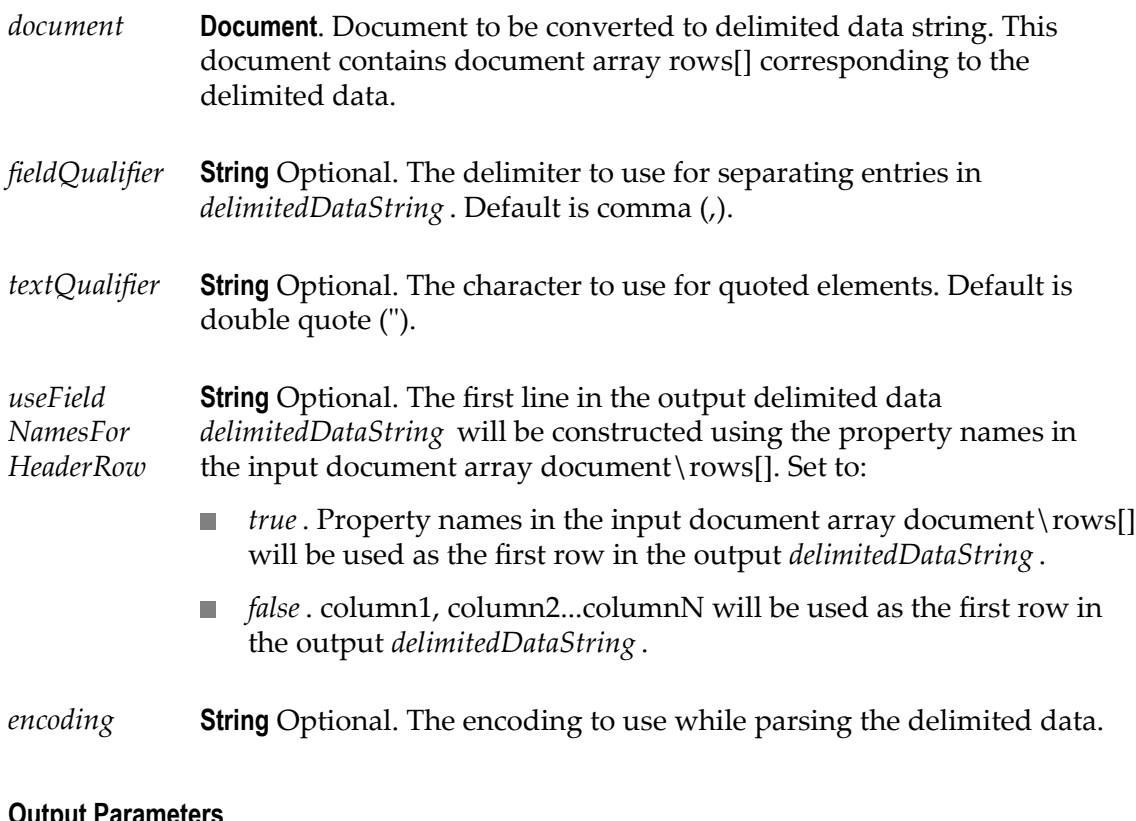

#### **Output Parameters**

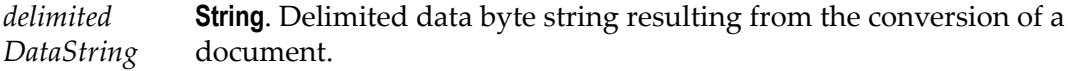

### **JSON**

### **Summary of JSON services**

The following **JSON** services are available:

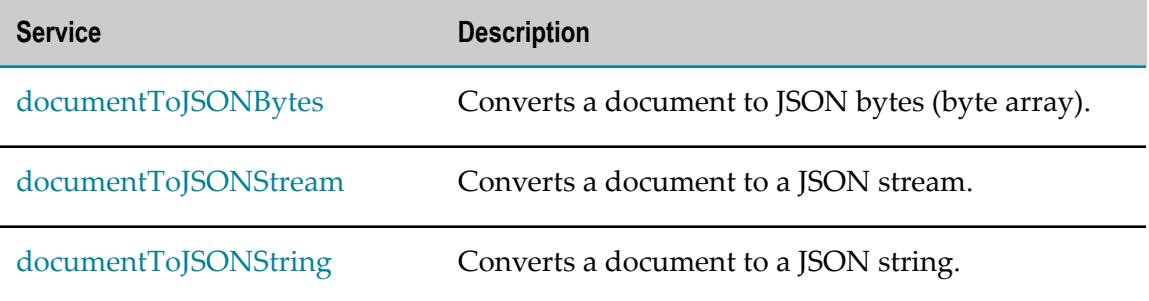

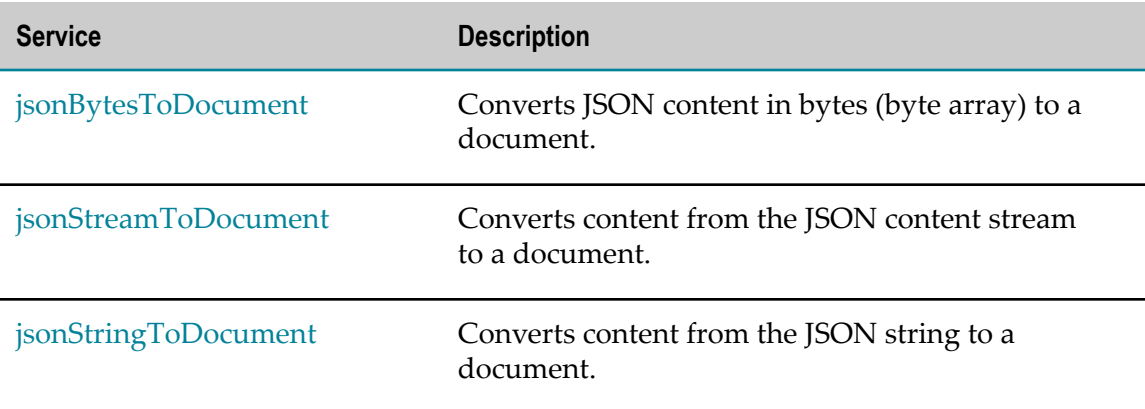

# <span id="page-269-0"></span>**documentToJSONBytes**

Converts a document to JSON bytes (byte array).

#### **Input Parameters**

*document* **Document**. The document to be converted to JSON bytes (byte array).

#### **Output Parameters**

*jsonBytes* **Object**. JSON bytes (byte array) resulting from the conversion of a document.

### <span id="page-269-1"></span>**documentToJSONStream**

Converts a document to a JSON stream.

#### **Input Parameters**

*document* **Document**. The document to be converted to a JSON stream.

#### **Output Parameters**

*jsonStream* **java.io.InputStream**. JSON stream resulting from the conversion of a document.

# <span id="page-270-0"></span>**documentToJSONString**

Converts a document to a JSON string.

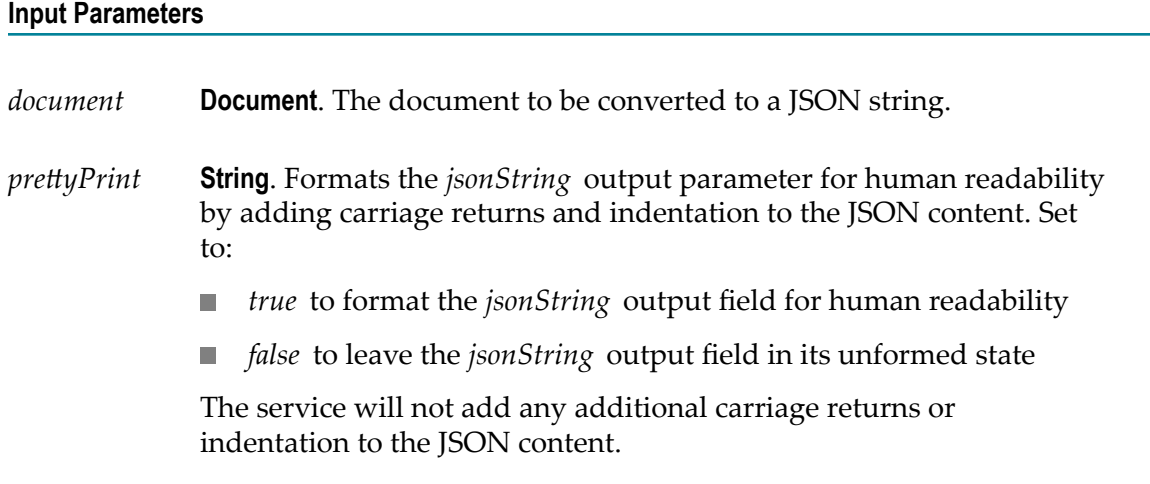

#### **Output Parameters**

*jsonString* **Object**. JSON string resulting from the conversion of a document.

# <span id="page-270-1"></span>**jsonBytesToDocument**

Converts JSON content in bytes (byte array) to a document.

#### **Input Parameters**

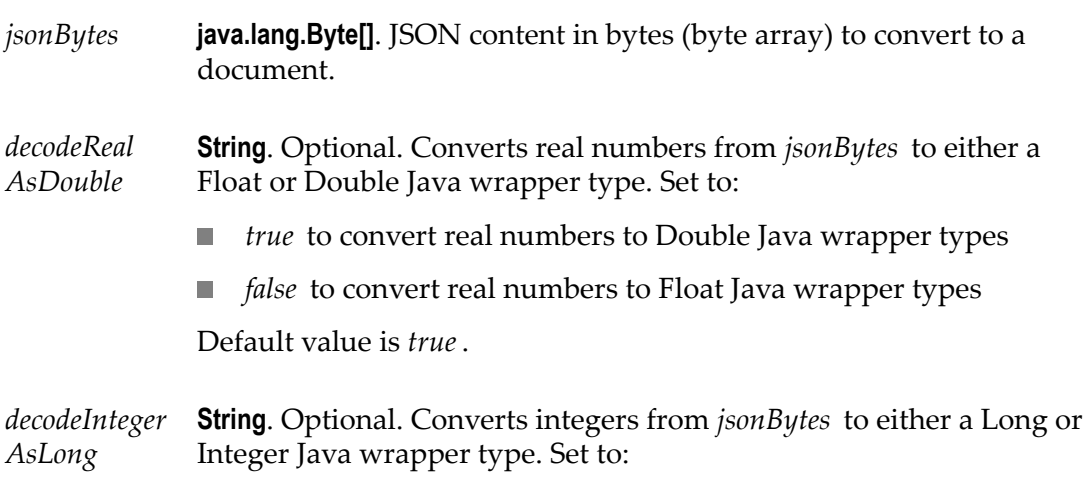

- *true* to convert integers to Long Java wrapper types  $\overline{\phantom{a}}$
- *false* to convert integers to Integer Java wrapper types  $\Box$

Default value is *true*.

#### **Output Parameters**

*document* **Document**. Document resulting from the conversion of *jsonBytes*.

### <span id="page-271-0"></span>**jsonStreamToDocument**

Converts content from the JSON content stream to a document. The permissible size of the content stream is based on your tenancy.

#### **Input Parameters**

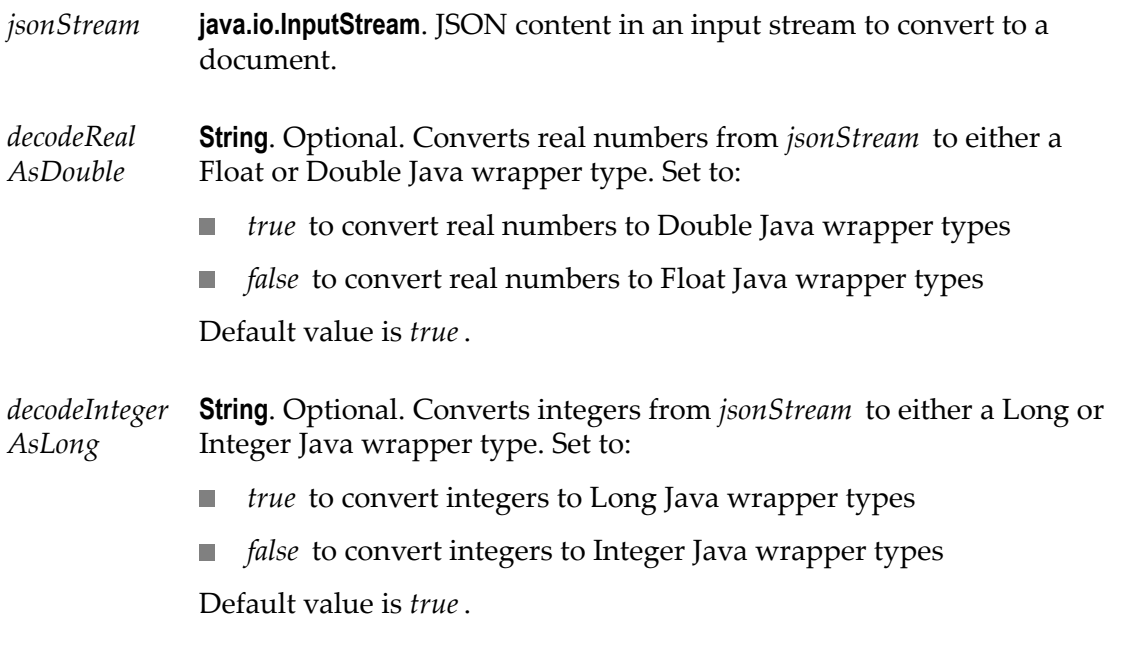

#### **Output Parameters**

*document* **Document**. Document resulting from the conversion of *jsonStream* .

# <span id="page-272-0"></span>**jsonStringToDocument**

Converts content from the JSON content string to a document.

#### **Input Parameters**

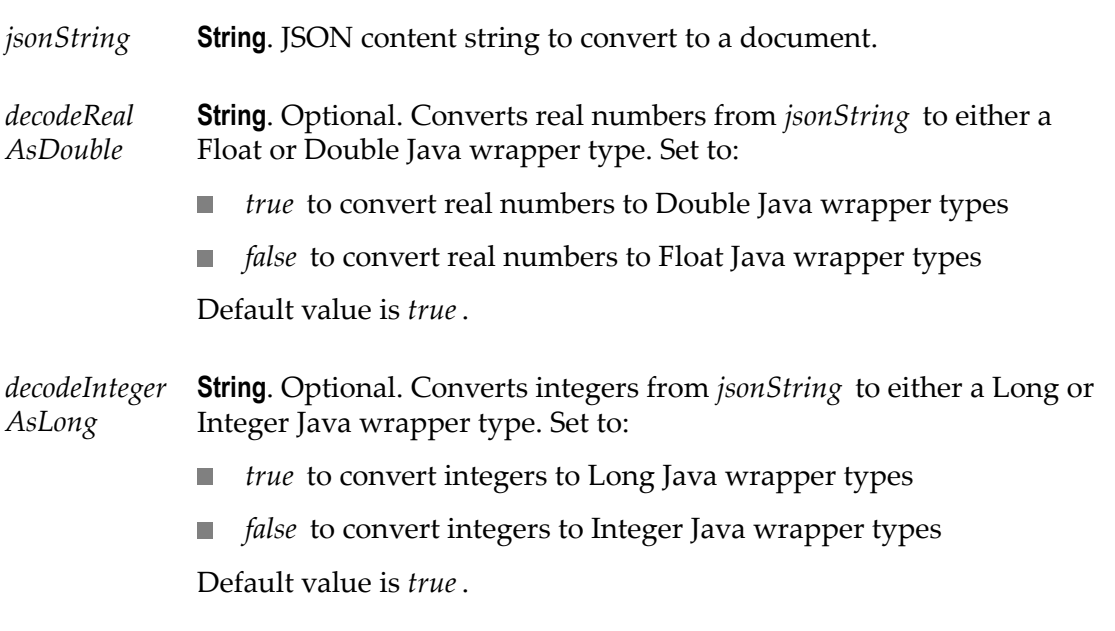

#### **Output Parameters**

*document* **Document**. Document resulting from the conversion of *jsonString* .

### **XML**

### **Summary of XML services**

The following **XML** services are available:

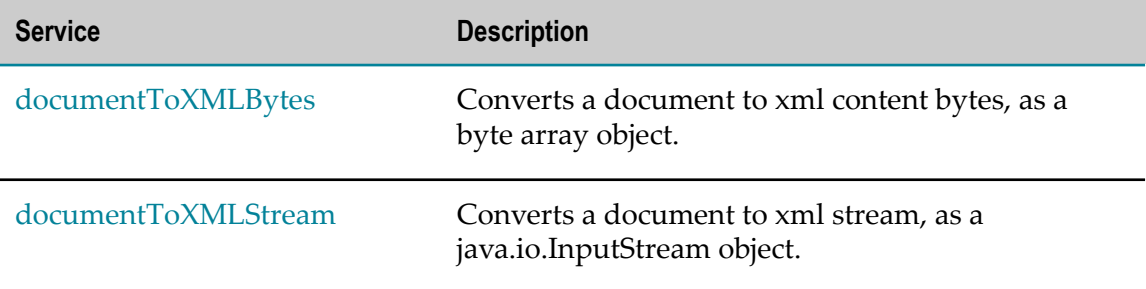

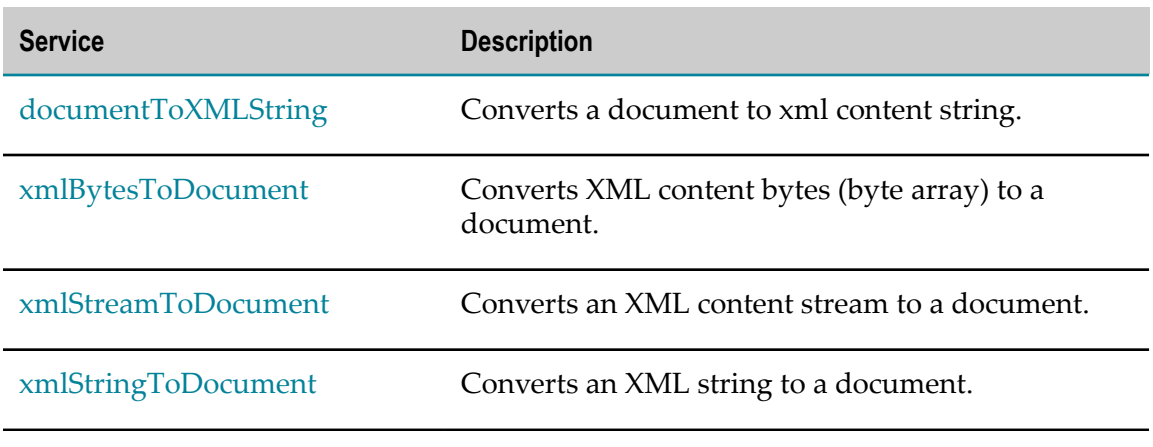

# <span id="page-273-0"></span>**documentToXMLBytes**

Converts a document to xml content bytes, as a byte array object. This service will recurse through a given document and build an XML representation from the elements within it. Key names are turned into XML elements, and the key values are turned into the contents of those elements.

This service will convert the following document:

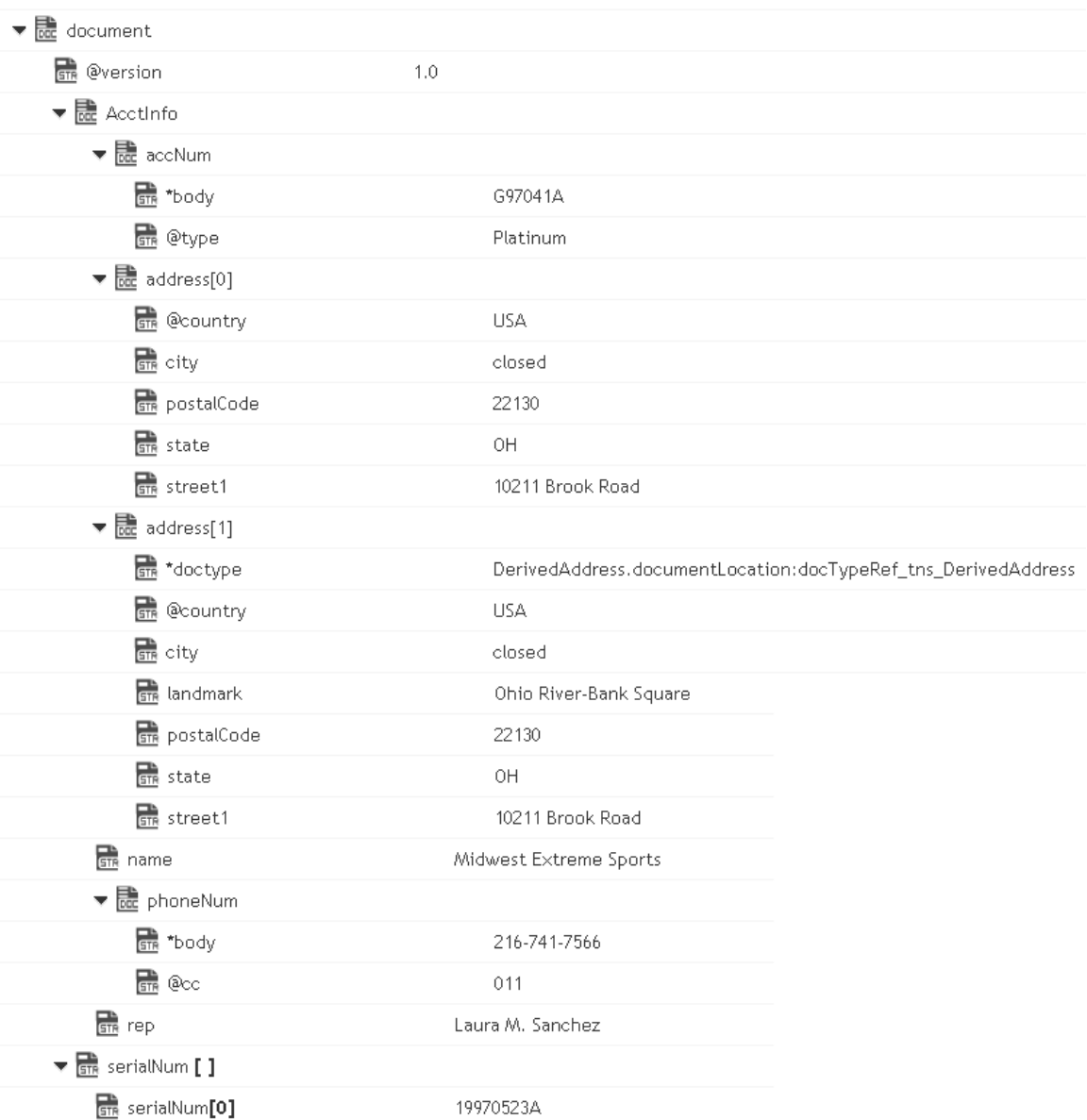

#### To XML document bytes (byte array object), whose content looks like:

```
<?xml version="1.0" ?> 
<tns:AcctInfo> 
xmlns:tns="http://localhost/DerivedAddress/schema.xsd" 
xmlns:xsi="http://www.w3.org/2001/XMLSchema-instance"> 
<name>Midwest Extreme Sports</name> 
<rep>Laura M. Sanchez</rep> 
<acctNum type=platinum>G97041A</acctNum> 
<phoneNum cc=011>216-741-7566</phoneNum> 
<address country=USA><street1>10211 Brook Road</street1> 
<city>Cleveland</city> 
<state>OH</state> 
<postalCode>22130</postalCode> 
</address> 
<address country=USA xsi:type="tns:DerivedAddress"> 
<street1>10211 Brook Road</street1>
```

```
<city>Cleveland</city> 
<state>OH</state><postalCode>22130</postalCode>
<landMark>Besides Ohio River-Bank Square</landMark> 
<telNo>001222555</telNo> 
</address> 
<serialNum>19970523A</serialNum> 
<serialNum>20001106G</serialNum> 
<serialNum>20010404K</serialNum> 
</tns:AcctInfo>
```
- *document* **Document**. Document that is to be converted to XML. Note that if you want to produce a valid XML document (one with a single root node), document must contain only one top-level document that is, a single document. The name of that document will serve as the name of the XML document's root element. If you need to produce an XML fragment, for example, a loose collection of elements that are not encompassed within a single root element, then document can contain multiple top level elements.
- *nsDecls [ ]* **Document**. Optional. Namespaces associated with any namespace prefixes that are used in the key names in document. Each entry in nsDecls represents a namespace prefix/URI pair, where a key name represents a prefix and the value of the key specifies the namespace URI. For example, to define the URIs associated with two prefixes called GSX and TxMon, you would set nsDecls as follows:

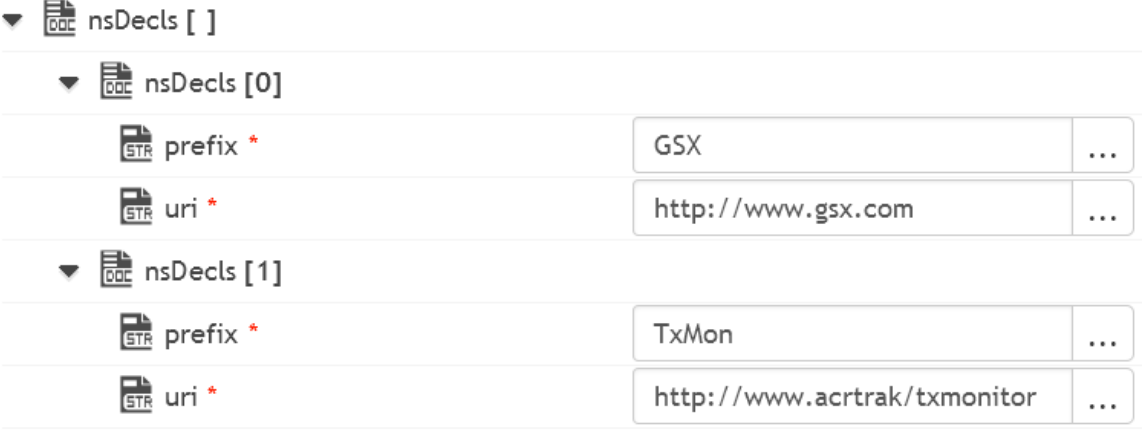

For each prefix specified in nsDecls, this service generates an xmlns attribute and inserts it into the top-most element of the resulting XML String. For example, if nsDecls had the two keys shown above, this service would insert the following attribute into the root element of the XML String:

xmlns:gsx="http://www.gsx.com"

xmlns:TxMon="http:www.acrtrak/txMonitor"

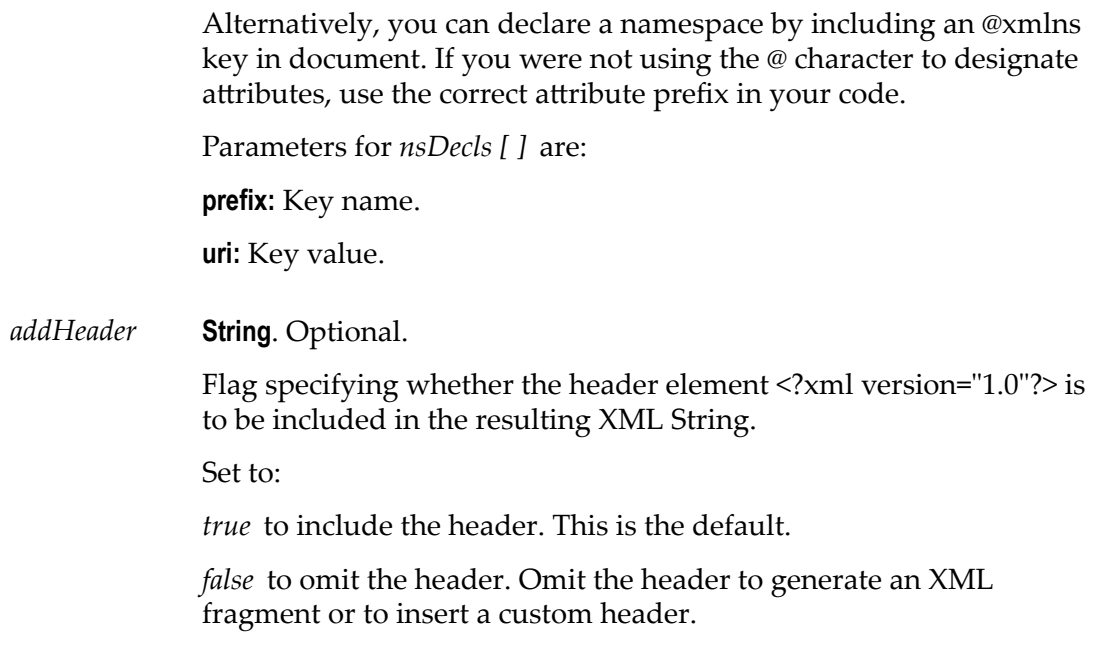

#### **Output Parameters**

*xmlBytes* **Object**. XML content bytes (byte array) produced from document.

#### **Usage Notes**

If you are building a Document that will be converted to an XML String, keep the following points in mind:

If you want to generate a simple element that contains only a character value, represent it with a String element in the document as shown below:

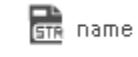

Midwest Extreme Sports

If you want to generate an element that contains children, represent with a document in the document as shown below:

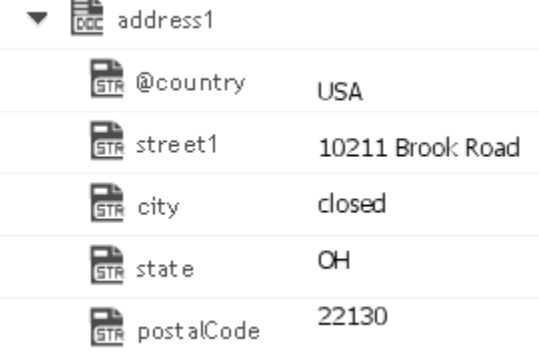

If you want to generate a simple element that contains a character value and one or more attributes, you must represent it as a document that has one key for each attribute and a key named \*body that contains the element's value.

For example, if you want to produce the following element:

<phoneNum cc=011>216-741-7566</phoneNum>, you would include the following in document:

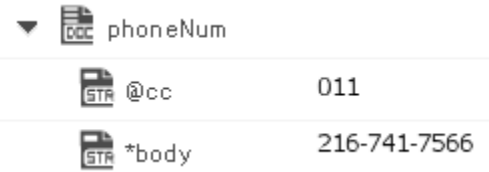

To include namespaces, ensure that you do the following:

Include the appropriate namespace prefix in the key names in document. For example, to produce an element called acctNum that belongs to a namespace that is represented by the "GSX" prefix, you would include a key named GSX:acctNum in document.

Define the URIs for the prefixes that appear in document. You can do this through nsDecls or by including an @xmlns key in the element where you want the xmlns attribute to be inserted.

### <span id="page-277-0"></span>**documentToXMLStream**

Converts a document to xml stream, as a java.io.InputStream object. This service will recurse through a given document and build an XML representation from the elements within it. Key names are turned into XML elements and the key values are turned into contents of those elements.

This service will convert the following document:

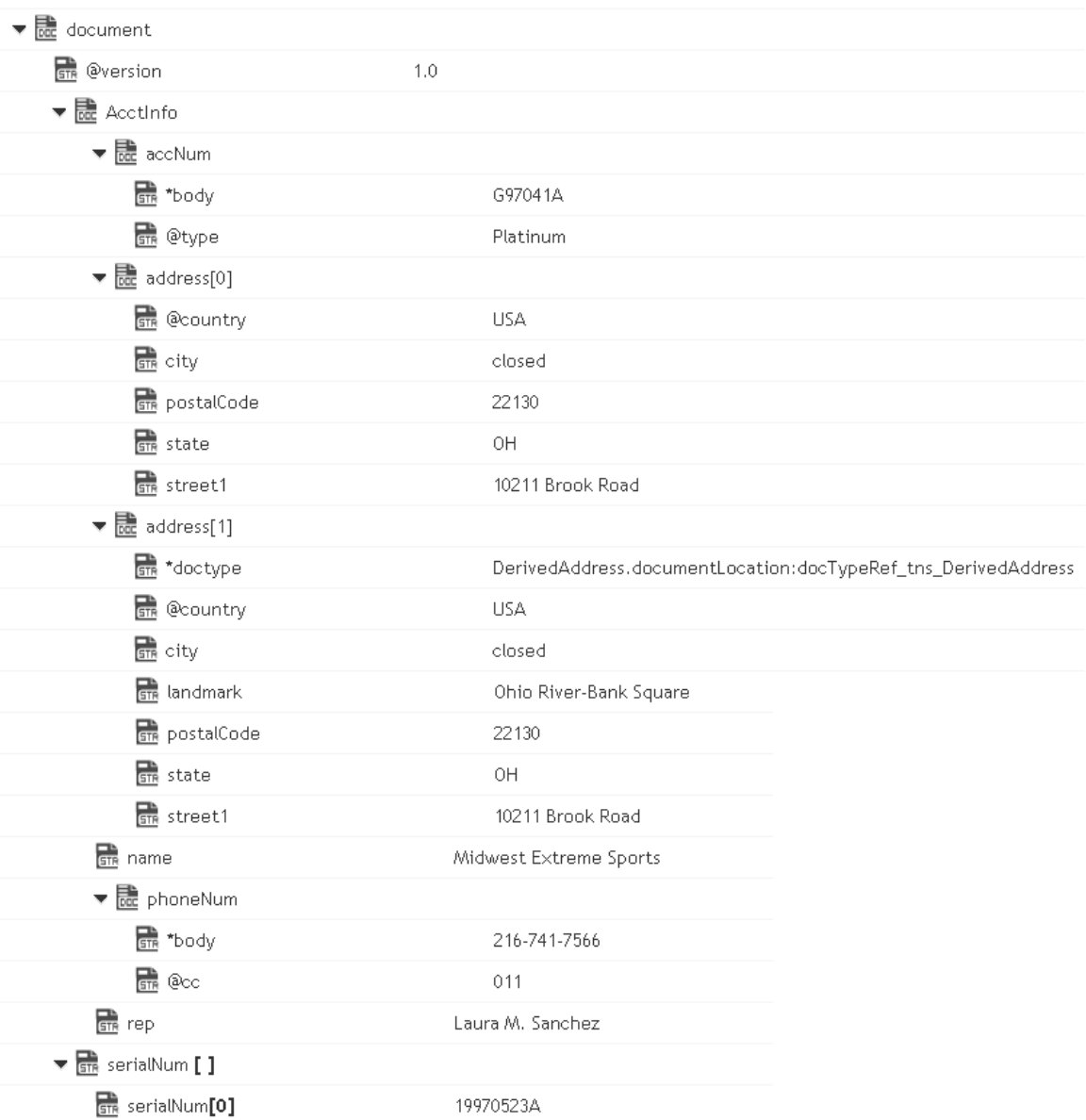

#### To an XML document stream, whose content looks like:

```
<?xml version="1.0" ?> 
<tns:AcctInfo> 
xmlns:tns="http://localhost/DerivedAddress/schema.xsd" 
xmlns:xsi="http://www.w3.org/2001/XMLSchema-instance"> 
<name>Midwest Extreme Sports</name> 
<rep>Laura M. Sanchez</rep> 
<acctNum type=platinum>G97041A</acctNum> 
<phoneNum cc=011>216-741-7566</phoneNum> 
<address country=USA> 
<street1>10211 Brook Road</street1> 
<city>Cleveland</city> 
<state>OH</state>
<postalCode>22130</postalCode> 
</address> 
<address country=USA xsi:type="tns:DerivedAddress">
```

```
<street1>10211 Brook Road</street1> 
<city>Cleveland</city> 
<state>OH</state> 
<postalCode>22130</postalCode> 
<landMark>Besides Ohio River-Bank Square</landMark> 
<telNo>001222555</telNo> 
</address> 
<serialNum>19970523A</serialNum> 
<serialNum>20001106G</serialNum> 
<serialNum>20010404K</serialNum> 
</tns:AcctInfo>
```
- *document* **Document**. Document that is to be converted to XML. Note that if you want to produce a valid XML document (one with a single root node), document must contain only one top-level document that is, a single document. The name of that document will serve as the name of the XML document's root element. If you need to produce an XML fragment, for example, a loose collection of elements that are not encompassed within a single root element, then document can contain multiple top level elements.
- *nsDecls [ ]* **Document**. Optional. Namespaces associated with any namespace prefixes that are used in the key names in document. Each entry in nsDecls represents a namespace prefix/URI pair, where a key name represents a prefix and the value of the key specifies the namespace URI. For example, to define the URIs associated with two prefixes called GSX and TxMon, you would set nsDecls as follows:

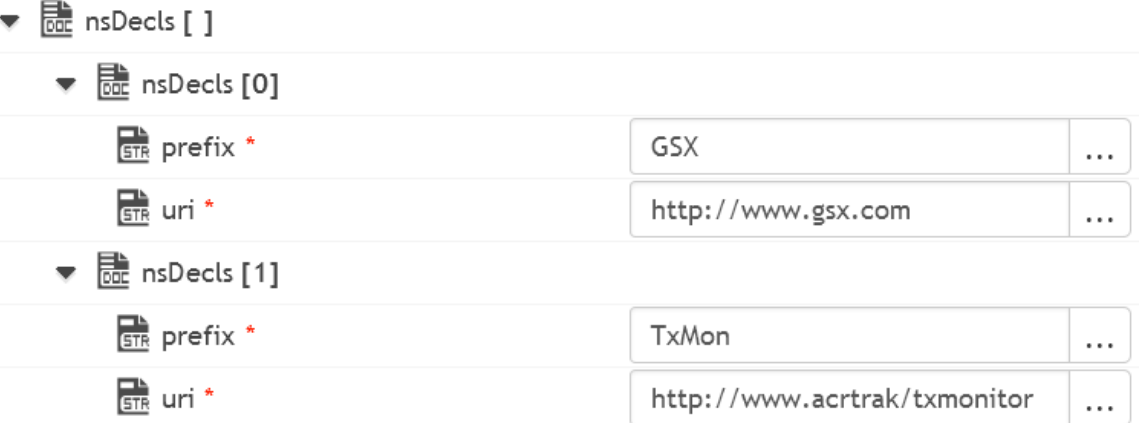

For each prefix specified in nsDecls, this service generates an xmlns attribute and inserts it into the top-most element of the resulting XML String. For example, if nsDecls had the two keys shown above, this service would insert the following attribute into the root element of the XML String:

xmlns:gsx="http://www.gsx.com"

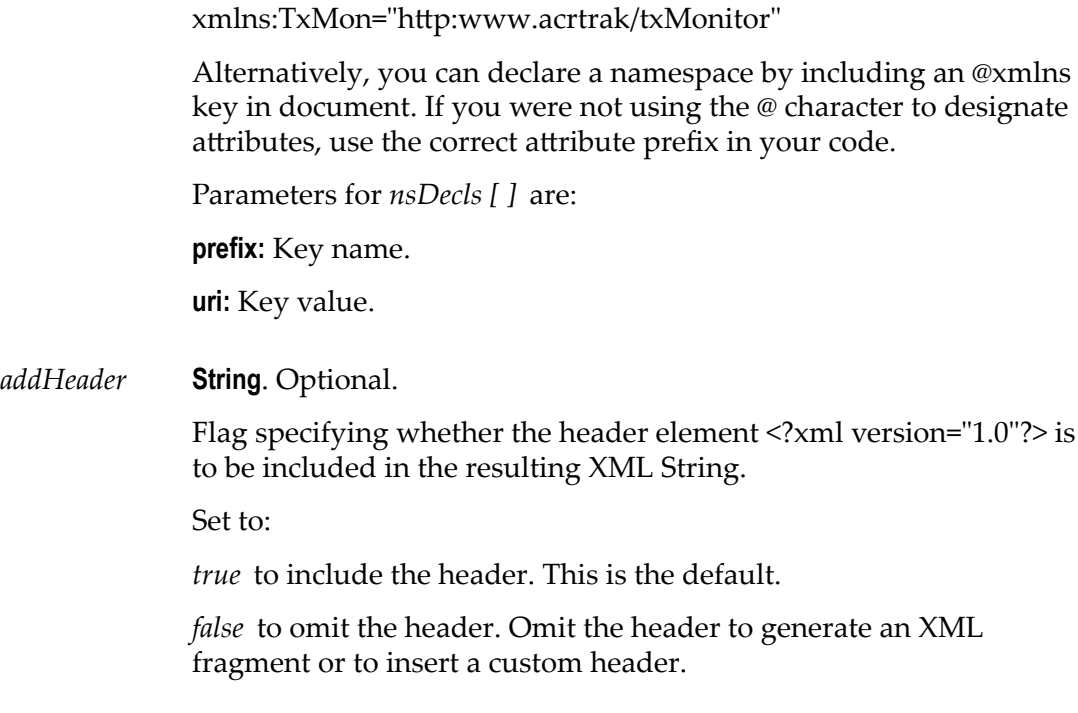

#### **Output Parameters**

*xmlStream* **java.io.InputStream**. XML content stream produced from document.

#### **Usage Notes**

If you are building a Document that will be converted to an XML String, keep the following points in mind:

If you want to generate a simple element that contains only a character value, represent it with a String element in document as shown below:

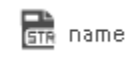

Midwest Extreme Sports

If you want to generate an element that contains children, represent with a document in the document as shown below:

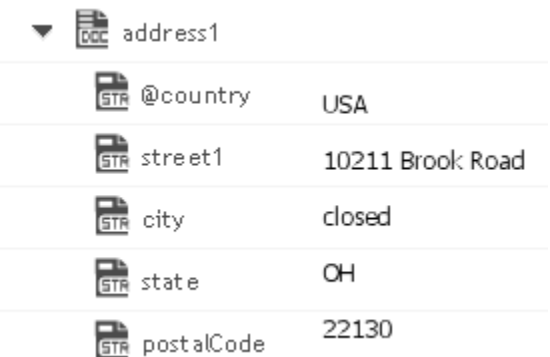

If you want to generate a simple element that contains a character value and one or more attributes, you must represent it as a document that has one key for each attribute and a key named \*body that contains the element's value.

For example, if you want to produce the following element:

<phoneNum cc=011>216-741-7566</phoneNum>

You would include the following in document:

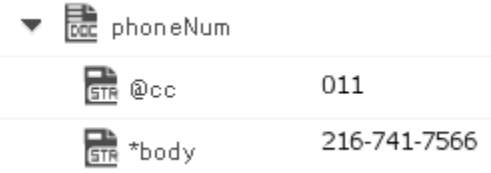

To include namespaces, ensure that you do the following:

Include the appropriate namespace prefix in the key names in document. For example, to produce an element called acctNum that belongs to a namespace that is represented by the "GSX" prefix, you would include a key named GSX:acctNum in document.

Define the URIs for the prefixes that appear in document. You can do this through nsDecls or by including an @xmlns key in the element where you want the xmlns attribute to be inserted.

### <span id="page-281-0"></span>**documentToXMLString**

Converts a document to xml content string. This service will recurse through a given document and build an XML representation from the elements within it. Key names are turned into XML elements, and the key values are turned into the contents of those elements.

This service will convert the following document:

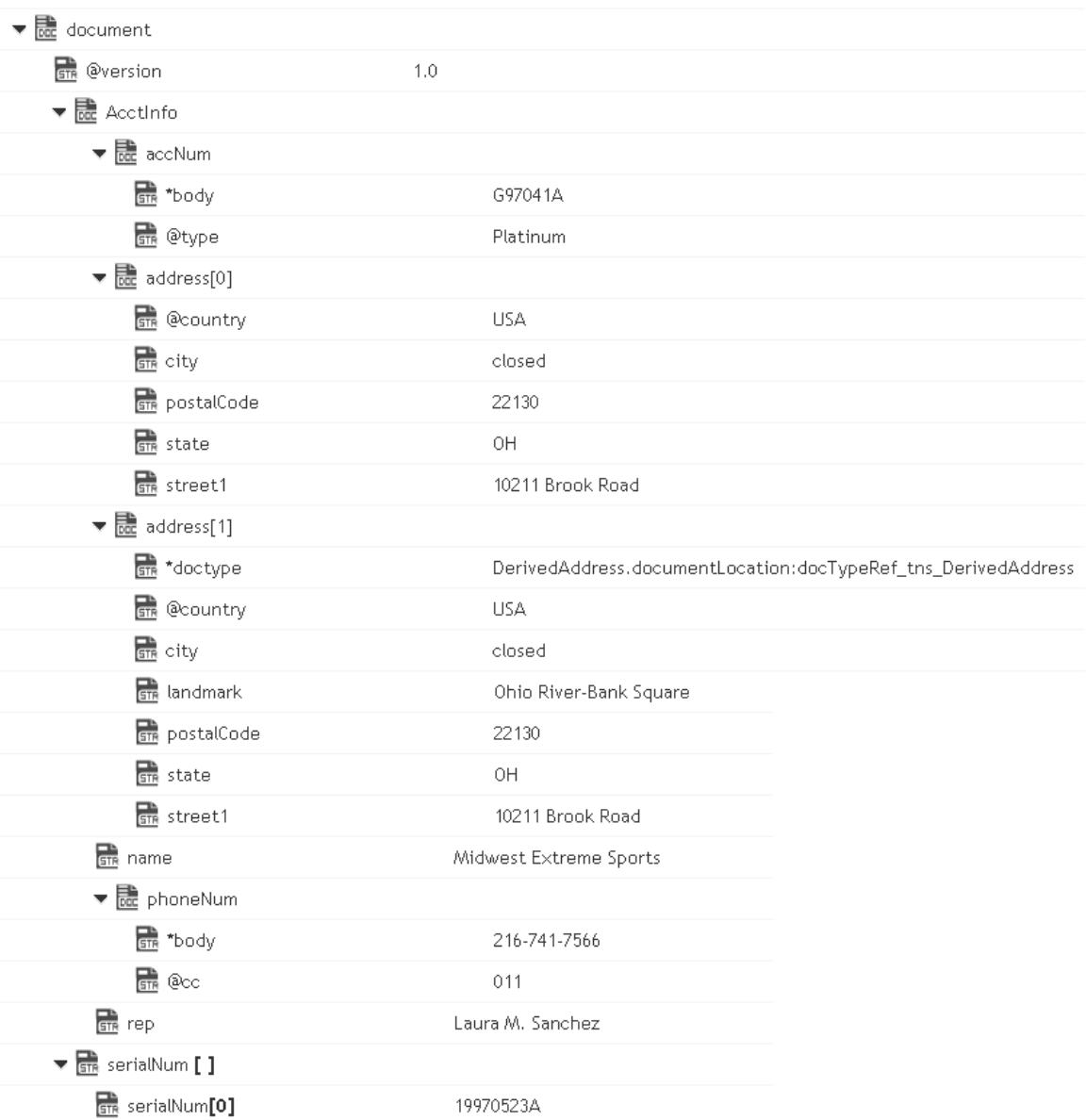

#### To an XML document string, whose content looks like:

```
<?xml version="1.0" ?> 
<tns:AcctInfo> 
xmlns:tns="http://localhost/DerivedAddress/schema.xsd" 
xmlns:xsi="http://www.w3.org/2001/XMLSchema-instance"> 
<name>Midwest Extreme Sports</name> 
<rep>Laura M. Sanchez</rep> 
<acctNum type=platinum>G97041A</acctNum> 
<phoneNum cc=011>216-741-7566</phoneNum> 
<address country=USA> 
<street1>10211 Brook Road</street1> 
<city>Cleveland</city> 
<state>OH</state>
<postalCode>22130</postalCode> 
</address> 
<address country=USA xsi:type="tns:DerivedAddress">
```

```
<street1>10211 Brook Road</street1> 
<city>Cleveland</city> 
<state>OH</state> 
<postalCode>22130</postalCode> 
<landMark>Besides Ohio River-Bank Square</landMark> 
<telNo>001222555</telNo> 
</address> 
<serialNum>19970523A</serialNum> 
<serialNum>20001106G</serialNum> 
<serialNum>20010404K</serialNum> 
</tns:AcctInfo>
```
- *document* **Document**. Document that is to be converted to XML. If you want to produce a valid XML document (one with a single root node), document must contain only one top-level document that is, a single document. The name of that document will serve as the name of the XML document's root element. If you need to produce an XML fragment, for example, a loose collection of elements that are not encompassed within a single root element, then document can contain multiple top level elements.
- *nsDecls [ ]* **Document**. Optional. Namespaces associated with any namespace prefixes that are used in the key names in document. Each entry in nsDecls represents a namespace prefix/URI pair, where a key name represents a prefix and the value of the key specifies the namespace URI. For example, to define the URIs associated with two prefixes called GSX and TxMon, you would set nsDecls as follows:

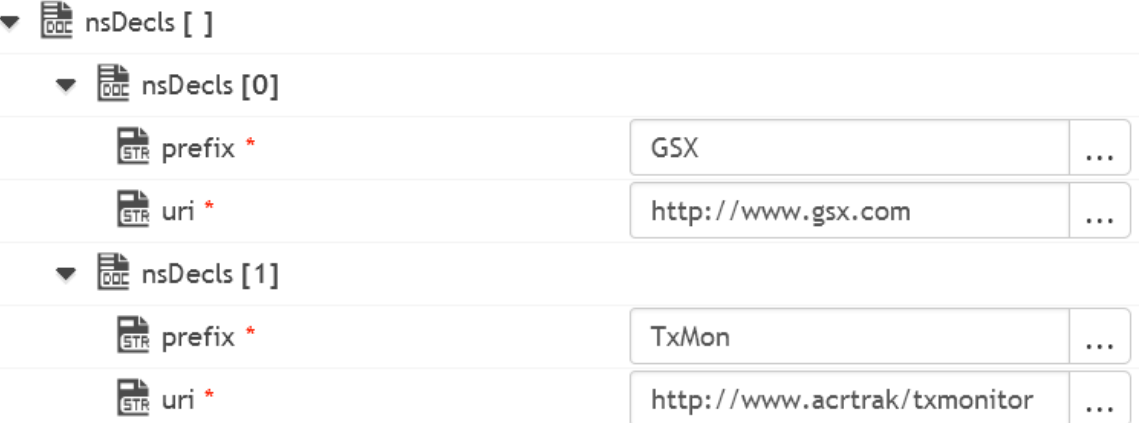

For each prefix specified in nsDecls, this service generates an xmlns attribute and inserts it into the top-most element of the resulting XML String. For example, if nsDecls had the two keys shown above, this service would insert the following attribute into the root element of the XML String:

xmlns:gsx="http://www.gsx.com"

xmlns:TxMon="http:www.acrtrak/txMonitor" Alternatively, you can declare a namespace by including an @xmlns key in document. If you were not using the @ character to designate attributes, use the correct attribute prefix in your code. Parameters for *nsDecls [ ]* are: **prefix:** Key name. **uri:** Key value. *addHeader* **String**. Optional. Flag specifying whether the header element <?xml version="1.0"?> is to be included in the resulting XML String. Set to: *true* to include the header. This is the default. *false* to omit the header. Omit the header to generate an XML fragment or to insert a custom header.

#### **Output Parameters**

*xmlString* **Object**. XML document string produced from document.

#### **Usage Notes**

If you are building a Document that will be converted to an XML String, keep the following points in mind:

If you want to generate a simple element that contains only a character value, represent it with a String element in document as shown below:

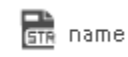

Midwest Extreme Sports

If you want to generate an element that contains children, represent with a document in the document as shown below:

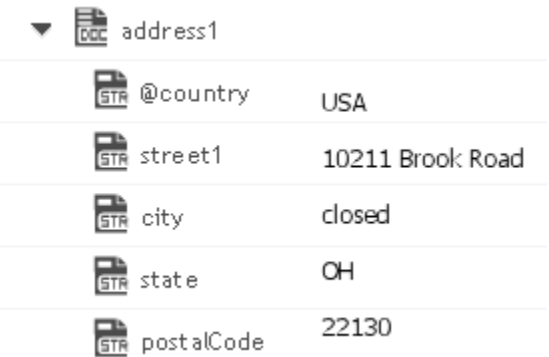

If you want to generate a simple element that contains a character value and one or more attributes, you must represent it as a document that has one key for each attribute and a key named \*body that contains the element's value.

For example, if you want to produce the following element:

<phoneNum cc=011>216-741-7566</phoneNum>

You would include the following in document:

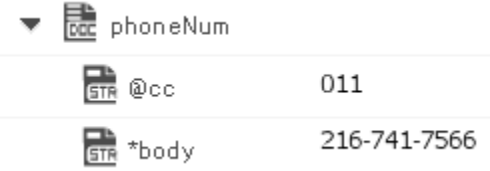

To include namespaces, ensure that you do the following:

Include the appropriate namespace prefix in the key names in document. For example, to produce an element called acctNum that belongs to a namespace that is represented by the "GSX" prefix, you would include a key named GSX:acctNum in document.

Define the URIs for the prefixes that appear in document. You can do this through nsDecls or by including an @xmlns key in the element where you want the xmlns attribute to be inserted.

### <span id="page-285-0"></span>**xmlBytesToDocument**

Converts XML content bytes (byte array) to a document. This service transforms each element and attribute in XML content bytes to an element in a Document.

This service will convert XML bytes containing the following XML content:

```
<?xml version="1.0" ?> 
<tns:AcctInfo> 
xmlns:tns="http://localhost/DerivedAddress/schema.xsd" 
xmlns:xsi="http://www.w3.org/2001/XMLSchema-instance">
```

```
<name>Midwest Extreme Sports</name> 
<rep>Laura M. Sanchez</rep> 
<acctNum type=platinum>G97041A</acctNum> 
<phoneNum cc=011>216-741-7566</phoneNum> 
<address country=USA> 
<street1>10211 Brook Road</street1> 
<city>Cleveland</city> 
<state>OH</state> 
<postalCode>22130</postalCode> 
</address> 
<address country=USA xsi:type="tns:DerivedAddress"> 
<street1>10211 Brook Road</street1> 
<city>Cleveland</city> 
<state>OH</state>
<postalCode>22130</postalCode> 
<landMark>Besides Ohio River-Bank Square</landMark> 
<telNo>001222555</telNo> 
</address> 
<serialNum>19970523A</serialNum> 
<serialNum>20001106G</serialNum> 
<serialNum>20010404K</serialNum> 
</tns:AcctInfo>
```
To a Document that looks like:

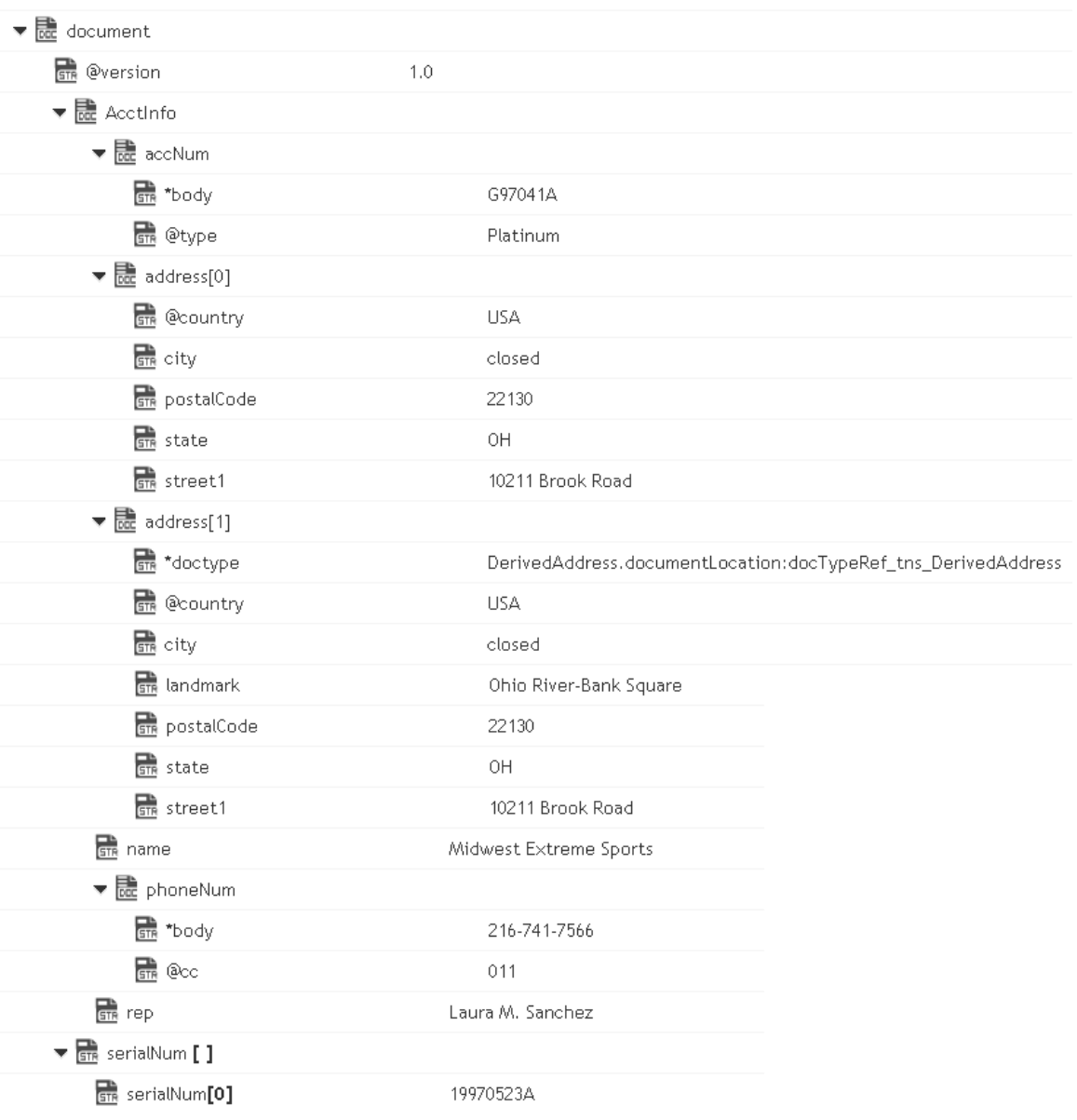

- *xmlBytes* **Object**. XML content bytes that is to be converted to a document.
- *nsDecls [ ]* **Document**. Optional. Namespace prefixes to use for the conversion. This parameter specifies the prefixes that will be used when namespace-qualified elements are converted to key names in the resulting document object. For example, if you want elements belonging to a particular namespace to have the prefix GSX in the resulting document, for example, GSX:acctNum, you would associate the prefix GSX with that namespace in nsDecls . This is important because incoming XML documents can use any prefix for a given
namespace, but the key names expected by a target service will have a fixed prefix. Namespace prefixes in nsDecls also define the prefixes used by the arrays, documents, documentTypeName, and collect parameters. Each entry in nsDecls represents a namespace prefix/ URI pair, where a key name represents a prefix and the value of the key specifies the namespace URI. For example, to define the URIs associated with two prefixes called GSX and TxMon, you would set nsDecls as follows:

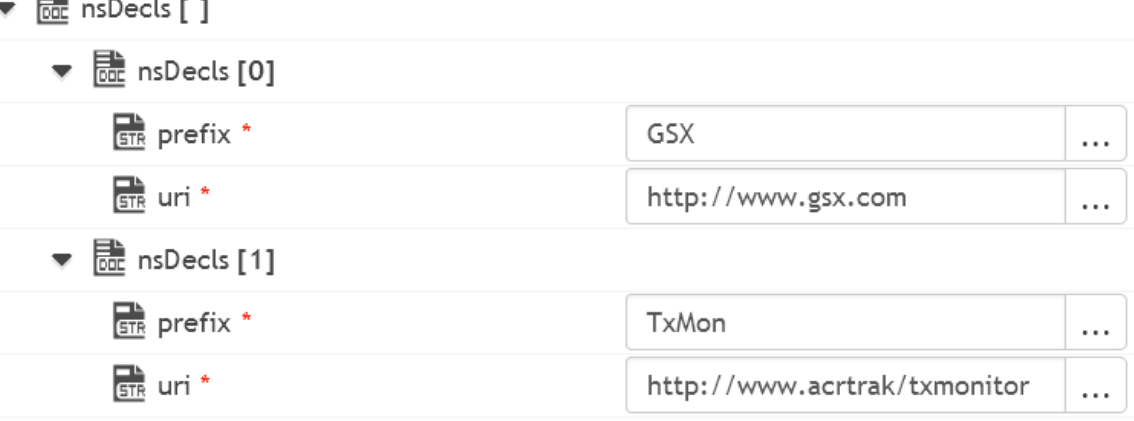

Parameters for *nsDecls [ ]* are:

**prefix:** Key name.

**uri:** Key value.

巴

preserveUn declaredNS **String** Optional. Flag indicating whether or not Integration Cloud keeps undeclared namespaces in the resulting document. An undeclared namespace is one that is not specified as part of the *nsDecls* input parameter.

#### Set to:

- $\blacksquare$  True to preserve undeclared namespaces in the resulting document. For each namespace declaration in the XML document that is not specified in the *nsDecls* parameter, Integration Cloud adds the xmlns attribute as a String variable to the document. Integration Cloud gives the variable a name that begins with "@xmlns" and assigns the variable the namespace value specified in the XML document. Integration Cloud preserves the position of the undeclared namespace in the resulting document.
- False to ignore namespace declarations in the XML document that are not specified in the *nsDecls* parameter. This is the default.
- preserveNS Positions **String** Optional. Flag indicating whether or not Integration Cloud maintains the position of namespaces declared in the *nsDecls* parameter in the resulting document.

Set to:

- True to preserve the position of namespaces declared in *nsDecls* in the resulting document. For each namespace specified in the *nsDecls* parameter, Integration Cloud adds the xmlns attribute to the document as a String variable named "@xmlns:*NSprefix* " where "*NSprefix* " is the prefix name specified in *nsDecls*. Integration Cloud assigns the variable the namespace value specified in the XML document. This variable maintains the position of the xmlns attribute declaration within the XML document.
- False to not maintain the position of the namespace declarations T. specified in *nsDecls* in the resulting document. This is the default.

### **Output Parameters**

*document* **Document**. Document representation of nodes and attributes in node.

### **Usage Notes**

Following are examples of XML documents and the documents that *xmlBytesToDocument* will produce:

### XML Document Document

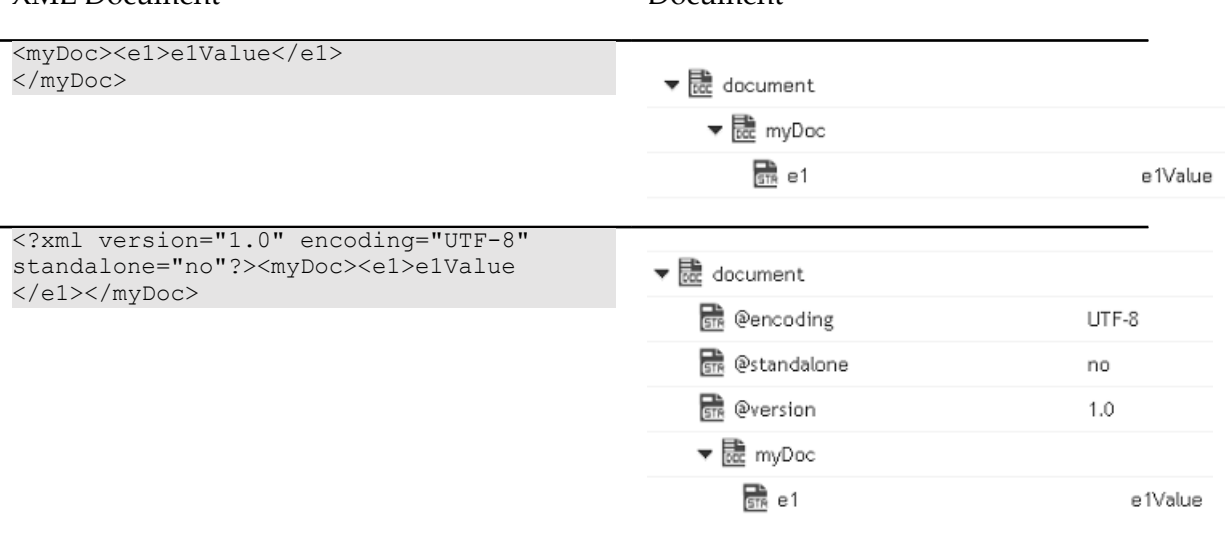

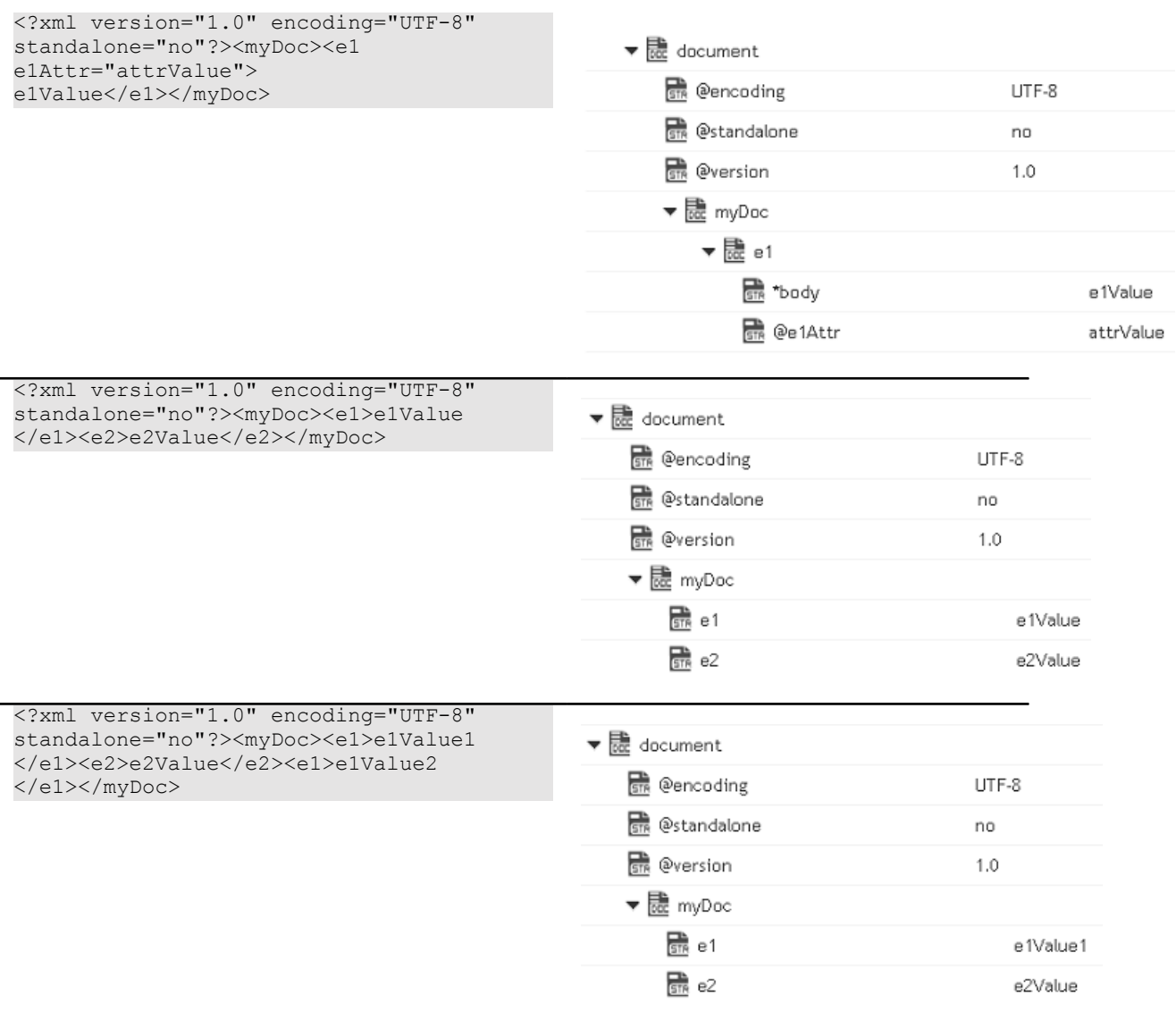

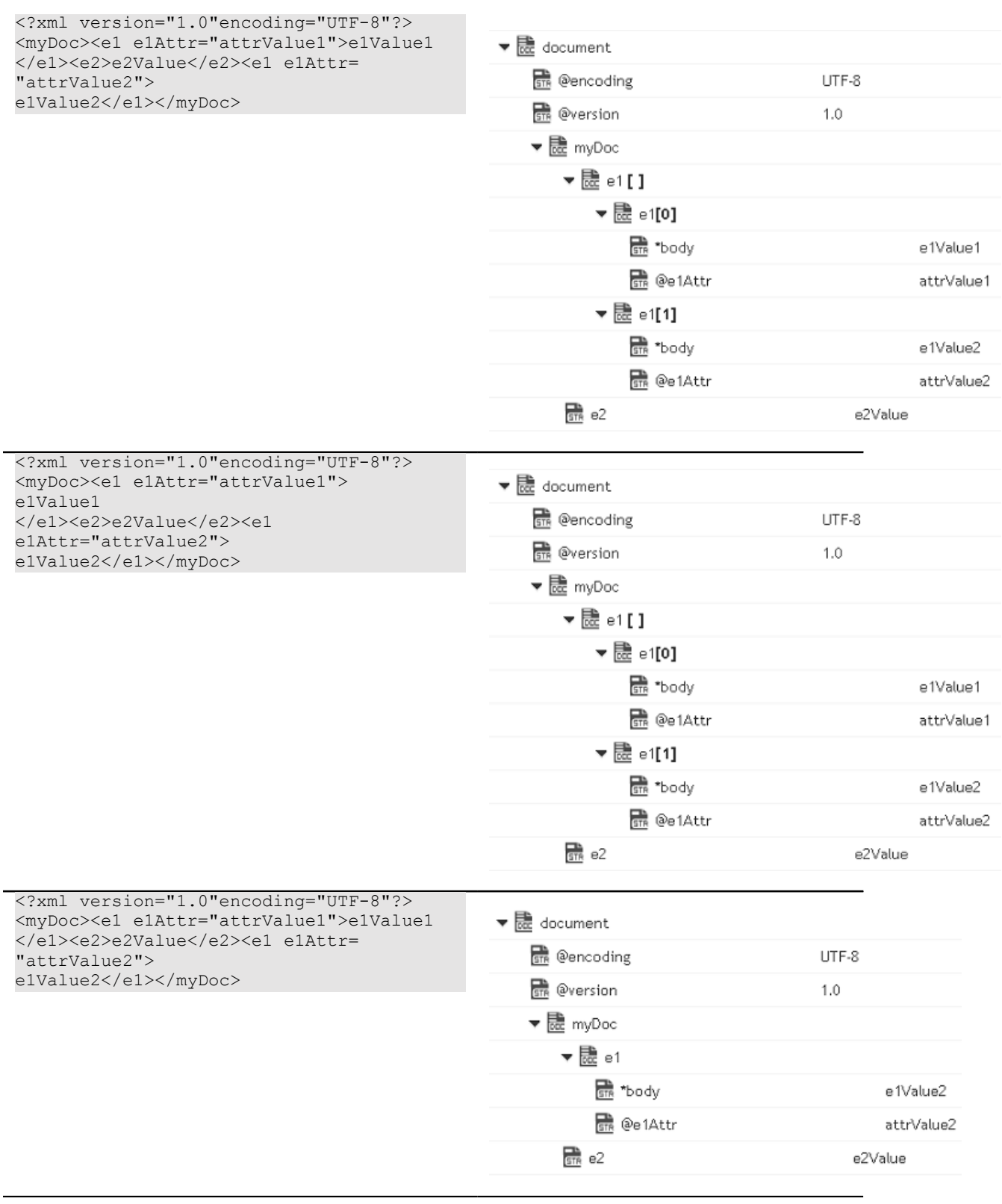

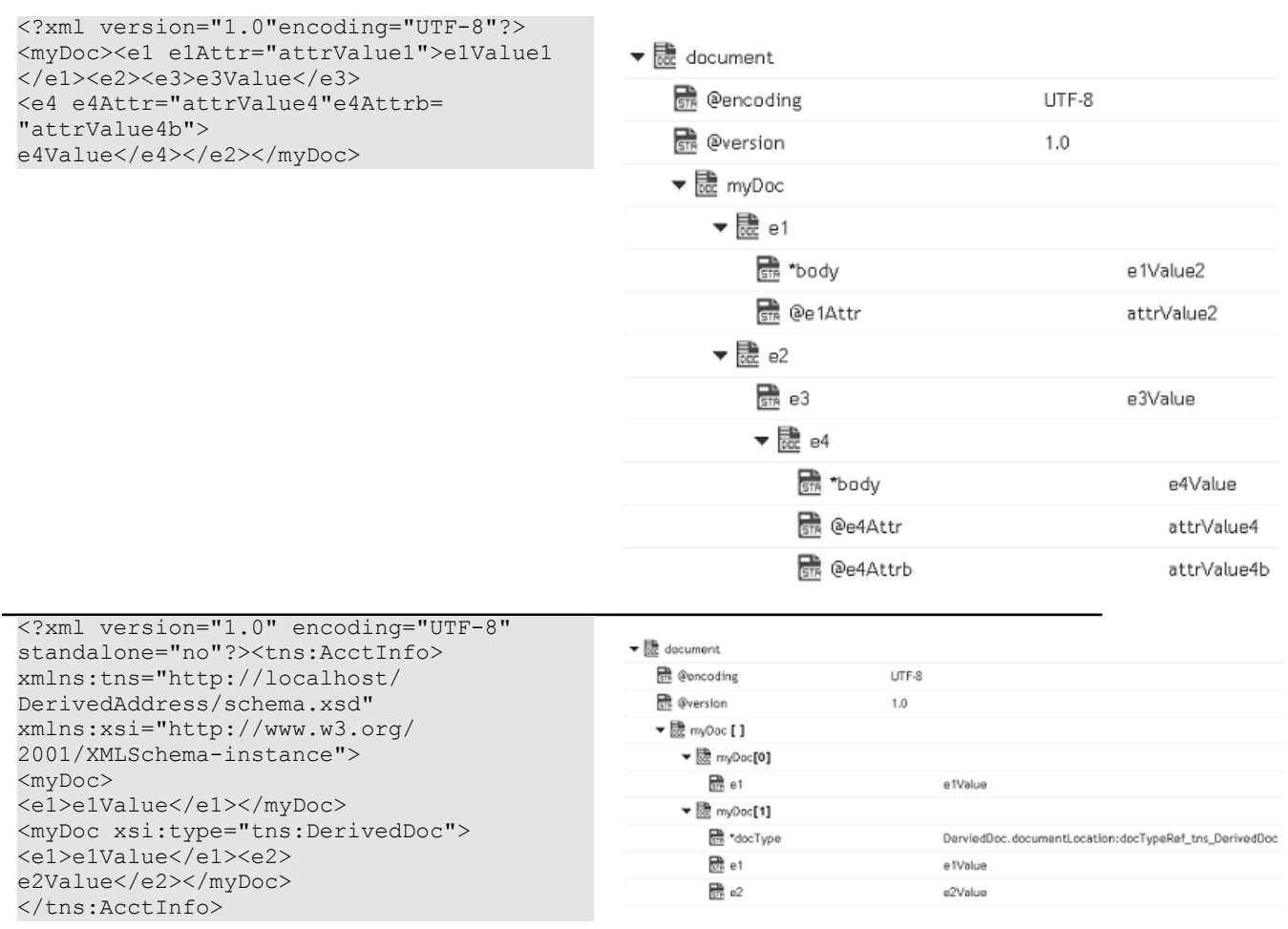

### **xmlStreamToDocument**

Converts an XML content stream to a document. This service transforms each element and attribute in the XML content stream to an element in a Document.

This service will convert the XML stream containing the following XML content:

```
<?xml version="1.0" ?> 
<tns:AcctInfo> 
xmlns:tns="http://localhost/DerivedAddress/schema.xsd" 
xmlns:xsi="http://www.w3.org/2001/XMLSchema-instance"> 
<name>Midwest Extreme Sports</name> 
<rep>Laura M. Sanchez</rep>
<acctNum type=platinum>G97041A</acctNum> 
<phoneNum cc=011>216-741-7566</phoneNum> 
<address country=USA> 
<street1>10211 Brook Road</street1> 
<city>Cleveland</city> 
<state>OH</state> 
<postalCode>22130</postalCode> 
</address> 
<address country=USA xsi:type="tns:DerivedAddress"> 
<street1>10211 Brook Road</street1>
```
<city>Cleveland</city> <state>OH</state> <postalCode>22130</postalCode> <landMark>Besides Ohio River-Bank Square</landMark> <telNo>001222555</telNo> </address> <serialNum>19970523A</serialNum> <serialNum>20001106G</serialNum> <serialNum>20010404K</serialNum> </tns:AcctInfo>

### To a Document that looks like:

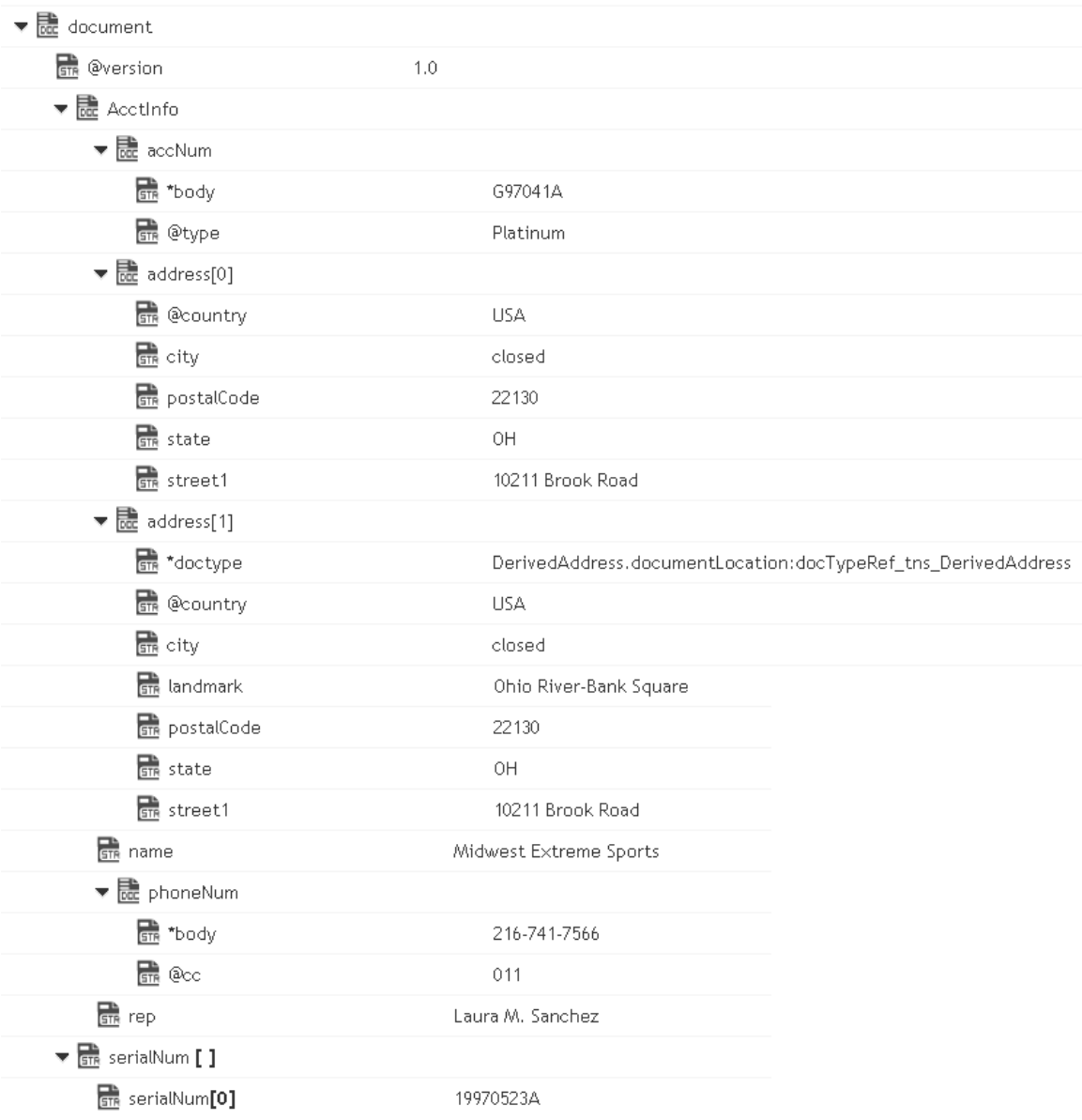

### **Input Parameters**

- *xmlStream* **java.io.InputStream**. XML content stream that is to be converted to a document.
- *nsDecls [ ]* **Document**. Optional. Namespace prefixes to use for the conversion. This parameter specifies the prefixes that will be used when namespace-qualified elements are converted to key names in the resulting document object. For example, if you want elements belonging to a particular namespace to have the prefix GSX in the resulting document, for example, GSX:acctNum, you would associate the prefix GSX with that namespace in nsDecls . This is important because incoming XML documents can use any prefix for a given namespace, but the key names expected by a target service will have a fixed prefix. Namespace prefixes in nsDecls also define the prefixes used by the arrays, documents, documentTypeName, and collect parameters. Each entry in nsDecls represents a namespace prefix/ URI pair, where a key name represents a prefix and the value of the key specifies the namespace URI. For example, to define the URIs associated with two prefixes called GSX and TxMon, you would set nsDecls as follows:

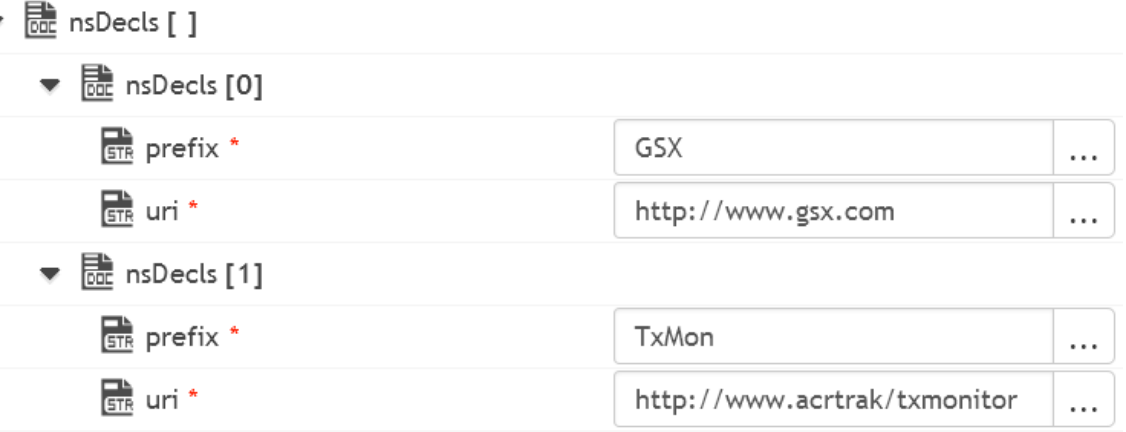

Parameters for *nsDecls [ ]* are:

**prefix:** Key name.

**uri:** Key value.

preserveUn declaredNS **String** Optional. Flag indicating whether or not Integration Cloud keeps undeclared namespaces in the resulting document. An undeclared namespace is one that is not specified as part of the *nsDecls* input parameter.

Set to:

- True to preserve undeclared namespaces in the resulting document. For each namespace declaration in the XML document that is not specified in the *nsDecls* parameter, Integration Cloud adds the xmlns attribute as a String variable to the document. Integration Cloud gives the variable a name that begins with "@xmlns" and assigns the variable the namespace value specified in the XML document. Integration Cloud preserves the position of the undeclared namespace in the resulting document.
- False to ignore namespace declarations in the XML document that m. are not specified in the *nsDecls* parameter. This is the default.

preserveNS Positions **String** Optional. Flag indicating whether or not Integration Cloud maintains the position of namespaces declared in the *nsDecls* parameter in the resulting document.

#### Set to:

- True to preserve the position of namespaces declared in *nsDecls* in the resulting document. For each namespace specified in the *nsDecls* parameter, Integration Cloud adds the xmlns attribute to the document as a String variable named "@xmlns:*NSprefix* " where "*NSprefix* " is the prefix name specified in *nsDecls*. Integration Cloud assigns the variable the namespace value specified in the XML document. This variable maintains the position of the xmlns attribute declaration within the XML document.
- False to not maintain the position of the namespace declarations specified in *nsDecls* in the resulting document. This is the default.

#### **Output Parameters**

*document* **Document**. Document representation of nodes and attributes in node.

#### **Usage Notes**

Following are examples of XML documents and the documents that *xmlStreamToDocument* will produce:

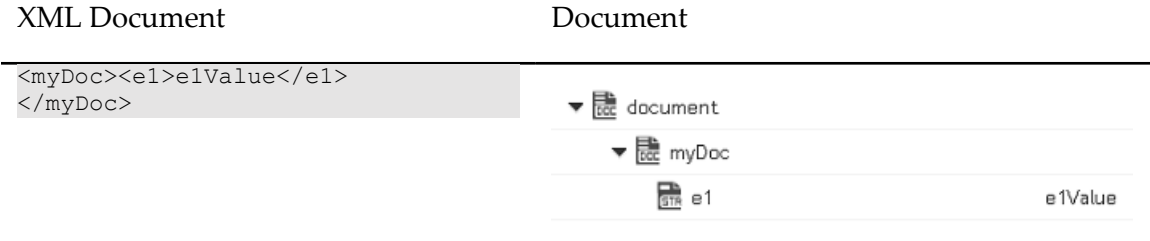

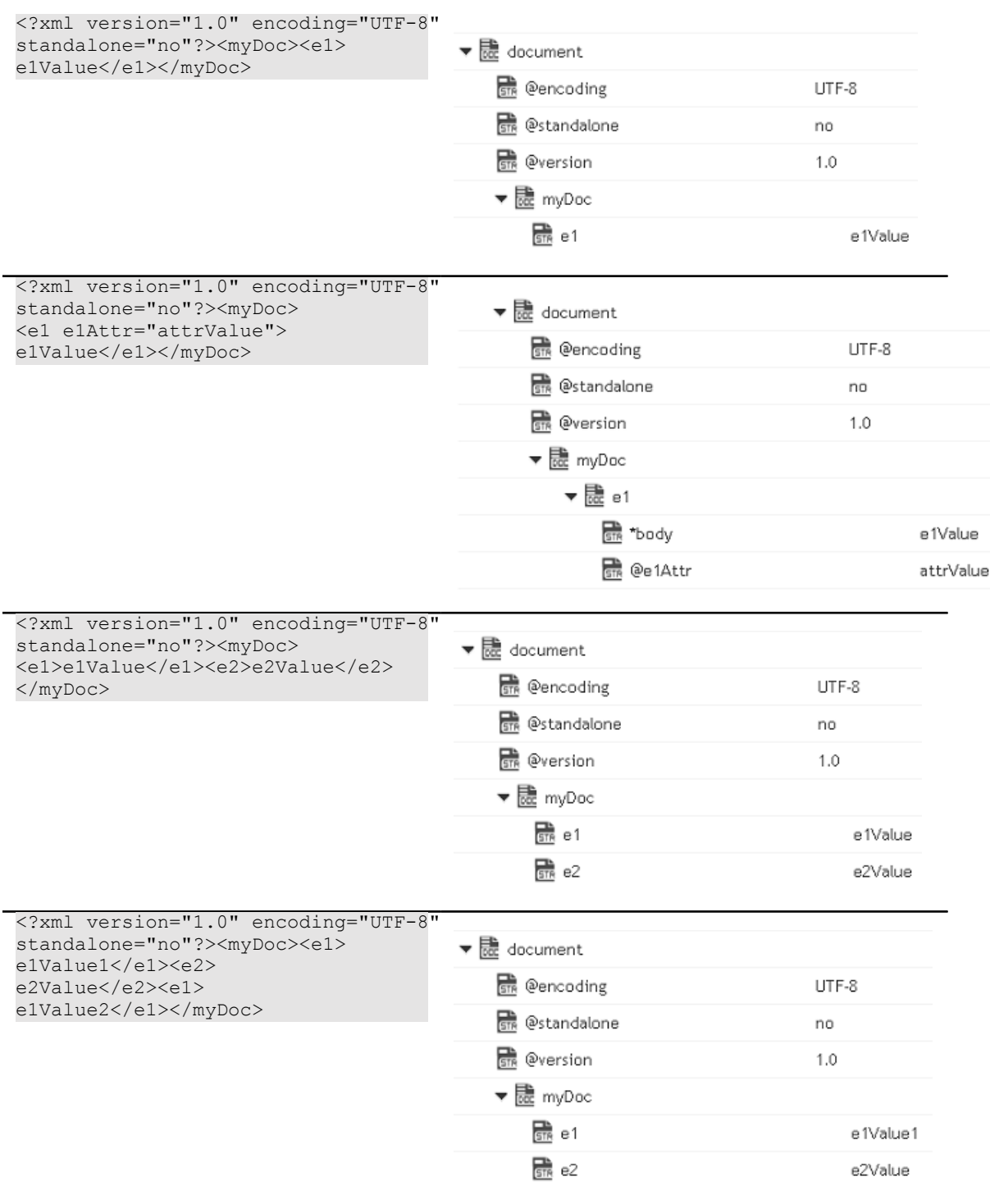

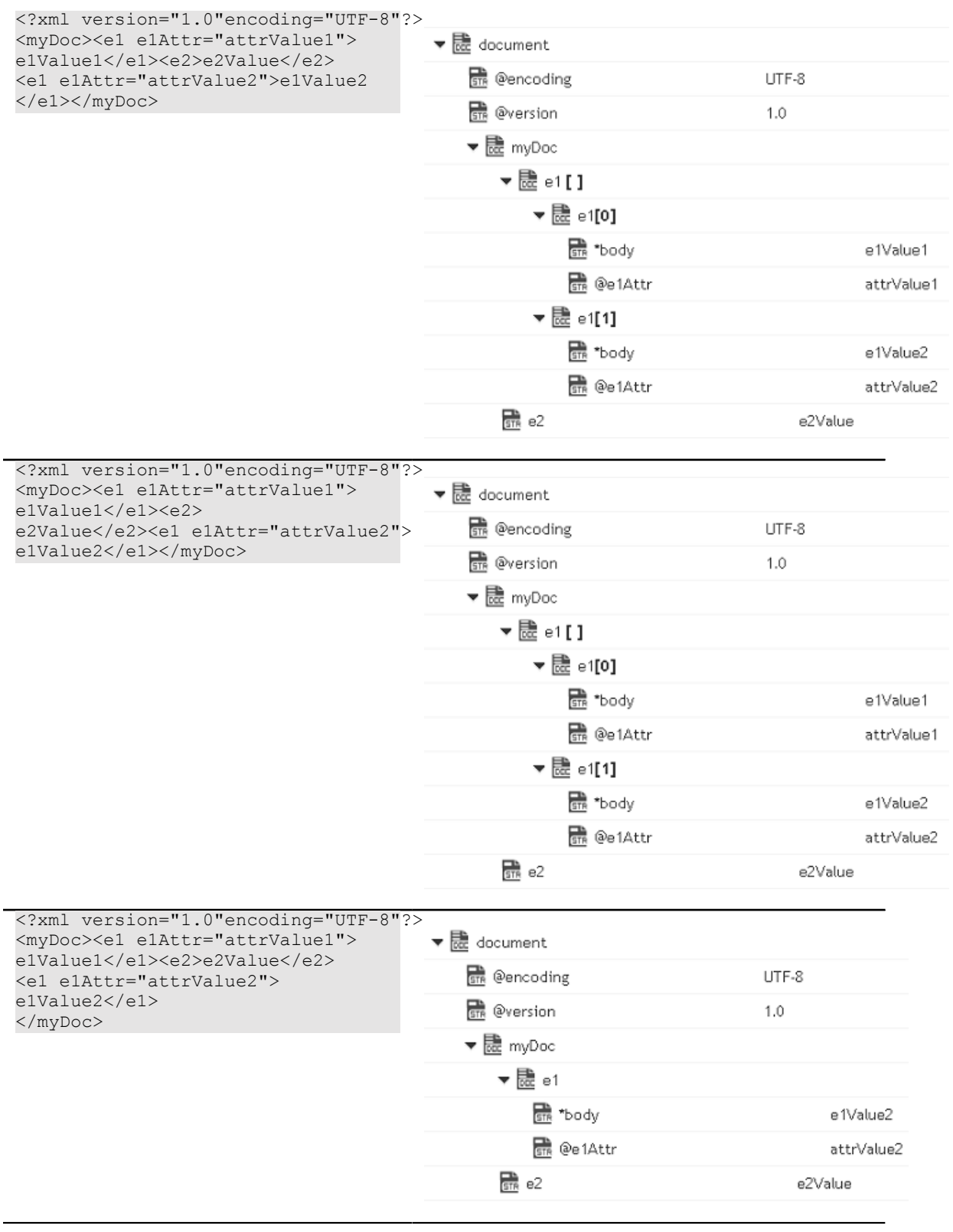

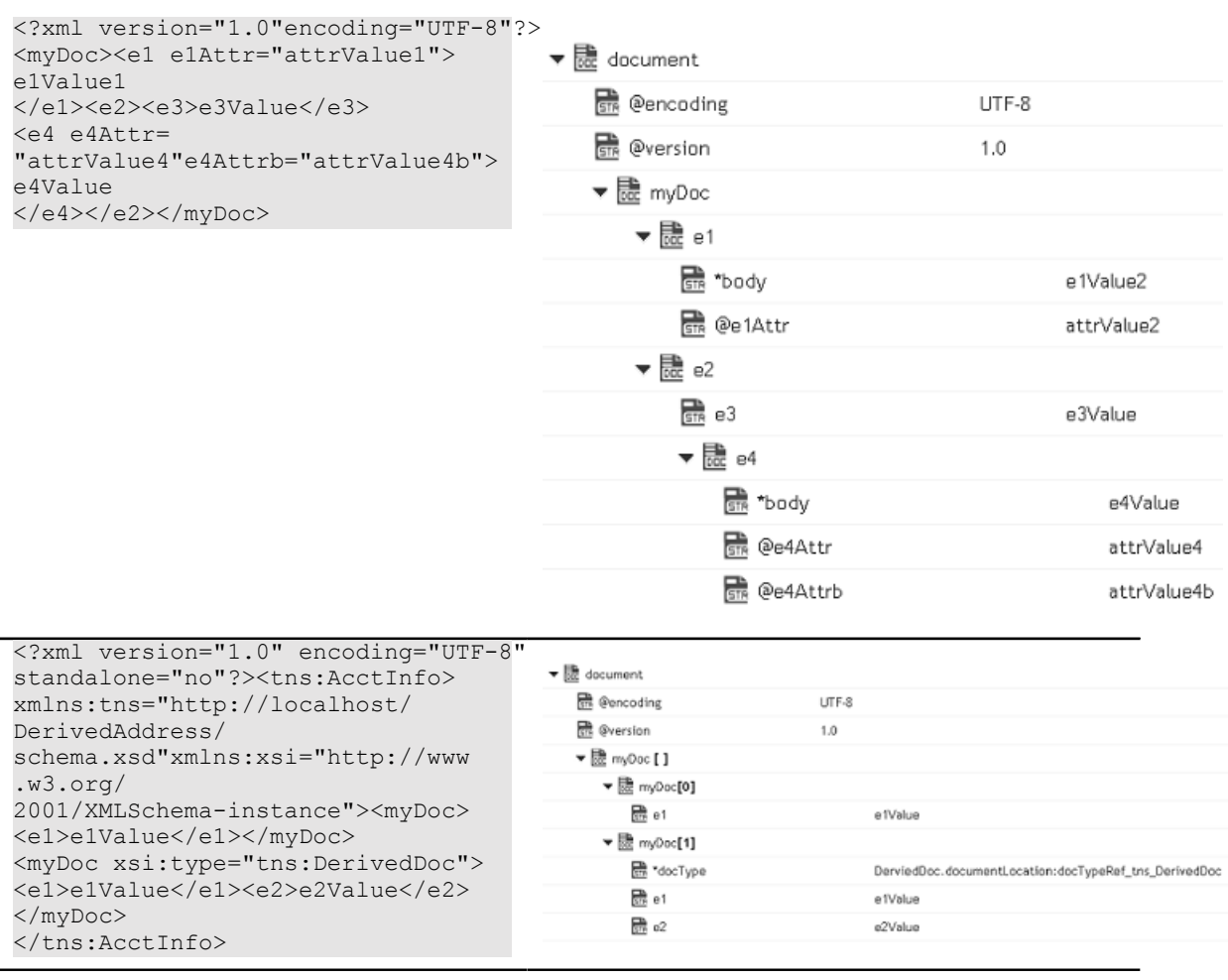

### **xmlStringToDocument**

Converts an XML string to a document. This service transforms each element and attribute in the XML string to an element in a Document.

This service will convert the following XML string:

```
<?xml version="1.0" ?> 
<tns:AcctInfo> 
xmlns:tns="http://localhost/DerivedAddress/schema.xsd" 
xmlns:xsi="http://www.w3.org/2001/XMLSchema-instance"> 
<name>Midwest Extreme Sports</name> 
<rep>Laura M. Sanchez</rep>
<acctNum type=platinum>G97041A</acctNum> 
<phoneNum cc=011>216-741-7566</phoneNum> 
<address country=USA> 
<street1>10211 Brook Road</street1> 
<city>Cleveland</city> 
<state>OH</state> 
<postalCode>22130</postalCode> 
</address> 
<address country=USA xsi:type="tns:DerivedAddress"> 
<street1>10211 Brook Road</street1>
```
<city>Cleveland</city> <state>OH</state> <postalCode>22130</postalCode> <landMark>Besides Ohio River-Bank Square</landMark> <telNo>001222555</telNo> </address> <serialNum>19970523A</serialNum> <serialNum>20001106G</serialNum> <serialNum>20010404K</serialNum> </tns:AcctInfo>

### To a Document that looks like:

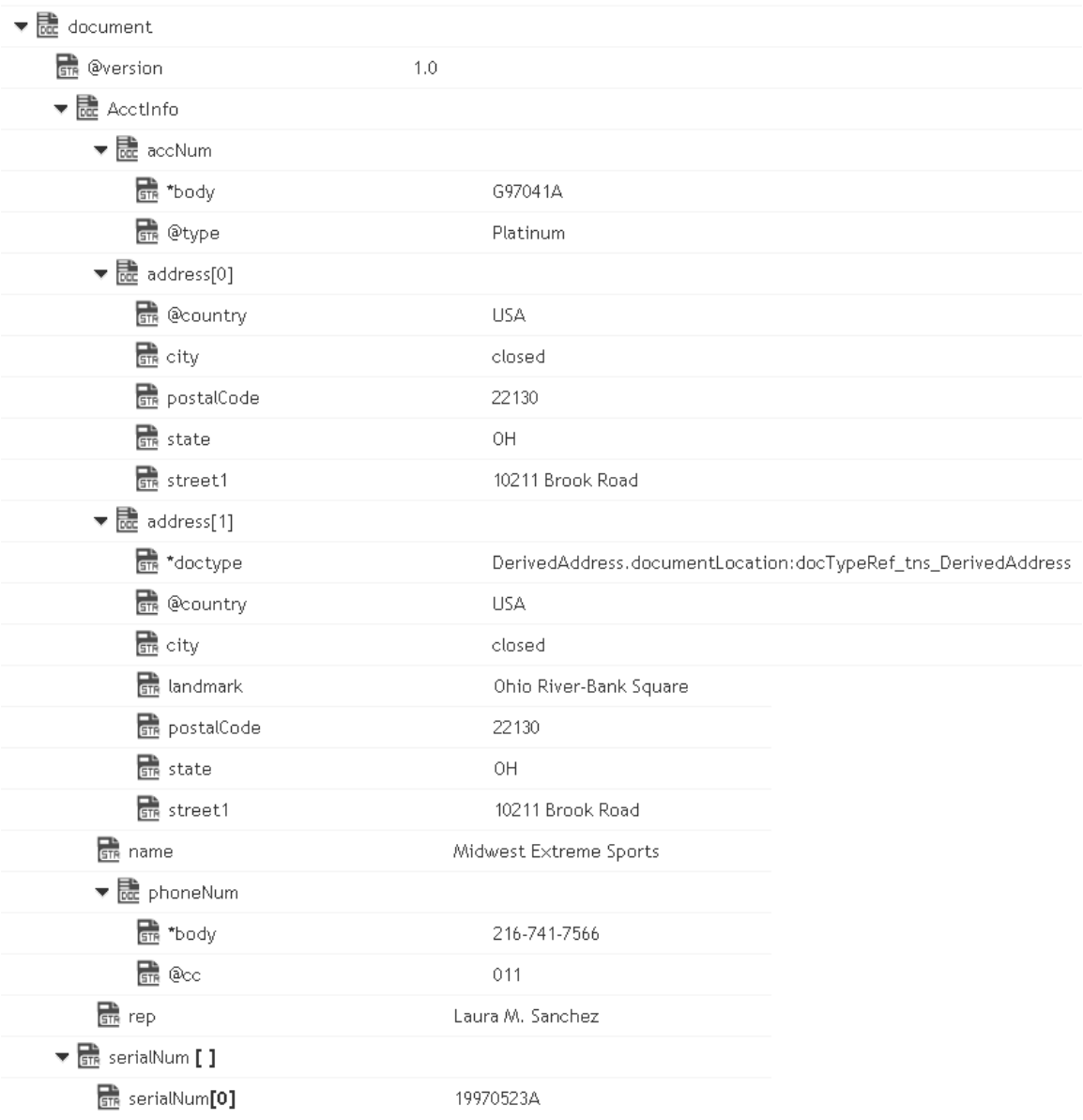

### **Input Parameters**

*xmlString* **String**. XML string that is to be converted to a document.

*nsDecls [ ]* **Document**. Optional. Namespace prefixes to use for the conversion. This parameter specifies the prefixes that will be used when namespace-qualified elements are converted to key names in the resulting document object. For example, if you want elements belonging to a particular namespace to have the prefix GSX in the resulting document, for example, GSX:acctNum, you would associate the prefix GSX with that namespace in nsDecls . This is important because incoming XML documents can use any prefix for a given namespace, but the key names expected by a target service will have a fixed prefix. Namespace prefixes in nsDecls also define the prefixes used by the arrays, documents, documentTypeName, and collect parameters. Each entry in nsDecls represents a namespace prefix/ URI pair, where a key name represents a prefix and the value of the key specifies the namespace URI. For example, to define the URIs associated with two prefixes called GSX and TxMon, you would set nsDecls as follows:

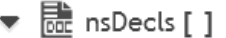

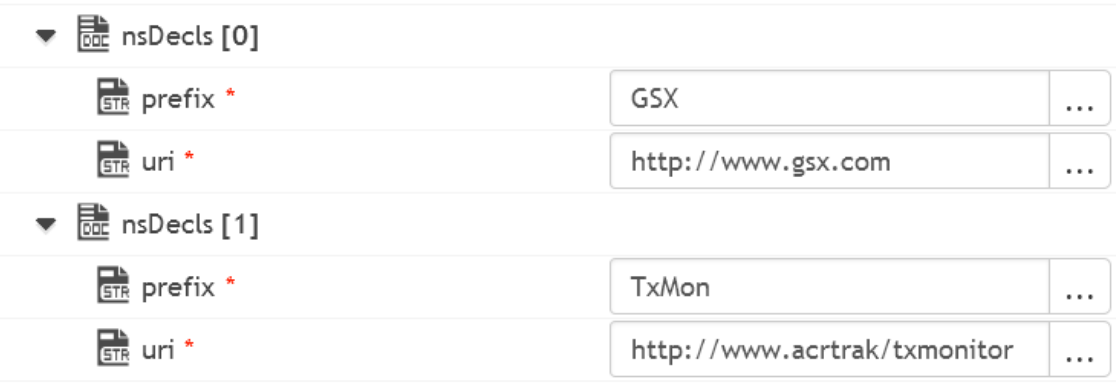

Parameters for *nsDecls [ ]* are:

**prefix:** Key name.

**uri:** Key value.

preserveUn declaredNS **String** Optional. Flag indicating whether or not Integration Cloud keeps undeclared namespaces in the resulting document. An undeclared namespace is one that is not specified as part of the *nsDecls* input parameter.

Set to:

- True to preserve undeclared namespaces in the resulting document. For each namespace declaration in the XML document that is not specified in the *nsDecls* parameter, Integration Cloud adds the xmlns attribute as a String variable to the document. Integration Cloud gives the variable a name that begins with "@xmlns" and assigns the variable the namespace value specified in the XML document. Integration Cloud preserves the position of the undeclared namespace in the resulting document.
- False to ignore namespace declarations in the XML document that m. are not specified in the *nsDecls* parameter. This is the default.

preserveNS Positions **String** Optional. Flag indicating whether or not Integration Cloud maintains the position of namespaces declared in the *nsDecls* parameter in the resulting document.

#### Set to:

- True to preserve the position of namespaces declared in *nsDecls* in the resulting document. For each namespace specified in the *nsDecls* parameter, Integration Cloud adds the xmlns attribute to the document as a String variable named "@xmlns:*NSprefix* " where "*NSprefix* " is the prefix name specified in *nsDecls*. Integration Cloud assigns the variable the namespace value specified in the XML document. This variable maintains the position of the xmlns attribute declaration within the XML document.
- False to not maintain the position of the namespace declarations specified in *nsDecls* in the resulting document. This is the default.

#### **Output Parameters**

*document* **Document**. Document representation of nodes and attributes in node.

#### **Usage Notes**

Following are examples of XML documents and the documents that *xmlStringToDocument* will produce:

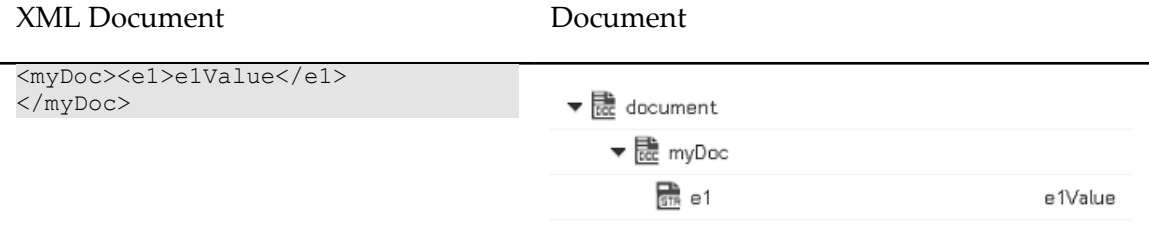

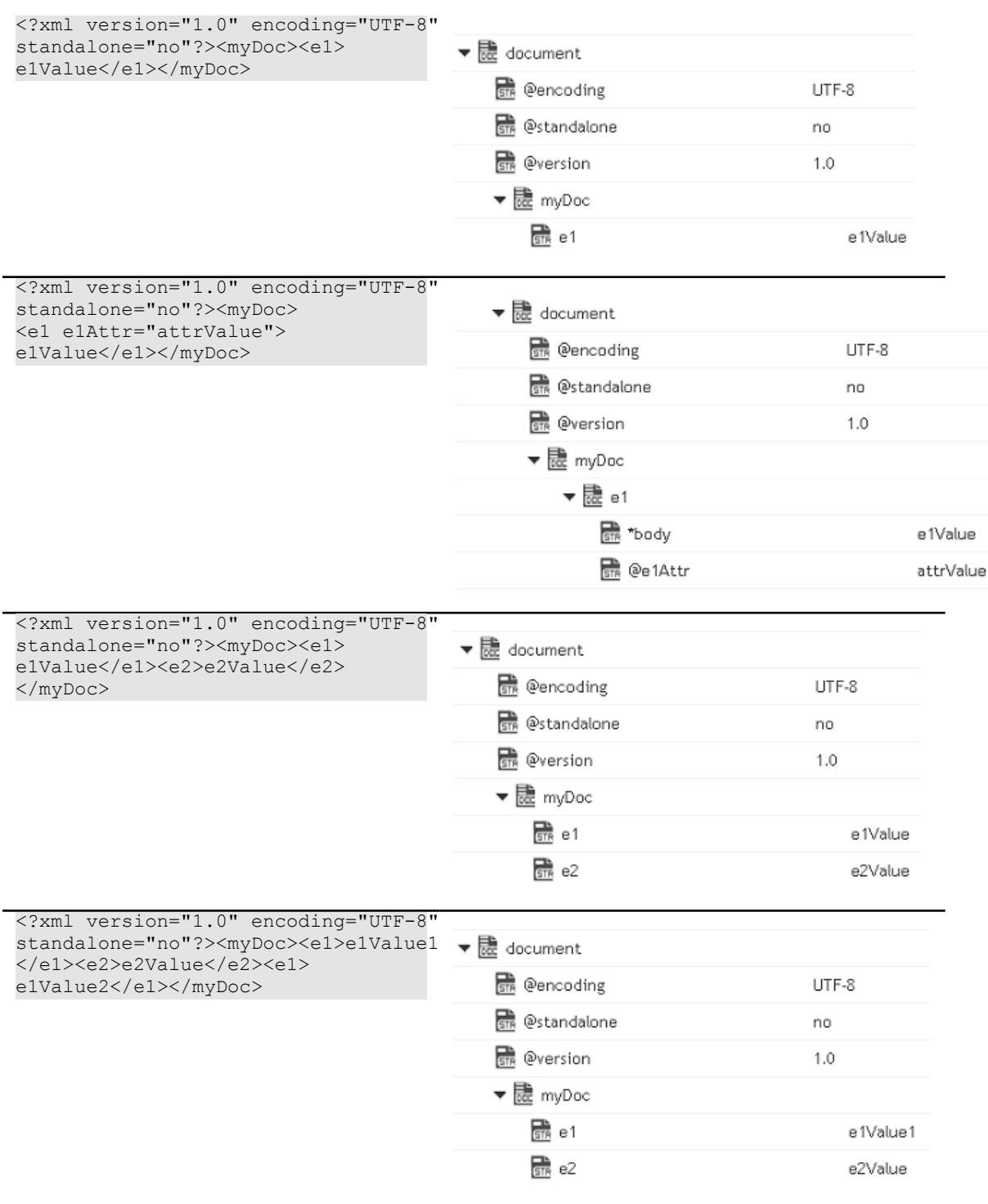

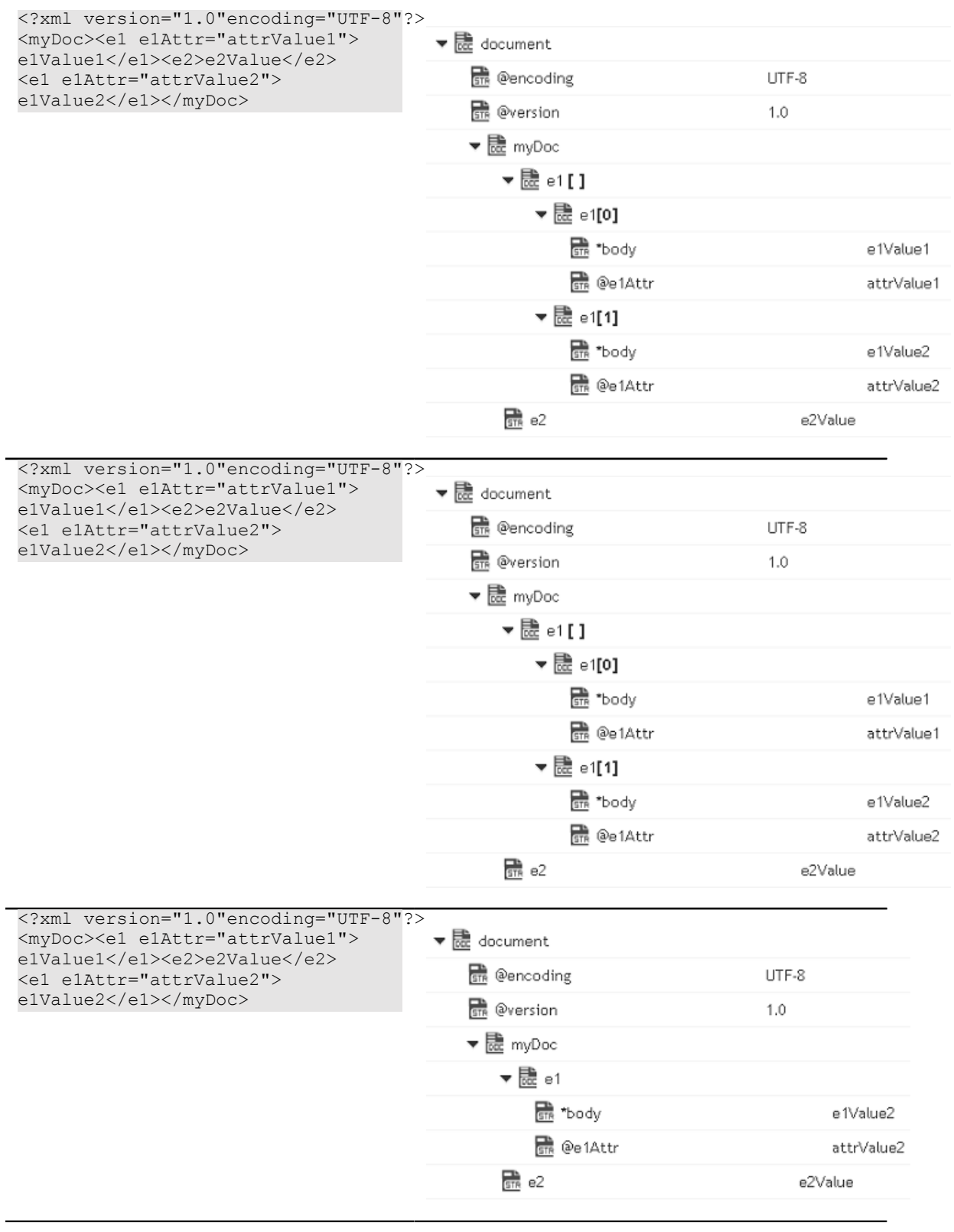

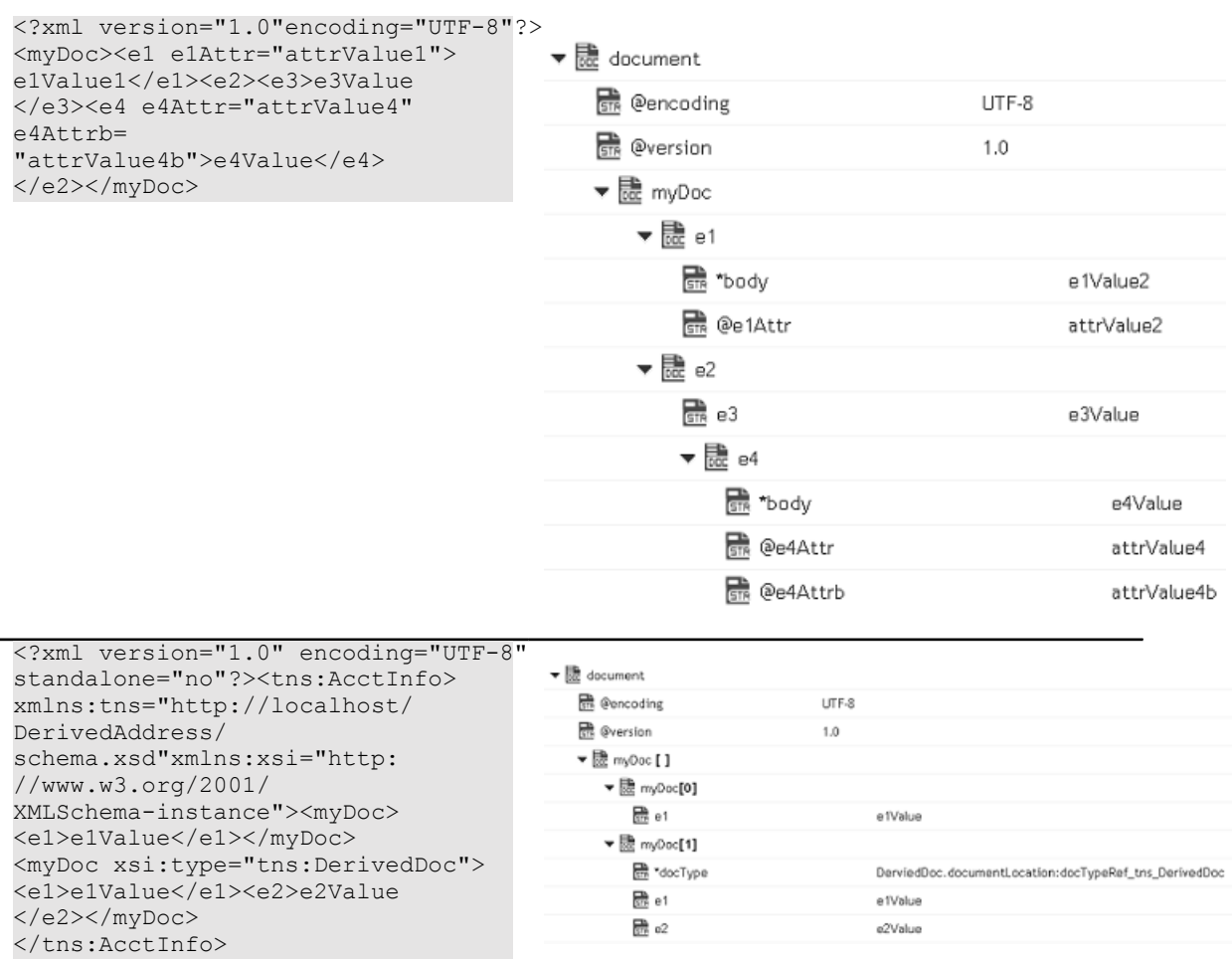

### **IO**

You can use the IO services to convert data between byte[], characters, and InputStream representations. These services are used for reading and writing bytes, characters, and streamed data to the file system.

These services behave like the corresponding methods in the java.io.InputStream class. For more information about InputStreams, see the Java documentation.

### **Summary of IO services**

**Note:** These services can be invoked only by other services. Streams cannot be passed between clients and the server, so these services will not execute if they are invoked from a client.

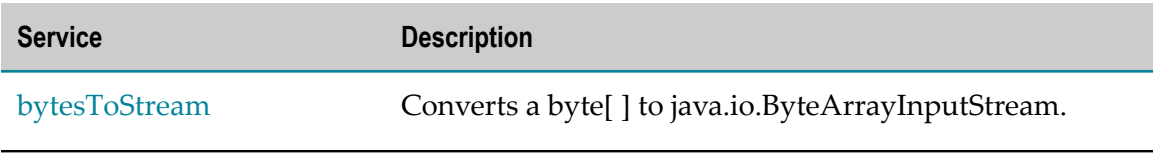

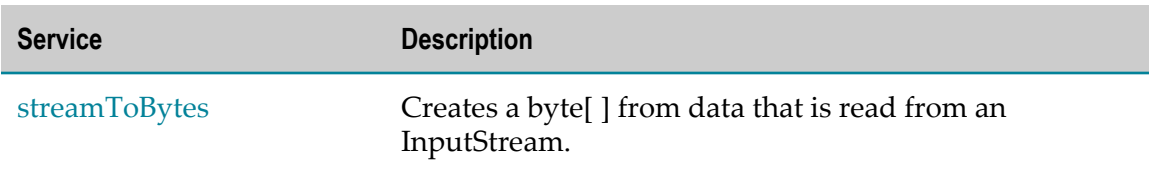

### <span id="page-305-0"></span>**bytesToStream**

Converts a byte[ ] to java.io.ByteArrayInputStream.

### **Input Parameters**

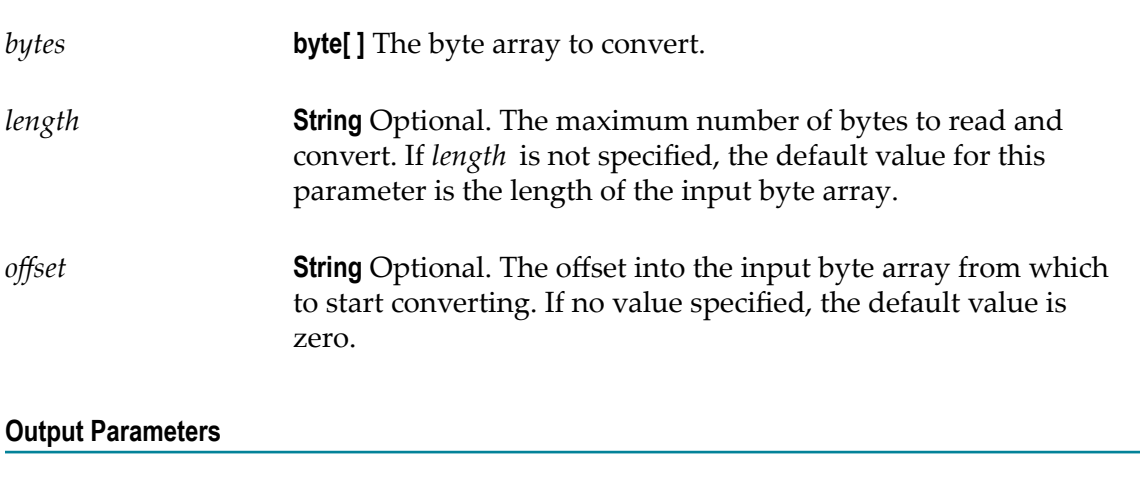

*stream* **java.io.ByteArrayInputStream** An open InputStream created from the contents of the input *bytes* parameter.

### **Usage Notes**

This service constructs *stream* from the byte array using the constructor ByteArrayInputStream(byte[]). This constructor does not make a copy of the byte array, so any changes to *bytes* will be reflected in the data read from the stream.

### <span id="page-305-1"></span>**streamToBytes**

Creates a byte[ ] from data that is read from an InputStream.

### **Input Parameters**

*stream* **java.io.InputStream** The InputStream that you want to convert.

### **Output Parameters**

*bytes* **byte[ ]**The bytes read from *stream* .

### **Usage Notes**

This service reads all of the bytes from *stream* until the end of file is reached, and then it closes the InputStream.

# **Integration Details**

This screen allows you to view at which stage the Integration is running, the components used to create the Integration, when the Integration was created or last modified, who created or last modified the Integration, when was the last execution, and whether the Integration is scheduled. You can delete, edit, or enable the Integration to be invoked over HTTP, enable Integration executions to be restartable or resumable, and also view the last five execution results.

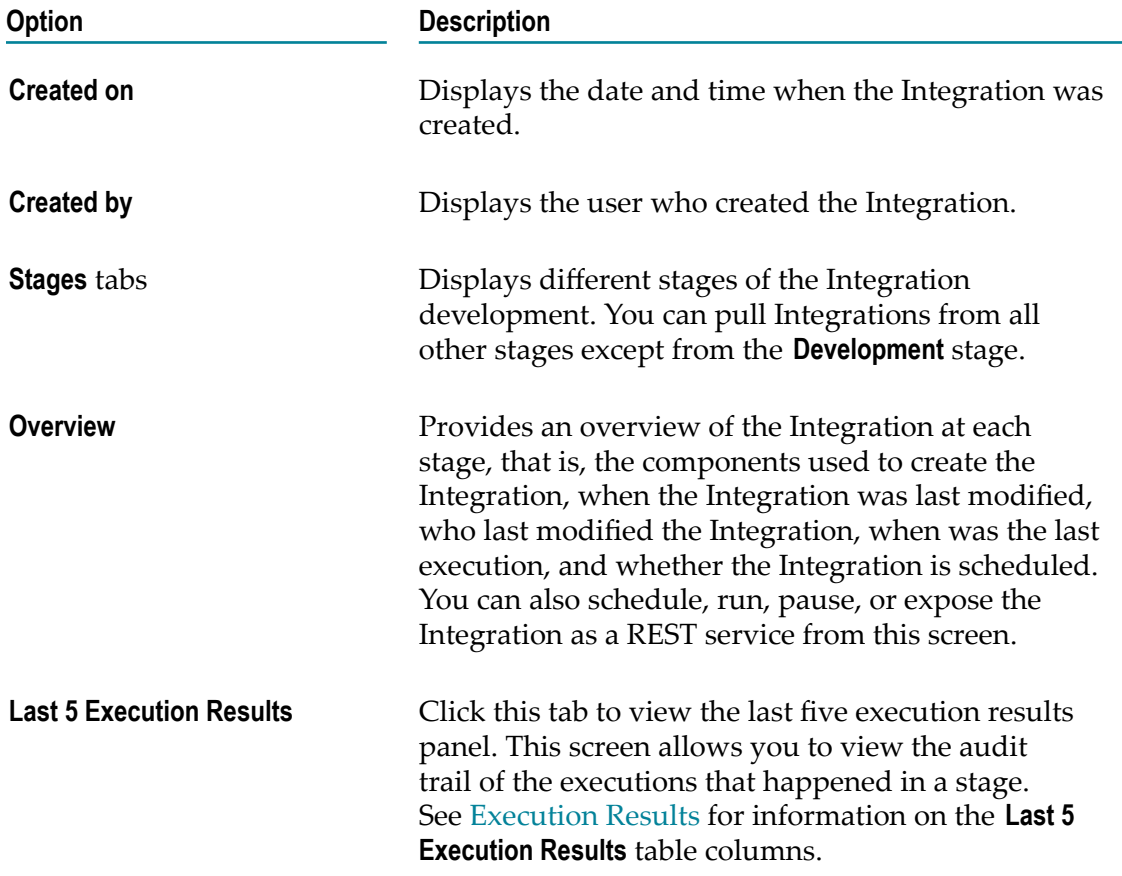

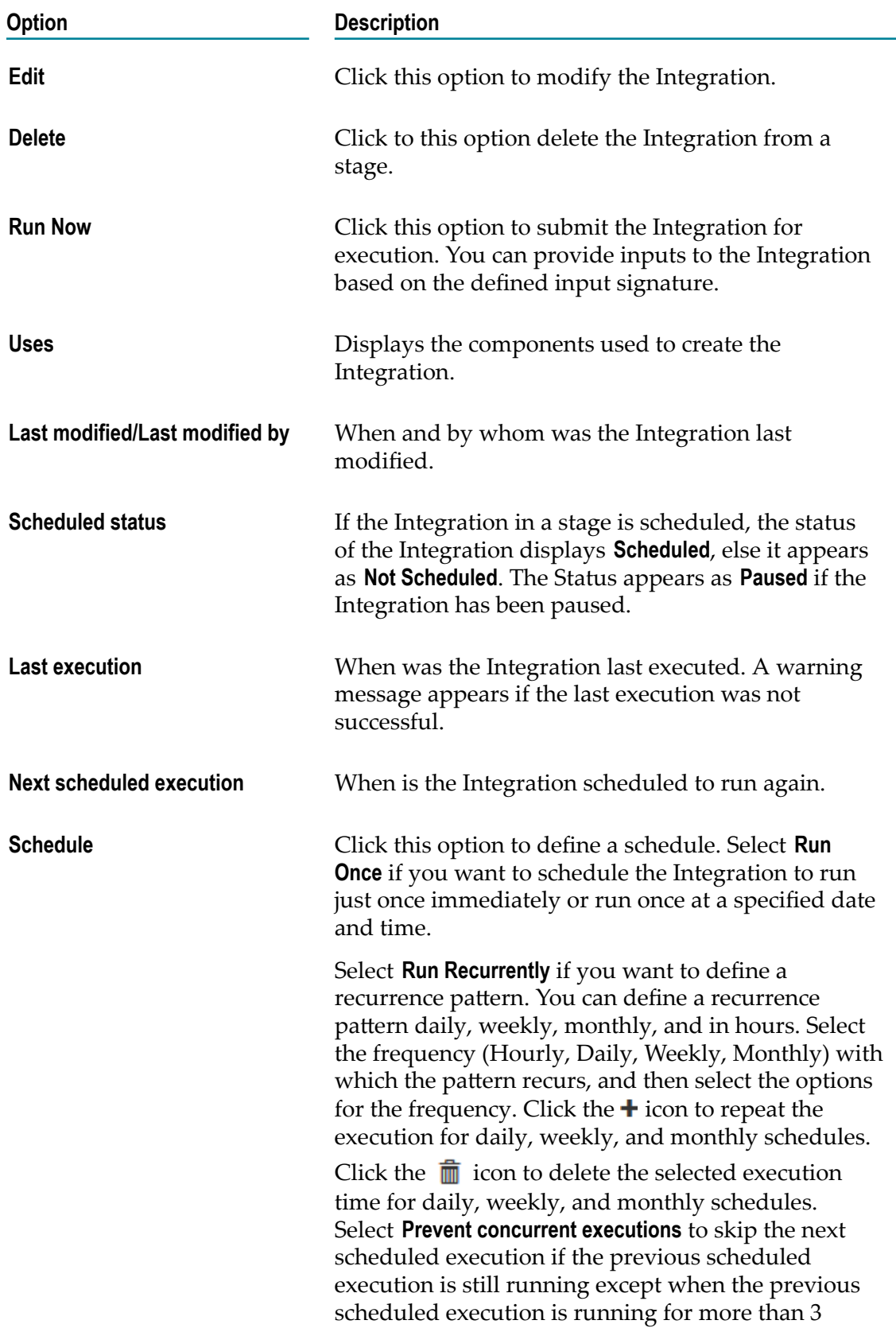

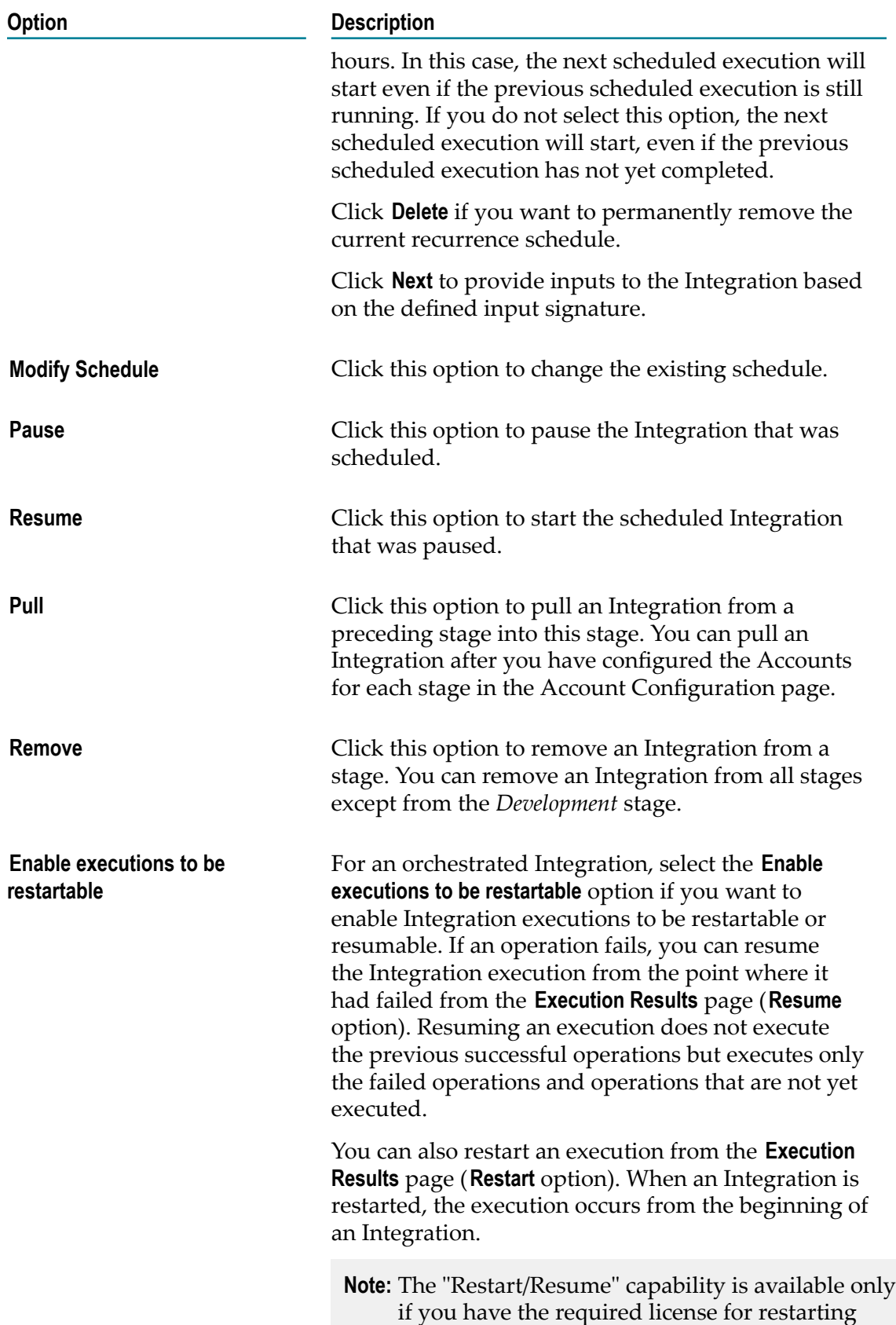

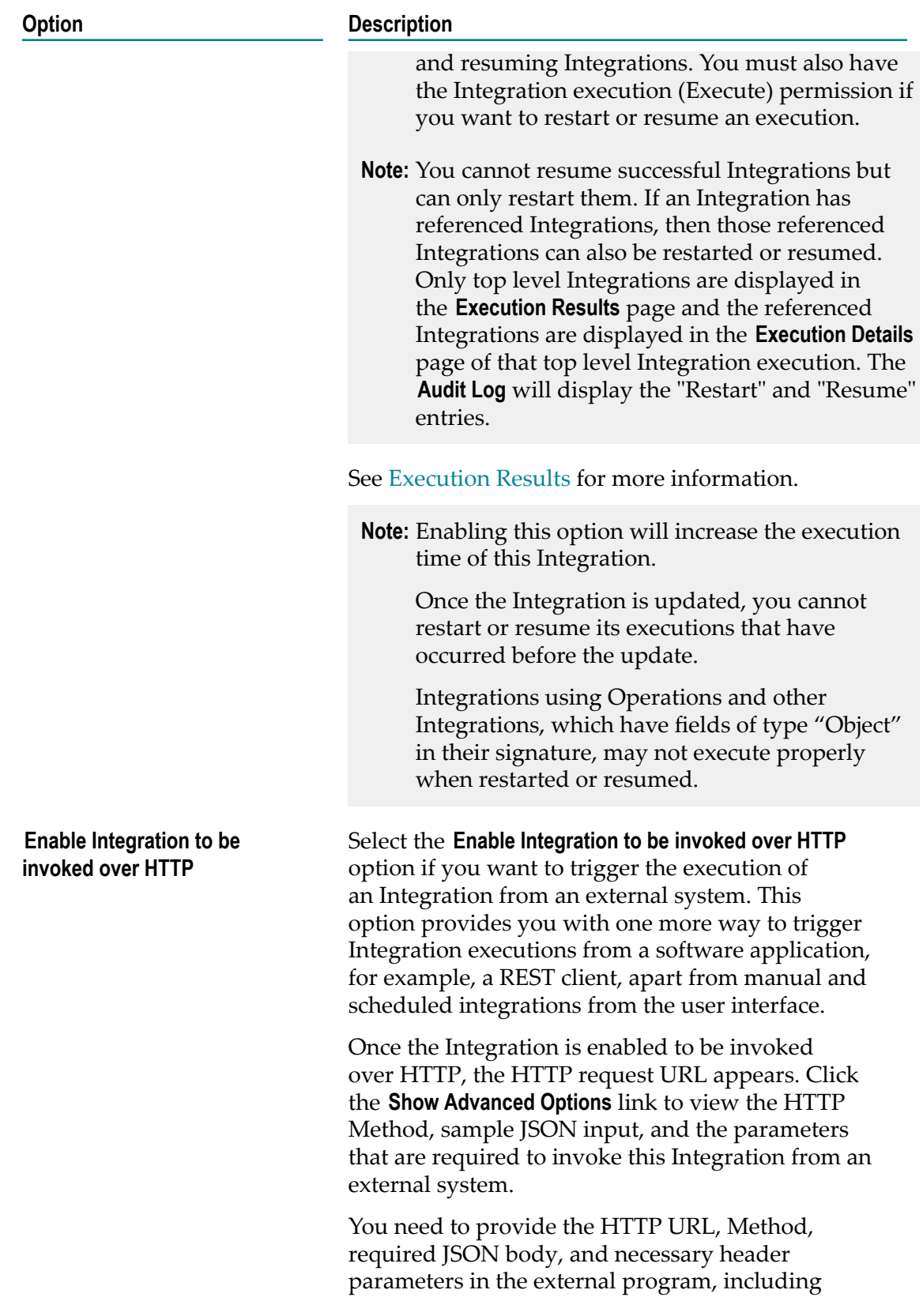

#### **Option Description**

the required security credentials (user name and password) for invoking the Integration.

#### Request URI format

https://<sub-domain>.webmethodscloud.com/ integration/rest/external/integration/ <executiontype>/<stagename>/<integrationname>

*sub-domain* is a domain that is part of the primary domain.

*stagename* is the name of the stage.

*integrationname* is the name of the Integration.

*executiontype* can be either of the following:

- *submit* Integration has been submitted for execution and the response will contain a status indicating whether the Integration has been submitted for execution.
- *run* Integration will be executed and the response will contain the pipeline data.

#### **Execution Type: submit**

When the request is submitted for execution using the *submit* option, the response will contain a reference to the execution result identifier so that a new HTTP call can be made later to get the execution results.

*Application Status Codes for submit*

- п 0 - SUCCESS: Successfully submitted the Integration for execution.
- -1 ERROR: Problem while submitting the п Integration for execution.

To get the execution results, construct the URL of the new HTTP call from the URI field available in the *Response* section.

To construct the URL of the new HTTP call, add the response URI obtained from *resultReference* in the *Response* section to:

https://<sub-domain>.webMethodscloud.com

*Response URI format*

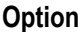

### **Option Description**

https://<sub-domain>.webmethodscloud.com/ integration/rest/external/integration/execution/ result?resultReference=765733-6a21-4b02-864fe958f698373

*HTTP Status Codes*

- 200 OK п
- 500 Internal Server Error m.
- 401 Unauthorized User Error
- 404 Not Found
- **Note:** You must provide your user name and password to execute the Integration from the external program, else you may encounter the 401 - Unauthorized User Error. Further, if the query response HTTP status code is 404 - Not Found, it means that either the Integration is not yet run or the *resultReference* is not correct.

### **Execution Type: run**

When the request is submitted for execution using the "run" option, the response will contain the pipeline data.

*HTTP Status Codes*

- 200 OK п
- 500 Internal Server Error
- 401 Unauthorized User Error
- **Note:** You must provide your user name and password to execute the Integration from the external program, else you may encounter the 401 - Unauthorized User Error.

### **Recipes**

**Recipes** are pre-built Orchestrated or Point-to-Point Integration templates that can be used to create an Integration. Recipes are based on the most common integration needs and can significantly reduce the effort required to build an Integration. A recipe includes associated assets, for example Applications, Operations, Reference Data, and so on,

that are used to create an Integration. A detailed description of the recipe along with its assets are available for preview, which helps you to select the right recipe.

**Note:** All Integrations created from recipes are initially copied to the development stage.

### **To view and use recipes**

- 1. From the Integration Cloud navigation bar, click **Recipes**. The **Recipes** screen appears. By default, recipes for all Applications and for all Integration types (Orchestrated and Point-to-Point) are displayed. You can filter recipes based on a specific Application and for a specific Integration type. The Application filter displays only those Applications that are used in the recipes. The **Recipes** screen also displays the number of times each recipe has been used to create Integrations and the Applications referenced in the recipe. If there are more than two Applications referenced in the recipe, the **Recipes** screen also displays the incremental number.
- 2. From the **Recipes** screen, for a recipe, click **Preview** to see a view-only mode of the Integration details of the recipe.
- 3. From the **Recipes** screen, for a recipe, click **Details** to view a detailed description of the recipe and the references in the **Recipe Details** screen.
- 4. From the **Recipes** or **Recipe Details** screen, click **Use** if you want to apply the recipe to create a new Integration. The **Connect to Applications** screen appears. Depending on the number of Integrations referenced in your recipe, a message is displayed at the top of the screen. You will be asked to configure all the Integrations in your recipe one after another.
- 5. In the **Connect to Applications** screen, select the **Account** for each Application or create a new Account, and then click **Next**.

The **Overview and Save Integration** screen appears.

- 6. In the **Overview and Save Integration** screen, provide a name and description for your Integration. By default, the recipe name and recipe description is displayed.
- 7. Click **Finish**. If you have existing references (Reference Data, Document Types, and custom Operations) with the same name in the development stage, the **Copy References** screen appears. Click **Cancel** to go back to the **Overview and Save Integration** screen. By default, all references are selected in the **Copy References** screen.
- 8. Deselect the references that you do not want to replace and then click **Continue** to replace or overwrite all the selected references from the recipe in the development stage.

The Integration details screen appears for the newly created Integration.

# **Document Types**

A **Document Type** contains a set of fields used to define the structure and type of data in a document. You can use a Document Type to specify the input or output parameters for an Integration.

- **Note:** Integration Cloud also allows you to create Document Types for already created REST Applications from the **Applications > REST Application > Document Types** link or from the Request Body and Response Body panels while creating a REST Application. Document Types created for a REST Application does not appear in the **Develop > Document Types** screen but appears in the **Document Types** panel for the selected REST Application. Document Types for REST Applications are used in the Request Body and Response Body of an **Action**. See ["Creating REST Applications" on page 74](#page-73-0) for information on REST Resources and Actions.
- **Note:** Users who have the required access privileges under **Settings > Access Profiles > Administrative Permissions > Functional Controls > Document Types** can create, update, and delete a Document Type.

Document Types can provide the following benefits:

- m. Using a Document Type as the input or output signature for an Integration can reduce the effort required to build an Integration.
- Using a Document Type to build document or document list fields can reduce **College** the effort and time needed to declare input or output parameters or build other document fields.
- Document Types improve accuracy because there is less possibility to introduce a typing error while typing field names.
- $\overline{\phantom{a}}$ Document Types make future changes easier to implement because you can make a change in one place (the Document Type) rather than everywhere the Document type is used.

You can use Document Types to define the input or output parameters for an Integration. Input and output parameters are the names and types of fields that the Integration requires as input and generates as output. These parameters are also collectively referred to as a signature. For example, an Integration can take two string values, an account number (AcctNum ) and a dollar amount (OrderTotal ) as inputs and produces an authorization code (AuthCode ) as the output. If you have multiple Integrations with identical input parameters but different output parameters, you can use a Document Type to define the input parameters rather than manually specifying individual input fields for each Integration.

You can create a Document Type by defining the structure of the Document Type yourself by inserting fields to define its contents and structure.

**Note:** When you edit a Document Type, any change is automatically propagated to all Integrations that use or reference the Document Type.

### **To add or edit a Document Type**

- 1. From the Integration Cloud navigation bar, click **Develop > Document Types**. The **Document Types** page appears.
	- **Note:** You can create Document Types for already created REST Applications from the **Applications > REST Application > Document Types** link or from the Request Body and Response Body panels while creating a REST Application.

From the **Document Types** page, you can add, edit, delete, or copy a Document Type.

- 2. To edit an existing Document Type, select a Document Type from the **Document Types** screen and click **Edit**. Select a field to view the **Field Properties** panel.
- 3. To create a new Document Type, from the **Document Types** page, click **Add New Document Type**.
- 4. Provide a name and description of your Document Type. Required fields are marked with an asterisk on the screen.
- 5. You can click **Load XML** to generate a Document Type from the XML structure or click **Load JSON** to generate a Document Type from the JSON structure.
- 6. Click the  $\triangleq$  icon to add a new field. You can update the field properties by using the **Field Properties** window.

Provide the **Name** and **Type** of the fields in order to define the structure and content of the Document Type. A field can be a String, String list, Document, Document list, Document Reference, Document Reference List, Object, or Object list. If you select Document Reference or Document Reference List, choose **Document Reference** and if you select Object or Object list, choose **Object Wrapper Type**. While defining fields of a Document Type, you can specify Integer, Short, Long, Float, Double, and Boolean as types. Fields are used to declare the expected content and structure of Integration signatures, document contents, and pipeline contents. In addition to specifying the name and data type of a field, you can set properties that specify an **XML Namespace** and indicate whether the field is required at runtime by selecting the **Required** option.

You can copy a field from the fields panel by clicking the **interest in the limit of the interest** on

the context, you can either paste the field or the field path by clicking the  $\mathbb{R}$  icon. For example, if you copy a field and paste the field in the **Set Value** window in an Integration, the field path will be pasted. If you copy an array item, the path that is pasted includes the item index. For example, if the item that is copied is A/B/ C[10], then the pasted path will also include the item index [10]. But if it is pasted in the document tree, it will appear as an array, like  $A[$   $]$ . If there are multiple fields with the same name in a document, and one of the occurrences of such a field is copied, then the path when pasted will contain the occurrence number in brackets,

for example, the path will be  $A/B/C(5)$  if the copied element C is the 5th occurrence under field B.

- **Note:** You cannot modify or paste the child fields of a Document Reference.
- **Note:** When defining a Document type, avoid adding identically named fields to the Document. In particular, do not add identically named fields that are of the same data type.

You can assign an **XML namespace** and prefix to a field by specifying a URI for the XML namespace property and by using the *prefix:fieldName* format for the field name. For example, suppose a field is named *eg:account* and the XML namespace property is set to http://www.example.com. The prefix is *eg*, the localname is *account*, and the namespace name is http://www.example.com.

Keep the following points in mind when assigning XML namespaces and prefixes to a field:

- $\blacksquare$ The field name must be in the format: *prefix:fieldName*
- You must specify a URI in the XML namespace property. i.
- Do not use the same prefix for different namespaces in the same Document Type, п input signature, or output signature.
- 7. Click **Apply** after you have entered the details and constraints for each field, and then click **Save** to save the **Document Type**.

The new Document Type appears in the **Document Types** screen.

# **Reference Data**

Reference data is data that defines the set of permissible values to be used by other data fields. It is a collection of *key-value pairs*, which can be used to determine the value of a data field based on the value of another data field. For example, the value of a status field in an Application can be "Canceled" and that needs to be interpreted as "CN" in another Application.

Integration Cloud allows you to upload Reference Data from a text file containing tabular data separated by a character, for example, a comma, semicolon, and so on. The uploaded file should not have an empty column heading or space in the first row, and the first row cannot be empty.

**Note:** Users who have the required access privileges under **Settings > Access Profiles > Administrative Permissions > Functional Controls > Reference Data** can create, update, or delete a Reference Data.

The Reference Data block appears under **Services** in the Orchestrated Integration workspace, only after you have created a Reference Data. See [Reference Data Signature](#page-316-0) for information on the Input and Output parameters. The Reference Data is also available in Point-to-Point Integrations while transforming data. You can access

the uploaded Reference Data in Orchestrated Integrations as a list of documents by using the *Reference Data block* and providing an appropriate name. You can filter the documents returned into the pipeline by the Reference Data block.

**Note:** See this ["video"](https://vimeo.com/187295390) on how to upload Reference Data, access the uploaded Reference Data in an Orchestrated Integration, and view the input and output parameters.

### **To add or edit a Reference Data**

- 1. From the Integration Cloud navigation bar, click **Develop > Reference Data**. The **Reference Data** screen appears.
- 2. To edit an existing Reference Data, select a Reference Data from the **Reference Data** screen and click **Edit**.
- 3. To create a new Reference Data, from the **Reference Data** screen, click **Add New Reference Data**.
- 4. Provide a name and description of your Reference Data. Required fields are marked with an asterisk on the screen.
- 5. Click **Browse** and select the file. Only a text file having tabular data is supported. The maximum file size you can upload is 1 MB. Further, the file should not have an empty column heading or space in the first row and the first row cannot be empty. This is because the first row of data is read as column headings.
- 6. Click **Next** to define and preview the Reference Data. Select the field separator and the text qualifier.
- 7. Determine the encoding of the Reference Data file and from the **File Encoding** drop down list, select the same encoding. Click **Load Preview** to preview the data. If you select an incorrect encoding, garbage characters will appear in the preview pane.
- 8. Click **Next** to review the Reference Data, and then click **Finish** to create the Reference Data.

The new Reference Data appears in the **Reference Data** page.

**Note:** The **Reference Data** block will appear under **Services** only after you have created a Reference Data and the Reference Data service will be available while creating an Orchestrated Integration. The Reference Data is also available in Point-to-Point Integrations while transforming data. If a Reference Data is used by an Integration, you will not be able to delete the Reference Data.

### <span id="page-316-0"></span>**Reference Data Signature**

Reference Data signature is derived from the column names of the uploaded text file. You can filter the Reference data by providing an appropriate **matchCriteria**. The output of Reference Data is a list of documents that match the specified **matchCriteria**.

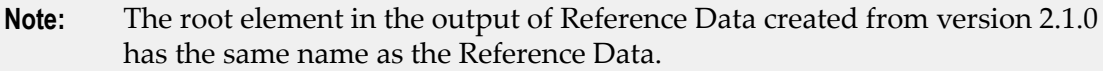

### **Input Parameters**

*matchCriteria* **Document** Criteria on which documents from the Reference Data will be matched.

Parameters for matchCriteria are:

**path**: Column names of the Reference Data.

**compareValueAs**: Optional. Allowed values are string, numeric, and datetime. The default value is string.

**datePattern**: Optional. Pattern will be considered only if compareValueAs is of type datetime. Default value is MM/dd/yyyy hh:mm:ss a.

**joins**: List of join criteria.

Each join criteria consists of:

operator: Allowed values are equals, doesNotEqual, greaterThan, greaterThanEqual, lessThan, lessThanEqual, equalsIgnoreCase, contains, doesNotContain, beginsWith, doesNotBeginWith, endsWith, doesNotEndWith.

value: Optional. Allowed values are string, numeric, and datetime. The default value is string.

joinType: Specifies the way two joins can be linked. Values are "and" or "or". Default value is "and".

### **Output Parameters**

*<Reference Data Name>* **Document List** List of documents that match the retrieve criteria.

In the following example, the flat file contains "Type", Our Type", and Marketer" as headers and has one or more data rows.

Type,Our Type,Marketer

Existing - Growth,Growth,HUNT & SONS INC

The following graphic illustrates the generated Reference Data signature:

### $f$ x AccountType Input

Q Search for Field... Search for Field...  $\sqrt{2\pi}$  $\overline{\bullet}$   $\overline{\bullet}$  AccountType [ ]  $\overline{\phantom{a}}$  **Example 2** matchCriteria [ ] \*  $\frac{1}{518}$  Type  $\frac{1}{\sin \theta}$  path  $\star$ **STR** Our Type **STR** compareValueAs **STR** Marketer sie datePattern  $\blacktriangleright$   $\Box$  joins [ ] \*

 $f$ x AccountType Output

### 15 **Monitor**

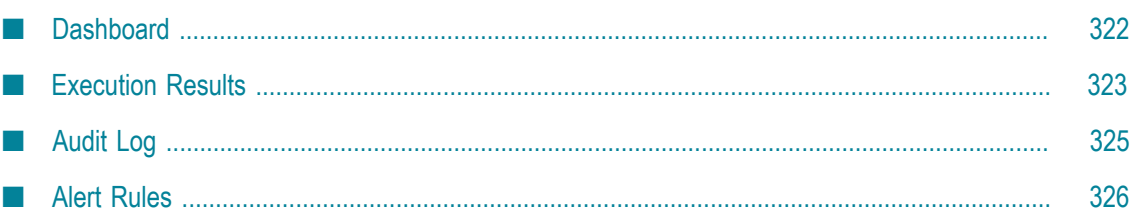

You can view and monitor Integration executions and performance details on the **Dashboard**. The **Execution Results** screen allows you to view the audit trail of all the executions that happened in a stage for an Integration or for all Integrations. The **Audit Log** screen displays logs related to additions, deletions, updations, export, schedule, login, logout, password changes, record access attempts, access violations, deployments, and so on.

# <span id="page-321-0"></span>**Dashboard**

The **Dashboard** provides a centralized and intuitive way to view and monitor Integration executions and performance details. To view the **Dashboard**, click **Monitor > Dashboard**.

You can identify and diagnose problems for those Integrations that are available in the selected stage. If you have **Live** and **Development** stage permissions, Integration Cloud displays the Live stage. If you do not have the **Live** stage permission, Integration Cloud displays the **Development** stage. You can view the **Dashboard** if the Access Profile assigned to you is also specified for that stage in the **Stage Management** screen. Further, you must have the **Access** permission under **Settings > Access Profiles > Administrative Permissions > Functional Controls > Dashboard** to view the dashboard.

The **Dashboard** displays the following details:

- Total number of Integrations in the stage selected from the drop-down list based on F. your permissions.
- $\overline{\phantom{a}}$ Drop-down list to select an Integration or select all Integrations to view the execution details.
- Drop-down list to select a stage to view the execution details. m.
- Total number of documents processed by an Integration or for all Integrations m. in a stage. Documents processed appear only if the Integration invokes the **countProcessedDocuments** service to count the number of documents processed by the Integration. See the **countProcessedDocuments** service available in the **Flow** block under the **Services** category for more information.
- Number of completed and failed Integration executions that happened during the  $\Box$ selected time period in a stage.
- Number of Integration executions that have completed with errors during the selected time period in a stage.
- Completed Integration executions, failed Integration executions, and Integration m. executions that completed with errors displayed in a pie chart, along with the success rate, that is, the percentage of completed Integration executions compared to the total Integration executions, during the selected time period in a stage.
- Number of in-progress Integration executions in a stage. You can click on the number to view the in-progress Integration execution details in a table.
- Successful Integration executions, failed Integration executions, and Integration n. executions that completed with errors displayed in a bar chart along with clickable

links, for the selected time period in a stage. You can click the Integration execution links available above the bar charts to display the relevant Integration execution details in the table. You can also point to each bar in the chart to view the date and time when the Integration executed and the result of the Integration execution.

- Name of the Integration, stage name, when the Integration started, the Integration run duration, documents processed details, result of the Integration execution (Completed, Failed, Completed with errors), and the Integration execution message displayed in a tabular format. The **Documents Processed** column displays the total number of documents processed by an integration, the number of documents processed successfully, and the success percentage. Values in this column appear only if the Integration invokes the **countProcessedDocuments** service to count the number of documents processed by the Integration. For more information, see the **countProcessedDocuments** service available in the **Flow** block under the **Services** category.
- If you click a row on the table, you can view the execution information as well as the operations details for the Integration . See [Execution Results](#page-322-0) for more information.

# <span id="page-322-0"></span>**Execution Results**

The **Execution Results** screen allows you to view the audit trail of all the Integration executions that happened in a stage or for all stages for an Integration or for all Integrations, during a specified time period. You can also restart or resume an Integration execution, specify the number of days to retain the entries, and download the entries.

**Note:** To view execution results, ensure that the Access Profile of the user is assigned to the stage.

### **To view the execution results**

1. From the Integration Cloud navigation bar, click **Develop**.

The **Integrations** screen appears.

- 2. From the **Integrations** screen, select the Integration for which you want to view the execution results.
- 3. Click the *Integration link* to view the Integration **Overview** screen. You can click **Edit** to modify the Integration, click **Delete** to delete the Integration from this screen, or click **Run Now** to execute the Integration.. You can also see the last five execution results in the **Last 5 Execution Results** tab.

You can also access the **Execution Results** link from the home page or click **Monitor > Execution Results** to view the **Execution Results** screen.

4. In the **Execution Results** screen, select the **Integration**, the **Stage**, and the time period for which you want to view the execution results. You can also select **All Integrations** and **All Stages** to view the execution results for all Integrations in all the stages for a specific time period. The **Custom Range** option allows you to set a time period to view the results. The default time period is for the last 24 hours.

Execution results are displayed in a tabular form. You can filter the results in the table by clicking on the status filter circles available on the top-right corner above the table. The numbers inside the status circles indicate the sum of the execution counts for that status.

- n. **All** - All operations of an Integration, which have **Completed Successfully**, **Failed**, and **Completed with errors** are displayed.
- ш **Completed Successfully** - All operations of an Integration that completed successfully while executing are displayed.
- $\blacksquare$ **Failed** - Exceptions occurred while executing an operation in an Integration.
- ш **Completed with errors** - Exceptions occurred while executing an operation in an Integration and caught by the try-catch block in an orchestrated Integration.
- 5. In the **Execution Results** screen, click **Download Results** to download the execution results, or click **Modify Retention Period** and specify the number of days to retain the execution result entries. You can retain entries up to 30 days. Entries whose age exceeds the specified retention period are deleted. Default value of the Retention Period is 30 days.
- 6. In the **Execution Results** screen, click an Integration in the table to view more information about the selected Integration Execution. The **Execution Details** screen appears.

In the **Execution Details** screen, the **Documents** row displays the total number of documents processed by the integration, the number of documents processed successfully, the number of documents that did not process successfully, and the success percentage. Values in this row appear only if the Integration invokes the **countProcessedDocuments** service to count the number of documents processed by the Integration. See the **countProcessedDocuments** service in the **Flow** block under the **Services** category for more information. The **Execution Information** section displays when the Integration execution was started, when it ended, the duration of the execution, who executed the Integration, through which channel the Integration was executed, for example, Scheduler, User Interface, and REST Interface, the execution result reference, that is, the Integration execution result reference identifier, and the business data details.

7. The **Execution Results** screen also provides information about operations for the selected Integration. Click **Show Everything** to view all information about the operation execution including business data and custom messages. Click **Only Business Data** to view only the logged business data information. Click **Only Custom Messages** to view only custom messages. You can filter the results in the table by clicking on the status filter circles on the top-right corner of the Operations table. Click on the **All** (blue) circle to view operation information, business data, and custom messages. Click on the **Successful** (green) circle to view only successful operation information and business data. Click on the **Failed** (red) circle to view only failed operation information and business data. Custom messages appear only if you have set up log messages. See the **logCustomMessage** service in the **Flow** block under
the **Services** category for more information on how to set up custom messages in an Integration.

8. In the **Execution Results** screen, select a row and click **Restart** to edit the input data and restart the Integration execution from the beginning, even though the previous execution has been successful. When an Integration is restarted, the Audit Log entry displays "Restart".

Click **Resume** to edit the input data for failed operations and execute the failed and not yet executed operations. When an Integration is resumed, the Audit Log entry displays "Resume".

- **Note:** The "Restart/Resume" capability is available only if you have the required license for restarting and resuming Integrations. You must also have the Integration execution (Execute) permission if you want to restart or resume an execution.
- **Note:** You must select the **Enable executions to be restartable** option in the **Integration Details** page in order to enable Integration executions to be restartable or resumable. See [Integration Details](#page-306-0) for more information.

The following table provides information on when you can restart or resume an Integration execution:

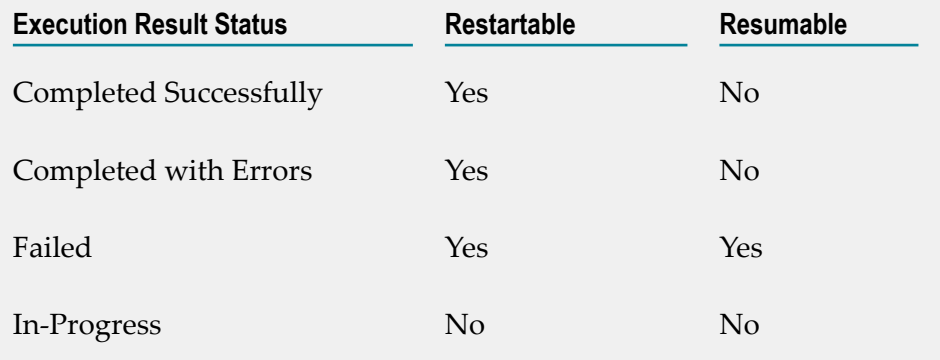

## **Audit Log**

The **Audit Log** feature allows you to access logs related to additions, deletions, updations, export, schedule, skip, login, logout, password changes, record access attempts, access violations, deployments, restart Integration executions, resume Integration executions, and so on for a user.

To view the **Audit Log**, from the Integration Cloud navigation bar, click **Monitor > Audit Log**.

**Note:** The Audit Log page can be viewed only by administrators and users who have the **Manage Audit Log** permission under **Settings > Access Profiles > Administrative Permissions > Data Management Controls**.

By default, the **Audit Log** page displays the current day's log entries, with the most recent entries listed on top. You can sort the log to view the latest log entries. You can also search the **Audit Log** for **User**, **Type**, or **Operation**.

**Activity Date** refers to the date and time when the event occurred. **User** refers to the name of the logged in user when the event occurred. **Type** refers to the type of log entry, for example, User, Login/Logout, Reference Data, Stage, Account, Application, Integration, License Agreement, Password Policy, Access Profile, Company, and so on. **Operation** refers to the action performed, for example, Export, Execute, Add, Delete, Update, Login, Logout, and so on. **Description** refers to a summary of the action performed.

Click **Update Retention Period** and specify the number of days to retain the Audit Log entries. You can retain log entries up to 365 days. Logs whose age exceeds the specified retention period are deleted. Default value of the Retention Period is 1.

Click **Download Audit Log** if you want to download and export log entries for a specified period. You can download Audit logs only up to 30 days.

## **Alert Rules**

Integration Cloud allows you to create alert rules and send email messages to selected users for one or more Integrations based on Integration execution results (Failed, Completed with Errors, or Completed Successfully) for different stages (Development, Test, Pre-live, and Live). All executions that have occurred within a 15-minute period and have alert rules configured are sent as email messages to specified users.

**Note:** Email messages are sent only if there are executions that match the alert rules.

**Note:** Ensure that the Access Profile of the user is assigned to the stage.

## **To create a new alert rule**

- 1. From the Integration Cloud navigation bar, click **Monitor > Alert Rules**. The **Alert Rules** page appears. You can edit, delete, activate, or deactivate an existing alert rule from this page.
- 2. From the **Alert Rules** page, click **Add New Alert Rule** to create a new alert rule.

The **Add New Alert Rule** page appears.

3. On the **Add New Alert Rule** page, complete the following fields. Required fields are marked with an asterisk on the screen.

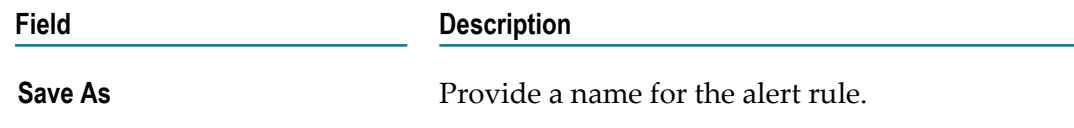

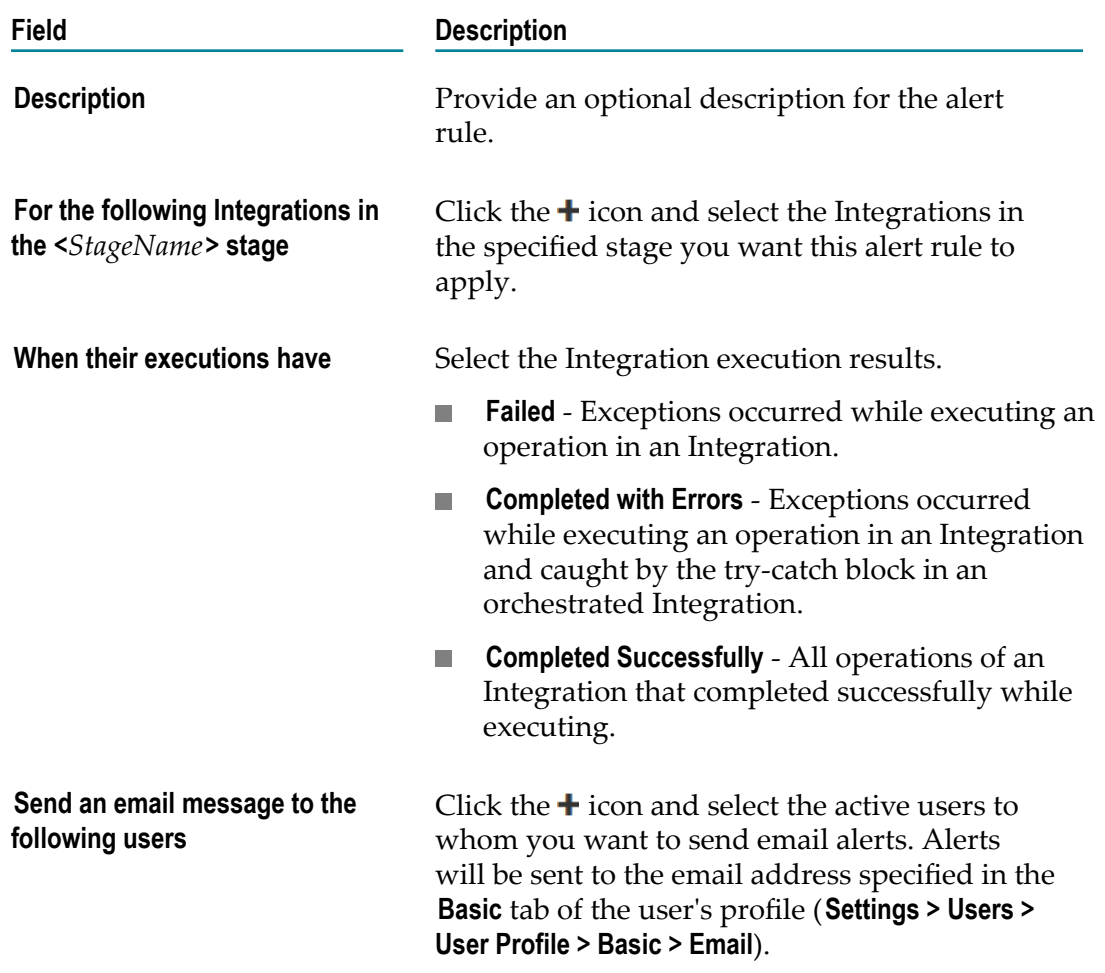

4. Click **Save and Activate** to save and enable the new alert rule.

The new alert rule appears in the **Alert Rules** page. You can disable an alert rule by selecting the alert rule and clicking **Mark As > Inactive**. You can also enable the alert rule by selecting the alert rule and clicking **Mark As > Active**.

5. If you do not want to receive email alerts for Integration executions, go to the **Alert Rules** page, open the Alert Rule for editing, and remove your username from the user's list.